# **Система интеллектуального поиска «Cursor by Embedika»**

Инструкция по эксплуатации

2023 г.

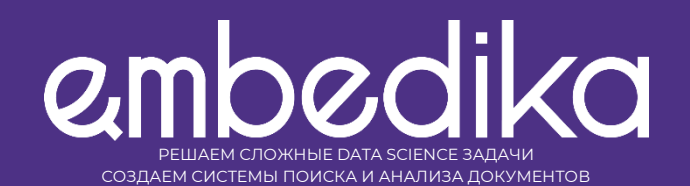

# **Содержание**

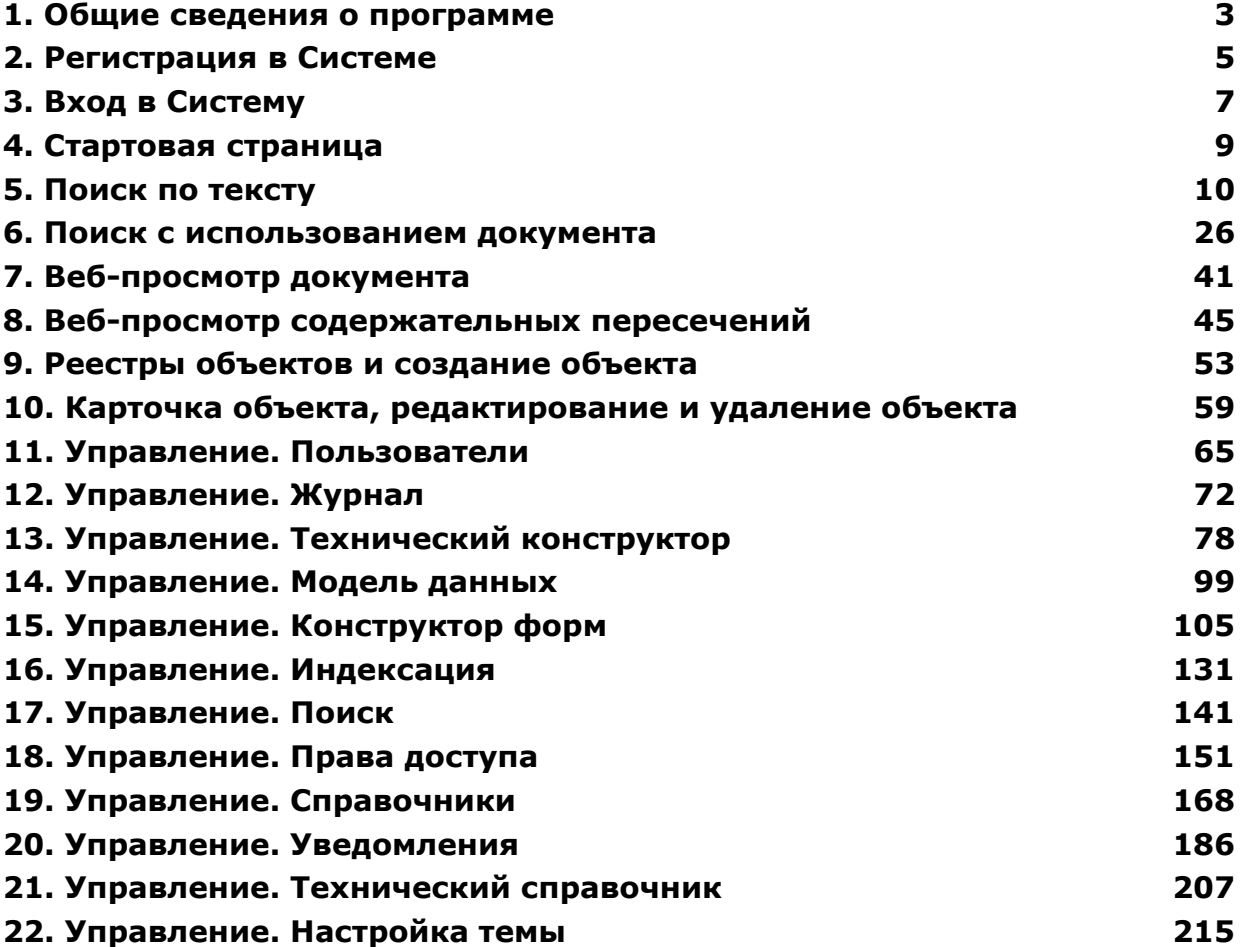

# <span id="page-2-0"></span>**1. Общие сведения о программе**

Система интеллектуального поиска «Cursor by Embedika» (далее – Система) – система, предназначенная для агрегации документов из различных источников и обеспечивающая анализ документов и функции поиска. Система представляет из себя микросервисное вебприложение, основанное на двух фреймворках, которые обеспечивают базовые функции:

- Бизнес логика Системы реализована на фреймворке Verdi, отвечающем за базовую функциональность данной системы, такую как уведомления, пользователи, аутентификация, авторизация и справочники;
- Для интеллектуальных функций применяется фреймворк LAMP, который отвечает за семантический поиск, поиск прямых текстовых заимствований и контекстное расширение запросов.

Система предоставляет пользователям следующие возможности для взаимодействия с контентом Системы:

- Раздел «Поиск по тексту» возможность с помощью текстового поискового запроса найти необходимые пользователю объекты сущностей Системы. При этом реализованы функции:
	- поиск по словам или по связке слов;
	- просмотр результатов поиска в виде списка;
	- подсветка совпадения поискового запроса в результатах поиска;
	- автодополнение поискового запроса;
	- расширение поискового запроса;
	- фильтрация результатов поискового запроса;
	- просмотр результатов поискового запроса в виде статистики.
- Раздел «Поиск с использованием документа» возможность загрузить пользовательский файл и найти объекты, которые содержат файлы с семантическими или содержательными пересечениями с загруженным файлом.
- Раздел «Реестр» просмотр полных реестров сущностей Системы, а также создание и редактирование объектов сущностей при наличии доступа.

Также пользователю доступны интерфейсы для веб-просмотра файлов документов и веб-просмотра содержательных пересечений между документами Системы.

Для администратора Системы предоставляется возможность гибко управлять контентом Системы в разделе «Управление»:

- Раздел «Модель Данных» управление типами и схемами хранимых данных.
- Раздел «Поиск» управление схемой данных для хранения в системе полнотекстового поиска.
- Раздел «Индексация» управление индексациями данных

(хранимых в сервисе модели данных) с целью их обработки в системе полнотекстового поиска или семантического и содержательного анализа с помощью системы LAMP.

- Раздел «Журнал» просмотр событий Системы.
- Раздел «Пользователи» управление пользователями Системы, их группами и статусами.
- Раздел «Права Доступа» управление доступом пользователей к различным объектам в Системе.
- Раздел «Уведомления» настройка уведомлений пользователей.
- Раздел «Справочники» управление справочными значениями Системы.
- Раздел «Технический справочник» просмотр и управление внутренними справочными значениями различных сервисов Системы.
- Раздел «Настройка темы» управление визуальным стилем Системы.

Система предоставляет web-интерфейс для работы с данными. Этот интерфейс будет доступен на локальном компьютере после выполнения Инструкции по установке экземпляра программы. Необходимо в интернет-браузере открыть URL http://<IP-адрес ВМ>/ . <IPадрес ВМ> - это IP-адрес, который вы запомнили ранее в конце этапа «Запуск и получение IP-адреса» инструкции. Пример полного URL: http://192.168.56.101/ .

В следующих разделах данной инструкции перечислены страницы и разделы Системы с более подробным описанием всех функциональностей, которыми может воспользоваться пользователь.

# <span id="page-4-0"></span>**2.Регистрация в Системе**

На данной странице пользователь может зарегистрироваться для дальнейшей работы в Системе.

Для регистрации в Системе необходимо открыть URL http://<IPадрес ВМ>/ . <IP-адрес ВМ > - это IP-адрес, который вы запомнили ранее в конце этапа «Запуск и получение IP-адреса» при выполнении Инструкции по установке экземпляра программы. В левой части страницы нажмите на кнопку «Зарегистрироваться» (Рис. 2.1).

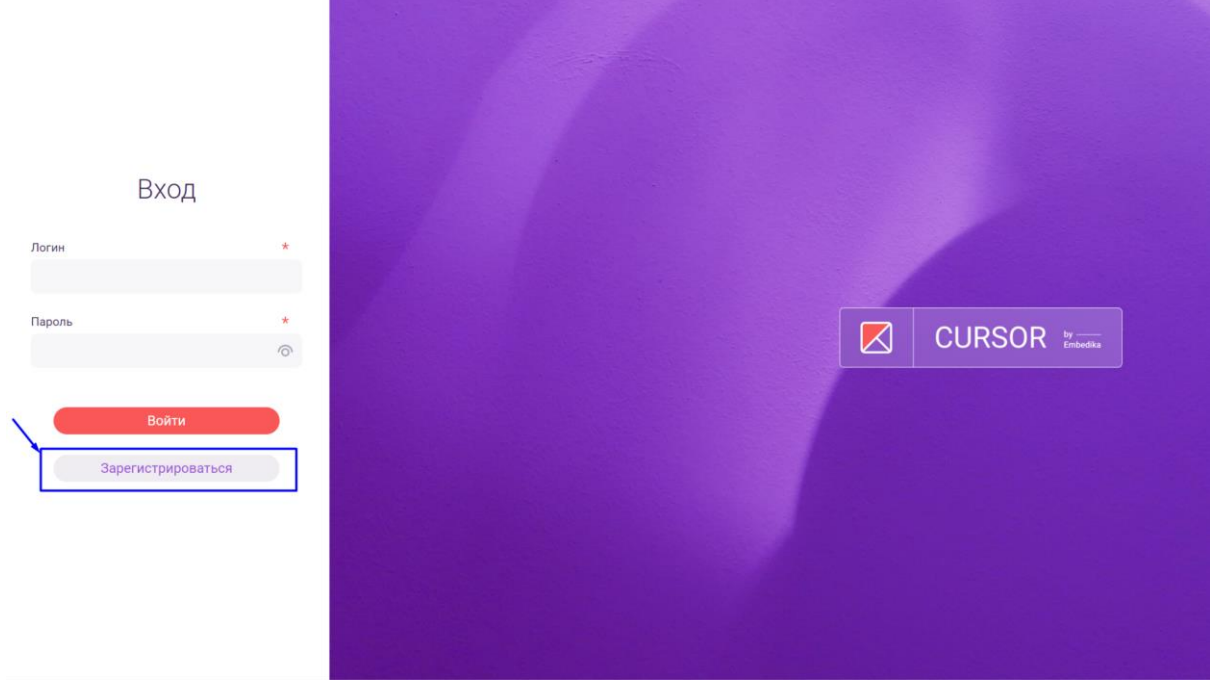

*Рис. 2.1*

На форме регистрации в каждое обязательное поле введите произвольные данные (Рис. 2.2), удовлетворяющие следующим условиям:

- в поле «Email» значение должно быть в формате адреса электронной почты;
- в поле «Пароль» значение должно содержать не менее 8 символов, цифру, заглавную и строчную буквы;
- в поле «Повторите пароль» значение должно совпадать со значением, введенным в поле «Пароль».

Далее нажмите на кнопку «Зарегистрироваться» (Рис. 2.2).

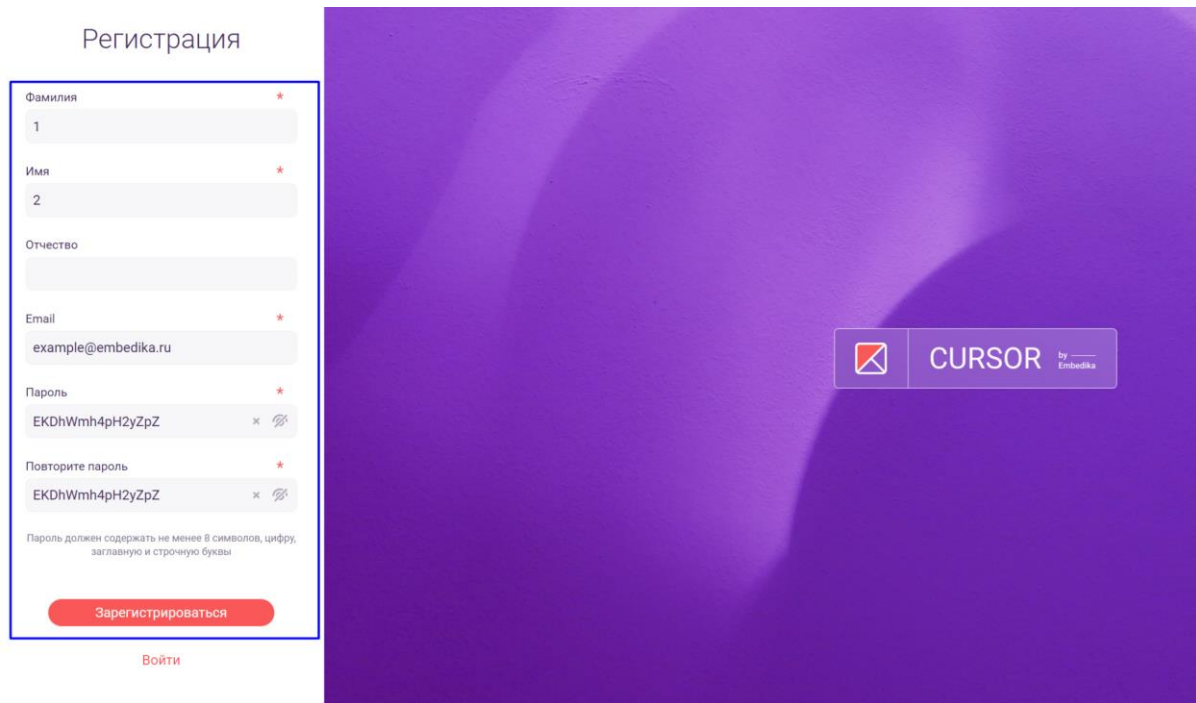

*Рис. 2.2*

# <span id="page-6-0"></span>**3.Вход в Систему**

На данной странице пользователь может авторизоваться в Системе с помощью логина и пароля.

Для перехода на страницу авторизации необходимо открыть URL http://<IP-адрес ВМ>/ . <IP-адрес ВМ> - это IP-адрес, который вы запомнили ранее в конце этапа «Запуск и получение IP-адреса» при выполнении Инструкции по установке экземпляра программы..

Вход ⊠ **CURSOR** 

В левой части страницы отображается форма авторизации (Рис. 3.1).

*Рис. 3.1*

Для авторизации в Системе введите в поля «Логин» и «Пароль» данные зарегистрированного пользователя.

Для входа можно воспользоваться следующими учетными записями:

- без прав на раздел «Управление»: логин «user01@embedika.ru» с паролем «P7qFXpsV2»;
- с правами на раздел «Управление»: логин «admin01@embedika.ru» с паролем «koB3quax».

Затем нажмите на кнопку «Войти» (Рис. 3.2).

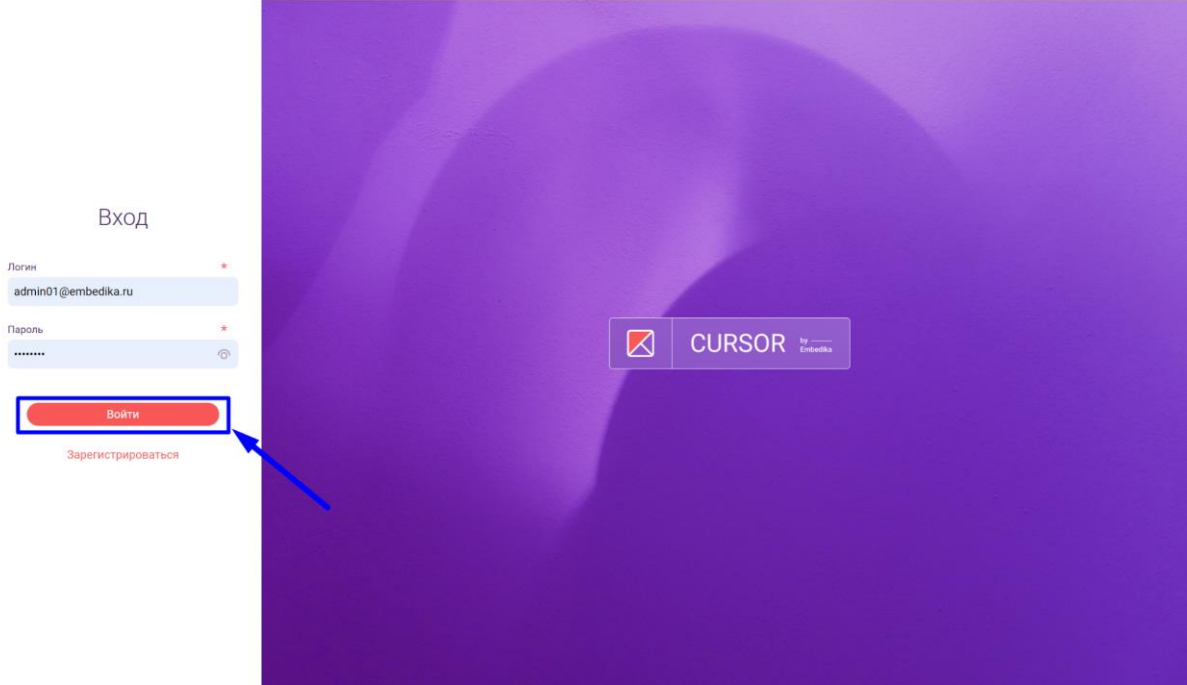

*Рис. 3.2*

# <span id="page-8-0"></span>**4. Стартовая страница**

Данная страница отображается после входа в Систему и предназначена для быстрого начала поиска по объектам Системы.

Вид страницы зависит от настроек Системы (Подробнее см. раздел инструкции «Управление. Настройка темы»).

Для начала поиска введите в строку поиска одно или несколько слов, затем нажмите на один из вариантов автодополнений в списке под поисковой строкой или нажмите на иконку поиска (Рис. 4.1). После произойдет переход в раздел «Поиск по тексту» с примененным поисковым запросом со стартовой страницы.

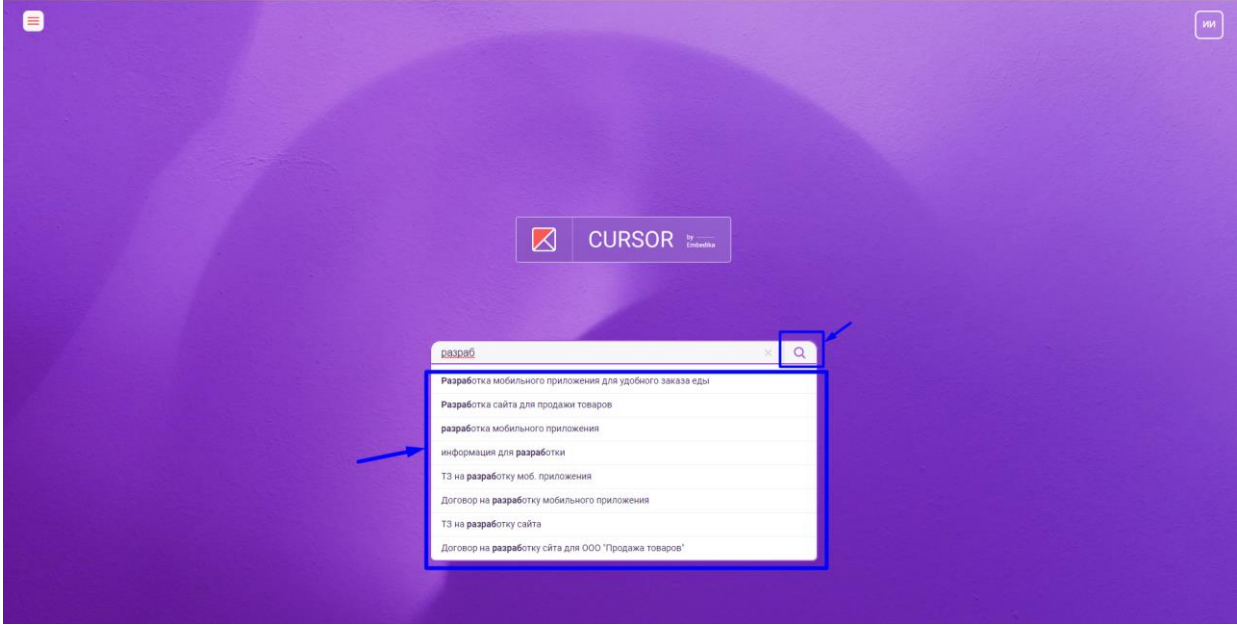

*Рис. 4.1*

# <span id="page-9-0"></span>**5. Поиск по тексту**

В данном разделе Системы пользователь может с помощью текстового поискового запроса найти необходимые ему объекты сущностей Системы. Для удобства реализованы дополнительные возможности:

- поиск по словам или по связке слов;
- просмотр результатов поиска в виде списка;
- подсветка совпадения поискового запроса в результатах поиска;
- автодополнение поискового запроса;
- расширение поискового запроса;
- фильтрация результатов поискового запроса;
- просмотр результатов поискового запроса в виде статистики.

### **5.1. Переход в раздел**

Для работы в Системе необходимо авторизоваться под зарегистрированным пользователем (Подробнее см. раздел инструкции «Вход в Систему»).

Для перехода к поиску по тексту необходимо нажать на иконку меню и в открывшемся списке нажать на раздел «Поиск по тексту» (Рис. 5.1 и Рис. 5.2).

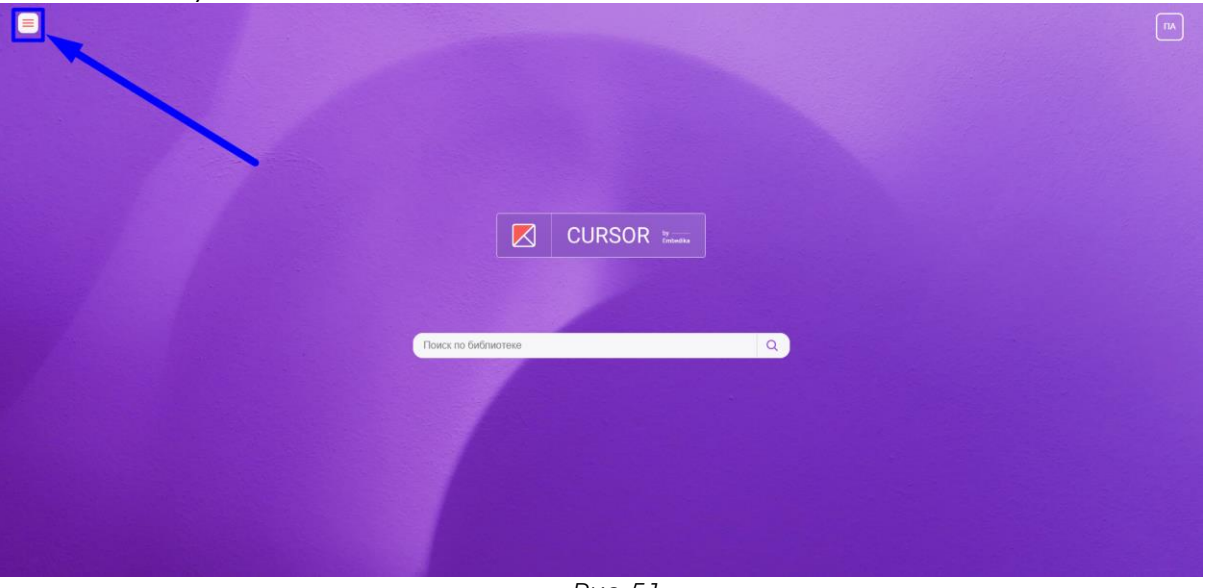

*Рис. 5.1*

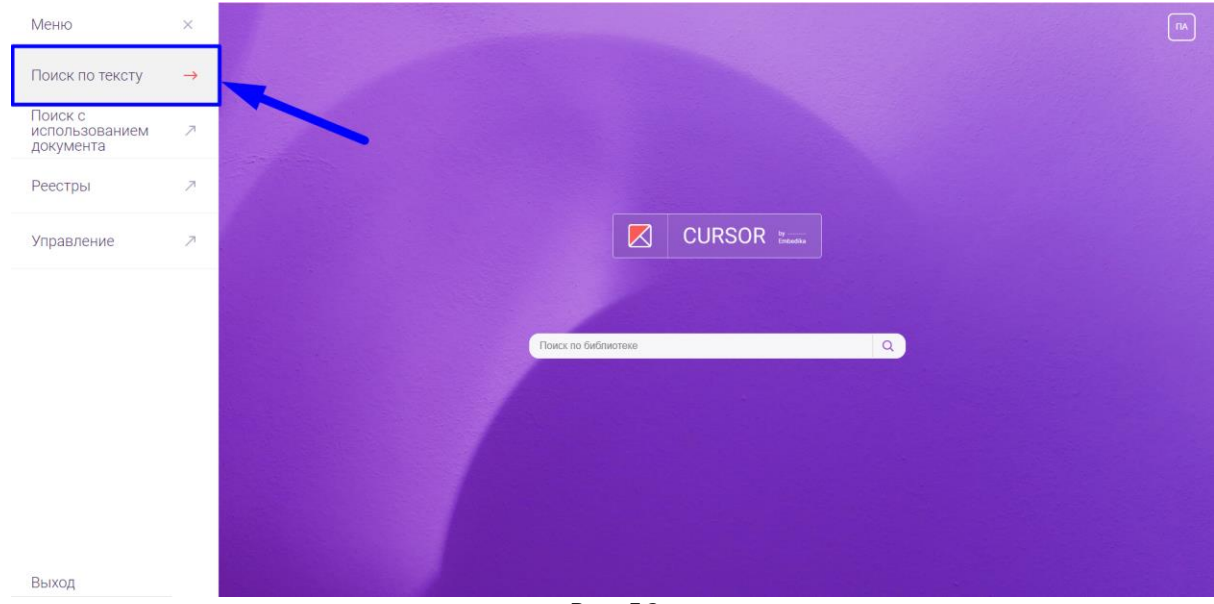

*Рис. 5.2*

В разделе отображается список сниппетов (Рис. 5.3), которые содержат значения полей объектов сущностей Системы в зависимости от настроек конструктора форм (Подробнее см. раздел инструкции «Управление. Конструктор форм»).

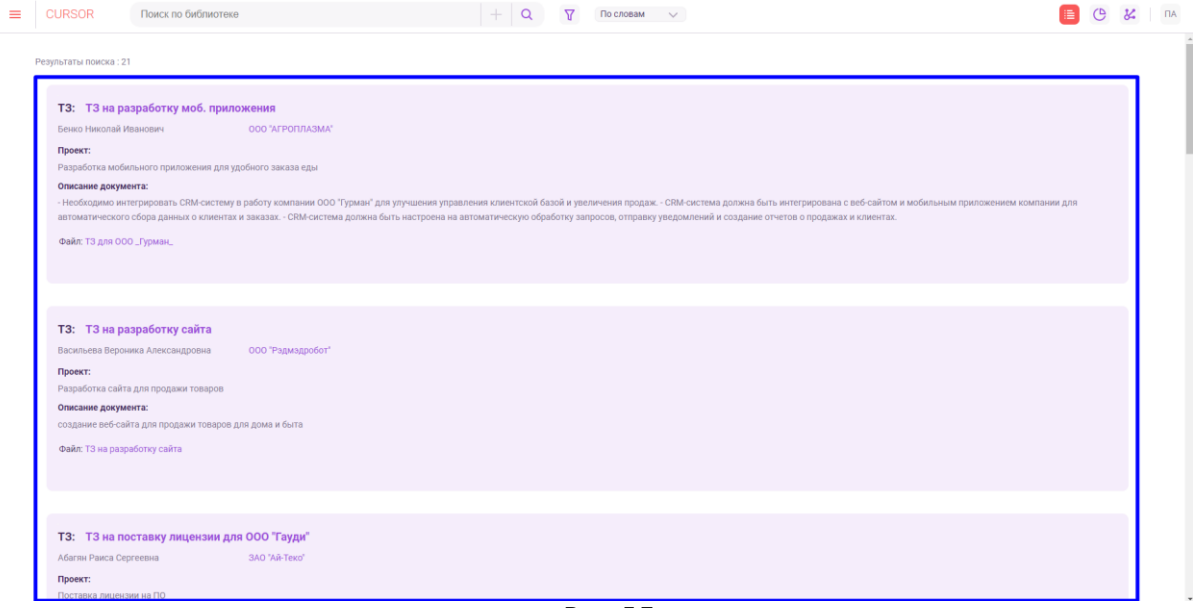

*Рис. 5.3*

### **5.2. Поиск по словам**

В разделе есть возможность поиска объектов, содержащих в данных хотя бы одно из слов поискового запроса. Поиск происходит по значениям полей объектов, которые указаны в правилах поиска Системы (Подробнее см. раздел инструкции «Управление. Поиск»).

Для начала поиска введите в строку поиска одно или несколько слов и нажмите на иконку поиска (Рис. 5.4).

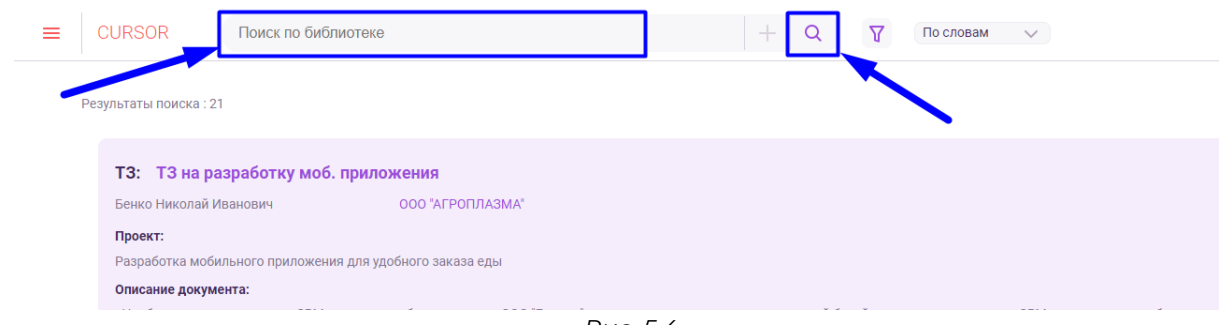

*Рис. 5.4*

#### **5.3. Поиск по связке слов**

В разделе есть возможность поиска объектов, содержащих в данных все слова поискового запроса. Поиск происходит по значениям полей объектов, которые указаны в правилах поиска Системы (Подробнее см. раздел инструкции «Управление. Поиск»).

Для выбора данного режима поиска нажмите на кнопку «По словам» и в выпадающем списке нажмите на вариант «По связке слов» (Рис. 5.5). Затем введите в строку поиска несколько слов и нажмите на иконку поиска (Рис. 5.6).

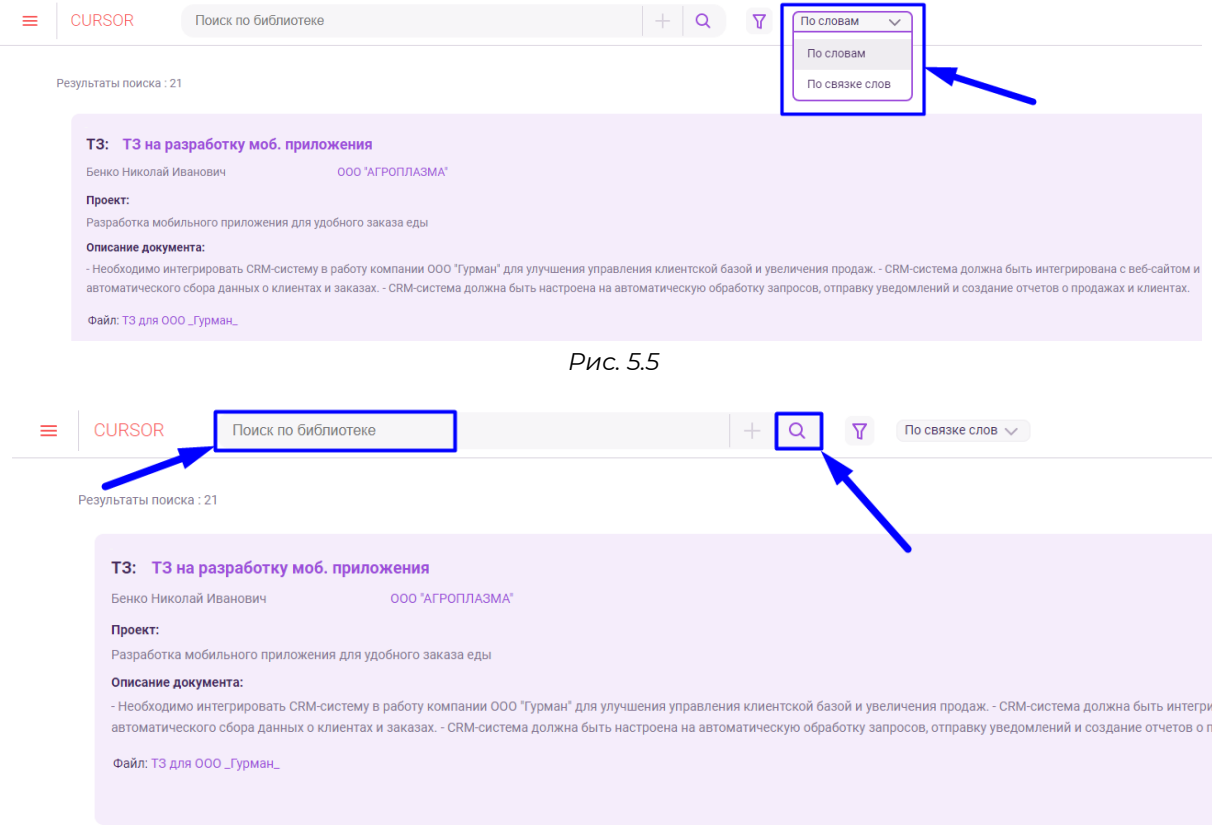

*Рис. 5.6*

### **5.4. Отображение результатов поискового запроса в виде списка**

Независимо от режима поиска после нажатия на иконку поиска - в списке сниппетов объектов остаются только те, что удовлетворяют поисковому запросу:

- Если в сниппете объекта отображаются данные, содержащие поисковый запрос - такие данные подсвечиваются цветом (Рис. 5.7).
- Если объект содержит совпадение с поисковым запросом в данных, которые не отображаются в сниппете - слева от сниппета отображается иконка для детального просмотра (Рис. 5.7).

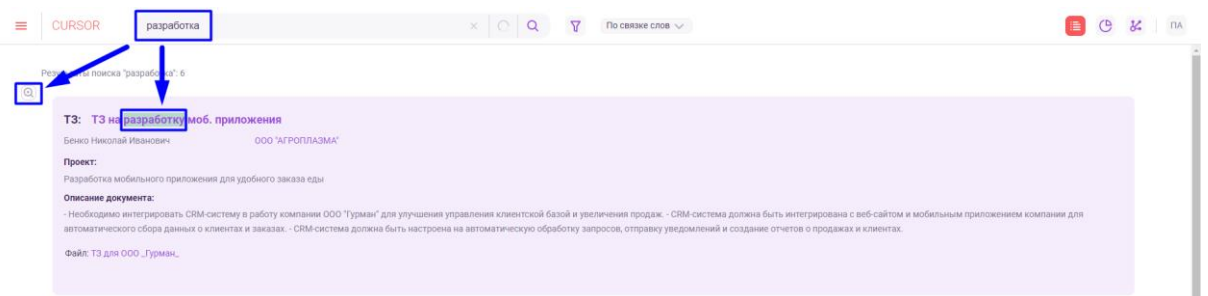

*Рис. 5.7*

Для просмотра информации о совпадении поискового запроса с данными, не отображающимися в сниппете - нажмите на иконку детального просмотра. После нажатия появляется всплывающее окно, в котором указан атрибут объекта, содержащий совпадение, и данные с подсветкой этого совпадения (Рис. 5.8). В случае нескольких совпадений в разных атрибутах, которые не отображаются в сниппете объекта, во всплывающем окне реализована навигация между атрибутами нажмите на иконки стрелочек «Влево»/«Вправо» для переключение между атрибутами и фрагментами из них с подсветкой совпадения с поисковым запросом (Рис. 5.9).

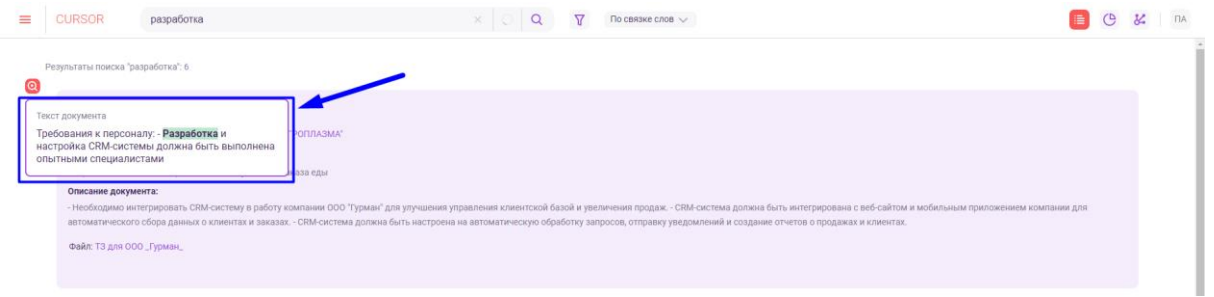

*Рис. 5.8*

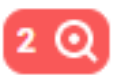

# Найдено

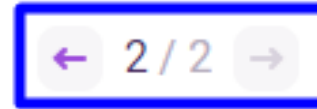

Атрибут: Описание

научной сферы Архангельской области, биографические и статистические данные о докторах и кандидатах наук

Вся информация предоставлена учреждениями науки и образования, кадровыми службами и самими исследователями

*Рис. 5.9*

### **5.5. Автодополнение поискового запроса**

Независимо от режима поиска при вводе поискового запроса отображается список вариантов для завершения формулировки поискового запроса. Варианты формируются на основе данных объектов Системы в зависимости от настроек индексации (Подробнее см. раздел инструкции «Управление. Индексация»).

Для просмотра списка начните вводить запрос в поисковую строку (Рис. 5.10).

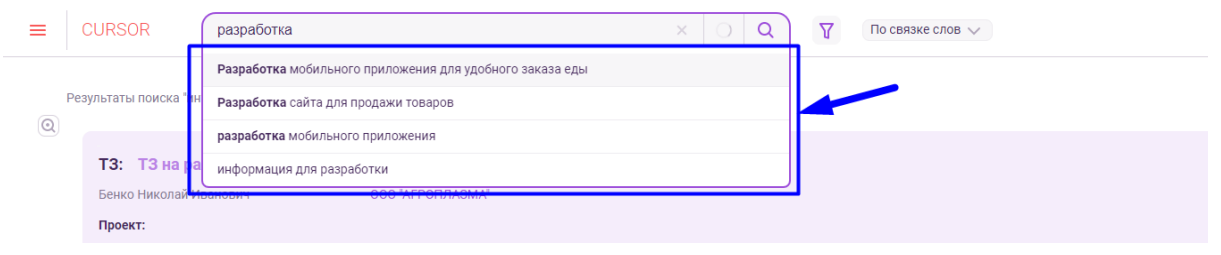

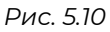

Часть формулировки варианта, совпадающая с уже введенным поисковым запросом, выделяется жирным шрифтом.

Для поиска по одному из вариантов - нажмите на подходящий вариант из списка: выбранный вариант будет подставлен в поисковую строку и автоматически запустится процесс поиска.

#### **5.6. Расширение поискового запроса**

При поиске по слову или связке слов можно использовать расширенный поиск. При использовании расширенного поиска Система подбирает наиболее часто встречающееся слово в связку к тому слову или тем словам, которые указал пользователь. Варианты формируются на основе данных объектов Системы в зависимости от настроек индексации (Подробнее см. раздел инструкции «Управление. Индексация»).

Для открытия панели расширения поискового запроса необходимо нажать на иконку плюса в строке поиска (Рис. 5.11).

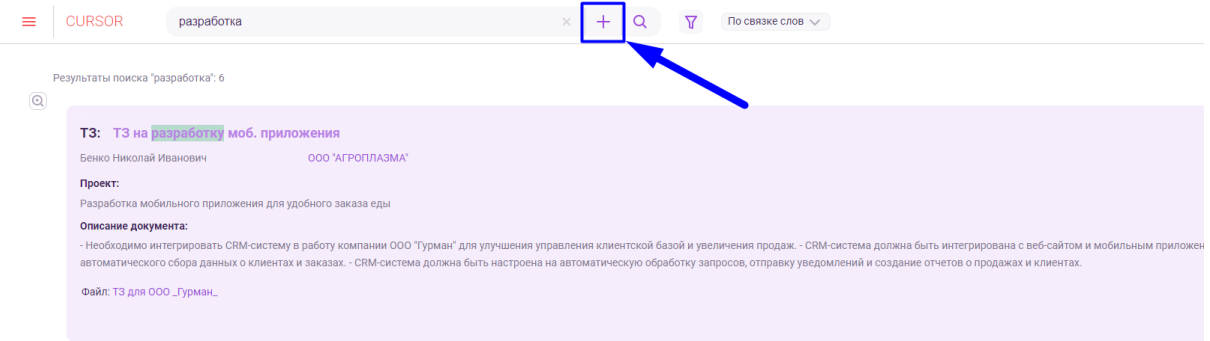

*Рис. 5.11*

На панели под строкой поиска отображаются варианты для расширения запроса (Рис. 5.12). Для добавления одного или нескольких вариантов в запрос, необходимо нажать на нужные варианты.

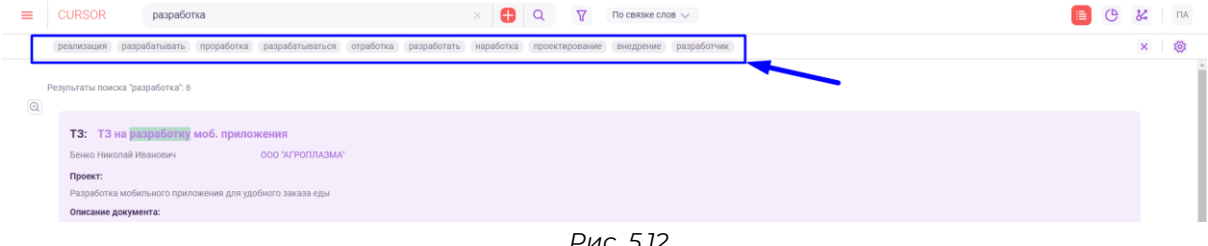

*Рис. 5.12*

Для того, чтобы убрать добавленные варианты расширения запроса необходимо нажать на иконку крестик у выбранных вариантов (Рис. 5.13), либо нажать на иконку сброса всех расширений поискового запроса (Рис. 5.14).

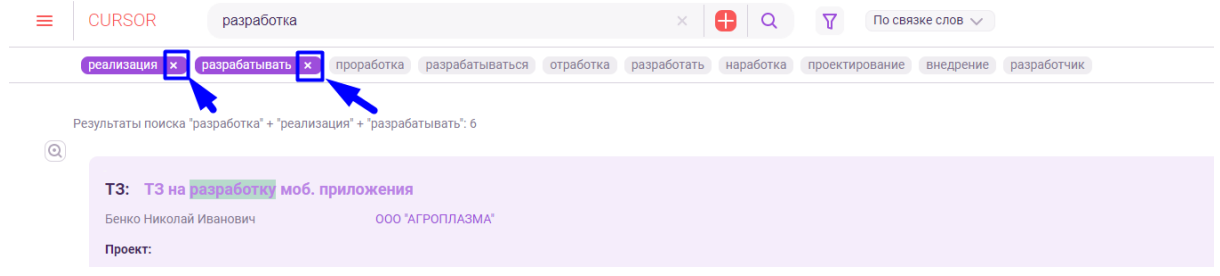

*Рис. 5.13*

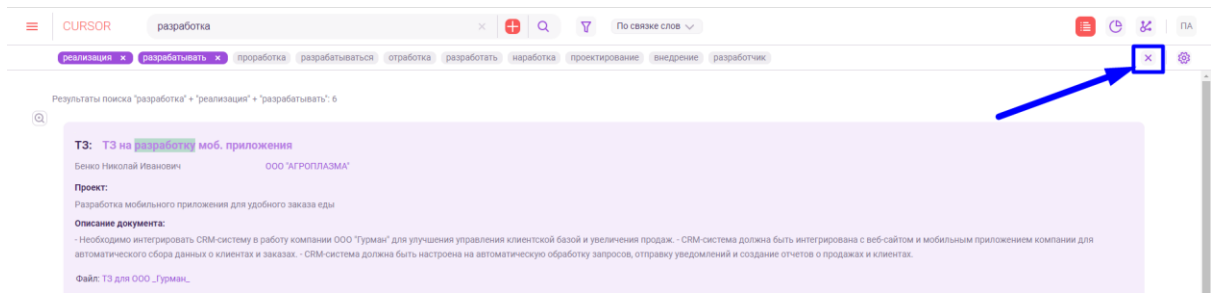

*Рис. 5.14*

#### **5.7. Настройка расширения поискового запроса**

В разделе поиска по тексту доступна настройка расширения поискового запроса. Реализованы следующие возможности:

- настройка количества предлагаемых вариантов расширения поискового запроса;
- настройка степени близости предлагаемых вариантов расширения поискового запроса с самим запросом;
- выбор части речи предлагаемых вариантов расширения поискового запроса;
- выбор вариантов для отображения на панели расширения поискового запроса.

Для перехода к панели настроек необходимо выполнить поисковой запрос и открыть панель расширения поискового запроса (Рис. 5.15).

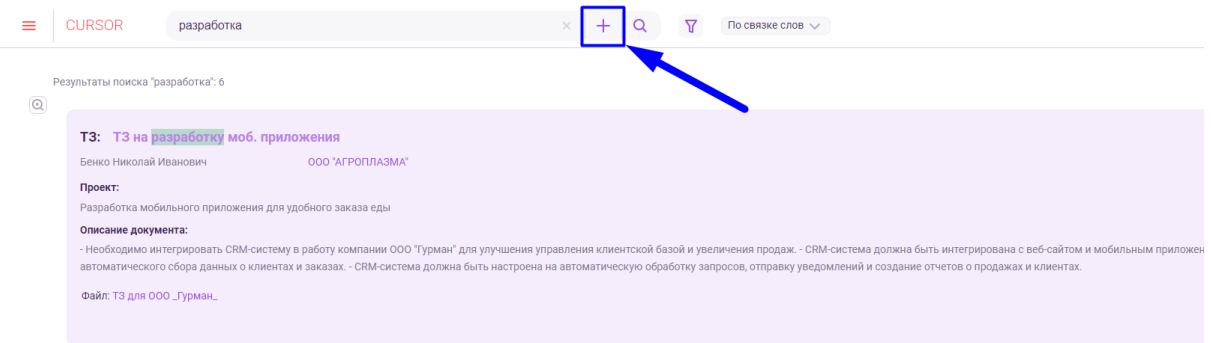

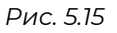

Затем в правой части панели необходимо нажать на кнопку «Настройки» для открытия панели настройки расширения поискового запроса (Рис. 5.16). В панели отображаются общие настройки расширения и варианты расширений с отдельными настройками (Рис. 5.17).

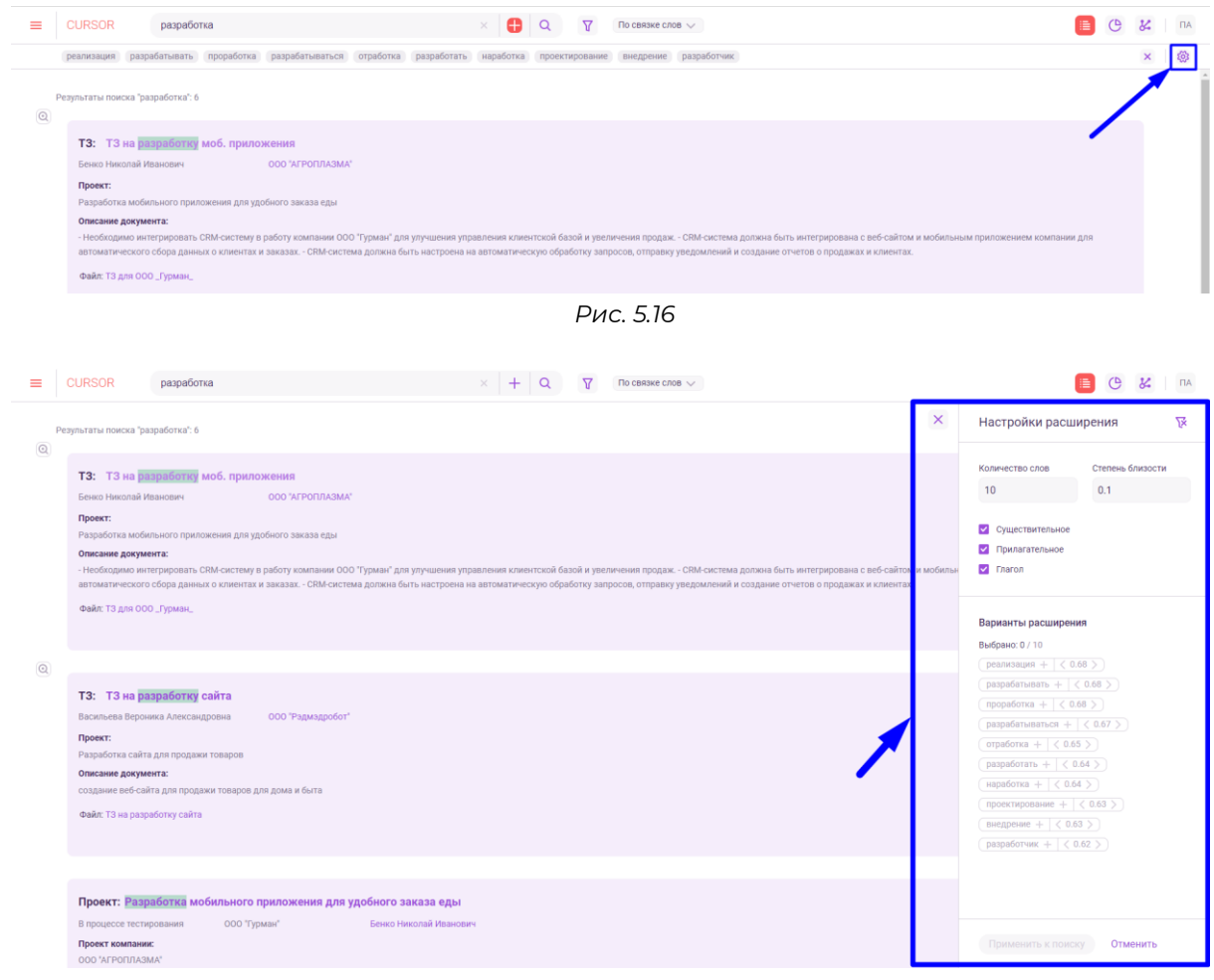

*Рис. 5.17*

Для настройки количества предлагаемых вариантов расширения поискового запроса необходимо указать количество вариантов в поле «Количество слов» (Рис. 5.18, 1).

Для настройки степени близости предлагаемых вариантов расширения поискового запроса с самим запросом необходимо указать степень близости в виде значения от 0 до 1 в поле «Степень близости» (Рис. 5.18, 2).

Для выбора частей речи предлагаемых вариантов расширения поискового запроса необходимо выбрать соответствующие части речи с помощью чекбоксов (Рис. 5.18, 3).

Для выбора вариантов расширения поискового запроса необходимо нажать на один или несколько предложенных вариантов (Рис. 5.18, 4)

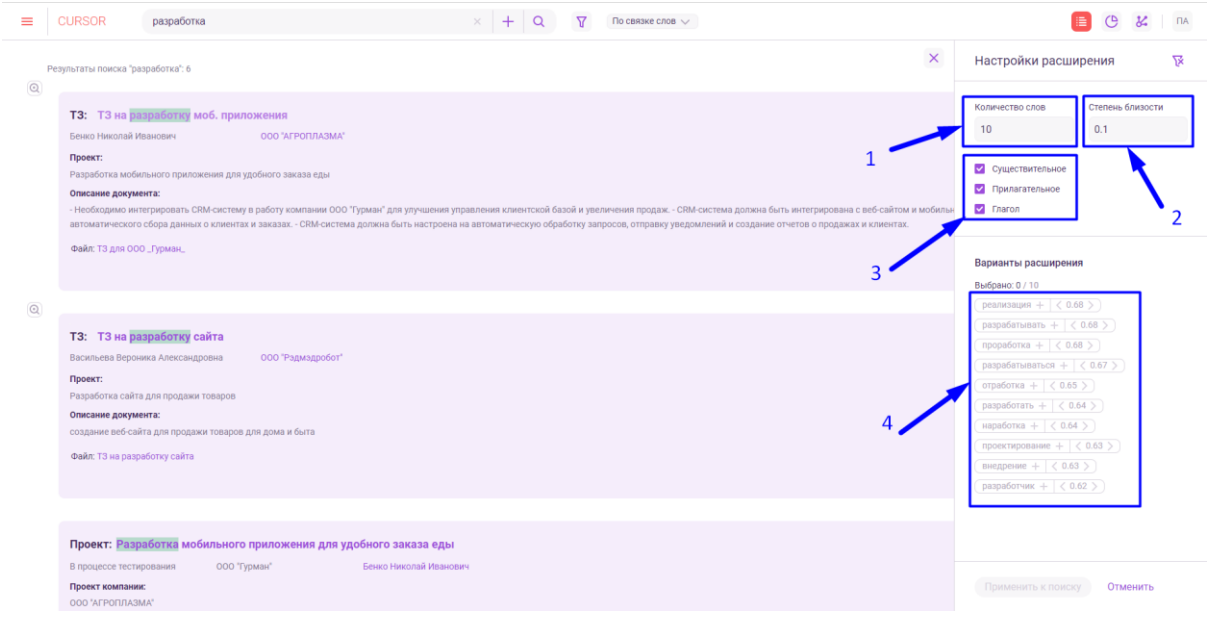

*Рис. 5.18*

У выбранных вариантов расширения поискового запроса есть возможность задать степень близости (Рис. 5.19). Объекты, попадающие под расширение с большей степенью близости, отображаются в поисковой выдаче выше, чем объекты, попадающие под расширение с меньшей степенью близости.

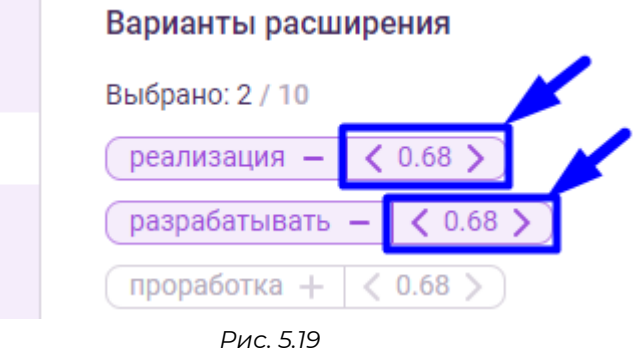

Для применения настроек расширения к поиску необходимо нажать на кнопку «Применить к поиску» (Рис. 5.20)*.*

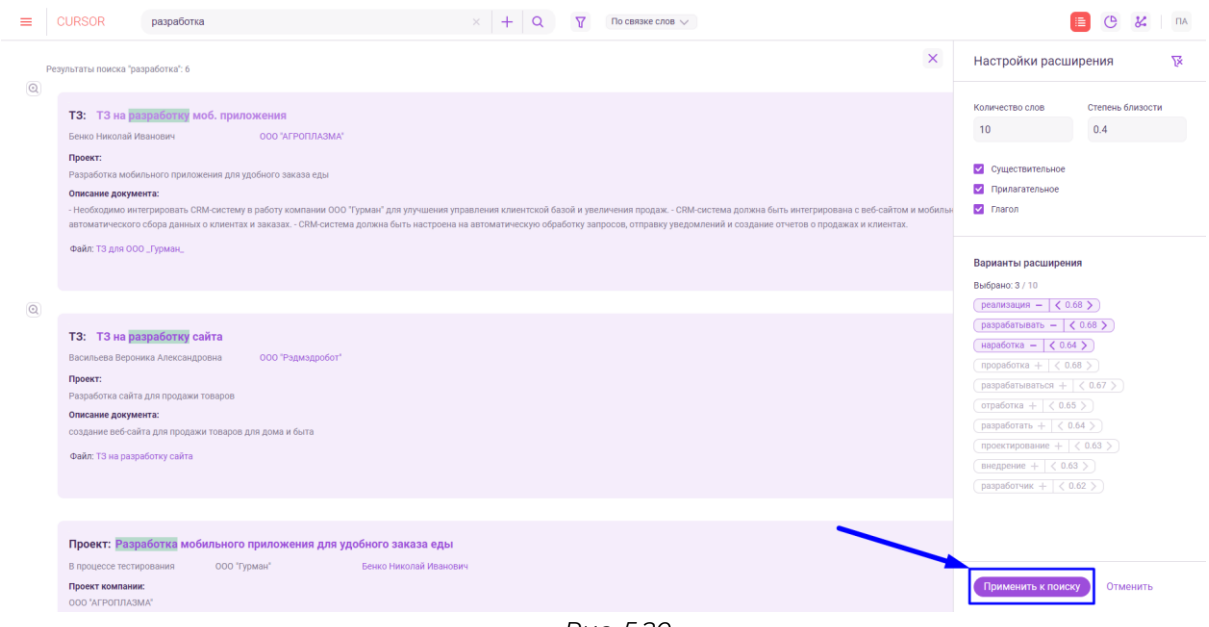

*Рис. 5.20*

Для сброса всех настроек расширения поискового запроса до стандартных необходимо нажать на кнопку сброса (Рис. 5.21)*.*

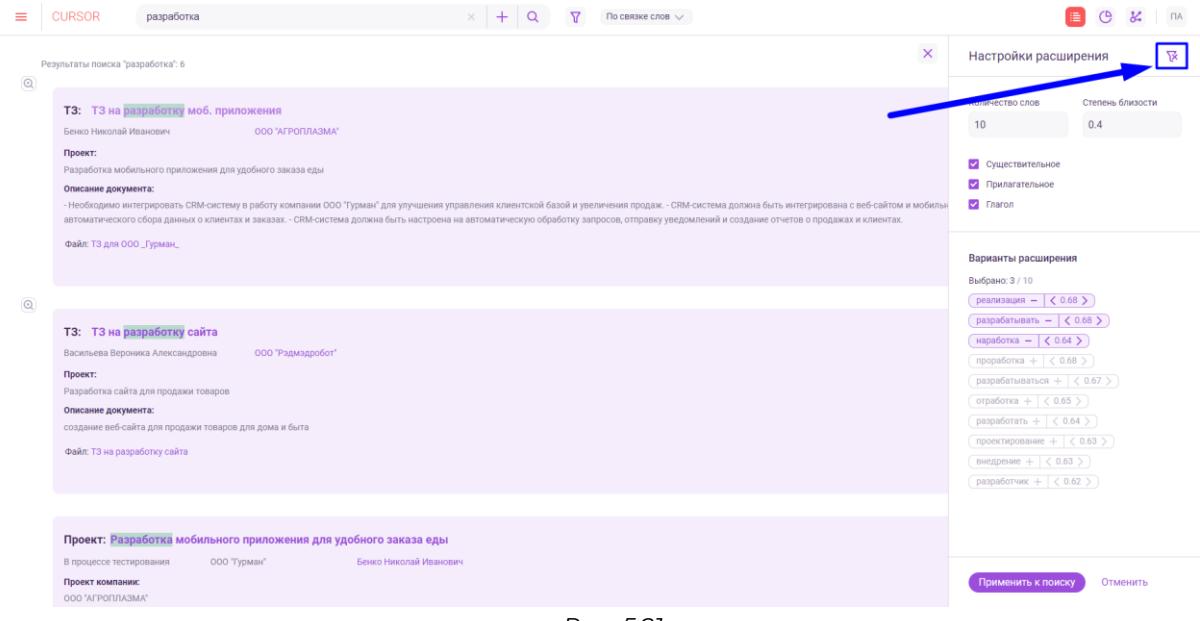

*Рис. 5.21*

#### **5.8. Фильтрация результатов поискового запроса**

В разделе поиска по тексту есть возможность фильтрации поисковой выдачи. Доступны фильтры:

- фильтр по типу объекта;
- фильтры по полям объекта внешний вид фильтров зависит от настройки формы «Фильтр в поиске» конструктора форм (Подробнее см. раздел инструкции «Управление. Конструктор форм»), фильтрация происходит по значениям полей объектов,

которые указаны в правилах поиска Системы (Подробнее см. раздел инструкции «Управление. Поиск»).

Для того, чтобы отфильтровать поисковую выдачу необходимо нажать на кнопку открытия панели фильтров (Рис. 5.22).

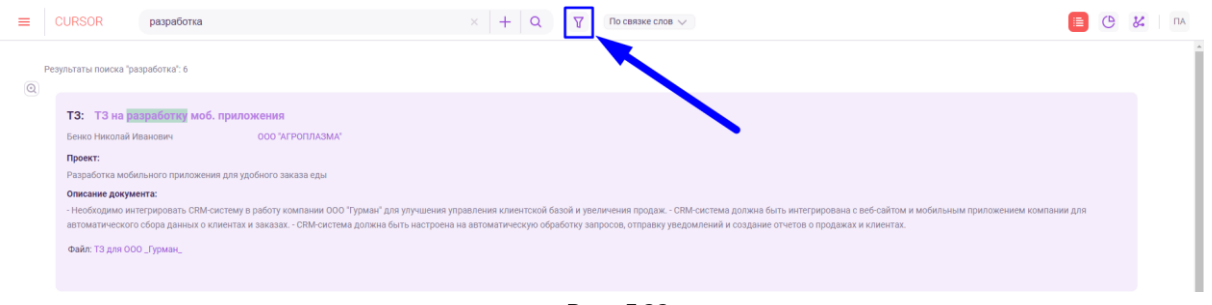

*Рис. 5.22*

В открывшейся панели фильтров с помощью выпадающих списков можно выбрать необходимые фильтры (Рис. 5.23).

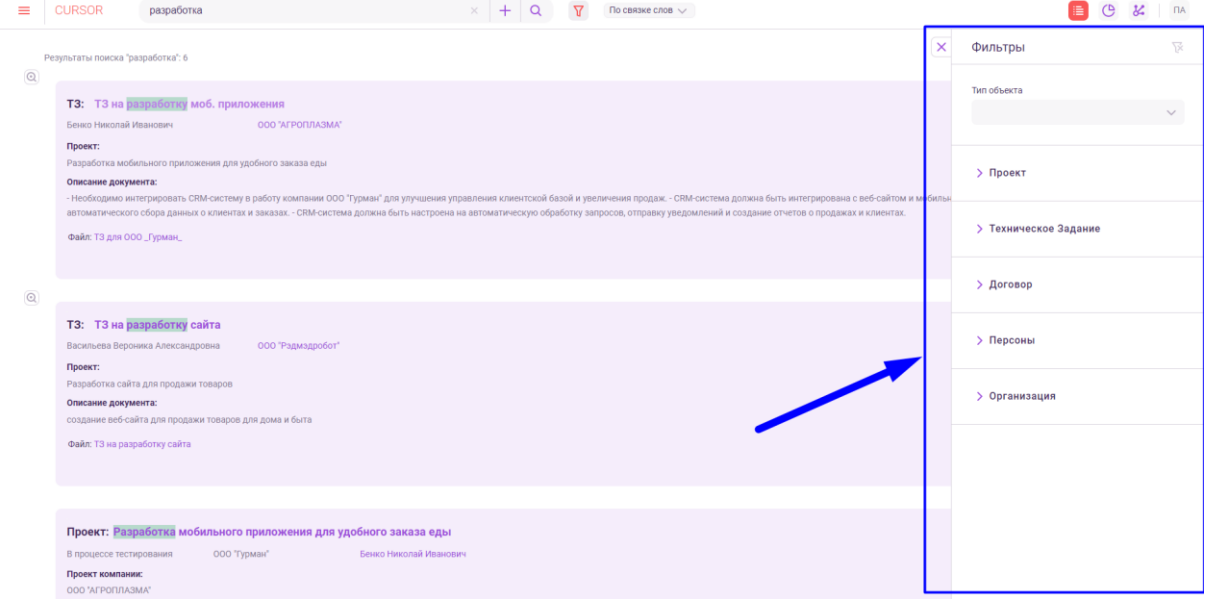

*Рис. 5.23*

Для сброса выбранных значений для фильтров необходимо нажать на кнопку сброса значений фильтра (Рис. 5.24).

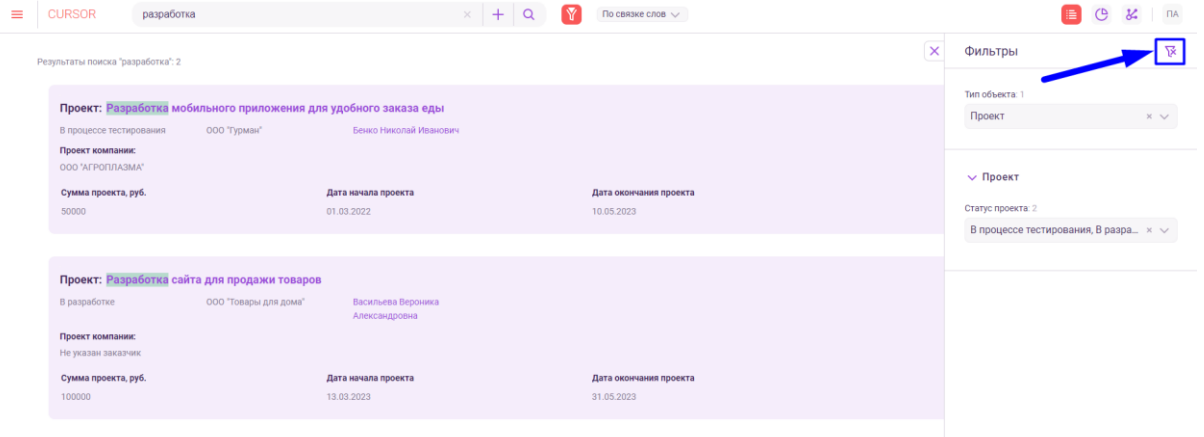

*Рис. 5.24*

Для закрытия панели фильтров необходимо нажать на кнопку закрытия панели (Рис. 5.25).

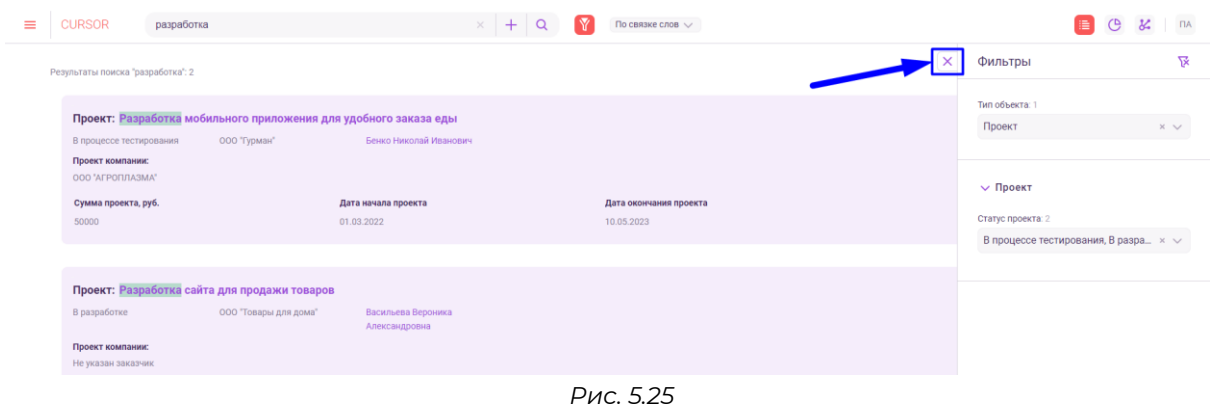

### **5.9. Отображение результатов поискового запроса в виде статистики**

В разделе «Поиск по тексту» реализована возможность просмотра статистики по результатам поиска. Данный инструмент предоставляет срез данных в соответствии с поисковым запросом.

Для того, чтобы перейти в режим статистики, нажмите на кнопку перехода в режим статистики (Рис. 5.26).

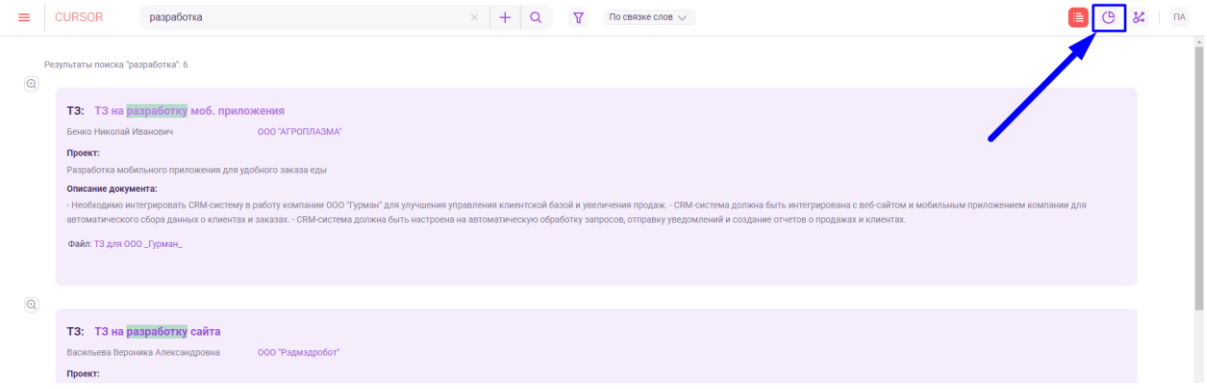

*Рис. 5.26*

На странице в режиме просмотра статистики отображаются блоки для каждого типа объекта (Рис. 5.27). В каждом блоке содержится информация о всех справочных атрибутах соответствующего типа объекта. По каждому атрибуту отображается статистика по значениям, которые указаны в данном атрибуте в объектах Системы, которые попали в результаты поиска.

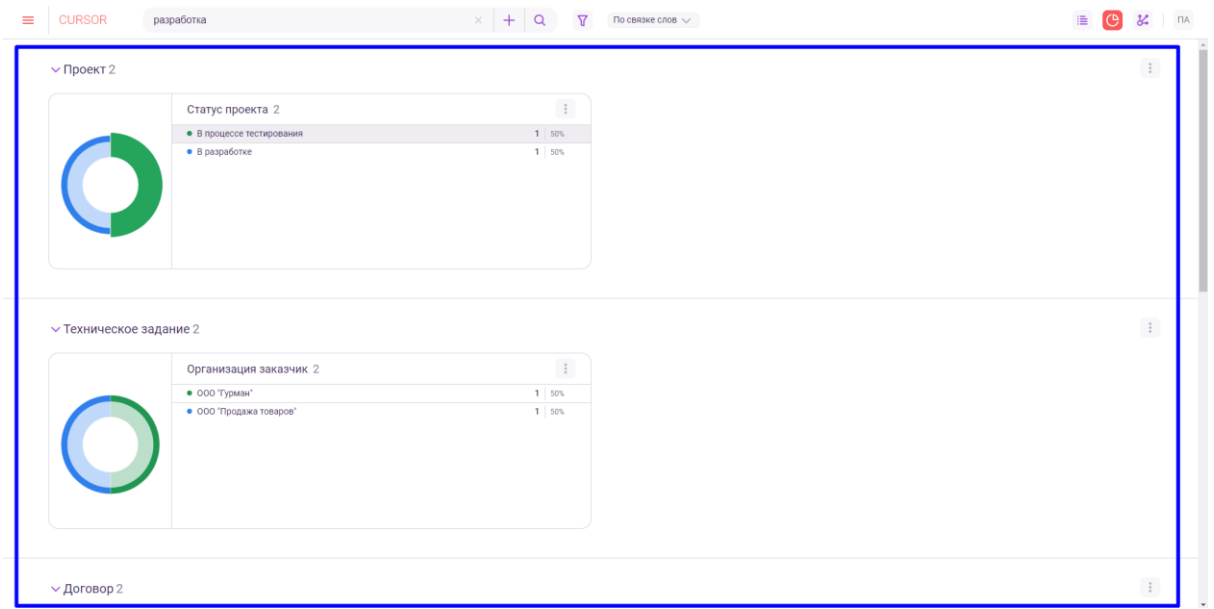

*Рис. 5.27*

Для того, чтобы свернуть блок, нажмите на шапку блока с названием сущности (Рис. 5.28).

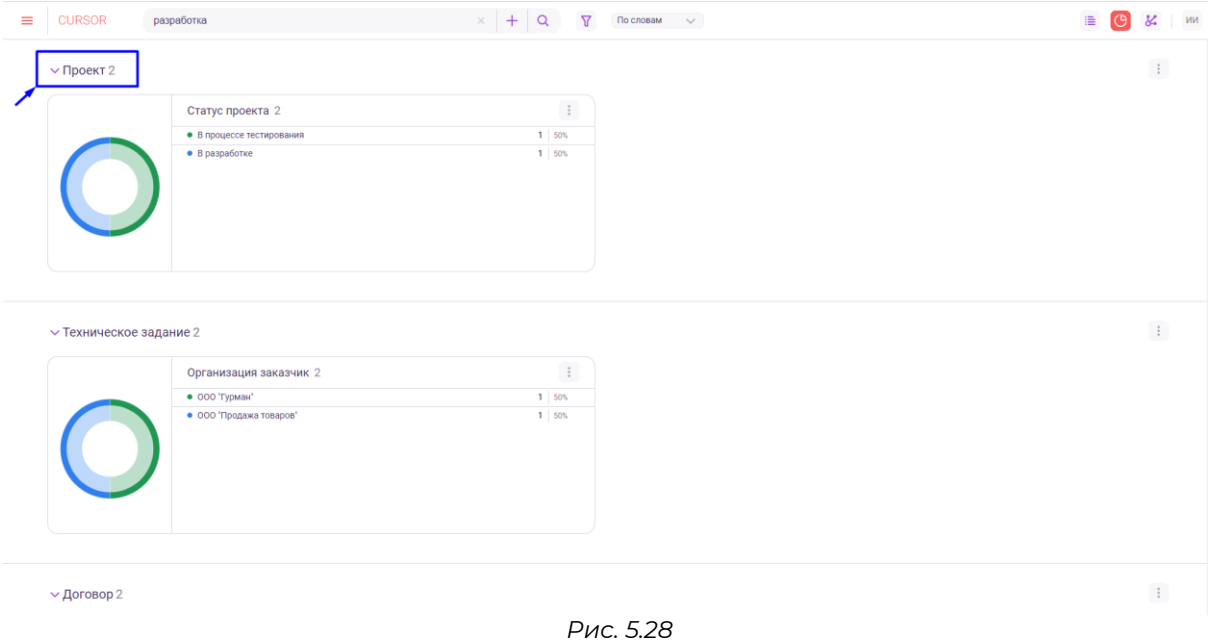

Для того, чтобы развернуть блок, нажмите на шапку блока с названием сущности (Рис. 5.29).

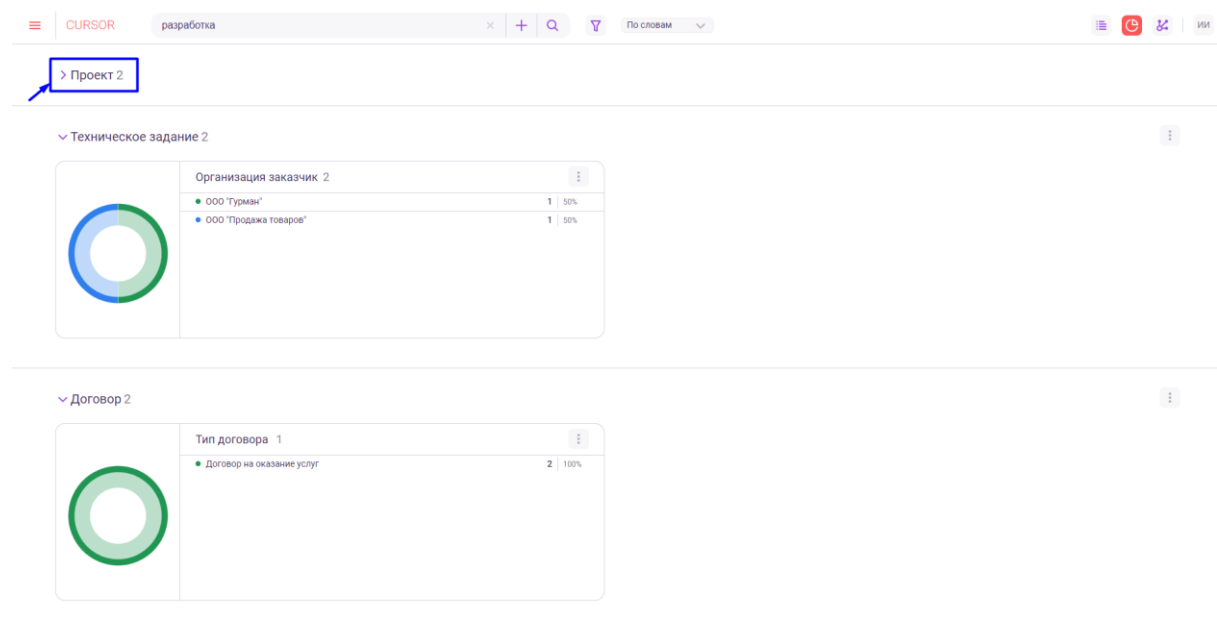

*Рис. 5.29*

Каждая диаграмма отражает статистику по найденным объектам Системы: количество объектов и процентное соотношение к общему количеству найденных объектов.

Диаграмма с данными имеет три вида:

- кольцевая диаграмма;
- линейчатая диаграмма;
- $\bullet$  карта.

Для изменения вида диаграммы необходимо нажать на кнопку «Настройка диаграммы» в блоке с диаграммой (Рис. 5.30) и в открывшемся списке нажать на один из вариантов вида (Рис. 5.31).

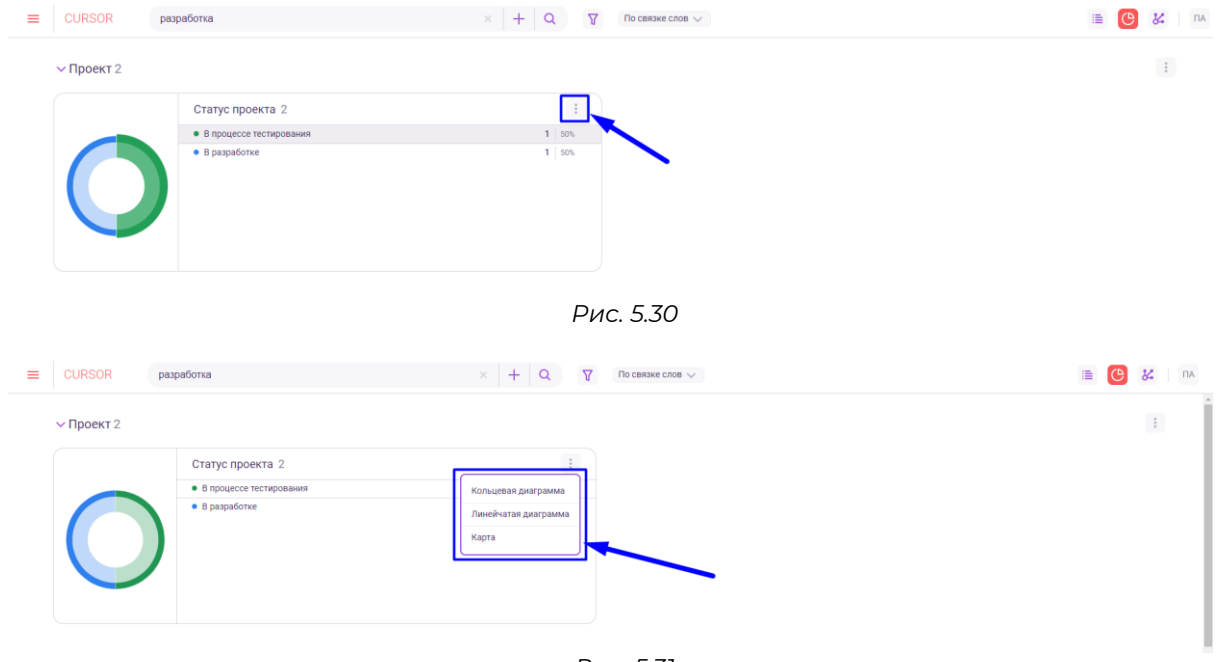

*Рис. 5.31*

Для изменения вида всех диаграмм типа объекта необходимо нажать на кнопку «Настройка диаграммы» в блоке с диаграммами типа объекта (Рис. 5.32) и в открывшемся списке нажать на один из вариантов вида (Рис. 5.33).

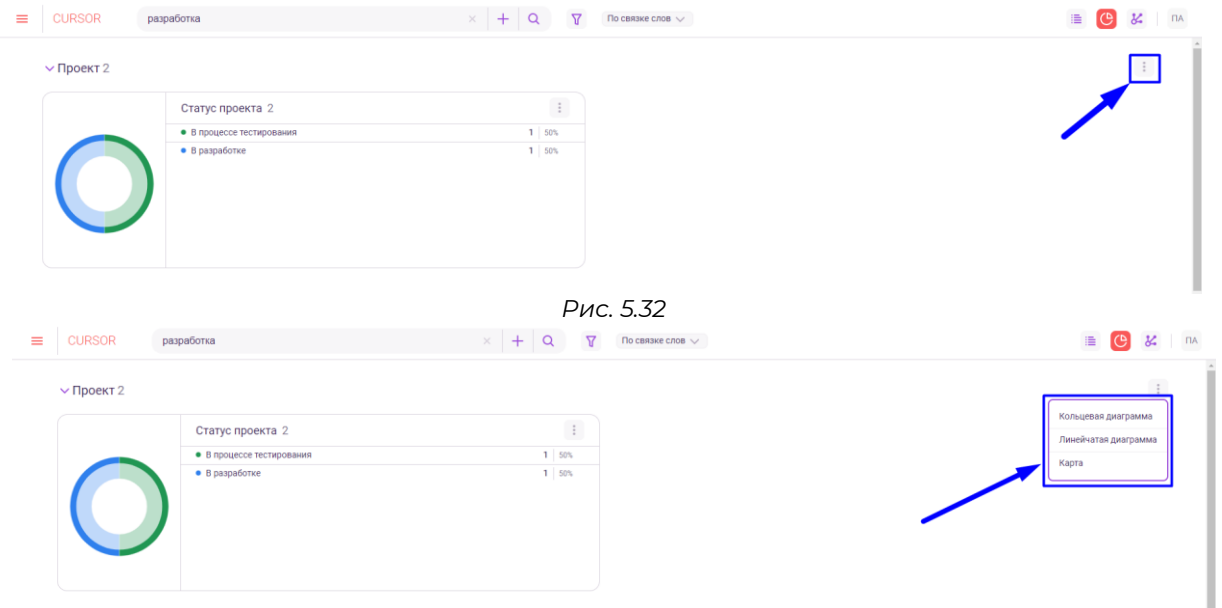

*Рис. 5.33*

Все виды диаграмм являются полностью интерактивными, при наведении курсора на конкретный сегмент, отображается информация, которую отображает выбранный сегмент (Рис. 5.34).

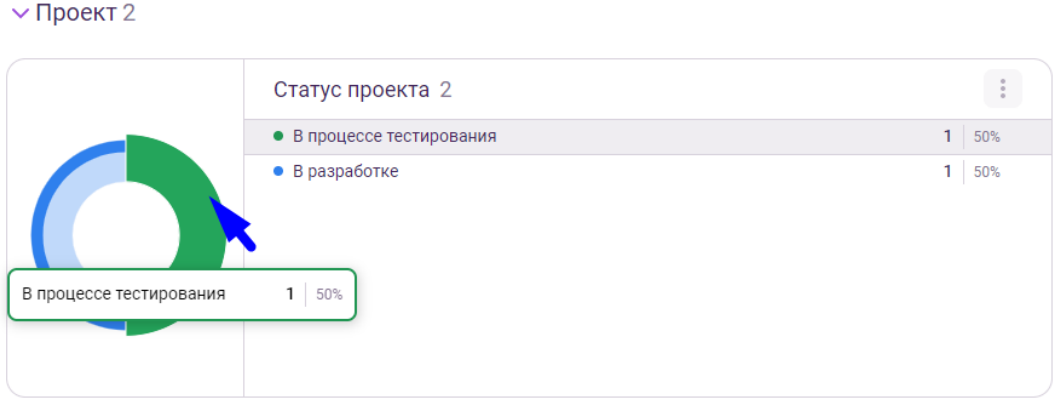

*Рис. 5.34*

Для того, чтобы вернуться к просмотру результатов поиска в виде списка сниппетов, нажмите на кнопку перехода в режим просмотра в виде сниппетов (Рис. 5.35).

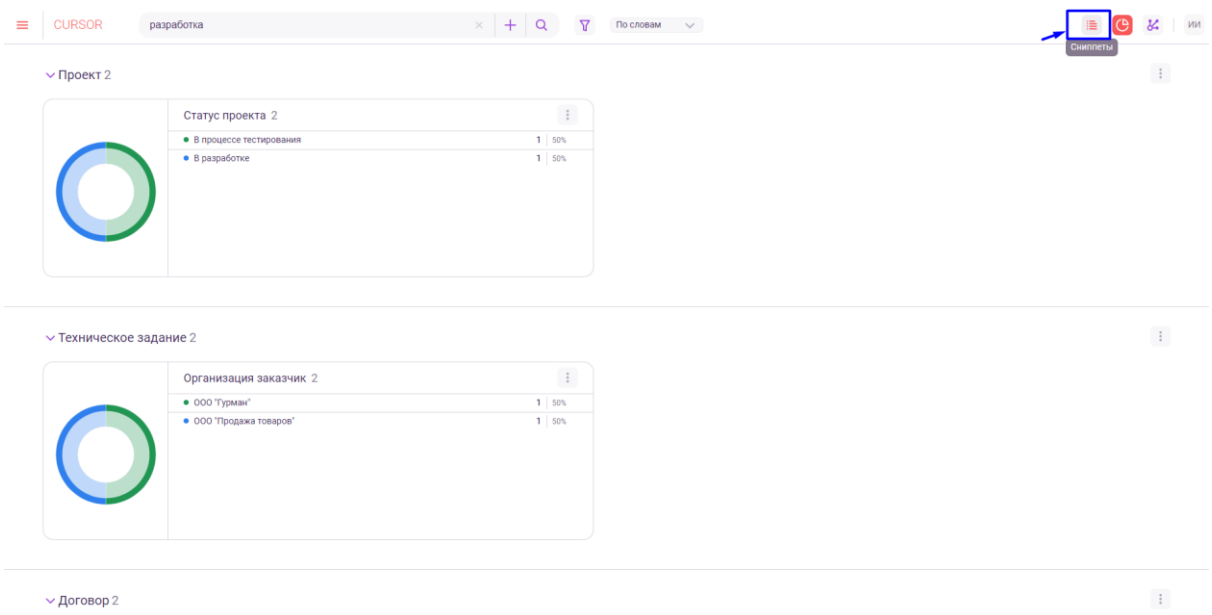

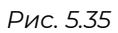

# <span id="page-25-0"></span>**6. Поиск с использованием документа**

В данном разделе Системы пользователь может с помощью загрузки файла найти объекты, которые содержат файлы с семантическими или содержательными пересечениями с загруженным файлом. Дополнительно есть возможность просмотреть загруженный файл или просмотреть выделенные в тексте файла содержательные пересечения с другими файлами.

### **6.1. Переход в раздел**

Для работы в Системе необходимо авторизоваться под зарегистрированным пользователем (Подробнее см. раздел инструкции «Вход в Систему»).

Для перехода к поиску с использованием документа нажмите на иконку меню (Рис. 6.1) и в открывшемся списке нажмите на раздел «Поиск с использованием документа» (Рис. 6.2).

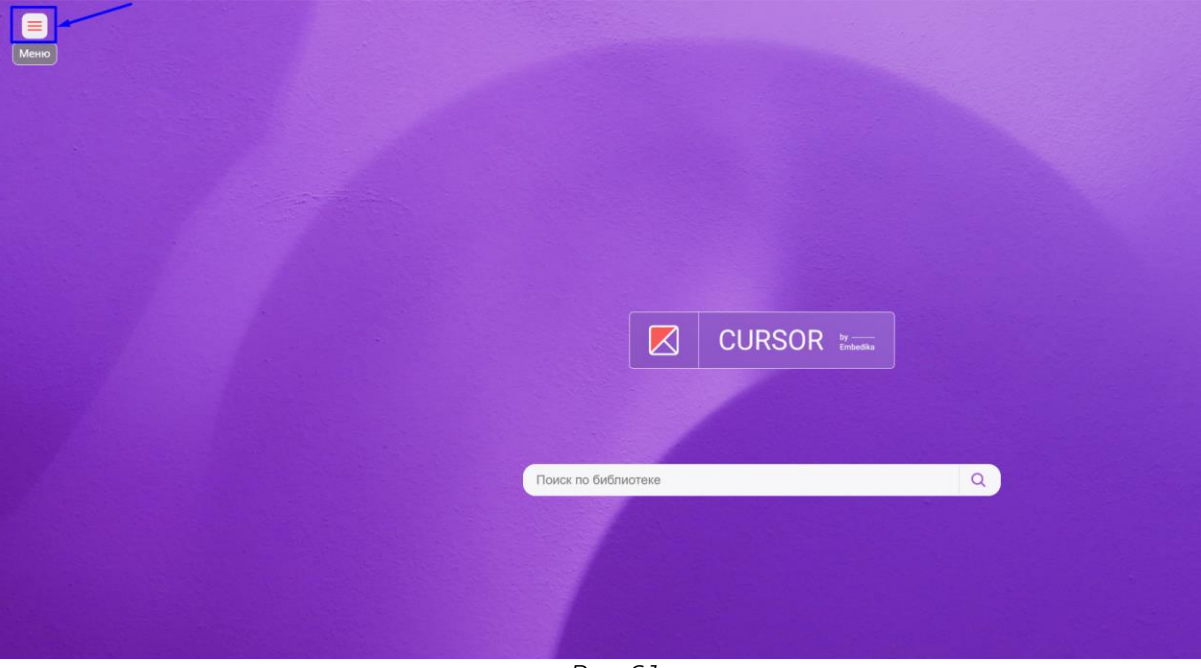

*Рис. 6.1*

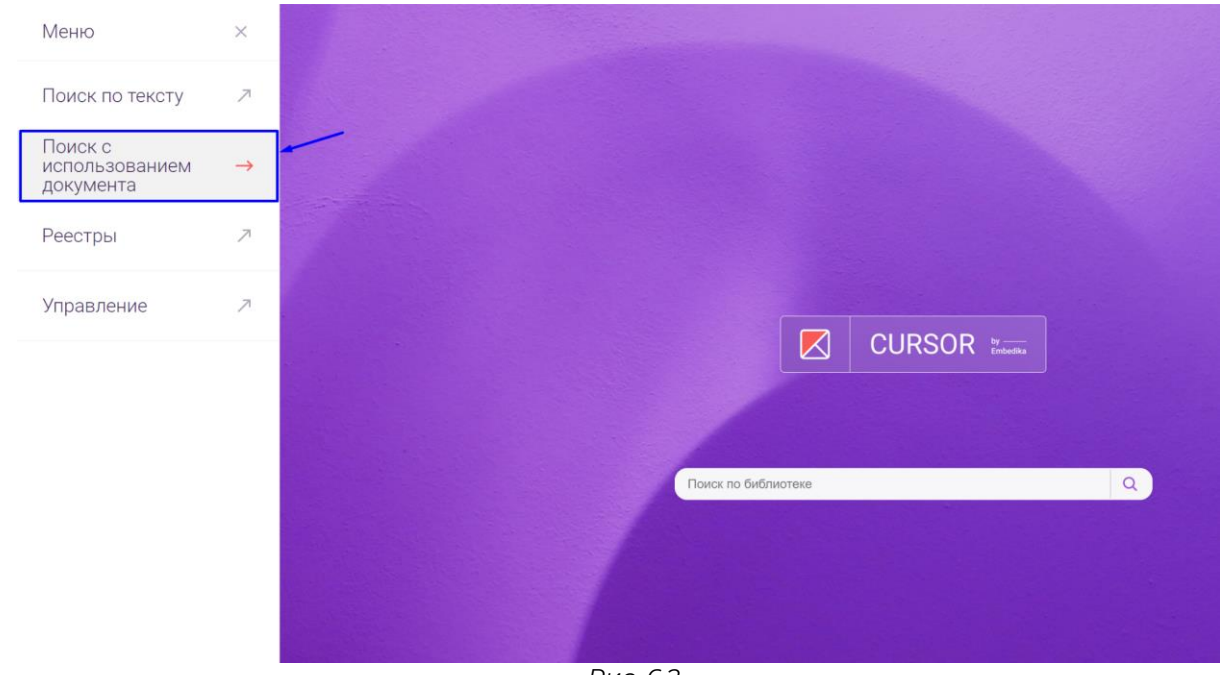

*Рис. 6.2*

# **6.2. Загрузка файла**

Для того, чтобы загрузить файл, нажмите на кнопку «Загрузить файл» в шапке страницы или в области загрузки (Рис. 6.3) и выберите файл для загрузки или перетащите файл мышью в область загрузки (Рис. 6.4). Допустимые форматы файлов документов – DOC, DOCX и PDF.

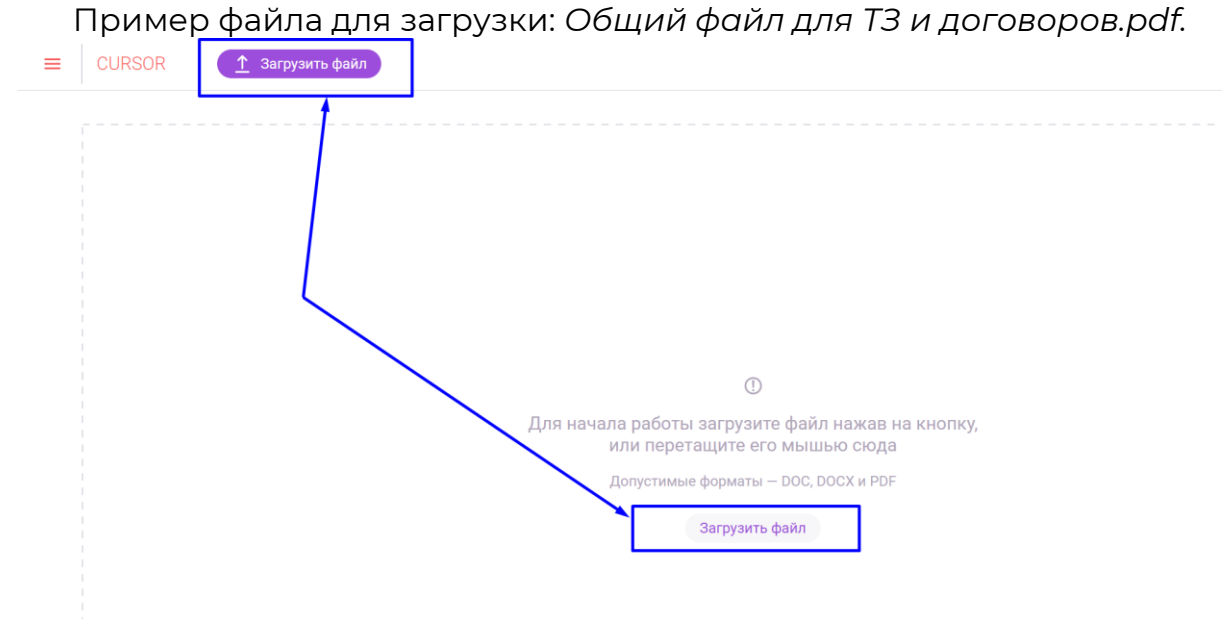

*Рис. 6.3*

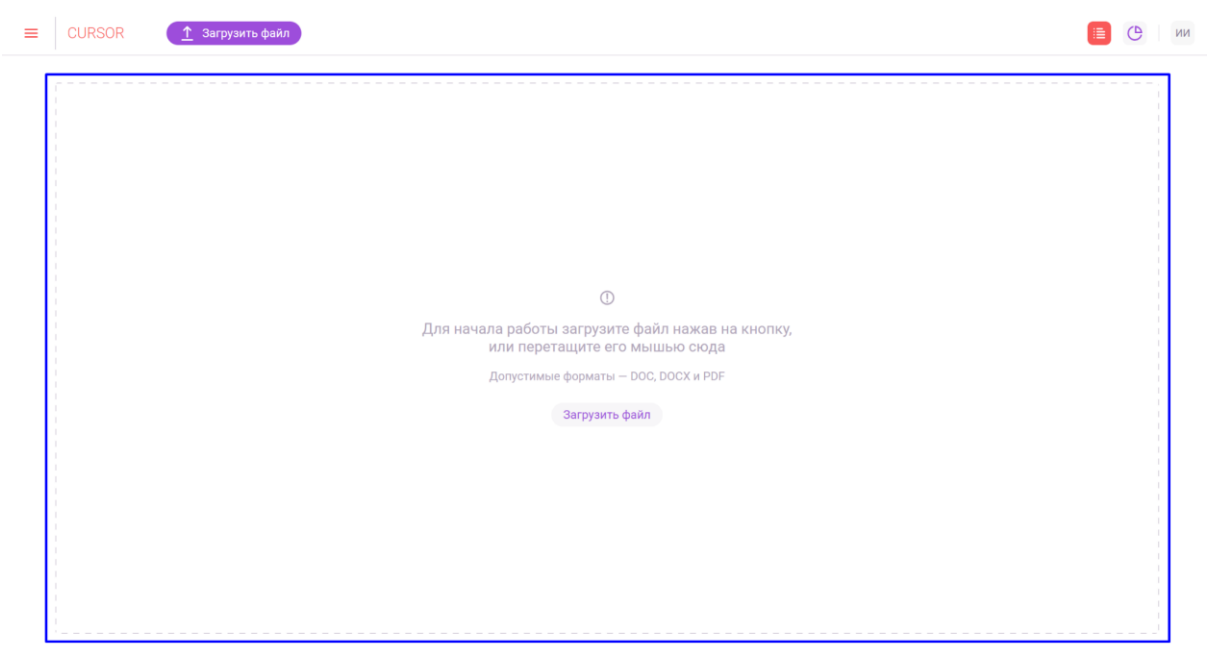

*Рис. 6.4*

## **6.3. Веб-просмотр загруженного файла**

Для того, чтобы перейти в веб-просмотр загруженного файла, нажмите на кнопку «Веб-просмотр» в блоке с названием загруженного файла (Рис. 6.5).

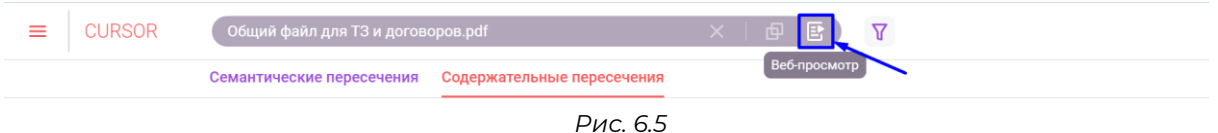

В новой вкладке браузера будет открыта страница веб-просмотра загруженного файла (Подробнее см. раздел инструкции «Веб-просмотр документа»).

### **6.4. Результаты поиска семантических пересечений**

После того, как Система обработает загруженный файл, на странице отобразится список сниппетов объектов Системы, которые имеют семантические пересечения с загруженным файлом (Рис. 6.6). Внешний вид сниппетов зависит от настройки формы «Поисковый сниппет» конструктора форм (Подробнее см. раздел Инструкции «Управление. Конструктор форм»).

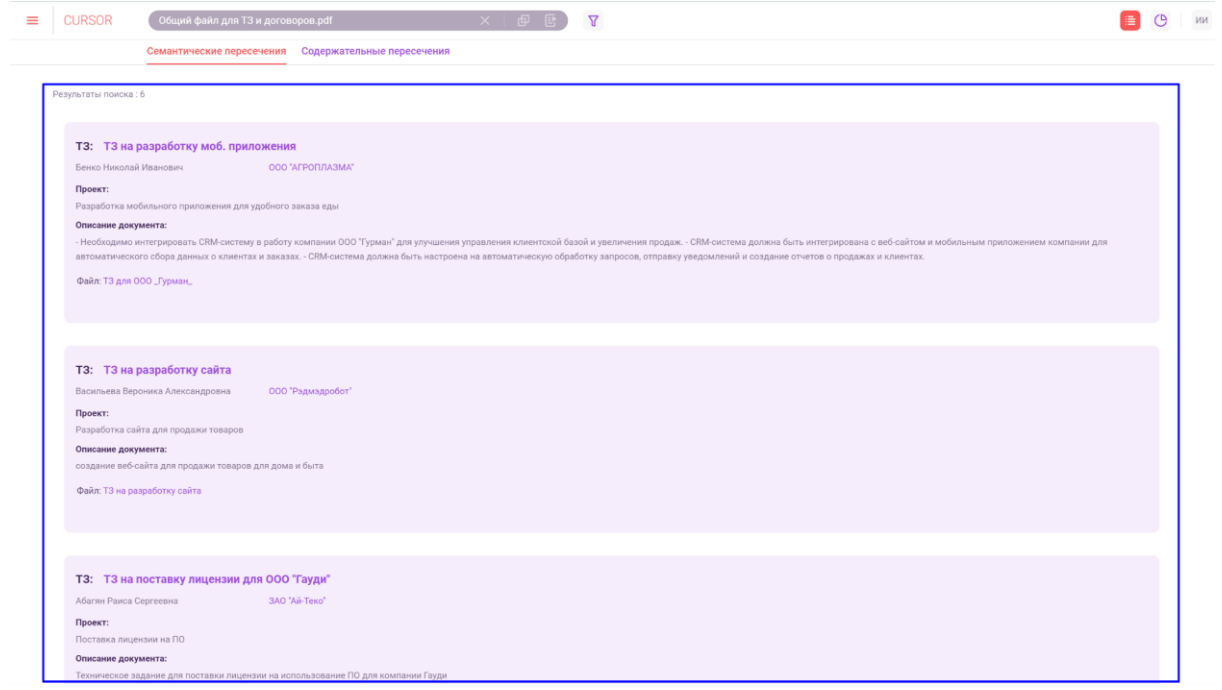

*Рис. 6.6* 

В разделе реализована возможность просмотра статистики по результатам поиска семантических пересечений. Данный инструмент предоставляет срез данных в соответствии с результатами поиска по загруженному файлу.

Для того, чтобы перейти в режим статистики, нажмите на кнопку перехода в режим статистики (Рис. 6.7).

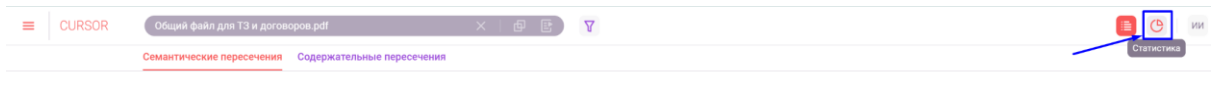

*Рис. 6.7*

На странице в режиме просмотра статистики отображаются блоки для каждого типа объекта (Рис. 6.8). В каждом блоке содержится информация о всех справочных атрибутах соответствующего типа объекта. По каждому атрибуту отображается статистика по значениям, которые указаны в данном атрибуте в объектах Системы, которые попали в результаты поиска.

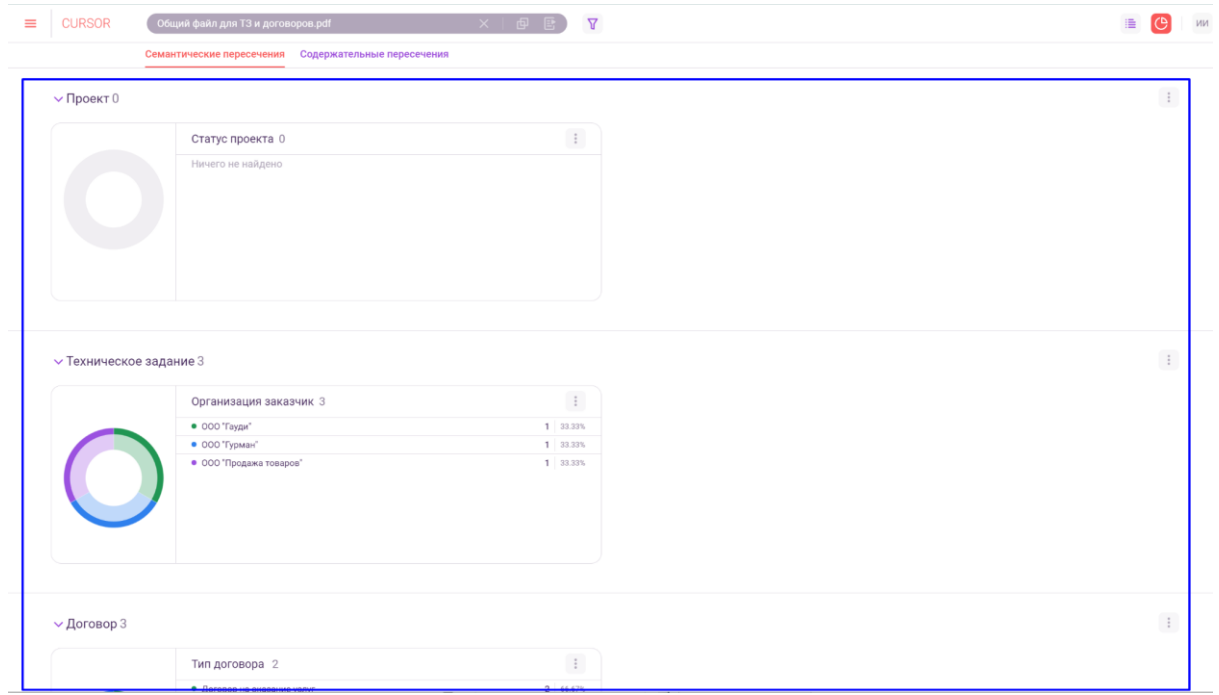

*Рис. 6.8*

Для того, чтобы свернуть блок, нажмите на шапку блока с названием сущности (Рис. 6.9).

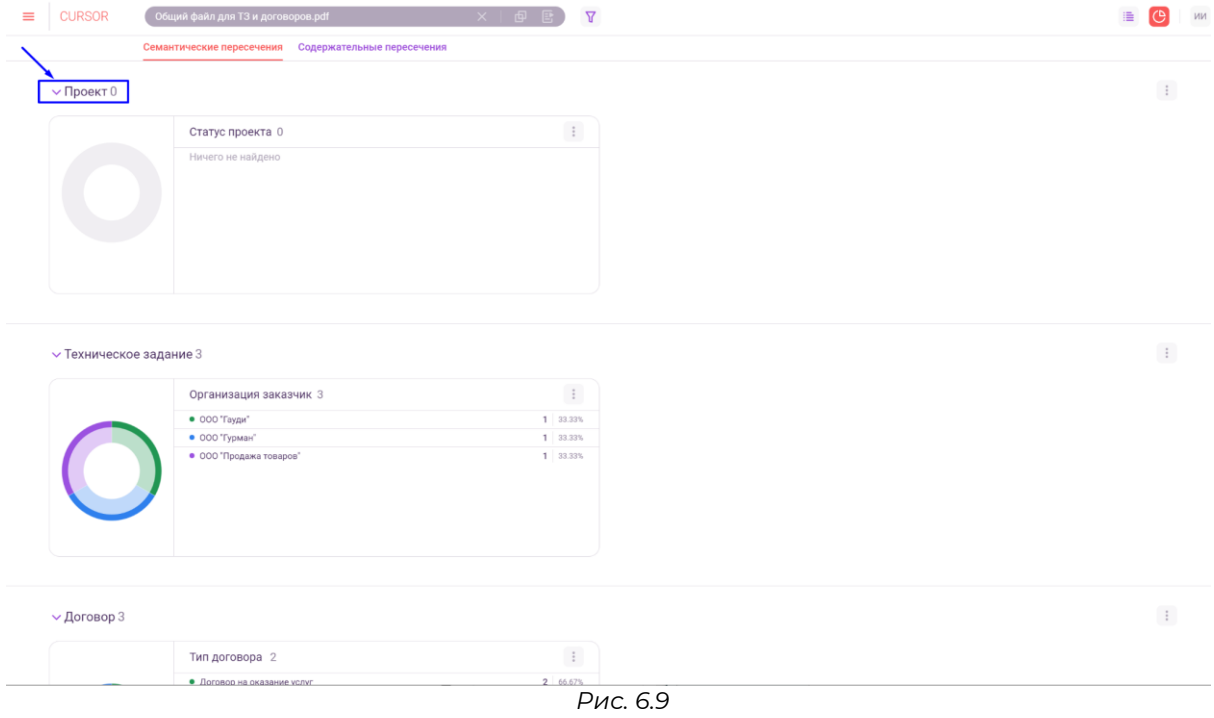

Для того, чтобы развернуть блок, нажмите на шапку блока с названием сущности (Рис. 6.10).

| <b>CURSOR</b>                  | Общий файл для ТЗ и договоров.pdf                    | $\boldsymbol{\nabla}$<br>$x \oplus E$ | 睡 |
|--------------------------------|------------------------------------------------------|---------------------------------------|---|
|                                | Семантические пересечения Содержательные пересечения |                                       |   |
|                                |                                                      |                                       |   |
| > Проект 0                     |                                                      |                                       |   |
|                                |                                                      |                                       |   |
| <b>V</b> Техническое задание 3 |                                                      |                                       |   |
|                                |                                                      |                                       |   |
|                                | Организация заказчик 3                               | $\pm$                                 |   |
| $\bullet$ 000 "Гауди"          |                                                      | 1 33.33%                              |   |
| • 000 "Гурман"                 |                                                      | $1 - 33.33\%$                         |   |
|                                | • ООО "Продажа товаров"                              | 1 33.33%                              |   |
|                                |                                                      |                                       |   |
|                                |                                                      |                                       |   |
|                                |                                                      |                                       |   |
|                                |                                                      |                                       |   |
|                                |                                                      |                                       |   |
|                                |                                                      |                                       |   |
|                                |                                                      |                                       |   |
| ← Договор 3                    |                                                      |                                       |   |
|                                |                                                      |                                       |   |
|                                | Тип договора 2                                       | $\ddot{\Xi}$                          |   |
|                                | • Договор на оказание услуг                          | 2   66.67%                            |   |
|                                | • Договор поставки                                   | 1 33.33%                              |   |
|                                |                                                      |                                       |   |
|                                |                                                      |                                       |   |
|                                |                                                      |                                       |   |
|                                |                                                      |                                       |   |
|                                |                                                      |                                       |   |
|                                |                                                      |                                       |   |
|                                |                                                      |                                       |   |
|                                |                                                      |                                       |   |
|                                |                                                      |                                       |   |
| <b>V</b> Персоны 0             |                                                      |                                       |   |

*Рис. 6.10*

Каждая диаграмма отражает статистику по найденным объектам Системы: количество объектов и процентное соотношение к общему количеству найденных объектов.

Диаграмма с данными имеет три вида:

- кольцевая диаграмма;
- линейчатая диаграмма;
- карта.

Для изменения вида всех диаграмм типа объекта необходимо нажать на кнопку «Настройка диаграммы» в блоке с диаграммами типа объекта (Рис. 6.11) и в открывшемся списке нажать на один из вариантов вида (Рис. 6.12).

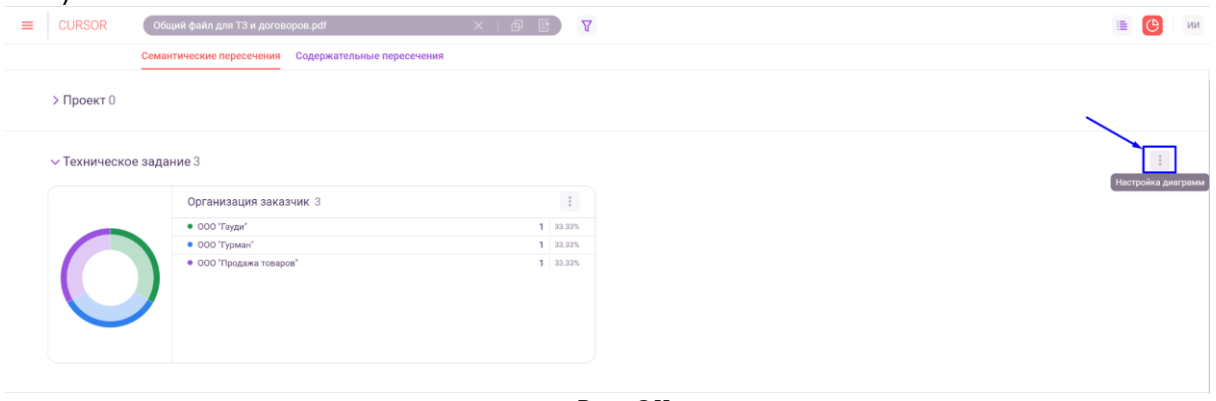

*Рис. 6.11*

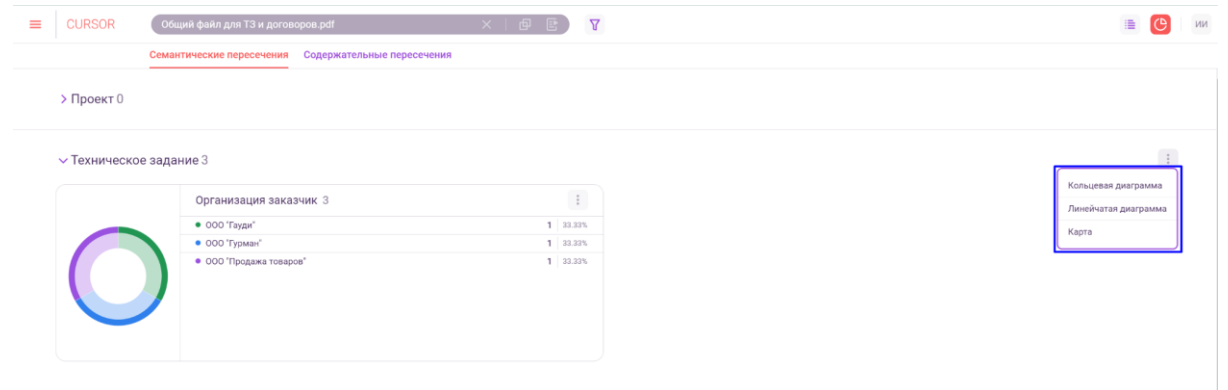

*Рис. 6.12*

Для изменения вида диаграммы необходимо нажать на кнопку «Настройка диаграммы» в блоке с диаграммой (Рис. 6.13) и в открывшемся списке нажать на один из вариантов вида (Рис. 6.14).

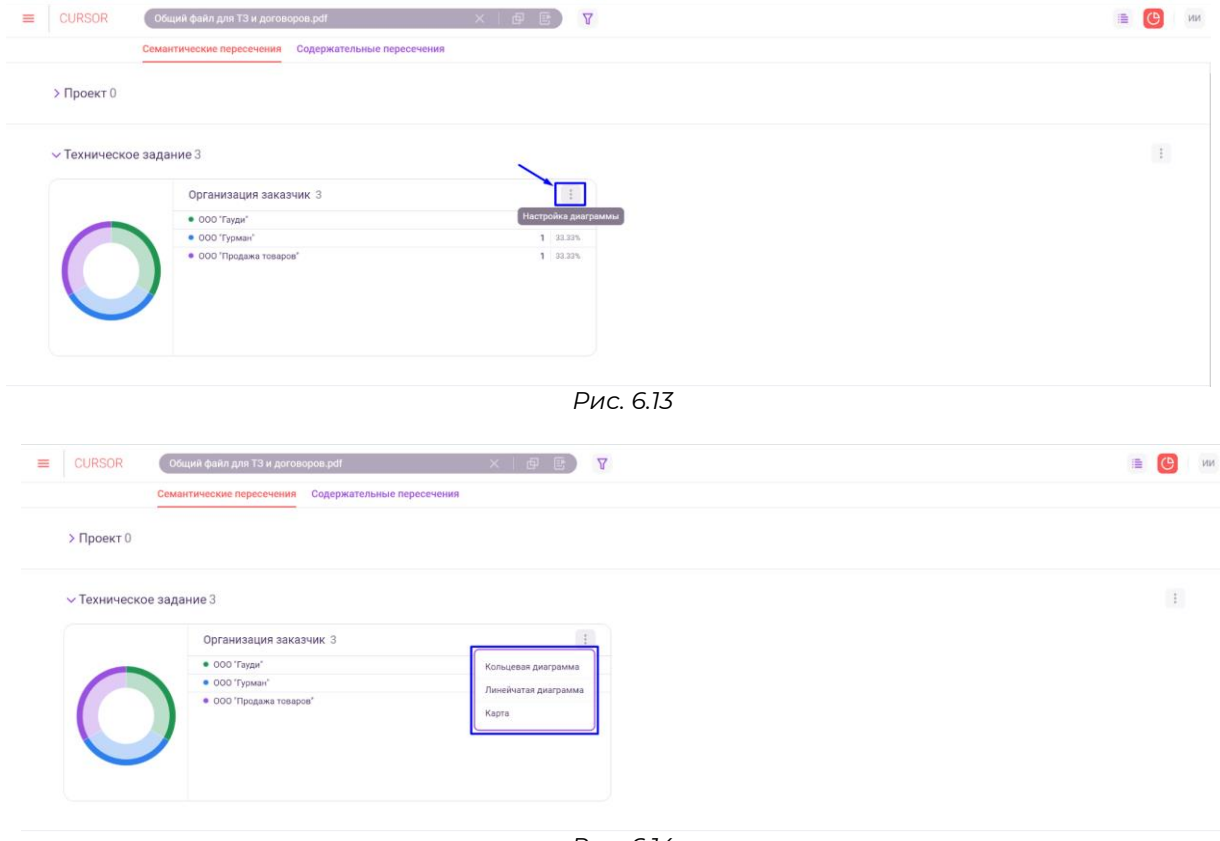

*Рис. 6.14*

Для того, чтобы вернуться к просмотру результатов поиска в виде списка сниппетов, нажмите на кнопку перехода в режим просмотра в виде сниппетов (Рис. 6.15).

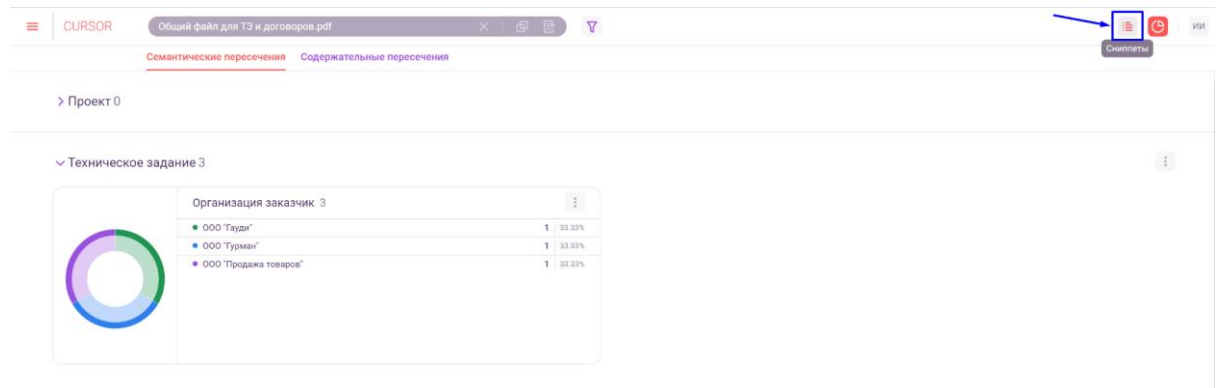

*Рис. 6.15*

### **6.5. Фильтрация результатов поиска семантических пересечений**

Для того, чтобы уточнить выдачу объектов Системы в списке семантических пересечений, можно использовать фильтрацию. Для этого нажмите на кнопку открытия панели фильтров (Рис. 6.16).

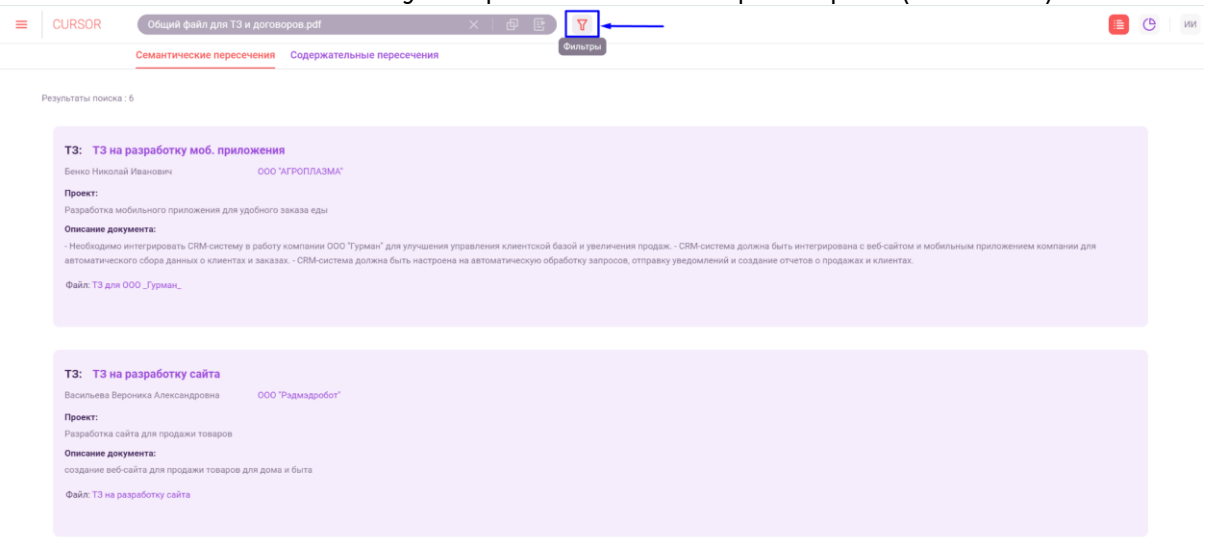

*Рис. 6.16*

В правой части страницы откроется панель фильтров (Рис. 6.17). Доступны фильтры:

- по типу сущности;
- по проценту семантического пересечения;
- по полям объекта внешний вид фильтров зависит от настройки формы «Фильтр в поиске» конструктора форм (Подробнее см. раздел инструкции «Управление. Конструктор форм»), фильтрация происходит по значениям полей объектов, которые указаны в правилах поиска Системы (Подробнее см. раздел инструкции «Управление. Поиск»).

В открывшейся панели фильтров с помощью выпадающих списков и полей ввода можно установить необходимые фильтры.

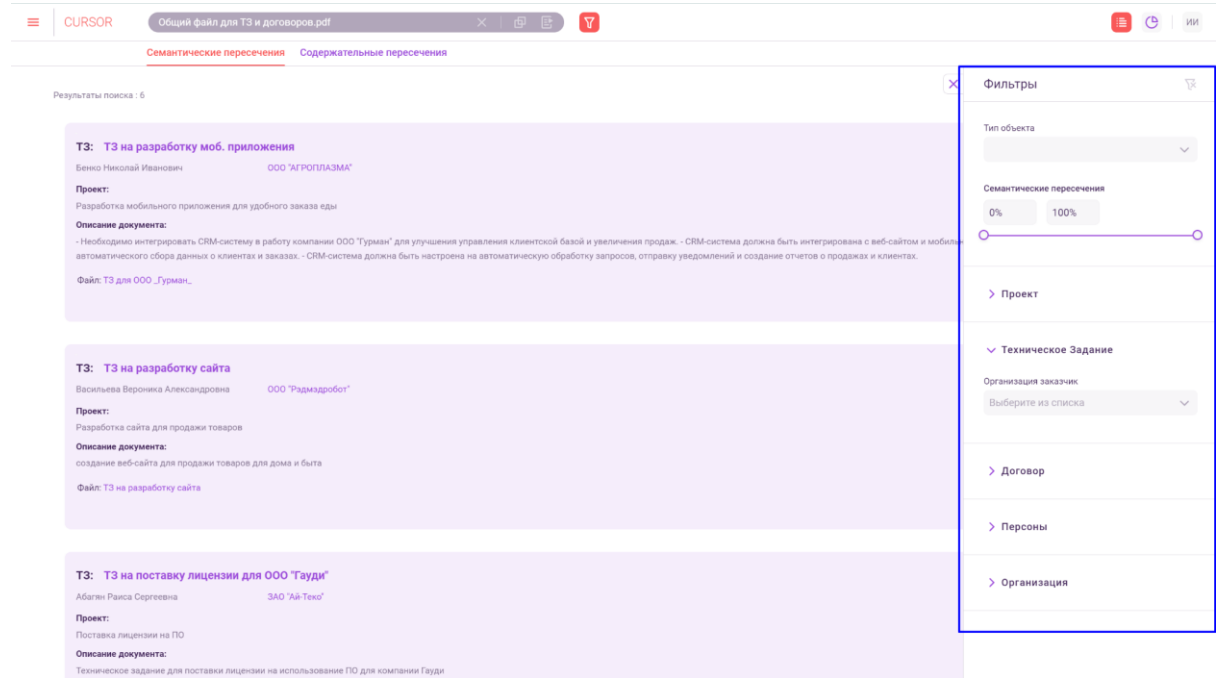

*Рис. 17*

#### **6.6. Результаты поиска содержательных пересечений**

Для того, чтобы перейти к результатам поиска содержательных пересечений, нажмите на вкладку «Содержательные пересечения» (Рис. 6.18).

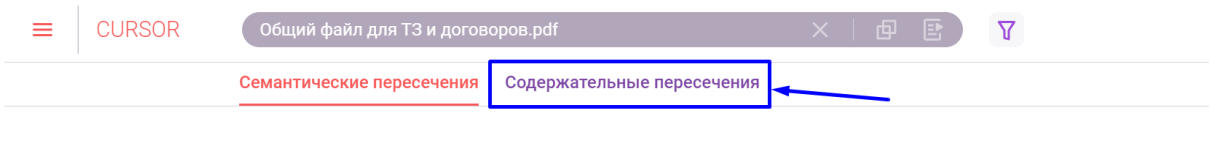

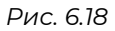

На странице отображается список сниппетов объектов Системы, которые имеют содержательные пересечения с загруженным файлом (Рис. 6.19). Внешний вид сниппетов зависит от настройки формы «Поисковый сниппет» конструктора форм (Подробнее см. раздел Инструкции «Управление. Конструктор форм»).

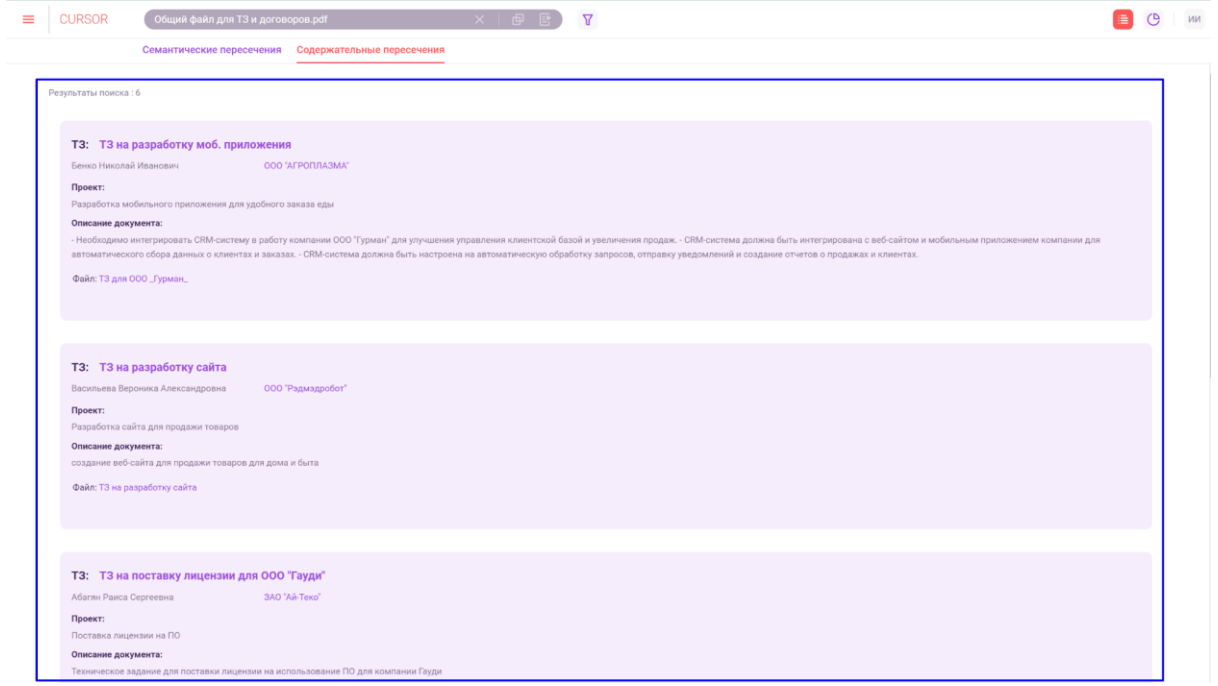

*Рис. 6.19*

В разделе реализована возможность просмотра статистики по результатам поиска содержательных пересечений. Данный инструмент предоставляет срез данных в соответствии с результатами поиска по загруженному файлу.

Для того, чтобы перейти в режим статистики, нажмите на кнопку перехода в режим статистики (Рис. 6.20).

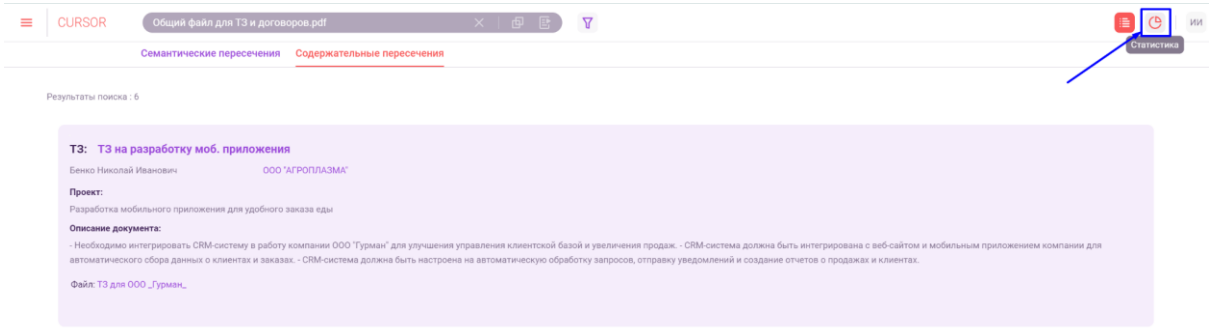

*Рис. 6.20*

На странице в режиме просмотра статистики отображаются блоки для каждого типа объекта (Рис. 6.21). В каждом блоке содержится информация о всех справочных атрибутах соответствующего типа объекта. По каждому атрибуту отображается статистика по значениям, которые указаны в данном атрибуте в объектах Системы, которые попали в результаты поиска.

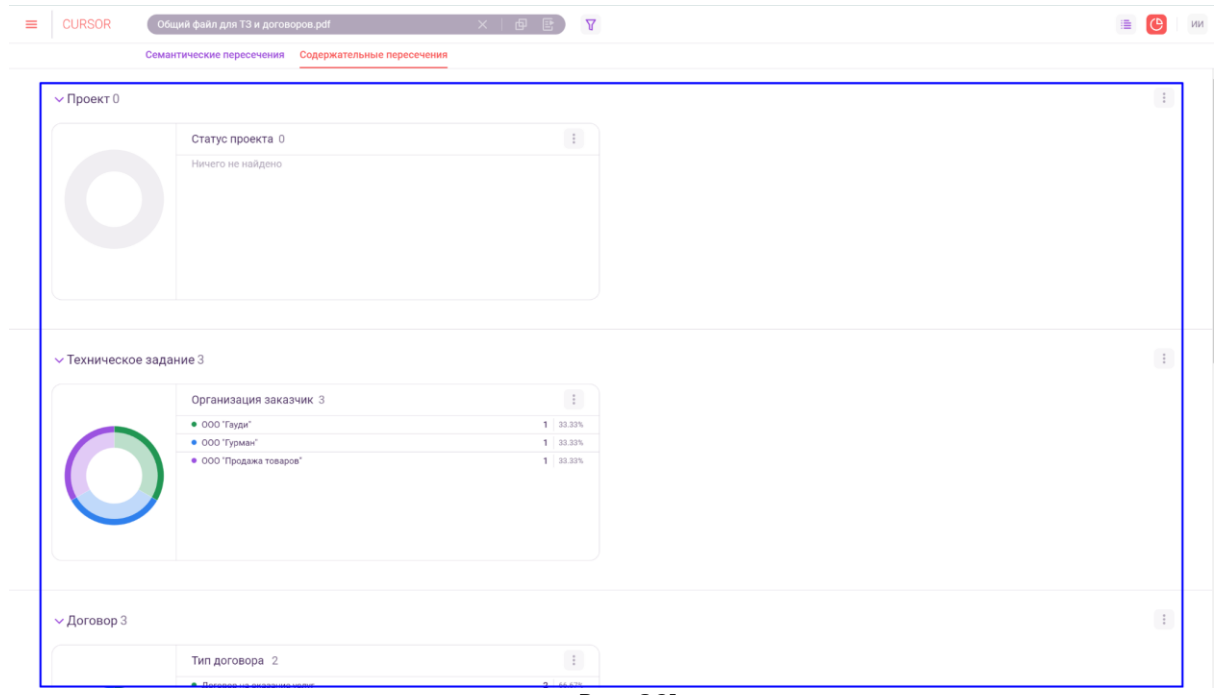

*Рис. 6.21*

Для того, чтобы свернуть блок, нажмите на шапку блока с названием сущности (Рис. 6.22).

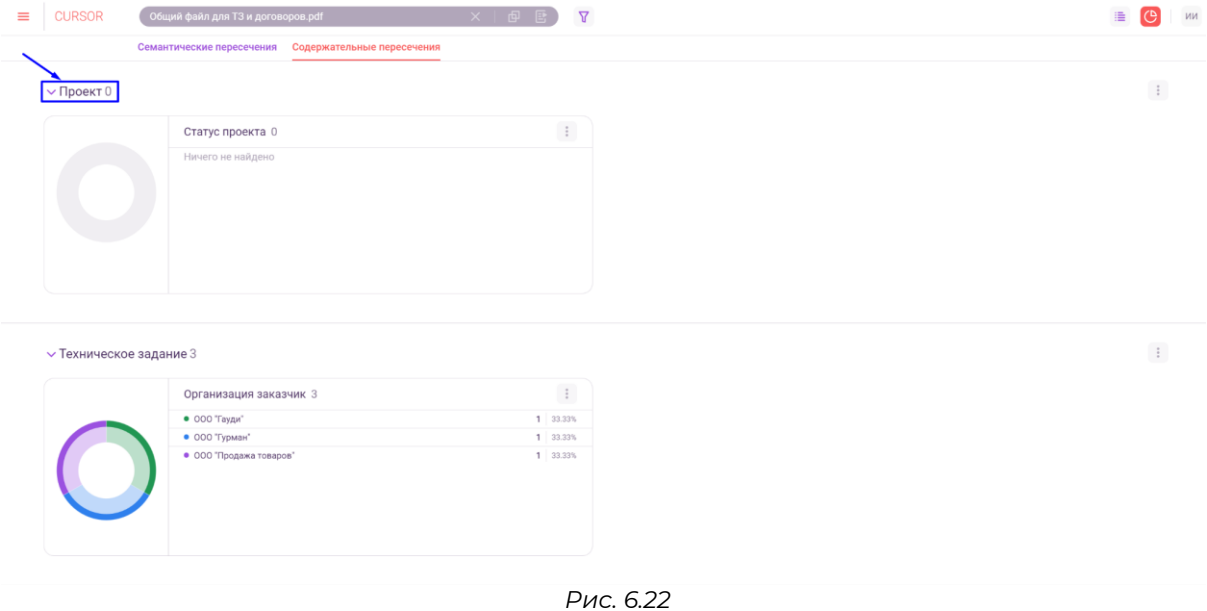

Для того, чтобы развернуть блок, нажмите на шапку блока с названием сущности (Рис. 6.23).
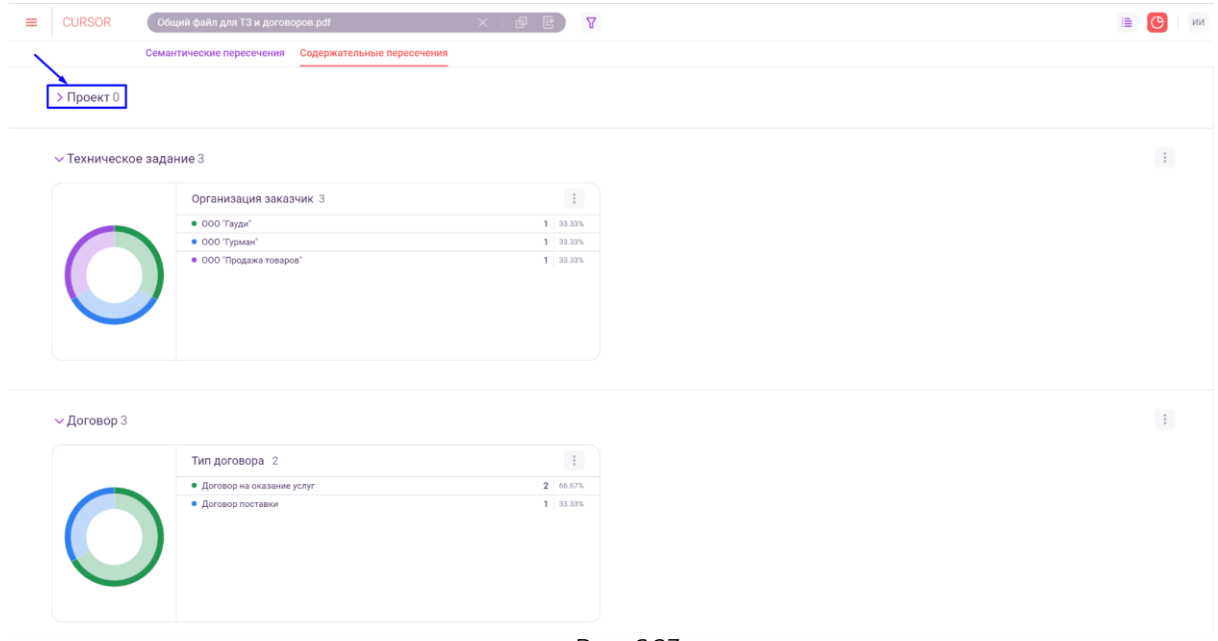

*Рис. 6.23*

Каждая диаграмма отражает статистику по найденным объектам Системы: количество объектов и процентное соотношение к общему количеству найденных объектов.

Диаграмма с данными имеет три вида:

- кольцевая диаграмма;
- линейчатая диаграмма;
- карта.

Для изменения вида всех диаграмм типа объекта необходимо нажать на кнопку «Настройка диаграммы» в блоке с диаграммами типа объекта (Рис. 6.24) и в открывшемся списке нажать на один из вариантов вида (Рис. 6.25).

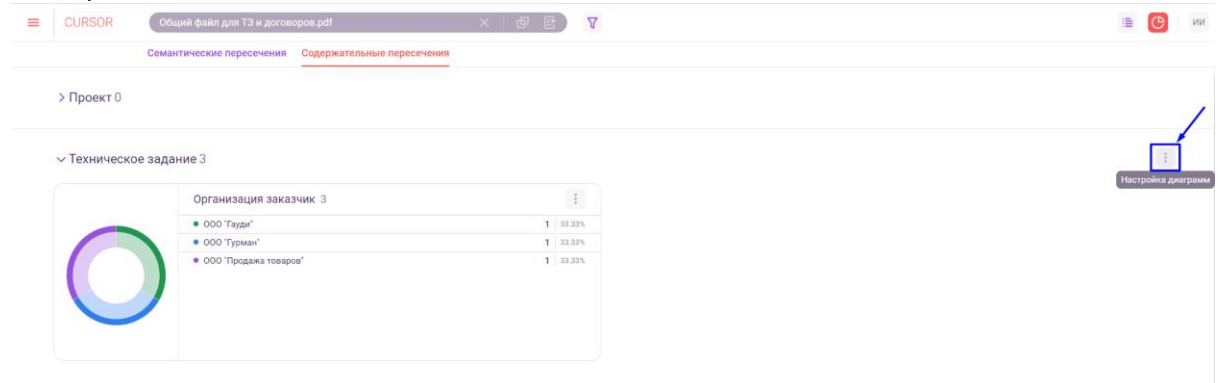

*Рис. 6.24*

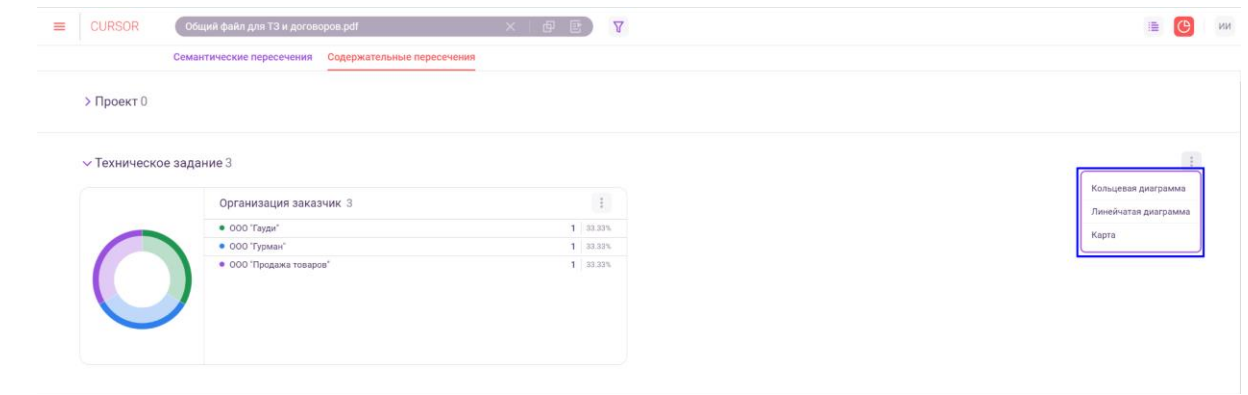

*Рис. 6.25*

Для изменения вида диаграммы необходимо нажать на кнопку «Настройка диаграммы» в блоке с диаграммой (Рис. 6.26) и в открывшемся списке нажать на один из вариантов вида (Рис. 6.27).

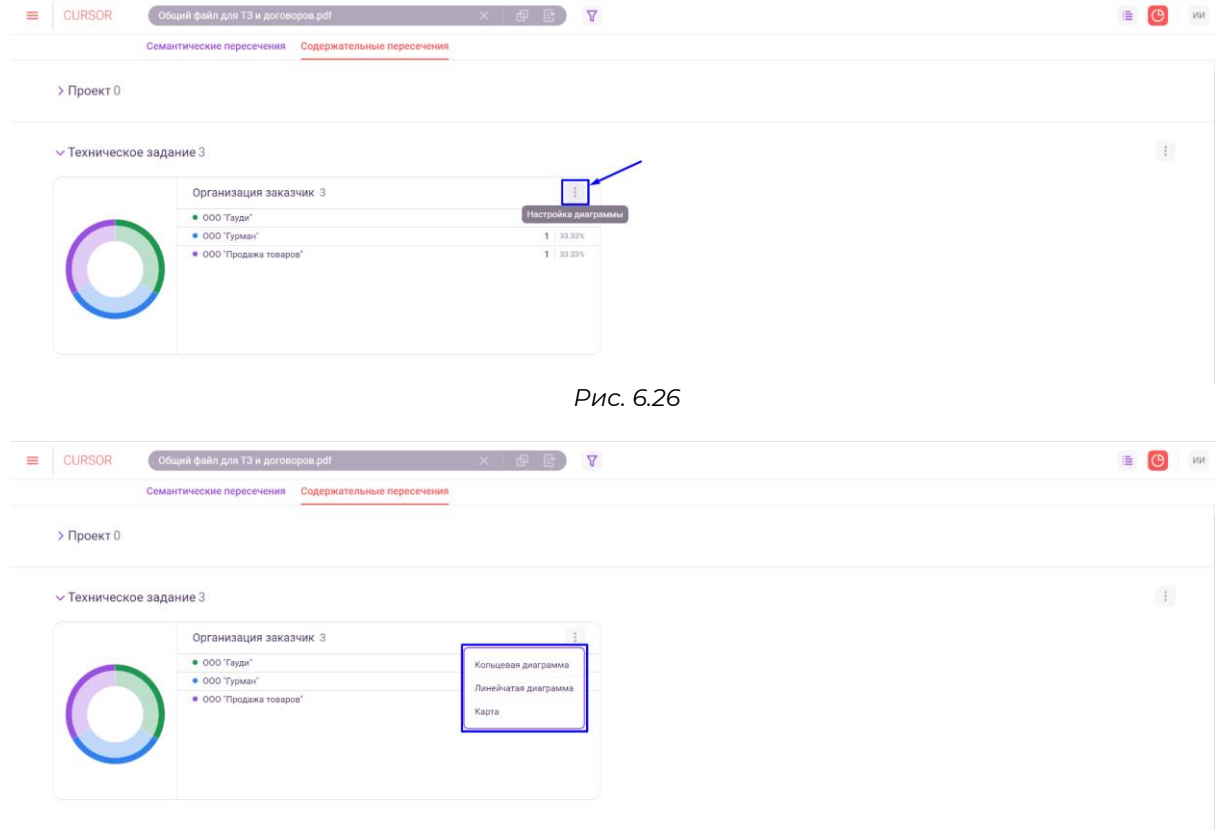

*Рис. 6.27*

Для того, чтобы вернуться к просмотру результатов поиска в виде списка сниппетов, нажмите на кнопку перехода в режим просмотра в виде сниппетов (Рис. 6.28).

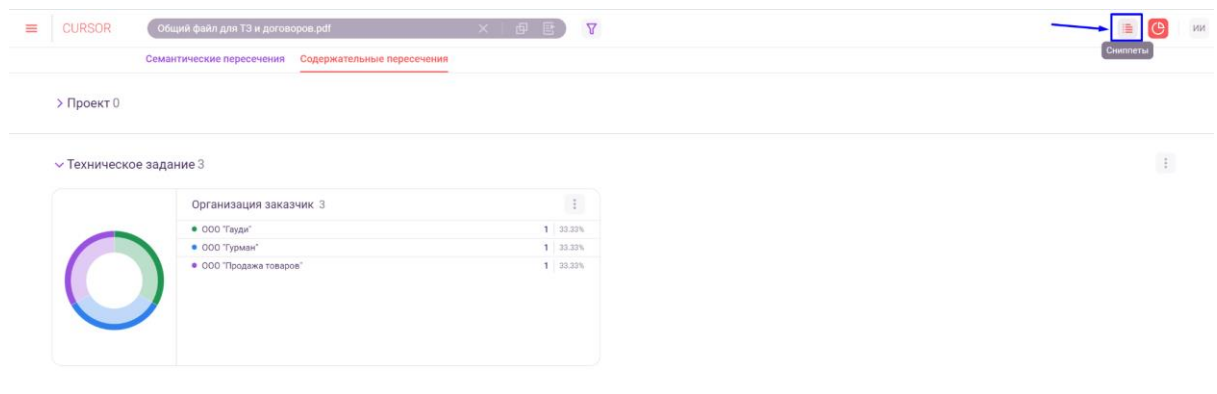

*Рис. 6.28*

# **6.7. Фильтрация результатов поиска содержательных пересечений**

Для того, чтобы уточнить выдачу документов Системы в списке содержательных пересечений, можно использовать фильтрацию. Для этого нажмите на кнопку открытия панели фильтров (Рис. 6.29).

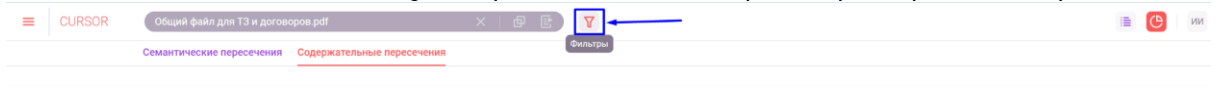

*Рис. 6.29*

В правой части страницы откроется панель фильтров (Рис. 6.30). Доступна фильтрация объектов:

- по типу сущности;
- по проценту семантического пересечения;
- по полям объекта внешний вид фильтров зависит от настройки формы «Фильтр в поиске» конструктора форм (Подробнее см. раздел инструкции «Управление. Конструктор форм»),, фильтрация происходит по значениям полей объектов, которые указаны в правилах поиска Системы (Подробнее см. раздел инструкции «Управление. Поиск»).

В открывшейся панели фильтров с помощью выпадающих списков и полей ввода можно установить необходимые фильтры.

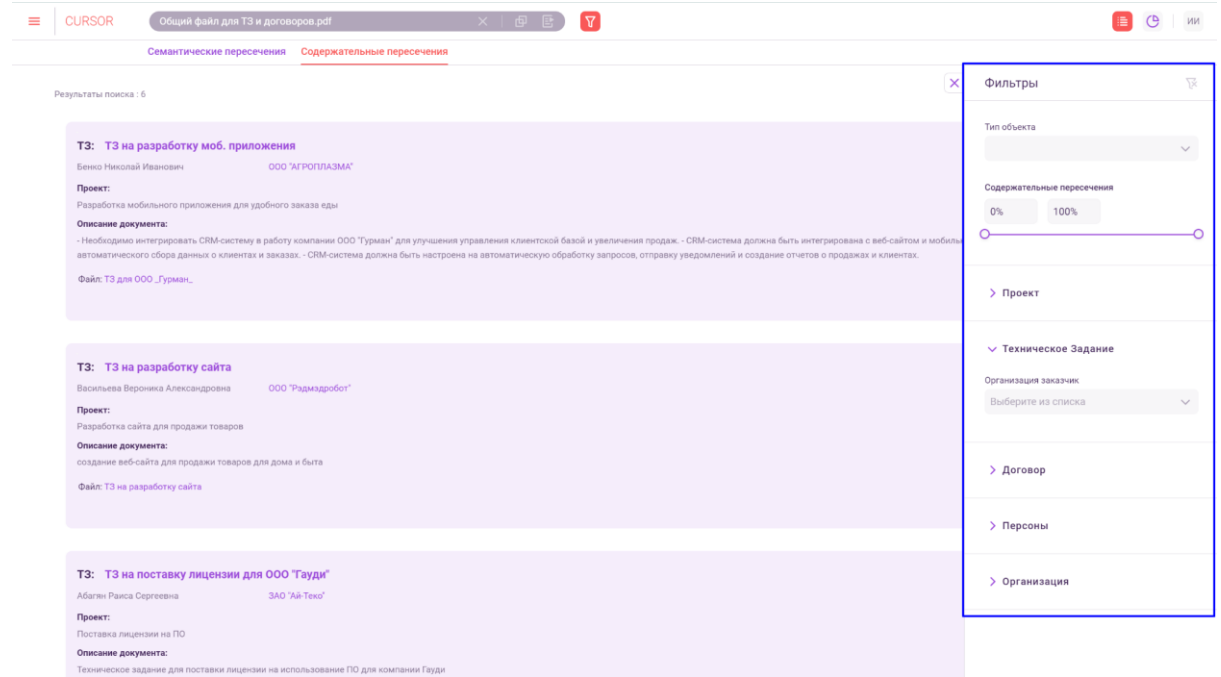

*Рис. 6.30*

#### **6.8. Веб-просмотр содержательных пересечений**

Для того, чтобы посмотреть содержательные пересечения в тексте загруженного файла, нажмите на кнопку «Пересечения» в блоке с названием загруженного файла (Рис. 6.31).

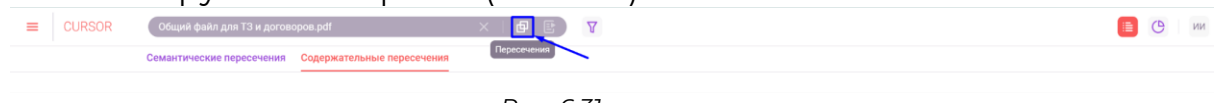

*Рис. 6.31*

В новой вкладке браузера открылась страница веб-просмотра содержательных пересечений загруженного файла (Подробнее см. раздел инструкции «Веб-просмотр содержательных пересечений»).

# **7.Веб-просмотр документа**

На данной странице реализована возможность просмотра в веббраузере документов, загруженных в Систему.

В разделе доступны следующие возможности:

- выбор масштаба через меню вариантов масштаба;
- увеличение и уменьшение масштаба с помощью кнопок;
- открытие веб-просмотра на весь экран;

# **7.1. Переход в раздел**

Для работы в Системе необходимо авторизоваться под зарегистрированным пользователем (Подробнее см. раздел инструкции «Вход в Систему»).

Переход к веб-просмотру загруженного файла осуществляется при нажатии на кнопку «Веб-просмотр» в разделе «Поиск с использованием документа» (Подробнее см. раздел инструкции «Поиск с использованием документа»).

Также переход к веб-просмотру файла доступен при нажатии на кнопку «Веб-просмотр» в следующих формах отображения данных объекта в зависимости от настроек конструктора форм (Подробнее см. раздел инструкции «Управление. Конструктор форм»):

- карточка объекта (Подробнее см. раздел инструкции «Карточка объекта, редактирование и удаление объекта»);
- поисковый сниппет (Подробнее см. раздел инструкции «Поиск по тексту»);
- список содержательных пересечений (Подробнее см. раздел инструкции «Веб-просмотр содержательных пересечений»).

# **7.2. Отображение содержимого файла**

На странице веб-просмотра по центру страницы отображается первая страница файла, последующие страницы отображаются ниже. Для навигации по страницам необходимо использовать горизонтальную полосу прокрутки (Рис. 7.1), либо прокручивать колесико мыши.

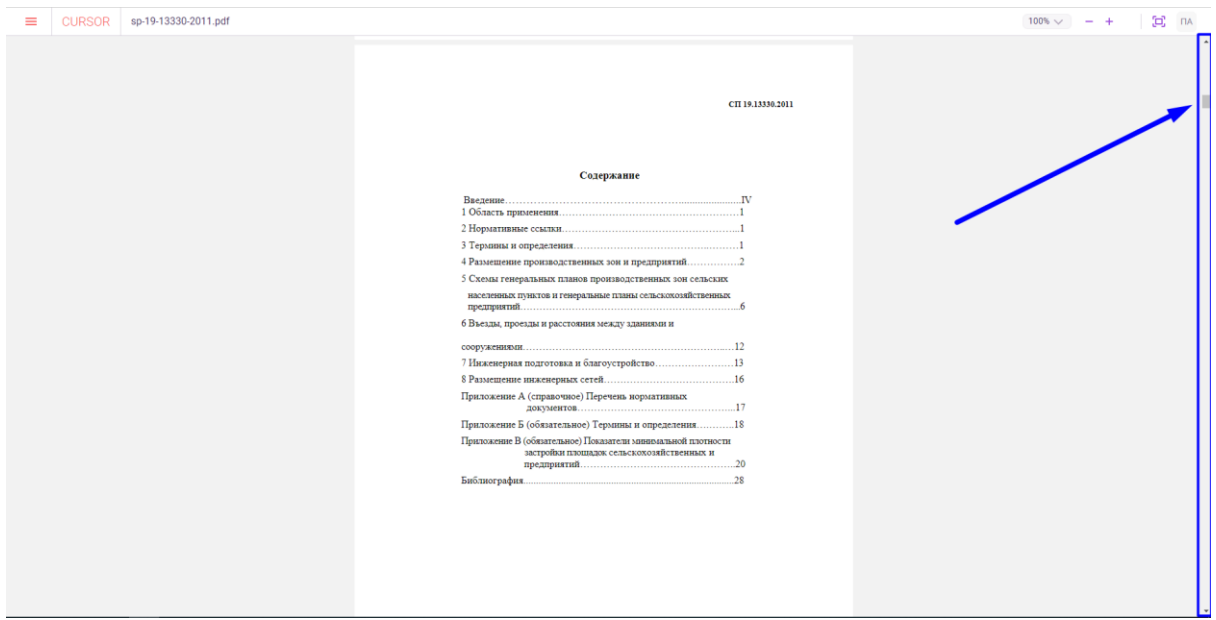

*Рис. 7.1*

# **7.3. Выбор масштаба через меню вариантов масштаба**

Для выбора масштаба отображения файла нажмите на меню выбора вариантов масштаба (Рис. 7.2).

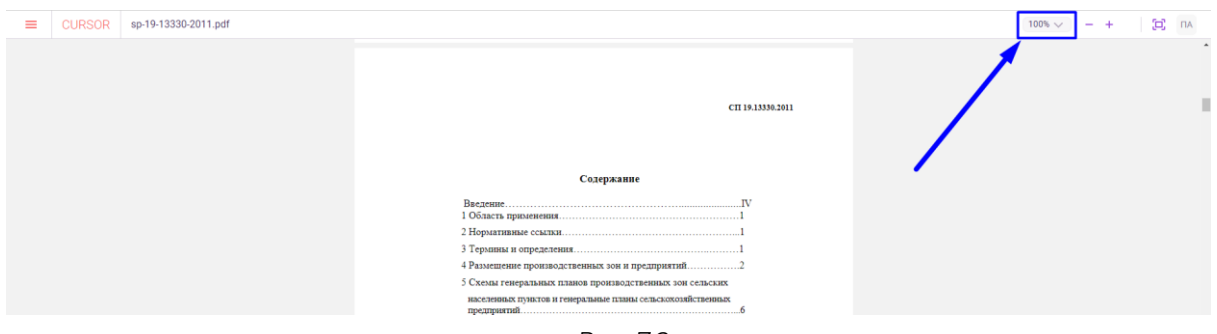

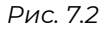

Затем выберите нужный масштаб из выпадающего списка (Рис. 7.3). Минимальный вариант масштаба равен 30%, максимальный равен 200%.

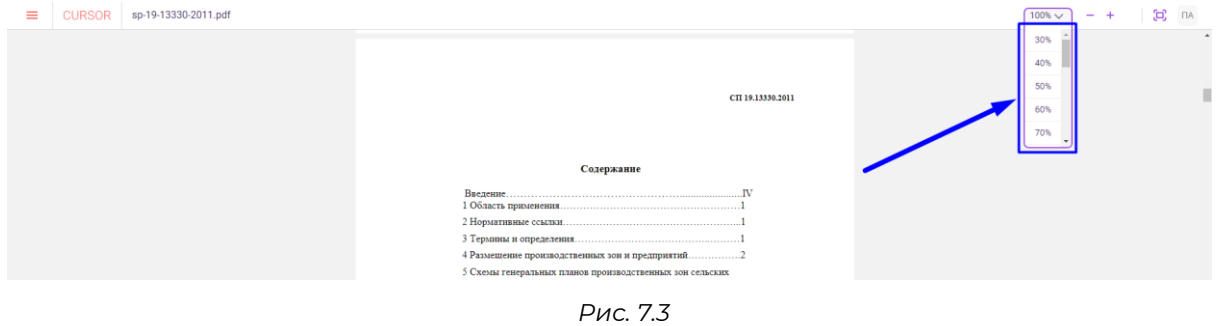

# **7.4. Увеличение и уменьшение масштаба с помощью кнопок**

Для увеличения масштаба отображения файла необходимо нажать на кнопку «Увеличить» (Рис. 7.4). Шаг изменения масштаба равен 10%.

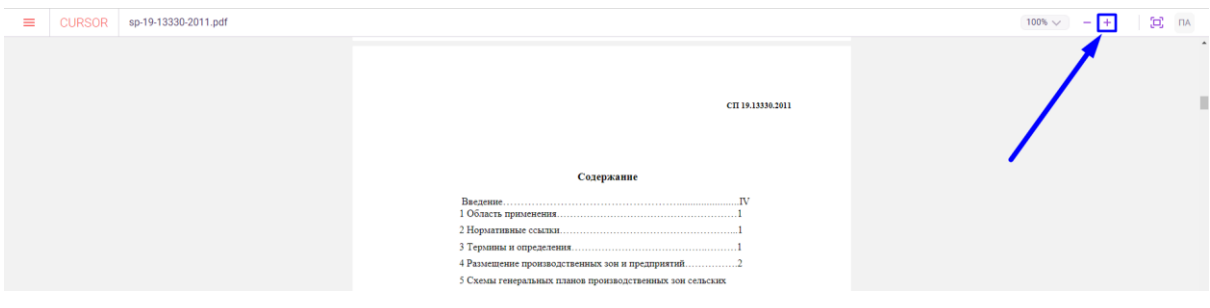

*Рис. 7.4*

Для уменьшения масштаба отображения файла необходимо нажать на кнопку «Уменьшить» (Рис. 7.5). Шаг изменения масштаба равен 10%.

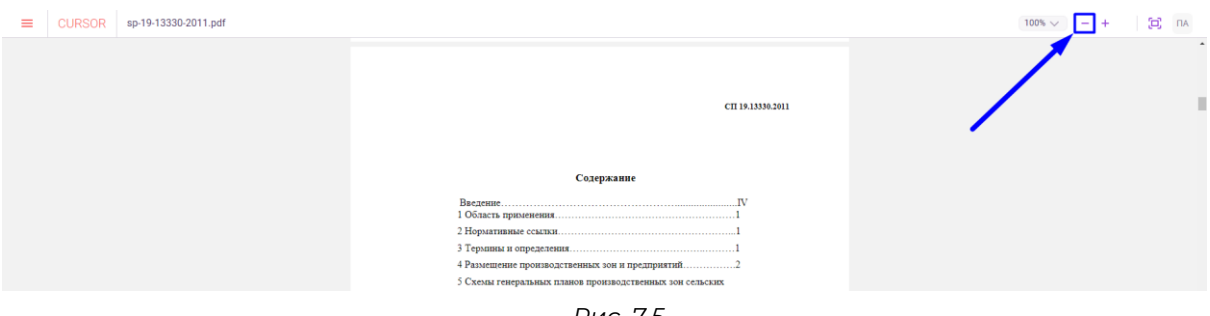

*Рис. 7.5*

# **7.5. Открытие веб-просмотра на весь экран**

Для открытия веб-просмотра на весь экран необходимо нажать на кнопку «На весь экран» (Рис. 7.6).

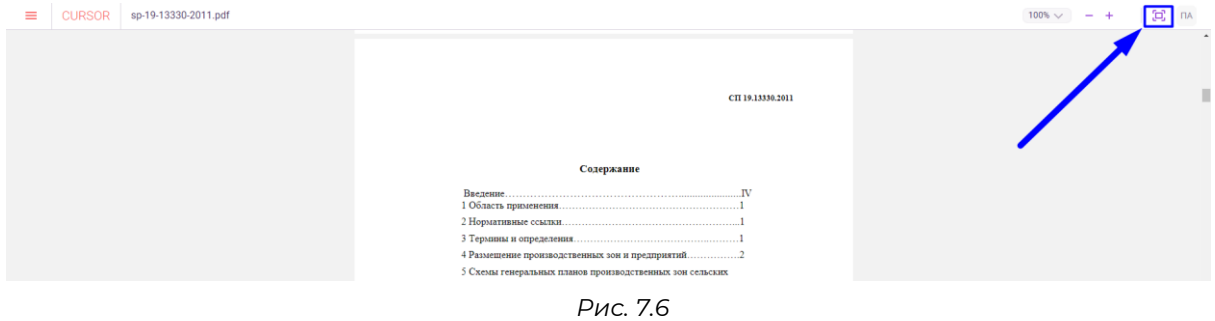

Для выхода из полноэкранного режима веб-просмотра необходимо нажать на кнопку «Свернуть» (Рис. 7.7).

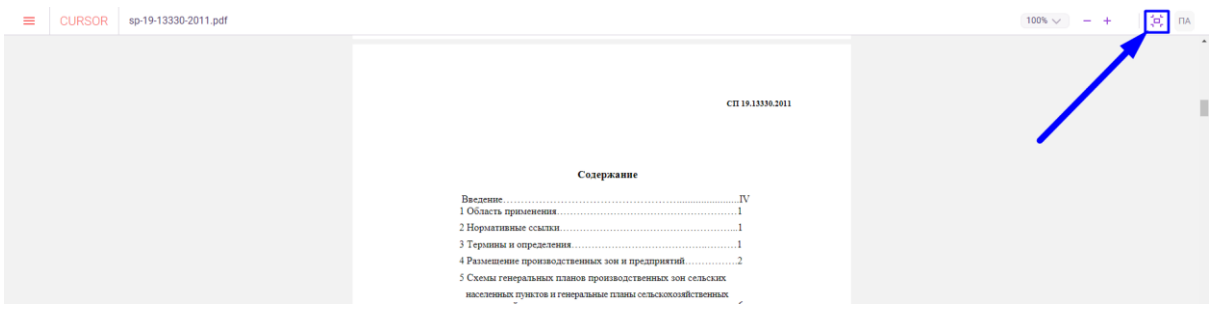

*Рис. 7.7*

# **8.Веб-просмотр содержательных пересечений**

С помощью страницы веб-просмотра содержательных пересечений пользователь может просмотреть пересечения в тексте документа с другими документами объектов Системы.

В разделе реализованы возможности:

- просмотр выделенных фрагментов в тексте документа, переход между фрагментами;
- настройка отображения файла;
- просмотр списка объектов Системы, имеющих содержательные пересечения с документом;
- фильтрация пересечений.

# **8.1. Переход в раздел**

Для работы в Системе необходимо авторизоваться под зарегистрированным пользователем (Подробнее см. раздел инструкции «Вход в Систему»).

Переход к веб-просмотру содержательных пересечений в загруженном файле осуществляется при нажатии на кнопку «Пересечения» в разделе «Поиск с использованием документа» (Подробнее см. раздел инструкции «Поиск с использованием документа»).

Также переход к веб-просмотру содержательных пересечений файла доступен при нажатии на кнопку «Пересечения» в следующих формах отображения данных объекта в зависимости от настроек конструктора форм (Подробнее см. раздел инструкции «Управление. Конструктор форм»):

- карточка объекта (Подробнее см. раздел инструкции «Карточка объекта и редактирование объекта»);
- поисковый сниппет (Подробнее см. раздел инструкции «Поиск по тексту»);
- список содержательных пересечений (Подробнее см. раздел инструкции «Веб-просмотр содержательных пересечений»).

# **8.2. Просмотр выделенных фрагментов**

На странице в левой части отображается текст документа (Рис. 8.1). Цветом выделены фрагменты, содержащие содержательные пересечения с документами объектов Системы (Рис. 8.2).

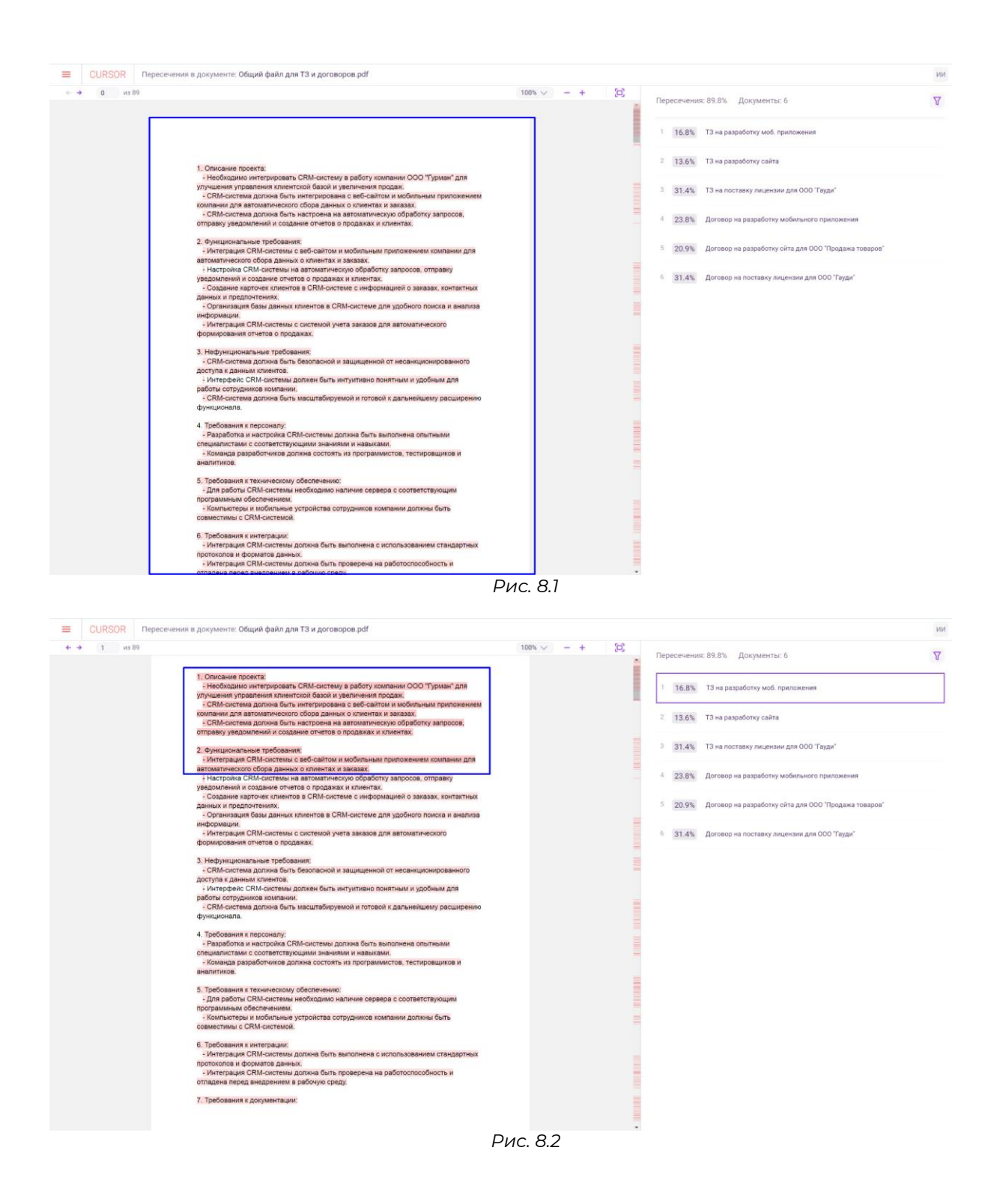

### **8.3. Настройка отображения файла**

Для удобства просмотра содержательных пересечений на странице реализованы настройки отображения файла (Рис. 8.3).

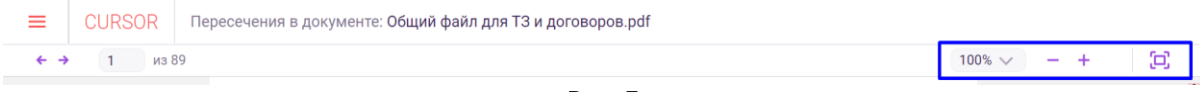

*Рис. 3*

Для того, чтобы изменить масштаб документа, нажмите на меню выбора вариантов масштаба (Рис. 8.4). В появившемся списке выберите подходящий масштаб документа (Рис. 8.5). Минимальный вариант масштаба равен 30%, максимальный равен 200%.

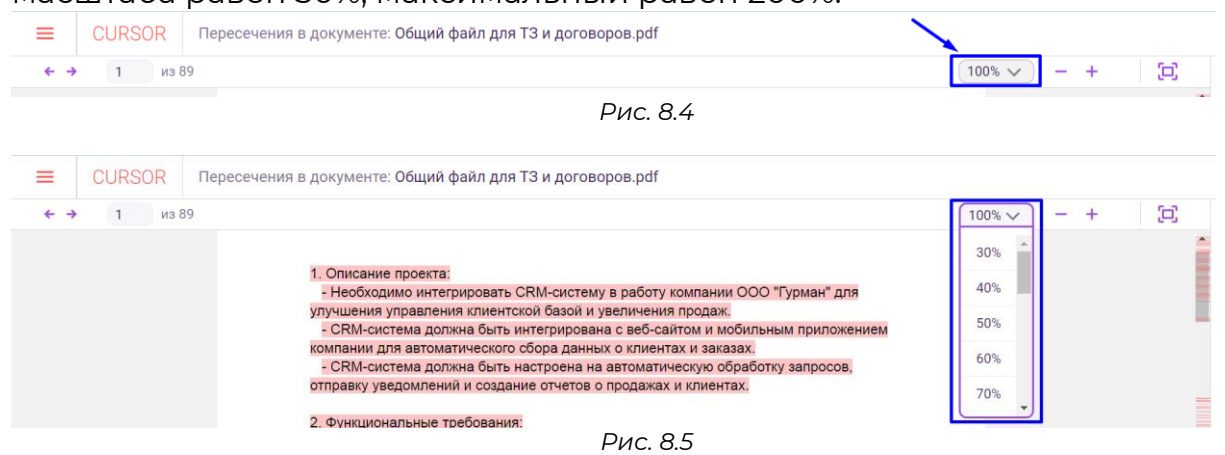

Также для изменения масштаба доступны кнопки «Увеличить» и «Уменьшить» для увеличения и уменьшения масштаба соответственно (Рис. 8.6). Шаг изменения масштаба равен 10%.

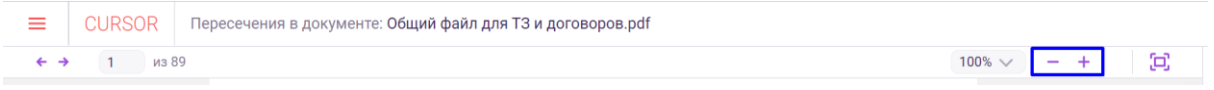

*Рис. 8.6*

Для того, чтобы увеличить масштаб, нажмите на кнопку «Увеличить» (Рис. 8.7). Для того, чтобы уменьшить масштаб, нажмита на кнопку «Уменьшить» (Рис. 8.8).

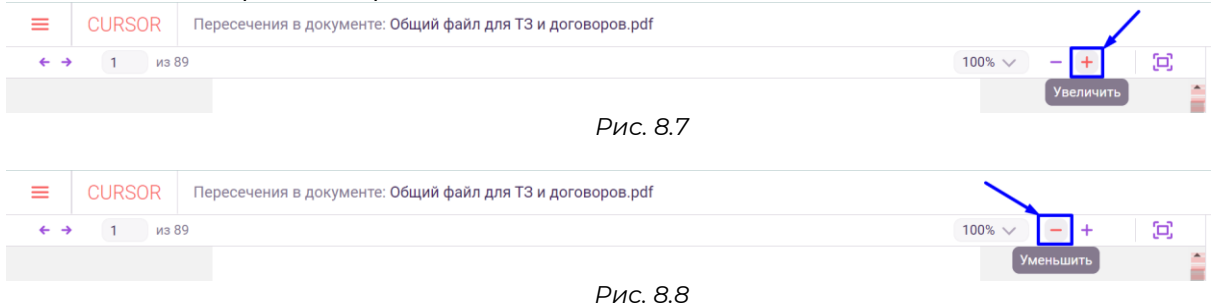

Для того, чтобы перейти в полноэкранный режим, нажмите на кнопку «На весь экран» (Рис. 8.9).

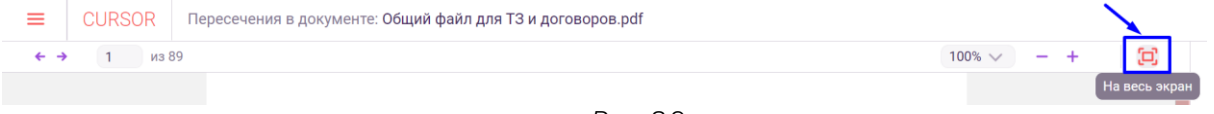

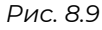

Для того, чтобы выйти из полноэкранного режима, нажмите на кнопку «Свернуть» (Рис. 8.10).

|       | E CURSOR Пересечения в документе: Общий файл для ТЗ и договоров.pdf |  |  |  |             |  |
|-------|---------------------------------------------------------------------|--|--|--|-------------|--|
| из 89 |                                                                     |  |  |  | 100% $\vee$ |  |
|       |                                                                     |  |  |  |             |  |

*Рис. 8.10*

# **8.4. Просмотр списка объектов Системы**

В правой части страницы отображается список сниппетов объектов Системы, документы которых пересекаются с текущим документом (Рис. 11). Внешний вид сниппета зависит от настройки формы «Список содержательных пересечений» конструктора форм (Подробнее см.

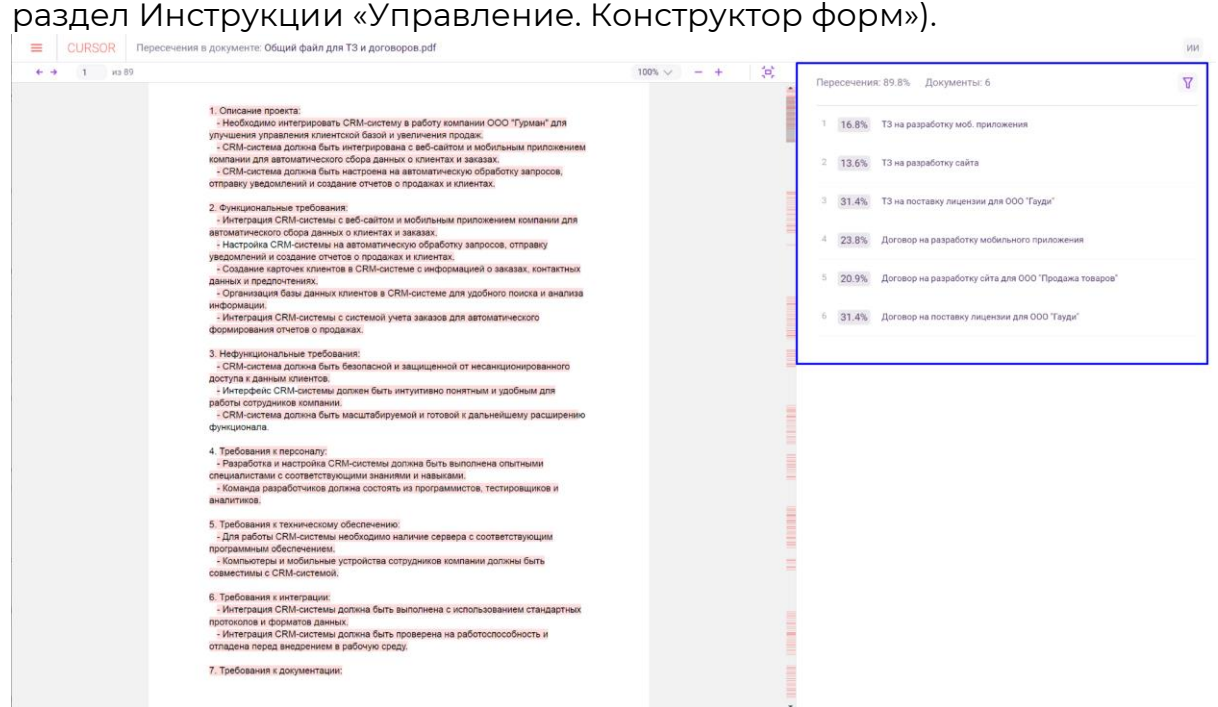

*Рис. 8.11*

Над списком объектов отображается процент текста документа, имеющий пересечения с документами объектов Системы (Рис. 8.12) и количество объектов Системы, документы которых имеют содержательные пересечения с текущим (Рис. 8.13).

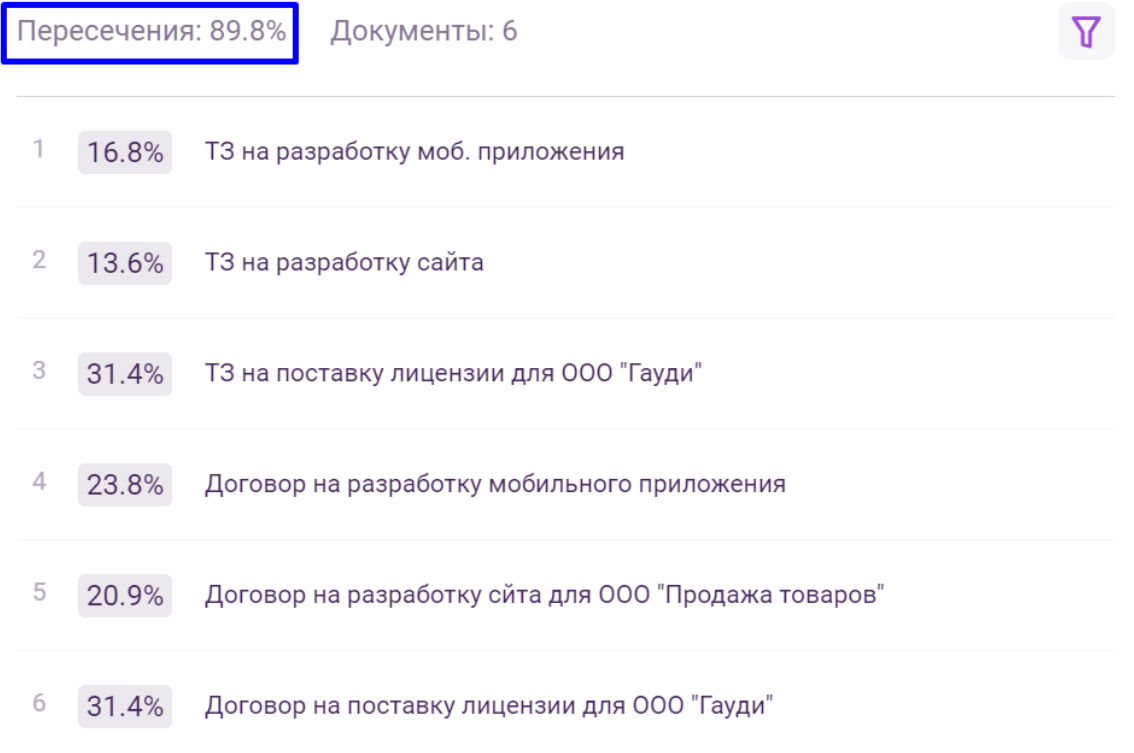

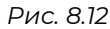

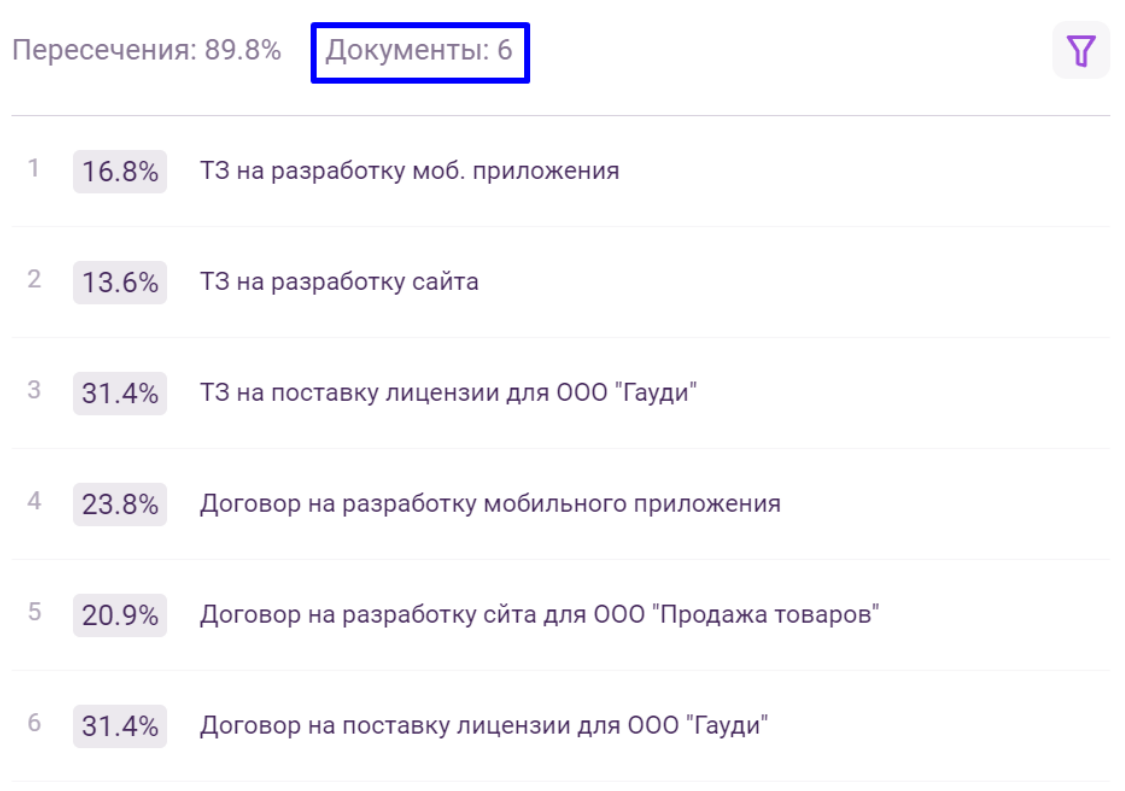

*Рис. 8.13*

Для того, чтобы отфильтровать список объектов и фрагменты в тексте документа, откройте панель фильтров, нажав на иконку фильтра (Рис.

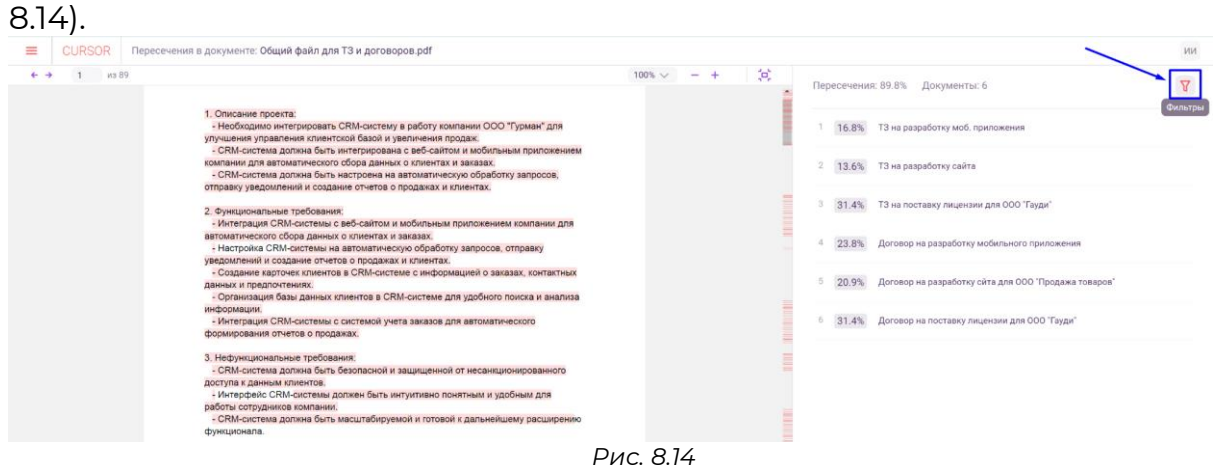

На странице доступна фильтрация по типу объектов и проценту содержательных пересечений (Рис. 8.15).

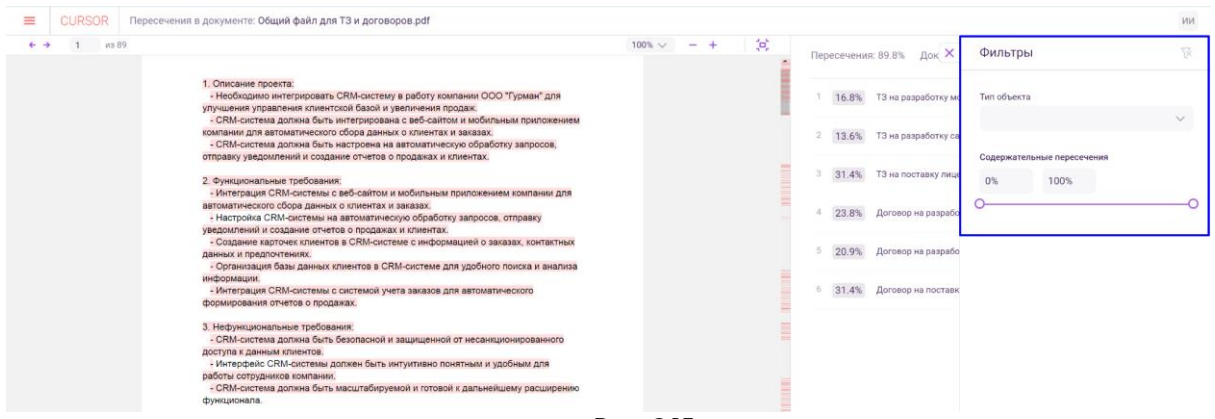

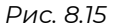

Для того, чтобы посмотреть пересечения в тексте документа с конкретным документом объекта Системы, нажмите на его сниппет в списке сниппетов (Рис. 8.16). В тексте документа цветом останутся выделены только те фрагменты, которые имеют пересечения с выбранным объектом.

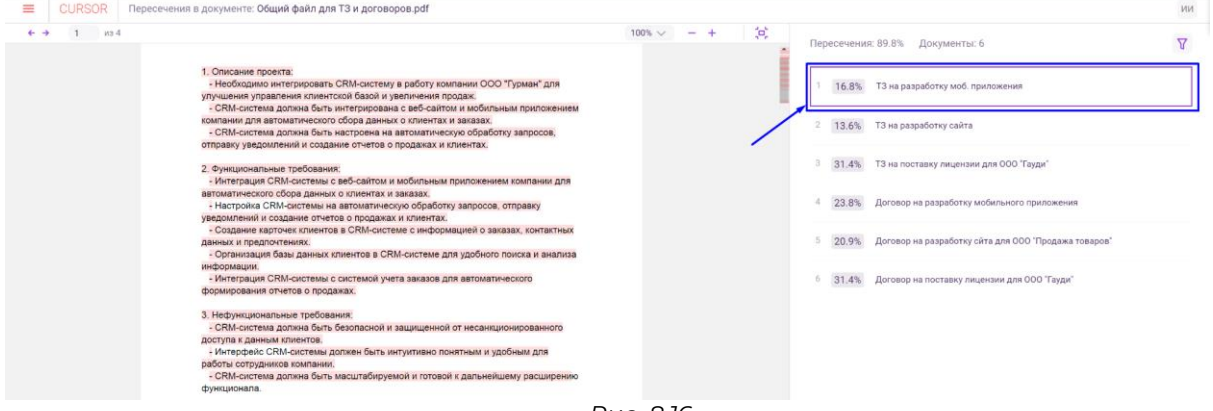

*Рис. 8.16*

Для того, чтобы посмотреть список объектов Системы, с которыми у фрагмента есть пересечения, в тексте документа нажмите на один из фрагментов (Рис. 8.17). Открывшееся окно содержит в себе список сниппетов объектов Системы, документы которых имеют содержательные пересечения с выбранным фрагментом (Рис. 8.18).

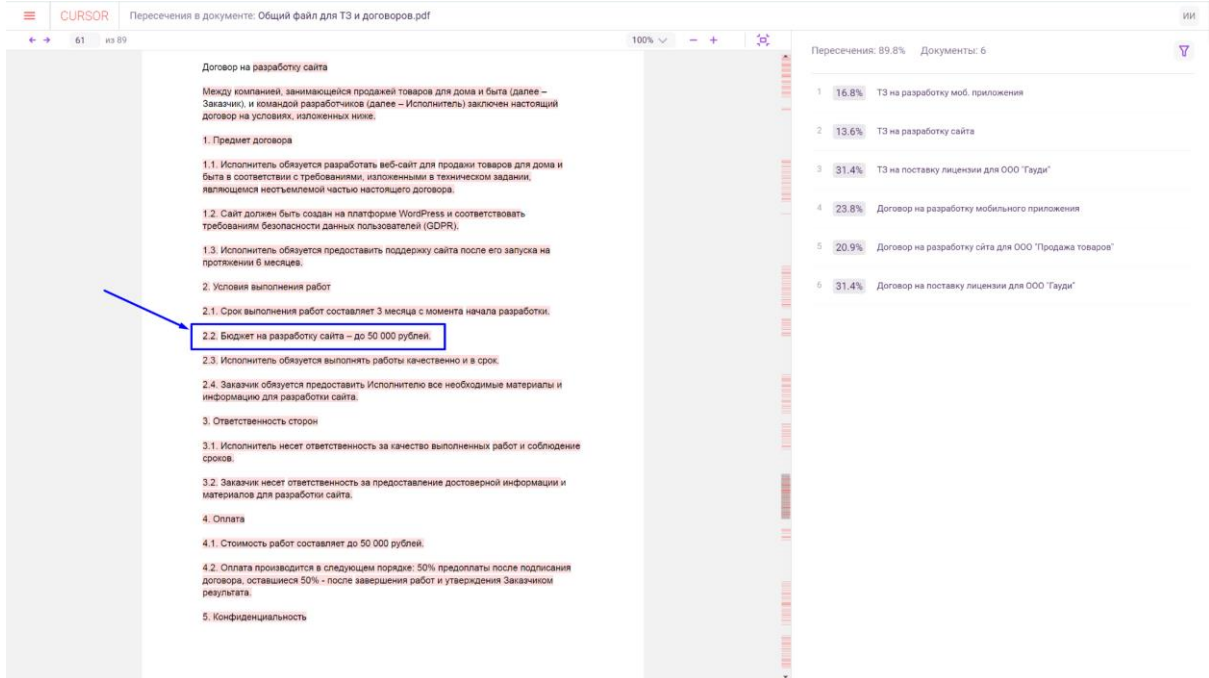

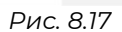

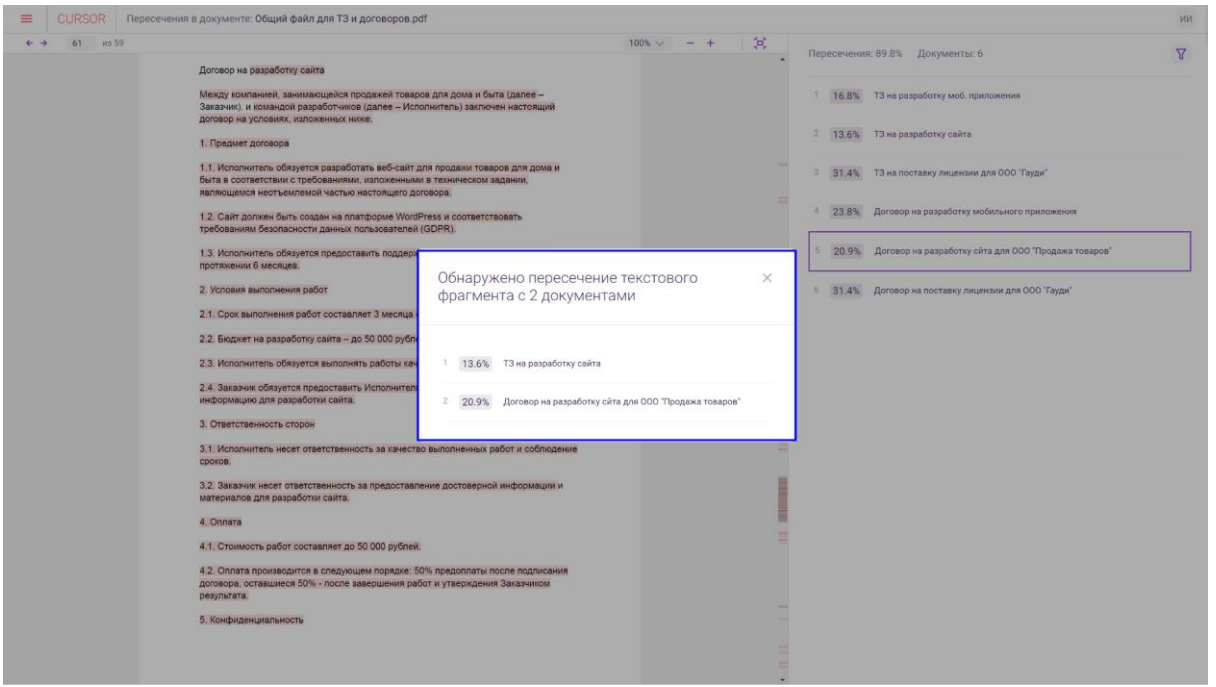

*Рис. 8.18*

В шапке отображается общее количество фрагментов текста, имеющих пересечения (Рис. 8.19), и порядковый номер текущего выбранного фрагмента (Рис. 8.20).

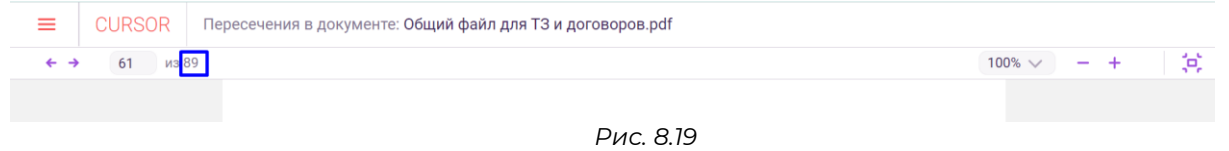

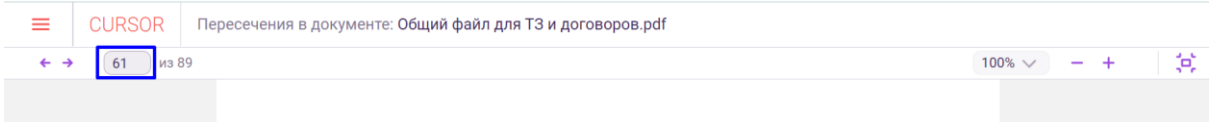

*Рис. 8.20*

Для того, чтобы переключаться между фрагментами, нажмите на кнопку «Вперед» или «Назад» для перехода к следующему или предыдущему фрагменту соответственно (Рис. 8.21, Рис. 8.22).

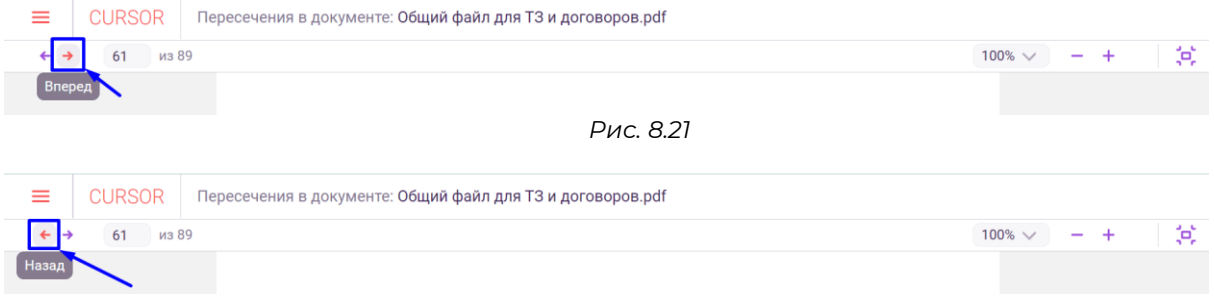

*Рис. 8.22*

Для того, чтобы перейти к определенному фрагменту по его порядковому номеру, в поле с номером введите нужный номер фрагмента (Рис. 8.23).

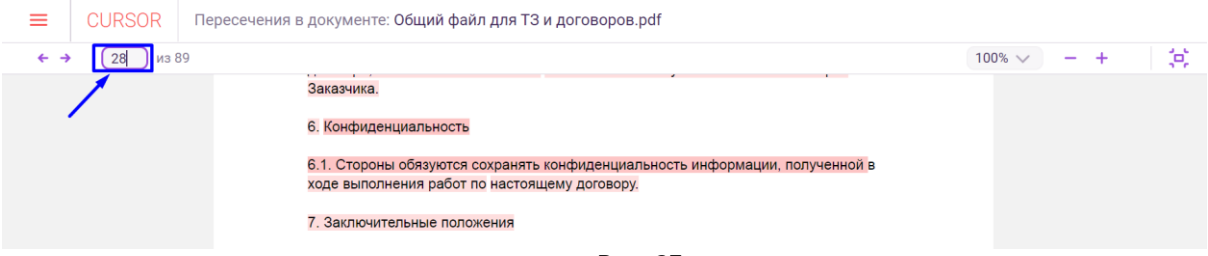

*Рис. 23* 

# **9.Реестры объектов и создание объекта**

В данном разделе пользователь может просмотреть список объектов по сущностям Системы.

Реализованы возможности:

- просмотр списка объектов по сущностям;
- создание объекта сущности.

# **9.1. Переход в раздел**

Для работы в Системе необходимо авторизоваться под зарегистрированным пользователем (Подробнее см. раздел инструкции «Вход в Систему»).

Для перехода к реестру объектов нажмите на иконку меню (Рис. 9.1) и в открывшемся списке нажмите на раздел «Реестры» (Рис. 9.2).

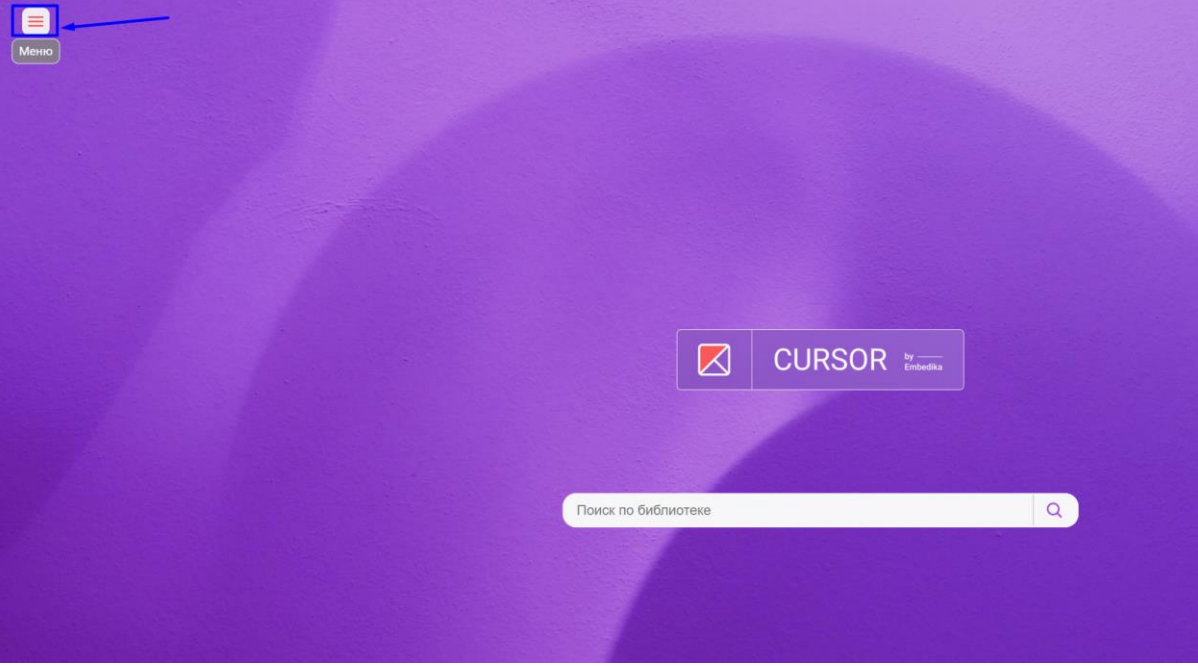

*Рис. 9.1*

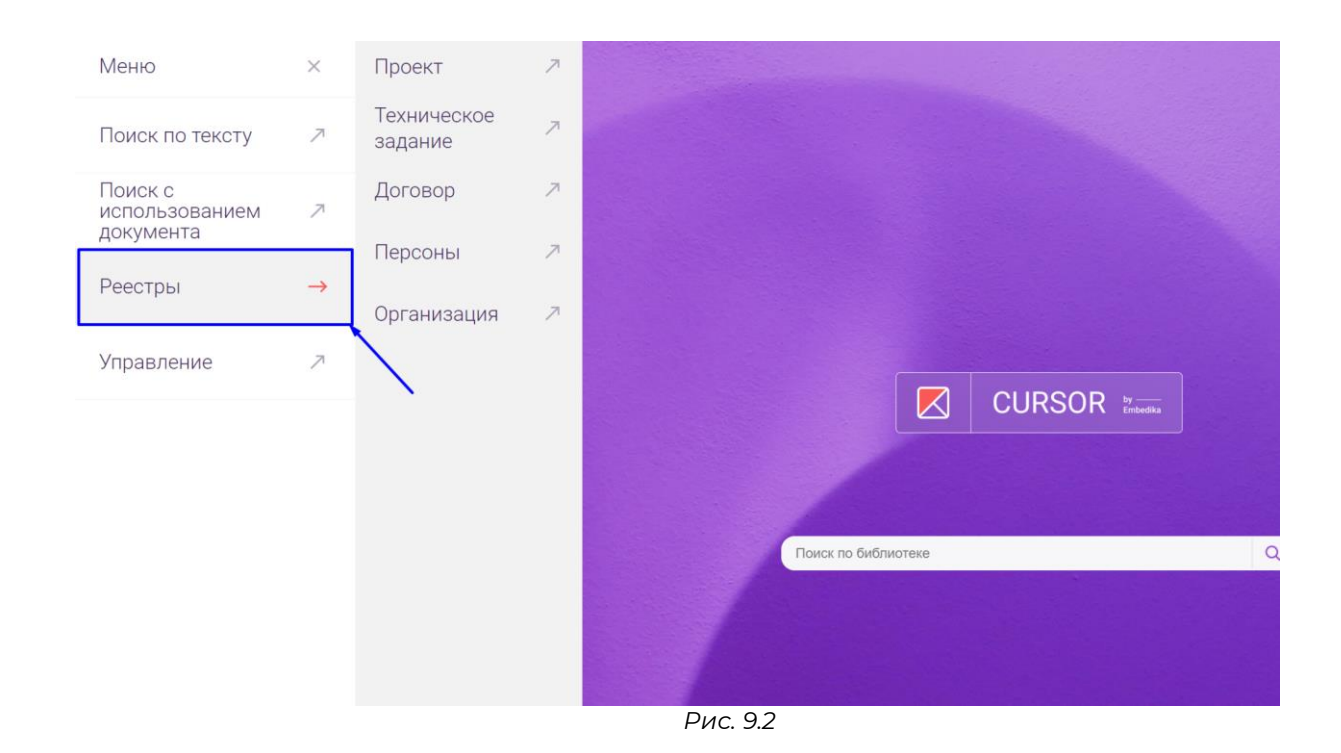

### **9.2. Список объектов**

В разделе отображается список объектов сущности Системы в виде таблицы (Рис. 9.3). Содержание таблицы зависит от настройки формы «Список» конструктора форм (Подробнее см. раздел инструкции «Конструктор форм»).

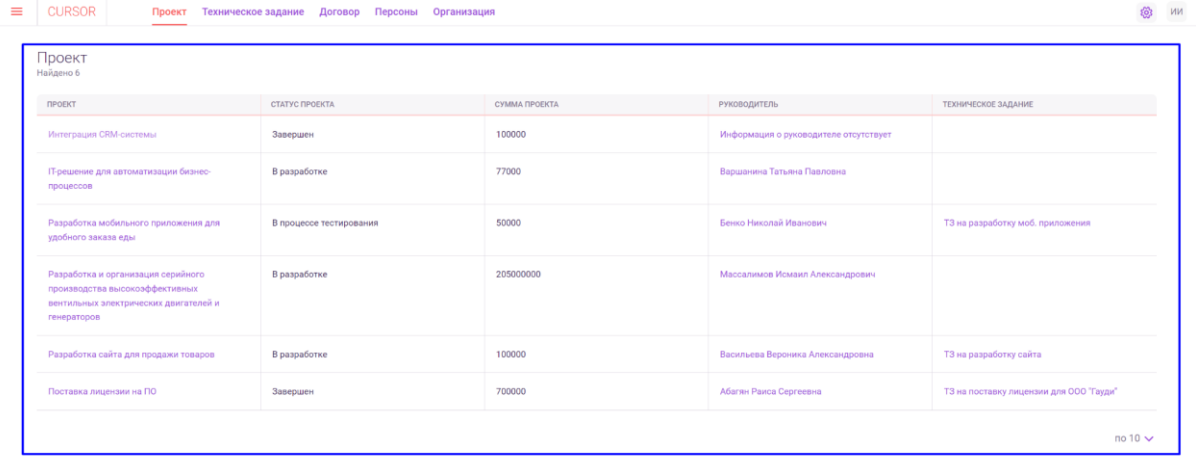

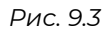

Для того, чтобы перейти к просмотру объектов по другой сущности, нажмите на ее название в шапке страницы (Рис. 9.4).

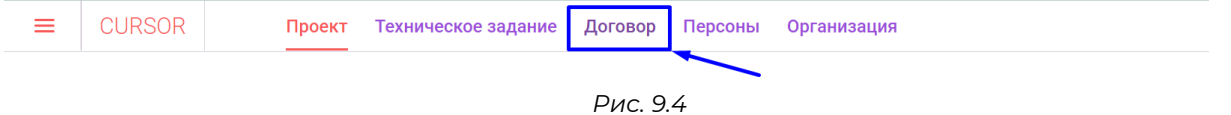

В инструкции ниже описан функционал реестра на примере сущности «Договор».

На вкладке «Договор» отображается таблица с объектами сущности «Договор» (Рис. 9.5). Таблица содержит колонки:

- Наименование договора;
- Тип договорного документа;
- Исходный файл договорного документа.
- 

| Договор<br>Найдено 3                                 |                           |                                                           |
|------------------------------------------------------|---------------------------|-----------------------------------------------------------|
| НАИМЕНОВАНИЕ ДОГОВОРА                                | ТИП ДОГОВОРНОГО ДОКУМЕНТА | ИСХОДНЫЙ ФАЙЛ ДОГОВОРНОГО ДОКУМЕНТА                       |
| Договор на разработку мобильного приложения          | Договор на оказание услуг | Файл: Договор Разработка мобильного приложения            |
| Договор на разработку сита для ООО 'Продажа товаров' | Договор на оказание услуг | Файл: Договор на разработку сйта для ООО_Продажа товаров_ |
| Договор на поставку лицензии для ООО "Гауди"         | Договор поставки          | Файл: Договор на поставку лицензии ПО для ООО Гауди       |

*Рис. 9.5*

Для того, чтобы перейти на карточку договора, в колонке «Наименование» нажмите на наименование одного из договоров (Рис. 6). В новой вкладке браузера откроется карточка выбранного объекта (Подробнее см. раздел Инструкции «Карточка объекта, редактирование и удаление объекта»).

| ≡ | <b>CURSOR</b>                                | Проект                                      |                                                      |  | Техническое задание Договор Персоны Организация |                                                                                         |  |                                                  | 63 | <b>NN</b> |  |  |
|---|----------------------------------------------|---------------------------------------------|------------------------------------------------------|--|-------------------------------------------------|-----------------------------------------------------------------------------------------|--|--------------------------------------------------|----|-----------|--|--|
|   | Договор<br>Найдено 3                         |                                             |                                                      |  |                                                 |                                                                                         |  |                                                  |    |           |  |  |
|   | НАИМЕНОВАНИЕ ДОГОВОРА                        |                                             |                                                      |  | ТИП ДОГОВОРНОГО ДОКУМЕНТА                       |                                                                                         |  | ИСХОДНЫЙ ФАЙЛ ДОГОВОРНОГО ДОКУМЕНТА              |    |           |  |  |
|   |                                              | Договор на разработку мобильного приложения |                                                      |  | Договор на оказание услуг                       |                                                                                         |  | Файл: Договор _Разработка мобильного приложения_ |    |           |  |  |
|   |                                              |                                             | Договор на разработку сйта для ООО "Продажа товаров" |  |                                                 | Файл: Договор на разработку сйта для ООО _Продажа товаров_<br>Договор на оказание услуг |  |                                                  |    |           |  |  |
|   | Договор на поставку лицензии для ООО "Гауди" |                                             |                                                      |  | Договор поставки                                | Файл: Договор на поставку лицензии ПО для ООО Гауди                                     |  |                                                  |    |           |  |  |
|   |                                              |                                             |                                                      |  |                                                 |                                                                                         |  |                                                  |    |           |  |  |

*Рис. 9.6*

Для того, чтобы скачать файл договора, в колонке «Исходный файл договорного документа» нажмите на наименование одного из документов (Рис. 9.7). Начнется скачивание файла.

|                                              | <b>CURSOR</b>                                        | Проект | Техническое задание | Договор |  | Персоны Организация                                                      |                                                            | 0 | ИИ |
|----------------------------------------------|------------------------------------------------------|--------|---------------------|---------|--|--------------------------------------------------------------------------|------------------------------------------------------------|---|----|
|                                              | Договор<br>Найдено 3                                 |        |                     |         |  |                                                                          |                                                            |   |    |
|                                              | НАИМЕНОВАНИЕ ДОГОВОРА                                |        |                     |         |  | ТИП ДОГОВОРНОГО ДОКУМЕНТА                                                | ИСХОДНЫЙ ФАЙЛ ДОГОВОРНОГО ДОКУМЕНТА                        |   |    |
|                                              | Договор на разработку мобильного приложения          |        |                     |         |  | Договор на оказание услуг                                                | Файл: Договор _Разработка мобильного приложения_           |   |    |
|                                              | Договор на разработку сйта для ООО "Продажа товаров" |        |                     |         |  | Договор на оказание услуг                                                | Файл: Договор на разработку сйта для ООО "Продажа товаров. |   |    |
| Договор на поставку лицензии для ООО "Гауди" |                                                      |        |                     |         |  | Файл: Договор на поставку лицензии ПО для ООО "Гауди<br>Договор поставки |                                                            |   |    |

*Рис. 9.7*

### **9.3. Создание объекта**

Для того, чтобы создать новый объект сущности Системы, нажмите на кнопку «Действия» в правой части шапки страницы (Рис. 9.8) и нажмите на вариант «Создать объект» (Рис. 9.9).

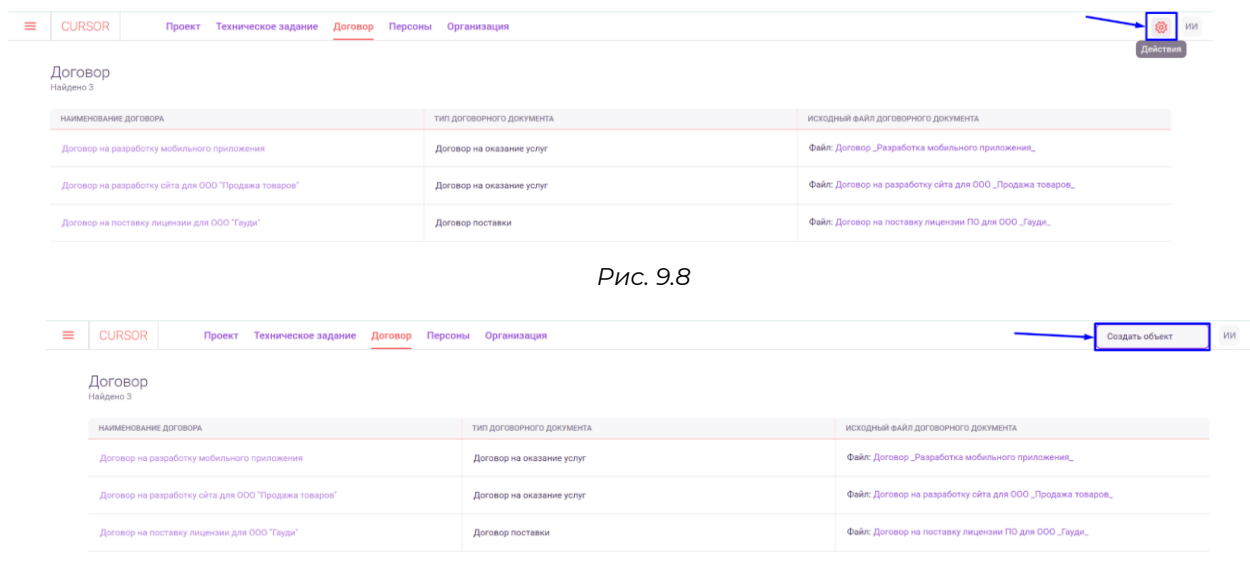

*Рис. 9.9*

Откроется форма создания объекта (Рис. 9.10) для сущности, реестр которой был открыт. Внешний вид формы создания объекта зависит от настройки формы «Форма создания» конструктора форм (Подробнее см. раздел инструкции «Управление. Конструктор форм»).В инструкции ниже описан функционал формы создания на примере сущности «Договор».<br> $= |\text{curson}|$ 

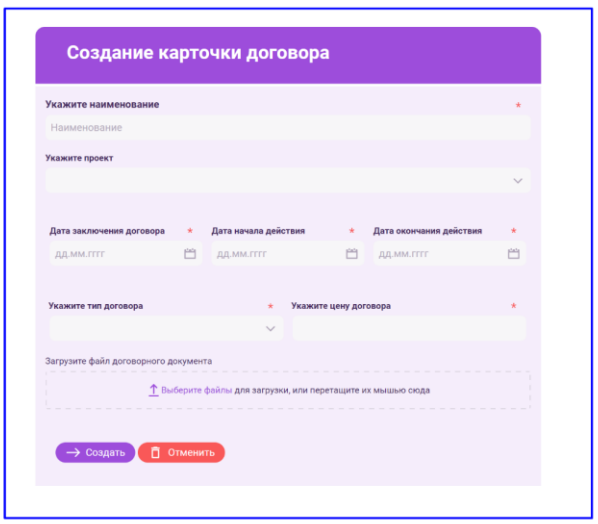

*Рис. 9.10*

Заполните все обязательные поля (Рис. 9.11) и загрузите файл объекта при необходимости. Затем нажмите на кнопку «Создать» (Рис. 9.12). После создания объект отобразится в списке объектов сущности в реестре.

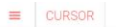

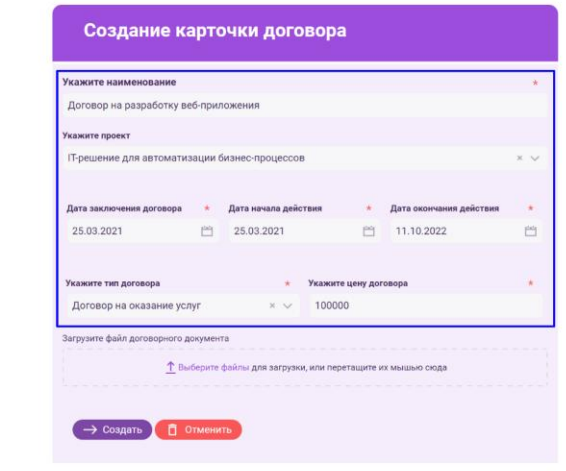

*Рис. 9.11* 

 $\equiv$  CURSOR

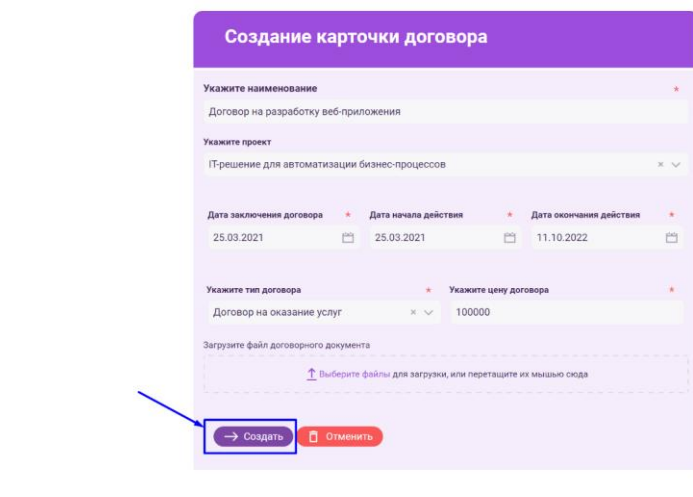

*Рис. 9.12*

Для того, чтобы отменить создание объекта, нажмите на кнопку «Отменить» (Рис. 9.13).

 $\equiv$  CURSOR

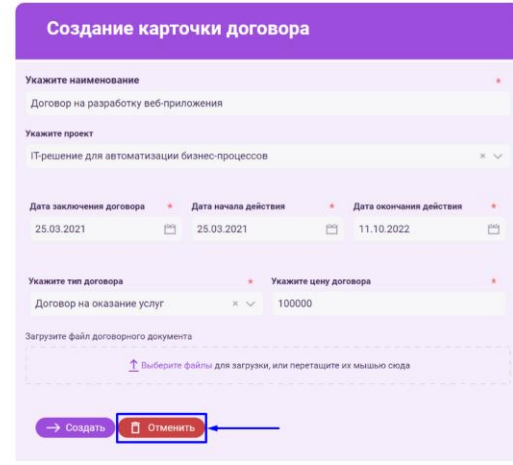

*Рис. 9.13* 

# **10.Карточка объекта, редактирование и удаление объекта**

Карточка объекта предназначена для отображения информации по объекту сущности, созданному в Системе. Реализована возможность просмотра информации об объекте, переход на форму редактирования объекта и удаление объекта.

# **10.1. Переход в раздел**

Для работы в Системе необходимо авторизоваться под зарегистрированным пользователем (Подробнее см. раздел инструкции «Вход в Систему»).

Переход к карточке объекта возможен с помощью ссылок и кнопок в следующих формах отображения данных объекта в зависимости от настроек конструктора форм (Подробнее см. раздел инструкции «Управление. Конструктор форм»):

- список (Подробнее см. раздел инструкции «Реестры объектов и создание объекта»);
- поисковый сниппет (Подробнее см. раздел инструкции «Поиск по тексту»);
- список содержательных пересечений (Подробнее см. раздел инструкции «Веб-просмотр содержательных пересечений»);

Также переход к карточке объекта возможен из раздела управления «Индексация» (Подробнее см. раздел инструкции «Управление. Индексация).

В инструкции ниже описан переход к карточке на примере сущности «Договор».

Для перехода на карточку объекта необходимо нажать на иконку меню (Рис. 10.1), в открывшемся списке навести курсор на раздел «Реестры» и нажать на наименование сущности, на карточку объекта которой необходимо перейти (Рис. 10.2).

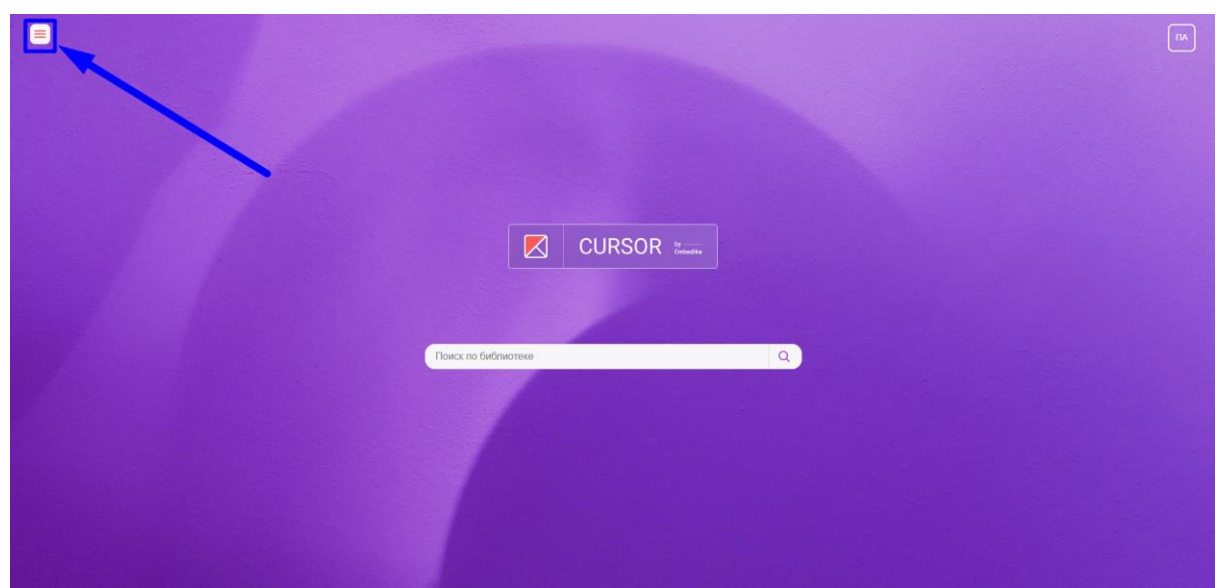

*Рис. 10.1*

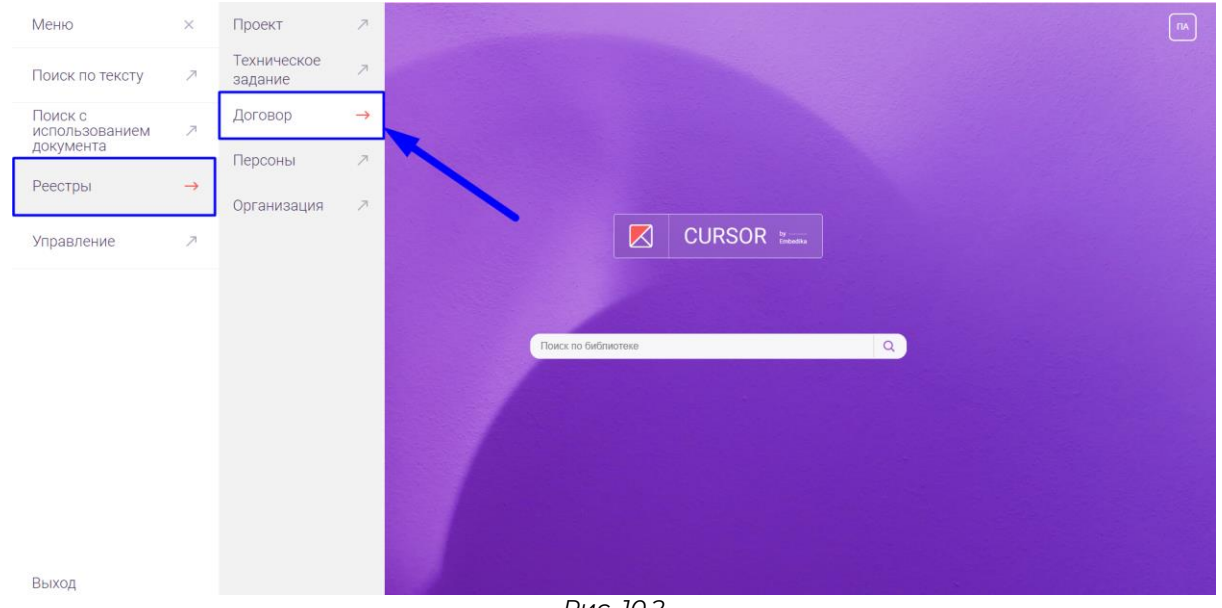

*Рис. 10.2*

В открывшемся реестре нажмите на наименование объекта, на карточку которого необходимо перейти: в реестре сущности «Договор» это значение в столбце «Наименование договора»(Рис. 10.3).

| ≡ | <b>CURSOR</b>                                        | Проект Техническое задание | Договор | Персоны Организация        |                                                            | Ø.<br><b>TIA</b> |  |  |  |
|---|------------------------------------------------------|----------------------------|---------|----------------------------|------------------------------------------------------------|------------------|--|--|--|
|   | Договор<br>Найдено 3                                 |                            |         |                            |                                                            |                  |  |  |  |
|   | НАИМЕНОВАНИЕ ДОГОВОРА                                |                            |         | ТИП ДОГОВОРНОГО ДОКУМЕНТА  | исходный файл договорного документа                        |                  |  |  |  |
|   | Договор на разработку мобильного приложения          |                            |         | Договор на оказание услуг  | Файл: Договор _Разработка мобильного приложения_           |                  |  |  |  |
|   | Договор на разработку сита для ООО "Продажа товаров" |                            |         | Договор на оказание услуг- | Файл: Договор на разработку сйта для ООО "Продажа товаров. |                  |  |  |  |
|   | Договор на поставку лицензии для ООО "Гауди"         |                            |         | Договор поставки           | Файл: Договор на поставку лицензии ПО для ООО "Гауди       |                  |  |  |  |
|   |                                                      |                            |         |                            |                                                            |                  |  |  |  |

*Рис. 10.3*

### **10.2. Просмотр карточки объекта**

Внешний вид карточки объекта зависит от настройки формы «Карточка» конструктора форм (Подробнее см. раздел инструкции «Управление. Конструктор форм»).

В инструкции ниже описан функционал карточки на примере сущности «Договор».

На карточке отображаются значения атрибутов, введенных на форме создания объекта (Подробнее см. раздел инструкции «Реестры объектов и создание объекта»).

Для скачивания файла, добавленного в объект, необходимо нажать на наименование файла в элементе с файлом (Рис. 10.4)

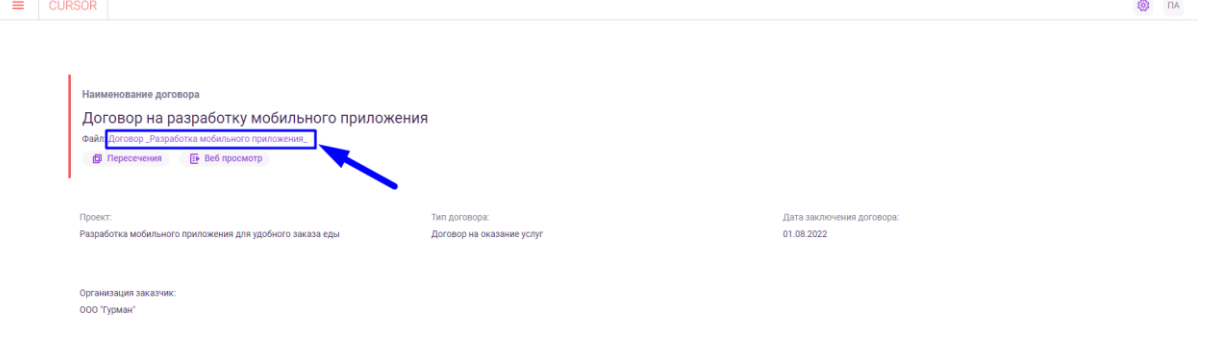

*Рис. 10.4*

Для перехода к веб-просмотру файла, добавленного в объект, необходимо нажать на кнопку «Веб-просмотр» в элементе с файлом (Рис. 10.5).  $\equiv$ 

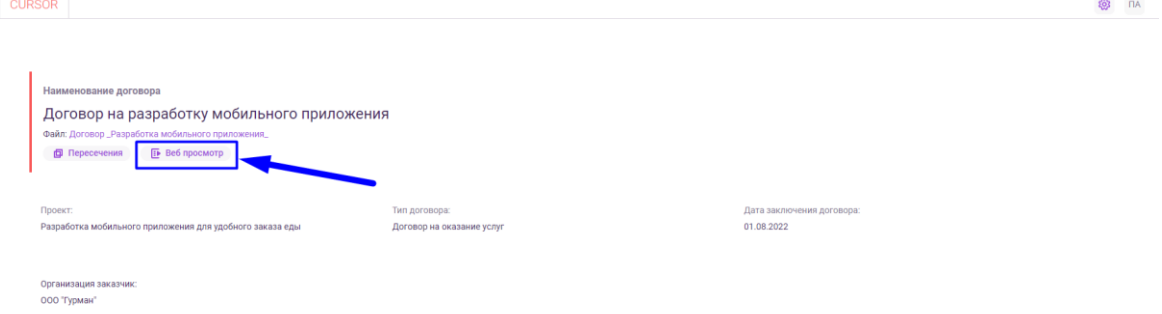

*Рис. 10.5*

Для перехода к просмотру содержательных пересечений файла, добавленного в объект, необходимо нажать на кнопку «Пересечения» в элементе с файлом (Рис. 10.6).

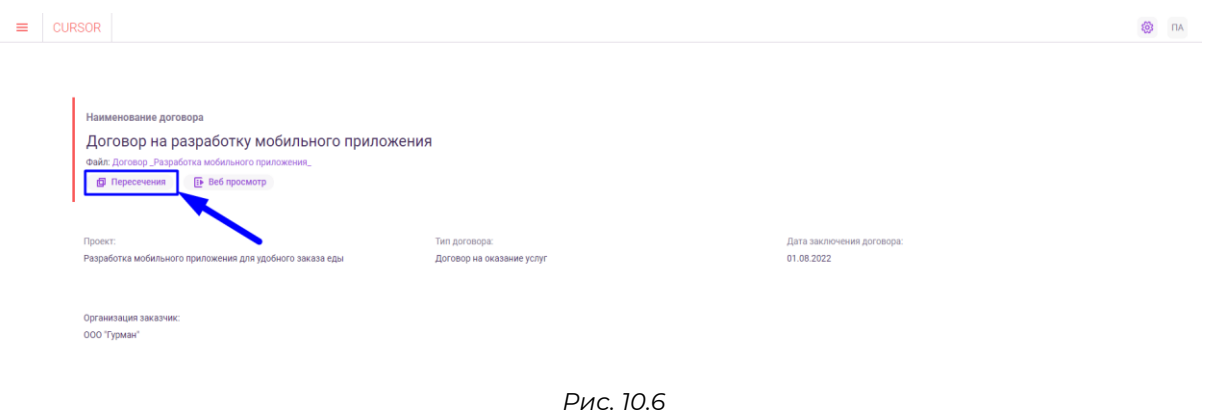

### **10.3. Редактирование объекта**

Для перехода на форму редактирования объекта необходимо нажать на кнопку «Действия» на карточке объекта в правой части шапки страницы (Рис. 10.7) и нажать на вариант «Редактировать». **③** nA

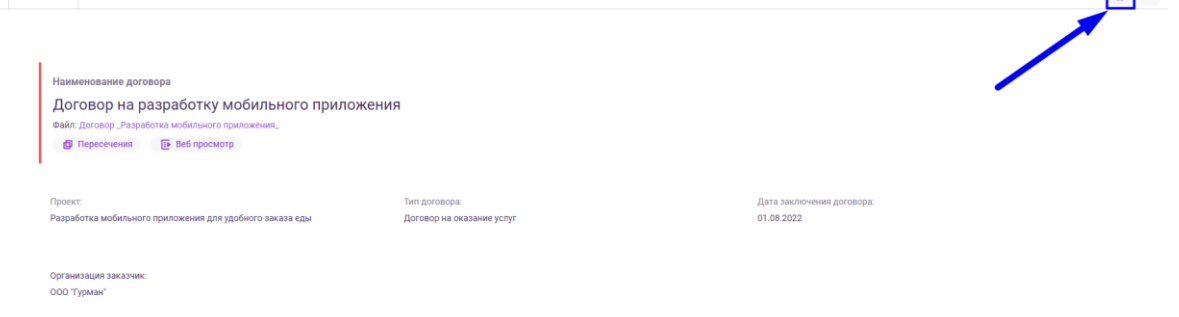

*Рис. 10.7*

Откроется форма редактирования объекта (Рис. 10.8), карточка которого была открыта. Внешний вид формы редактирования зависит от настройки формы «Форма редактирования» конструктора форм (Подробнее см. раздел инструкции «Управление. Конструктор форм»). В инструкции ниже описан функционал формы на примере сущности «Договор».

В открывшейся форме необходимо вместо текущих значений в атрибутах объекта ввести или выбрать новые (Рис. 10.8).

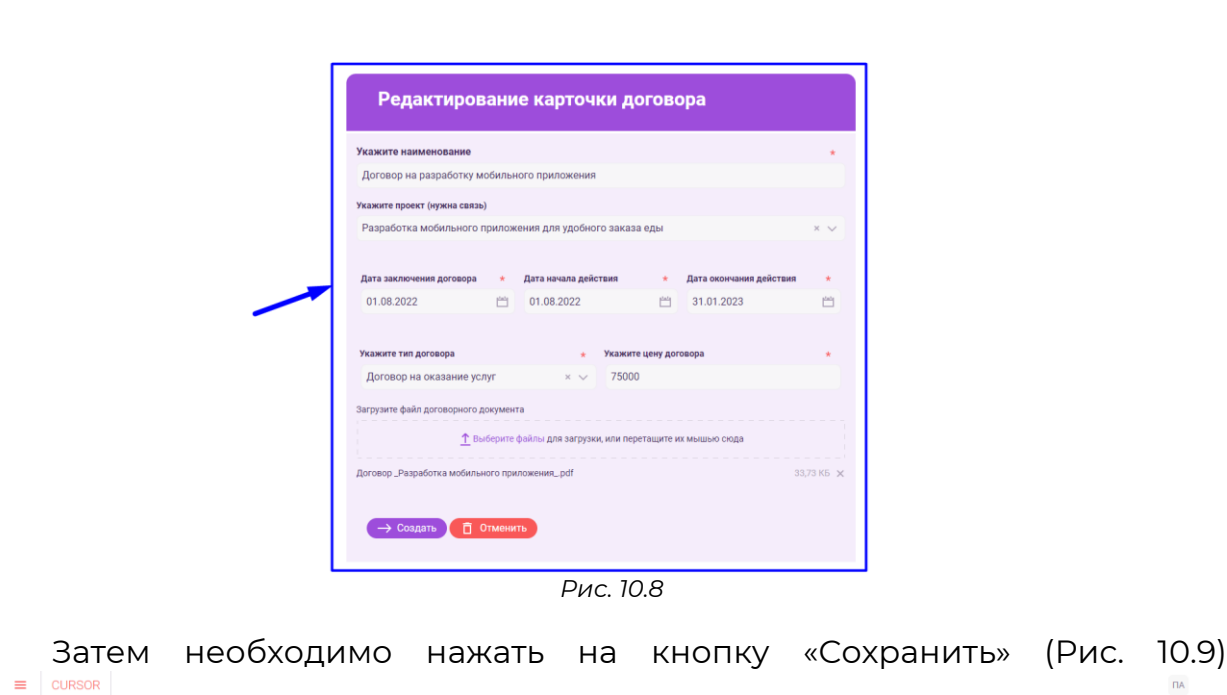

 $\mathsf{A}$ 

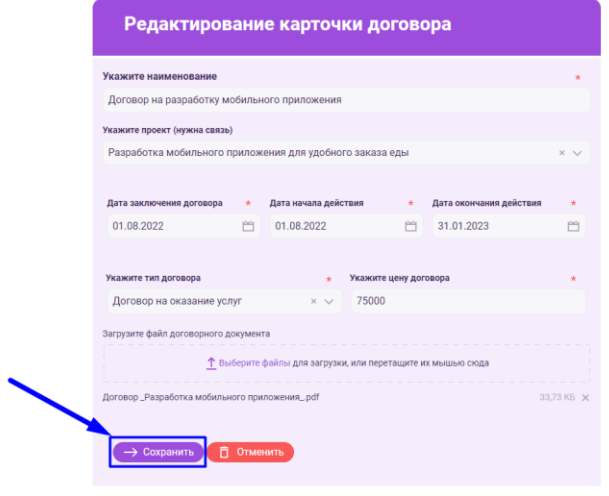

*Рис. 10.9*

После сохранения изменений отобразится карточка объекта сущности согласно измененным значениям в атрибутах на форме редактирования.

# **10.4. Удаление объекта**

 $\equiv$   $\vert$  CURSOR

Для удаления объекта необходимо нажать на кнопку «Действия» на карточке объекта в правой части шапки страницы (Рис. 10.10) и нажать на вариант «Удалить».

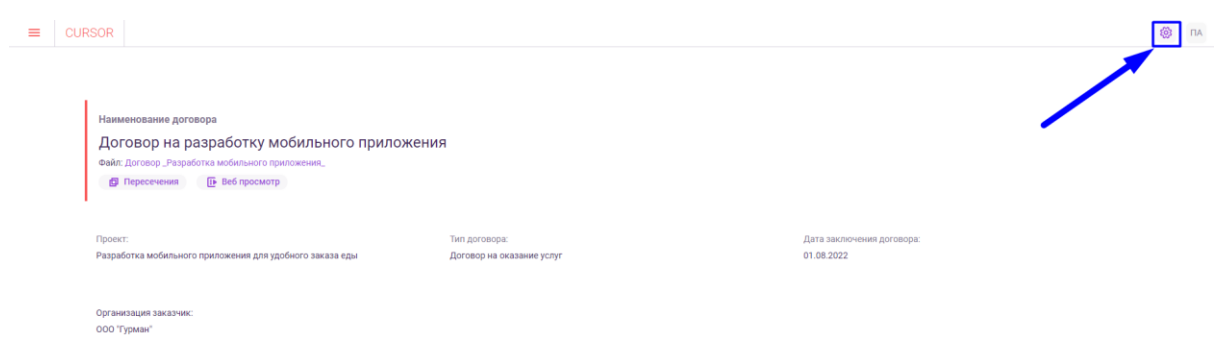

*Рис. 10.10*

В открывшемся модальном окне необходимо подтвердить удаление, нажав на кнопку «Удалить» (Рис. 10.11).

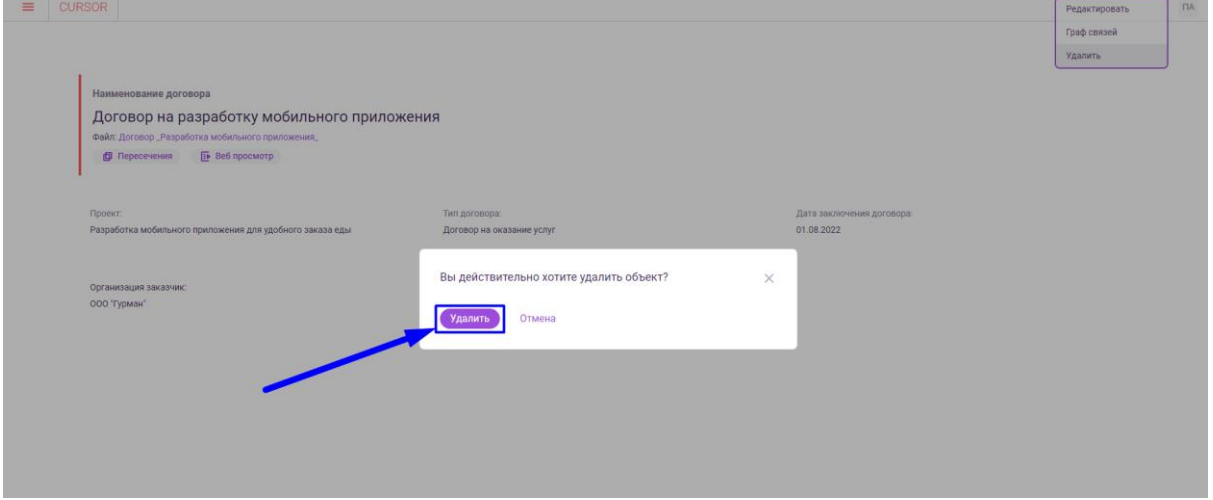

*Рис. 10.11*

# **11.Управление. Пользователи**

Раздел предназначен для управления зарегистрированными в Системе пользователями. Реализована возможность просмотра информации о пользователях и их группах, изменения состояния пользователя и его групп.

# **11.1. Переход в раздел**

Для работы в Системе необходимо авторизоваться под зарегистрированным пользователем с правами на раздел «Управление» (Подробнее см. раздел инструкции «Вход в Систему»).

Для перехода к списку пользователей перейдите в подраздел «Пользователи» раздела «Управление» для этого нажмите на иконку меню и в открывшемся списке наведите курсор на раздел «Управление» (Рис. 11.1 и Рис. 11.2).

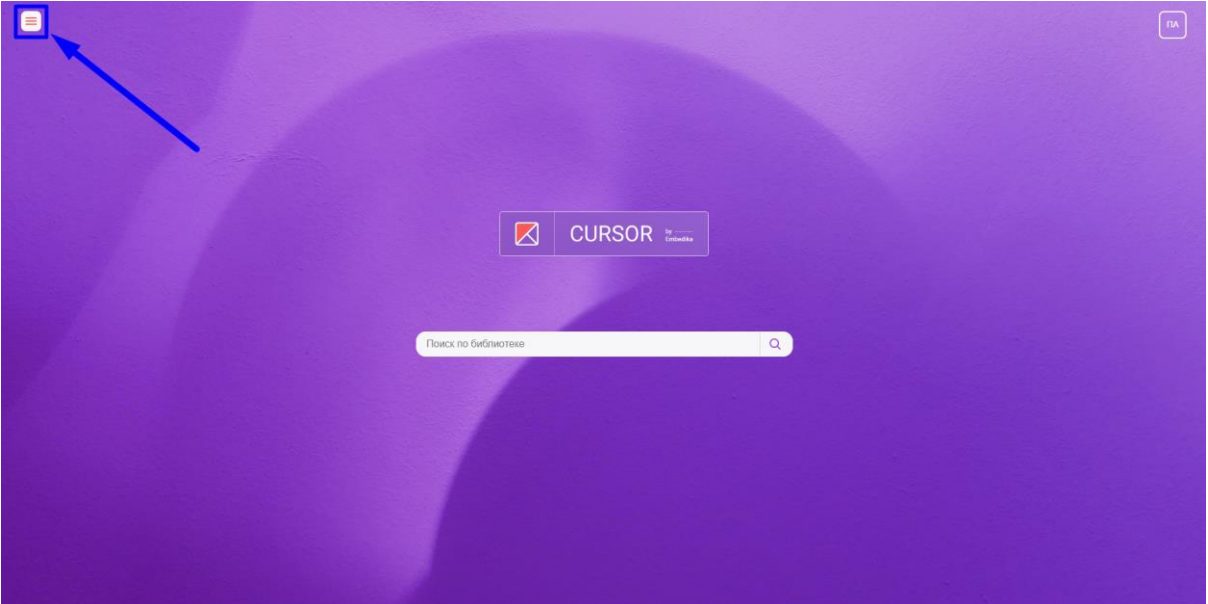

*Рис. 11.1*

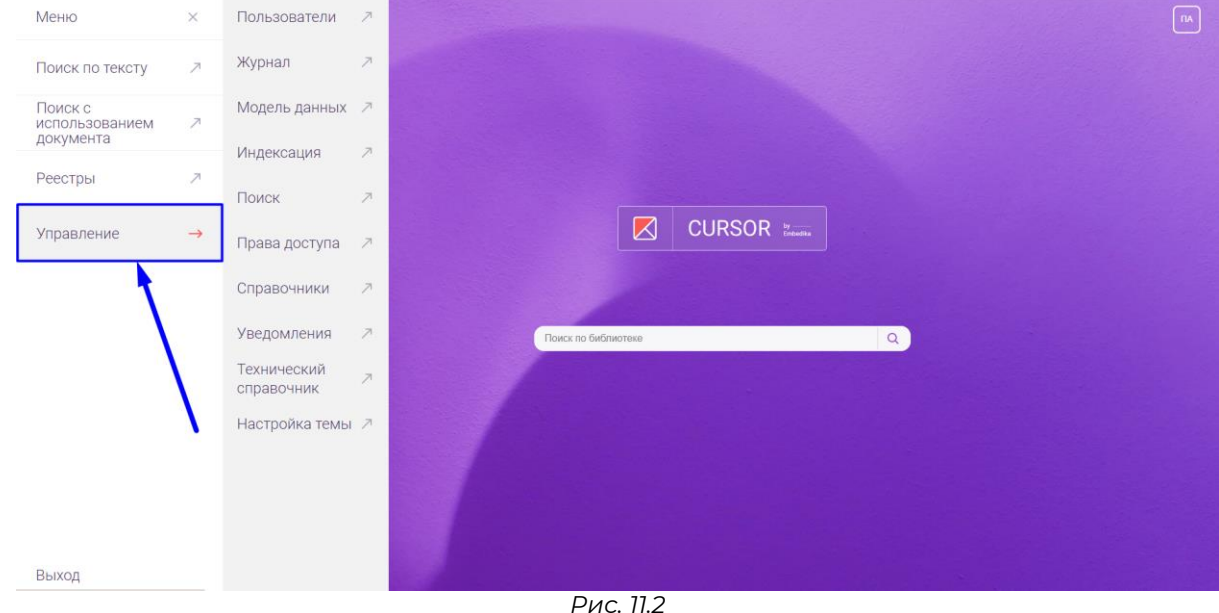

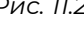

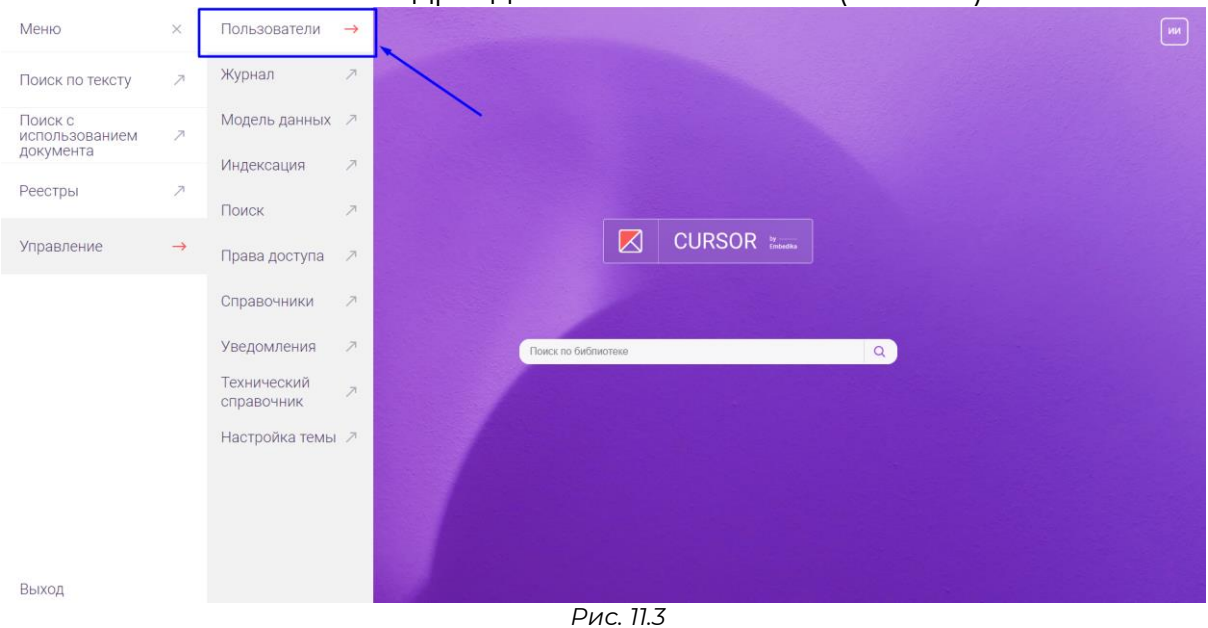

#### Затем нажмите на подраздел «Пользователи» (Рис. 11.3).

**11.2. Список пользователей**

На странице отображается таблица со списком пользователей Системы (Рис. 11.4).

| <b>UURSUR</b>               |             | тюльзователи журнал модель-данных индексация поиск права-доступа справочники зведомления технический-справочник |                | - пастроика темы<br><b>NN</b>                       |
|-----------------------------|-------------|----------------------------------------------------------------------------------------------------|----------------|-----------------------------------------------------|
| Пользователи                |             |                                                                                                    |                |                                                     |
| ФИО или email пользователя  | $\mathsf Q$ |                                                                                                    |                |                                                     |
| Найдено 5                   |             |                                                                                                    |                |                                                     |
| <b>OMO</b>                  |             | <b>EMAIL</b>                                                                                                    | ГРУППЫ         | СОСТОЯНИЕ                                           |
| Петров Александр Евгеньевич |             | admin01@embedika.ru                                                                                             | $\overline{2}$ | $\ddot{\ddot{z}}$<br>Активирован<br>$\checkmark$    |
| Иванов Иван                 |             | admin@embedika.ru                                                                                               | $\overline{2}$ | $\ddot{\ddot{z}}$<br>Активирован<br>$\checkmark$    |
| lakhin Nikolai              |             | nyakhin@embedika.ru                                                                                             | $\overline{2}$ | $\ddot{\varepsilon}$<br>Активирован<br>$\checkmark$ |
| Богданова Полина Сергеевна  |             | pbogdanova@embedika.ru                                                                                          | $\overline{2}$ | $\ddot{\varepsilon}$<br>Активирован<br>$\checkmark$ |
| Иванов Иван Иванович        |             | user01@embedika.ru                                                                                              |                | $\ddot{\ddot{z}}$<br>Активирован<br>$\sim$          |
|                             |             |                                                                                                    |                |                                                     |

*Рис. 11.4*

Таблица содержит следующие данные:

- ФИО пользователя;
- email пользователя;
- количество групп, в которые добавлен пользователь;
- состояние пользователя;
- кнопка меню для просмотра доступных действий над пользователем.

### **11.3. Поиск по списку пользователей**

В разделе есть возможность поиска по списку по ФИО или email пользователей.

Для применения поиска введите в поисковую строку текст, который должен содержаться в фамилии, имени, отчестве или email пользователей, и нажмите на иконку поиска (Рис. 11.5).

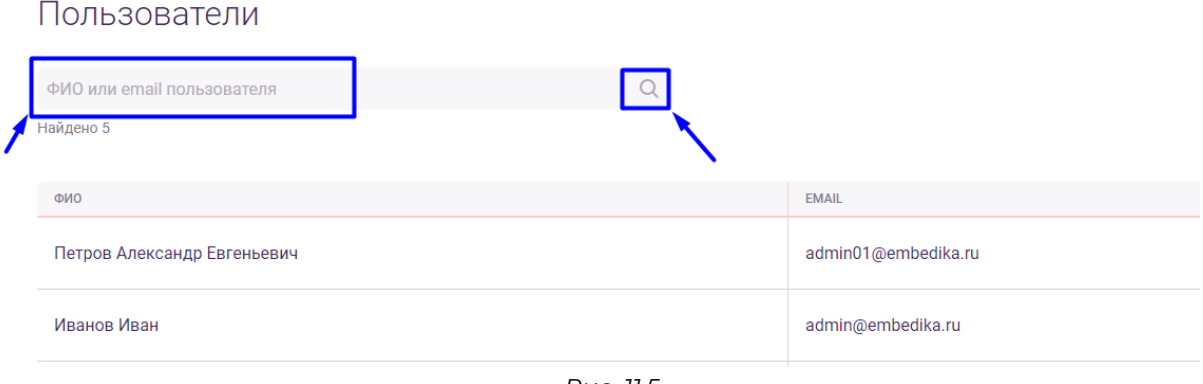

*Рис. 11.5*

#### **11.4. Просмотр списка групп пользователя**

Для просмотра групп пользователя необходимо нажать на количество групп пользователя напротив пользователя в столбце «Группы» (Рис. 11.6). Откроется окно, содержащее в себе таблицу с группам, в которые добавлен пользователь (Рис. 11.7).

| <b>UURSUR</b>               |   | тюльзователи журнал модель-данных индексация поиск права-доступа справочники зведомления гехнический-справочник |                | - тастроика темы            |       |
|-----------------------------|---|----------------------------------------------------------------------------------------------------|----------------|-----------------------------|-------|
| Пользователи                |   |                                                                                                    |                |                             |       |
| ФИО или email пользователя  | Q |                                                                                                    |                |                             |       |
| Найдено 5                   |   |                                                                                                    |                |                             |       |
| <b>OMO</b>                  |   | <b>EMAIL</b>                                                                                                    | ГРУППЫ         | СОСТОЯНИЕ                   |       |
| Петров Александр Евгеньевич |   | admin01@embedika.ru                                                                                             |                | Активирован<br>$\sim$       | $\pm$ |
| Иванов Иван                 |   | admin@embedika.ru                                                                                               | $\overline{2}$ | Активирован<br>$\checkmark$ | $\pm$ |
| lakhin Nikolai              |   | nyakhin@embedika.ru                                                                                             | $\overline{2}$ | Активирован<br>$\sim$       | $\pm$ |
| Богданова Полина Сергеевна  |   | pbogdanova@embedika.ru                                                                                          | $\overline{2}$ | Активирован<br>$\checkmark$ | $\pm$ |
| Иванов Иван Иванович        |   | user01@embedika.ru                                                                                              |                | Активирован<br>$\checkmark$ | $\pm$ |

*Рис. 11.6*

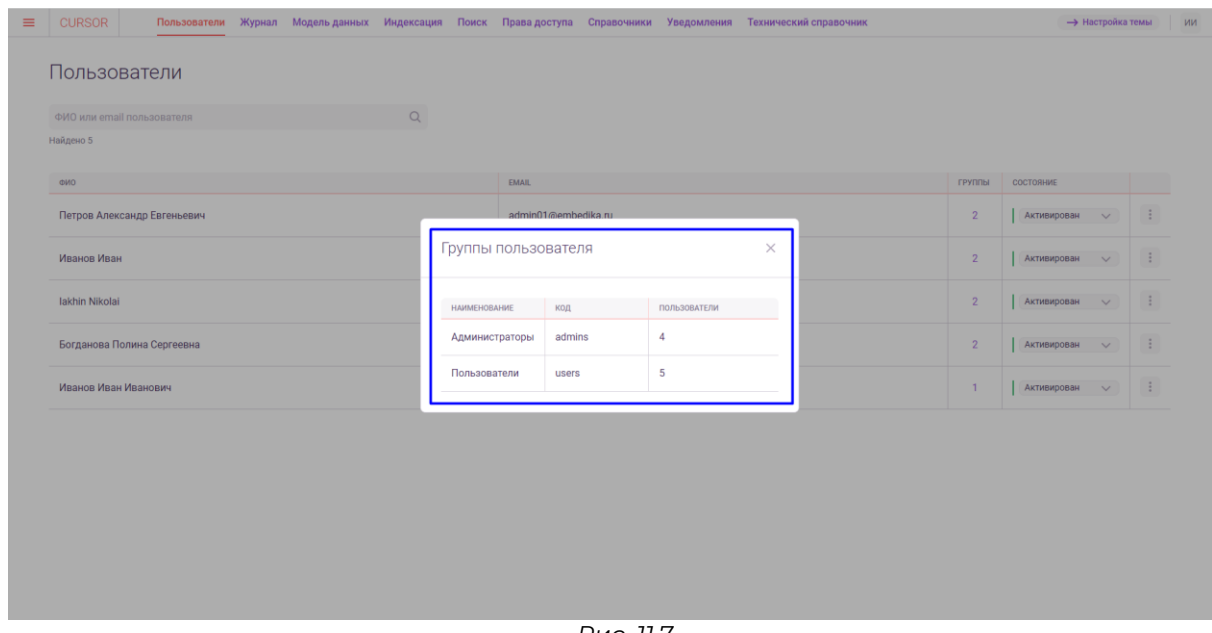

*Рис. 11.7*

Таблица содержит следующие данные о группах:

- наименование группы;
- код группы;
- количество пользователей, добавленных в группу.

#### **11.5. Изменение состояния пользователя**

В разделе есть возможность активировать или заблокировать пользователя.

Для изменения состояния пользователя необходимо нажать на кнопку с состоянием напротив пользователя в столбце «Состояние», затем в выпадающем списке нажать на вариант с состоянием, на которое нужно изменить текущее (Рис. 11.8).

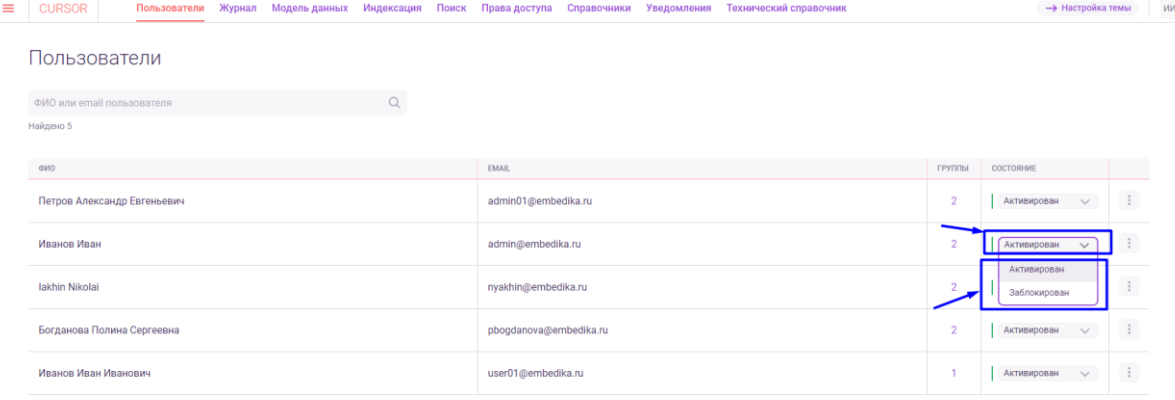

*Рис. 11.8*

#### **11.6. Редактирование групп пользователя**

Для изменения групп пользователя необходимо нажать на кнопку меню напротив пользователя в последнем столбце таблицы, затем в выпадающем списке нажать на вариант «Редактировать список групп» (Рис. 11.9).

| $\equiv$ | <b>CURSOR</b>        |                             |  | Пользователи Журнал Модель-данных Индексация Поиск Права-доступа |  |                   |                        | Справочники Уведомления | Технический справочник |                            | <b>-&gt;</b> Настройка темы | ИИ                |
|----------|----------------------|-----------------------------|--|------------------------------------------------------------------|--|-------------------|------------------------|-------------------------|------------------------|----------------------------|-----------------------------|-------------------|
|          |                      | Пользователи                |  |                                                                  |  |                   |                        |                         |                        |                            |                             |                   |
|          |                      | ФИО или email пользователя  |  |                                                                  |  |                   |                        |                         |                        |                            |                             |                   |
|          | Найдено 5            |                             |  |                                                                  |  |                   |                        |                         |                        |                            |                             |                   |
|          | <b>OND</b>           |                             |  |                                                                  |  |                   | <b>EMAIL</b>           |                         |                        | ГРУППЫ                     | СОСТОЯНИЕ                   |                   |
|          |                      | Петров Александр Евгеньевич |  |                                                                  |  |                   | admin01@embedika.ru    |                         |                        | $\overline{2}$             | Активирован<br>$\checkmark$ | ÷                 |
|          |                      | Иванов Иван                 |  |                                                                  |  | admin@embedika.ru |                        |                         | $\overline{2}$         | Редактировать список групп |                             |                   |
|          | lakhin Nikolai       |                             |  |                                                                  |  |                   | nyakhin@embedika.ru    |                         |                        | $\overline{2}$             | Активирован<br>$\checkmark$ | $\ddot{\ddot{z}}$ |
|          |                      | Богданова Полина Сергеевна  |  |                                                                  |  |                   | pbogdanova@embedika.ru |                         |                        | $\overline{2}$             | Активирован<br>$\checkmark$ | $\pm$             |
|          | Иванов Иван Иванович |                             |  |                                                                  |  |                   | user01@embedika.ru     |                         |                        |                            | Активирован<br>$\checkmark$ | $\ddot{z}$        |

*Рис. 11.9*

Откроется окно, содержащее в себе таблицу с группам, в которые добавлен пользователь, и поле для добавления/удаления групп (Рис. 11.10).

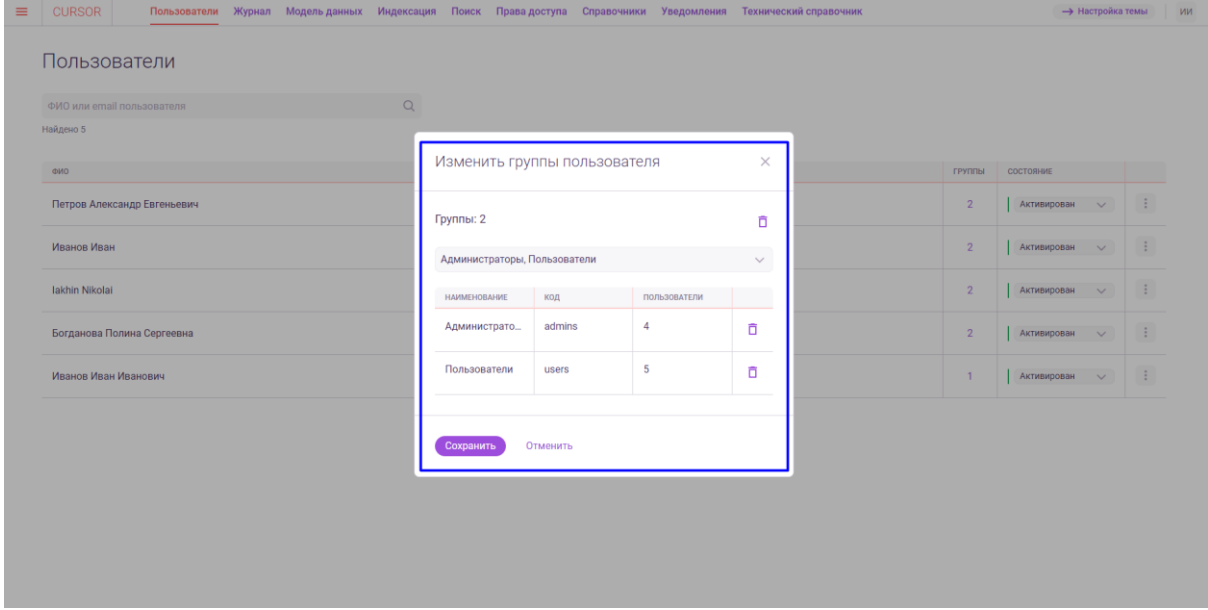

*Рис. 11.10*

Для добавления или удаления групп необходимо нажать на поле с перечнем текущих групп и в выпадающем списке чек-боксами отметить только те группы, в которых должен состоять пользователь (Рис. 11.11).

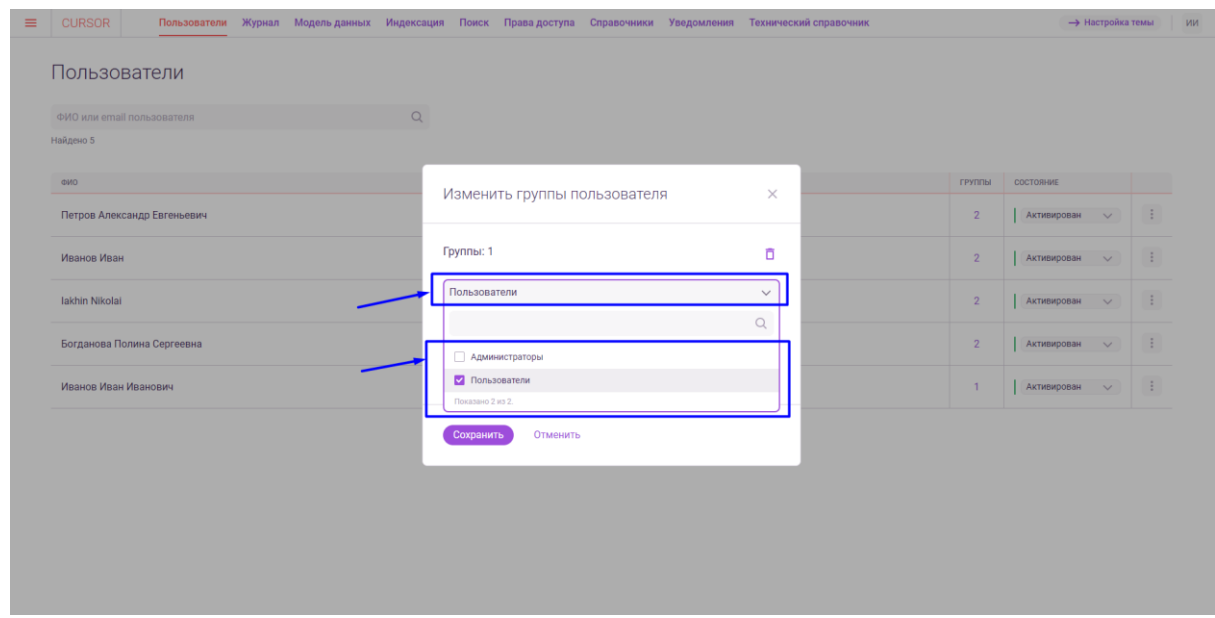

*Рис. 11.11*

Также удалить все группы из списка или определенную можно при нажатии на кнопку «Удалить» напротив общего количества групп или напротив определенной соответственно (Рис. 11.12).

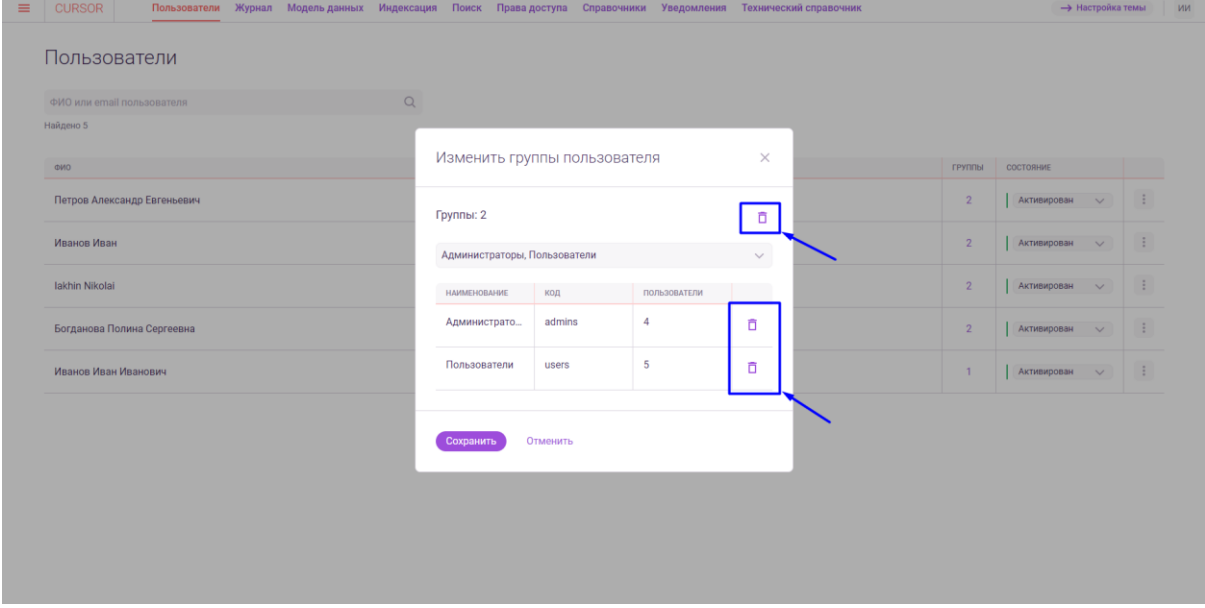

*Рис. 11.12*

Для того, чтобы применить изменения, внесенные в список групп пользователя, необходимо нажать на кнопку «Сохранить» (Рис. 11.13).

Если внесенные изменения применять не нужно, то необходимо нажать на кнопку «Отменить» (Рис. 11.13).

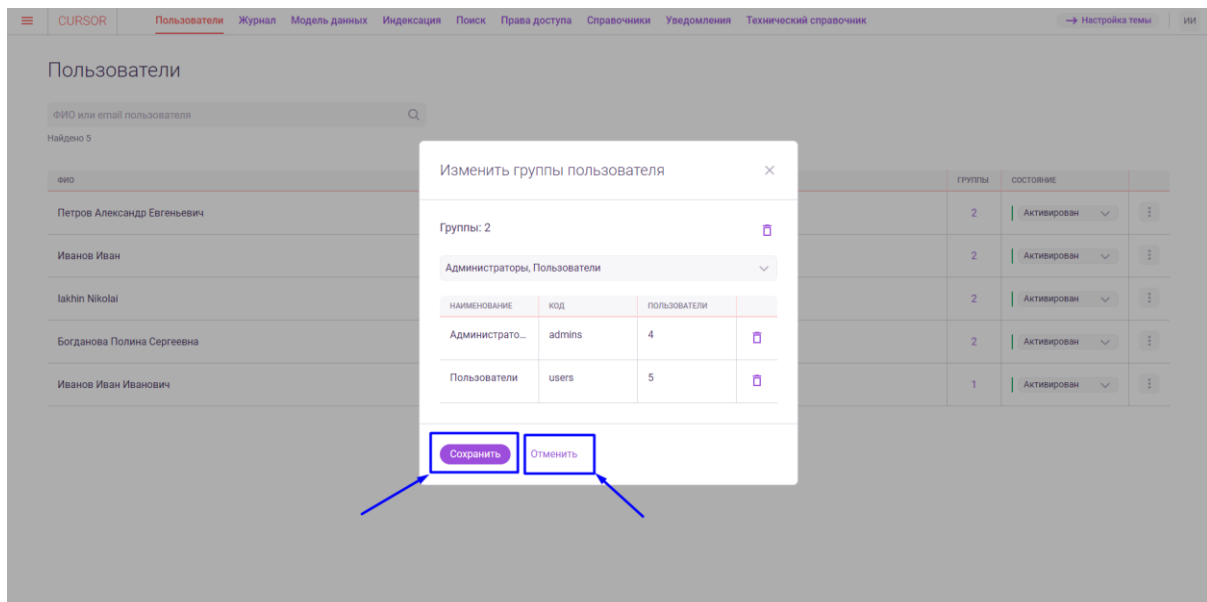

*Рис. 11.13*

# **12. Управление. Журнал**

Раздел предназначен для просмотра информации о совершенных пользователями действиях, влияющих на данные Системы. Реализована возможность просмотра краткой и технической информации о событиях. Для удобства реализованы дополнительные возможности поиска и фильтрации списка событий.

# **12.1. Переход в раздел**

Для работы в Системе необходимо авторизоваться под зарегистрированным пользователем с правами на раздел «Управление» (Подробнее см. раздел инструкции «Вход в Систему»).

Для перехода к списку пользователей перейдите в подраздел «Журнал» раздела «Управление» для этого нажмите на иконку меню и в открывшемся списке наведите курсор на раздел «Управление» (Рис. 12.1 и Рис. 12.2).

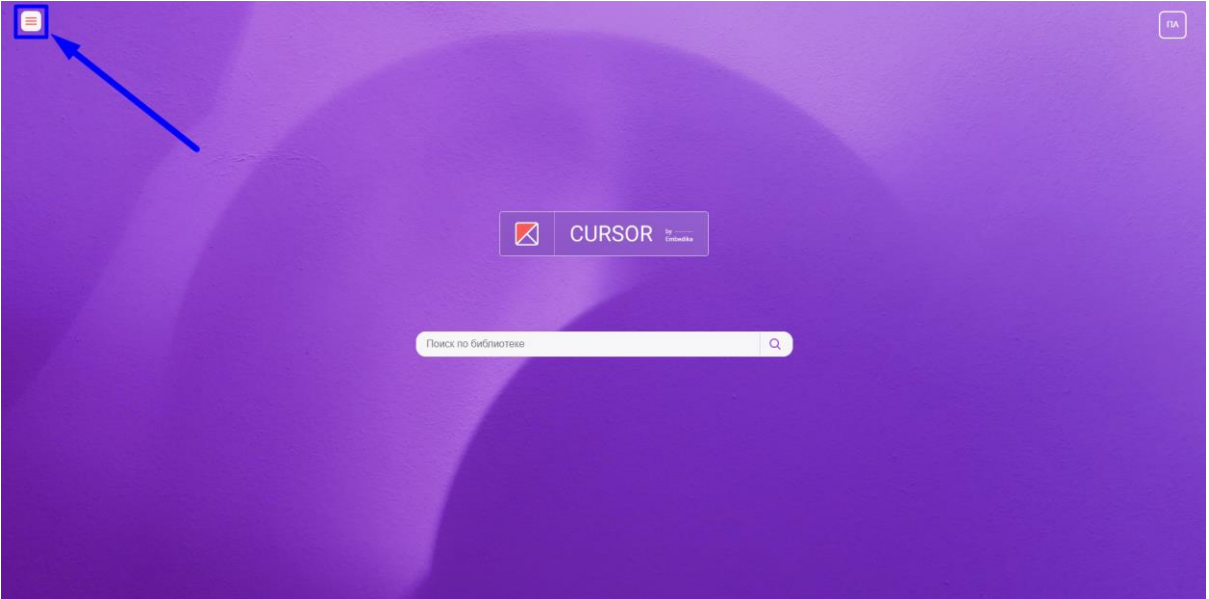

*Рис. 12.1*

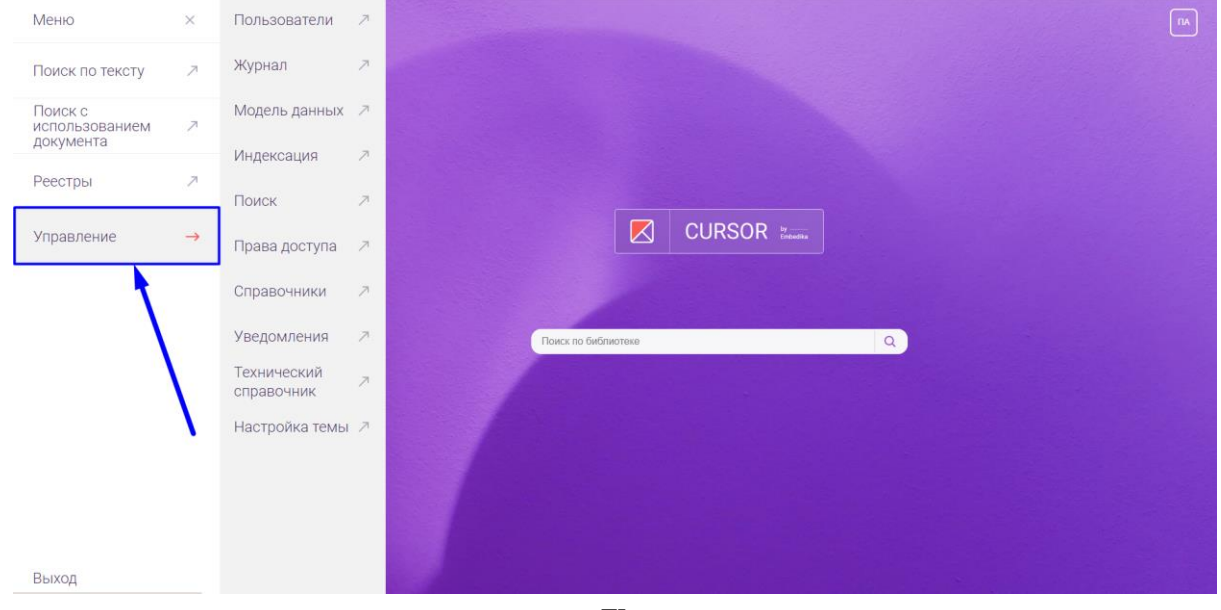

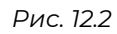

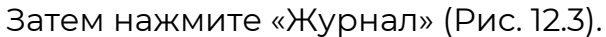

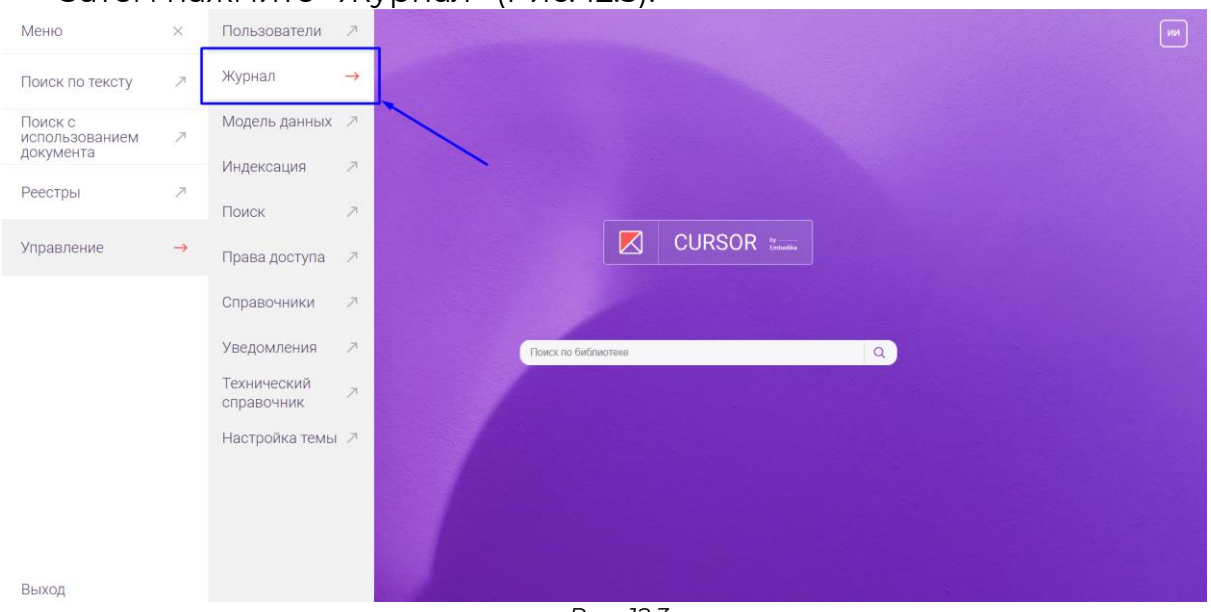

#### *Рис. 12.3*

# **12.2. Список событий**

На странице отображается таблица со списком зафиксированных действий пользователей Системы - событий (Рис. 12.4).

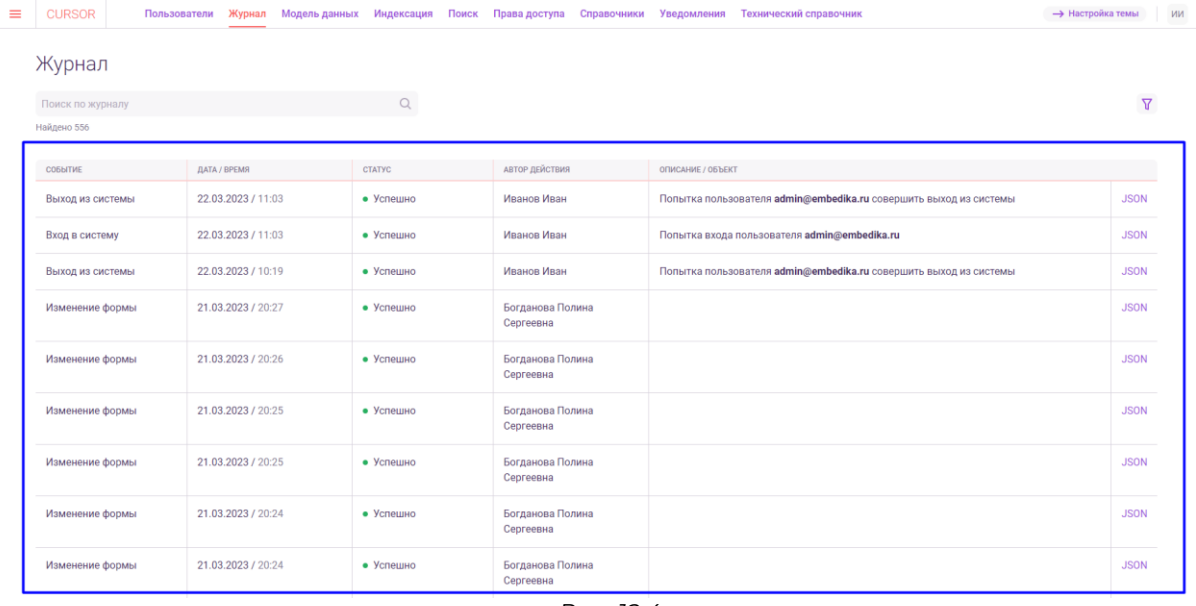

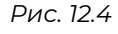

Список событий представлен в виде таблицы, состоящей из столбцов:

- Событие отображается краткое описание действия, которое было выполнено;
- Дата/время отображается дата и время выполнения действия;
- Статус отображается результат выполнения действия. Может содержать только значения «Успешно» и «Ошибка»;
- Автор действия отображается ФИО пользователя, который выполнял действие;
- Описание/объект отображается подробное описание действия, которое было выполнено;
- столбец с текстом «JSON» для просмотра технической информации по событию.

Для каждого действия, которое выполняется в Системе, можно настроить, что должно отображаться в столбцах «Событие» и «Описание/объект» с помощью констант технического справочника (Подробнее см. раздел Инструкции «Управление. Технический справочник»).

Для того, чтобы в журнале появилось новое событие - необходимо выполнить любое из журналируемых действий, например, выйти из Системы.

### **12.3. Просмотр полной технической информации по событию**

Для просмотра технической информации по событию необходимо нажать на текст «JSON» напротив события в последнем столбце таблицы (Рис. 12.5). Откроется окно, содержащее полную информацию о событии в виде JSON-объекта (Рис. 12.6).

| ≡ | <b>CURSOR</b>    | Пользователи       | Журнал Модель-данных Индексация Поиск | Права доступа<br>Справочники  | Уведомления Технический справочник                                | <b>-&gt; Настройка темы</b><br>ии |
|---|------------------|--------------------|---------------------------------------|-------------------------------|-------------------------------------------------------------------|-----------------------------------|
|   | Журнал           |                    |                                       |                               |                                                                   |                                   |
|   | Поиск по журналу |                    | $\alpha$                              |                               |                                                                   | $\triangledown$                   |
|   | Найдено 566      |                    |                                       |                               |                                                                   |                                   |
|   | COSNITHE         | ДАТА / ВРЕМЯ       | CTATYC                                | АВТОР ДЕЙСТВИЯ                | ОПИСАНИЕ / ОБЪЕКТ                                                 |                                   |
|   | Выход из системы | 23.03.2023 / 16:45 | • Успешно                             | Иванов Иван                   | Попытка пользователя admin@embedika.ru совершить выход из системы | <b>JSON</b>                       |
|   | Вход в систему   | 23.03.2023 / 16:45 | • Успешно                             | Иванов Иван                   | Попытка входа пользователя admin@embedika.ru                      | <b>JSON</b>                       |
|   | Выход из системы | 23.03.2023 / 16:45 | • Успешно                             | Иванов Иван                   | Попытка пользователя admin@embedika.ru совершить выход из системы | <b>JSON</b>                       |
|   | Изменение формы  | 23.03.2023 / 14:54 | • Успешно                             | Богданова Полина<br>Сергеевна |                                                                   | <b>JSON</b>                       |
|   | Изменение формы  | 23.03.2023 / 14:54 | • Успешно                             | Богданова Полина<br>Сергеевна |                                                                   | <b>JSON</b>                       |
|   | Изменение формы  | 23.03.2023 / 14:53 | • Успешно                             | Богданова Полина<br>Сергеевна |                                                                   | <b>JSON</b>                       |
|   | Изменение формы  | 23.03.2023 / 14:53 | • Успешно                             | Богданова Полина<br>Сергеевна |                                                                   | <b>JSON</b>                       |
|   | Изменение формы  | 23.03.2023 / 14:52 | • Успешно                             | Богданова Полина<br>Сергеевна |                                                                   | <b>JSON</b>                       |
|   | Изменение формы  | 23.03.2023 / 14:52 | • Успешно                             | Богданова Полина<br>Сергеевна |                                                                   | <b>JSON</b>                       |
|   |                  |                    |                                       |                               |                                                                   |                                   |

*Рис. 12.5*

| Журнал           |                       |                |                                                                    |                   |                                                           |             |
|------------------|-----------------------|----------------|--------------------------------------------------------------------|-------------------|-----------------------------------------------------------|-------------|
| Поиск по журналу |                       | $\circ$        |                                                                    |                   |                                                           | $\nabla$    |
| Найдено 567      |                       |                |                                                                    |                   |                                                           |             |
| COSHITHE         | <b>JIATA / BPEMSL</b> | <b>CTATYC</b>  | <b>АВТОР ДЕЙСТВИЯ</b>                                              | OПИСАНИЕ / ОБЪЕКТ |                                                           |             |
| Вход в систему   | 23.03.2023 / 16:45    | • Успешно      | Иванов Иван                                                        |                   | Попытка входа пользователя admin@embedika.ru              | <b>JSON</b> |
| Выход из системы | 23.03.2023 / 16:45    | • Yone         | Вход в систему                                                     | $\times$          | ii <mark>h@embedika.ru</mark> совершить выход из системы  | <b>JSON</b> |
| Вход в систему   | 23.03.2023 / 16:45    | · Yone         |                                                                    |                   | admin@embedika.ru                                         | <b>JSON</b> |
| Выход из системы | 23.03.2023 / 16:45    | • Успе         | "eventType": "journalLogin",                                       |                   | ii <mark>h</mark> @embedika.ru совершить выход из системы | <b>JSON</b> |
| Изменение формы  | 23.03.2023 / 14:54    | • <b>Y</b> cne | "payload": "admin@embedika.ru",<br>"result": true,<br>"data": null |                   |                                                           | <b>JSON</b> |
| Изменение формы  | 23.03.2023 / 14:54    | · Yone         | Сергеевна                                                          |                   |                                                           | <b>JSON</b> |
| Изменение формы  | 23.03.2023 / 14:53    | • Успешно      | Богданова Полина<br>Сергеевна                                      |                   |                                                           | <b>JSON</b> |
| Изменение формы  | 23.03.2023 / 14:53    | • Успешно      | Богданова Полина<br>Сергеевна                                      |                   |                                                           | <b>JSON</b> |
| Изменение формы  | 23.03.2023 / 14:52    | • Успешно      | Богданова Полина<br>Сергеевна                                      |                   |                                                           | <b>JSON</b> |
| Изменение формы  | 23.03.2023 / 14:52    | • Успешно      | Богданова Полина                                                   |                   |                                                           | <b>JSON</b> |

*Рис. 12.6*

# **12.4. Поиск по списку событий**

В разделе есть возможность поиска по краткому описанию события, которое отображается в столбце «Событие».

Для применения поиска введите в поисковую строку текст, который должен содержаться в кратком описании события, и нажмите на иконку поиска (Рис. 12.7).

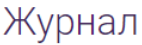

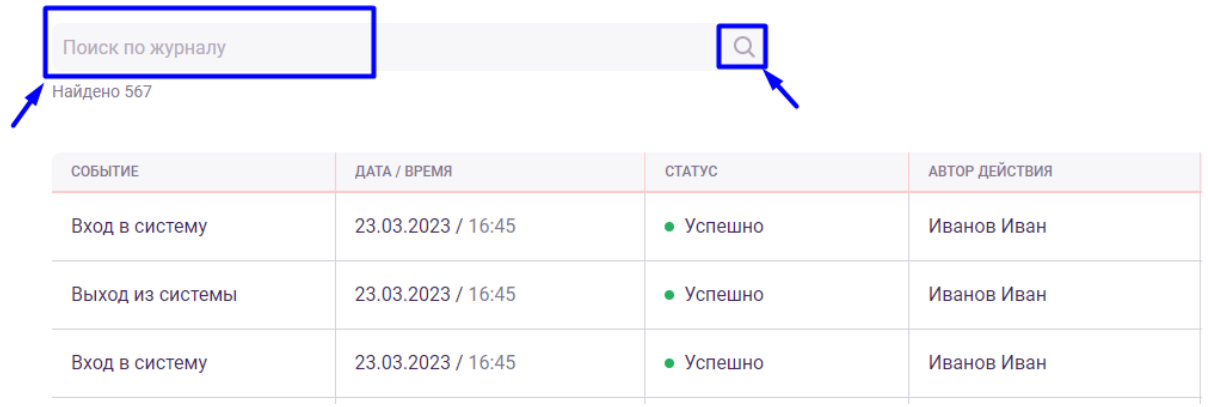

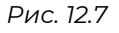

# **12.5. Фильтрация списка событий**

В разделе есть возможность фильтрации списка событий. Доступны фильтры:

- Автор фильтр по пользователю, совершившему действие;
- Тип объекта события фильтр по типу объекта, над которым совершено действие;
- Дата события фильтр по дате совершения действия;
- Тип действия фильтр по типу действия над объектами Системы;
- Статус фильтр по статусу действия.

Для того, чтобы отфильтровать события необходимо нажать на кнопку открытия панели фильтров (Рис. 12.8)

| ≡ | <b>CURSOR</b>    | Пользователи | Журнал             | Модель данных | Индексация    | Поиск | Права доступа  | Справочники | Уведомления       | Технический справочник                                            | <b>-&gt;</b> Настройка темы | ИИ          |
|---|------------------|--------------|--------------------|---------------|---------------|-------|----------------|-------------|-------------------|-------------------------------------------------------------------|-----------------------------|-------------|
|   | Журнал           |              |                    |               |               |       |                |             |                   |                                                                   |                             |             |
|   | Поиск по журналу |              |                    |               |               |       |                |             |                   |                                                                   |                             |             |
|   | Найдено 567      |              |                    |               |               |       |                |             |                   |                                                                   |                             |             |
|   |                  |              |                    |               |               |       | АВТОР ДЕЙСТВИЯ |             |                   |                                                                   |                             |             |
|   | CO5bITWE         |              | ДАТА / ВРЕМЯ       |               | <b>CTATYC</b> |       |                |             | ОПИСАНИЕ / ОБЪЕКТ |                                                                   |                             |             |
|   | Вход в систему   |              | 23.03.2023 / 16:45 |               | • Успешно     |       | Иванов Иван    |             |                   | Попытка входа пользователя admin@embedika.ru                      |                             | <b>JSON</b> |
|   | Выход из системы |              | 23.03.2023 / 16:45 |               | • Успешно     |       | Иванов Иван    |             |                   | Попытка пользователя admin@embedika.ru совершить выход из системы |                             | <b>JSON</b> |
|   | Вход в систему   |              | 23.03.2023 / 16:45 |               | • Успешно     |       | Иванов Иван    |             |                   | Попытка входа пользователя admin@embedika.ru                      |                             | <b>JSON</b> |
|   | Выход из системы |              | 23.03.2023 / 16:45 |               | • Успешно     |       | Иванов Иван    |             |                   | Попытка пользователя admin@embedika.ru совершить выход из системы |                             | <b>JSON</b> |
|   |                  |              | .                  |               |               |       |                |             |                   |                                                                   |                             | .           |

*Рис. 12.8*

В открывшейся панели фильтров с помощью выпадающих списков или выпадающего календаря можно установить необходимые фильтры (Рис. 12.9).

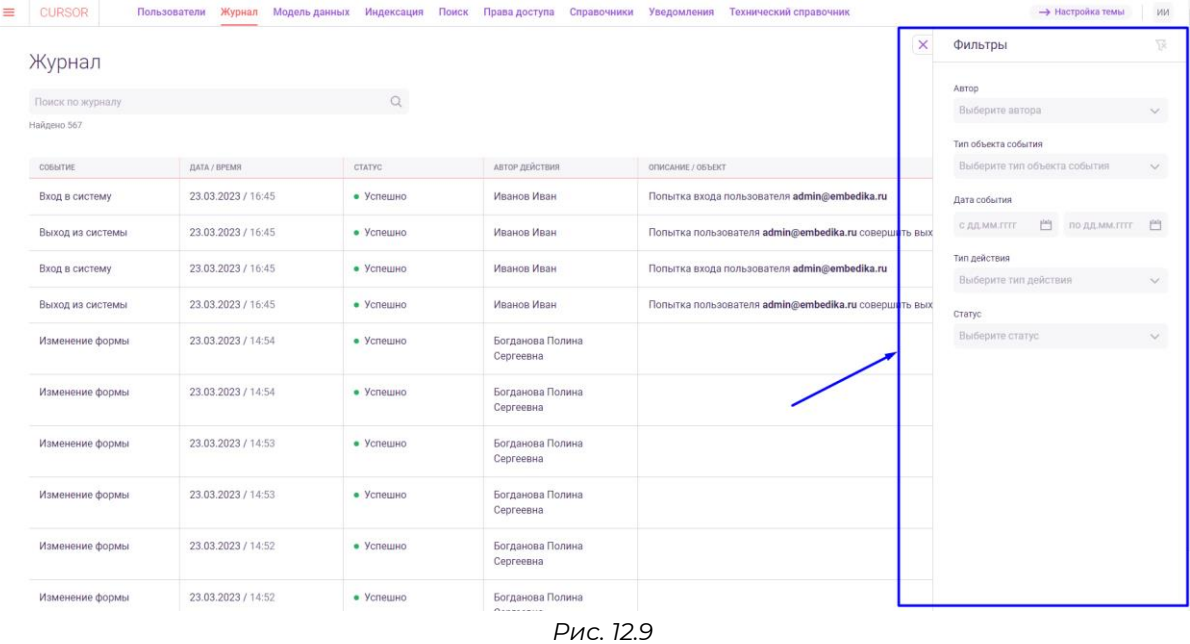

Для сброса выбранных значений для фильтров необходимо нажать на кнопку сброса значений фильтров (Рис. 12.10).

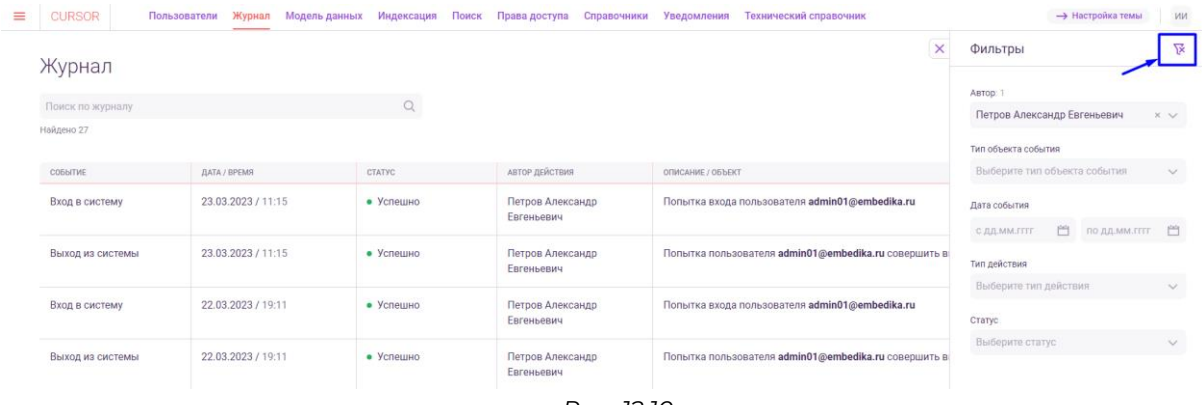

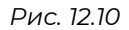

Для закрытия панели фильтров необходимо нажать на кнопку закрытия панели (Рис. 12.11).

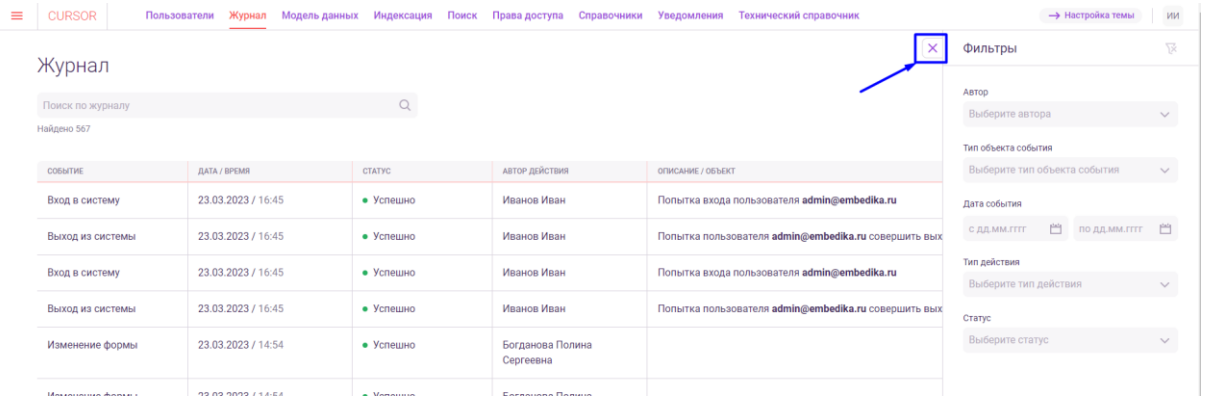

*Рис. 12.11*

# **13.Управление. Технический конструктор**

Раздел предназначен для работы с моделью данных Системы. Технический конструктор поделен на 5 вкладок, в которых реализованы следующие возможности:

- вкладка «Поля»: просмотр типов полей, доступных для использования в сущностях;
- вкладка «Связи»: просмотр типов связей, доступных для использования в сущностях;
- вкладка «Конструктор моделей»: создание сущности, изменение сущности, добавление полей в сущность, добавление связи между объектами сущностей, добавление дополнительного поля в сущность – действия доступны через интерфейс и с помощью ввода JSON;
- вкладка «Список объектов»: просмотр списка объектов по выбранной сущности, возможность переиндексации всех объектов сущности, редактирование/удаление/переиндексация объекта;
- вкладка «Объект»: создание и редактирование объектов сущностей Системы.

# **13.1. Переход в раздел**

Для работы в Системе необходимо авторизоваться под зарегистрированным пользователем с правами на раздел «Управление» (Подробнее см. раздел инструкции «Вход в Систему»).

Для перехода в технический конструктор перейдите в подраздел «Модель данных» раздела «Управление» для этого нажмите на иконку меню и в открывшемся списке наведите курсор на раздел «Управление» (Рис. 13.1 и Рис. 13.2).

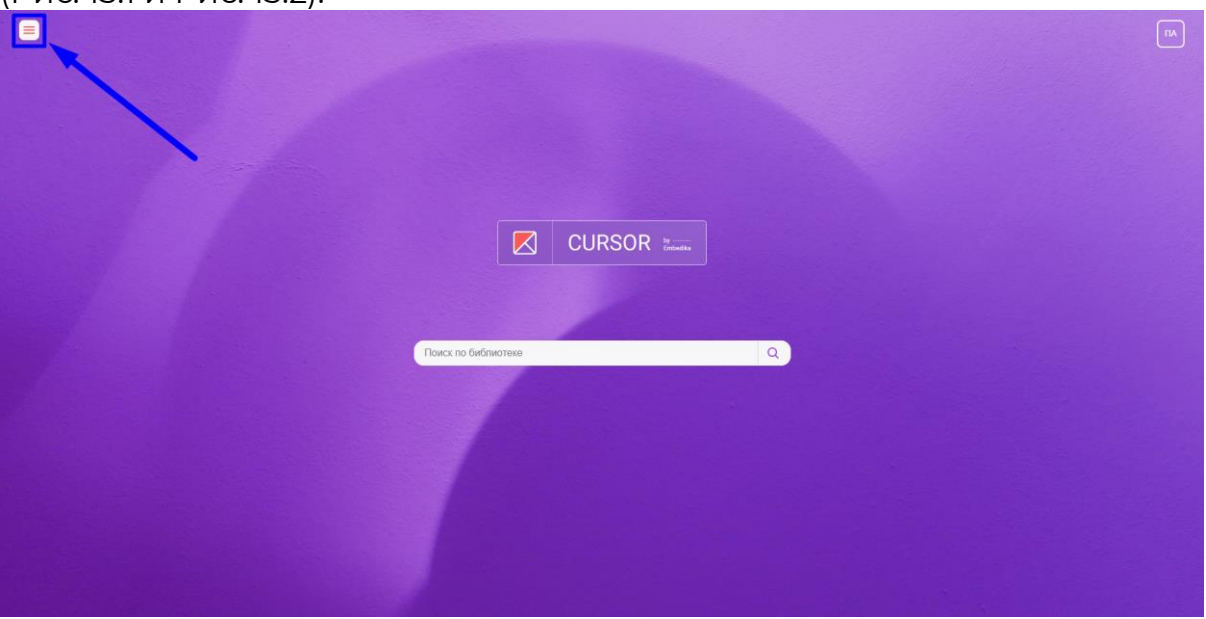

*Рис. 13.1*

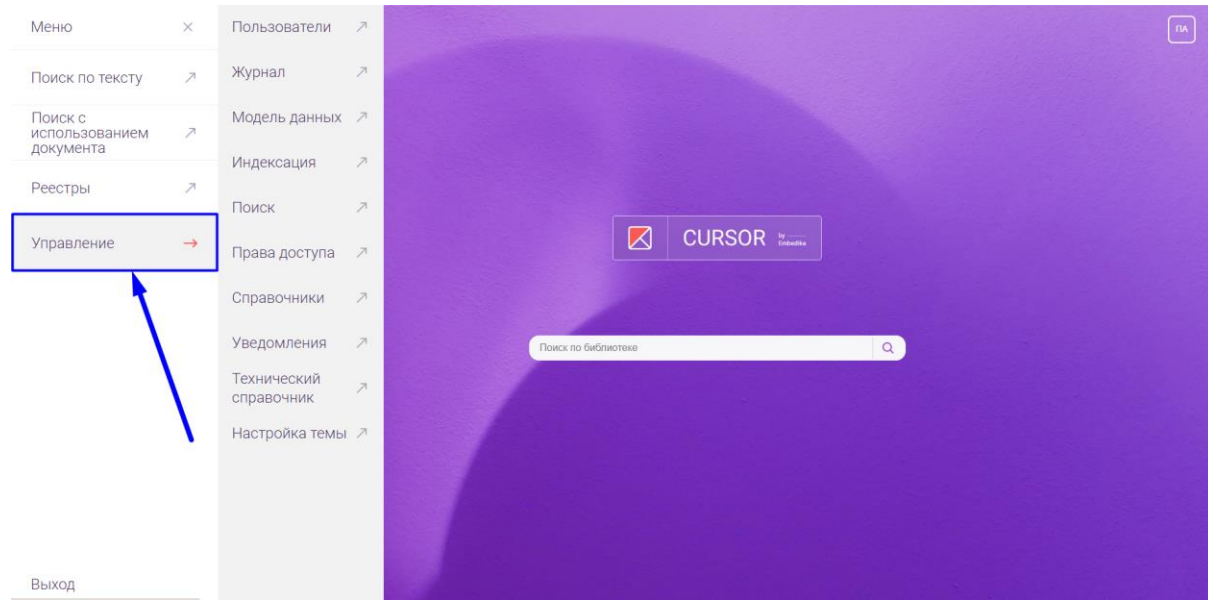

*Рис. 13.2*

#### Затем нажмите на подраздел «Модель данных» (Рис. 13.3).

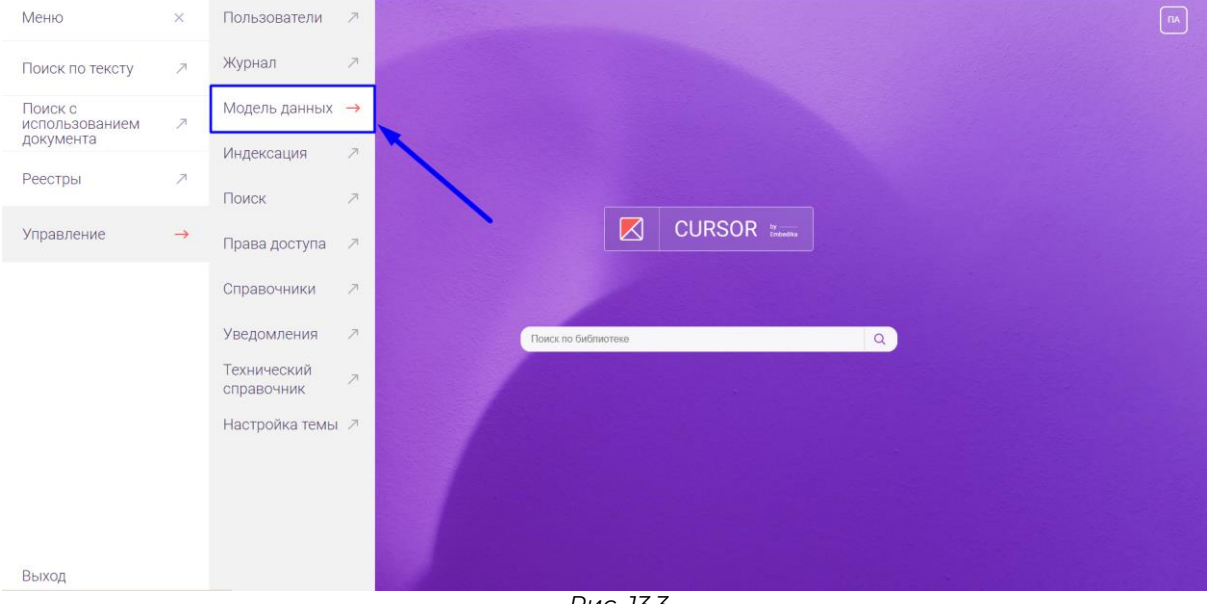

*Рис. 13.3*

В открывшемся разделе нажмите на кнопку «Технический конструктор» (Рис. 13.4).

| $\equiv$ | <b>CURSOR</b>            |                                            | Пользователи Журнал Модель-данных Индексация Поиск Права-доступа Справочники Уведомления Технический-справочник |          |                             | <b>-&gt; Настройка темы</b><br>$\Box$ |
|----------|--------------------------|--------------------------------------------|----------------------------------------------------------------------------------------------------|----------|-----------------------------|---------------------------------------|
|          |                          | Модель данных<br>7 Технический конструктор |                                                                                                    |          |                             |                                       |
|          |                          | Введите наименование сущности              | $\hbox{\large \it Q}$                                                                                           |          |                             |                                       |
|          | Найдено 5                |                                            |                                                                                                    |          |                             |                                       |
|          |                          | код                                        | ΗΑΜΜΕΗΟΒΑΗΜΕ                                                                                                    | OПИСАНИЕ | <b>НАСТРОЙКИ</b>            | ВИЗУАЛИЗАЦИЯ                          |
|          | ↗                        | project                                    | Проект                                                                                                    |          | "titleRule": "projectName"  |                                       |
|          | л                        | technicalTask                              | Техническое задание                                                                                             |          | $\langle$ }                 |                                       |
|          | $\overline{\phantom{a}}$ | Contract                                   | Договор                                                                                                    |          | $\{$                        | $\sum_{i=1}^{n}$                      |
|          | л                        | Person                                     | Персоны                                                                                                    |          | "titleRule": "perFullName"  |                                       |
|          | л                        | organisation                               | Организация                                                                                                    |          | "titleRule": "shortOrgName" |                                       |

*Рис. 13.4*

# **13.2. Просмотр типов полей, доступных для использования в сущностях**

Для просмотра типов полей доступных для использования в сущностях необходимо перейти на вкладку «Поля» (Рис. 13.5). При открытии раздела «Технический конструктор» вкладка открывается по умолчанию.

| CURSOR   ← Технический конструктор модели данных         |                    |               |          |
|----------------------------------------------------------|--------------------|---------------|----------|
| Связи Конструктор моделей Список объектов Объект<br>Поля |                    |               |          |
| $\,$ ID                                                  | <b>DESCRIPTION</b> | DATABASETYPE  | SETTINGS |
| string                                                   | Строка             | "Varchar(64)" | $\{\}$   |
| text                                                     | Текст              | "Text"        | $\{\}$   |
| number                                                   | Число              | "Integer"     | $\{\}$   |
| dateTime                                                 | Дата/время         | "DateTime"    | $\{\}$   |
| bool                                                     | Да/нет             | "Bool"        | $\{\}$   |
| catalog                                                  | Справочник         | "Uuid"        | $\{\}$   |
| file                                                     | Файл               | "Uuid"        | $\{\}$   |
| user                                                     | Пользователь       | "Uuid"        | $\{\}$   |

*Рис. 13.5*

 $\overline{10}$  10  $\overline{\smile}$ 

# **13.3. Просмотр типов связей, доступных для использования в сущностях**

Для просмотра типов связей, доступных для использования в сущностях необходимо перейти на вкладку «Связи» (Рис. 13.6).

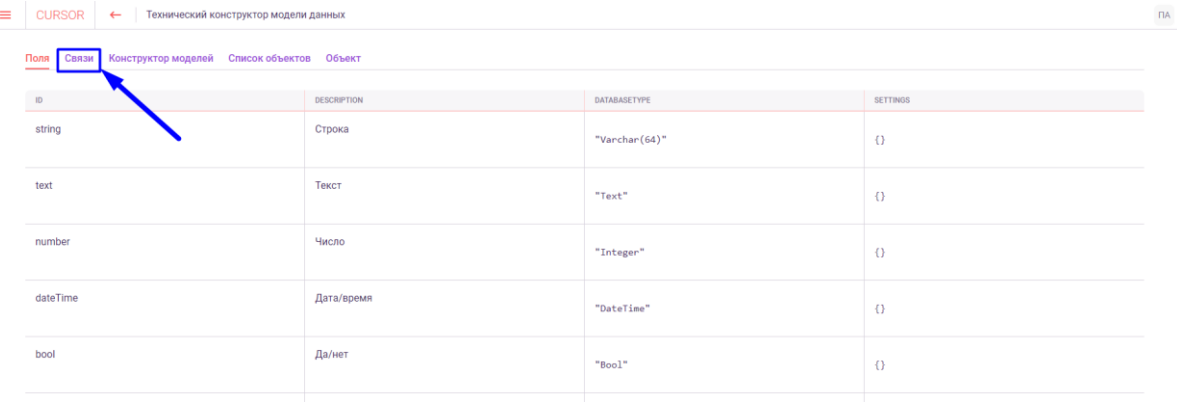

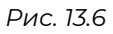

### **13.4. Конструктор моделей данных с помощью формы**

Для перехода к конструктору модели данных необходимо перейти на вкладку «Конструктор моделей» (Рис. 13.7).

| $\equiv$ | <b>CURSOR</b><br>Технический конструктор модели данных<br>$\leftarrow$                     |                    |               |                 | $\overline{\mathsf{h}}$ |
|----------|--------------------------------------------------------------------------------------------|--------------------|---------------|-----------------|-------------------------|
|          | Конструктор моделей<br>Список объектов Объект<br>Поля<br>Связи<br>$\overline{\phantom{a}}$ |                    |               |                 |                         |
|          | ID                                                                                         | <b>DESCRIPTION</b> | DATABASETYPE  | <b>SETTINGS</b> |                         |
|          | string                                                                                     | Строка             | "Varchar(64)" | $\{\}$          |                         |
|          | text                                                                                       | Текст              | "Text"        | $\{\}$          |                         |
|          | number                                                                                     | Число              | "Integer"     | $\{\}$          |                         |
|          | dateTime                                                                                   | Дата/время         | "DateTime"    | $\{\}$          |                         |
|          | bool                                                                                       | Да/нет             | "Bool"        | $\{\}$          |                         |
|          |                                                                                            |                    | ___           |                 |                         |

*Рис. 13.7*

В конструкторе модели доступны следующие действия:

- Создать сущность;
- Изменить сущность;
- Добавить поле;
- Добавить связь;
- Добавить дополнительное поле.

По умолчанию активна кнопка-переключатель «Конструктор модели» для выполнения действий с помощью заполнения форм с полями.

Для выбора действия необходимо нажать на поле «Выберите действие» (Рис. 13.8) и нажать на необходимое действие из открывшегося списка (Рис. 13.9). По умолчанию выбрано действие «Создать сущность».

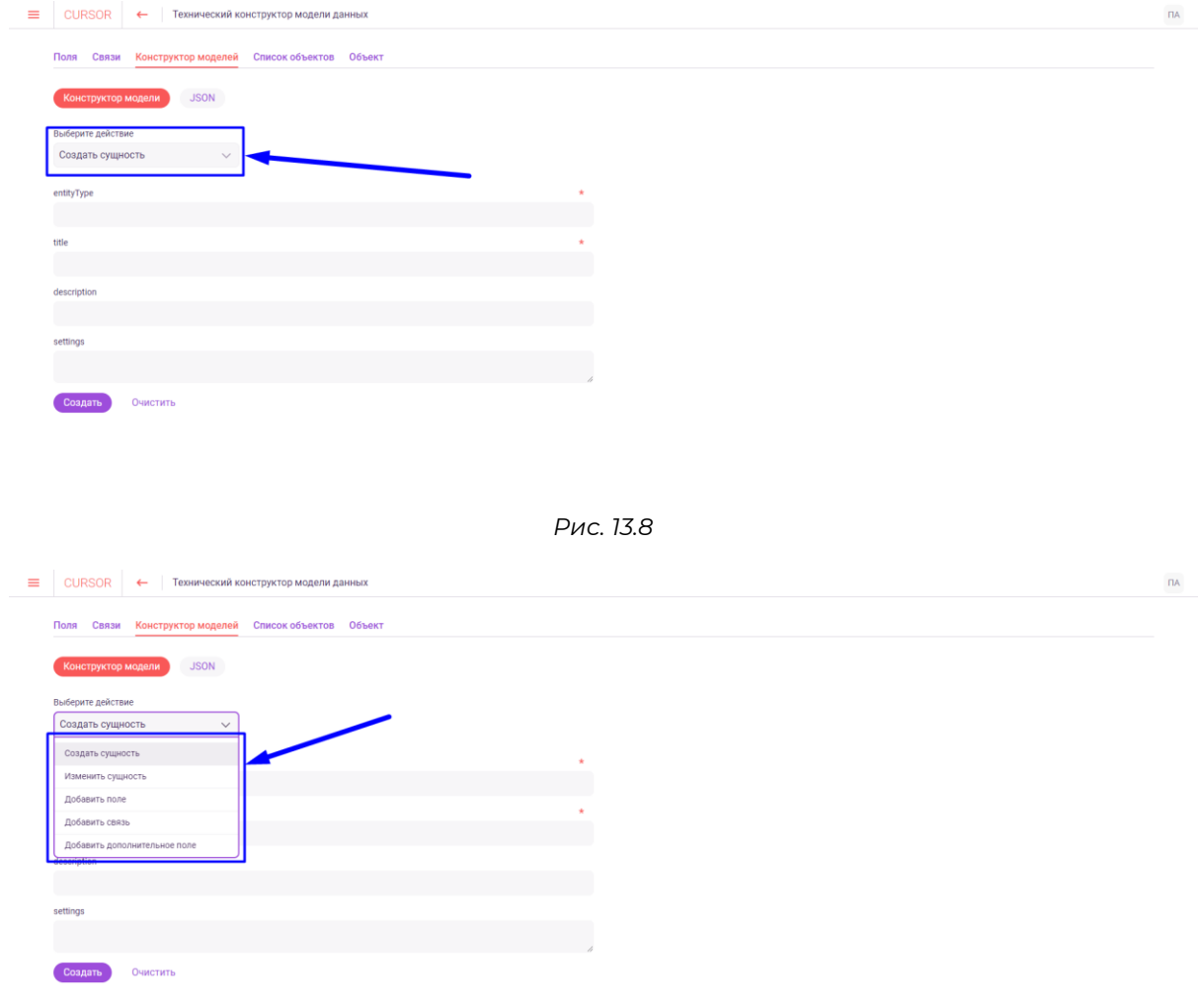

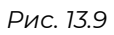

В зависимости от выбранного действия - форма для заполнения отличается (для каждого действия свой набор полей): например, формы создания сущности и добавления поля (Рис. 13.10 и Рис. 13.11).

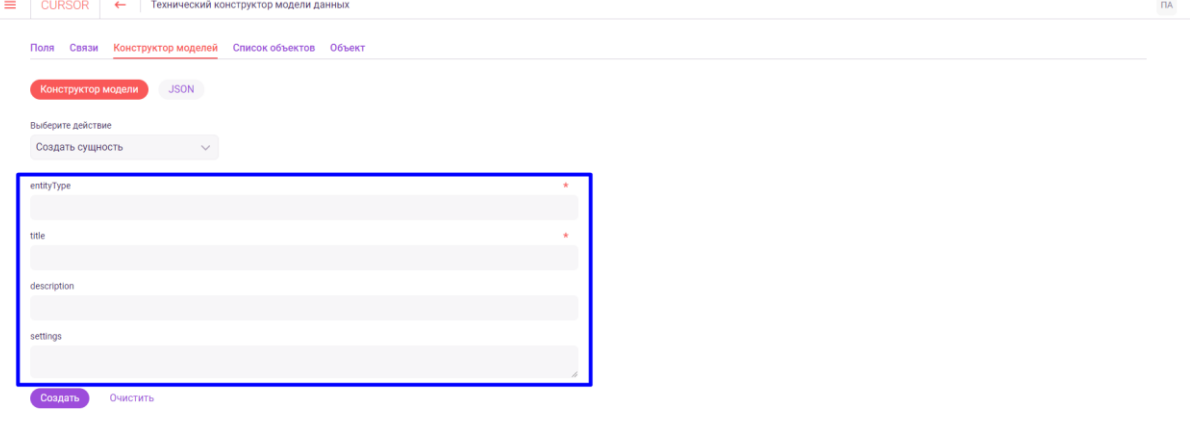

*Рис. 13.10*

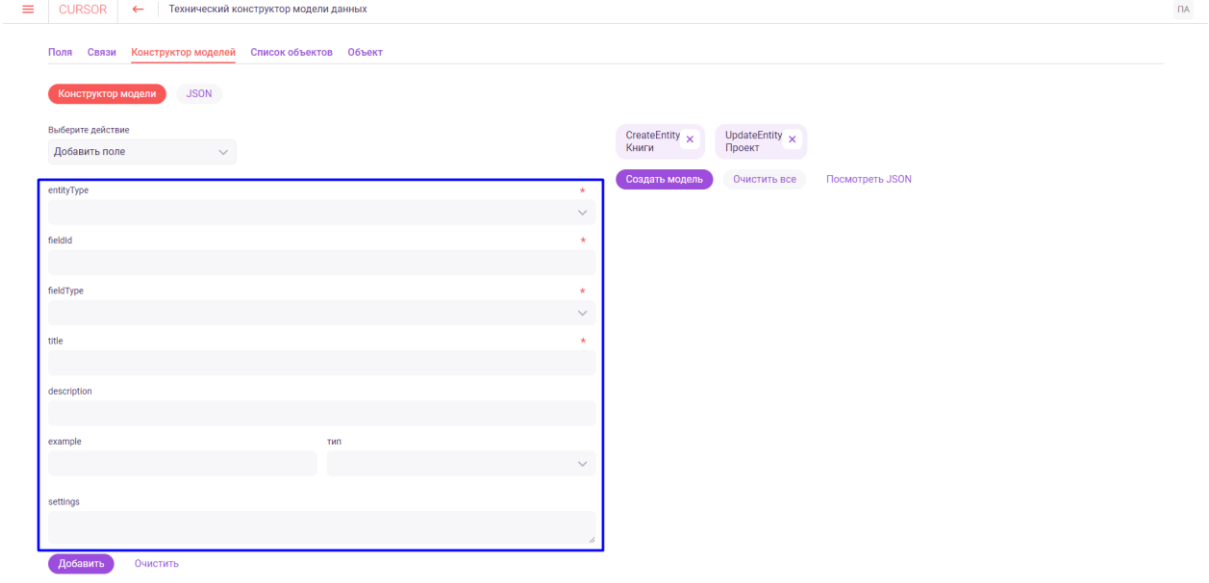

*Рис. 13.11*

В инструкции ниже описан процесс заполнения формы на примере действия «Создать сущность».

Для создания сущности необходимо выбрать действие «Создать сущность» и заполнить поля (Рис. 13.12):

- в поле «entityType» введите код сущности;
- в поле «title» введите наименование сущности;
- в поле «description» введите описание сущности;
- в поле «settings» введите дополнительные настройки сущности в виде JSON.

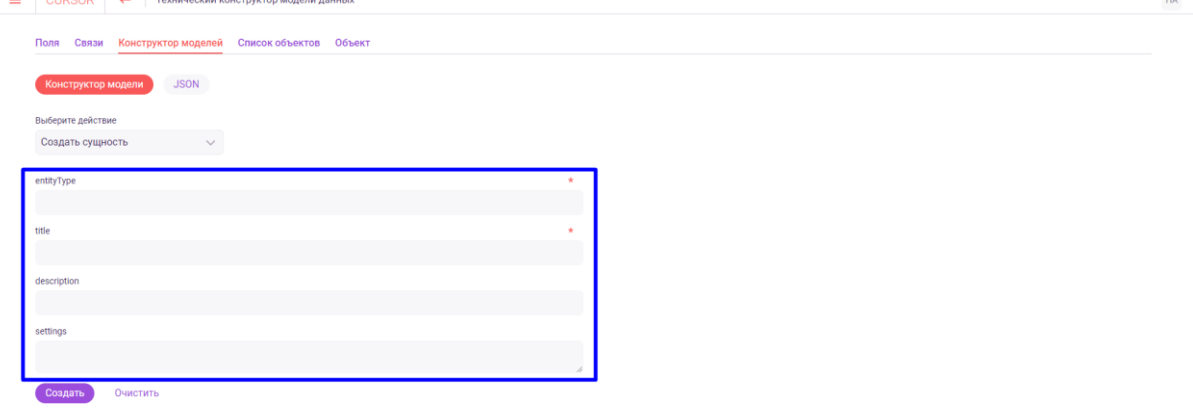

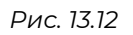

При заполнении полей для выбранного действия есть возможность очистки значений всех полей формы, для этого необходимо нажать на кнопку «Очистить» (Рис. 13.13).

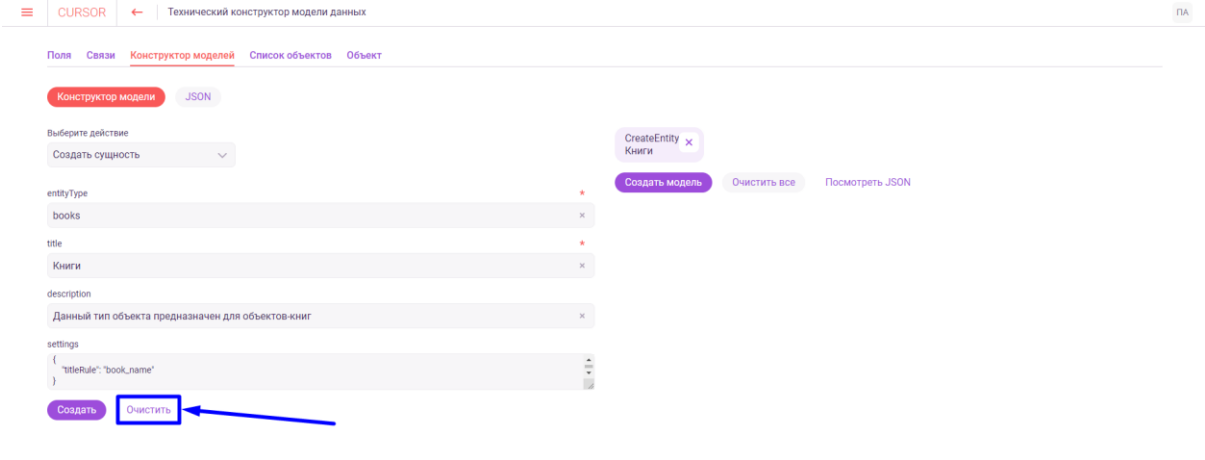

*Рис. 13.13*

После заполнения всех обязательных полей формы необходимо нажать на кнопку подтверждения действия (на форме для действия «Создать сущность» кнопка называется «Создать») (Рис. 13.14).

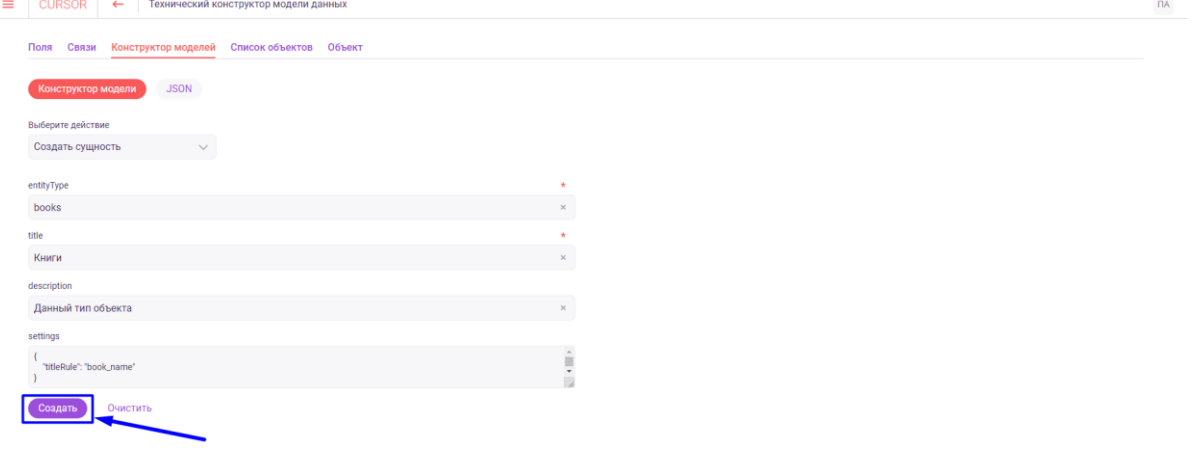

*Рис. 13.14*

После подтверждения действия - в правой части экрана появится элемент с информацией о действии, готовом для выполнения с целью внесения изменений в модель данных Системы (Рис. 13.15).

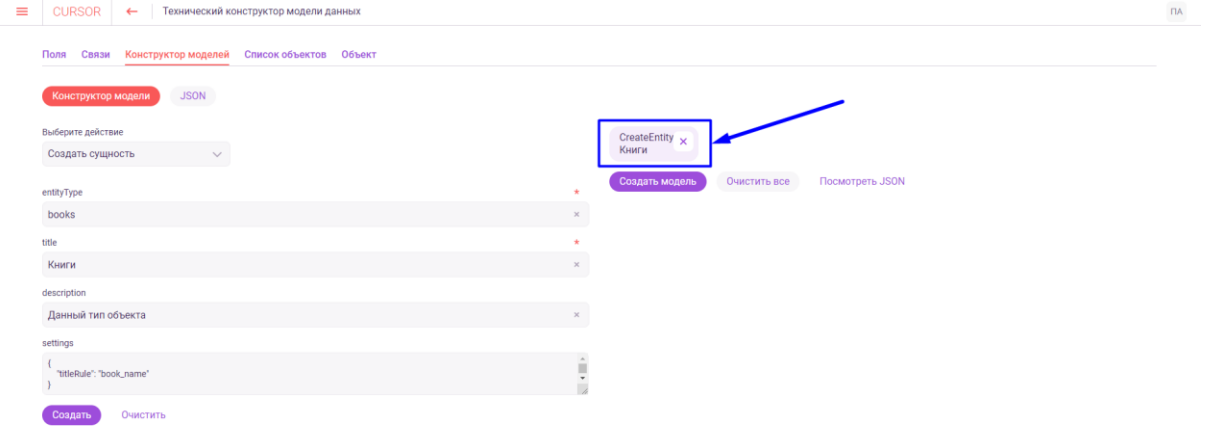

Далее есть возможность либо продолжить выполнять доступные действия в конструкторе (выбирая действия и заполняя новые формы), либо внести текущие изменения в модель данных Системы, нажав на кнопку «Создать модель» в правой части экрана (Рис. 13.16).

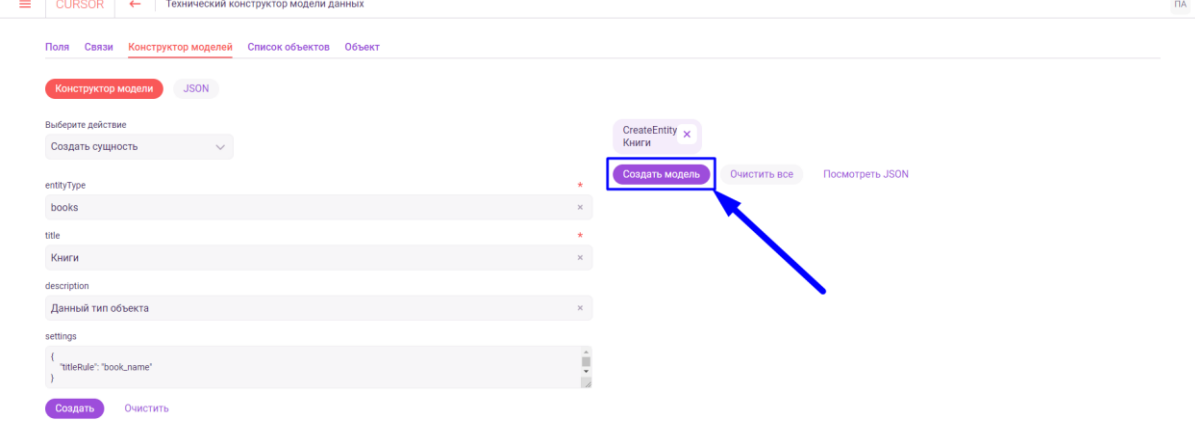

*Рис. 13.16*

Также до нажатия на кнопку «Создать модель» есть возможность просмотреть информацию о текущих изменениях или удалить уже добавленные действия.

Для просмотра технического описания добавленного действия необходимо нажать на область с действием (Рис. 13.17). Откроется модальное окно с описанием действия в формате JSON.

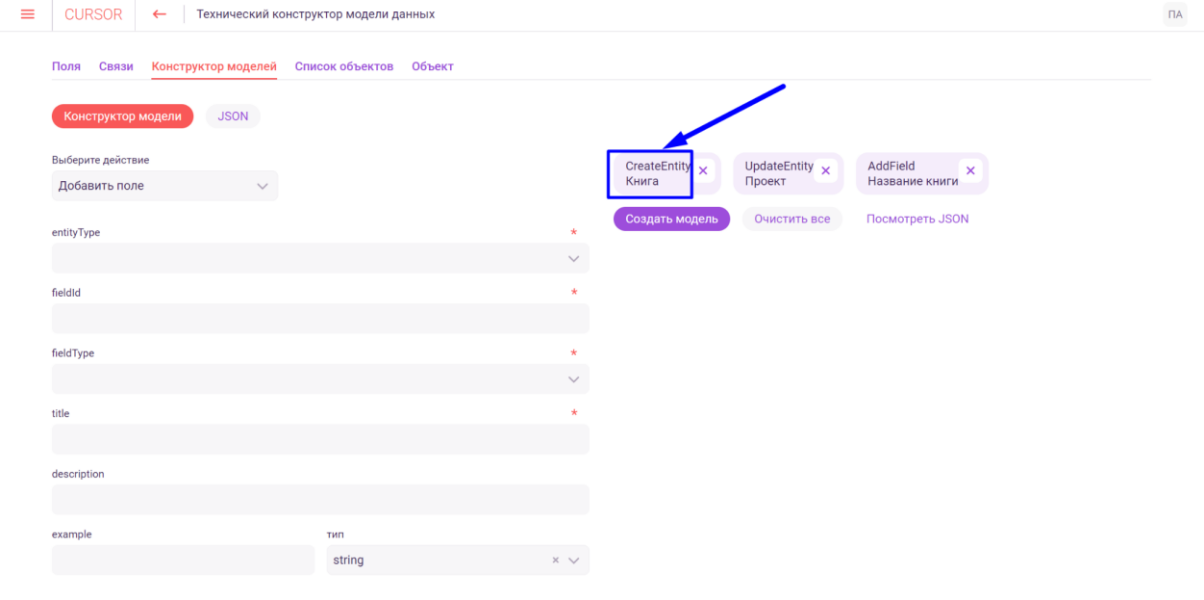

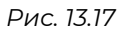

Для просмотра технического описания всех действий необходимо нажать на кнопку «Посмотреть JSON» (Рис. 13.18). Откроется модальное окно с описанием всех добавленных действий в формате JSON.

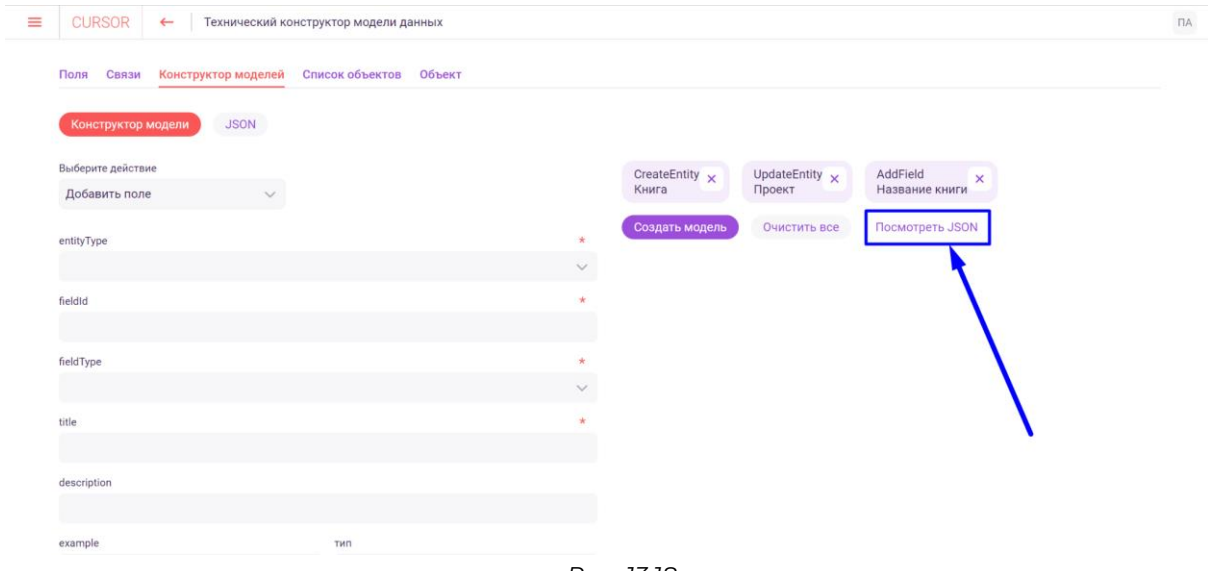

*Рис. 13.18*

Для удаления добавленного действия необходимо нажать на кнопку с иконкой крестик в области с добавленным действием (Рис. 13.19). Элемент с описанием действия будет удален из списка.

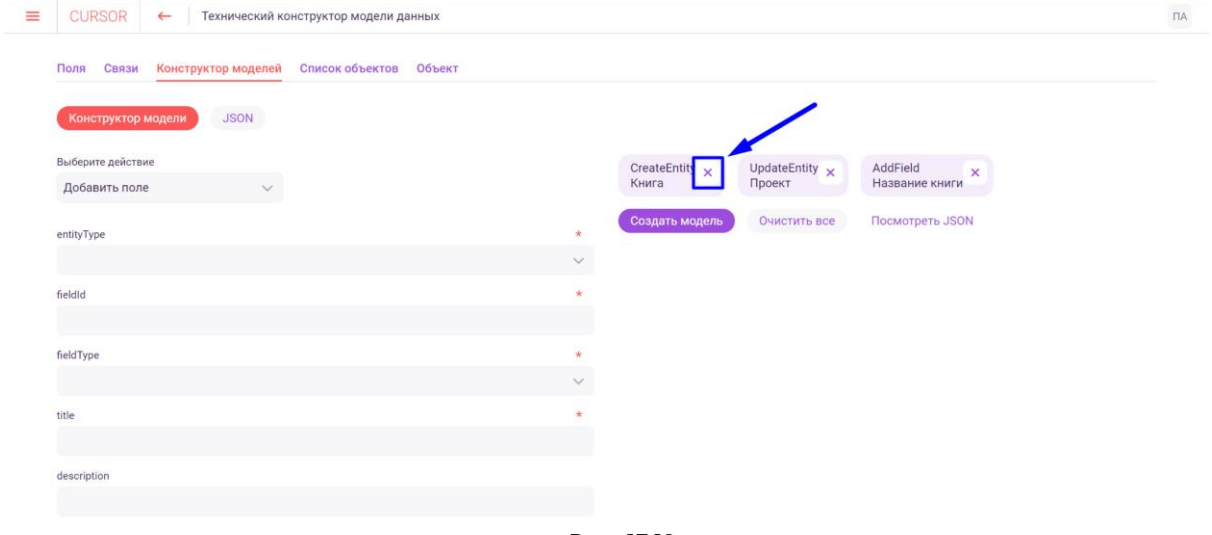

*Рис. 13.19*

Для удаления всех действий необходимо нажать на кнопку «Очистить всё» (Рис. 13.20). В правой части экрана будут удалены все добавленные действия и будут скрыты кнопки действий.

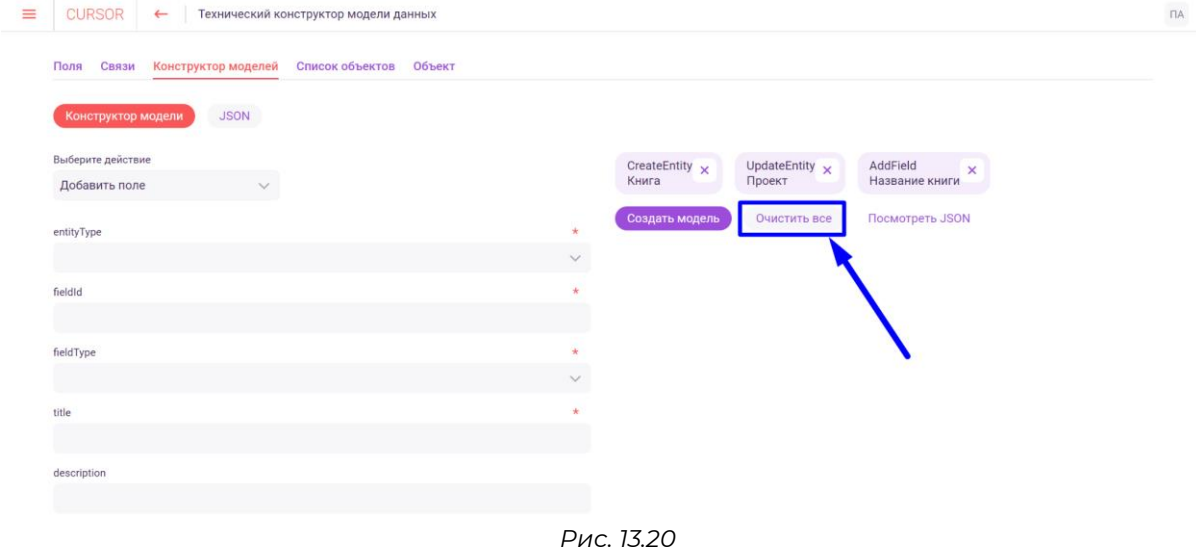

### **13.5. Конструктор моделей данных с помощью JSON**

Для создания модели данных с помощью JSON необходимо нажать на кнопку-переключатель «JSON» (Рис. 13.21).

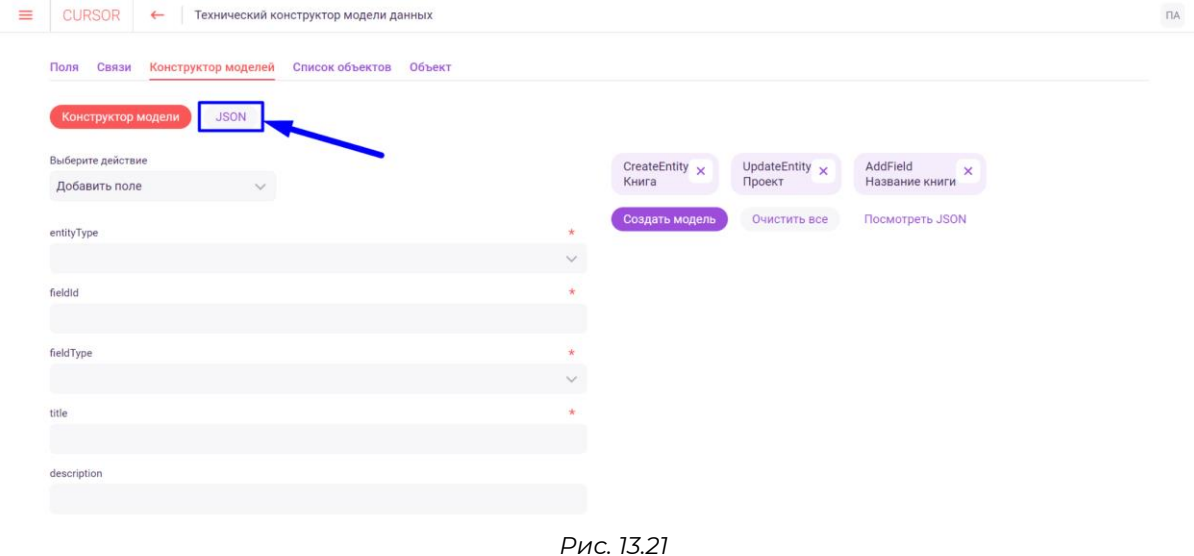

В появившемся окне (Рис. 13.22) необходимо ввести настройки для изменения модели данных Системы в формате JSON.

```
<u>E</u> CURSOR ← | Технический конструктор модели данны:
                                                                                                                                                                                    \overline{\mathsf{h}}Поля Связи Конструктор моделей Список объектов Объект
      Конструктор модели SON
       .<br>Создать модель
```
*Рис. 13.22*

Например, для создания сущности «Книга» и необязательного поля для этой сущности «Название книги» необходимо ввести:

```
[
  {
   "entityType": "book",
   "title": "Книга",
   "description": "Данный тип объекта предназначен для книг",
   "operation": "CreateEntity"
  },
  {
   "entityType": "book",
   "fieldId": "book_name",
   "fieldType": "string",
   "title": "Название книги",
   "description": "В это поле необходимо указывать название книги",
   "example": "Горе от ума",
   "nullable": true,
   "settings": {
    "maxLength": 66
   },
   "operation": "AddField"
 }
]
```
Затем необходимо нажать на кнопку «Создать модель» (Рис. 13.23).

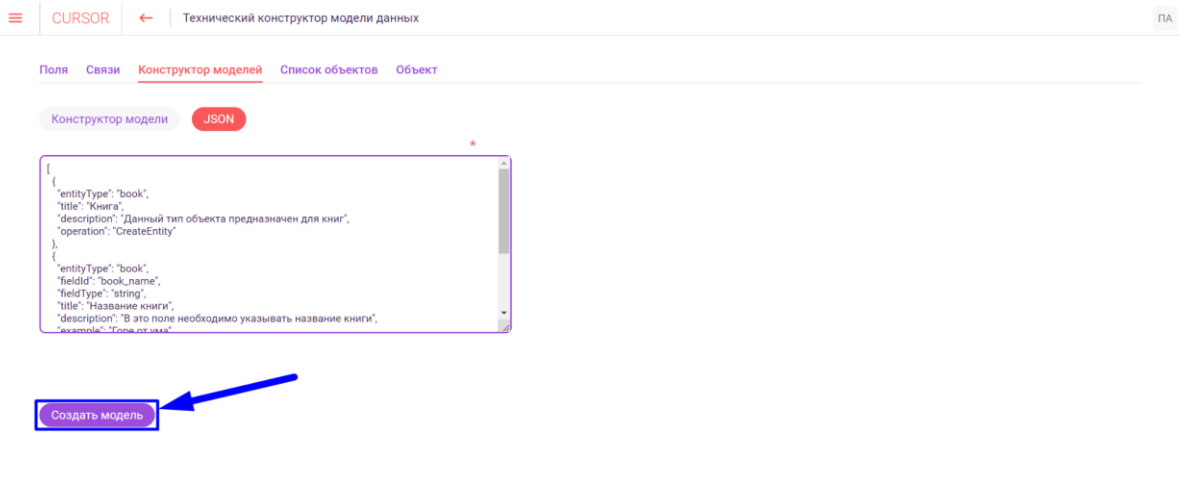

*Рис. 13.23*

# **13.6. Просмотр списка объектов по выбранной сущности**

Для просмотра списка объектов по выбранной сущности необходимо перейти на вкладку «Список объектов» (Рис. 13.24).

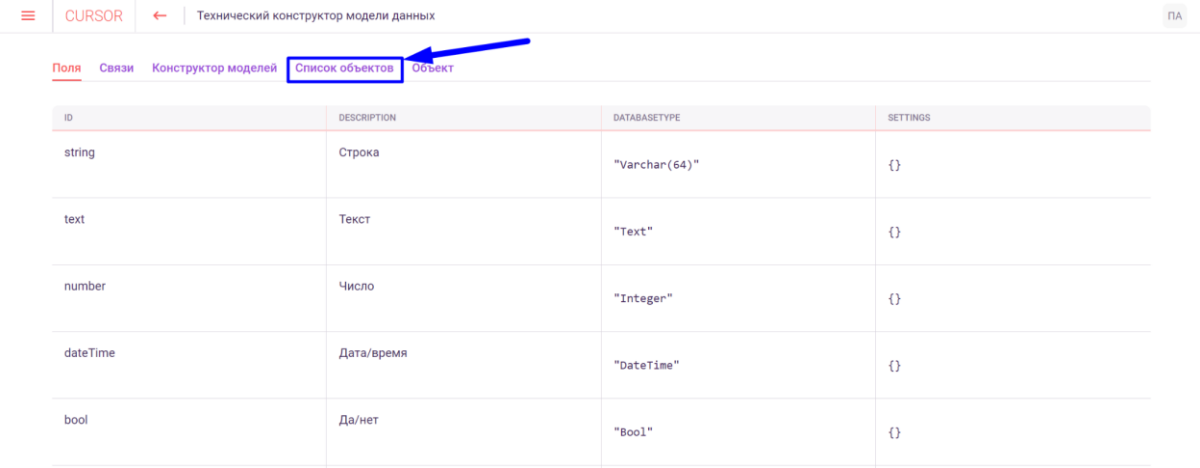

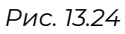

Затем необходимо нажать на поле «Тип объекта» (Рис. 13.25) и выбрать наименование сущности (Рис. 13.26).

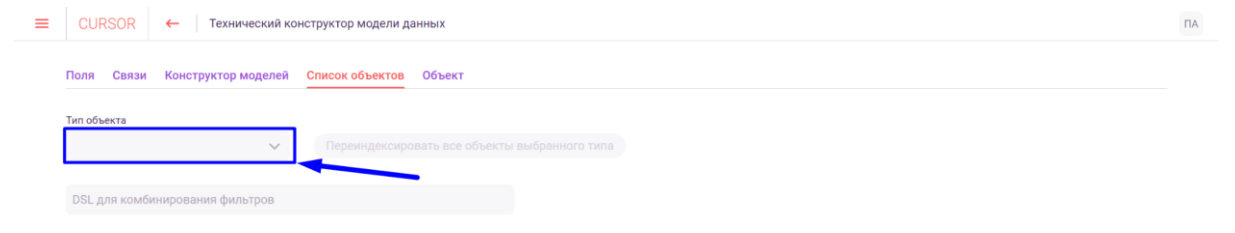

*Рис. 13.25*

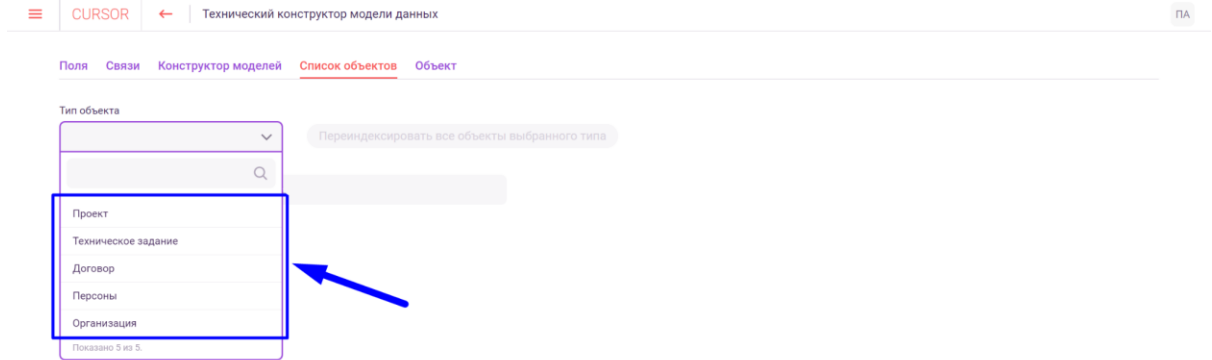

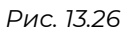

Объекты выбранной сущности отображаются в виде списка (Рис. 13.27).

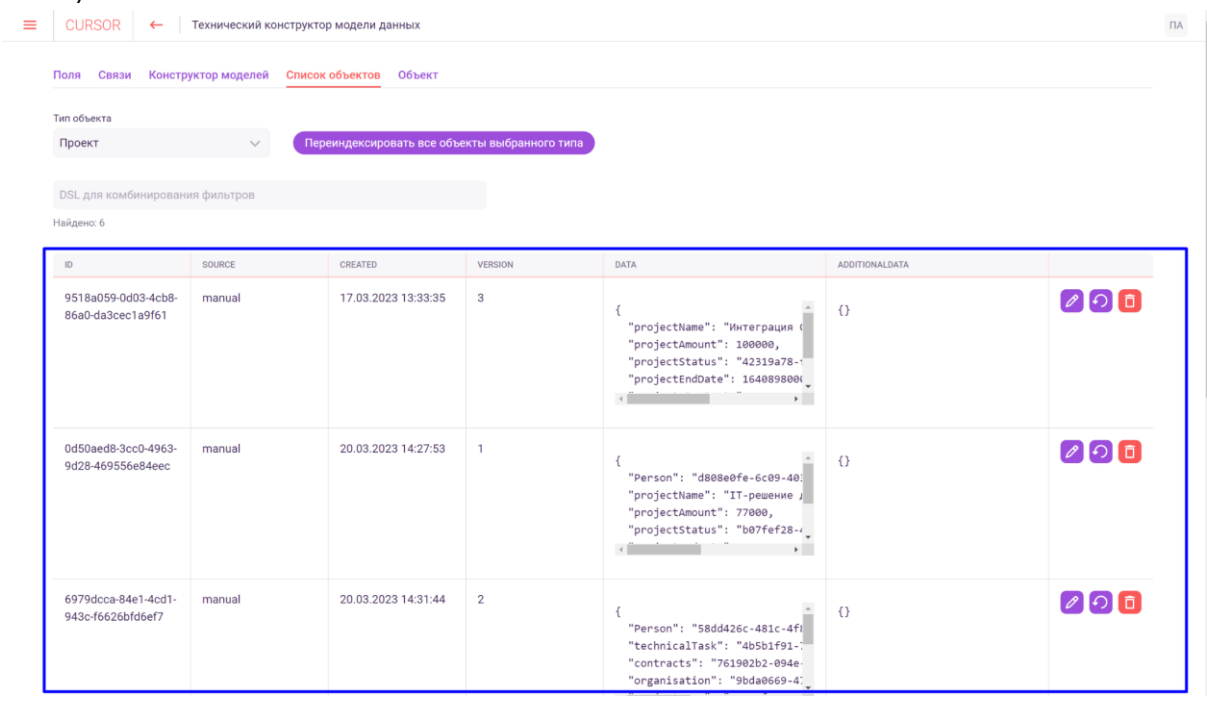

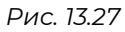

Таблица содержит колонки:

- ID идентификатор объекта сущности;
- source источник появления объекта сущности;
- created дата и время создания объекта;
- version версия объекта (количество раз редактирования объекта);
- data информация по полям объекта сущности в формате JSON;
- additionalData информация по дополнительным полям объекта сущности в формате JSON;
- кнопки действий над объектом сущности.

# **13.7. Переиндексация объектов сущности**

Для переиндексации всех объектов выбранной сущности нажмите на вкладке «Список объектов» на кнопку «Переиндексировать все объекты выбранного типа» (Рис. 13.28).

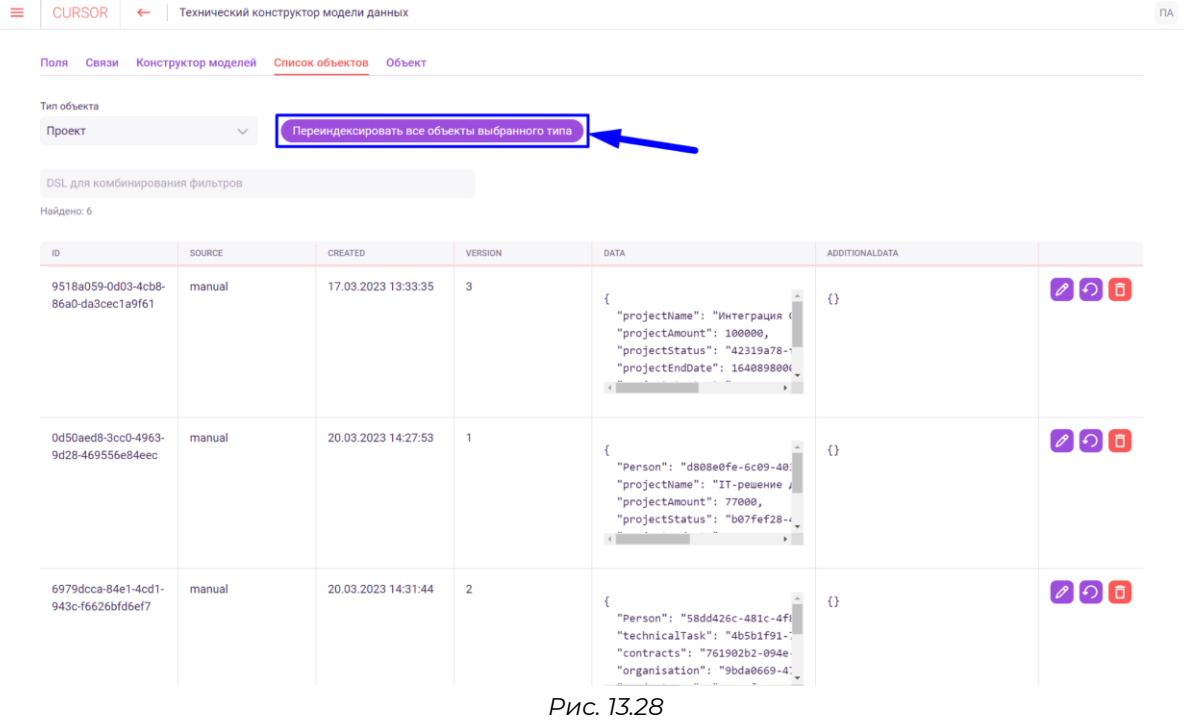

Для переиндексации одного объекта выбранной сущности необходимо нажать на кнопку для переиндексации напротив объекта в последнем столбце таблицы (Рис. 13.29).

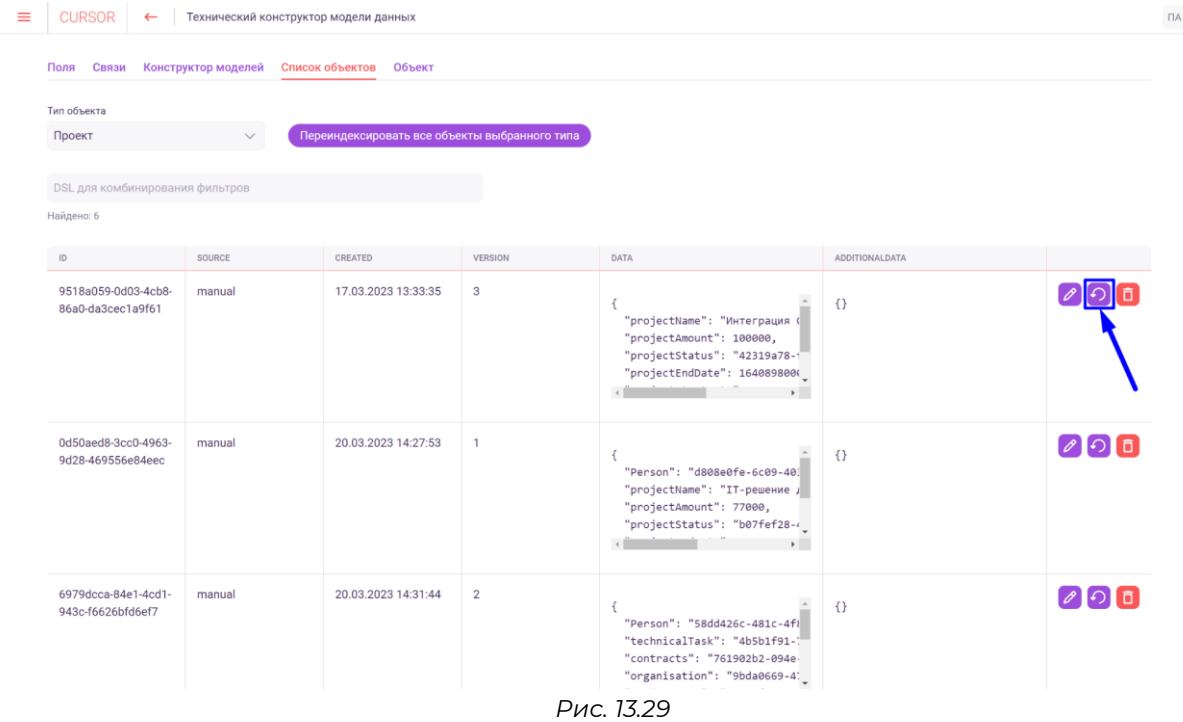

Переиндексация происходит согласно описанию индексации сущности и ее результат отображается в списке шагов на карточке индексации сущности (Подробнее см. раздел инструкции «Управление. Индексация»).

# **13.8. Удаление объектов сущности**

Для удаления объекта выбранной сущности необходимо на вкладке «Список объектов» нажать на кнопку удаления в списке объектов (Рис. 13.30).

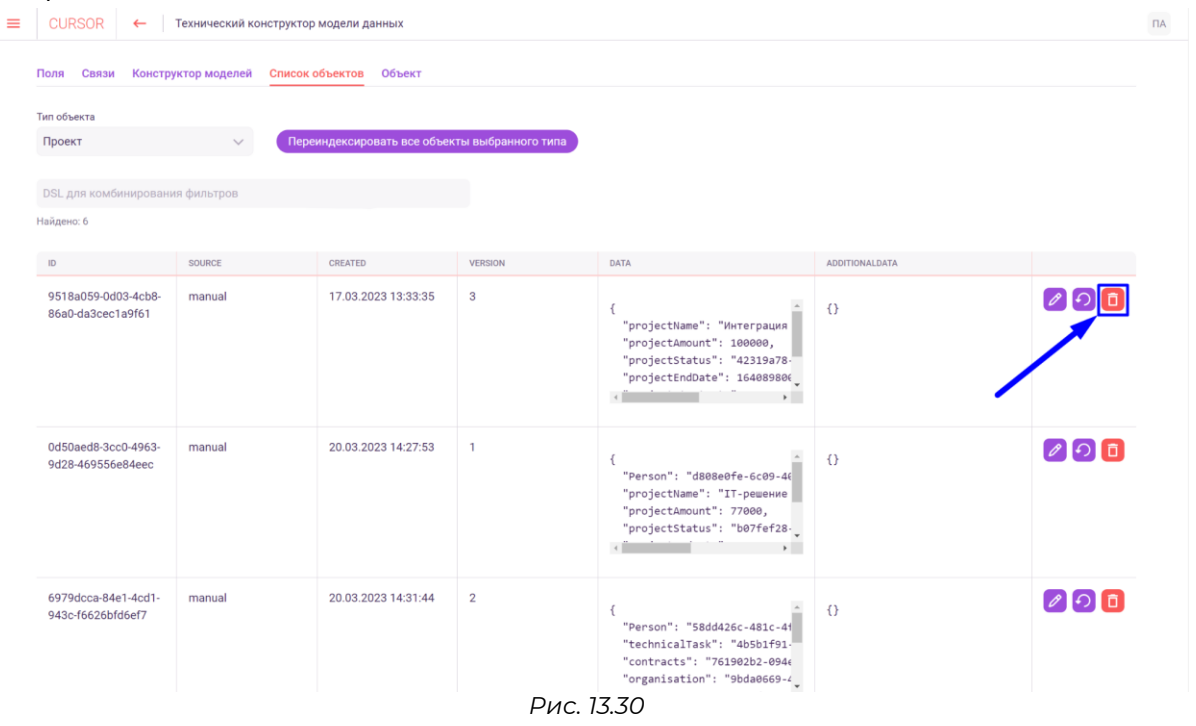

# **13.9. Редактирование объектов сущности**

Для редактирования объекта выбранной сущности на вкладке «Список объектов» необходимо нажать на кнопку редактирования в списке объектов (Рис. 13.31).

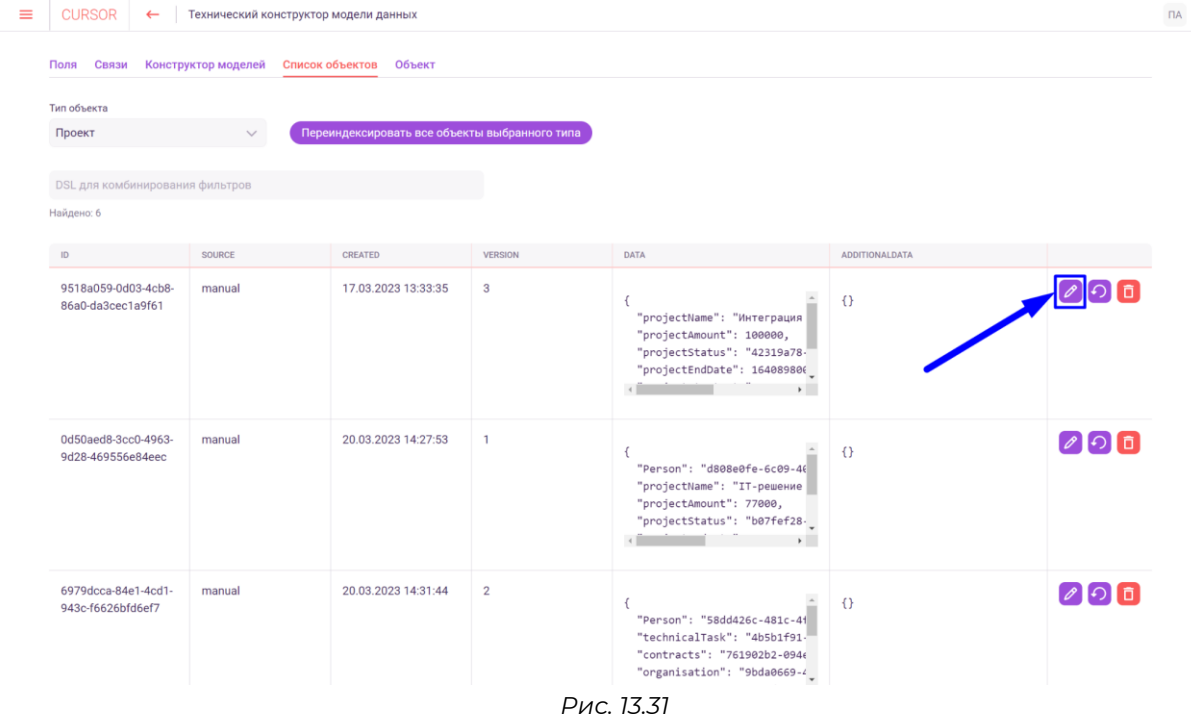

Затем на открывшейся вкладке «Объект» в поле «attributes (JSON)» можно внести необходимые изменения для объекта (Рис. 13.32).

 $\Box A$ 

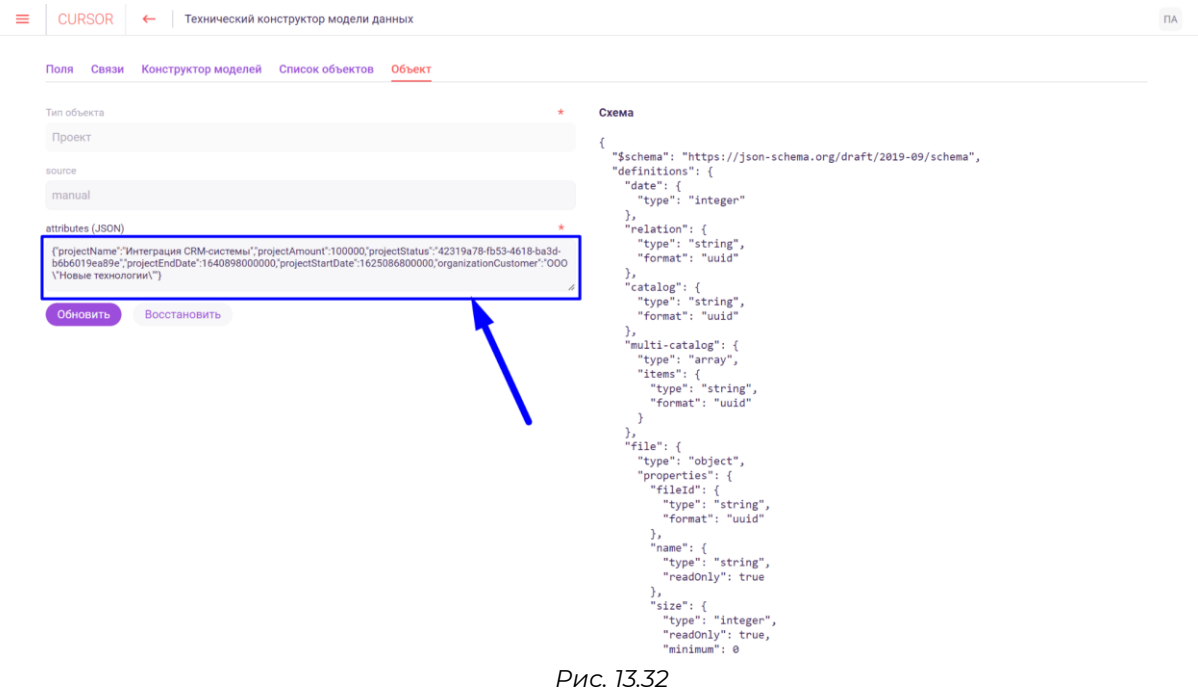

Справа на странице отображается JSON схема сущности для просмотра параметров полей (Рис. 13.33).

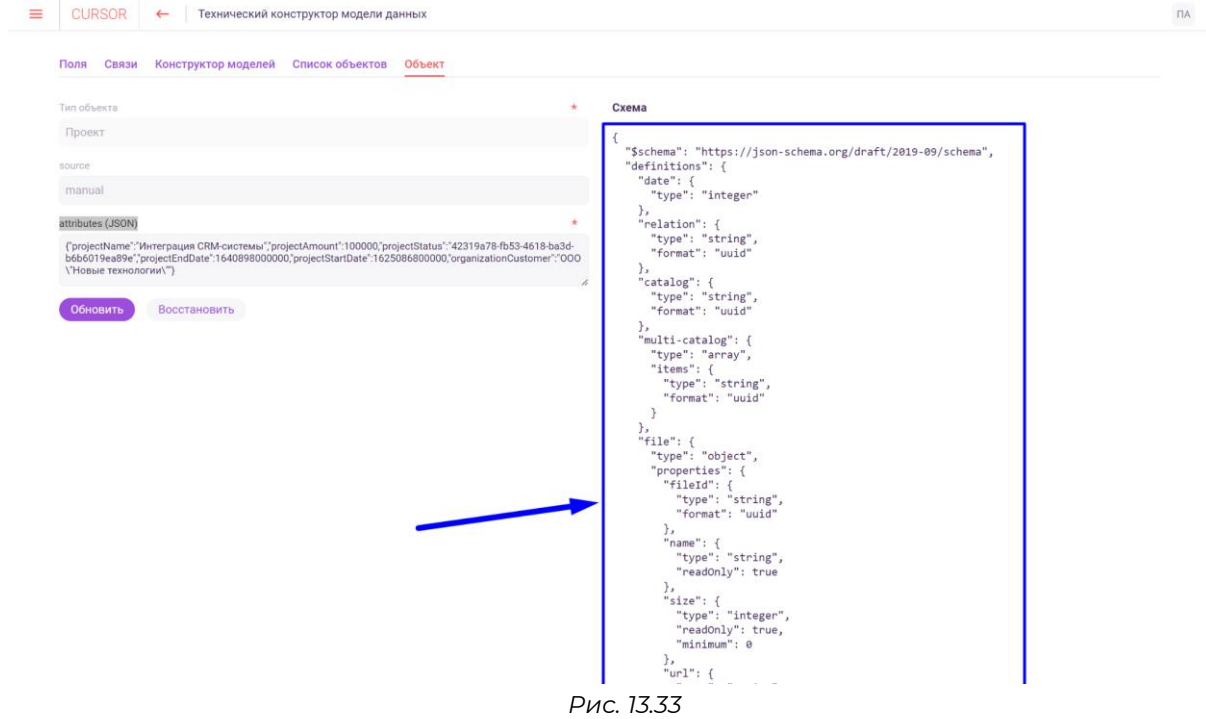

Затем необходимо сохранить внесенные изменения. Для этого нажмите на кнопку «Обновить» (Рис. 13.34).

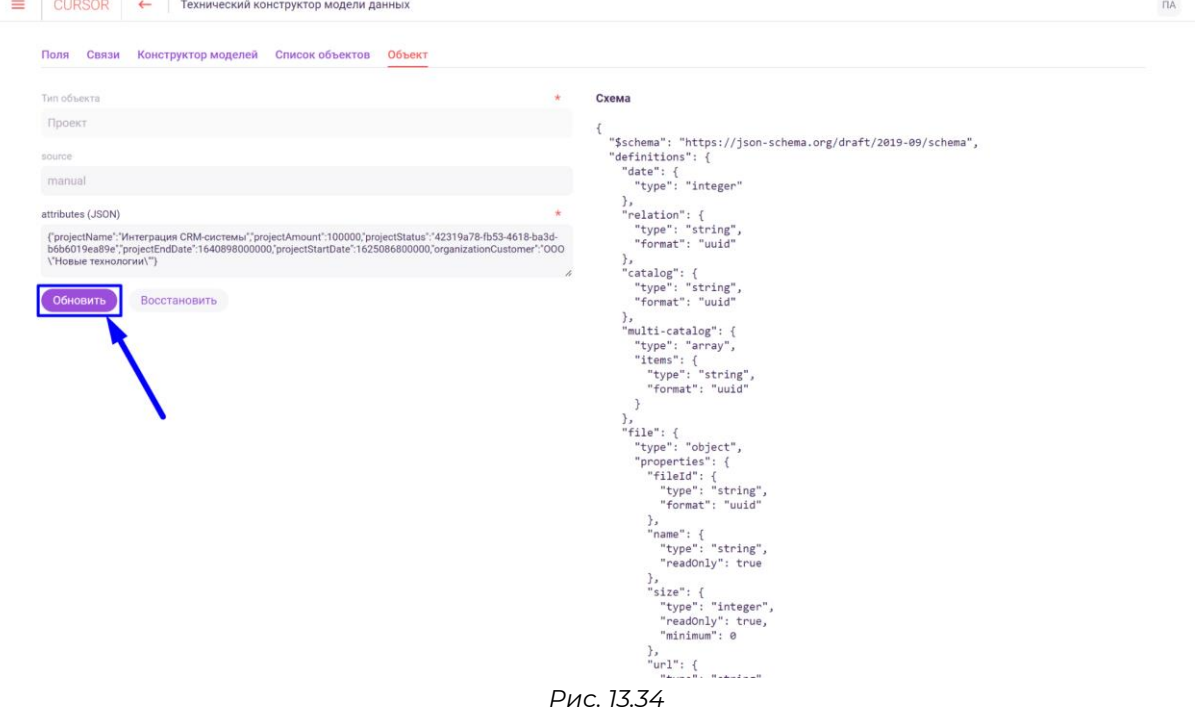

При редактировании объекта реализована возможность восстановления текущих данных объекта, для этого необходимо нажать на кнопку «Восстановить» (Рис. 13.35).

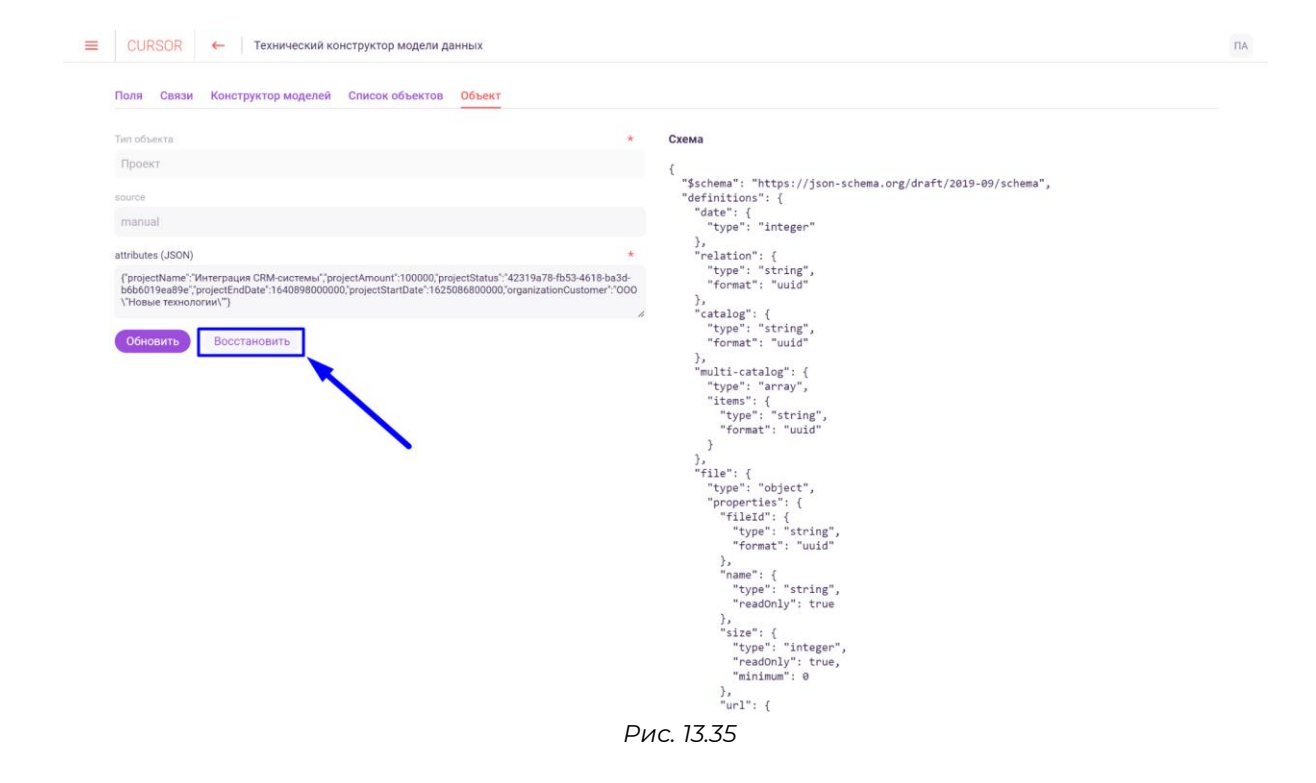

### **13.10. Создание объектов сущности**

Для создания объекта по выбранной сущности необходимо перейти на вкладку «Объект» (Рис. 13.36).

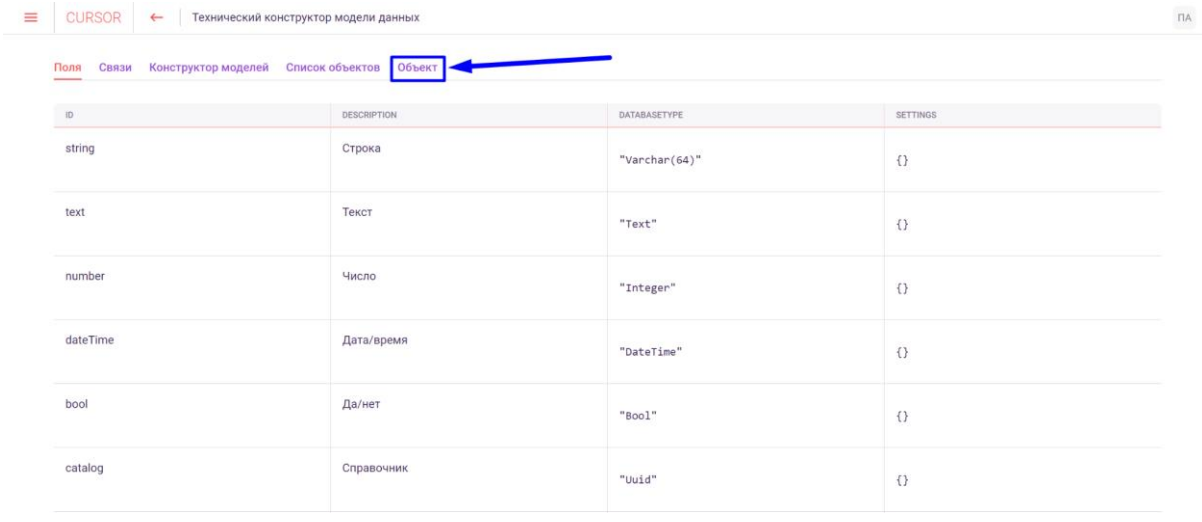

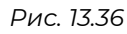

Затем необходимо выбрать сущность, в которую будет добавляться объект. Для этого нажмите на поле «Тип объекта» (Рис. 13.37) и выберите сущность в открывшемся списке (Рис. 13.38).

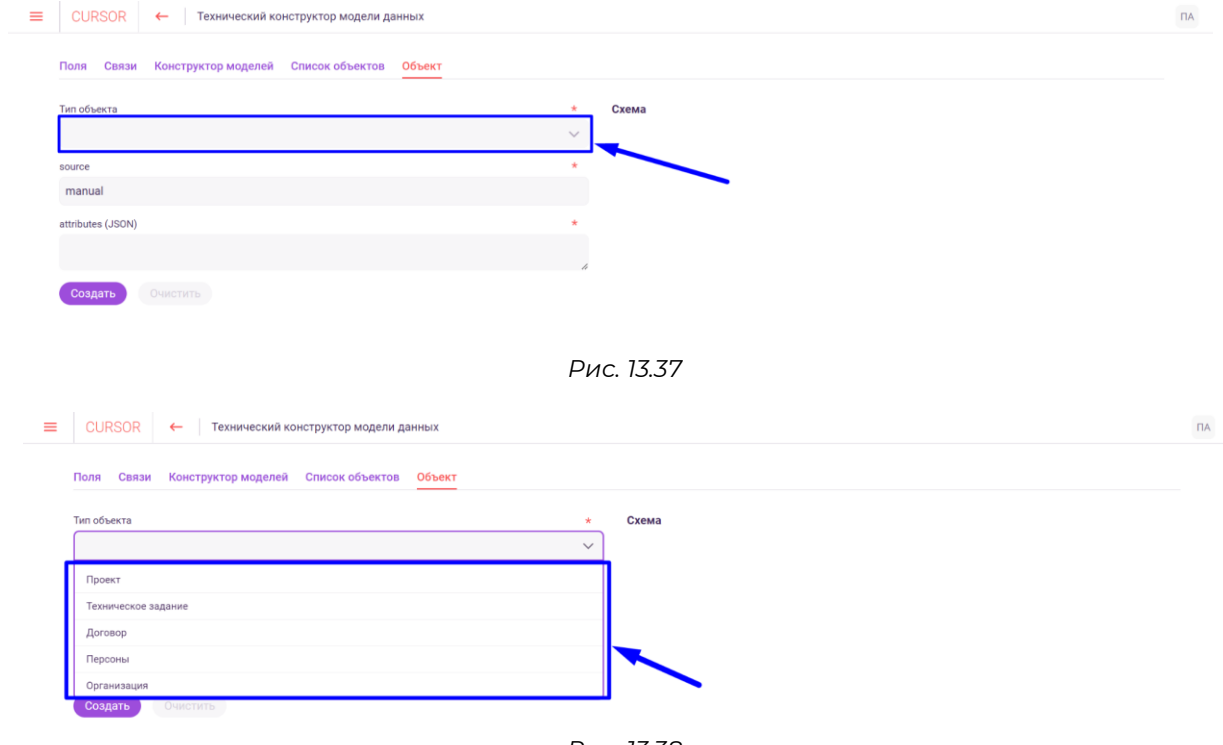

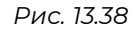

Затем необходимо ввести в поле «attributes (JSON)» параметры объекта в формате JSON (Рис. 13.39).

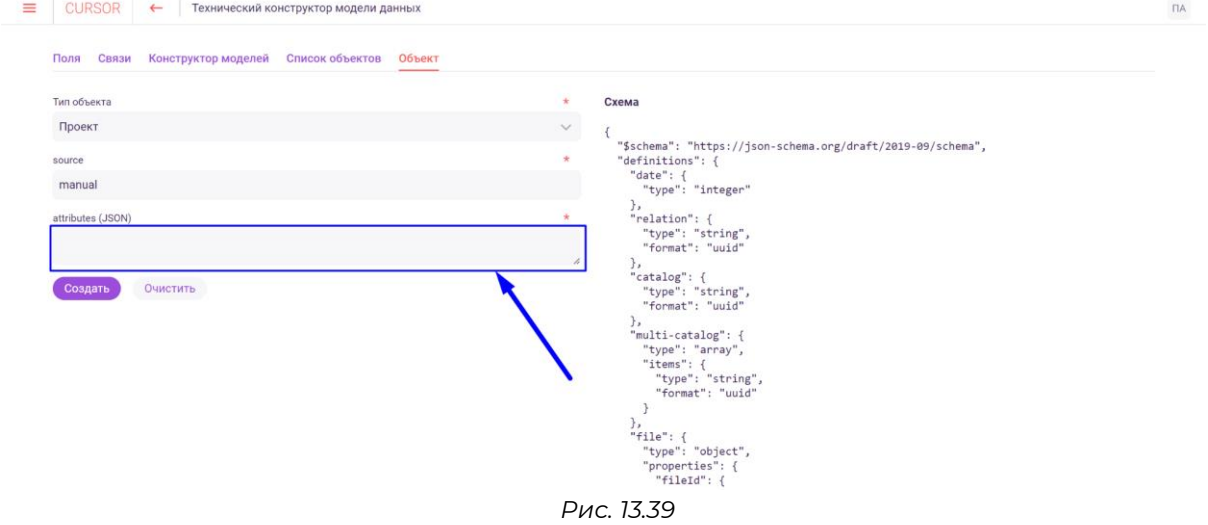

Справа на странице отображается JSON схема сущности для просмотра параметров полей (Рис. 13.40).

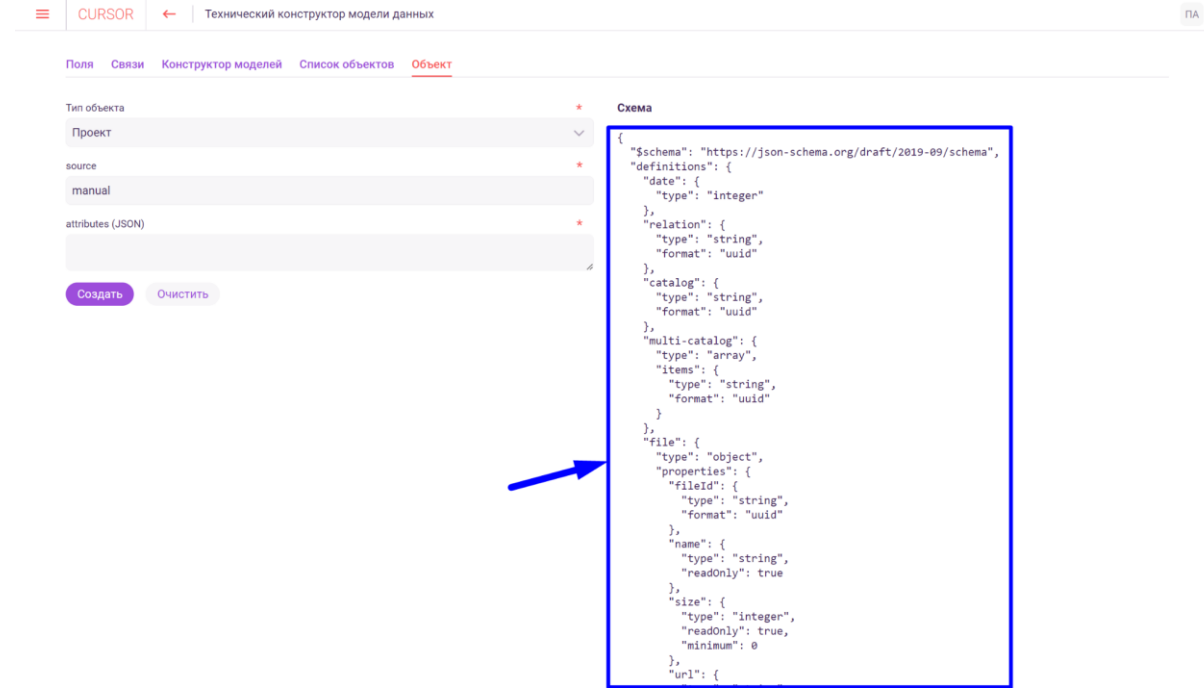

*Рис. 13.40*

Затем для создания объекта необходимо нажать на кнопку «Создать» (Рис. 13.41).

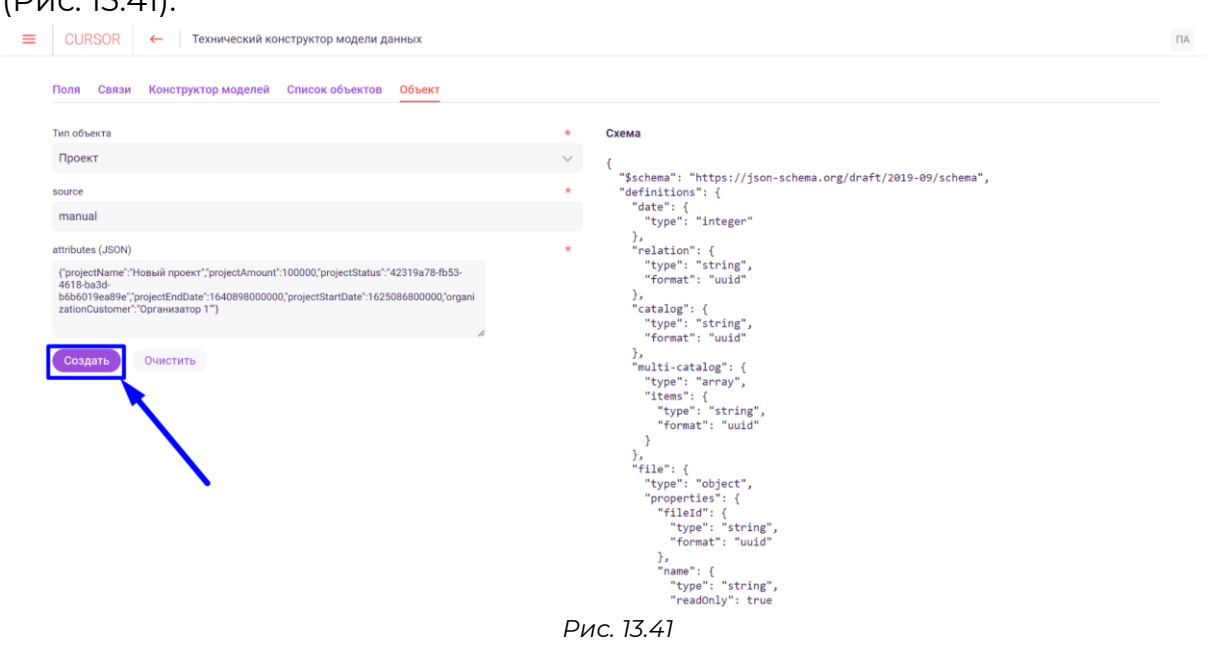

На форме создания объекта реализована возможность возврата всех полей к виду по умолчанию, для этого необходимо нажать на кнопку «Очистить» (Рис. 13.42).

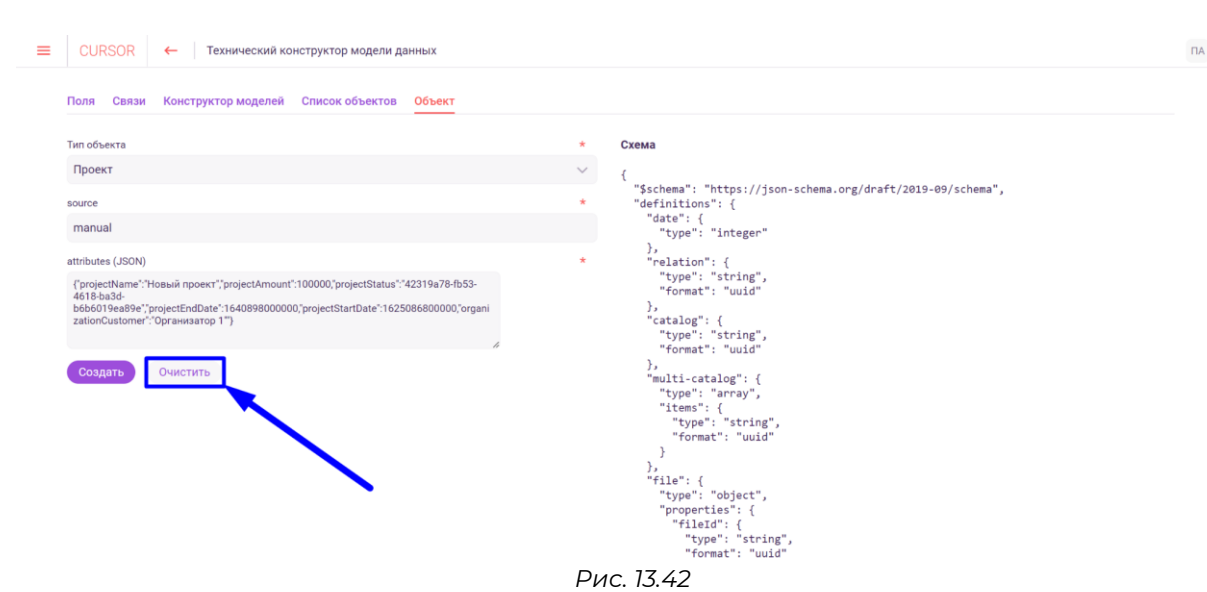

# **14.Управление. Модель данных**

В разделе реализована возможность управления сущностями Системы и настройки ее отображения в разделах Системы:

- список сущностей Системы;
- просмотр схемы сущности;
- статус настройки отображения сущностей Системы.

# **14.1. Переход в раздел**

Для работы в Системе необходимо авторизоваться под зарегистрированным пользователем с правами на раздел «Управление» (Подробнее см. раздел инструкции «Вход в Систему»).

Для перехода к списку сущностей перейдите в подраздел «Модель данных» раздела «Управление» для этого нажмите на иконку меню и в открывшемся списке наведите курсор на раздел «Управление» (Рис. 14.1 и Рис. 14.2).

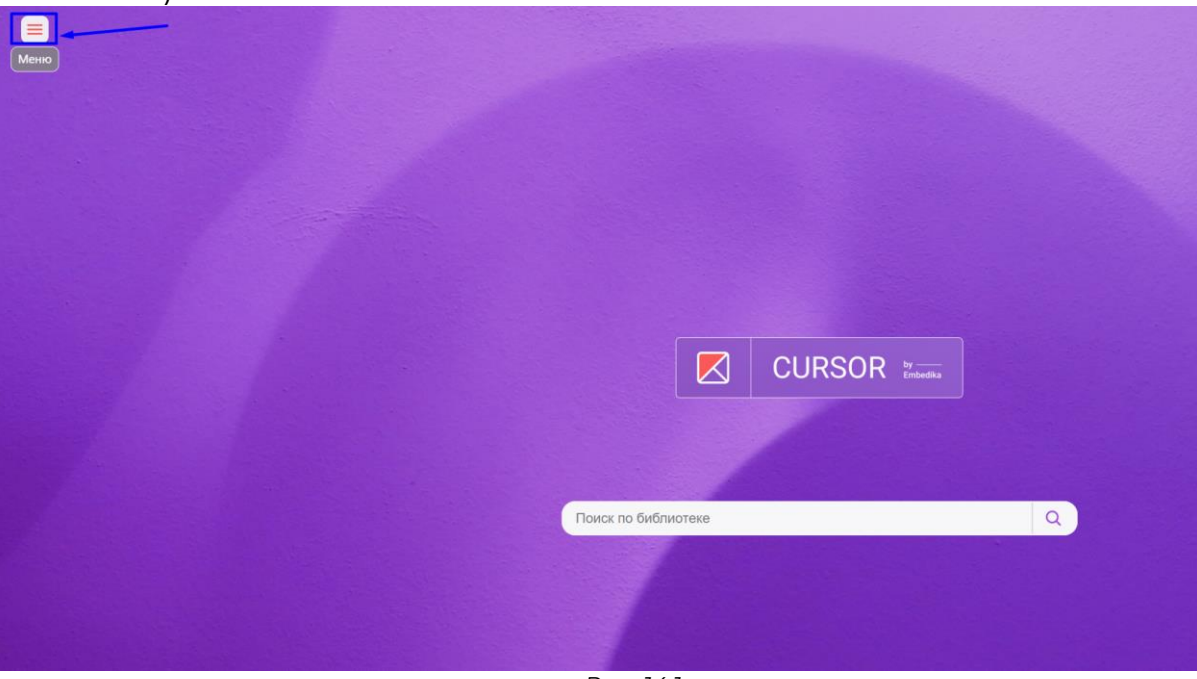

*Рис. 14.1*

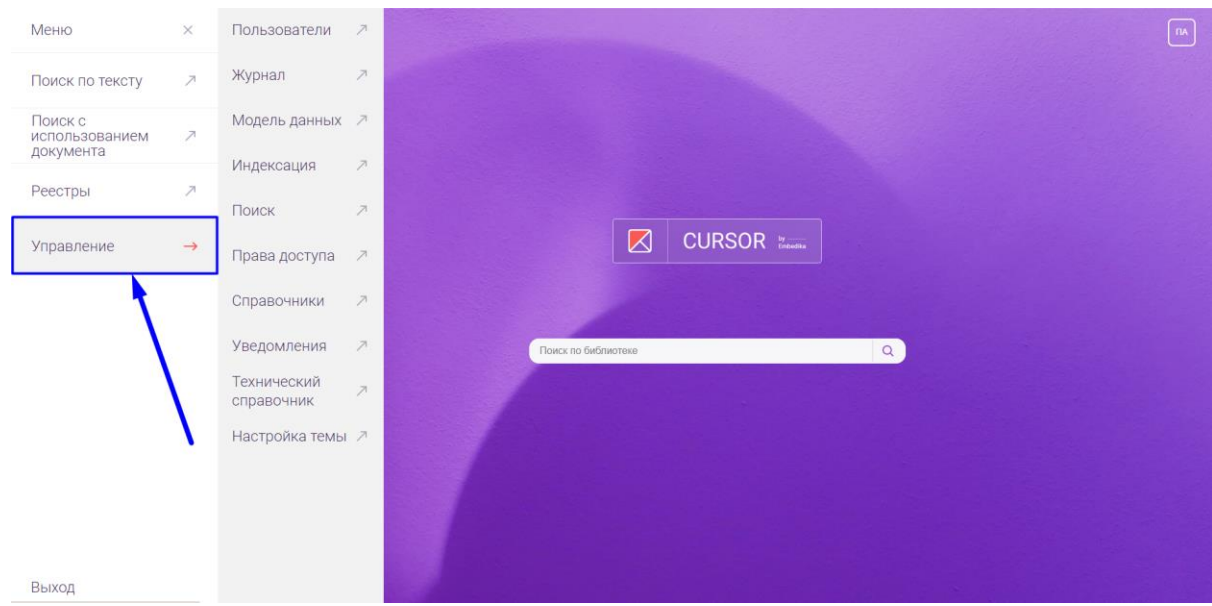

*Рис. 14.2*

# Затем нажмите на подраздел «Модель данных» (Рис. 14.3).

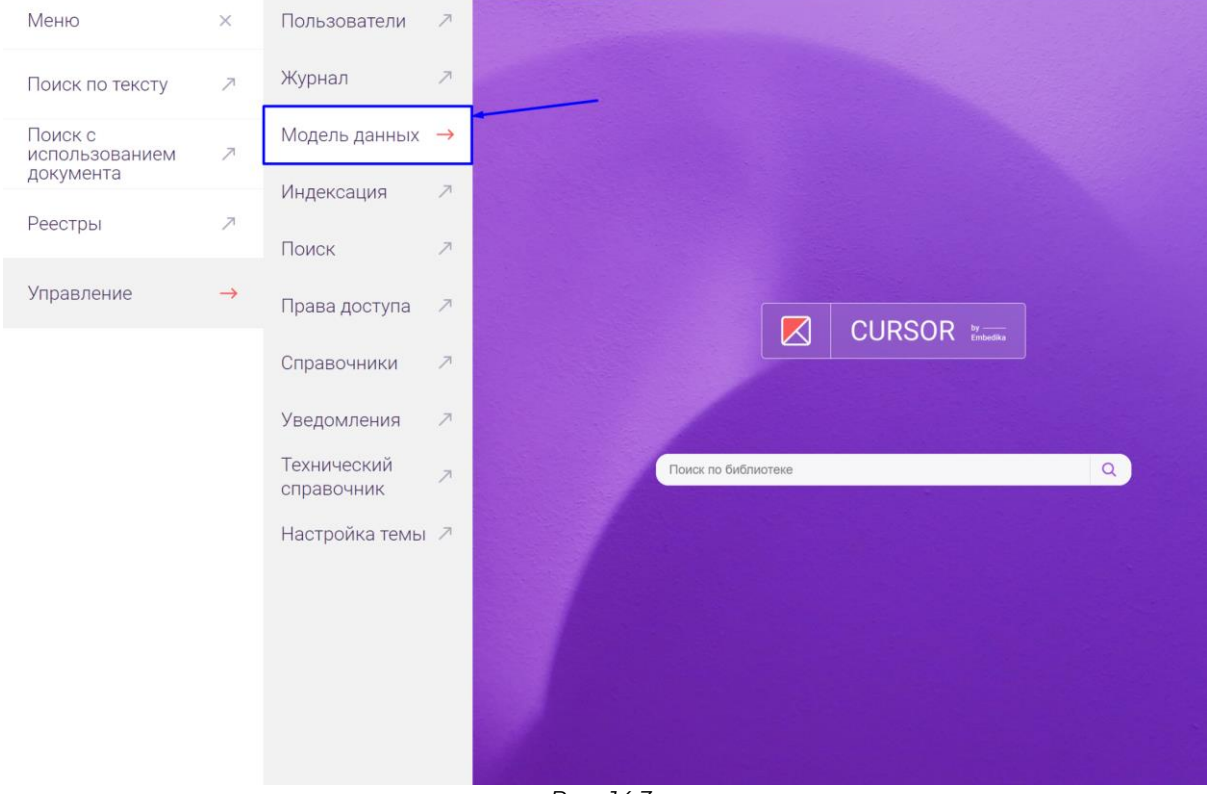

*Рис. 14.3* 

# **14.2. Технический конструктор**

Для перехода к техническому конструктору сущностей нажмите на кнопку «Технический конструктор» (Рис. 14.4). Откроется раздел настройки модели данных Системы (Подробнее см. раздел Инструкции «Управление. Технический конструктор»).

| $\equiv$ | <b>CURSOR</b>            |                                                                             | Пользователи Журнал Модель-данных Индексация Поиск Права-доступа Справочники Уведомления Технический-справочник |  |          |  |                             | <b>-&gt; Настройка темы</b><br>ИИ |
|----------|--------------------------|-----------------------------------------------------------------------------|----------------------------------------------------------------------------------------------------|--|----------|--|-----------------------------|-----------------------------------|
|          | Найдено 5                | Модель данных<br>7 Технический конструктор<br>Введите наименование сущности | $\alpha$                                                                                                    |  |          |  |                             |                                   |
|          |                          | код                                                                         | <b>НАИМЕНОВАНИЕ</b>                                                                                             |  | ОПИСАНИЕ |  | НАСТРОЙКИ                   | ВИЗУАЛИЗАЦИЯ                      |
|          | ↗                        | project                                                                     | Проект                                                                                                    |  |          |  | "titleRule": "projectName"  |                                   |
|          | $\overline{\phantom{a}}$ | technicalTask                                                               | Техническое задание                                                                                             |  |          |  | $\{\}$                      |                                   |
|          | ↗                        | Contract                                                                    | Договор                                                                                                    |  |          |  | $\left\{ {}\right\}$        |                                   |
|          | $\overline{\phantom{a}}$ | Person                                                                      | Персоны                                                                                                    |  |          |  | "titleRule": "perFullName"  |                                   |
|          | ↗                        | organisation                                                                | Организация                                                                                                    |  |          |  | "titleRule": "shortOrgName" |                                   |

*Рис. 14.4*

# **14.3. Список сущностей**

На странице отображается таблица со списком сущностей Системы (Рис. 14.5).

| $\equiv$ | <b>CURSOR</b>            |                                            | Пользователи Журнал Модель-данных Индексация Поиск Права-доступа Справочники Уведомления Технический-справочник |  |          |  |                             | <b>-&gt; Настройка темы</b> | ИИ |
|----------|--------------------------|--------------------------------------------|----------------------------------------------------------------------------------------------------|--|----------|--|-----------------------------|-----------------------------|----|
|          |                          | Модель данных<br>7 Технический конструктор |                                                                                                    |  |          |  |                             |                             |    |
|          |                          | Введите наименование сущности              | $\hbox{\scriptsize\textsf{Q}}$                                                                                  |  |          |  |                             |                             |    |
|          | Найдено 5                |                                            |                                                                                                    |  |          |  |                             |                             |    |
|          |                          | код                                        | HAMMEHOBAHME                                                                                                    |  | ОПИСАНИЕ |  | НАСТРОЙКИ                   | ВИЗУАЛИЗАЦИЯ                |    |
|          | ↗                        | project                                    | Проект                                                                                                    |  |          |  | "titleRule": "projectName"  |                             |    |
|          | $\overline{\phantom{a}}$ | technicalTask                              | Техническое задание                                                                                             |  |          |  | $\{\}$                      |                             |    |
|          | ↗                        | Contract                                   | Договор                                                                                                    |  |          |  | $\{\}$                      |                             |    |
|          | л                        | Person                                     | Персоны                                                                                                    |  |          |  | "titleRule": "perFullName"  |                             |    |
|          | ↗                        | organisation                               | Организация                                                                                                    |  |          |  | "titleRule": "shortOrgName" |                             |    |

*Рис. 14.5*

Таблица содержит следующие данные о сущностях Системы:

- код сущности;
- наименование сущности;
- описание сущности;
- настройки сущности;
- статус настройки форм визуализации сущности.

#### **14.4. Просмотр схемы сущности**

Для того, чтобы посмотреть схему сущности, нажмите на ее код в столбце «Код» (Рис. 14.6). Откроется окно, содержащее в себе схему сущности в формате JSON (Рис. 14.7).

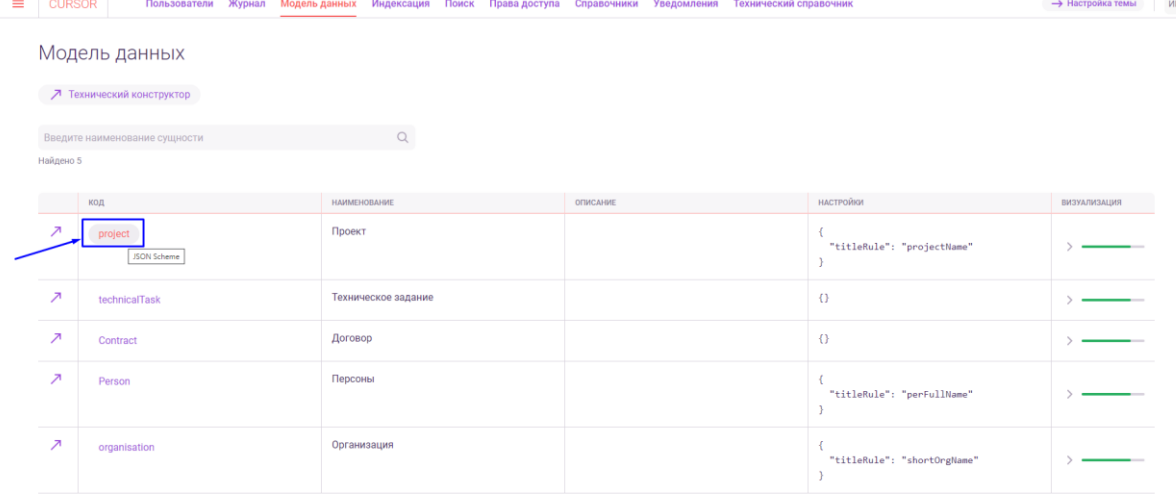

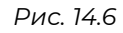

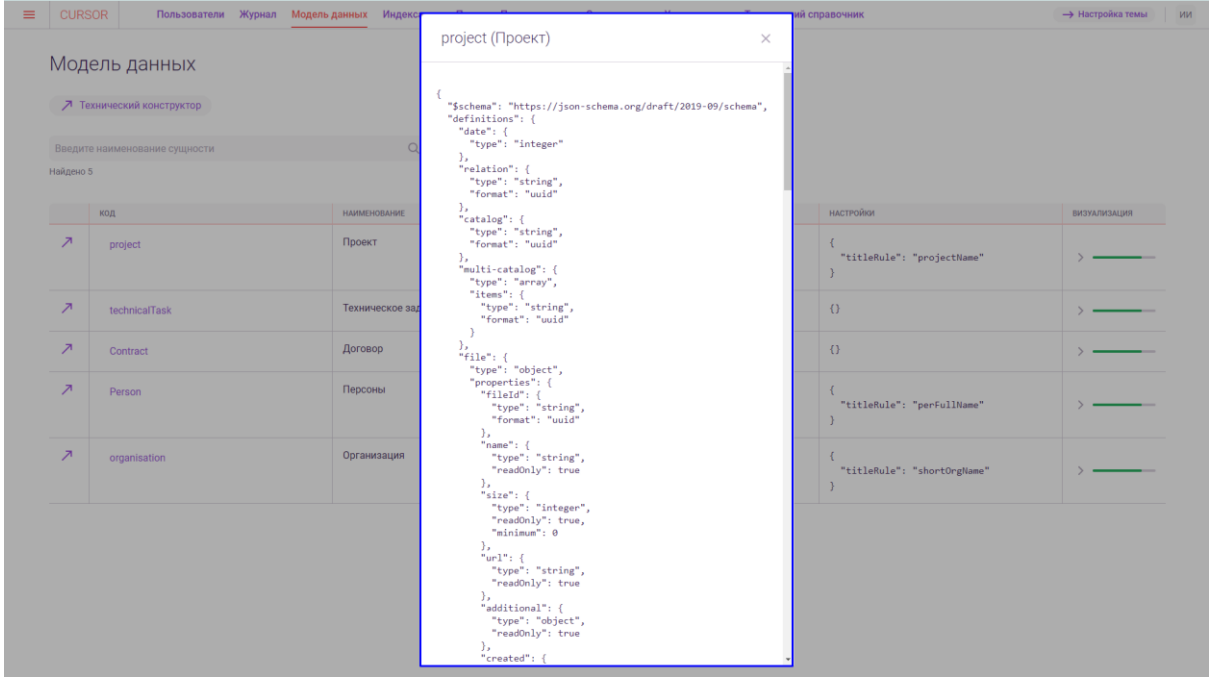

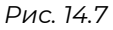

# **14.5. Настройки отображения форм**

В столбце «Визуализация» отображается статус настройки всех форм отображения сущности: шкала заполнена согласно количеству заполненных форм относительно всего количества форм, доступных для настройки. Для того, чтобы посмотреть статус настройки отображения каждой формы сущности отдельно, в столбце «Визуализация» нажмите на ячейку таблицы (Рис. 14.8).

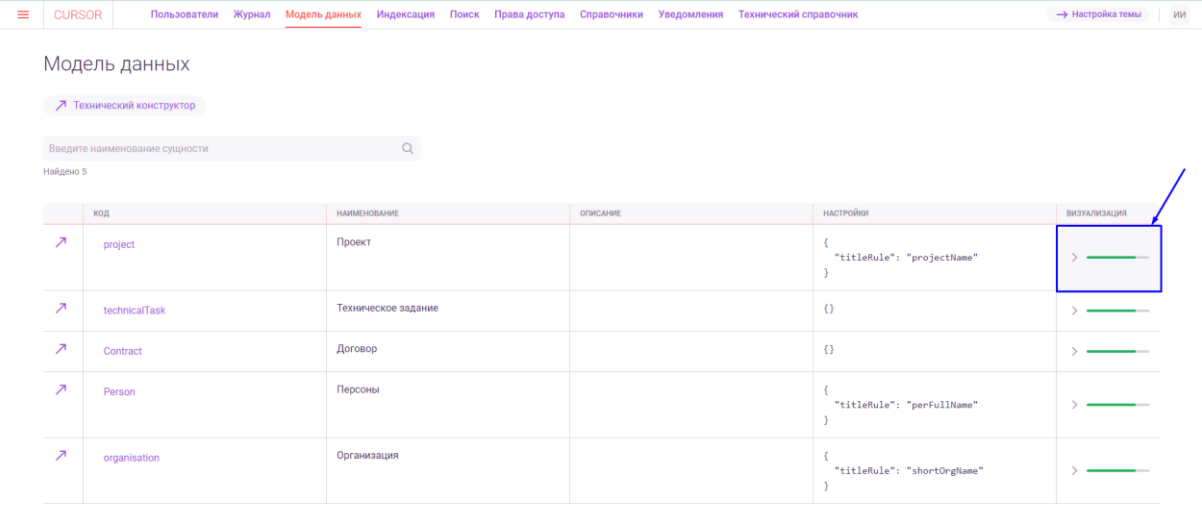

*Рис. 14.8*

После нажатия откроется список форм сущности, для которых доступна настройка отображения (Рис. 14.9). В списке напротив каждой формы отображается цветовой индикатор (Рис. 14.10), обозначающий следующее:

- серый индикатор форма отображения сущности в Системе еще не настроена;
- зеленый индикатор форма отображения сущности в Системе уже настроена.

| $\equiv$ | <b>CURSOR</b> |                                            | Пользователи Журнал Модель-данных Индексация Поиск Права-доступа Справочники Уведомления Технический-справочник |                     |  |          |  |                            |                                                  | <b>-&gt; Настройка темы</b>         | ИИ |
|----------|---------------|--------------------------------------------|----------------------------------------------------------------------------------------------------|---------------------|--|----------|--|----------------------------|--------------------------------------------------|-------------------------------------|----|
|          |               | Модель данных<br>7 Технический конструктор |                                                                                                    |                     |  |          |  |                            |                                                  |                                     |    |
|          | Найдено 5     | Введите наименование сущности              |                                                                                                    | $\mathbb{Q}$        |  |          |  |                            |                                                  |                                     |    |
|          |               | КОД                                        | <b>НАИМЕНОВАНИЕ</b>                                                                                             |                     |  | ОПИСАНИЕ |  | НАСТРОЙКИ                  |                                                  | ВИЗУАЛИЗАЦИЯ                        |    |
|          | л             | project                                    | Проект                                                                                                    |                     |  |          |  | "titleRule": "projectName" |                                                  | $\checkmark$                        |    |
|          | ↗             | technicalTask                              |                                                                                                    | Техническое задание |  |          |  | $\{\}$                     | • Карточка объекта<br>• Форма создания           |                                     |    |
|          | ↗             | Contract                                   | Договор                                                                                                    |                     |  |          |  | $\{\}$                     | • Форма редактирования<br>• Список               |                                     |    |
|          | ↗             | Person                                     | Персоны                                                                                                    |                     |  |          |  | "titleRule": "perFul       | • Поисковый сниппет                              |                                     |    |
|          |               |                                            |                                                                                                    |                     |  |          |  |                            | • Фильтр в поиске<br>• Панель информации в графе |                                     |    |
|          | л             | organisation                               | Организация                                                                                                    |                     |  |          |  | "titleRule": "short0       | Всплывающее окно в графе                         |                                     |    |
|          |               |                                            |                                                                                                    |                     |  |          |  |                            |                                                  | • Список содержательных пересечений |    |

*Рис. 14.9*

| ≡ | <b>CURSOR</b>            |                                            |                     |                     |  |          | Пользователи Журнал Модель-данных Индексация Поиск Права-доступа Справочники Уведомления Технический-справочник |                            |                           | <b>-&gt; Настройка темы</b>         | ИИ |
|---|--------------------------|--------------------------------------------|---------------------|---------------------|--|----------|----------------------------------------------------------------------------------------------------|----------------------------|---------------------------|-------------------------------------|----|
|   |                          | Модель данных<br>7 Технический конструктор |                     |                     |  |          |                                                                                                    |                            |                           |                                     |    |
|   | Найдено 5                | Введите наименование сущности              |                     | $\mathbb{Q}$        |  |          |                                                                                                    |                            |                           |                                     |    |
|   | код                      |                                            | <b>НАИМЕНОВАНИЕ</b> |                     |  | ОПИСАНИЕ |                                                                                                    | НАСТРОЙКИ                  |                           | ВИЗУАЛИЗАЦИЯ                        |    |
|   | $\overline{\phantom{a}}$ | project                                    | Проект              |                     |  |          |                                                                                                    | "titleRule": "projectName" |                           |                                     |    |
|   |                          |                                            |                     |                     |  |          |                                                                                                    |                            | • Карточка объекта        |                                     |    |
|   | $\overline{\phantom{a}}$ | technicalTask                              |                     | Техническое задание |  |          |                                                                                                    | $\Omega$                   | • Форма создания          |                                     |    |
|   | $\overline{\phantom{a}}$ | Contract                                   | Договор             |                     |  |          | $\{\}$                                                                                                    |                            | • Форма редактирования    |                                     |    |
|   |                          |                                            |                     |                     |  |          |                                                                                                    |                            | C <sub>THCOK</sub>        |                                     |    |
|   | $\overline{\phantom{a}}$ | Person                                     | Персоны             |                     |  |          |                                                                                                    | "titleRule": "perFul       | • Поисковый сниппет       |                                     |    |
|   |                          |                                            |                     |                     |  |          |                                                                                                    |                            | • Фильтр в поиске         |                                     |    |
|   | ↗                        | organisation                               | Организация         |                     |  |          |                                                                                                    |                            | Панель информации в графе |                                     |    |
|   |                          |                                            |                     |                     |  |          |                                                                                                    | "titleRule": "short0       | Всплывающее окно в графе  |                                     |    |
|   |                          |                                            |                     |                     |  |          |                                                                                                    |                            |                           | • Список содержательных пересечений |    |

*Рис. 14.10*

Для того, чтобы перейти к настройке отображения формы для сущности, нажмите на название одной из них в списке форм в столбце «Визуализация» (Рис. 14.11). Откроется страница конструктора форм для настройки формы (Подробнее см. раздел Инструкции «Управление. Конструктор форм»).

| $\equiv$ | <b>CURSOR</b>            |                                            |              |                                |  |          | Пользователи Журнал Модель-данных Индексация Поиск Права-доступа Справочники Уведомления Технический-справочник |                            |                             | <b>-&gt;</b> Настройка темы         | ИИ |
|----------|--------------------------|--------------------------------------------|--------------|--------------------------------|--|----------|----------------------------------------------------------------------------------------------------|----------------------------|-----------------------------|-------------------------------------|----|
|          |                          | Модель данных<br>7 Технический конструктор |              |                                |  |          |                                                                                                    |                            |                             |                                     |    |
|          |                          | Введите наименование сущности              |              | $\hbox{\scriptsize\textsf{Q}}$ |  |          |                                                                                                    |                            |                             |                                     |    |
|          | Найдено 5                |                                            |              |                                |  |          |                                                                                                    |                            |                             |                                     |    |
|          |                          | код                                        | HAMMEHOBAHME |                                |  | ОПИСАНИЕ |                                                                                                    | НАСТРОЙКИ                  |                             | ВИЗУАЛИЗАЦИЯ                        |    |
|          | ↗                        | project                                    | Проект       |                                |  |          |                                                                                                    | "titleRule": "projectName" |                             |                                     |    |
|          |                          |                                            |              |                                |  |          |                                                                                                    |                            | • Карточка объекта          |                                     |    |
|          | $\overline{\phantom{a}}$ | technicalTask                              |              | Техническое задание            |  |          |                                                                                                    | $\theta$                   | • Форма создания            |                                     |    |
|          | Δ                        | Contract                                   | Договор      |                                |  |          |                                                                                                    | $\left\{ {}\right\}$       | • Форма редактирования      |                                     |    |
|          |                          |                                            |              |                                |  |          |                                                                                                    |                            | $\bullet$ Список            |                                     |    |
|          | л                        | Person                                     | Персоны      |                                |  |          |                                                                                                    | "titleRule": "perFul       | • Поисковый сниппет         |                                     |    |
|          |                          |                                            |              |                                |  |          |                                                                                                    |                            | • Фильтр в поиске           |                                     |    |
|          | ↗                        | organisation                               | Организация  |                                |  |          |                                                                                                    |                            | • Панель информации в графе |                                     |    |
|          |                          |                                            |              |                                |  |          |                                                                                                    | "titleRule": "short0       | • Всплывающее окно в графе  |                                     |    |
|          |                          |                                            |              |                                |  |          |                                                                                                    |                            |                             | • Список содержательных пересечений |    |

*Рис. 14.11*

# **15.Управление. Конструктор форм**

Раздел Системы предназначен для настройки отображения форм объектов Системы.

Реализованы возможности:

- выбора сущности и формы для настройки;
- добавления элементов на форму, настройки их отображения;
- создания и сохранения шаблонов элементов;
- просмотра и сохранения результатов настройки формы.

# **15.1. Переход в раздел**

Для работы в Системе необходимо авторизоваться под зарегистрированным пользователем с правами на раздел «Управление» (Подробнее см. раздел инструкции «Вход в Систему»).

Для перехода к конструктору форм перейдите в подраздел «Модель данных» раздела «Управление» для этого нажмите на иконку меню и в открывшемся списке наведите курсор на раздел «Управление» (Рис. 15.1 и Рис. 15.2).

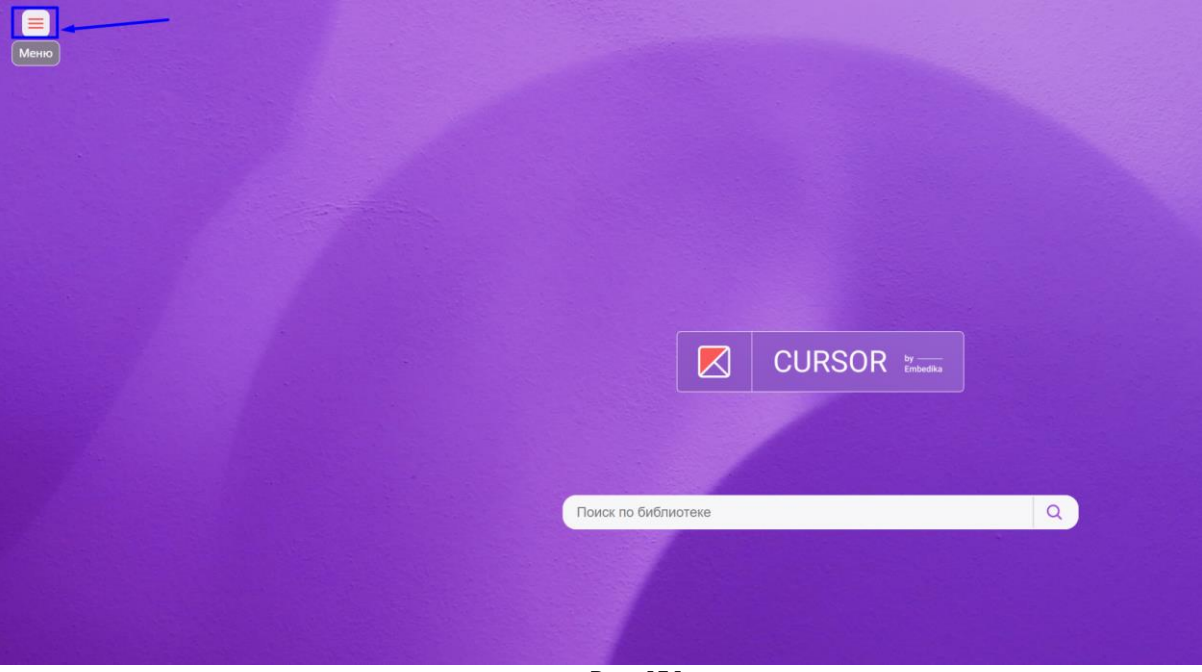

*Рис. 15.1*

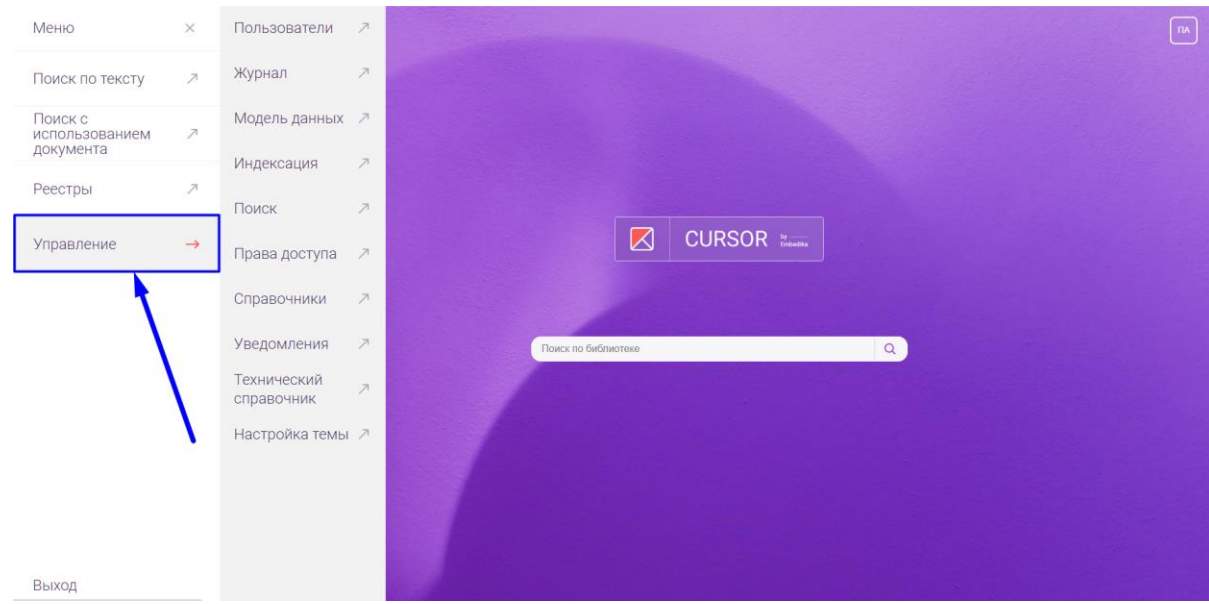

*Рис. 15.2*

### Затем нажмите на подраздел «Модель данных» (Рис. 15.3).

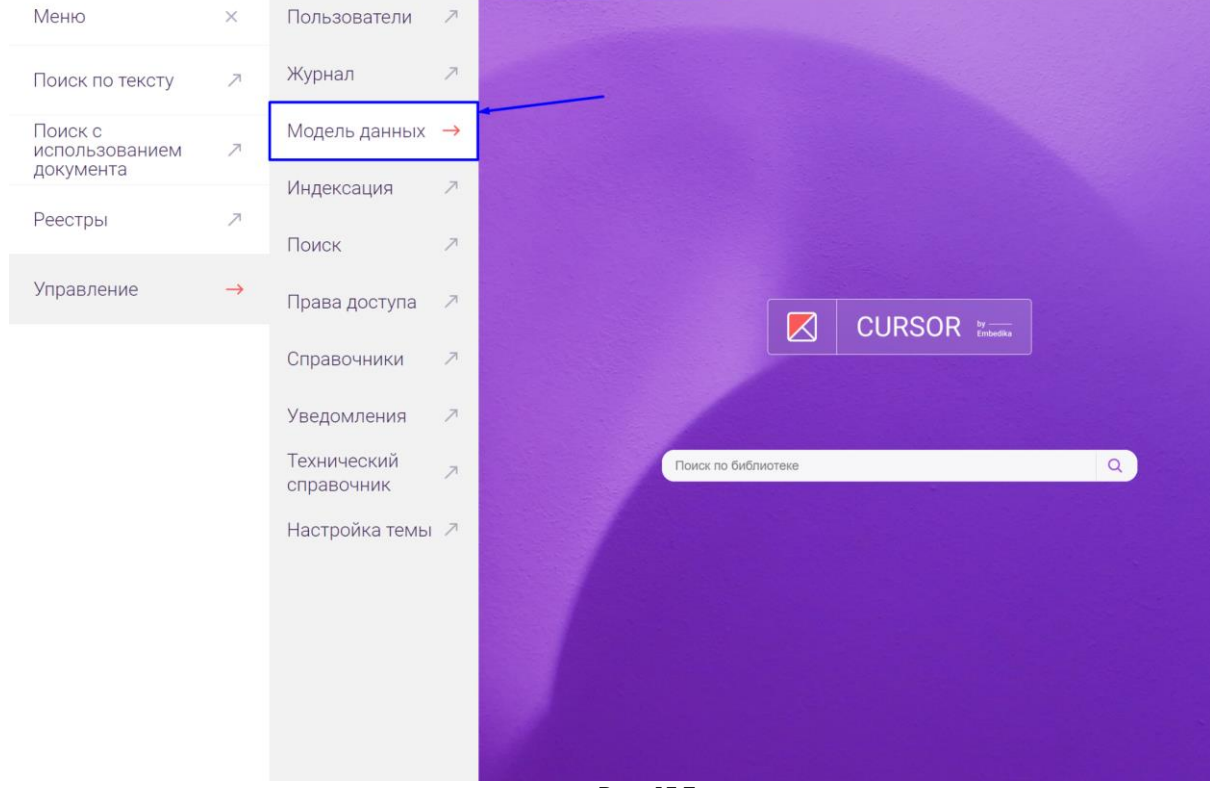

*Рис. 15.3* 

В открывшемся разделе в столбце «Визуализация» напротив одной из сущностей нажмите на ячейку таблицы (Рис. 15.4). В появившемся списке отображаются все формы сущности, визуальное отображение которых можно настроить (Рис. 15.5):

- Карточка объекта настройка визуального отображения данных объекта сущности;
- Форма создания настройка визуального отображения формы для создания новых объектов сущности;
- Форма редактирования настройка визуального отображения формы для редактирования данных уже созданных объектов сущности;
- Список настройка визуального отображения списка объектов сущности в разделе «Реестры»;
- Поисковый сниппет настройка визуального отображения данных объекта, в случае когда объект попадает в результаты поисковой выдачи в разделах «Поиск по тексту» и «Поиск с использованием документа»;
- Фильтр в поиске настройка визуального отображения фильтров по сущности в разделах Системы;
- Список содержательных пересечений настройка визуального отображения данных объекта на странице «Веб-просмотр содержательных пересечений», в случае когда файлы объекта имеют пересечения с документом на странице .

Для настройки определенной формы, в появившемся списке необходимо выбрать нужный вариант.

В инструкции ниже описан функционал конструктора форм на примере формы «Карточка объекта» для сущности «Проект».

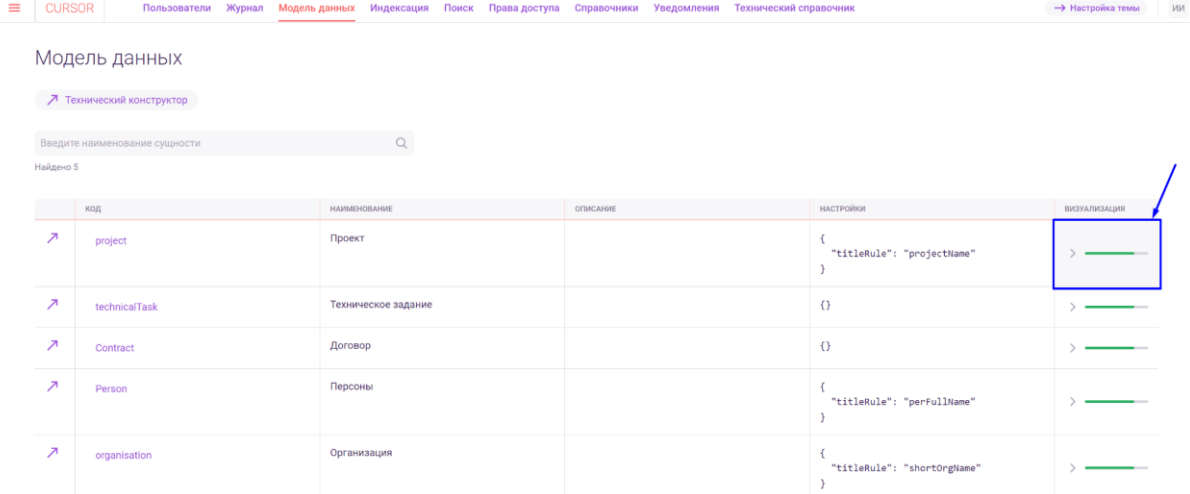

*Рис. 15.4*

|                          | Модель данных                 |                     |          |                            |                                     |
|--------------------------|-------------------------------|---------------------|----------|----------------------------|-------------------------------------|
|                          | 7 Технический конструктор     |                     |          |                            |                                     |
|                          | Введите наименование сущности | $\alpha$            |          |                            |                                     |
| Найдено 5                |                               |                     |          |                            |                                     |
|                          | код                           | HAMMEHOBAHME        | OПИСАНИЕ | <b>НАСТРОЙКИ</b>           | RNJJACNRANAYENR                     |
| $\overline{\phantom{a}}$ | project                       | Проект              |          | "titleRule": "projectName" |                                     |
|                          |                               |                     |          |                            | • Карточка объекта                  |
| ↗                        | technicalTask                 | Техническое задание |          | $\{\}$                     | • Форма создания                    |
| $\overline{\phantom{a}}$ | Contract                      | Договор             |          | $\{\}$                     | • Форма редактирования              |
|                          |                               |                     |          | • Список                   |                                     |
| $\overline{\phantom{a}}$ | Person                        | Персоны             |          | "titleRule": "perFul]      | • Поисковый сниппет                 |
|                          |                               |                     |          |                            | • Фильтр в поиске                   |
| Ζ                        | organisation                  | Организация         |          |                            | • Панель информации в графе         |
|                          |                               |                     |          | "titleRule": "shortO       | • Всплывающее окно в графе          |
|                          |                               |                     |          |                            | • Список содержательных пересечений |

*Рис. 15.5*

После нажатия на наименование формы открылся раздел «Конструктор форм», отображается выбранная форма для выбранной сущности (Рис. 15.6).

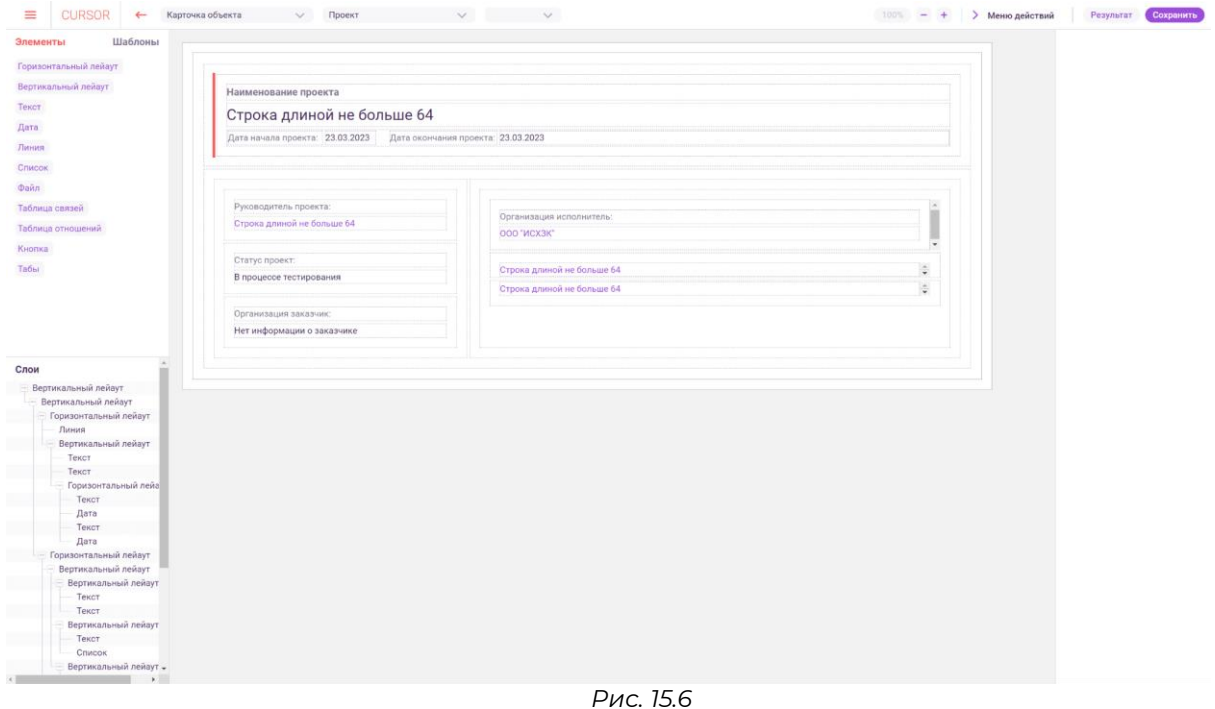

Страница содержит несколько блоков:

- Шапка страницы (Рис. 15.7) содержит поля с выпадающими списками для выбора настраиваемой формы и сущности, настройки рабочей области, меню действий, кнопки просмотра результата и сохранения формы;
- Левый блок управления (Рис. 15.8) содержит список элементов, шаблоны, слои;
- Рабочая область (Рис. 15.9) содержит элементы, настроенные в текущей форме;

● Правый блок управления (Рис. 15.10) - содержит настройки элемента, выбранного в рабочей области;

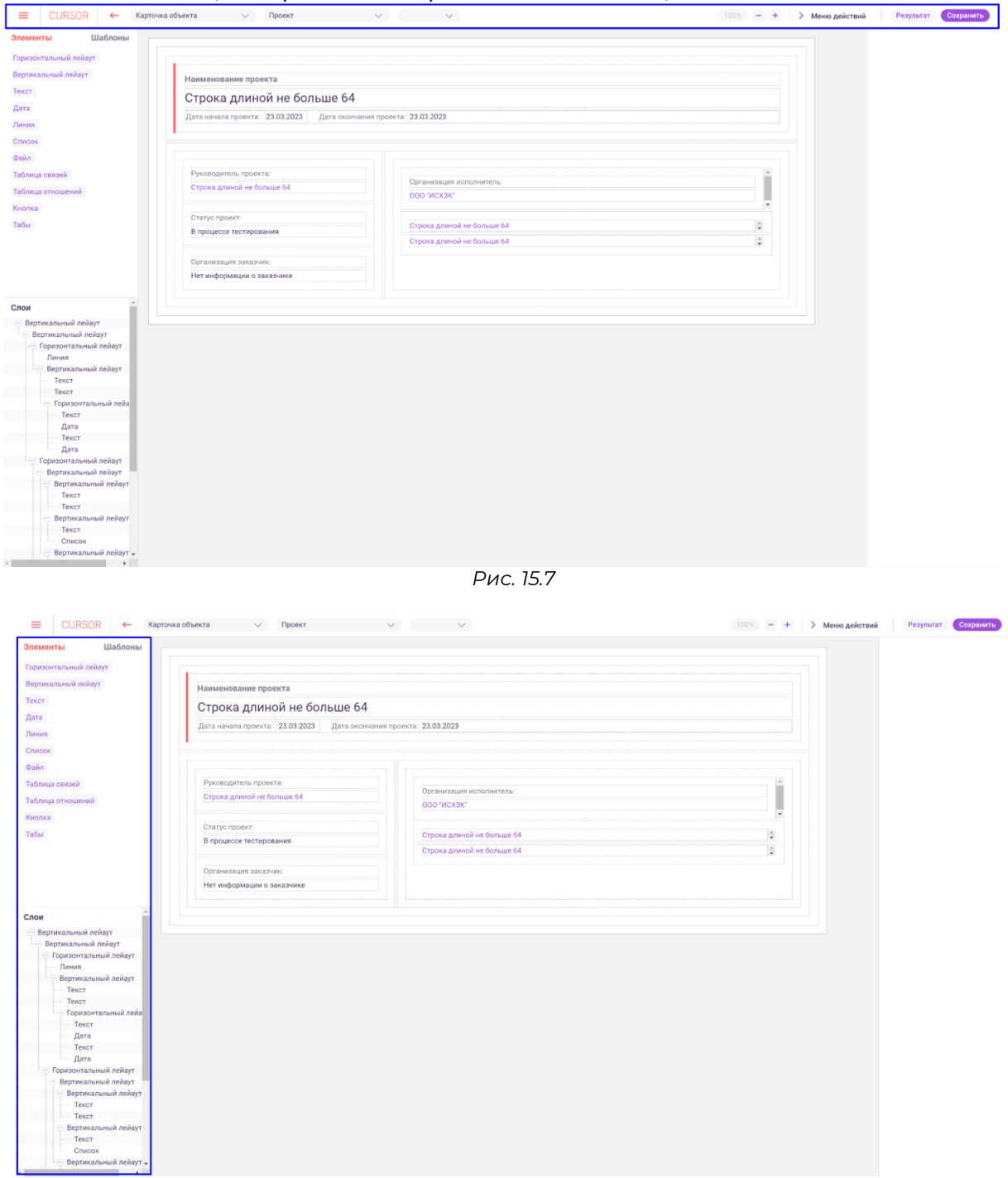

*Рис. 15.8*
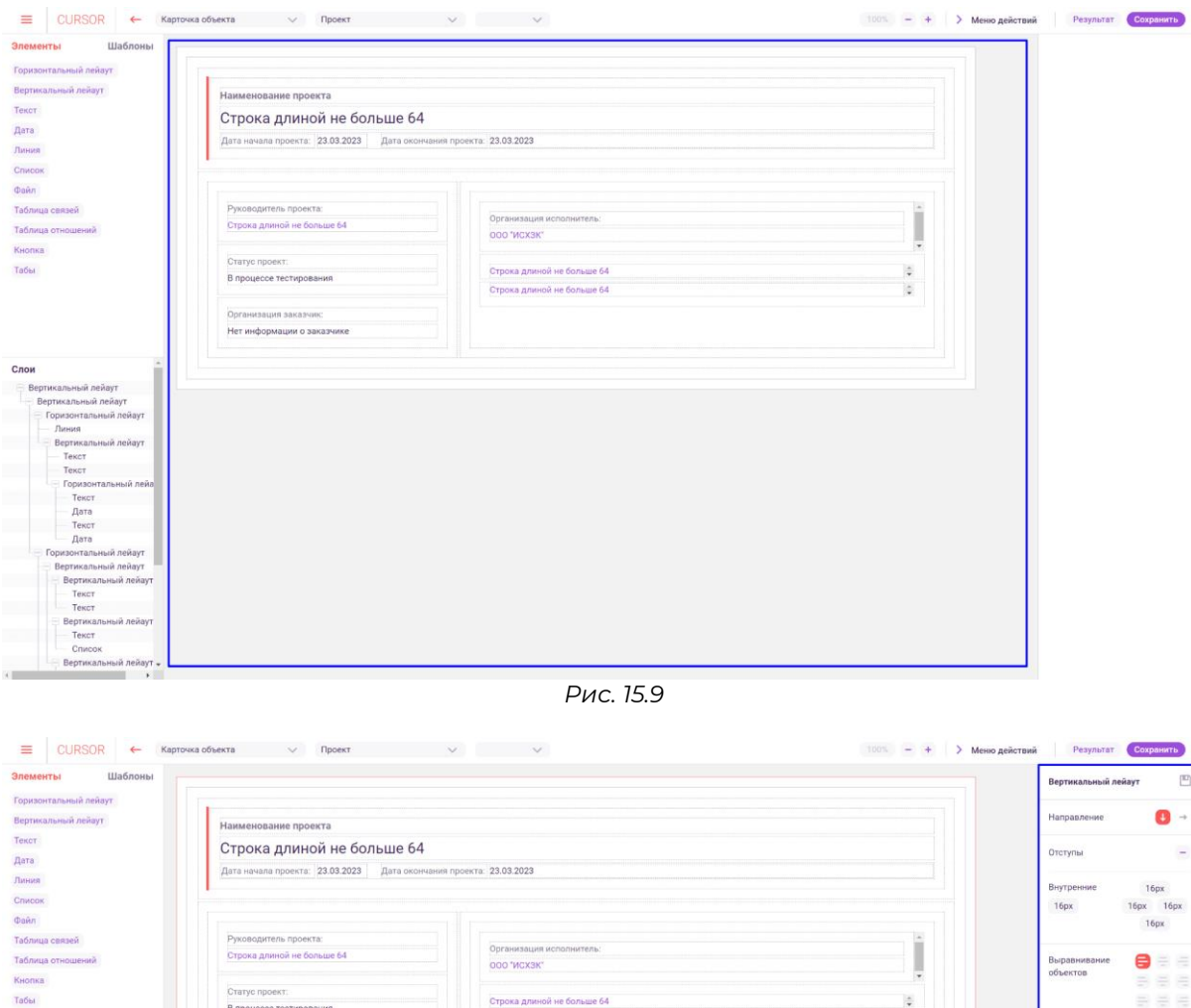

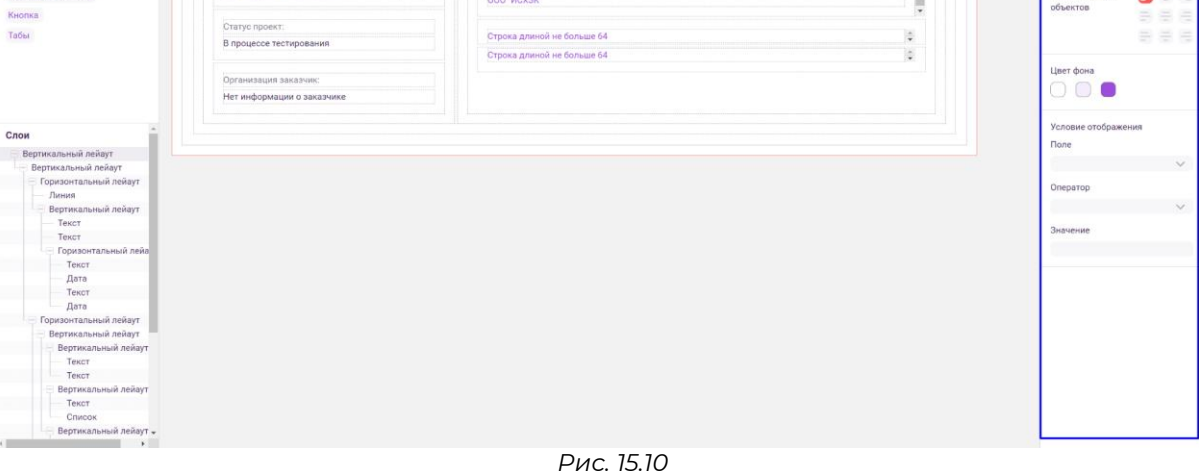

#### **15.2. Выбор данных для настройки**

Выбрать форму для настройки отображения можно также из раздела конструктора. Для этого в шапке страницы нажмите на поле с наименованием текущей формы (Рис. 15.11).

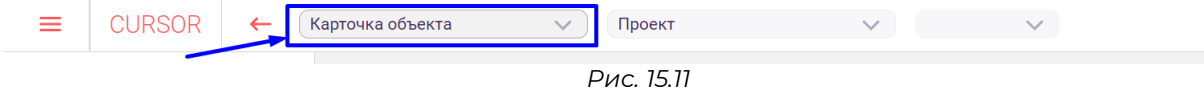

Откроется список форм доступных для настройки отображения , аналогичный списку, отображающемуся при нажати на ячейку столбца «Визуализация» в разделе «Модель данных» (Рис. 15.12).

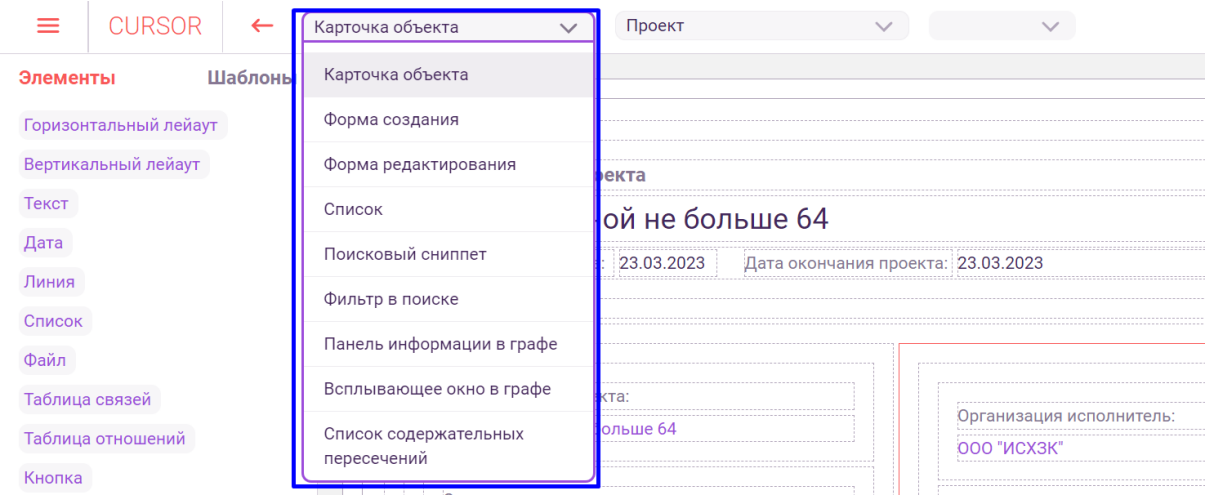

*Рис. 15.12*

Затем из списка нажмите на наименование формы для настройки.

Для того, чтобы выбрать сущность, форма которой будет настраиваться, в шапке страницы нажмите на поле с наименованием текущей сущности (Рис. 15.13). Откроется список сущностей Системы (Рис. 15.14).

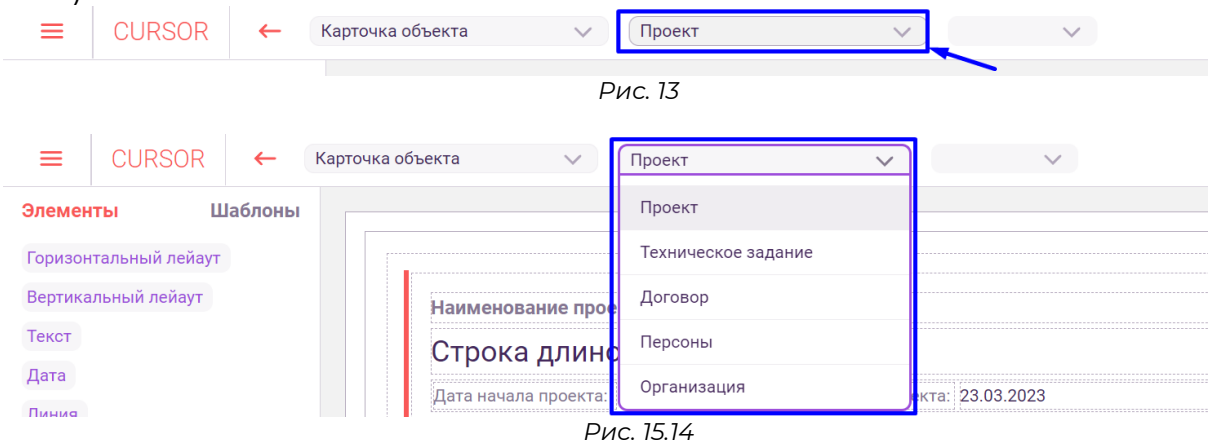

Затем из списка нажмите на сущности, форма которой будет настраиваться.

#### **15.3. Разрешение экрана и масштаб рабочей области**

Для того, чтобы посмотреть, как выглядит форма при различных разрешениях экрана, нажмите на поле с текущим разрешением (Рис. 15.15) и в открывшемся списке нажмите на один из вариантов. Доступные следующие значения разрешений (в пикселях): 640, 960, 1280, 1600, 1920.

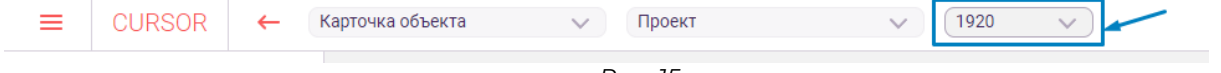

*Рис. 15*

Для того, чтобы изменить масштаб рабочей области, нажмите на кнопки «+» или «-» для увеличения или уменьшения масштаба соответственно (Рис. 15.16). Минимальный масштаб рабочей области равен 50%, максимальный равен 100%. Шаг изменения масштаба равен 10%.

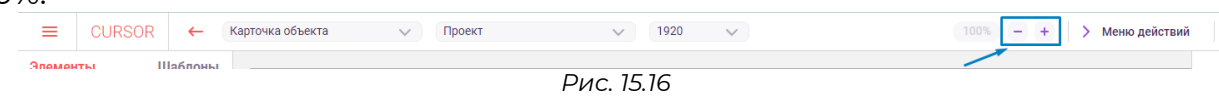

#### **15.4. Элементы форм**

Элементы для добавления на форму расположены в левом блоке управления (Рис. 15.17). Каждая из форм имеет свой набор элементов, доступных для настройки.

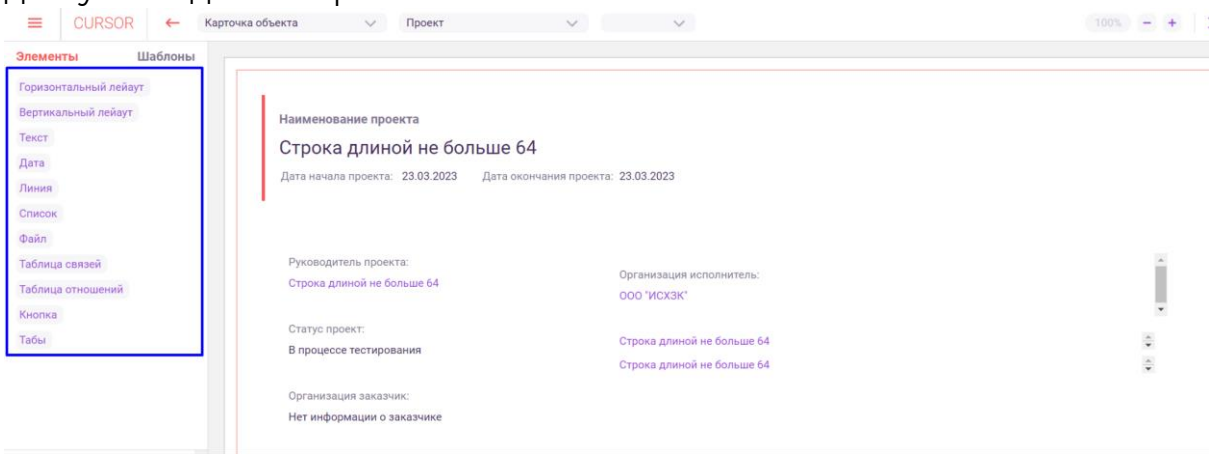

*Рис. 15.17*

Общий список элементов для форм и их назначение:

- Горизонтальный лэйаут предназначен для группировки и упорядочивания элементов друг за другом;
- Вертикальный лэйаут предназначен для группировки и упорядочивания элементов друг под другом;
- Текст предназначен для отображения заданного текста или значений текстовых полей объектов;
- Дата предназначен для отображения полей объектов с типом «Дата»;
- Линия предназначен для визуального разделения нескольких элементов на странице;
- Список предназначен для отображения справочных данных объектов;
- Файл (отображение) предназначен для отображения файла, может содержать в себе кнопки перехода к веб-просмотру файла и к веб-просмотру содержательных пересечений файла;
- Файл (добавление) предназначен для загрузки файла на форме создания/редактирования;
- Таблица связей предназначен для отображения на карточке объекта списка сущностей, с которыми у объекта есть семантические или содержательные пересечения;
- Таблица отношений предназначен для отображения на карточке объекта списка объектов, с которыми есть отношения у текущего;
- Кнопка предназначен для совершения действий/переходов на форме;
- Табы предназначен для добавления вкладок на карточку объекта;
- Поле ввода предназначен для ввода текстовых значений в соответствующие текстовые поля сущности;
- Многострочное поле ввода предназначен для ввода многострочных текстовых значений в соответствующие поля сущности;
- Поле ввода даты предназначен для ввода даты в соответствующие поля сущности;
- Чекбокс предназначен для настройки полей логического типа;
- Выпадающий список предназначен для заполнения полей сущности, содержащих справочные значения;
- Выпадающий список Множественный выбор предназначен для настройки фильтров с поддержкой множественного выбора в поиске;
- Выпадающий список Единичный выбор предназначен для настройки фильтров с поддержкой единичного выбора в поиске;
- Связи предназначен для отображения количества содержательных и семантических связей;
- Процент схожести предназначен для отображения процента схожести в списке содержательных пересечений;

Для того, чтобы добавить элемент на форму, наведите курсор на один из элементов (Рис. 15.18) и перенесите его мышью в рабочую область (Рис. 15.19, Рис. 15.20).

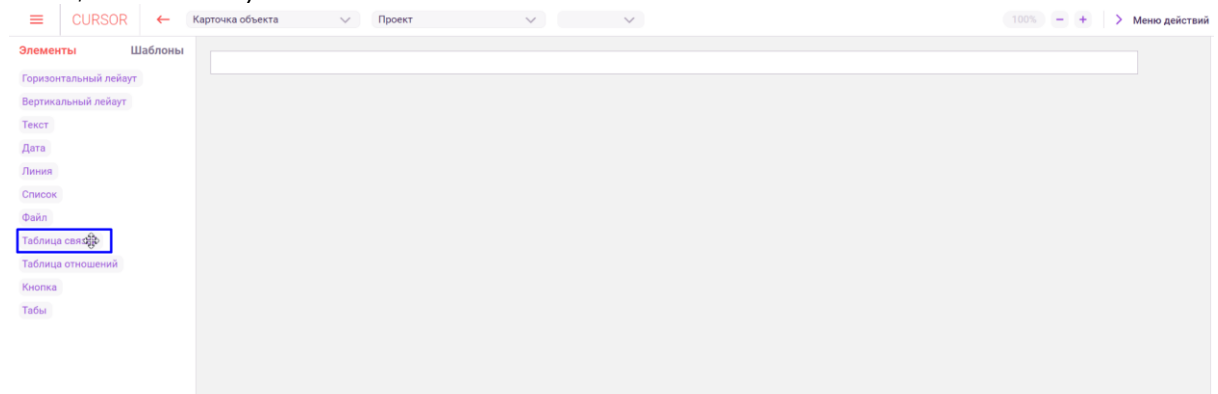

*Рис. 15.18*

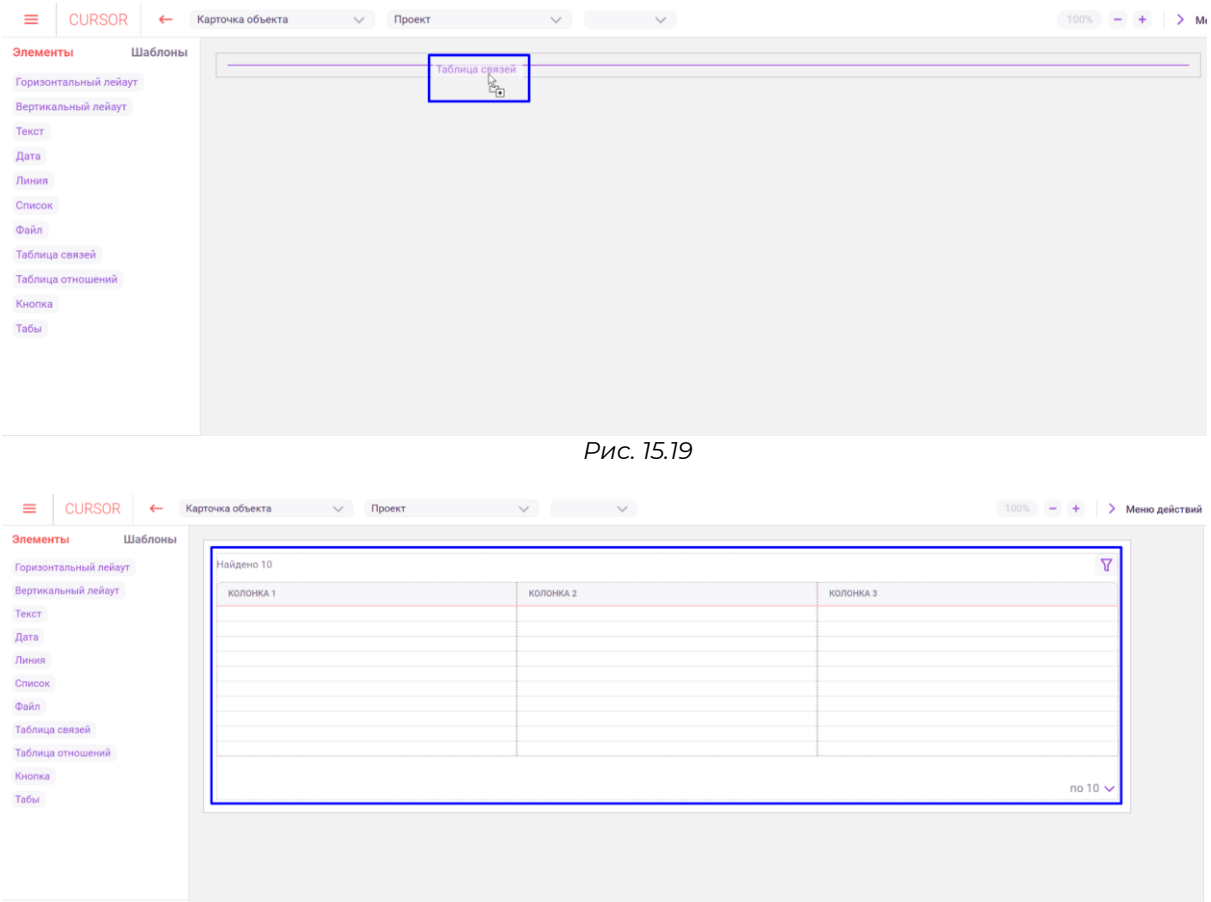

*Рис. 15.20*

#### **15.5. Слои формы**

В нижней части левой панели отображается блок «Слои» (Рис. 15.21), содержащее в себе структурированный список элементов, которые добавлены на форму. Слои отображаются в виде иерархического дерева элементов текущей настройки формы конструктора.

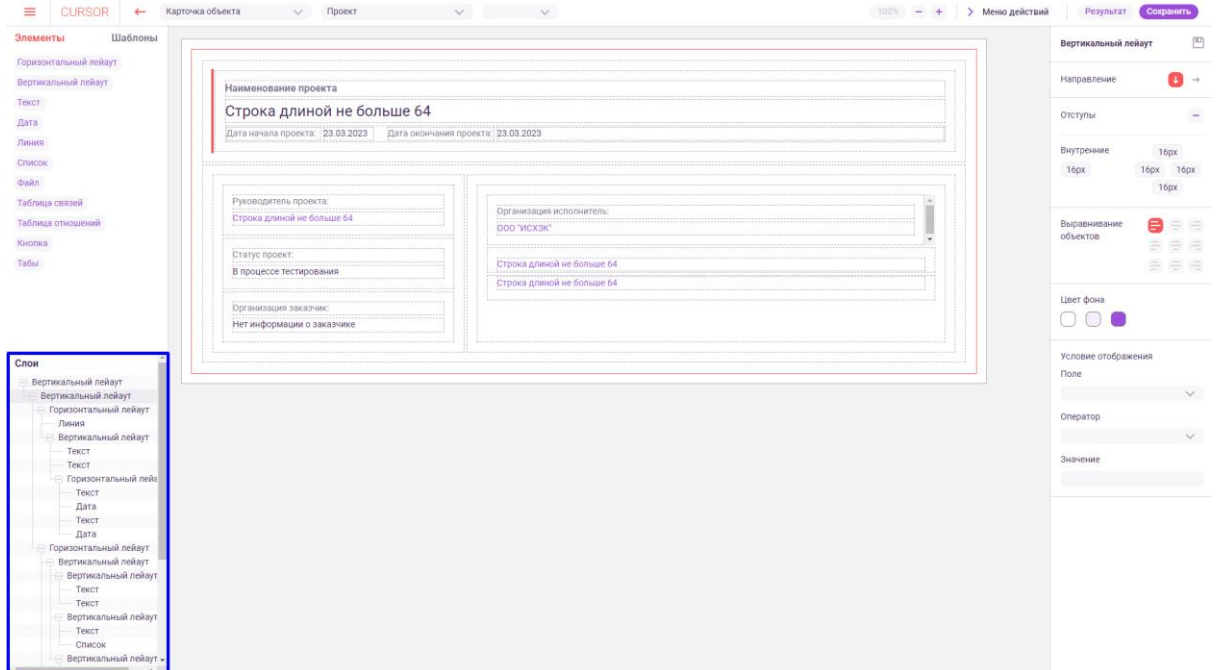

*Рис. 15.21*

Для того, чтобы свернуть слой в списке, нажмите на значок минуса слева от развернутого слоя (Рис. 15.22).

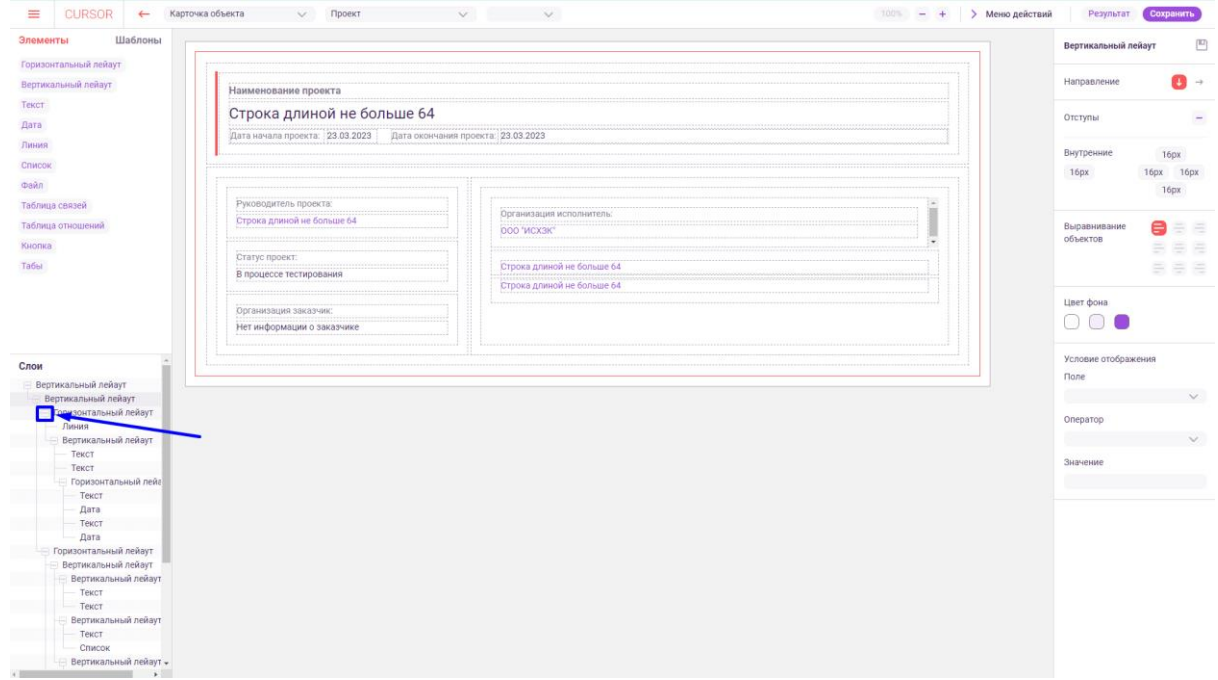

*Рис. 15.22*

Для того, чтобы развернуть слой в списке, нажмите на значок плюса слева от свернутого слоя (Рис. 15.23).

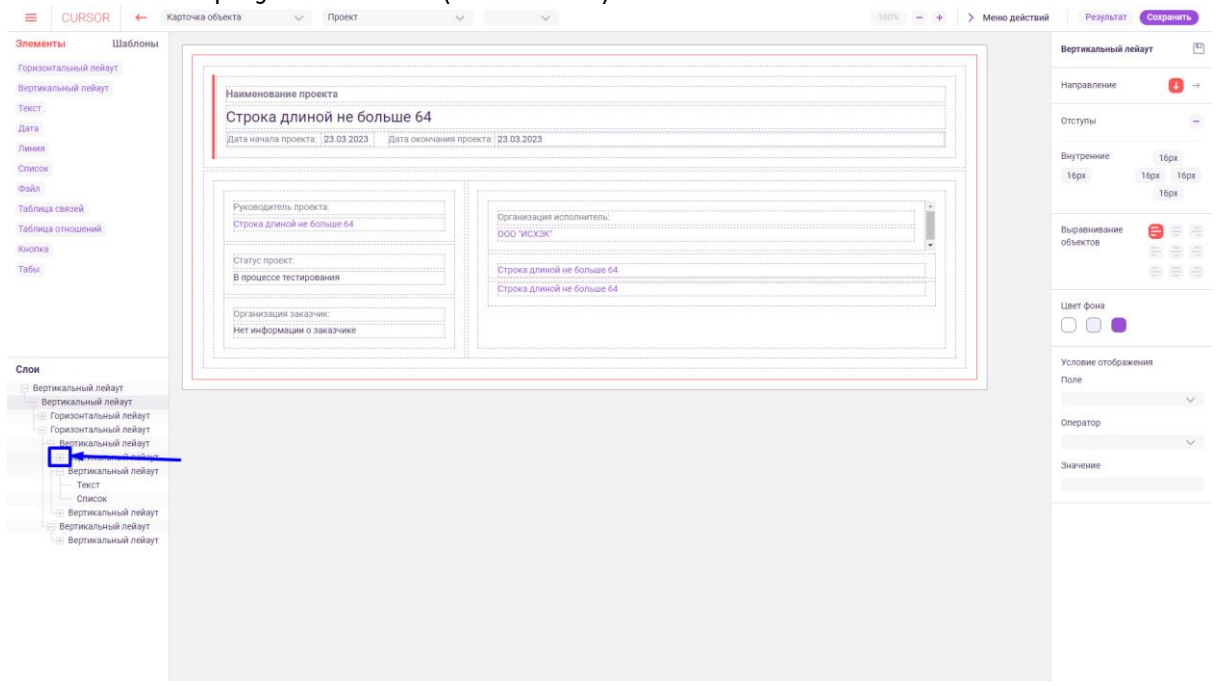

*Рис. 15.23*

Если выбрать один из элементов конструктора в рабочей области, в блоке «Слои» соответствующий элемент будет подсвечен цветом (Рис. 15.24).

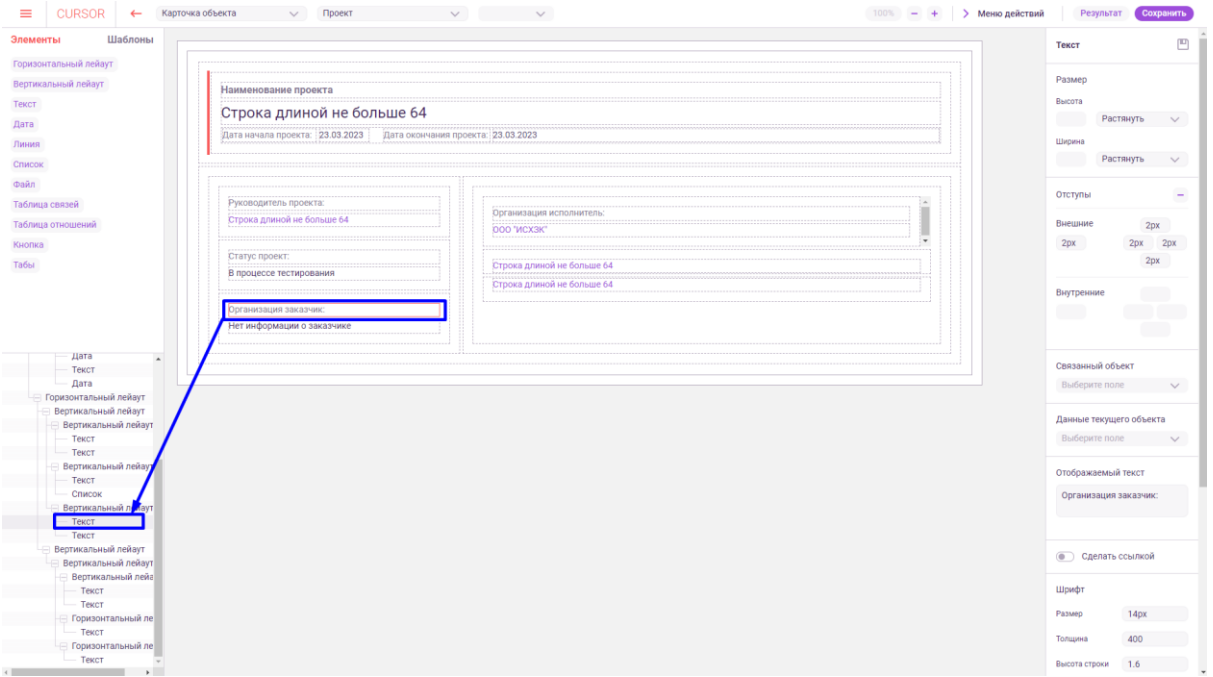

*Рис. 15.24*

Аналогично, если нажать на один из элементов в блоке «Слои», в рабочей области будет установлен фокус на соответствующем элементе. Для формы «Список» вместо меню «Слои» отображается меню «Колонки» (Рис. 15.25).

| Шаблоны<br>Элементы             | <b><i>DPOEKT</i></b>       | CTATYC ΠΡΟΕΚΤΑ          | СУММА ПРОЕКТА    | <b>РУКОВОДИТЕЛЬ</b>        | ТЕХНИЧЕСКОЕ ЗАДАНИЕ        |  |
|---------------------------------|----------------------------|-------------------------|------------------|----------------------------|----------------------------|--|
| Текст<br>Дата                   | Строка длиной не больше 64 | В процессе тестирования | Сумма не указана | Строка длиной не больше 64 | Строка длиной не больше 64 |  |
| Список<br>Кнопка                | Строка длиной не больше 64 | В процессе тестирования | Сумма не указана | Строка длиной не больше 64 | Строка длиной не больше 64 |  |
|                                 | Строка длиной не больше 64 | В процессе тестирования | Сумма не указана | Строка длиной не больше 64 | Строка длиной не больше 64 |  |
|                                 | Строка длиной не больше 64 | В процессе тестирования | Сумма не указана | Строка длиной не больше 64 | Строка длиной не больше 64 |  |
|                                 | Строка длиной не больше 64 | В процессе тестирования | Сумма не указана | Строка длиной не больше 64 | Строка длиной не больше 64 |  |
|                                 | Строка длиной не больше 64 | В процессе тестирования | Сумма не указана | Строка длиной не больше 64 | Строка длиной не больше 64 |  |
|                                 | Строка длиной не больше 64 | В процессе тестирования | Сумма не указана | Строка длиной не больше 64 | Строка длиной не больше 64 |  |
|                                 | Строка длиной не больше 64 | В процессе тестирования | Сумма не указана | Строка длиной не больше 64 | Строка длиной не больше 64 |  |
| Колонки<br>$+$                  | Строка длиной не больше 64 | В процессе тестирования | Сумма не указана | Строка длиной не больше 64 | Строка длиной не больше 64 |  |
| Статус проекта<br>Сумма проекта | Строка длиной не больше 64 | В процессе тестирования | Сумма не указана | Строка длиной не больше 64 | Строка длиной не больше 64 |  |
| Руководитель                    |                            |                         |                  |                            |                            |  |

*Рис. 15.25*

Для того, чтобы добавить колонку в форму «Список», нажмите на кнопку «+» (Рис. 15.26).

| Шаблоны<br>Элементы             | <b><i>DPOEKT</i></b>       | CTATYC ΠΡΟΕΚΤΑ          | СУММА ПРОЕКТА    | РУКОВОДИТЕЛЬ <sup>-</sup>  | ТЕХНИЧЕСКОЕ ЗАДАНИЕ        |
|---------------------------------|----------------------------|-------------------------|------------------|----------------------------|----------------------------|
|                                 | Строка длиной не больше 64 | В процессе тестирования | Сумма не указана | Строка длиной не больше 64 | Строка длиной не больше 64 |
|                                 | Строка длиной не больше 64 | В процессе тестирования | Сумма не указана | Строка длиной не больше 64 | Строка длиной не больше 64 |
|                                 | Строка длиной не больше 64 | В процессе тестирования | Сумма не указана | Строка длиной не больше 64 | Строка длиной не больше 64 |
|                                 | Строка длиной не больше 64 | В процессе тестирования | Сумма не указана | Строка длиной не больше 64 | Строка длиной не больше 64 |
|                                 | Строка длиной не больше 64 | В процессе тестирования | Сумма не указана | Строка длиной не больше 64 | Строка длиной не больше 64 |
|                                 | Строка длиной не больше 64 | В процессе тестирования | Сумма не указана | Строка длиной не больше 64 | Строка длиной не больше 64 |
|                                 | Строка длиной не больше 64 | В процессе тестирования | Сумма не указана | Строка длиной не больше 64 | Строка длиной не больше 64 |
|                                 | Строка длиной не больше 64 | В процессе тестирования | Сумма не указана | Строка длиной не больше 64 | Строка длиной не больше 64 |
| $\pm$<br>Колонки                | Строка длиной не больше 64 | В процессе тестирования | Сумма не указана | Строка длиной не больше 64 | Строка длиной не больше 54 |
| Статус проекта<br>Сумма проекта | Строка длиной не больше 64 | В процессе тестирования | Сумма не указана | Строка длиной не больше 64 | Строка длиной не больше 64 |
| Руководитель                    |                            |                         |                  |                            |                            |

*Рис. 15.26*

При выборе одной из колонок в рабочей области, название колонки в списке подсвечивается цветом (Рис. 15.27).

Аналогично, если нажать на одну из колонок в блоке «Слои», в рабочей области будет установлен фокус на соответствующей колонке.

Для колонки доступна настройка названия и минимальной ширины (в пикселях).

| Шаблоны<br>Элементы | <b><i>DPOEKT</i></b>       | CTATYC ΠΡΟΕΚΤΑ          | СУММА ПРОЕКТА    | <b>РУКОВОДИТЕЛЬ</b>        | ТЕХНИЧЕСКОЕ ЗАДАНИЕ        | Таблица               |
|---------------------|----------------------------|-------------------------|------------------|----------------------------|----------------------------|-----------------------|
| Текст               |                            |                         |                  |                            |                            |                       |
| Дата                | Строка длиной не больше 64 | В процессе тестирования | Сумма не указана | Строка длиной не больше 64 | Строка длиной не больше 64 | Название колонки      |
| <b>Список</b>       |                            |                         |                  |                            |                            | Проект                |
| Кнопка              | Строка длиной не больше 64 | В процессе тестирования | Сумма не указана | Строка длиной не больше 64 | Строка длиной не больше 64 |                       |
| $\Phi$ aikn         |                            |                         |                  |                            |                            | Размеры колонки       |
|                     | Строка длиной не больше 64 | В процессе тестирования | Сумма не указана | Строка длиной не больше 64 | Строка длиной не больше 64 | Мин. ширина в рх. 100 |
|                     |                            |                         |                  |                            |                            |                       |
|                     | Строка длиной не больше 64 | В процессе тестирования | Сумма не указана | Строка длиной не больше 64 | Строка длиной не больше 64 |                       |
|                     | Строка длиной не больше 64 | В процессе тестирования | Сумма не указана | Строка длиной не больше 64 | Строка длиной не больше 64 |                       |
|                     |                            |                         |                  |                            |                            |                       |
|                     | Строка длиной не больше 64 | В процессе тестирования | Сумма не указана | Строка длиной не больше 64 | Строка длиной не больше 64 |                       |
|                     |                            |                         |                  |                            |                            |                       |
|                     | Строка длиной не больше 64 | В процессе тестирования | Сумма не указана | Строка длиной не больше 64 | Строка длиной не больше 64 |                       |
|                     |                            |                         |                  |                            |                            |                       |
|                     | Строка длиной не больше 64 | В процессе тестирования | Сумма не указана | Строка длиной не больше 64 | Строка длиной не больше 64 |                       |
| $+$<br>Колонки      |                            |                         |                  |                            |                            |                       |
| Проект              | Строка длиной не больше 64 | В процессе тестирования | Сумма не указана | Строка длиной не больше 64 | Строка длиной не больше 64 |                       |
| Статус проекта      |                            |                         |                  |                            |                            |                       |
| Сумма проекта       | Строка длиной не больше 64 | В процессе тестирования | Сумма не указана | Строка длиной не больше 64 | Строка длиной не больше 64 |                       |
| Руководитель        |                            |                         |                  |                            |                            |                       |

*Рис. 15.27*

#### **15.6. Настройка элементов**

Для того, чтобы настроить отображение элемента, перенесите его в рабочую область или установите фокус на уже добавленном в рабочую область элементе. После этого в правом блоке управления появятся доступные настройки для элемента (Рис. 15.10).

Настройки в правом блоке управления отличаются в зависимости от выбранного элемента и формы.

Например, для элемента «Текст» на формах доступны следующие настройки:

● Размер (Рис. 15.28) - предназначена для настройки высоты и ширины элемента. При выборе значения «Растянуть» размер элемента будет подстраиваться под размеры родительского элемента. При выборе значения «Фиксировать» необходимо ввести значение в пикселях для ограничения размера элемента.

- Отступы (Рис. 15.29) предназначена для настройки внешних и внутренних отступов элемента. Есть возможность настроить все отступы сразу, а также отдельно каждый отступ, введя значение в соответствующее поле в виде: 2px.
- Связанный объект (Рис. 15.30) предназначена для выбора сущности Системы, которая имеет отношение с текущей. После выбора связанной сущности появляются доп. поля для настройки отображения атрибутов связанной сущности.
- Данные текущего объекта (Рис. 15.31) предназначена для выбора атрибута сущности, данные которого будут отображаться в элементе на форме объектов Системы.
- Сделать ссылкой (Рис. 15.32) предназначена для включения/отключения отображения текста в виде ссылки. Если включена, появляются доп. поля для настройки .
- Текст для пустого поля (Рис. 15.33) отображается, если выбраны данные в настройке «Связанный объект» или «Данные текущего объекта». Предназначена для ввода текста, который будет отображаться на форме, если у объекта отсутствуют данные в одном из атрибутов.
- Шрифт (Рис. 15.34) предназначена для настройки размера, толщины шрифта, высоты строки, цвета текста, расположения текста внутри элемента.
- Условие отображения (Рис. 15.35) предназначена для настройки условий отображения элемента. В списке «Поле» необходимо выбрать поле сущности для проверки условия. В списке «Оператор» необходимо выбрать тип оператора для сравнения поля с значением. В поле «Значение» необходимо ввести значение, с которым сравнивается поле.
- Отображаемый текст (Рис. 15.36) отображается, если не выбраны данные в настройке «Связанный объект» или «Данные текущего объекта». Предназначена для ввода текста, который будет отображаться в элементе.
- Отображать содержимое как HTML (Рис. 15.37) предназначена для отображения содержимого поля сущности или текста из настройки в виде HTML. Используется в случае если текст содержит HTMLтеги.

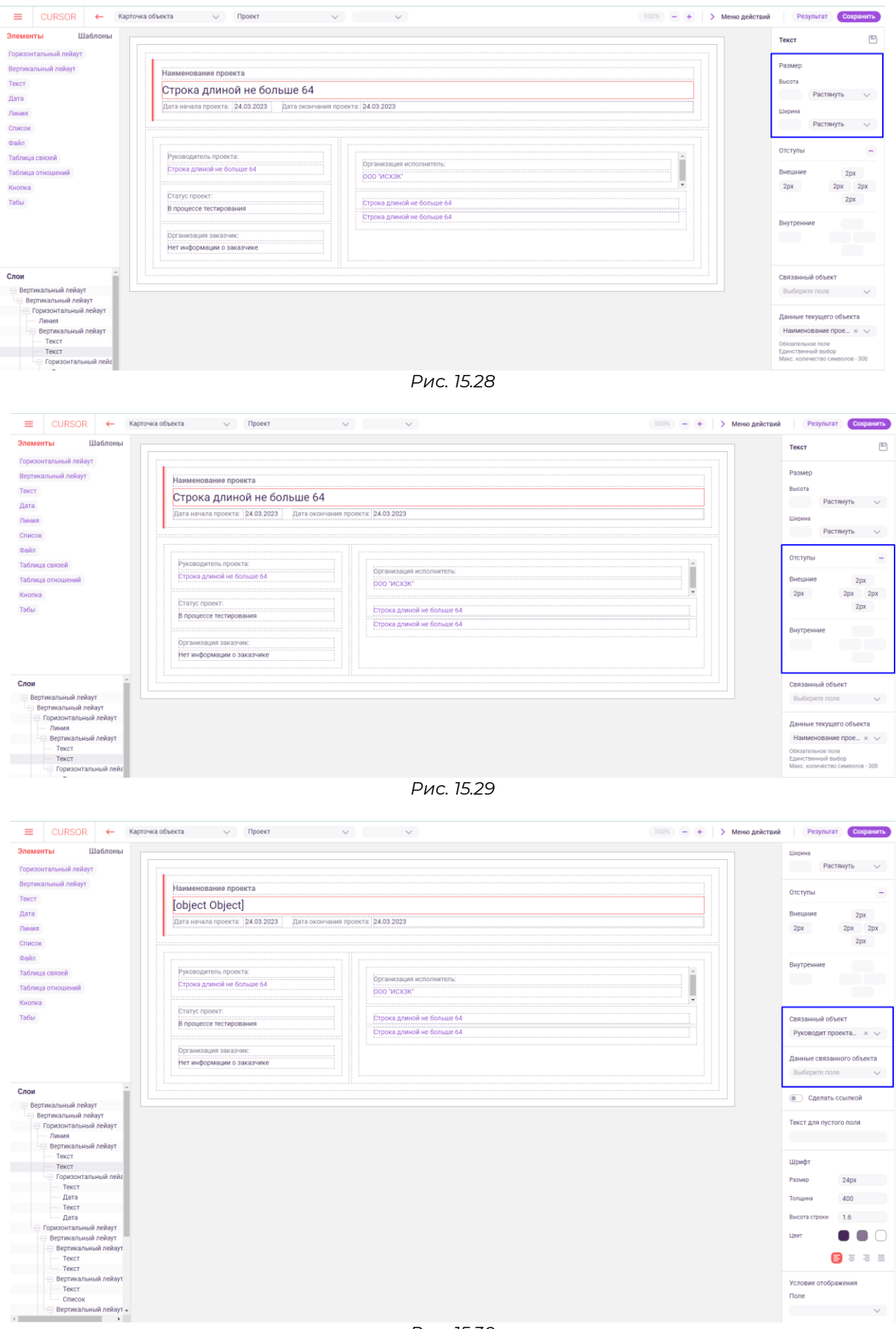

*Рис. 15.30*

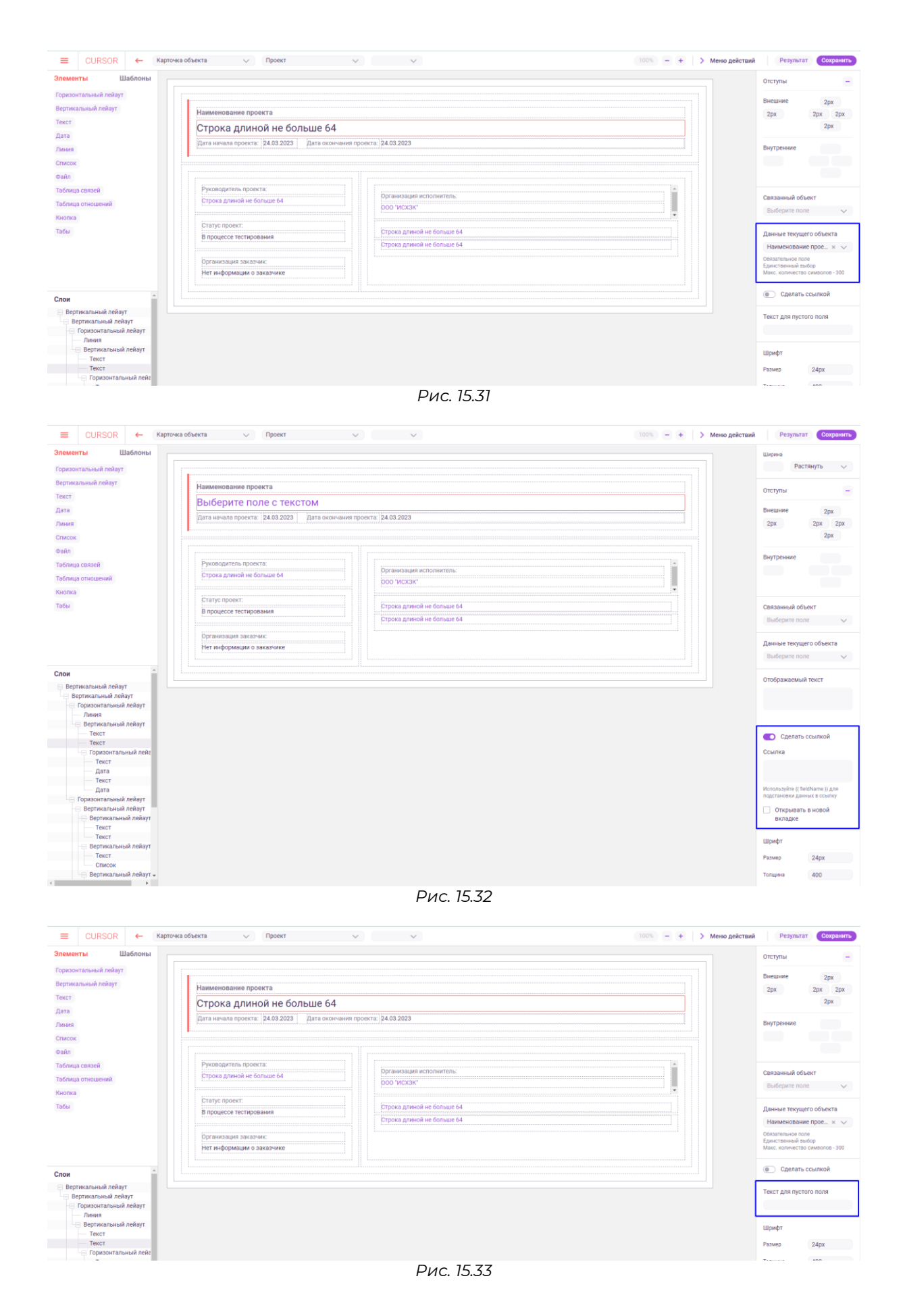

119

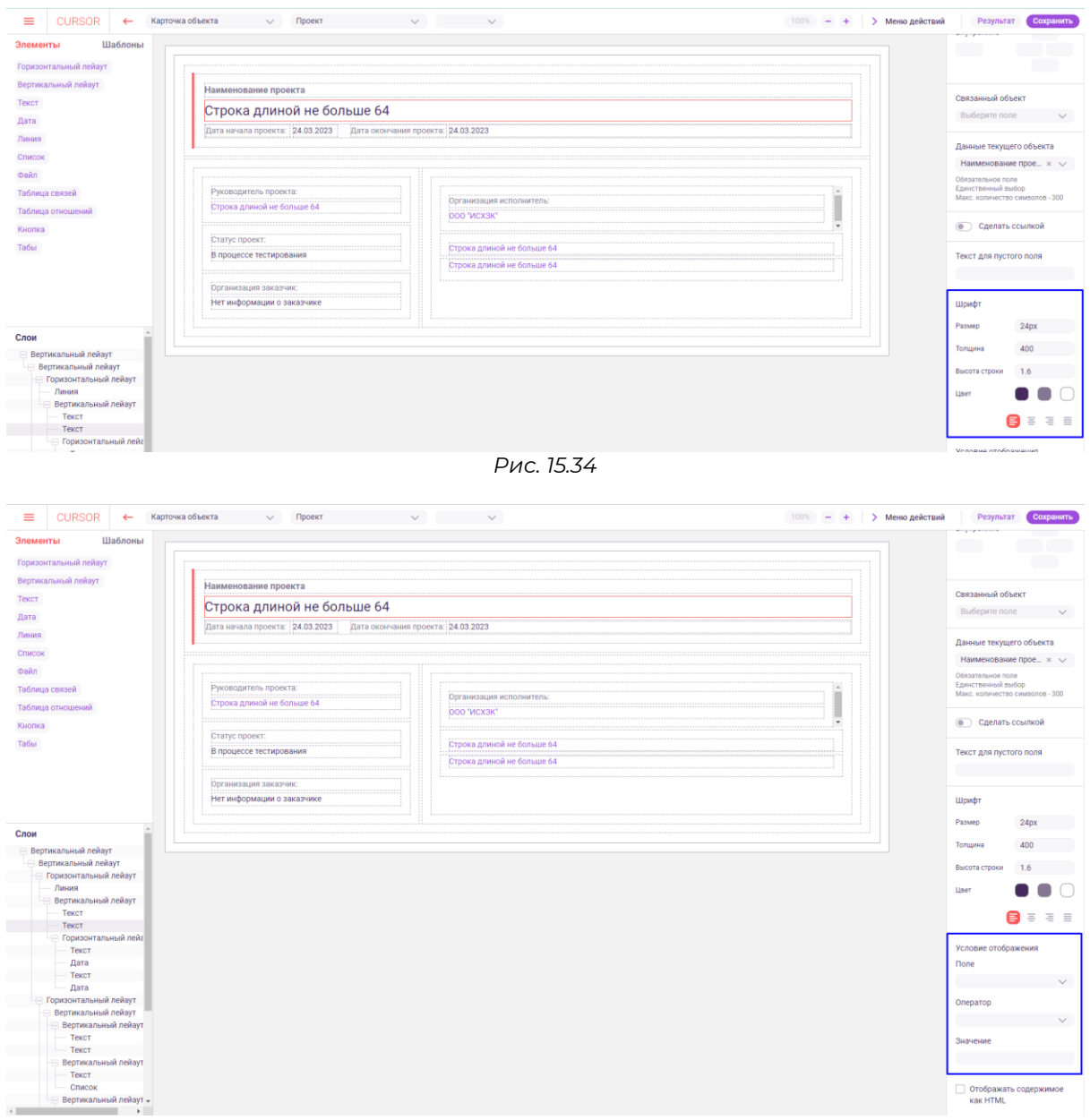

*Рис. 15.35*

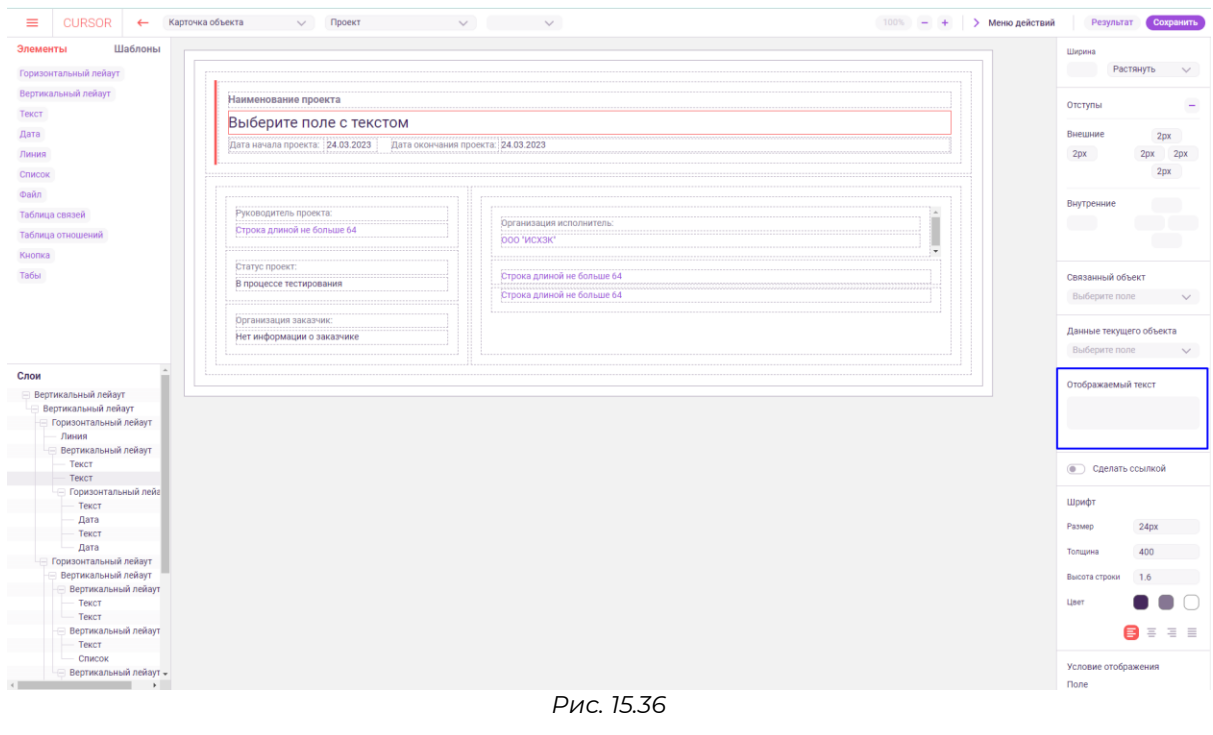

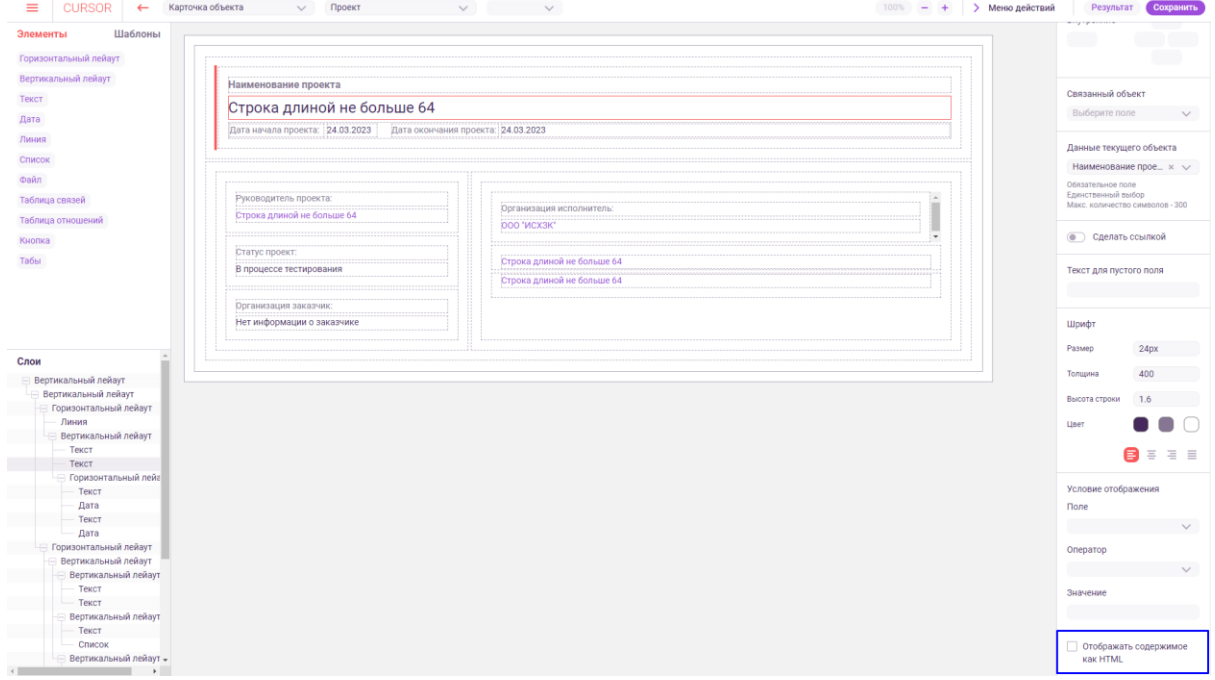

*Рис. 15.37*

#### **15.7. Шаблоны**

Для удобства настройки форм реализована возможность сохранять настройки элементов в виде шаблонов.

Для того, чтобы создать шаблон, в рабочей области выберите настроенный элемент для сохранения и в правом блоке управления нажмите на кнопку «Сохранить» (Рис. 15.38). В открывшемся окне введите название шаблона и нажмите на кнопку «Создать» (Рис. 15.39).

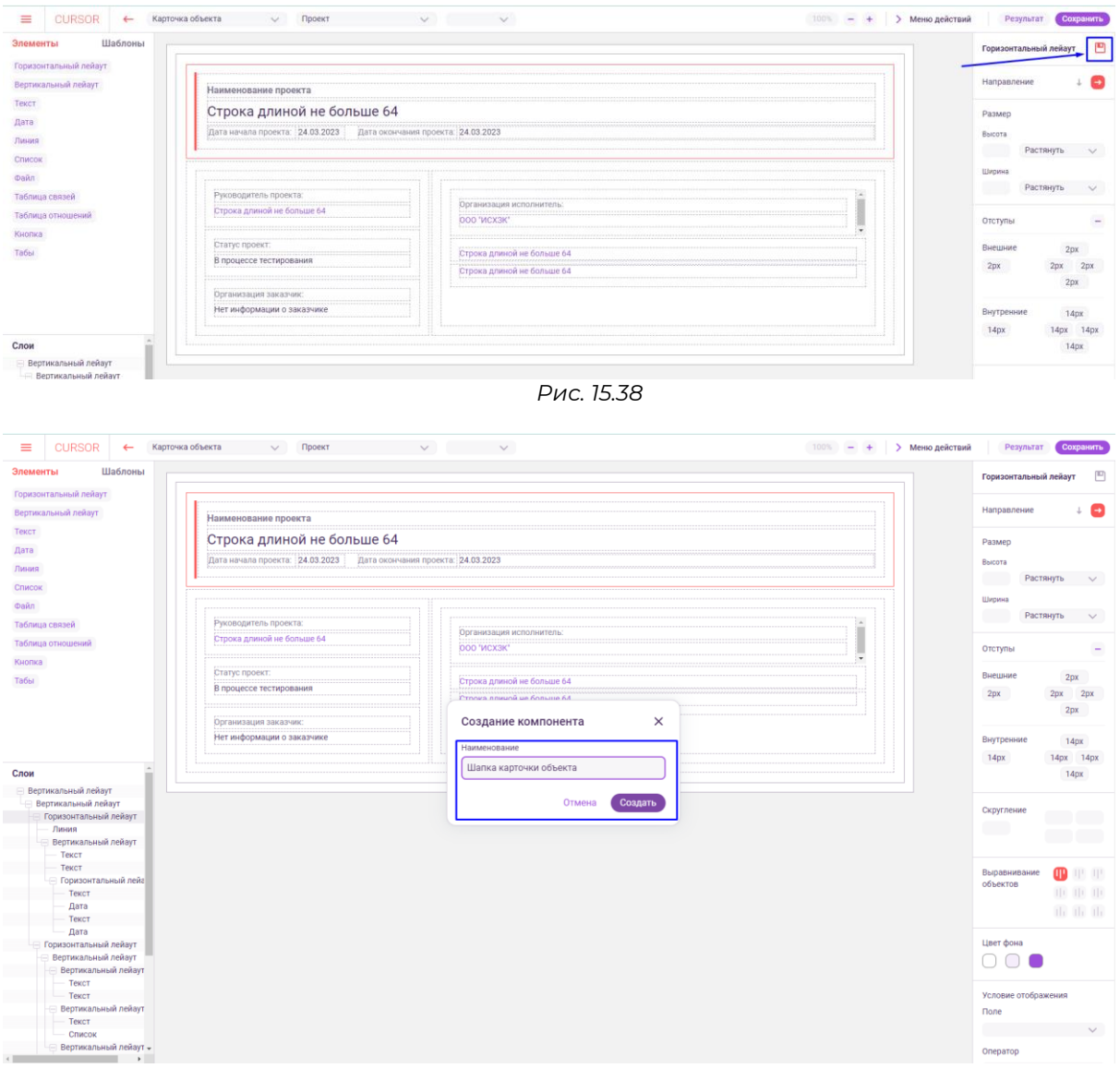

*Рис. 15.39* 

Для того, чтобы перейти к просмотру сохраненных шаблонов, в левом блоке управления нажмите на вкладку «Шаблоны» (Рис. 15.40). Откроется список созданных шаблонов (Рис. 15.41).

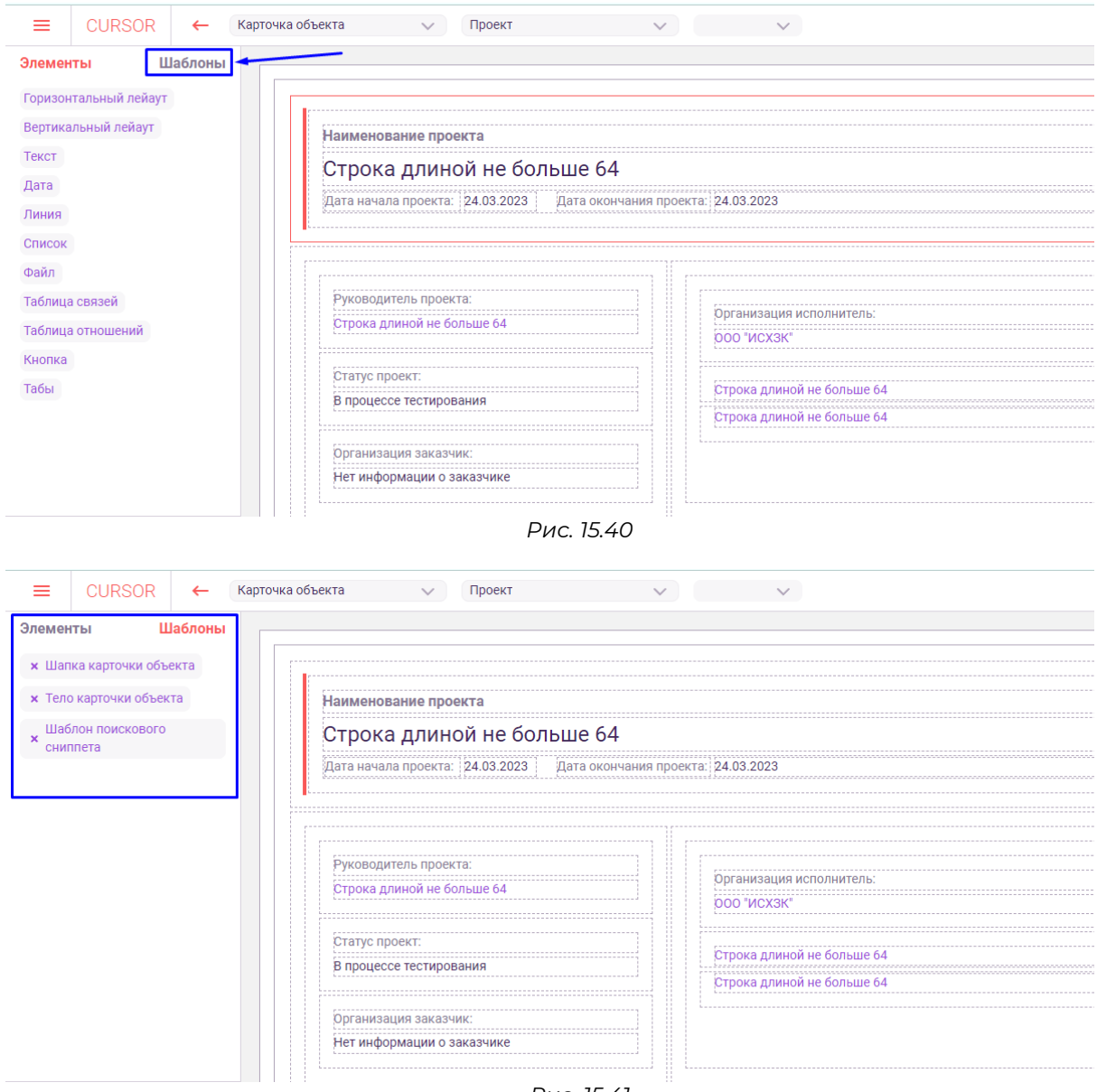

*Рис. 15.41*

Для того, чтобы удалить сохраненный шаблон, нажмите на крестик слева от его названия (Рис. 15.42). В открывшемся окне подтвердите удаление, нажав на кнопку «Удалить» (Рис. 15.43).

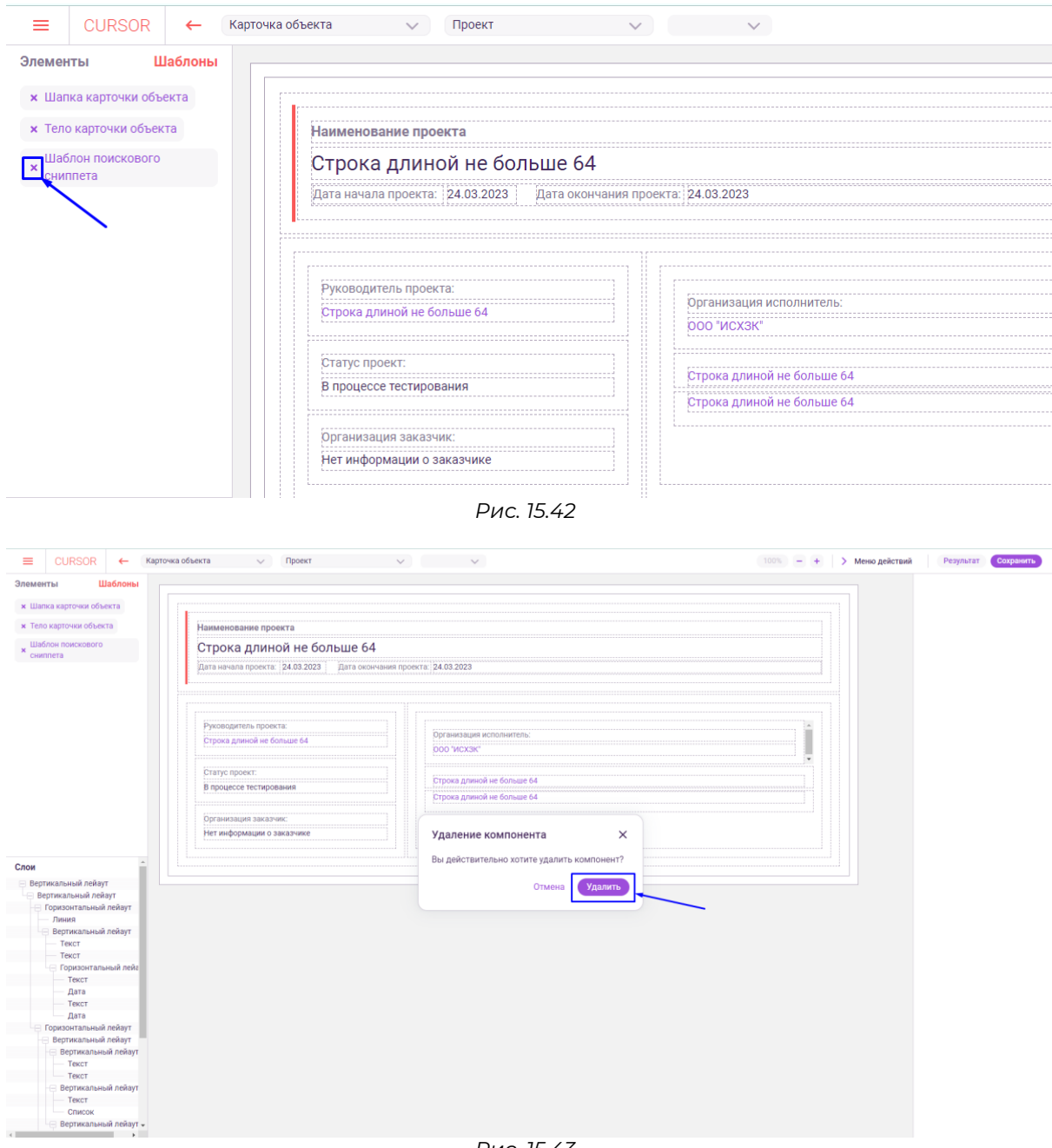

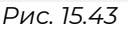

Для того, чтобы добавить сохраненный шаблон на форму, перетащите его мышью в рабочую область (Рис. 15.44). В рабочей области появятся настроенные элементы из шаблона, в меню «Слои» также появятся слои из выбранного шаблона (Рис. 15.45).

| ≡        |                                     | <b>CURSOR</b>       |         | $\leftarrow$ | Поисковый сниппет                      | Проект<br>$\checkmark$              | $\begin{picture}(20,20) \put(0,0){\line(1,0){10}} \put(15,0){\line(1,0){10}} \put(15,0){\line(1,0){10}} \put(15,0){\line(1,0){10}} \put(15,0){\line(1,0){10}} \put(15,0){\line(1,0){10}} \put(15,0){\line(1,0){10}} \put(15,0){\line(1,0){10}} \put(15,0){\line(1,0){10}} \put(15,0){\line(1,0){10}} \put(15,0){\line(1,0){10}} \put(15,0){\line(1$ |                        |                          |  |  | 100% – $+$ > Меню действий |
|----------|-------------------------------------|---------------------|---------|--------------|----------------------------------------|-------------------------------------|----------------------------------------------------------------------------------------------------|------------------------|--------------------------|--|--|----------------------------|
| Элементы |                                     |                     |         | Шаблоны      | Шаблон поискового.<br>Кониппета        |                                     |                                                                                                    |                        |                          |  |  |                            |
|          | <b>x</b> Шапка карточки объекта     |                     |         |              |                                        |                                     |                                                                                                    |                        |                          |  |  |                            |
|          | <b>x</b> Тело карточки объекта      |                     |         |              |                                        |                                     |                                                                                                    |                        |                          |  |  |                            |
| ×        | Шаблон поискового<br>сниппета       |                     |         |              |                                        |                                     |                                                                                                    |                        |                          |  |  |                            |
|          |                                     |                     |         |              |                                        |                                     |                                                                                                    |                        |                          |  |  |                            |
|          |                                     |                     |         |              |                                        |                                     |                                                                                                    |                        |                          |  |  |                            |
|          |                                     |                     |         |              |                                        |                                     |                                                                                                    |                        |                          |  |  |                            |
|          |                                     |                     |         |              |                                        |                                     |                                                                                                    |                        |                          |  |  |                            |
|          |                                     |                     |         |              |                                        |                                     |                                                                                                    |                        |                          |  |  |                            |
|          |                                     |                     |         |              |                                        |                                     |                                                                                                    |                        |                          |  |  |                            |
|          |                                     |                     |         |              |                                        |                                     |                                                                                                    |                        |                          |  |  |                            |
|          |                                     |                     |         |              |                                        |                                     |                                                                                                    |                        |                          |  |  |                            |
|          |                                     |                     |         |              |                                        |                                     |                                                                                                    |                        |                          |  |  |                            |
|          |                                     |                     |         |              |                                        |                                     | Рис. 15.44                                                                                                    |                        |                          |  |  |                            |
|          |                                     |                     |         |              |                                        |                                     |                                                                                                    |                        |                          |  |  |                            |
| $\equiv$ |                                     | <b>CURSOR</b>       |         |              | ← Поисковый сниппет < Проект           | $\vee$ $\vee$ $\vee$                |                                                                                                    |                        | 100% – + > Меню действий |  |  | Результат Сохранить        |
| Элементы | <b>x</b> Шапка карточки объекта     |                     | Шаблоны |              |                                        |                                     |                                                                                                    |                        |                          |  |  |                            |
|          | <b>x</b> Тело карточки объекта      |                     |         |              | Проект: Строка длиной не больше 64     |                                     | Строка длиной не больше 64                                                                                                    |                        |                          |  |  |                            |
|          | $\bm{x}$ Шаблон поискового сниппета |                     |         |              | В процессе тестирования                | Организация заказчика не<br>указана |                                                                                                    |                        |                          |  |  |                            |
|          |                                     |                     |         |              | Проект компании:<br><b>ООО 'ИСХЗК'</b> |                                     |                                                                                                    |                        |                          |  |  |                            |
|          |                                     |                     |         |              | Сумма проекта, руб.                    | Дата начала проекта                 |                                                                                                    | Дата окончания проекта |                          |  |  |                            |
|          |                                     |                     |         |              | Сума не указана                        | 24.03.2023                          | 24.03.2023                                                                                                    |                        |                          |  |  |                            |
|          |                                     |                     |         |              |                                        |                                     |                                                                                                    |                        |                          |  |  |                            |
|          |                                     |                     |         |              |                                        |                                     |                                                                                                    |                        |                          |  |  |                            |
|          |                                     |                     |         |              |                                        |                                     |                                                                                                    |                        |                          |  |  |                            |
|          |                                     |                     |         |              |                                        |                                     |                                                                                                    |                        |                          |  |  |                            |
| Слои     |                                     |                     |         |              |                                        |                                     |                                                                                                    |                        |                          |  |  |                            |
|          | Вертикальный лейаут                 |                     |         |              |                                        |                                     |                                                                                                    |                        |                          |  |  |                            |
|          | Вертикальный лейаут<br>Линия        |                     |         |              |                                        |                                     |                                                                                                    |                        |                          |  |  |                            |
|          | Горизонтальный лейаут<br>$-$ Tekct  |                     |         |              |                                        |                                     |                                                                                                    |                        |                          |  |  |                            |
|          | $-$ TekcT<br>Вертикальный лейаут    |                     |         |              |                                        |                                     |                                                                                                    |                        |                          |  |  |                            |
|          | Поризонтальный лейаут<br>— Список   |                     |         |              |                                        |                                     |                                                                                                    |                        |                          |  |  |                            |
|          | Текст<br>Текст                      |                     |         |              |                                        |                                     |                                                                                                    |                        |                          |  |  |                            |
|          | Вертикальный лейаут<br>Текст        |                     |         |              |                                        |                                     |                                                                                                    |                        |                          |  |  |                            |
|          | Текст<br>Горизонтальный лейаут      |                     |         |              |                                        |                                     |                                                                                                    |                        |                          |  |  |                            |
|          | Текст                               | Вертикальный лейаут |         |              |                                        |                                     |                                                                                                    |                        |                          |  |  |                            |
|          | Текст                               | Вертикальный лейаут |         |              |                                        |                                     |                                                                                                    |                        |                          |  |  |                            |
|          | Текст<br>Дата                       |                     |         |              |                                        |                                     |                                                                                                    |                        |                          |  |  |                            |
|          |                                     |                     |         |              |                                        |                                     |                                                                                                    |                        |                          |  |  |                            |

*Рис. 15.45*

#### **15.8. Меню действий**

Для того, чтобы открыть меню действий, нажмите на кнопку «Меню действий» (Рис. 15.46).

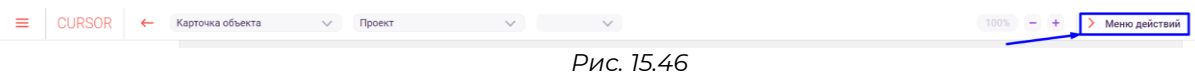

Откроется список действий (Рис. 15.47):

- Восстановить при нажатии происходит отмена последнего действия;
- Вернуть при нажатии происходит возврат отмененного действия;
- Разметка- при нажатии скрывается/отображается пунктирное начертание элементов и слоев, которые отображаются в рабочей области (Рис. 15.48 );
- Скачать при нажатии скачивается файл в формате JSON, содержащий в себе настройки текущей формы;

● Загрузить - при нажатии есть возможность загрузить файл в формате JSON, содержащий в себе настройки формы.

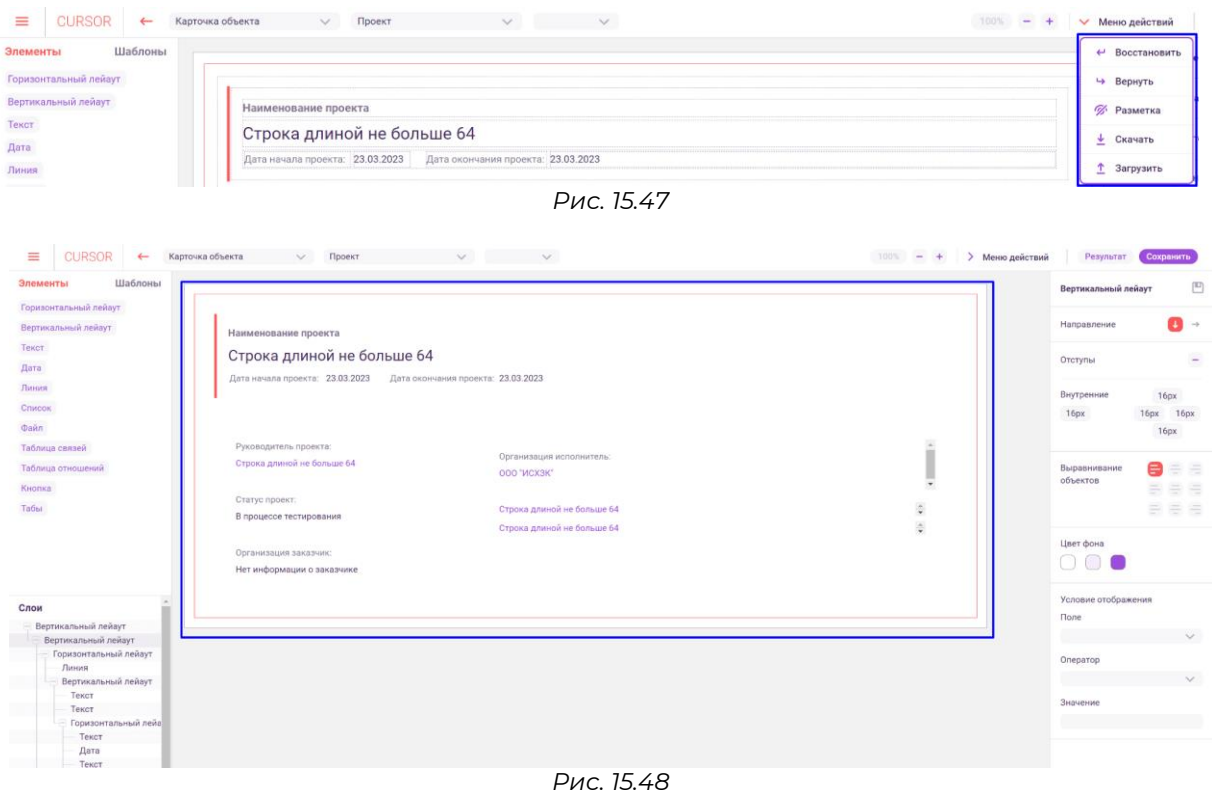

#### **15.9. Просмотр и сохранение результатов настройки**

Для того, чтобы посмотреть результат настройки формы, нажмите на кнопку «Результат» (Рис. 15.49). Откроется страница предпросмотра формы (Рис. 15.50), атрибуты сущностей содержат примеры данных, заполненных при создании сущности.

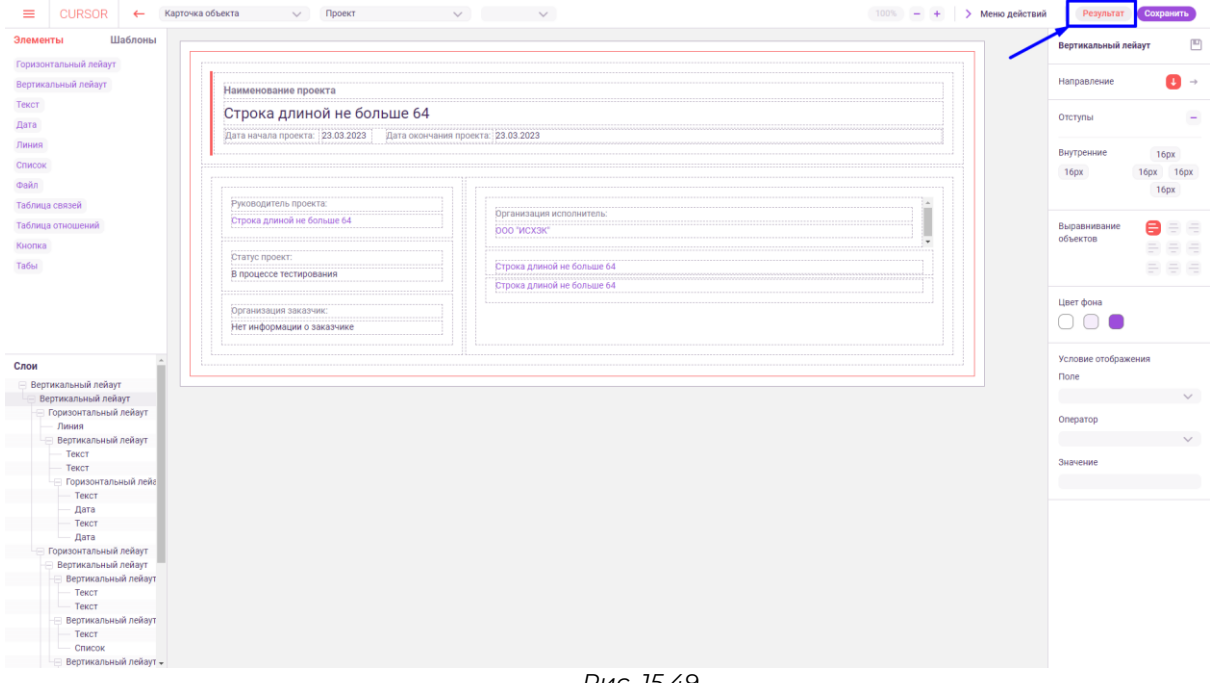

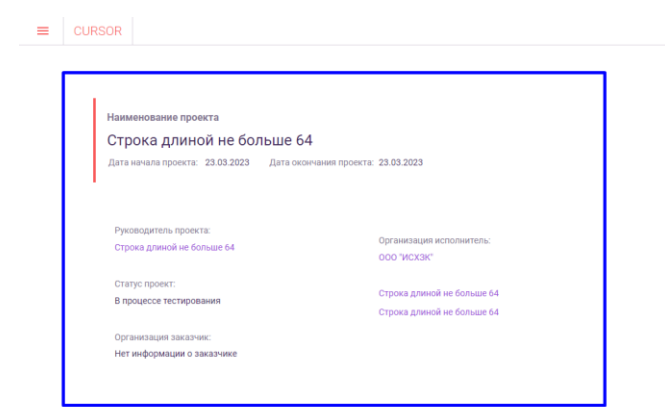

*Рис. 15.50*

Вернуться в конструктор

Для того, чтобы вернуться к редактированию формы, нажмите на кнопку «Вернуться в конструктор» (Рис. 15.51).

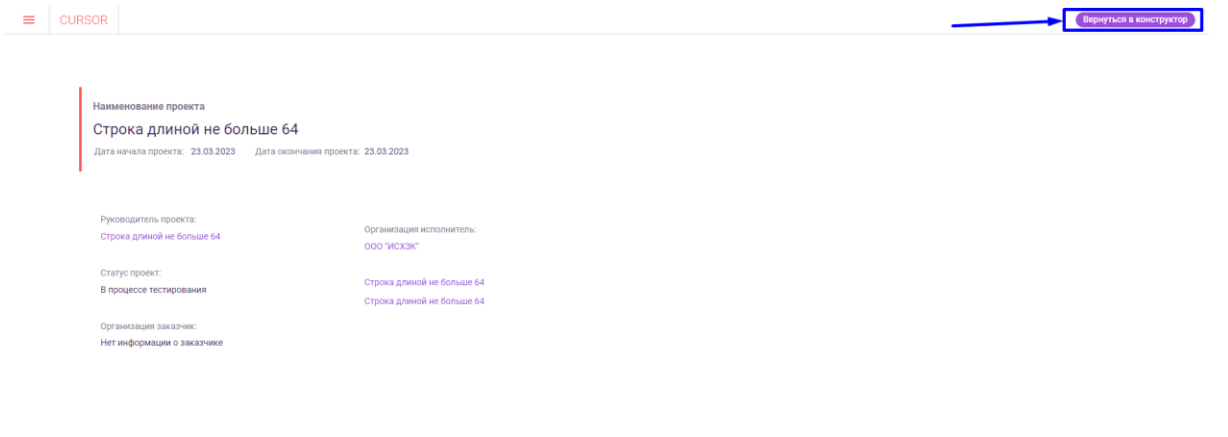

*Рис. 15.51* 

Для того, чтобы сохранить изменения в настройках формы, нажмите на кнопку «Сохранить» (Рис. 15.52).

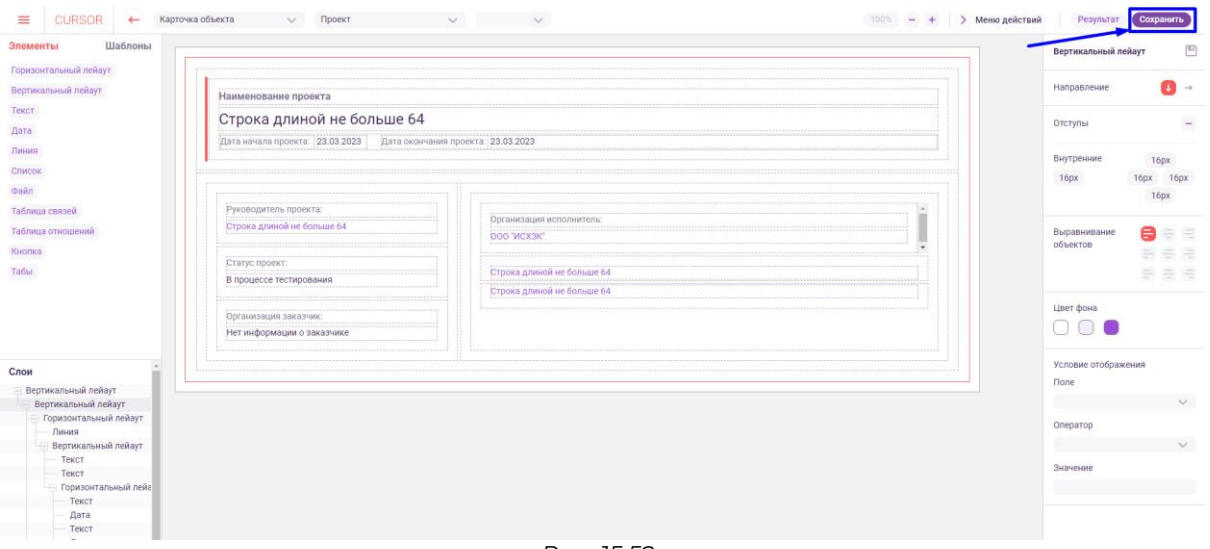

*Рис. 15.52*

# **16. Управление. Индексация**

В данном разделе пользователь может просмотреть список всех индексаций в Системе, создать новую индексацию или произвести настройку существующей индексации. Также раздел позволяет просматривать результаты выполнения шагов индексации для объектов сущности.

### **16.1. Переход в раздел**

Для работы в Системе необходимо авторизоваться под зарегистрированным пользователем с правами на раздел «Управление» (Подробнее см. раздел инструкции «Вход в Систему»).

Для перехода в раздел управления индексациями перейдите в подраздел «Индексация» раздела «Управление» для этого нажмите на иконку меню и в открывшемся списке наведите курсор на раздел «Управление» (Рис. 16.1 и Рис. 16.2).

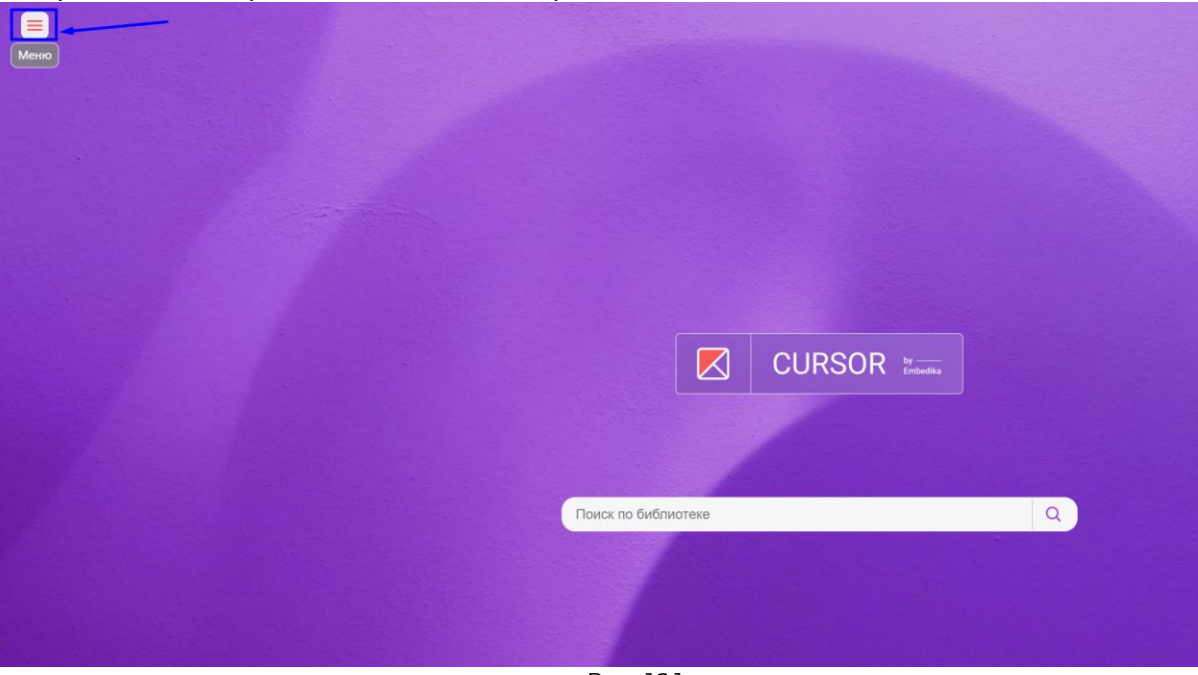

*Рис. 16.1*

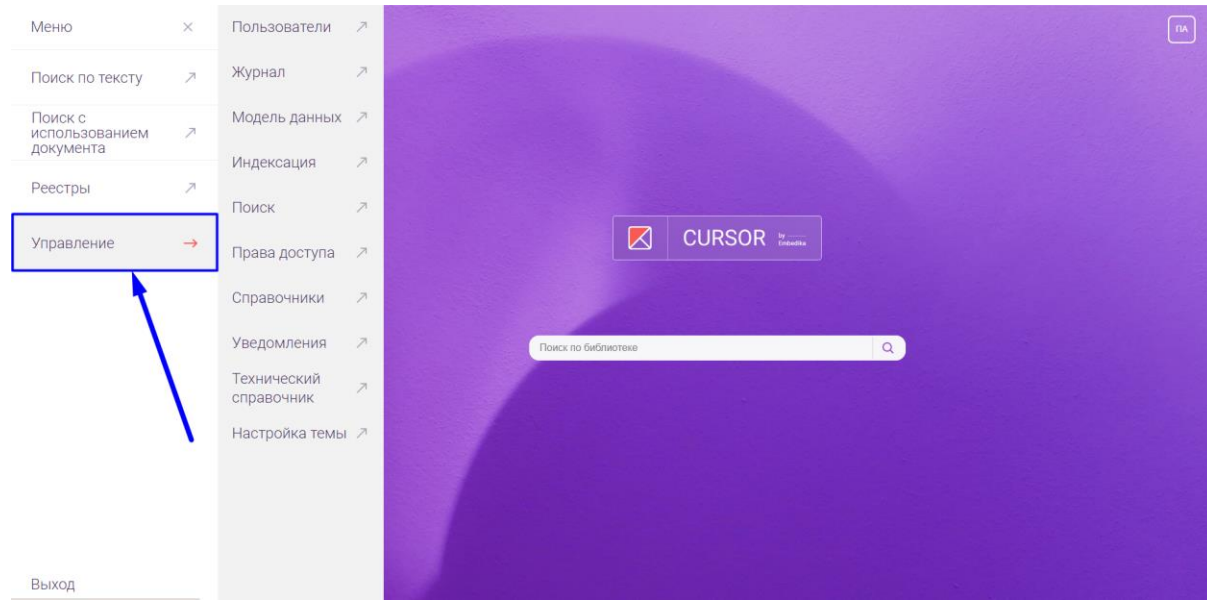

*Рис. 16.2*

#### Затем нажмите на подраздел «Индексация» (Рис. 16.3).

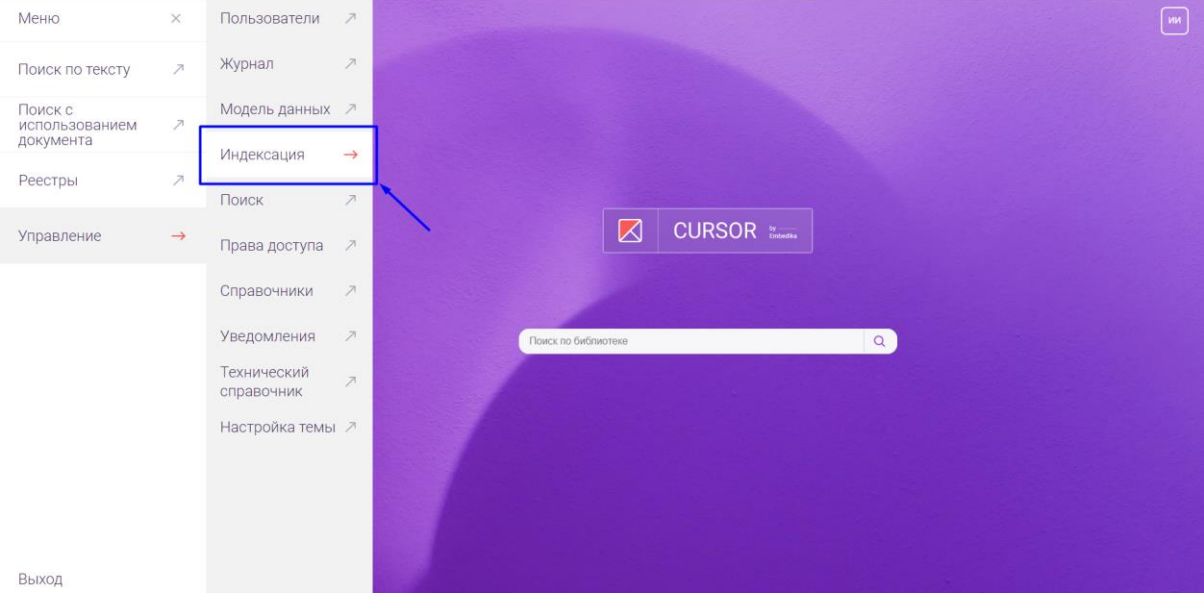

*Рис. 16.3*

#### **16.2. Просмотр списка индексаций**

После перехода в раздел управления настройками индексаций по умолчанию откроется вкладка «Индексации» со списком всех имеющихся индексаций в Системе (Рис. 16.4).

Список индексаций представлен в виде таблицы, состоящей из столбцов:

- Объект отображается идентификатор индексации в виде ссылки, при нажатии открывается карточка соответствующей индексации;
- Версия отображается версия индексации;

● Колонка с кнопками действий - отображаются кнопки «Редактировать» и «Удалить».

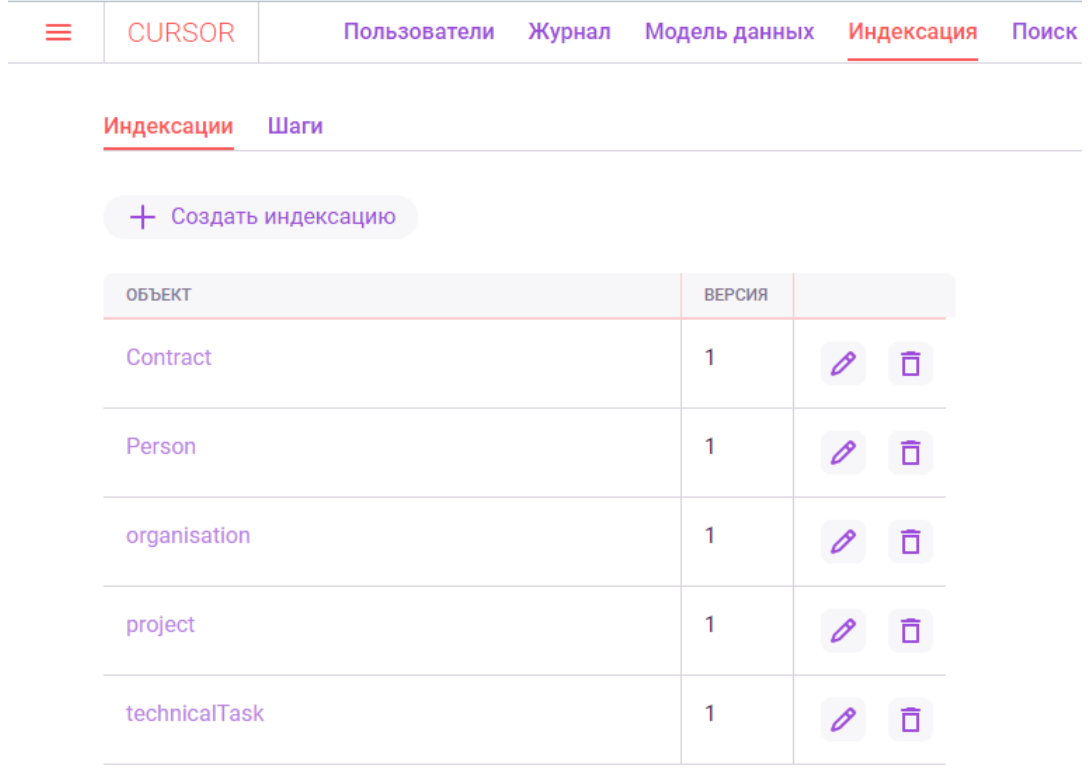

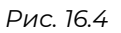

#### **16.3. Создание новой индексации**

Для создания новой индексации требуется на странице просмотра всех индексаций нажать на кнопку «Создать индексацию», расположенную над таблицей со списком индексаций (Рис. 16.5).

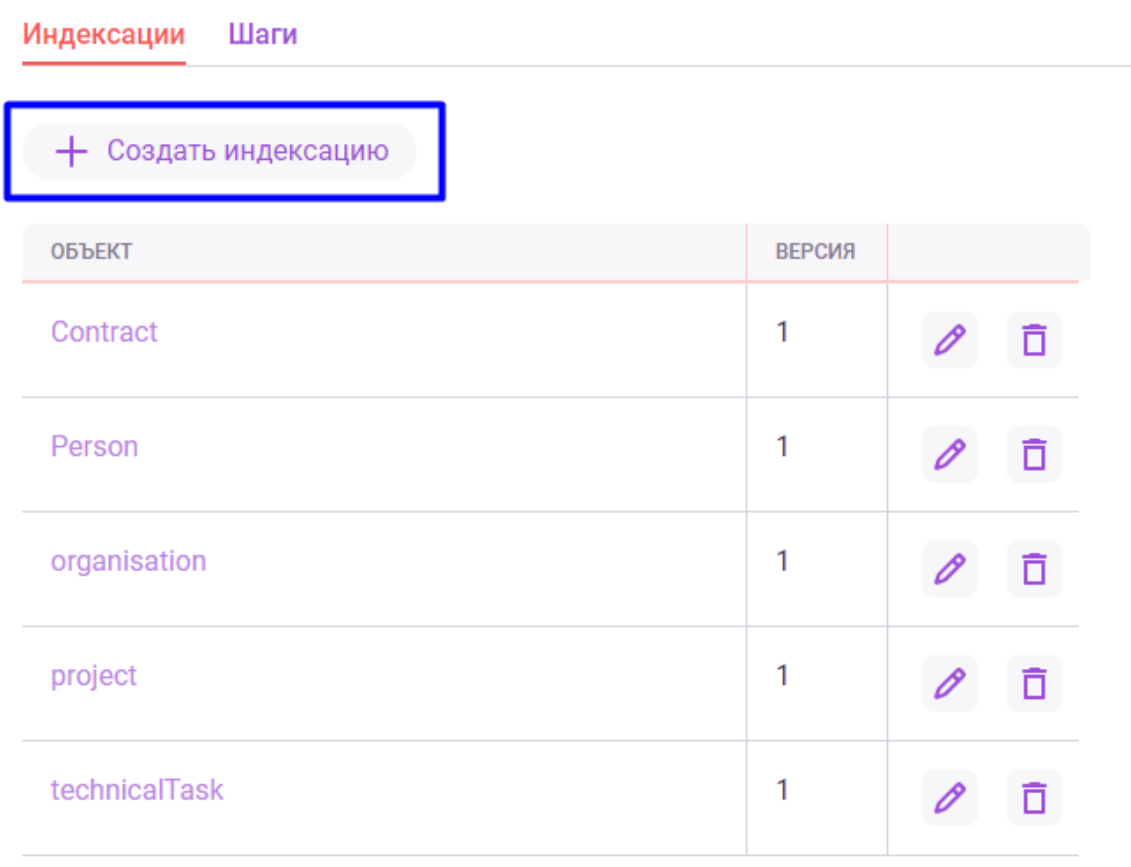

#### *Рис. 16.5*

После нажатия кнопки «Создать индексацию» откроется форма создания новой индексации (Рис. 16.6), которая состоит из блока для заполнения информации по индексации:

- поле «Идентификатор»;
- кнопка «Добавить шаг»;
- управляющие кнопки «Создать» и «Отменить».

# Создание индексации

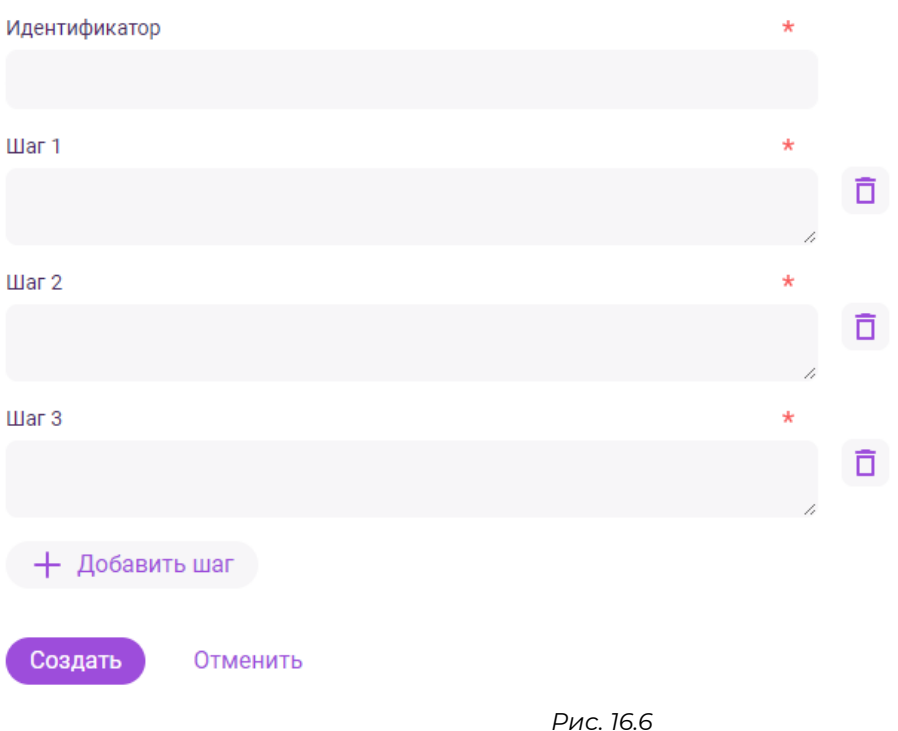

В поле «Идентификатор» необходимо ввести название будущей индексации. Важно: название должно совпадать с кодом сущности, для которой настраивается индексация.

В поле «Шаг…» необходимо ввести описание шага индексации в формате json-структуры. Например: *{ "children": [], "payload": { "fields": [ "contractFile" ], "type": "PDFView" }, "extensionFilter": null, "label": "" }*. Поля для заполнения описания шагов можно добавлять при помощи нажатия на кнопку «Добавить шаг» и удалять при помощи нажатия на кнопку «Удалить», расположенную напротив каждого поля шага.

При нажатии на кнопку «Создать» происходит проверка на заполнение всех обязательных полей и непосредственно создание новой индексации. Новая индексация будет отображена в списке всех индексаций.

При нажатии на кнопку «Отменить» данные о новой индексации будут удалены, произойдет переход на страницу со списком всех индексаций.

## **16.4. Просмотр информации о индексации**

Для просмотра информации о созданной индексации необходимо найти нужную индексацию в списке и нажать на идентификатор, расположенный в столбце «Объект». После этого произойдет переход на страницу просмотра информации об индексации (Рис. 7).

| ≡ | <b>CURSOR</b><br>$\leftarrow$                                                                                                    | Индексация                                                                                                    |                |                        |               |            | V |
|---|----------------------------------------------------------------------------------------------------|----------------------------------------------------------------------------------------------------|----------------|------------------------|---------------|------------|---|
|   | Индексация<br>organisation<br>● Редактировать                                                                                                    |                                                                                                    |                |                        |               |            |   |
|   | • Описания шагов                                                                                                    |                                                                                                    |                |                        |               |            |   |
|   | ТИП ШАГА                                                                                                    | ОПИСАНИЕ                                                                                                    |                |                        |               |            |   |
|   | FullTextSearch                                                                                                    | { "children": [], "payload": { "fields": [], "type":<br>"FullTextSearch" }, "extensionFilter": null, "label": "' } |                |                        |               |            |   |
|   | FullTextCompletion<br>{ "children": [], "payload": { "fields": [ "orgName",<br>"shortOrgName"], "type": "FullTextCompletion" ),<br>"extensionFilter": null, "label": "" } |                                                                                                    |                |                        |               |            |   |
|   | Шаги                                                                                                    |                                                                                                    |                |                        |               |            |   |
|   | $\mathsf{ID}$                                                                                                    |                                                                                                    | ТИП ШАГА       | ДАТА / ВРЕМЯ ЗАПУСКА   | <b>CTATYC</b> | ДОП ДАННЫЕ |   |
|   |                                                                                                    | 1cd42201-3fe8-47fa-b34c-1fcdae329dc0<br>FullTextCompletion                                                         |                | 21.03.2023<br>20:06:22 | Успешно       |            |   |
|   | 1cd42201-3fe8-47fa-b34c-1fcdae329dc0<br>FullTextCompletion                                                                                                    |                                                                                                    |                | 21.03.2023<br>20:06:19 | Успешно       |            |   |
|   | 1cd42201-3fe8-47fa-b34c-1fcdae329dc0<br>FullTextCompletion                                                                                                    |                                                                                                    |                | 21.03.2023<br>20:06:18 | Успешно       |            |   |
|   | 1cd42201-3fe8-47fa-b34c-1fcdae329dc0                                                                                                    |                                                                                                    | FullTextSearch | 21.03.2023<br>20:06:18 | Успешно       |            |   |
|   |                                                                                                    |                                                                                                    |                |                        |               |            |   |

*Рис. 16.7*

На карточке индексации расположена следующая информация:

- Идентификатор индексации;
- Таблица с описанием шагов индексации;
- Таблица с информацией о всех шагах данной индексации и статусом их выполнения;

Таблица с шагами индексации состоит из столбцов:

- ID отображается идентификатор проиндексированного объекта в виде ссылки, при нажатии открывается карточка соответствующего объекта;
- Тип шага отображается наименование типа шага индексации, который был выполнен;
- Дата/время запуска отображается дата и время выполнения шага индексации;
- Статус отображается статус выполнения шага. Возможны два варианта: «Успешно» и «Ошибка»;
- Доп. данные отображается дополнительная справочная информация о выполнении шага. Значение столбца заполнено только у тех шагов, которые имеют статус «Ошибка»;
- столбец с кнопкой перезапуска шага индексации отображается кнопка перезапуска шага у тех шагов, которые имеют статус «Ошибка».

#### **16.5. Перезапуск шагов индексации**

На странице просмотра информации об индексации есть возможность перезапуска шагов индексации, если они были выполнены с ошибкой.

Для этого необходимо в таблице со всем шагами индексации нажать на кнопку «Перезапустить», расположенную в последнем столбце таблицы (Рис. 16.8). Кнопка отображается только для шагов со статусом «Ошибка».

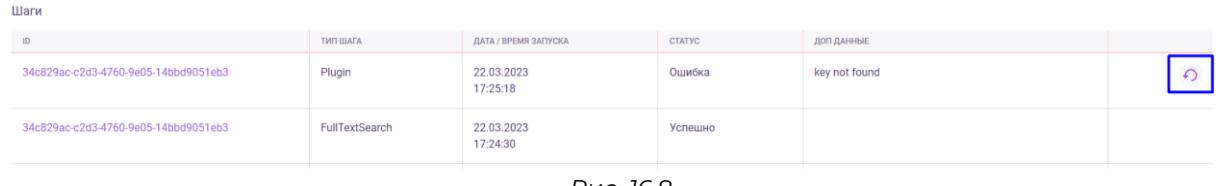

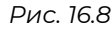

Также перезапуск шага индексации возможно запустить на вкладке «Шаги» раздела «Индексация», где расположена информация о шагах всех имеющихся индексаций в Системе.

# **16.6. Редактирование информации о индексации**

Для редактирования созданной индексации необходимо на странице со списком всех индексаций нажать на кнопку «Редактировать» напротив нужной индексации (Рис. 16.9).

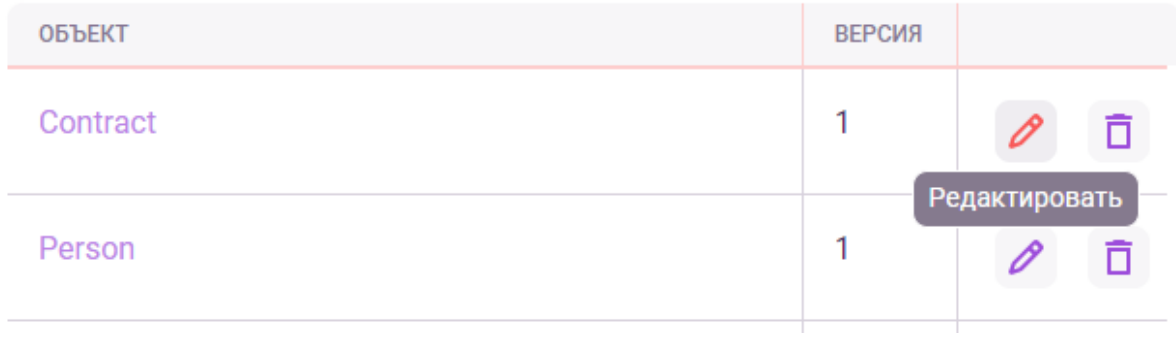

*Рис. 16.9*

Также можно перейти на страницу просмотра информации об индексации и нажать на кнопку «Редактировать», расположенную вверху страницы (Рис. 16.10).

# Индексация organisation

Редактировать

#### ∕ Описания шагов

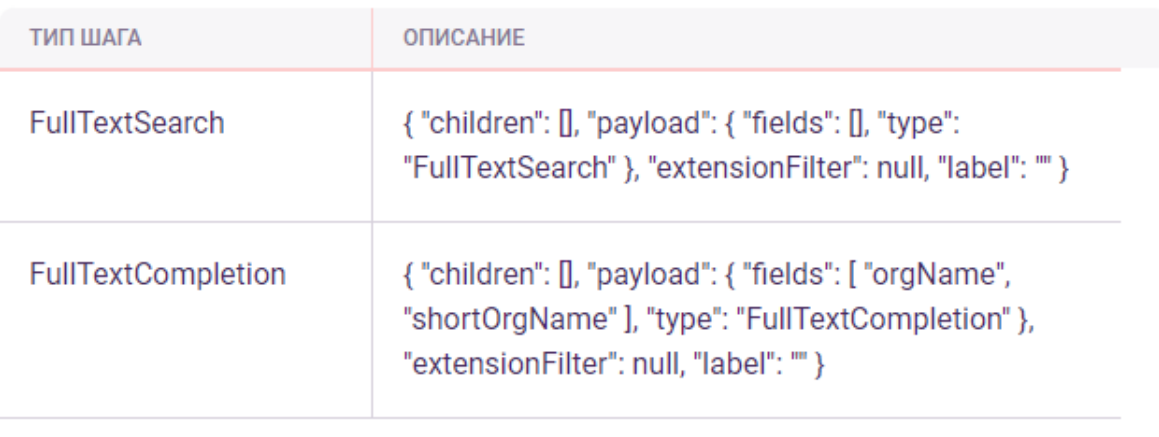

#### *Рис. 16.10*

После этого произойдет переход на форму редактирования индексации (Рис. 16.11), аналогичную форме создания, на которой будет отображена вся информация об индексации, идентификаторе и шагах. Поля доступны для редактирования.

# Редактирование индексации

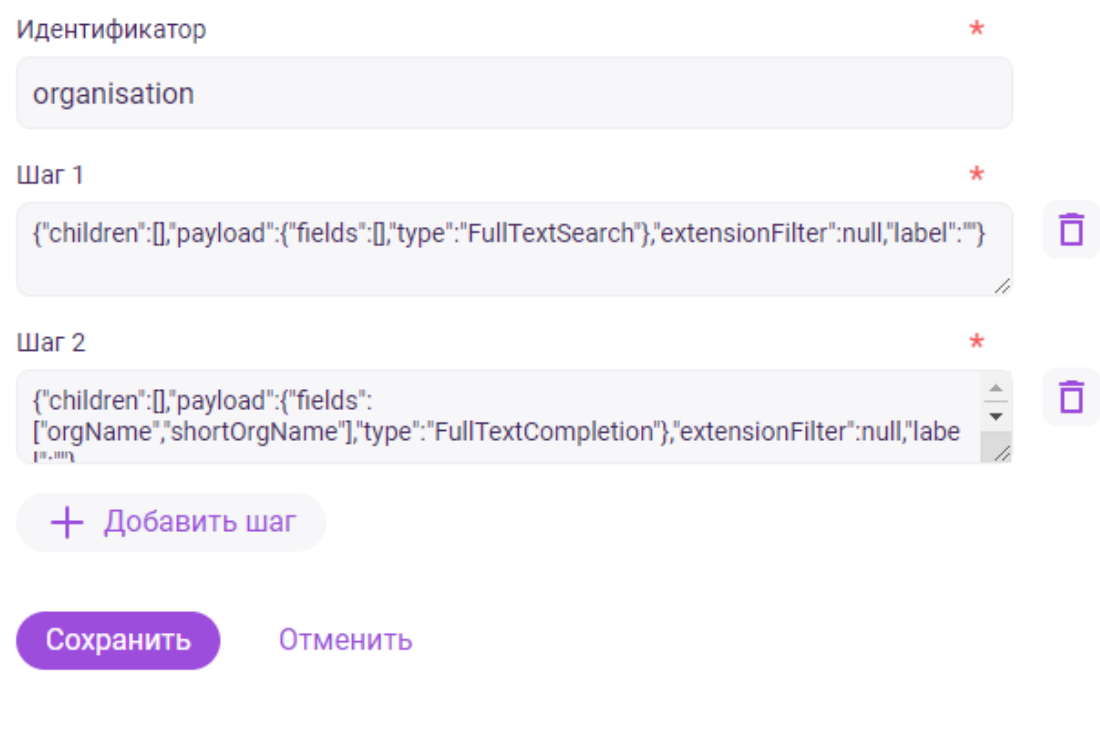

*Рис. 16.11*

Для сохранения всех изменений необходимо нажать на кнопку «Сохранить», расположенную в нижнем левом углу экрана. Для отмены изменений необходимо нажать на кнопку «Отменить».

#### **16.7. Удаление индексации**

Для удаления индексации необходимо на странице со списком всех индексаций нажать на кнопку «Удалить», расположенную напротив индексации (Рис. 16.12).

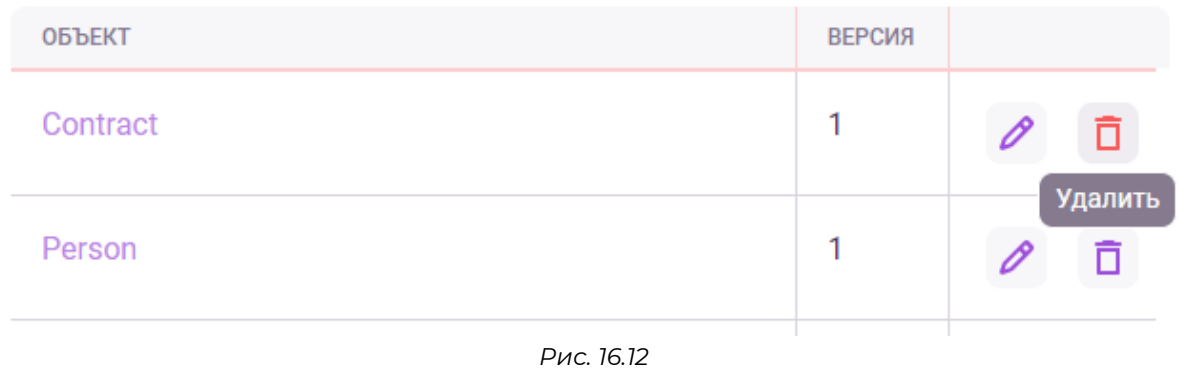

#### **16.8. Просмотр списка шагов по всем индексациям**

Для того чтобы просмотреть список выполненных шагов по всем индексациям в Системе необходимо перейти на вкладку «Шаги» (Рис. 16.13). Откроется список с информацией о всех шагах по всем индексациям в Системе, аналогичный тому, который представлен на карточке индексации. Дополнительно отображается столбец «Объект», в котором отображается код сущности объекта (идентификатор индексации).

| Журнал<br><b>CURSOR</b><br>Пользователи | Модель данных<br>Индексация | Поиск              | Уведомления<br>Права доступа<br>Справочники | Технический справочник |            |
|-----------------------------------------|-----------------------------|--------------------|---------------------------------------------|------------------------|------------|
| Индексации<br>Шаги                      |                             |                    |                                             |                        |            |
| $\mathsf{ID}$                           | <b>ОБЪЕКТ</b>               | <b>ТИП ШАГА</b>    | ДАТА / ВРЕМЯ ЗАПУСКА                        | <b>CTATYC</b>          | ДОП ДАННЫЕ |
| 34c829ac-c2d3-4760-9e05-14bbd9051eb3    | Contract                    | Plugin             | 22.03.2023<br>17:25:18                      | Успешно                |            |
| 34c829ac-c2d3-4760-9e05-14bbd9051eb3    | Contract                    | FullTextSearch     | 22.03.2023<br>17:24:30                      | Успешно                |            |
| 34c829ac-c2d3-4760-9e05-14bbd9051eb3    | Contract                    | Plugin             | 22.03.2023<br>17:24:21                      | Успешно                |            |
| 34c829ac-c2d3-4760-9e05-14bbd9051eb3    | Contract                    | Plugin             | 22.03.2023<br>17:24:20                      | Успешно                |            |
| 34c829ac-c2d3-4760-9e05-14bbd9051eb3    | Contract                    | FullTextCompletion | 22.03.2023<br>17:24:20                      | Успешно                |            |
|                                         |                             |                    |                                             |                        |            |

*Рис. 16.13*

# **17. Управление. Поиск**

Раздел предназначен для настройки правил поиска для различных сущностей Системы, т.е. для создания, удаления и редактирования правил поиска, используемых сервисом полнотекстового поиска.

## **17.1. Переход в раздел**

Для работы в Системе необходимо авторизоваться под зарегистрированным пользователем с правами на раздел «Управление» (Подробнее см. раздел инструкции «Вход в Систему»).

Для перехода в раздел управления правилами поиска перейдите в подраздел «Поиск» раздела «Управление» для этого нажмите на иконку меню и в открывшемся списке наведите курсор на раздел «Управление» (Рис. 17.1 и Рис. 17.2).

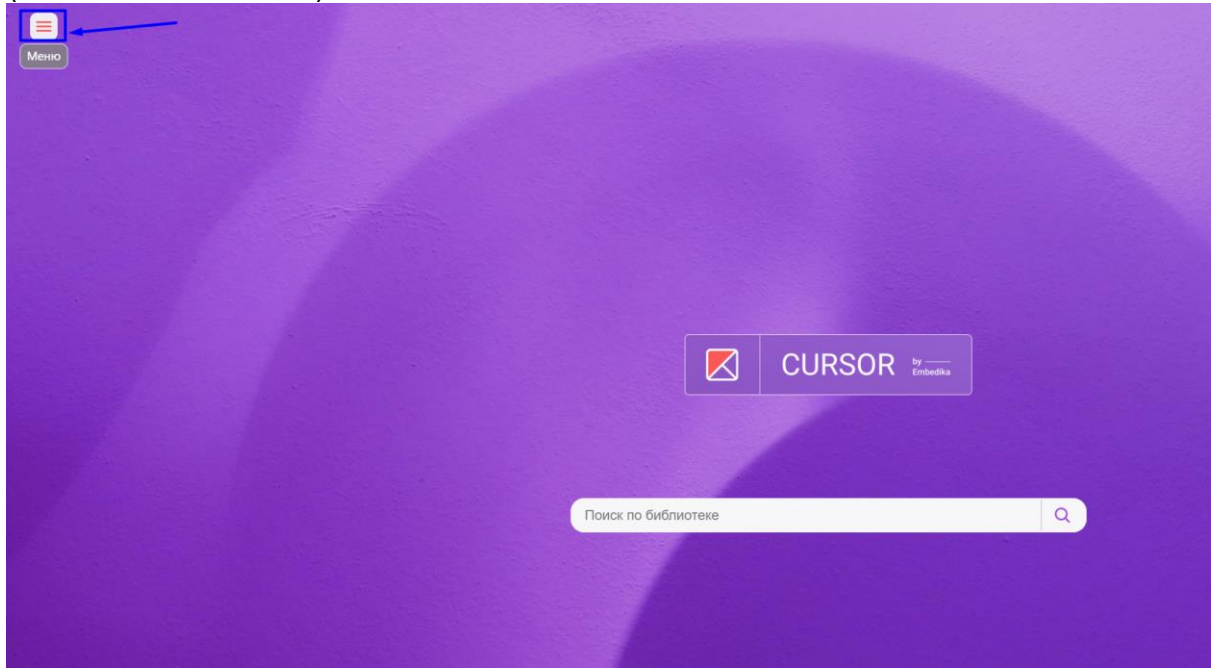

*Рис. 1*

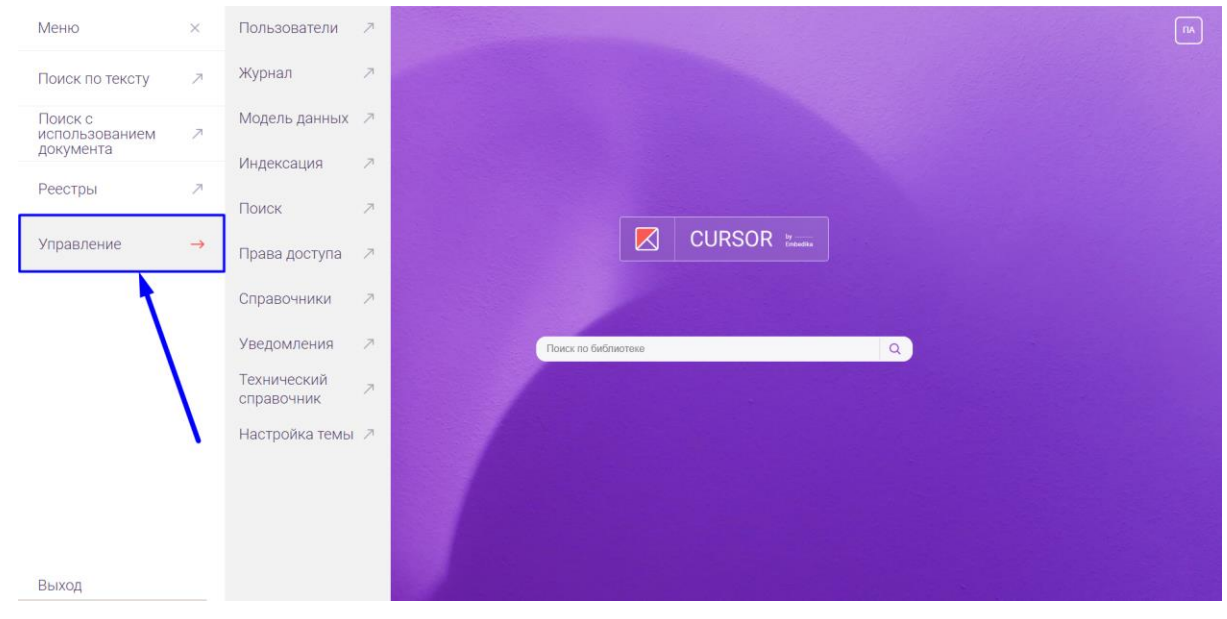

*Рис. 2*

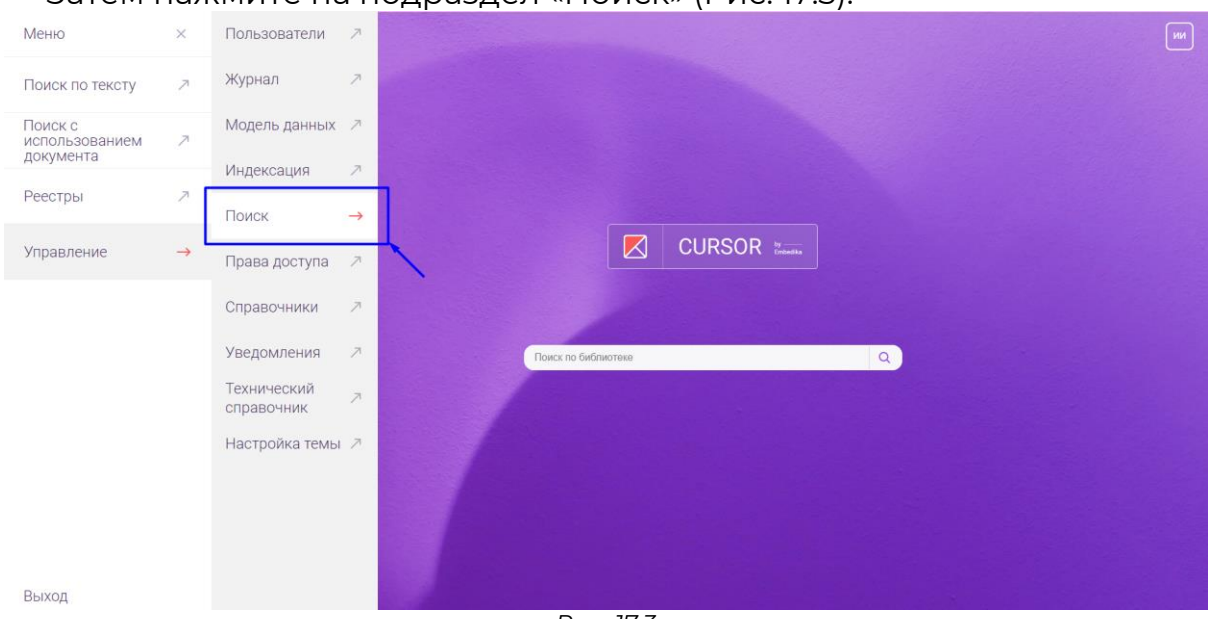

Затем нажмите на подраздел «Поиск» (Рис. 17.3).

*Рис. 17.3*

После этого откроется страница настройки правил поиска (Рис. 17.4).

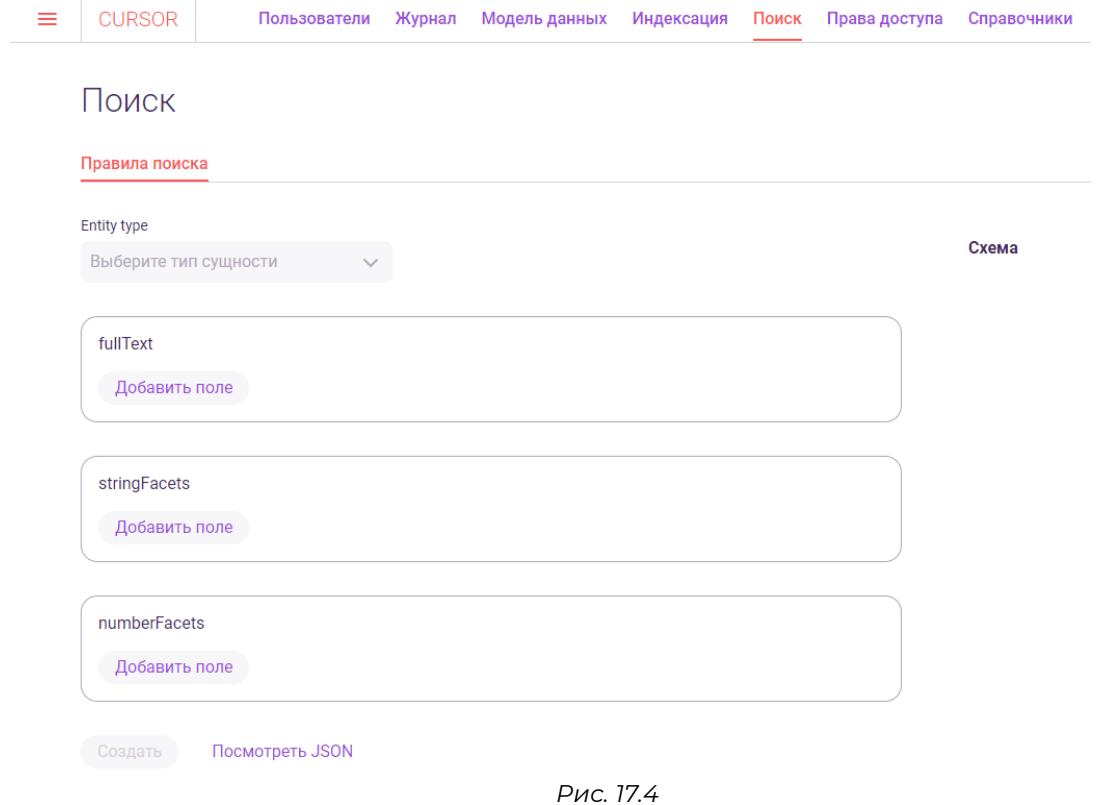

## **17.2. Просмотр правил поиска**

После перехода в раздел управления правилами поиска будет открыта страница просмотра настроек поиска (Рис. 17.4).

Для просмотра правила поиска для сущности необходимо выбрать в поле «Entity type» название сущности Системы. После этого:

- если для сущности настроено правила поиска в полях блоков ниже будут отображаться значения настройки (Рис. 17.5);
- если для сущности не настроено правило поиска вид блоков не изменится.

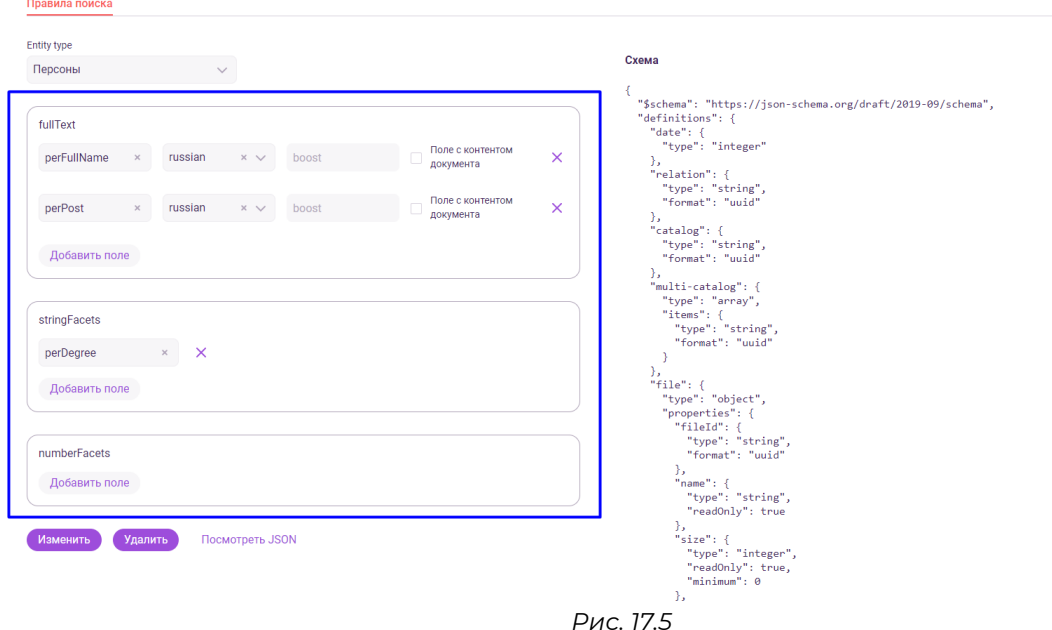

Независимо от выбранной сущности под полем для выбора сущности отображаются следующие блоки:

- «fullText» блок содержит поля для настройки правила поиска для текстовых (string, text) и файловых (file) полей сущности;
- «stringFacets» блок содержит поля для настройки правила поиска для полей со справочными значениями (catalog);
- «numberFacets» блок содержит поля для настройки правила поиска для числовых полей сущности (number).

Для каждого блока настройки правил поиска доступна кнопка «Добавить поле», по нажатию на которую добавляется строка, содержащая элементы для настройки правила поиска по полю сущности.

Под блоками настройки правила поиска отображаются кнопки действий: «Создать»или «Изменить», «Удалить», «Посмотреть JSON».

В правой части экрана после выбора значения в поле «Entity type» отображается блок «Схема», который позволяет просмотреть схему выбранной сущности в формате JSON (Рис. 17.6.).

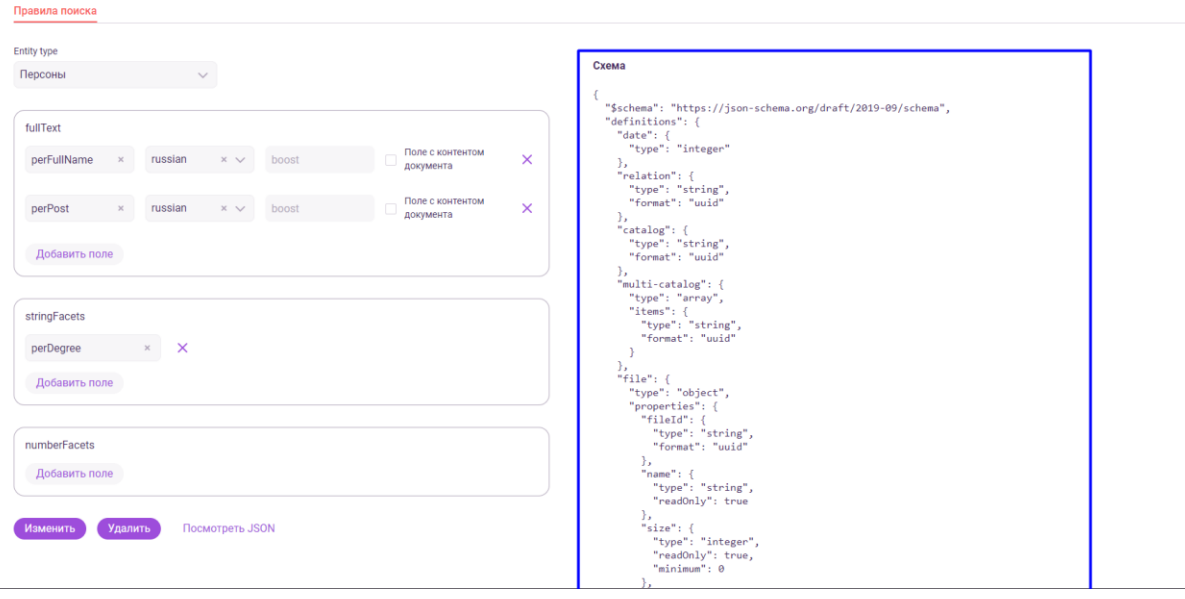

*Рис. 17.6*

#### **17.3. Просмотр правил поиска в формате JSON**

Для просмотра правила поиска для сущности в формате JSON необходимо выбрать в поле «Entity type» название сущности Системы.

Затем нажать на кнопку «Посмотреть JSON», расположенную под блоками настройки правила поиска.

После нажатия откроется модальное окно, в котором будет представлено правило поиска для сущности в формате JSON (Рис. 17.7.). **CONTRACTOR** 

```
ł
"entityType": "project",
"fullText": [
  €
    "name": "projectName",
    "analyzer": null,
    "boost": null,
    "sourceExclude": false
  },
  ₹
    "name": "organizationCustomer",
    "analyzer": null,
    "boost": null,
    "sourceExclude": false
  },
    "name": "projectManager",
    "analyzer": null,
    "boost": null,
    "sourceExclude": false
```
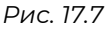

## **17.4. Создание правил поиска**

Для создания нового правила поиска необходимо после перехода в раздел настроек выбрать в поле «Entity type» сущность, для которой ранее правило не было настроено (Рис. 17.8.). После этого нужно заполнить блоки теми полями сущности, по которым должен работать поиск или фильтрация.

# Поиск

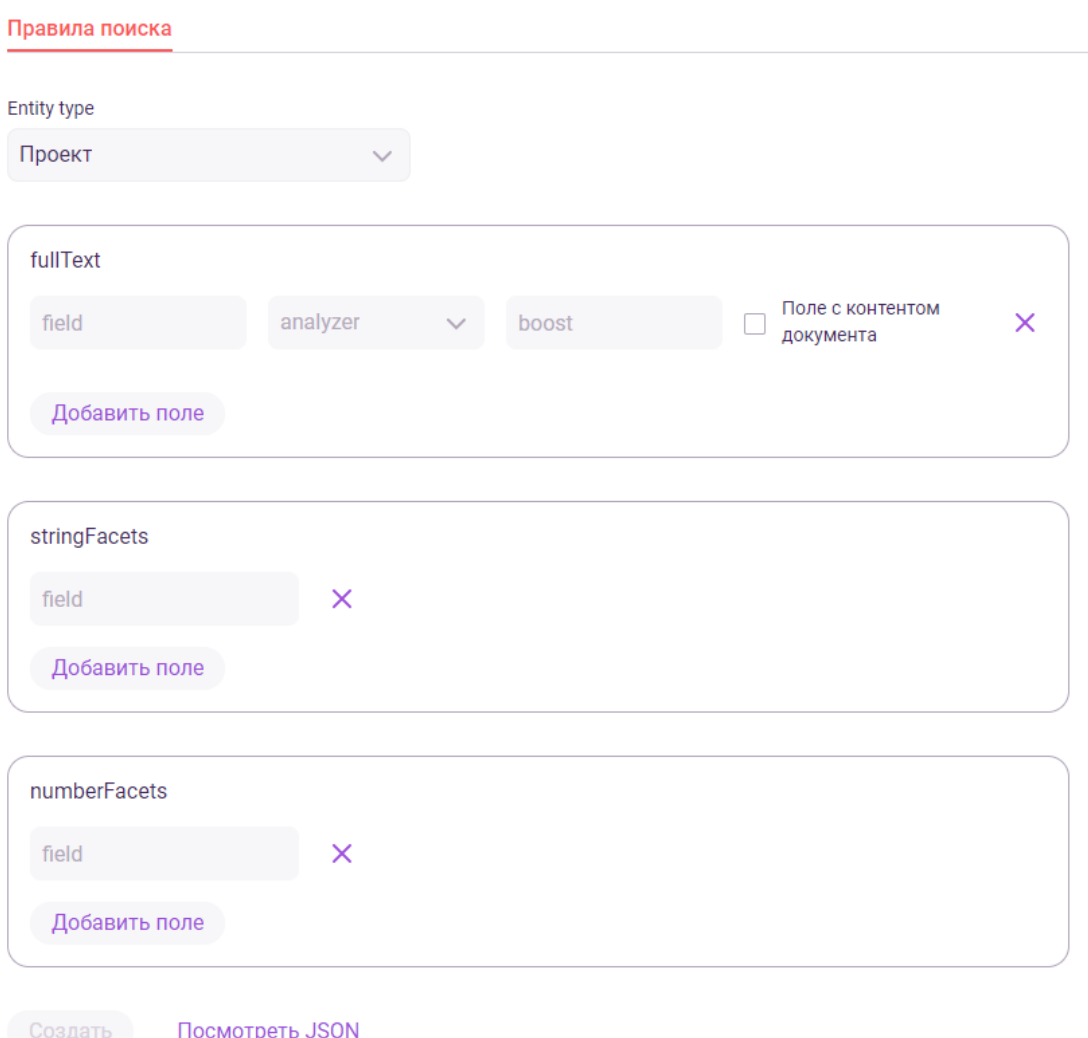

*Рис. 17.8*

Для настройки правила полнотекстового поиска необходимо в блоке «fullText» нажать на кнопку «Добавить поле», после чего добавится строка, содержащая следующие элементы (Рис. 17.9.):

● поле «field» - в данное поле необходимо ввести код поля сущности из схемы, по которому требуется производить поиск (тип поля должен быть «text» или «string»);

- поле «analyzer» поле с выпадающим списком доступных анализаторов;
- поле «boost» коэффициент, влияющий на ранжирование в поисковой выдаче;
- чекбокс «Поле с контентом документа» отмечается, если в данном поле содержится текстовый слой файла из поля сущности.

Кроме вышеперечисленных полей в строке расположена кнопка «Удалить» , при нажатии на которую строка, содержащая настройку поиска по полю, удаляется.

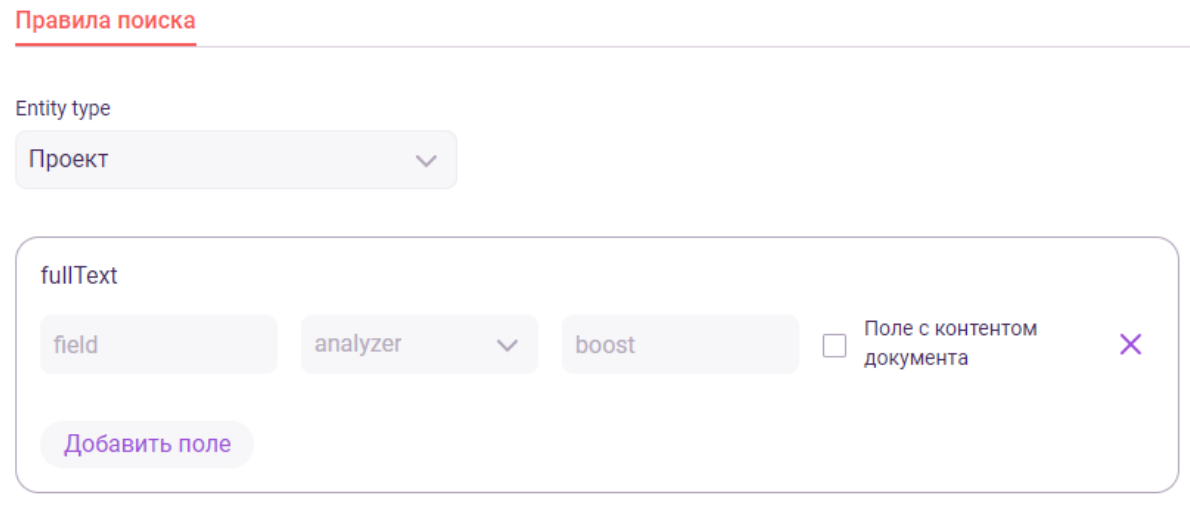

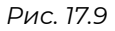

Для настройки правила строкового фасетного поиска необходимо в блоке «stringFacets» нажать на кнопку «Добавить поле», после чего добавится строка, содержащая следующие элементы (Рис. 17.10.):

● поле «field» - в данное поле необходимо ввести код поля сущности из схемы, по которому необходима возможность фильтрации (тип поля должен быть «catalog»).

Кроме вышеперечисленных полей, в строке расположена кнопка «Удалить» , при нажатии на которую строка, содержащая настройку поиска по полю, удаляется.

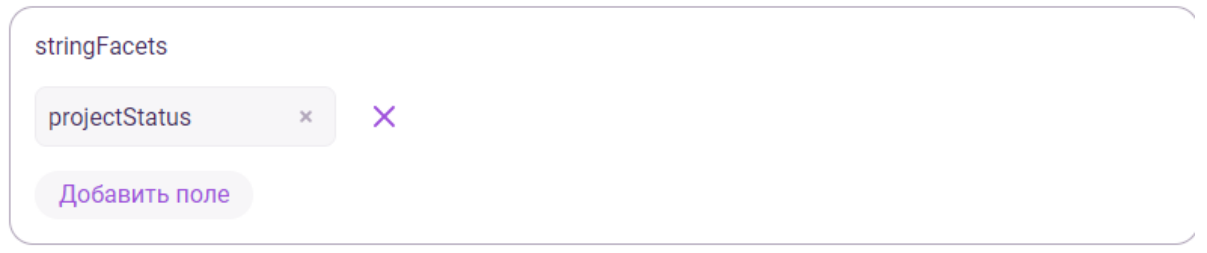
Для настройки правила числового фасетного поиска необходимо в блоке «numberFacets» нажать на кнопку «Добавить поле», после чего добавится строка, содержащая следующие элементы (Рис. 17.11.):

● поле «field» - в данное поле необходимо ввести код поля сущности из схемы, по которому необходима возможность фильтрации (тип поля должен быть «number»).

Кроме вышеперечисленных полей, в строке расположена кнопка «Удалить» , при нажатии на которую строка, содержащая настройку поиска по полю, удаляется.

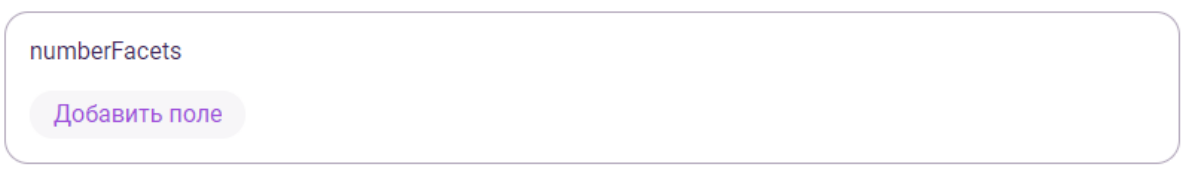

*Рис. 17.11*

Когда все настройки правила произведены необходимо нажать на кнопку «Создать» под блоками настройки для сохранения получившегося правила поиска для сущности. После нажатия отобразиться уведомление об успешном создании правила (Рис. 17.12.).

Правило успешно создано

*Рис. 17.12*

## **17.5. Редактирование правил поиска**

Для редактирования созданного правила поиска необходимо после перехода в раздел настроек выбрать в поле «Entity type» сущность, для которой ранее было настроено правило (Рис. 17.13.).

Правила поиска

**Entity type** 

Проект

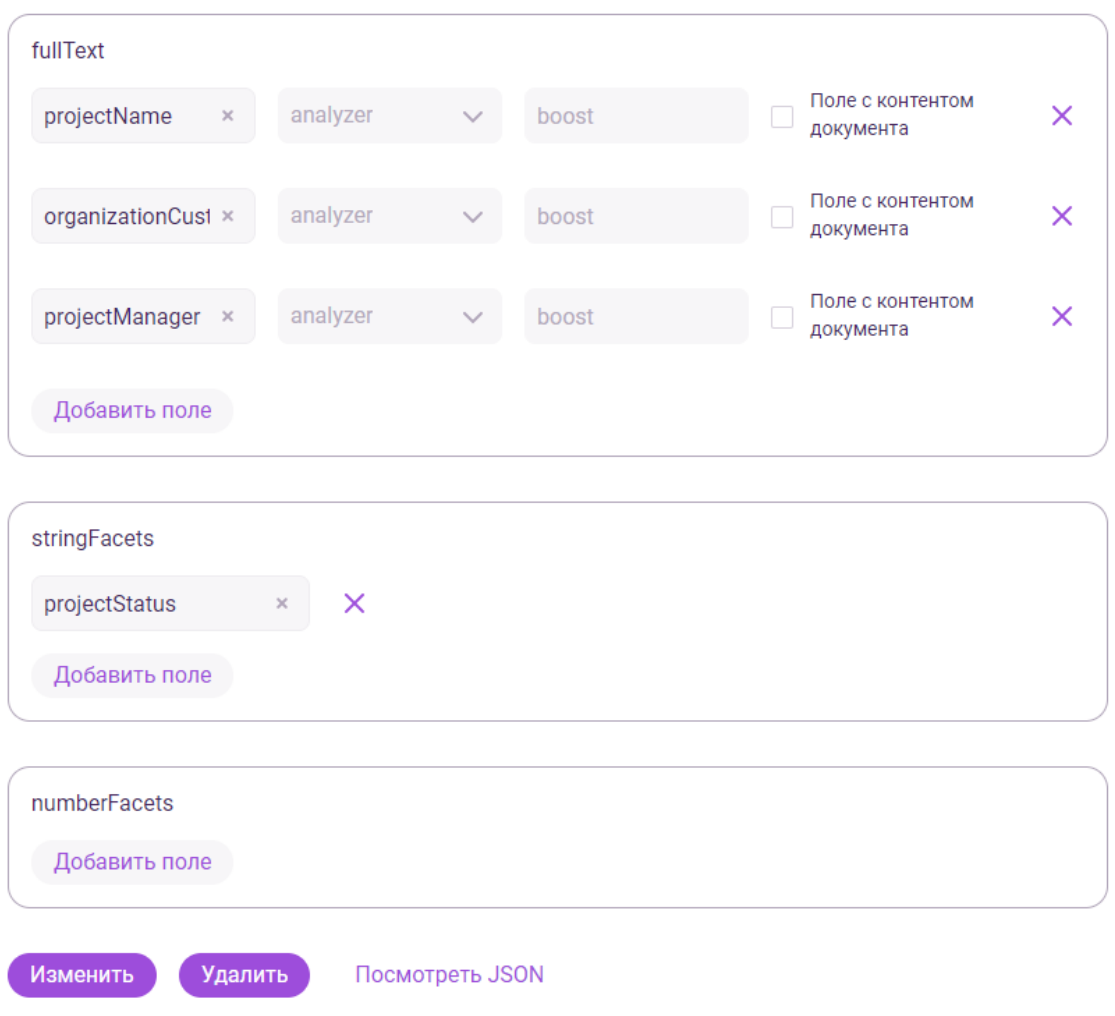

*Рис. 17.13*

После этого нужно заполнить блоки теми полями сущности, по которым должен работать поиск или фильтрация, аналогично процессу создания правил поиска.

Когда все настройки правила произведены необходимо нажать на кнопку «Изменить» под блоками настройки для сохранения получившегося правила поиска для сущности. После нажатия отобразиться уведомление об успешном обновлении правила (Рис. 17.14.).

Правило успешно обновлено. Количество обновленых записей: 1

## **17.6. Удаление правил поиска**

Для удаления созданного правила поиска необходимо после перехода в раздел настроек выбрать в поле «Entity type» сущность, для которой ранее было настроено правило (Рис. 17.13.).

Затем необходимо нажать на кнопку «Удалить» под блоками настройки для удаления правила поиска (Рис. 17.15.). После нажатия отобразиться уведомление об успешном удалении правила (Рис. 17.16.).

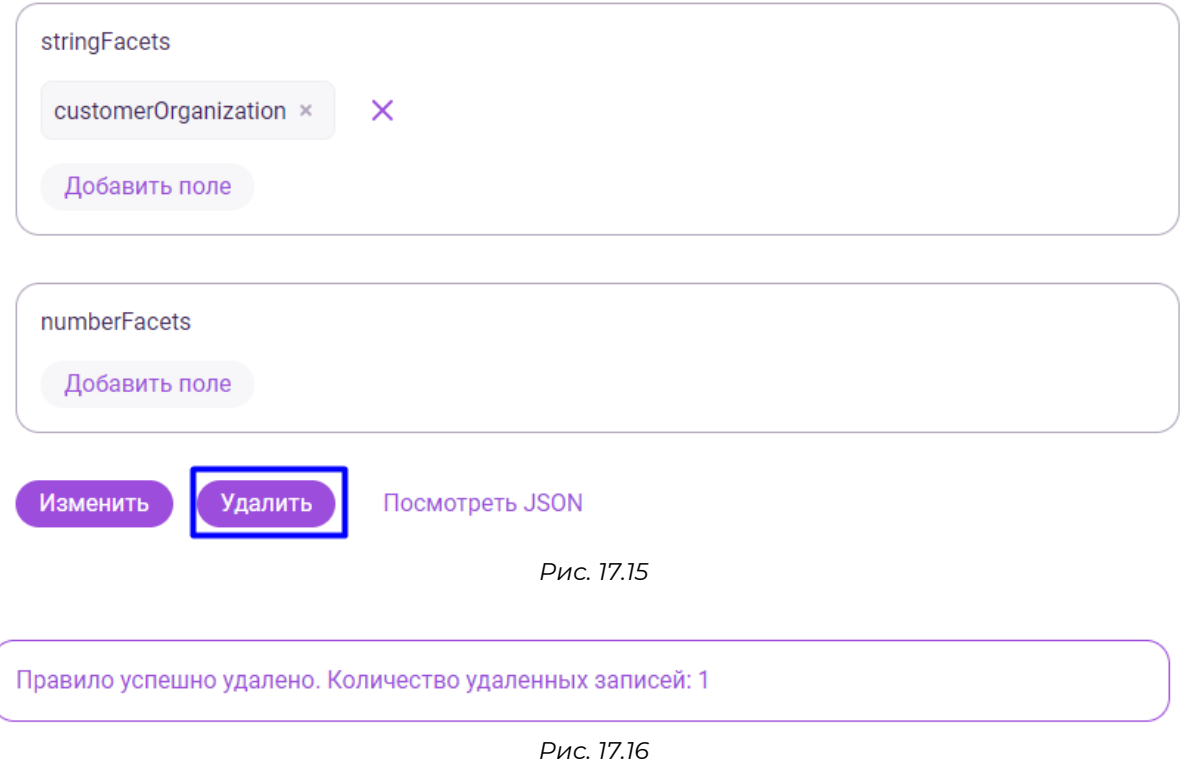

# **18. Управление. Права доступа**

Раздел предназначен для регулирования прав доступа к разделам Системы. Реализована возможность работы с группами для объединения в них пользователей и работа с политиками, регулирующими права групп пользователей с помощью правил.

## **18.1. Переход в раздел**

Для работы в Системе необходимо авторизоваться под зарегистрированным пользователем с правами на раздел «Управление» (Подробнее см. раздел инструкции «Вход в Систему»).

Для перехода в раздел для регулирования прав доступа перейдите в подраздел «Права доступа» раздела «Управление» для этого нажмите на иконку меню и в открывшемся списке наведите курсор на раздел «Управление» (Рис. 18.1 и Рис. 18.2).

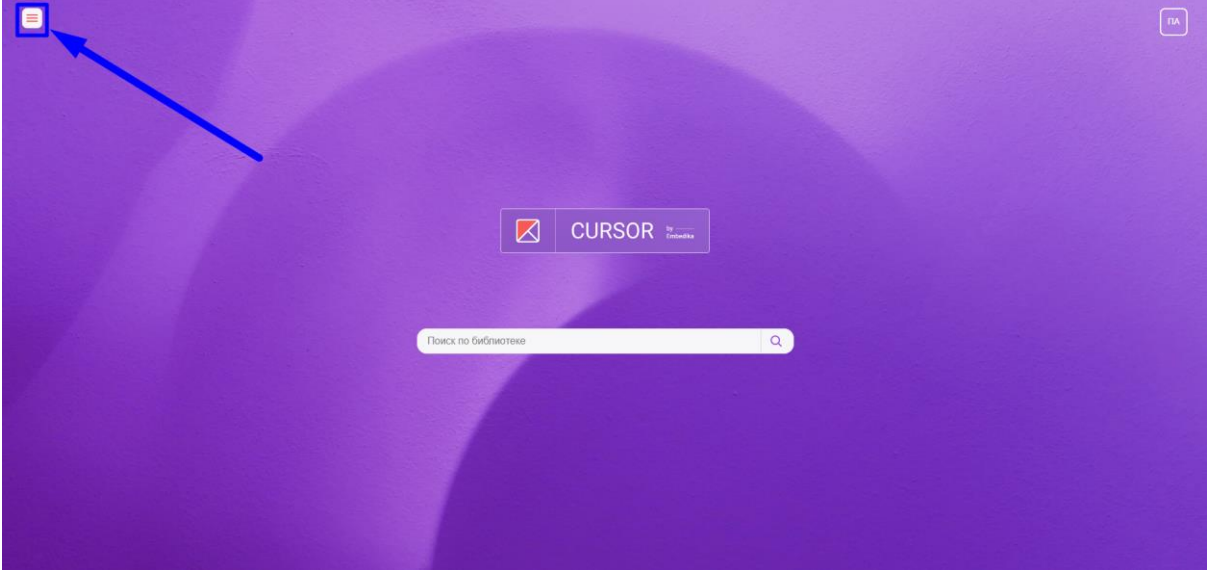

*Рис. 18.1*

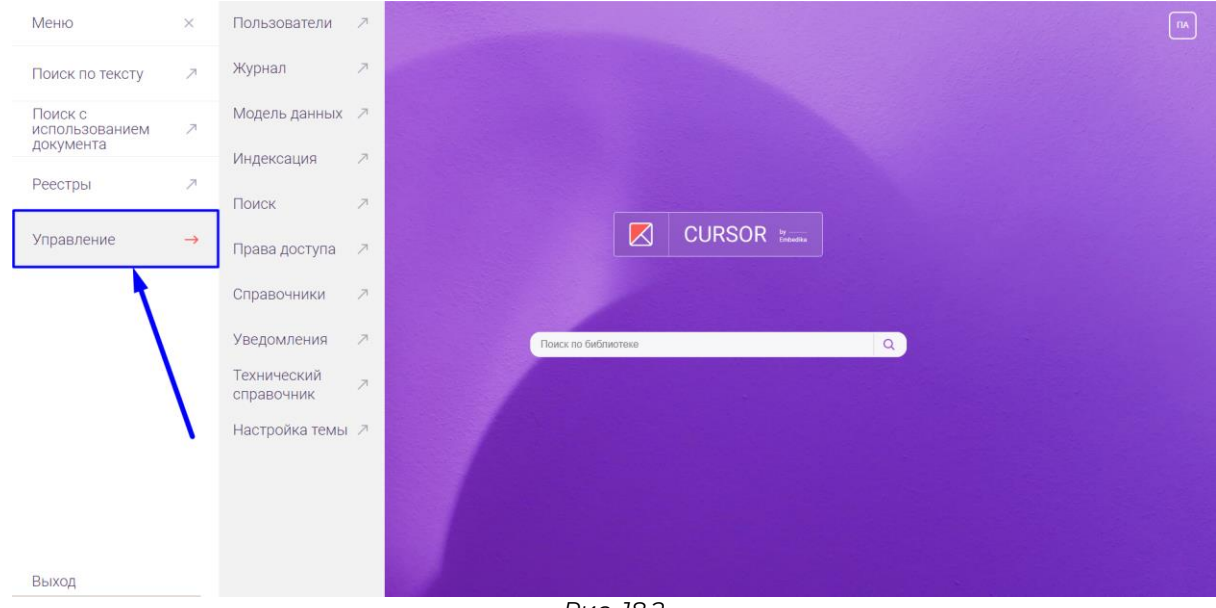

*Рис. 18.2*

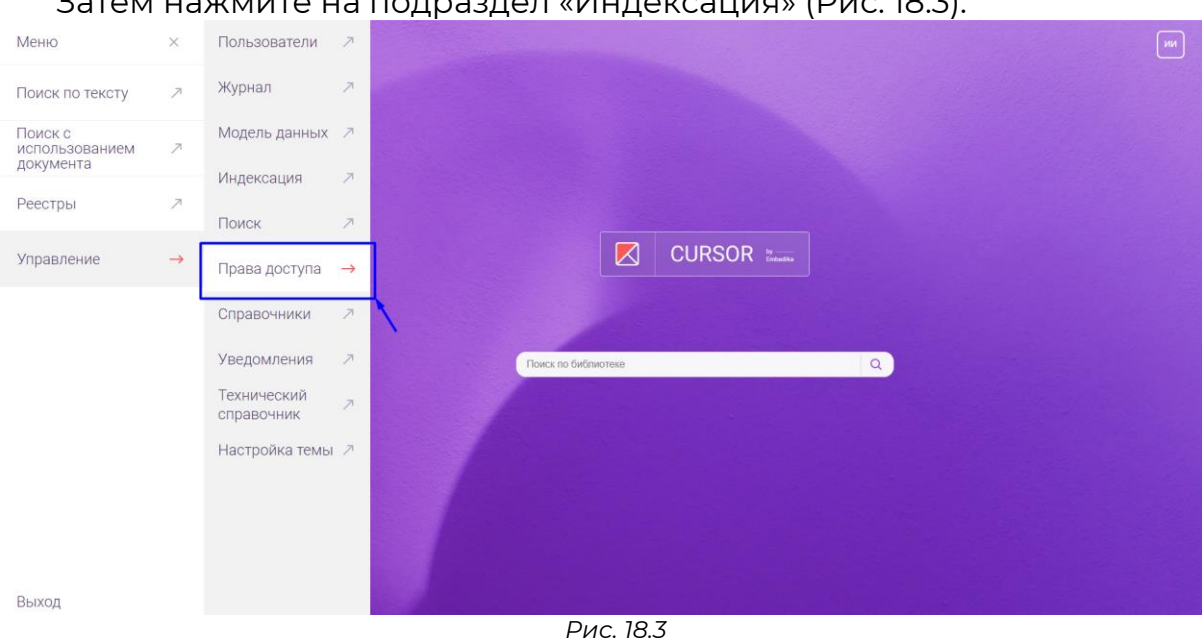

#### Затем нажмите на подраздел «Индексация» (Рис. 18.3).

#### **18.2. Список групп пользователей**

Для просмотра групп пользователей необходимо в разделе «Права доступа» перейти на вкладку «Группы пользователей» (Рис. 18.4). При открытии раздела вкладка «Группы пользователей» открыта по умолчанию.

| $\equiv$ | <b>CURSOR</b>       |                                     |        |                                |  |  | Пользователи Журнал Модель-данных Индексация Поиск Права-доступа Справочники Уведомления Технический-справочник |                     |                       | <b>-&gt; Настройка темы</b> | ПА                |
|----------|---------------------|-------------------------------------|--------|--------------------------------|--|--|----------------------------------------------------------------------------------------------------|---------------------|-----------------------|-----------------------------|-------------------|
|          |                     | Права доступа                       |        |                                |  |  |                                                                                                    |                     |                       |                             |                   |
|          | + Создать группу    | Группы пользователей Политики       |        |                                |  |  |                                                                                                    |                     |                       |                             |                   |
|          |                     | Поиск по коду и наименованию группы |        | Q                              |  |  |                                                                                                    |                     |                       |                             |                   |
|          | Найдено 2           |                                     |        |                                |  |  |                                                                                                    |                     |                       |                             |                   |
|          | <b>HAMMEHOBAHME</b> |                                     | код    | ОПИСАНИЕ                       |  |  |                                                                                                    | <b>ПОЛЬЗОВАТЕЛИ</b> | ПОСЛЕДНЕЕ ИЗМЕНЕНИЕ   |                             |                   |
|          | Администраторы      |                                     | admins | Пользователи с особыми правами |  |  |                                                                                                    |                     | 20.03.2023 / 12:34:32 |                             | $\ddot{\ddot{z}}$ |
|          | Пользователи        |                                     | users  |                                |  |  |                                                                                                    | 5                   | 10.03.2023 / 17:43:00 |                             | $\pm$             |

*Рис. 18.4*

На странице отображается таблица со списком групп пользователей Системы (Рис. 18.5).

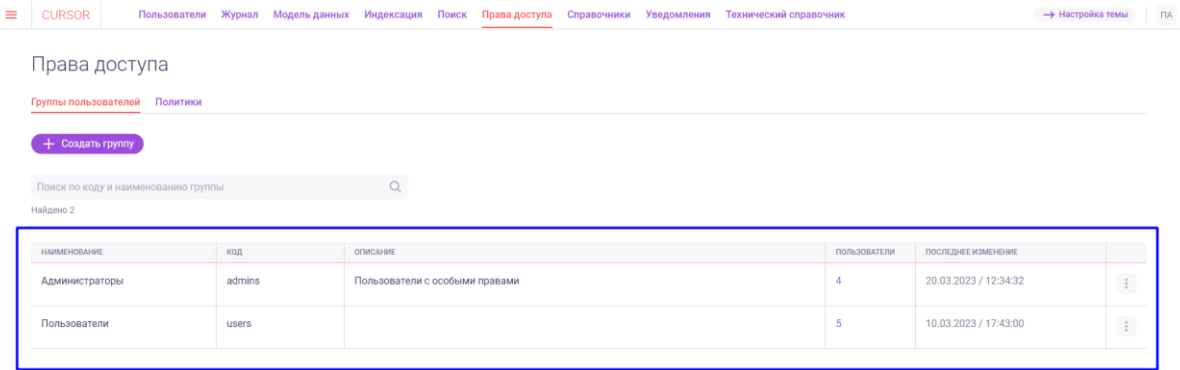

#### *Рис. 18.5*

Таблица содержит следующие данные:

- наименование группы пользователей;
- код группы пользователей;
- описание группы пользователей;
- количество пользователей, которые добавлены в группу;
- дата последнего изменения;
- кнопка меню для просмотра доступных действий над группой пользователей.

#### **18.3. Поиск по списку групп пользователей**

В разделе есть возможность поиска по списку по наименованию или коду группы пользователей.

Для применения поиска введите в поисковую строку текст, который должен содержаться наименовании или коде группы пользователей, и нажмите на иконку поиска (Рис. 18.6).

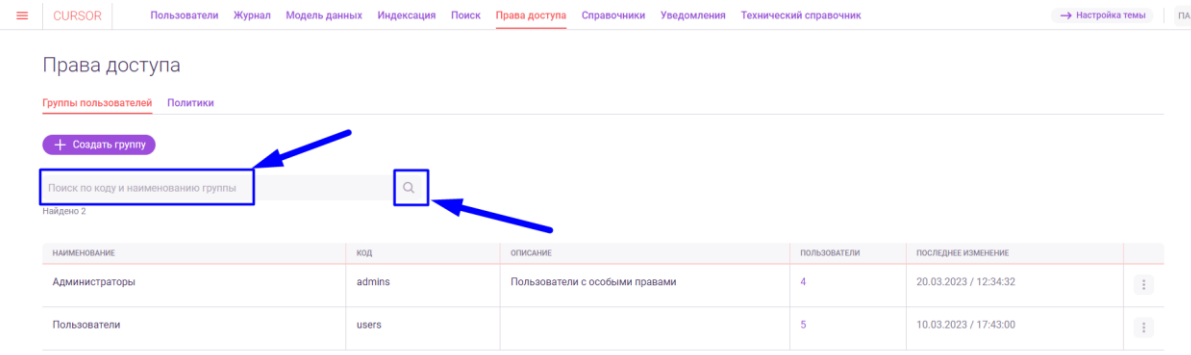

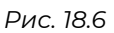

#### **18.4. Просмотр списка пользователей группы**

Для просмотра пользователей группы необходимо нажать на количество пользователей напротив группы в столбце «Пользователи» (Рис. 18.7). Откроется окно, содержащее в себе таблицу с пользователями, которые добавлены в группу (Рис. 18.8).

| $\equiv$ | <b>CURSOR</b>                       | Пользователи | Журнал Модель-данных Индексация Поиск Права-доступа Справочники Уведомления |        |          |                                |  | Технический справочник |                       | <b>-&gt;</b> Настройка темы | <b>DA</b>           |
|----------|-------------------------------------|--------------|-----------------------------------------------------------------------------|--------|----------|--------------------------------|--|------------------------|-----------------------|-----------------------------|---------------------|
|          | Права доступа                       |              |                                                                             |        |          |                                |  |                        |                       |                             |                     |
|          | Группы пользователей Политики       |              |                                                                             |        |          |                                |  |                        |                       |                             |                     |
|          | + Создать группу                    |              |                                                                             |        |          |                                |  |                        |                       |                             |                     |
|          | Поиск по коду и наименованию группы |              |                                                                             | Q      |          |                                |  |                        |                       |                             |                     |
|          | Найдено 2                           |              |                                                                             |        |          |                                |  |                        |                       |                             |                     |
|          | <b>HAMMEHOBAHME</b>                 |              | код                                                                         |        | ОПИСАНИЕ |                                |  | ПОЛЬЗОВАТЕЛИ           | ПОСЛЕДНЕЕ ИЗМЕНЕНИЕ   |                             |                     |
|          | Администраторы                      |              |                                                                             | admins |          | Пользователи с особыми правами |  |                        | 20.03.2023 / 12:34:32 |                             | $\ddot{\mathrm{i}}$ |
|          | Пользователи                        |              | users                                                                       |        |          |                                |  | 5                      | 10.03.2023 / 17:43:00 |                             | $\vdots$            |

*Рис. 18.7*

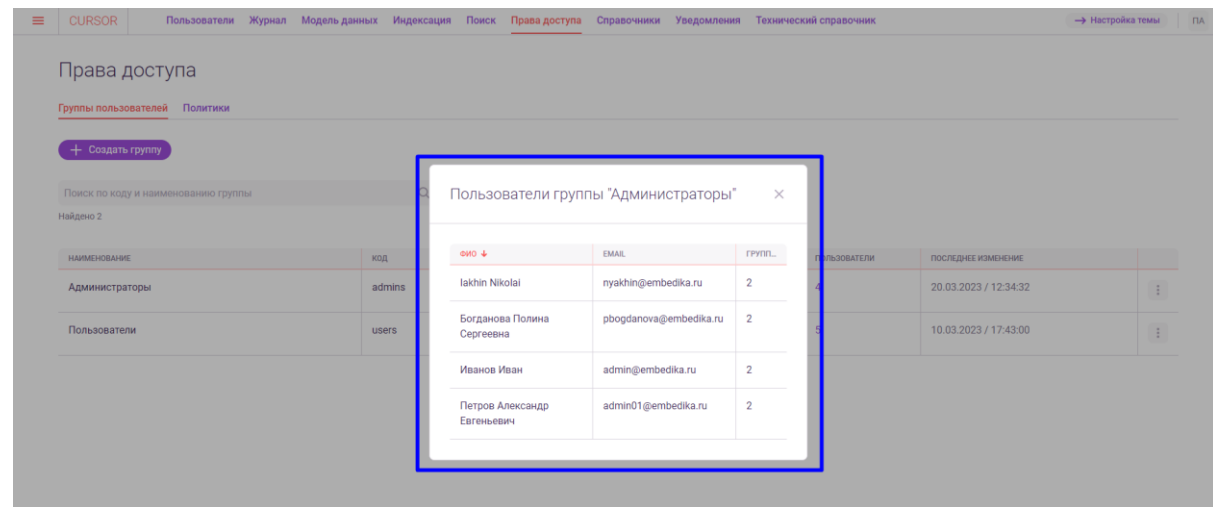

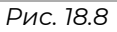

Таблица содержит следующие данные о пользователях:

- ФИО пользователя;
- email пользователя;
- количество групп, в которые добавлен пользователь.

#### **18.5. Создание группы пользователей**

Для создания группы пользователей необходимо в разделе «Права доступа» на вкладке «Группы пользователей» нажать на кнопку «Создать группу» (Рис. 18.9).

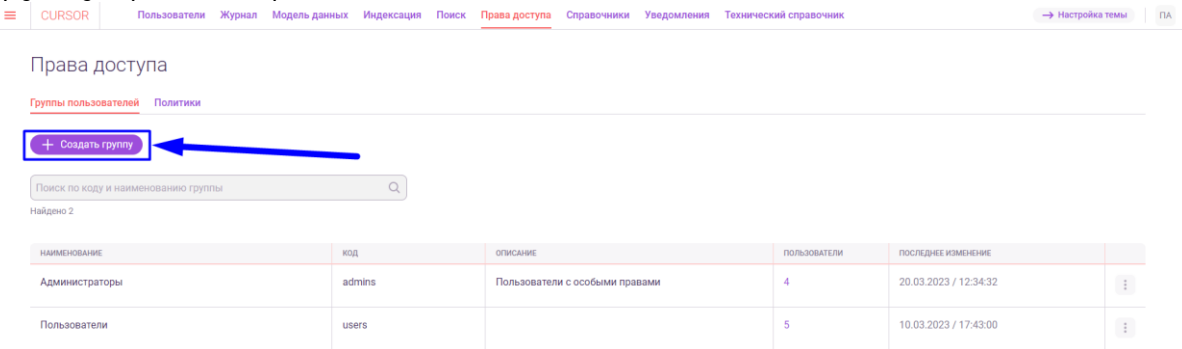

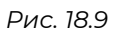

В открывшемся модальном окне создания группы пользователей необходимо заполнить все обязательные поля (Рис. 18.10).

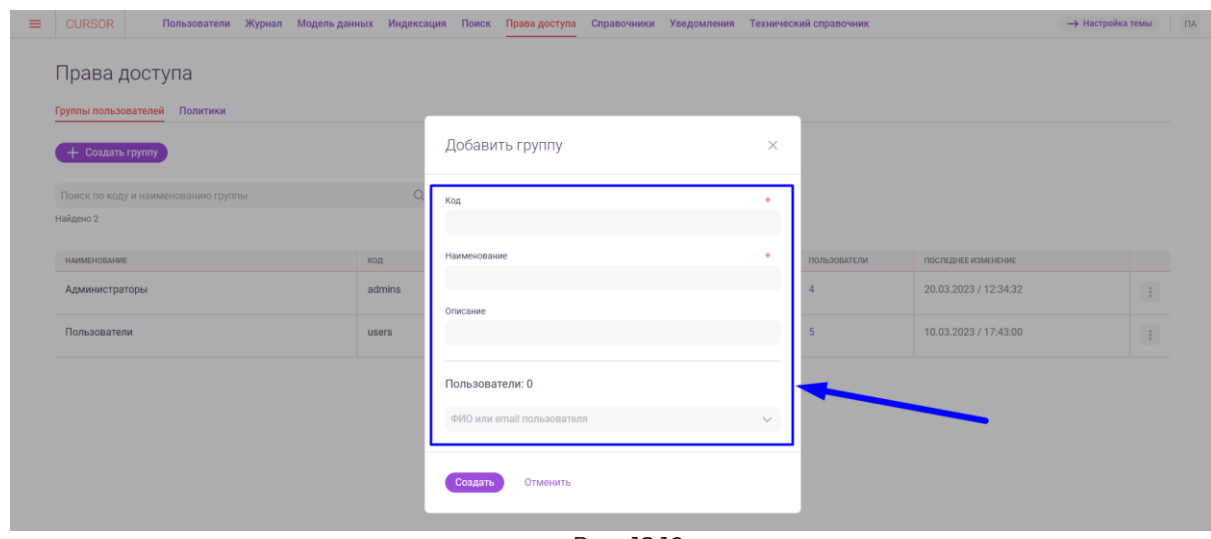

*Рис. 18.10*

Для добавления пользователей в группу необходимо нажать на поле «Пользователи» и в выпадающем списке чек-боксами отметить только тех пользователей, которых необходимо добавить в группу (Рис. 18.11).

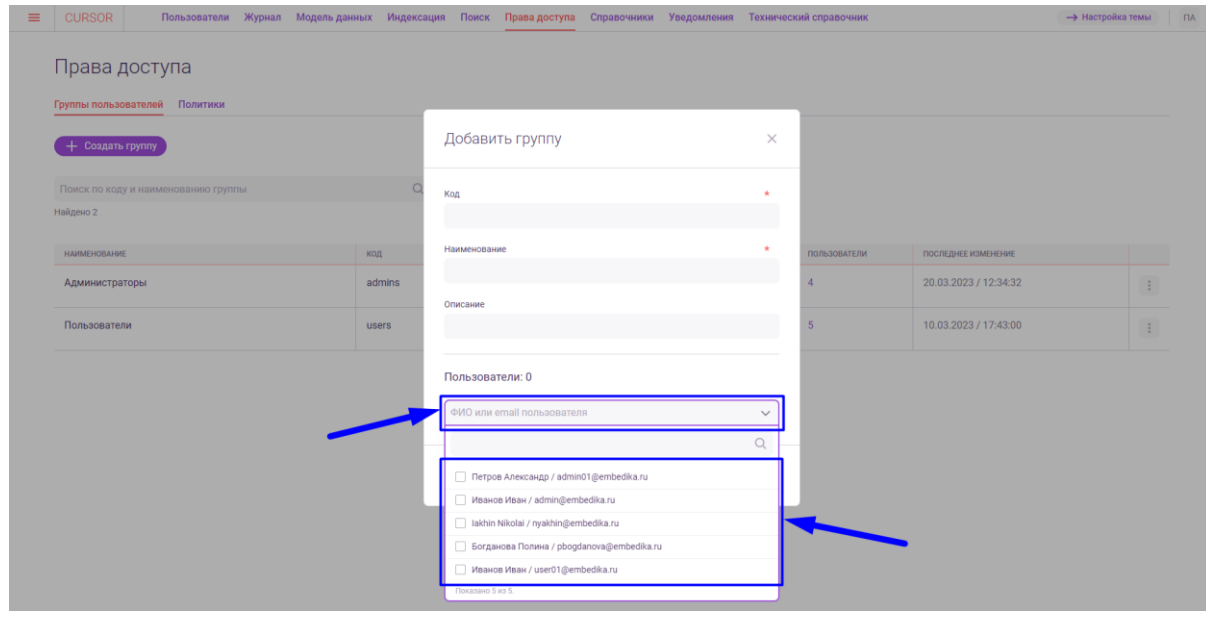

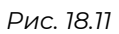

Удалить пользователя из списка можно при нажати на кнопку «Удалить» напротив пользователя (Рис. 18.12).

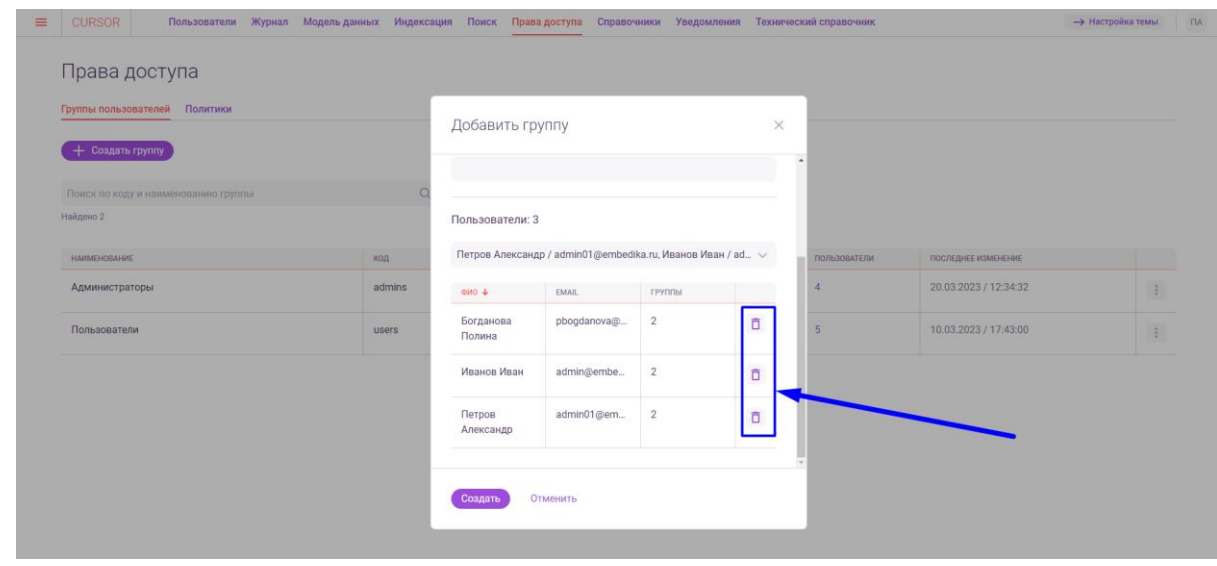

*Рис. 18.12*

Для того, чтобы создать группу пользователей с заданными параметрами необходимо нажать на кнопку «Создать» (Рис. 18.13). Если создавать группу не нужно, то необходимо нажать на кнопку «Отменить» (Рис. 18.13).

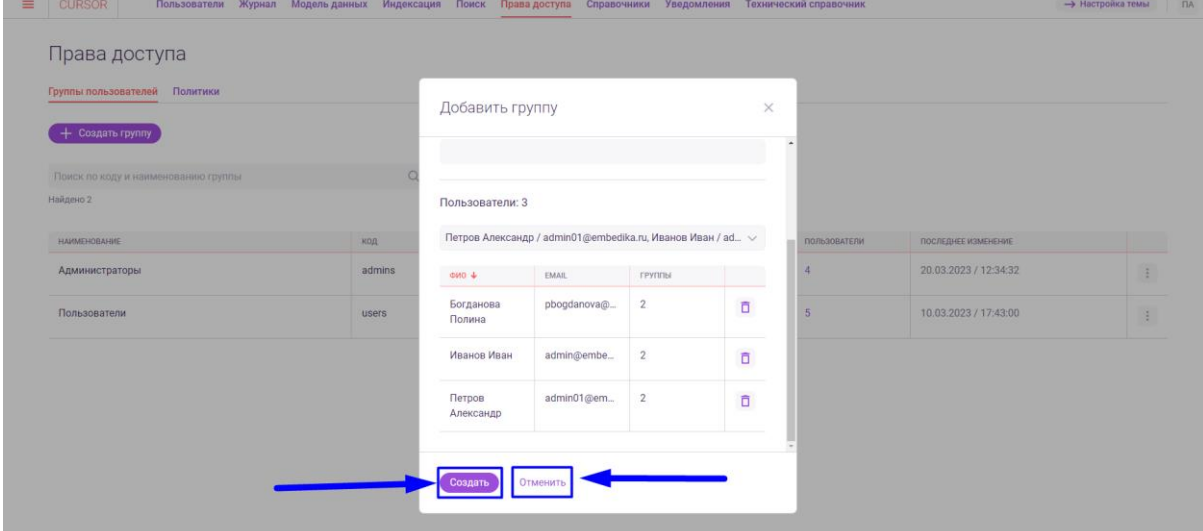

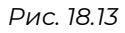

#### **18.6. Редактирование группы пользователей**

Для изменения группы пользователей необходимо в разделе «Права доступа» на вкладке «Группы пользователей» нажать на кнопку меню напротив группы в последнем столбце таблицы, затем в выпадающем списке нажать на вариант «Редактировать группу» (Рис. 18.14).

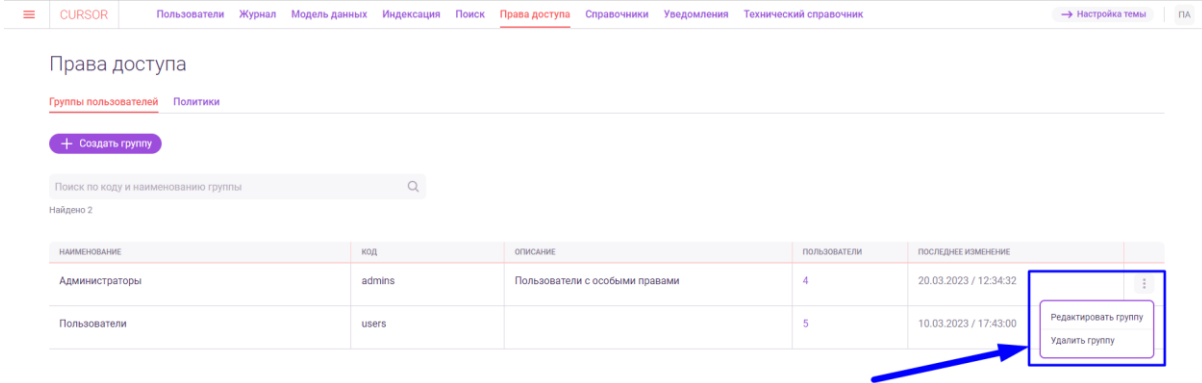

*Рис. 18.14*

В открывшемся модальном окне редактирования группы пользователей необходимо в нужных полях вместо текущих значений ввести новые (Рис. 18.15).

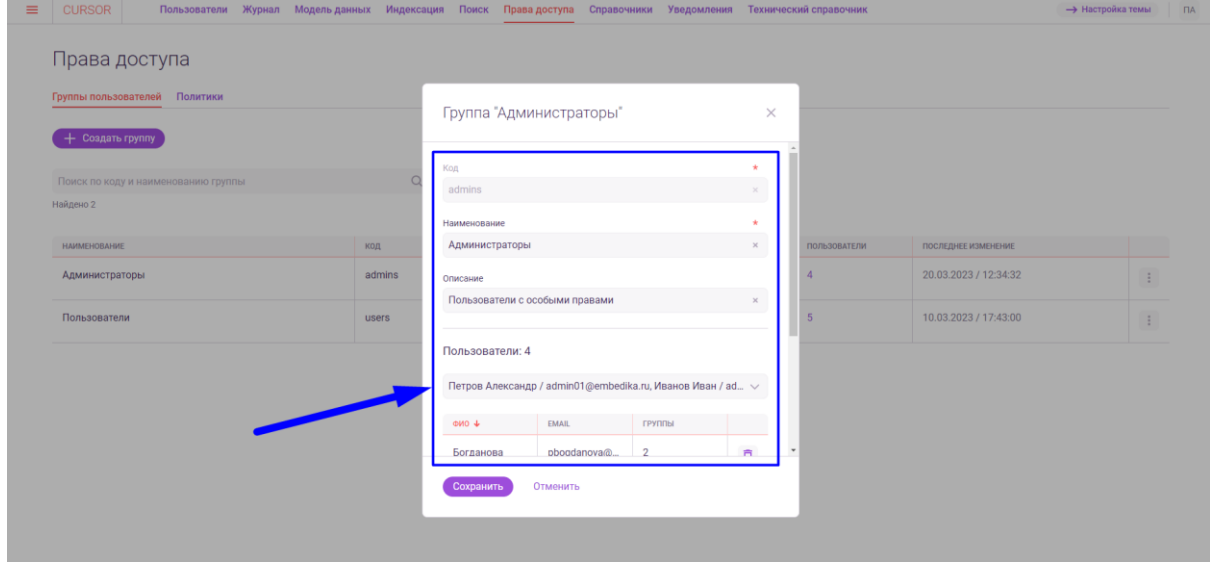

*Рис. 18.15*

Для добавления или удаления пользователей в группу необходимо нажать на поле с перечнем текущих пользователей группы и в выпадающем списке чек-боксами отметить только тех пользователей, которые должны состоять в группе (Рис. 18.16).

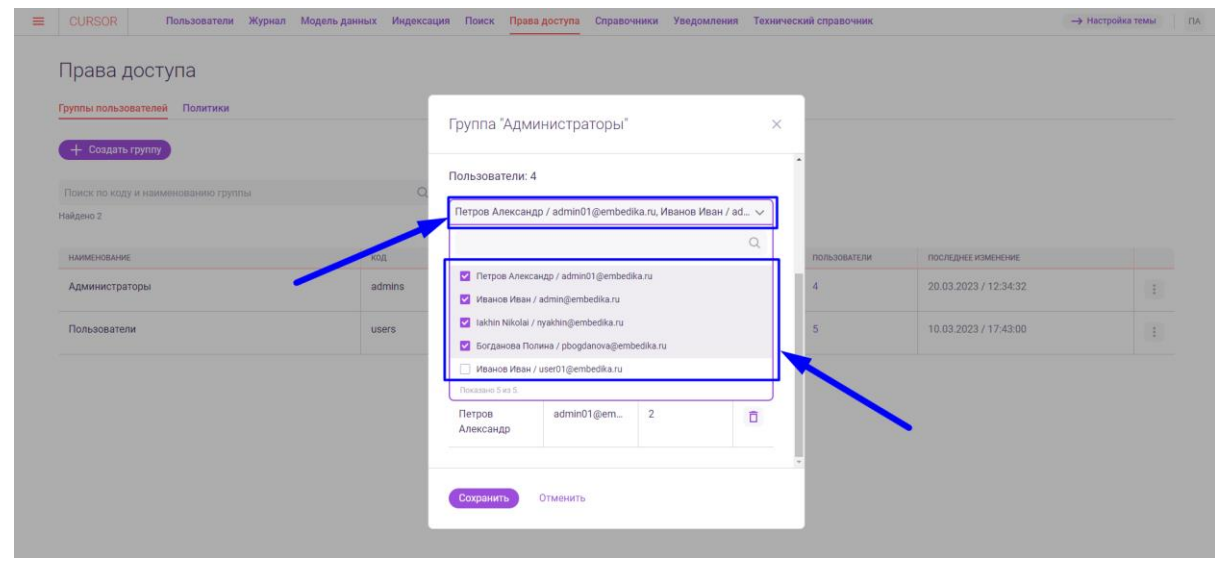

*Рис. 18.16*

Удалить пользователя из списка можно при нажати на кнопку «Удалить» напротив пользователя (Рис. 18.17).

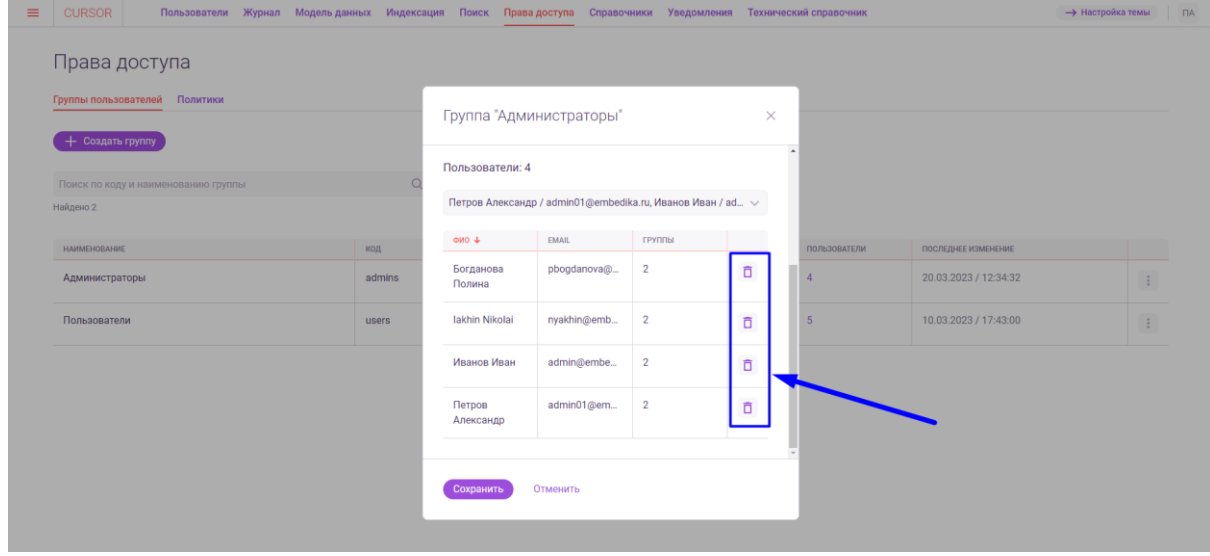

*Рис. 18.17*

Для того, чтобы применить изменения в параметрах группы пользователей, необходимо нажать на кнопку «Сохранить» (Рис. 18.18).

Если внесенные изменения применять не нужно, то необходимо нажать на кнопку «Отменить» (Рис. 18.18).

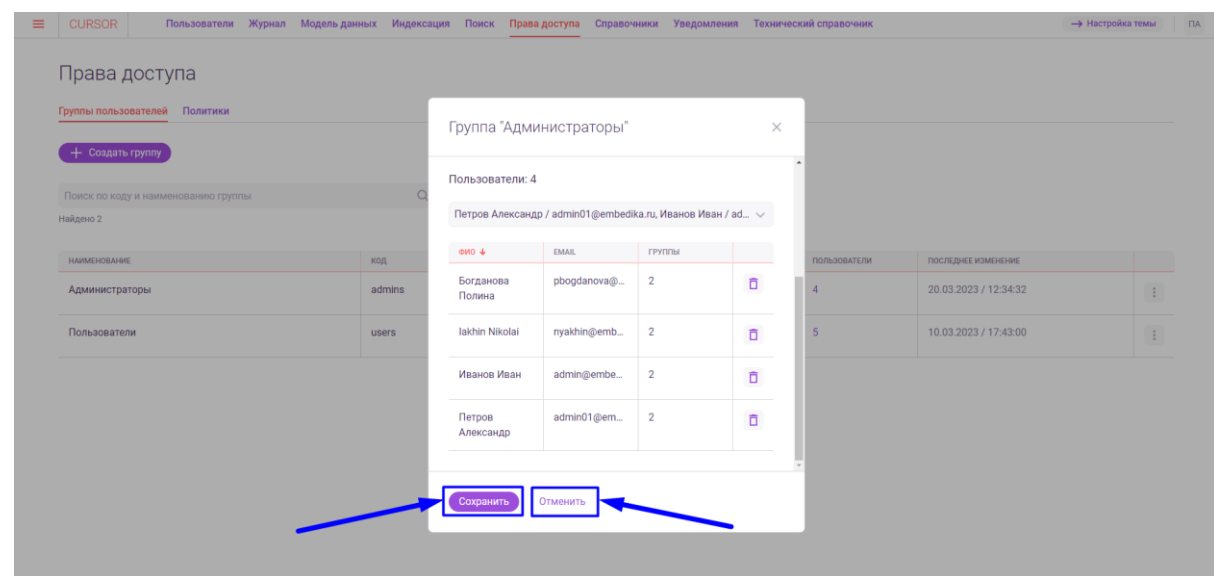

*Рис. 18.18*

#### **18.7. Удаление группы пользователей**

Для удаления группы пользователей необходимо в разделе «Права доступа» на вкладке «Группы пользователей» нажать на кнопку действий в строке с группой, которую необходимо удалить и нажать на вариант «Удалить группу» (Рис. 18.19).

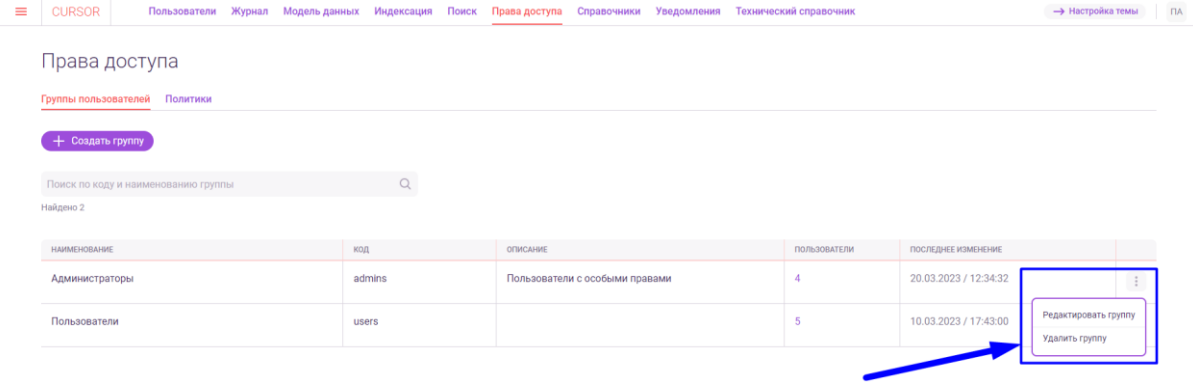

*Рис. 18.19*

В открывшемся модальном окне подтверждения удаления группы пользователей необходимо нажать на кнопку «Удалить» (Рис. 18.20). Если удаление не требуется, то нажмите на кнопку «Не удалять» (Рис. 18.20).

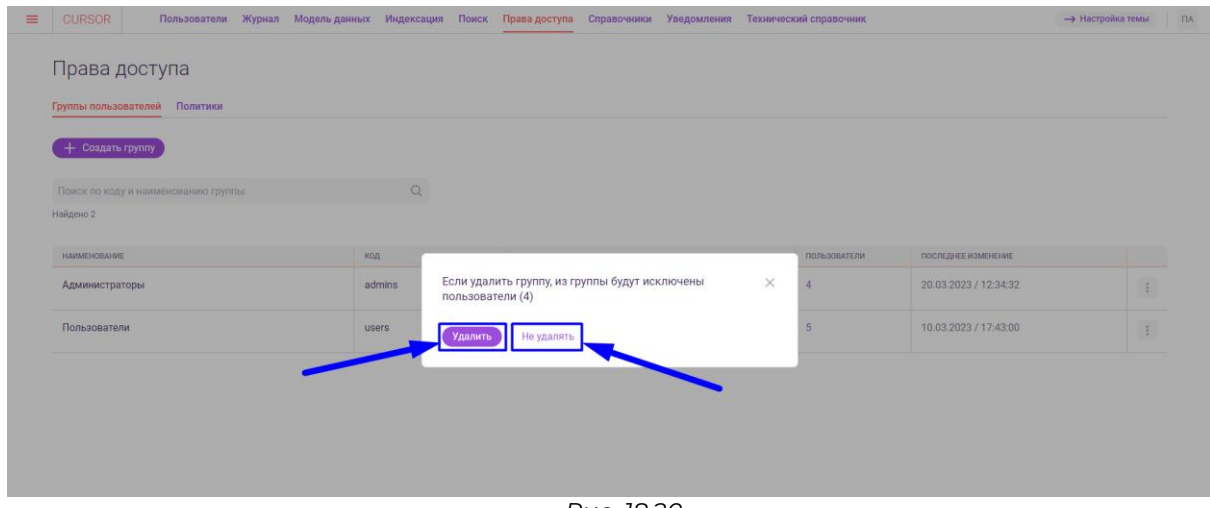

*Рис. 18.20*

#### **18.8. Список политик прав доступа и просмотр политики**

Для просмотра политик необходимо в разделе «Права доступа» перейти на вкладку «Политики» (Рис. 18.21).<br>
= cursor | пользователи Журнал Модель данных Индексация Поиск Права доступа Стравочники Уведомления Технический-справочник **-> Настройка темы** ПА

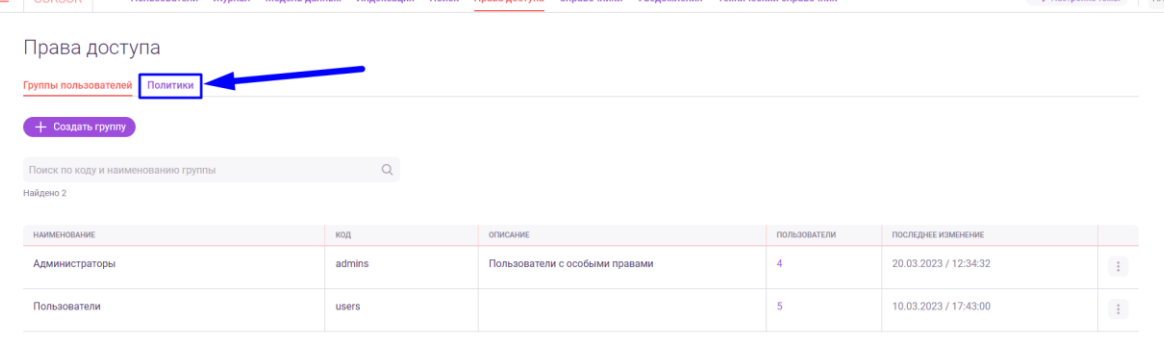

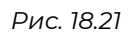

На странице отображается таблица со списком политик Системы (Рис. 18.22). $\mathbf{v}$ .<br>20 мадель данных Индексация Поиск Права-доступа Справочники Уведомления Техн

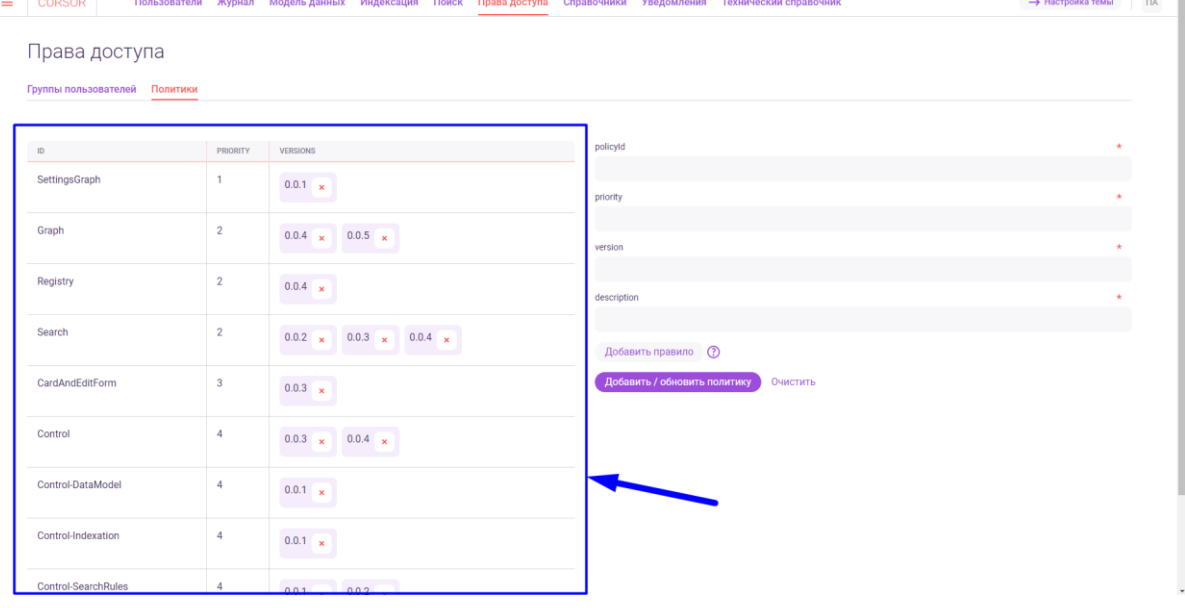

Таблица содержит следующие данные:

- идентификатор политики (ID);
- приоритет политики (priority);
- версии политики (versions).

Для просмотра параметров политики необходимо в списке политик в строке с нужной политикой нажать на нужную версию политики (Рис. 18.23).

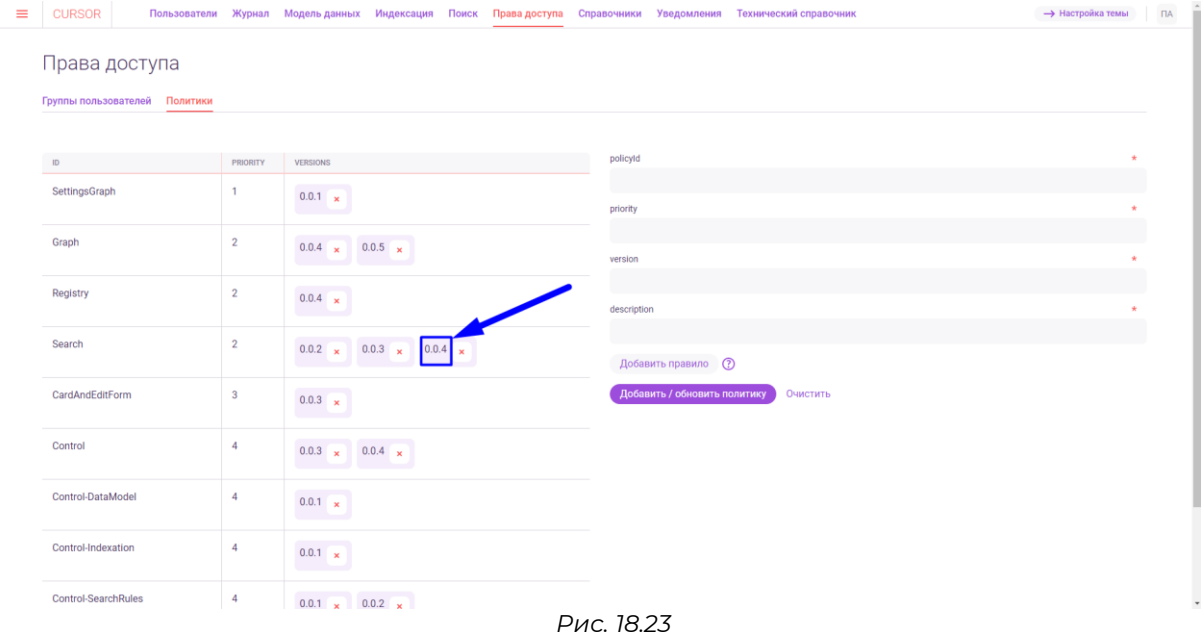

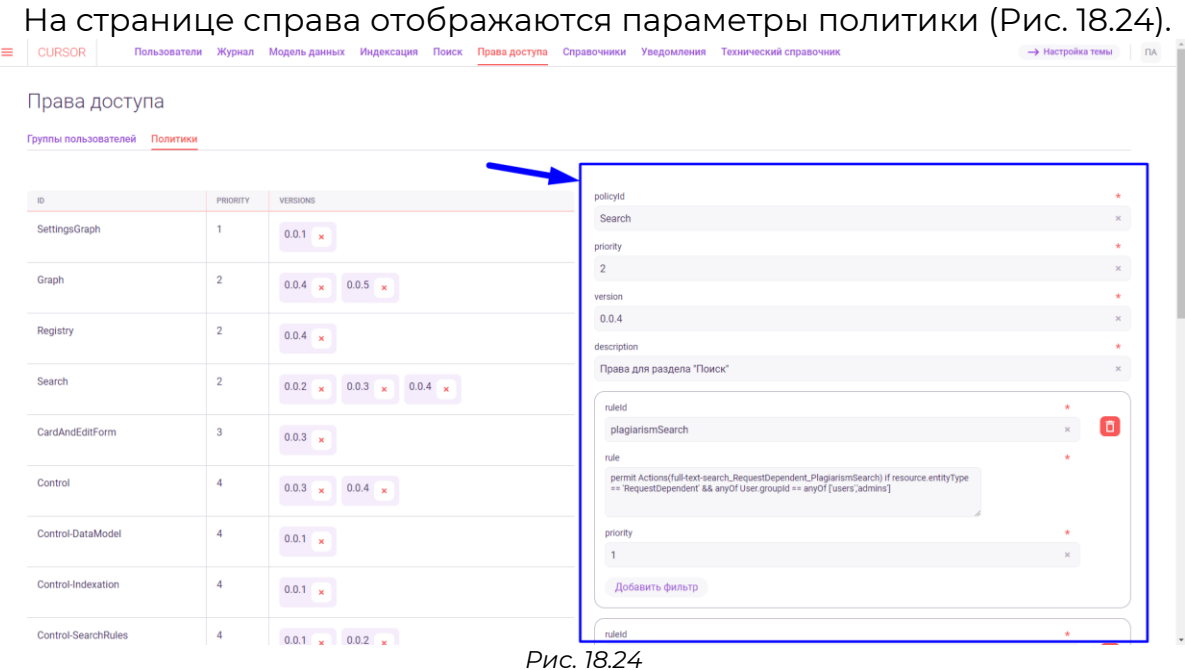

#### **18.9. Создание политики прав доступа**

Для создания политики прав доступа необходимо в разделе «Права доступа» на вкладке «Политики» заполнить поля параметров политики в

#### правой части страницы (Рис. 18.25).

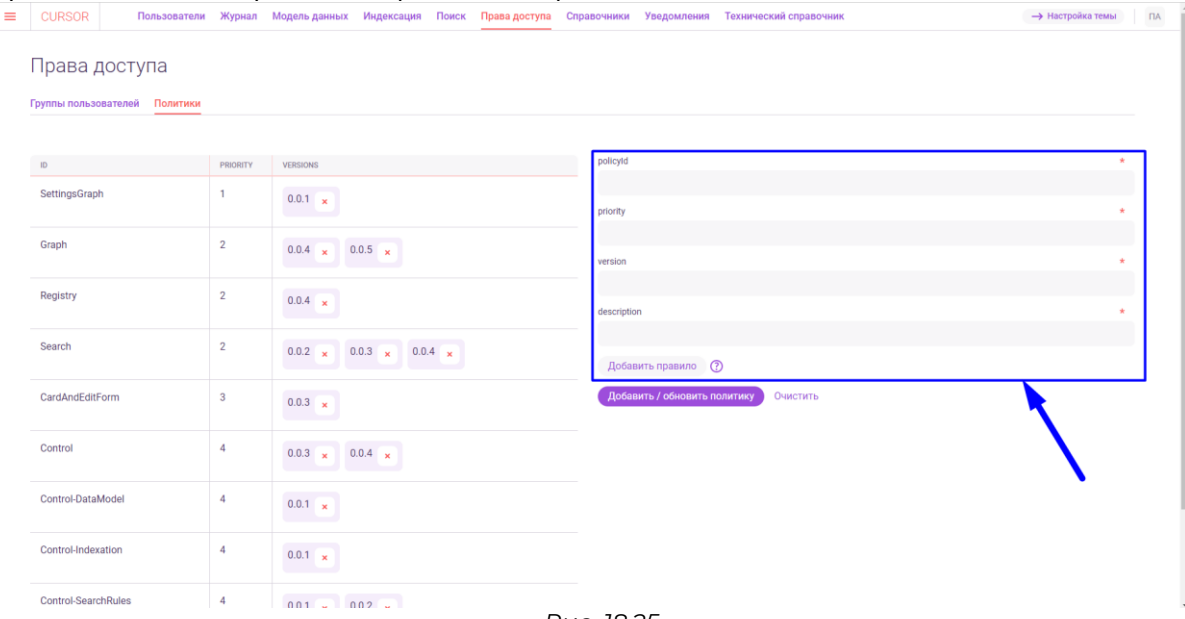

*Рис. 18.25*

В поля необходимо ввести следующее:

- в поле «policyId» введите уникальный идентификатор политики;
- в поле «priority» введите приоритет политики («0» самый высокий);
- в поле «version» введите версию политики (значение должно быть в формате «0.0.1»);
- в поле «description» введите описание политики.

Для того, чтобы добавить в политику правило, необходимо нажать на кнопку «Добавить правило» (Рис. 18.26).

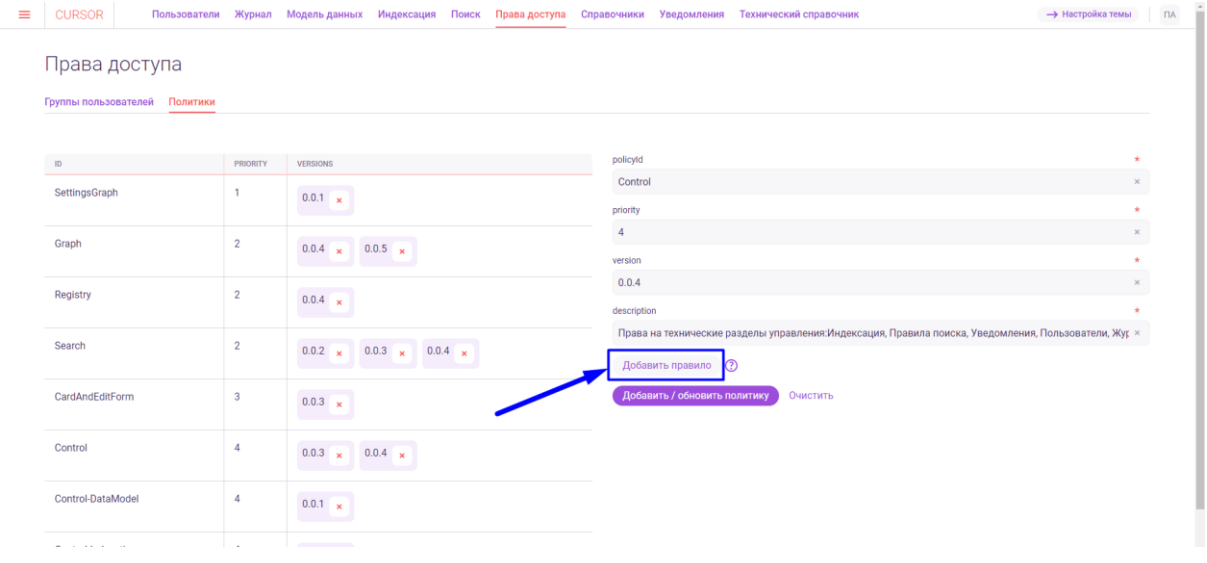

*Рис. 18.26*

Для политики можно добавлять неограниченное количество правил. По каждому правилу необходимо заполнить появившиеся поля параметров правила (Рис. 18.27).

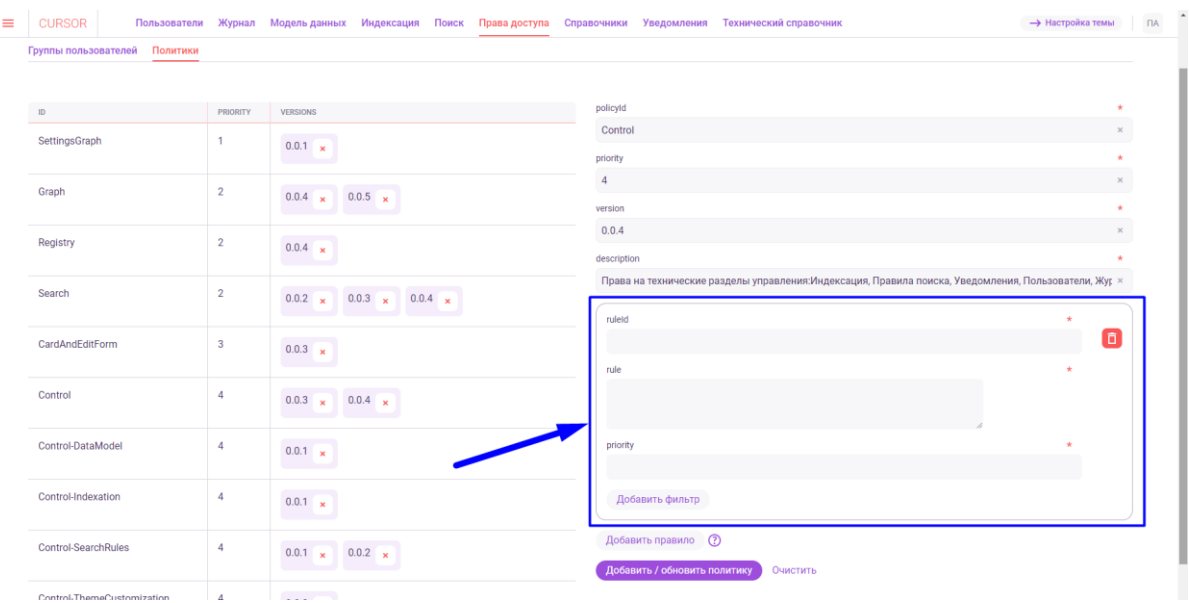

*Рис. 18.27*

В поля необходимо ввести следующее:

- в поле «ruleId» введите уникальный идентификатор правила;
- в поле «rule» введите правило. Например, для открытия доступа в раздел администрирования только пользователям из группы с кодом «admins» необходимо ввести следующее правило: «*permit Actions(ViewNotification,ViewSearchRules,ViewIndexation,ViewUsers, ViewJournal,ViewAuthorization,ViewCatalogs,ViewTechConstants) if resource.entityType == 'AdministrationSection' && User.groupId == 'admins'*»;
- в поле «priority» введите приоритет правила среди других правил политики («0» - самый высокий).

Для каждого правила реализована возможность добавления фильтра, для этого необходимо нажать на кнопку «Добавить фильтр» (Рис. 18.28).

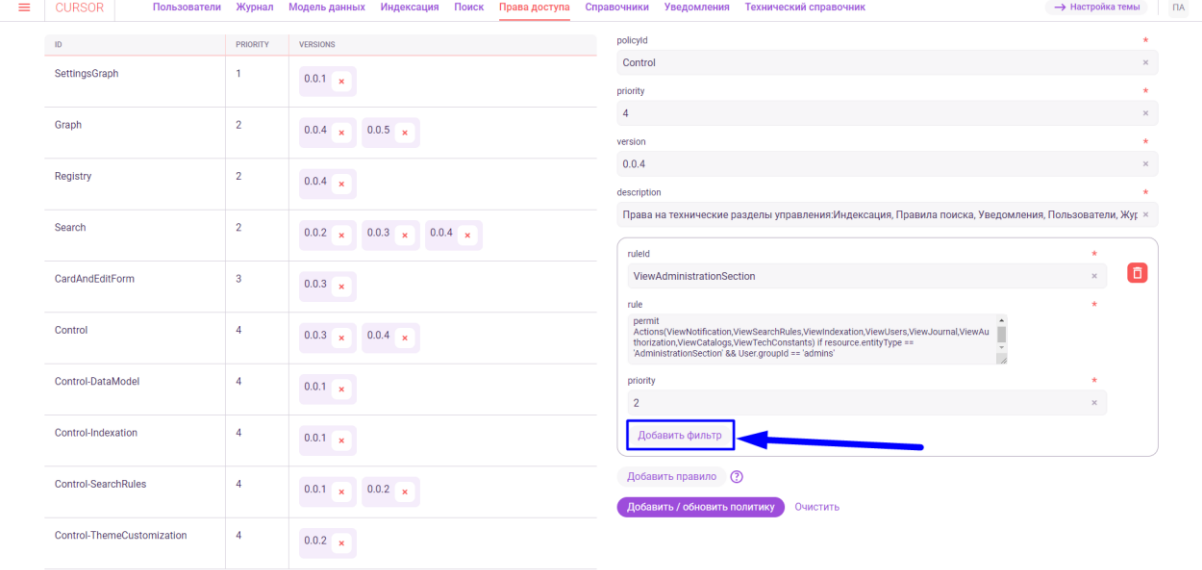

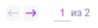

no 10  $\sim$ 

#### *Рис. 18.28*

Затем в поле «filters» необходимо ввести фильтры (Рис. 18.29).Формат описания фильтра можно увидеть при нажатии на кнопку подсказки рядом с полем.

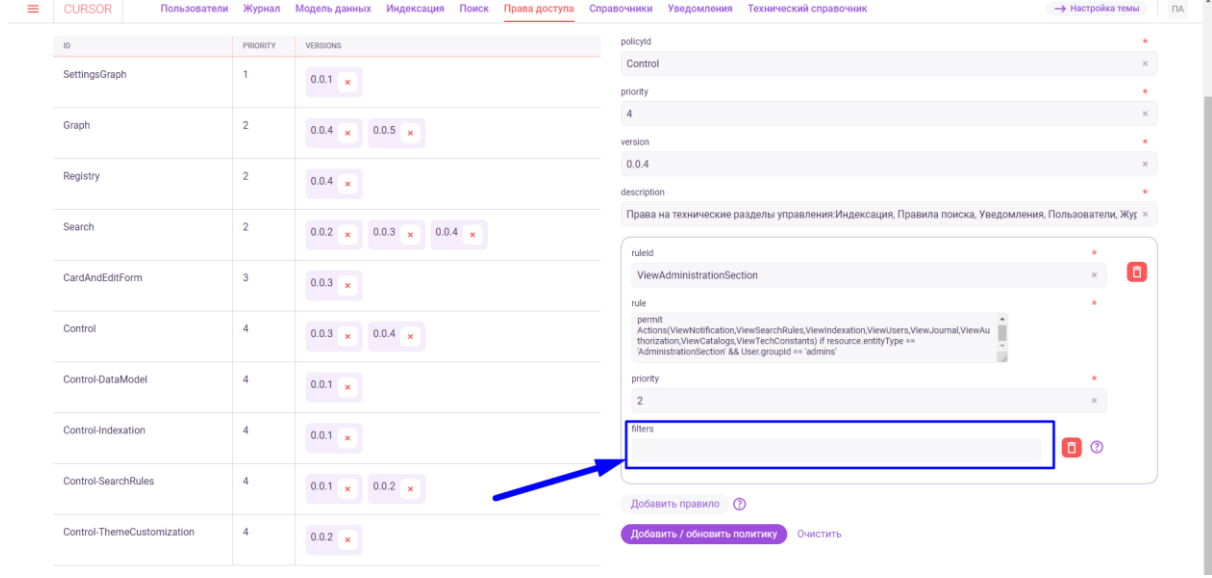

*Рис. 18.29*

Для удаления добавленного правила нажмите на кнопку удаления в блоке с правилом (Рис. 18.30).

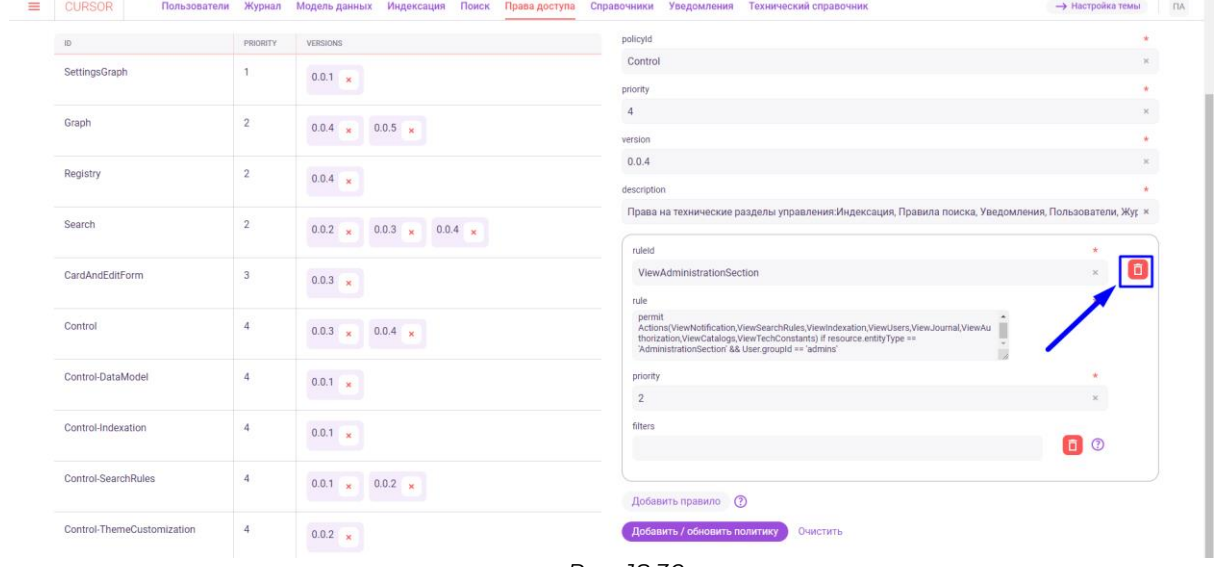

*Рис. 18.30*

Затем для завершения создания политики необходимо нажать на кнопку «Добавить / обновить политику» (Рис. 18.31). Если создание не требуется, то можно очистить форму создания, нажав на кнопку «Очистить» (Рис. 18.31).

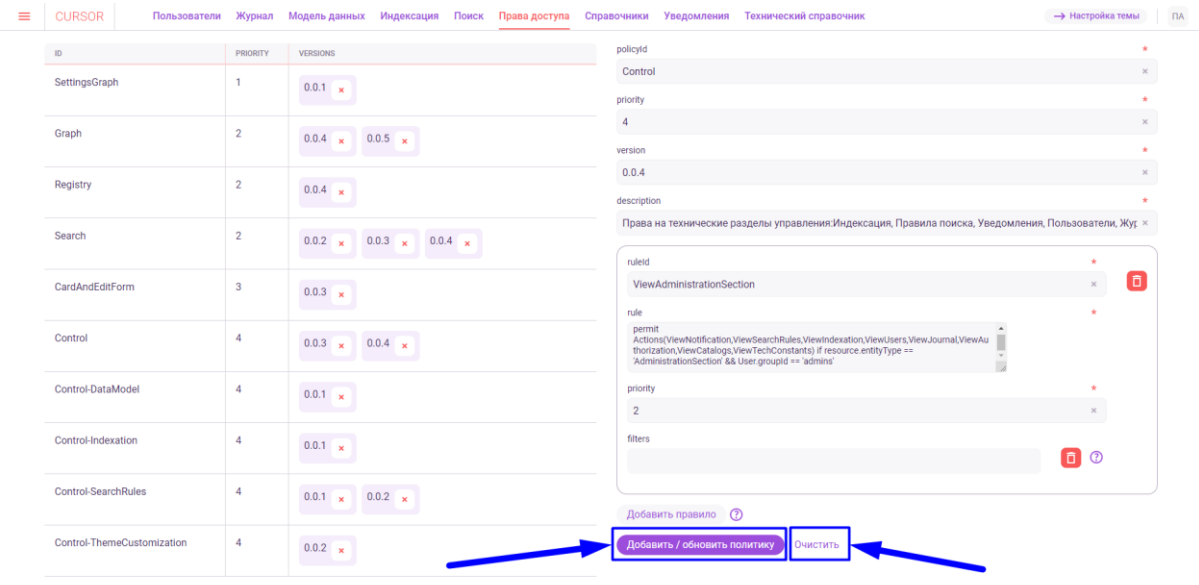

*Рис. 18.31*

### **18.10. Обновление политики прав доступа**

Для обновления политики необходимо в списке политик выбрать версию нужной политики и нажать на нее (Рис. 18.32).

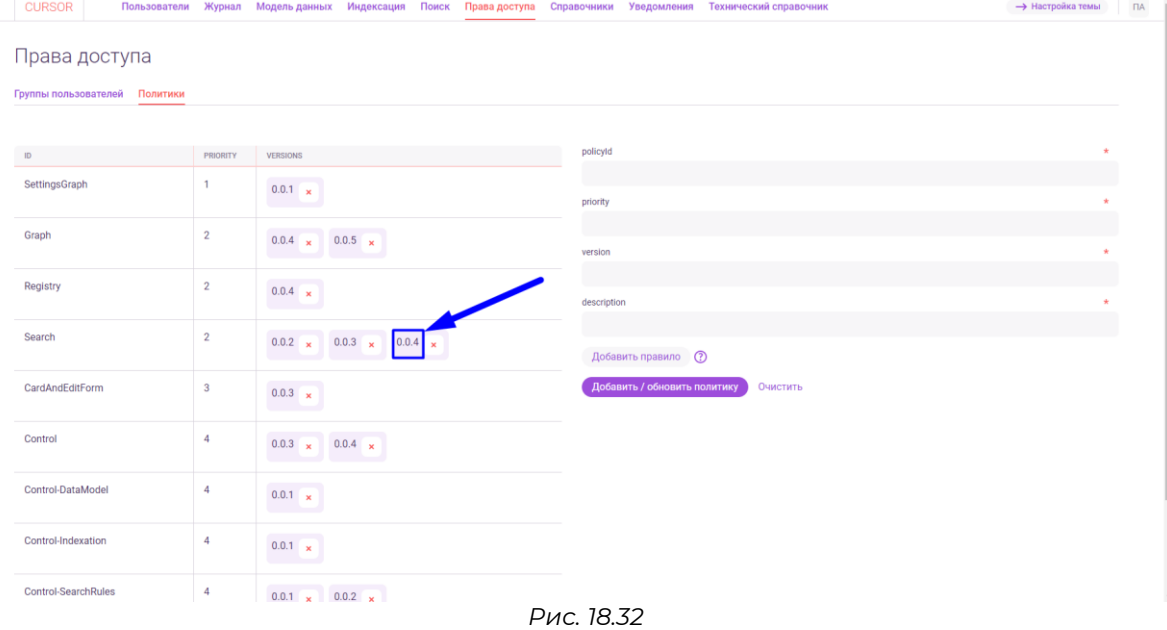

Справа на странице необходимо вместо текущих параметров политики ввести новые, по аналогии с созданием политики (Рис. 18.33).

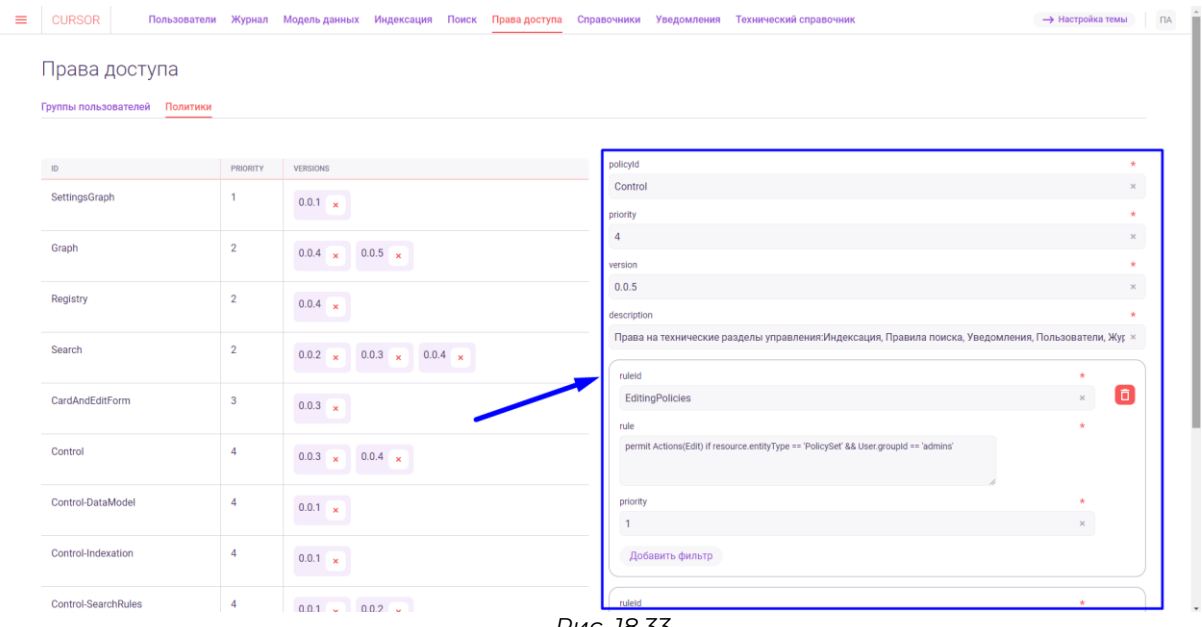

*Рис. 18.33*

Затем для сохранения изменений в политике необходимо нажать на кнопку «Добавить / обновить политику» (Рис. 18.34). Если сохранение изменений не требуется, то можно очистить форму, нажав на кнопку «Очистить» (Рис. 18.34).

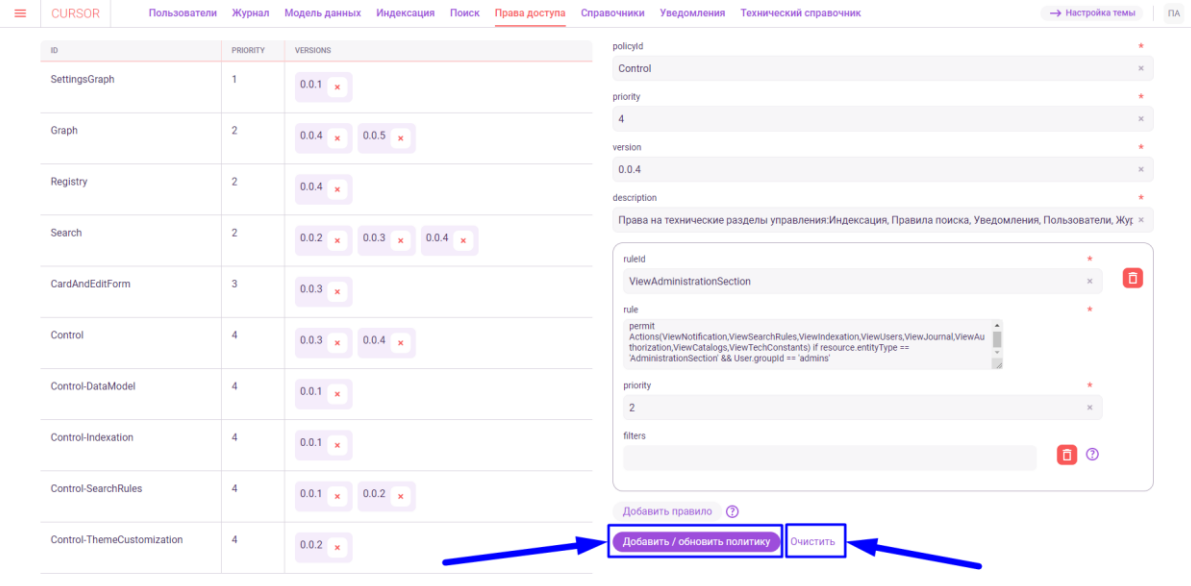

*Рис. 18.34*

#### **18.11. Удаление политики прав доступа**

Для удаления версии политики прав доступа необходимо в списке политик в строке с нужной политикой нажать на кнопку удаления соответствующей версии (Рис. 18.35).

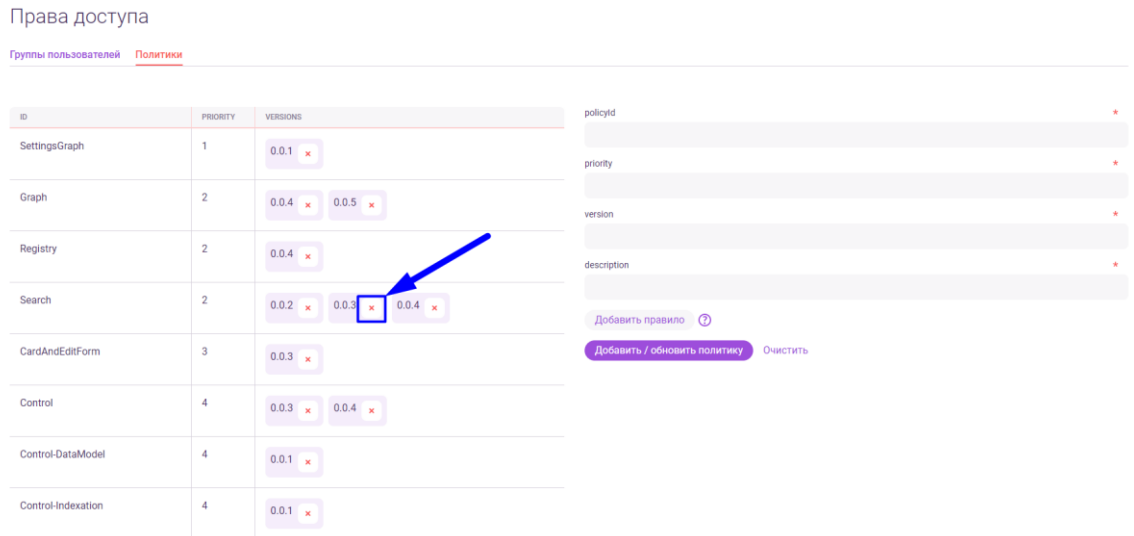

*Рис. 18.35*

# **19. Управление. Справочники**

В данном разделе пользователь может посмотреть и отредактировать список справочников Системы.

Реализованы возможности:

- просмотр списка справочников и списка элементов справочника;
- создание, редактирование, удаление справочников и элементов справочников;
- скачивание и загрузка справочников.

## **19.1. Переход в раздел**

Для работы в Системе необходимо авторизоваться под зарегистрированным пользователем с правами на раздел «Управление» (Подробнее см. раздел инструкции «Вход в Систему»).

Для перехода в раздел для управления справочниками перейдите в подраздел «Справочники» раздела «Управление» для этого нажмите на иконку меню и в открывшемся списке наведите курсор на раздел «Управление» (Рис. 19.1 и Рис. 19.2).

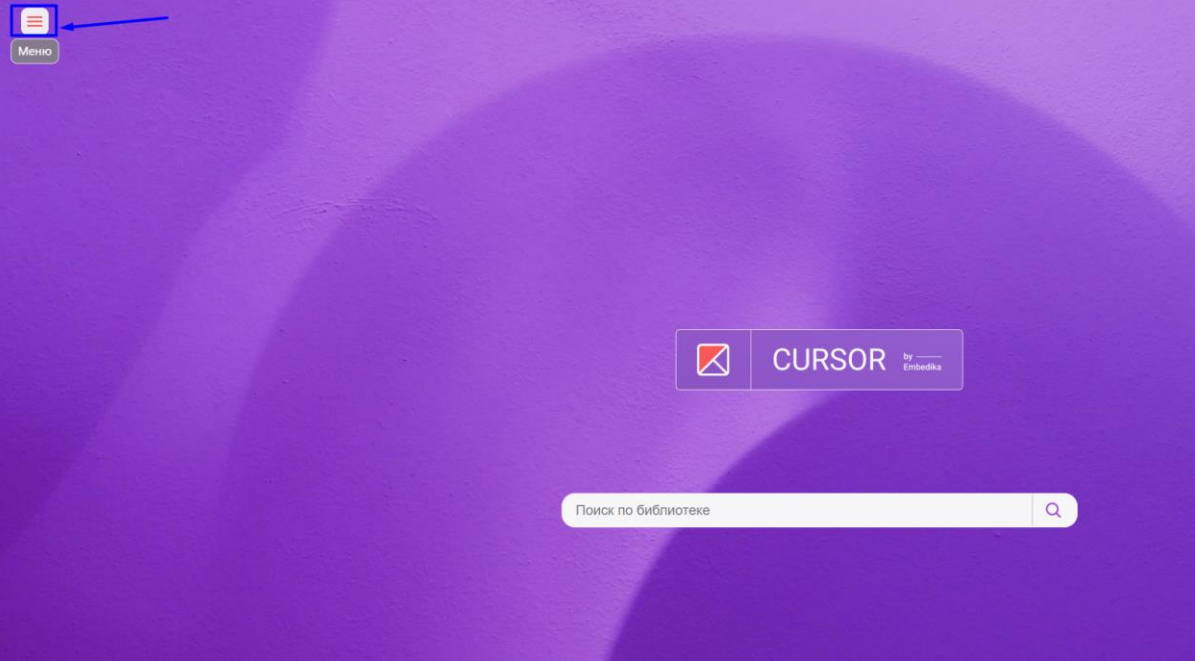

*Рис. 19.1*

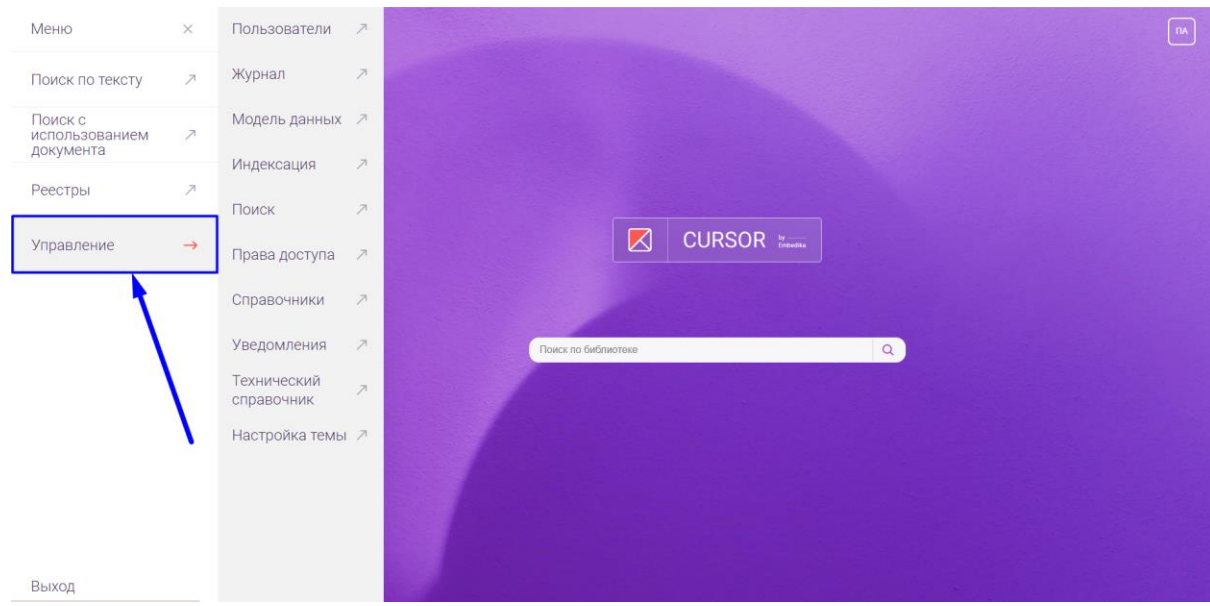

*Рис. 19.2*

#### Затем нажмите на подраздел «Справочники» (Рис. 19.3).

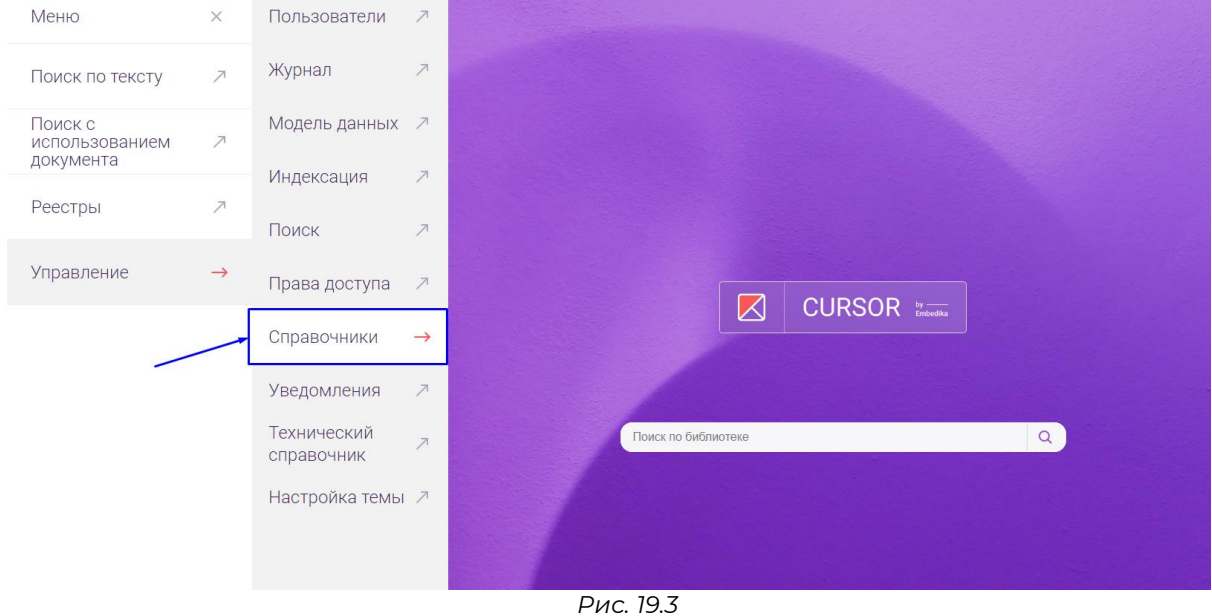

## **19.2. Список справочников**

На страница отображается таблица со списком справочников Системы (Рис. 19.4).

| Пользователи Журнал Модель-данных Индексация Поиск Права-доступа Справочники Уведомления Технический-справочник |                      | <b>-&gt; Настройка темы</b> |                   |
|----------------------------------------------------------------------------------------------------|----------------------|-----------------------------|-------------------|
|                                                                                                    |                      |                             |                   |
| > Скачать справочники в JSON                                                                                    |                      |                             |                   |
| $\mathbb Q$                                                                                                    |                      |                             |                   |
|                                                                                                    |                      |                             |                   |
|                                                                                                    |                      |                             |                   |
|                                                                                                    | customerOrg          | 6                           | $\ddot{\ddot{z}}$ |
|                                                                                                    | statusProject        | $5^{\circ}$                 | $\ddot{\rm{r}}$   |
|                                                                                                    | OrganisationsCountry | 5                           | $\ddot{\Xi}$      |
|                                                                                                    | contractType         | $\mathbf{0}$                | $\ddot{\ddot{z}}$ |
|                                                                                                    | TypeOfContract       | $\overline{2}$              | $\pm$             |
|                                                                                                    | FileTags             | 1                           | $\ddot{\ddot{z}}$ |
|                                                                                                    | academicDegree       | 6                           | $\ddot{\ddot{z}}$ |
|                                                                                                    |                      | код                         | ЭЛЕМЕНТЫ          |

*Рис. 19.4*

Таблица содержит следующую информацию о справочниках:

- Наименование отображается наименование справочника;
- Код отображается код справочника;
- Элементы отображается количество элементов в справочнике;
- Меню действий предназначено для действий со справочником.

Для того, чтобы перейти на карточку справочника, нажмита на его наименование в таблице (Рис. 19.5). Откроется карточка справочника (Подробнее см. подраздел «Карточка справочника» раздела Инструкции «Управление. Справочники»).

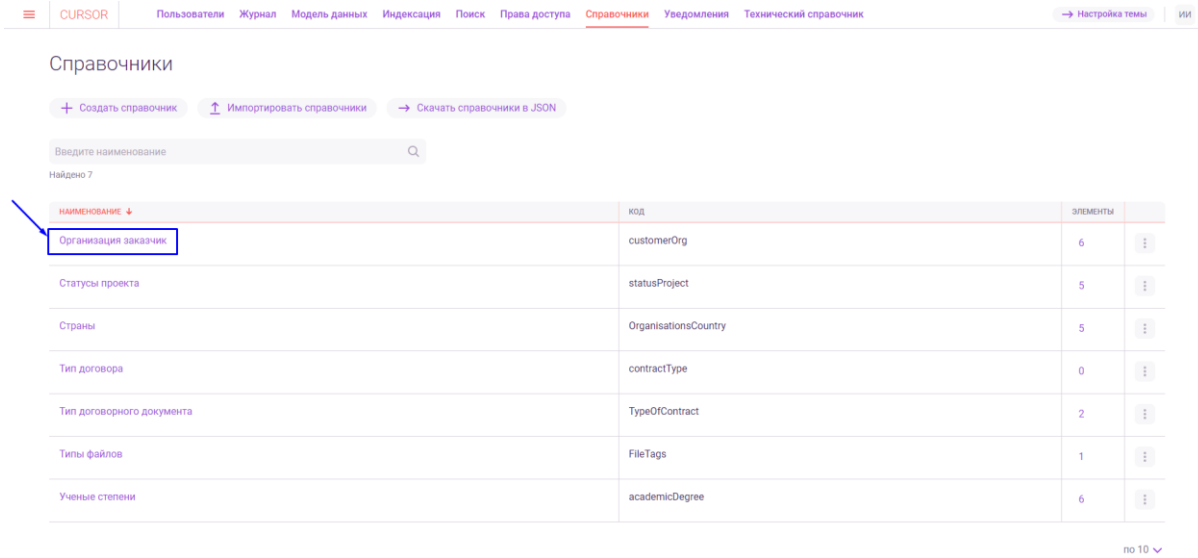

*Рис. 19.5*

Для того, чтобы посмотреть список элементов справочника, нажмите на количество элементов в столбце «Элементы» (Рис 19.6). Открывшееся окно содержит таблицу со списком элементов справочника (Рис. 19.7). Таблица элементов содержит информацию об элементах:

● Наименование элемента;

#### ● Код элемента;

 $=$   $CUBSOR$ 

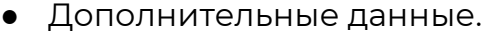

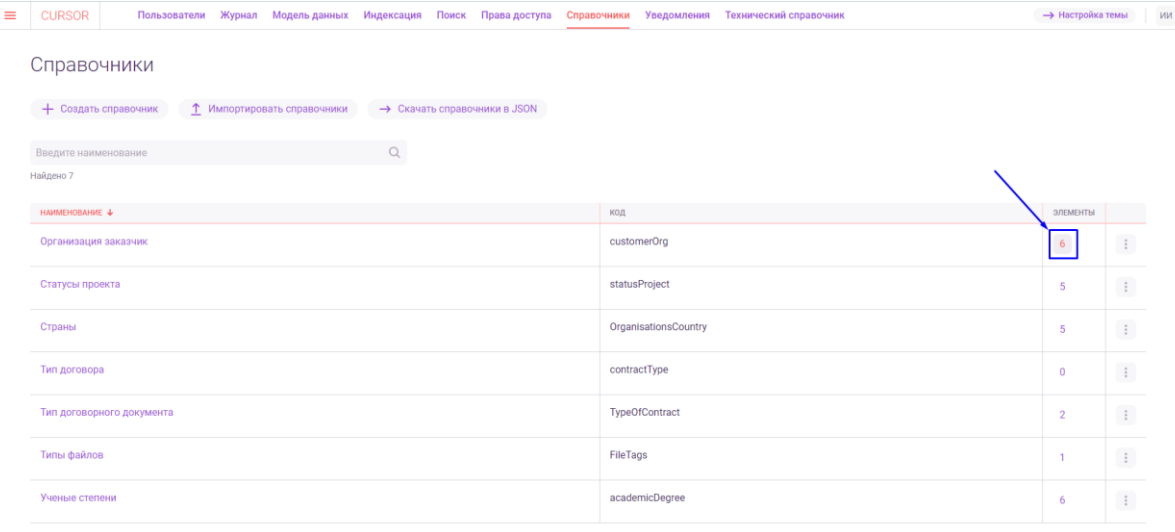

**-> Настройка темы** ИИ

 $no 10 \vee$ 

#### *Рис. 19.6*

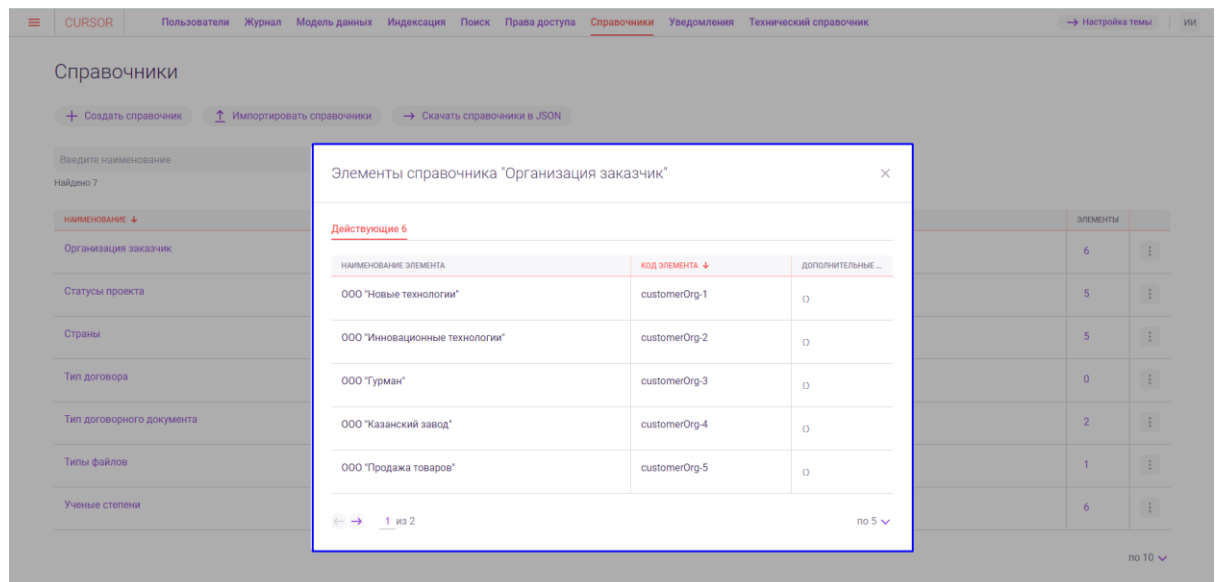

*Рис. 19.7*

Для того, чтобы открыть меню действия со справочником, в таблице напротив нужного справочника нажмите на кнопку «Действия» в последнем столбце (Рис. 19.8). В появившемся списке отображаются доступные действия (Рис. 19.9):

- Редактировать предназначено для редактирования справочника (Подробнее см. подраздел «Создание, редактирование справочника» раздела Инструкции «Управление. Справочники»);
- Создать элемент предназначено для добавления элемента в справочник (Подробнее см. подраздел «Создание элемента справочника» раздела Инструкции «Управление. Справочники»);
- Скачать JSON при нажатии начинается скачивание файла в формате JSON, в котором содержится информация о справочнике и его элементах;

● Удалить - при нажатии открывается окно подтверждения удаления справочника. Нажмите на кнопку «Удалить», чтобы подтвердить удаление.

| <b>CURSOR</b>                                       |                              | Пользователи Журнал Модель-данных Индексация Поиск Права-доступа Справочники Уведомления Технический-справочник | <b>-&gt; Настройка темы</b>         |
|-----------------------------------------------------|------------------------------|----------------------------------------------------------------------------------------------------|-------------------------------------|
| Справочники                                         |                              |                                                                                                    |                                     |
| + Создать справочник<br>1 Импортировать справочники | > Скачать справочники в JSON |                                                                                                    |                                     |
| Введите наименование                                | $\hbox{\large \it Q}$        |                                                                                                    |                                     |
| Найдено 7                                           |                              |                                                                                                    |                                     |
| HAMMEHOBAHME &                                      |                              | код                                                                                                    | ЭЛЕМЕНТЫ                            |
| Организация заказчик                                |                              | customerOrg                                                                                                    | 6<br>Действі                        |
| Статусы проекта                                     |                              | statusProject                                                                                                   | 5 <sub>5</sub><br>$\ddot{z}$        |
| Страны                                              |                              | OrganisationsCountry                                                                                            | $\ddot{\ddot{z}}$<br>5 <sup>1</sup> |
| Тип договора                                        |                              | contractType                                                                                                    | $\ddot{\ddot{z}}$<br>$\overline{0}$ |
| Тип договорного документа                           |                              | TypeOfContract                                                                                                  | $\pm$<br>$\overline{2}$             |
| Типы файлов                                         |                              | FileTags                                                                                                    | $\pm$<br>1                          |
| Ученые степени                                      |                              | academicDegree                                                                                                  | $\ddot{z}$<br>6                     |

*Рис. 19.8*

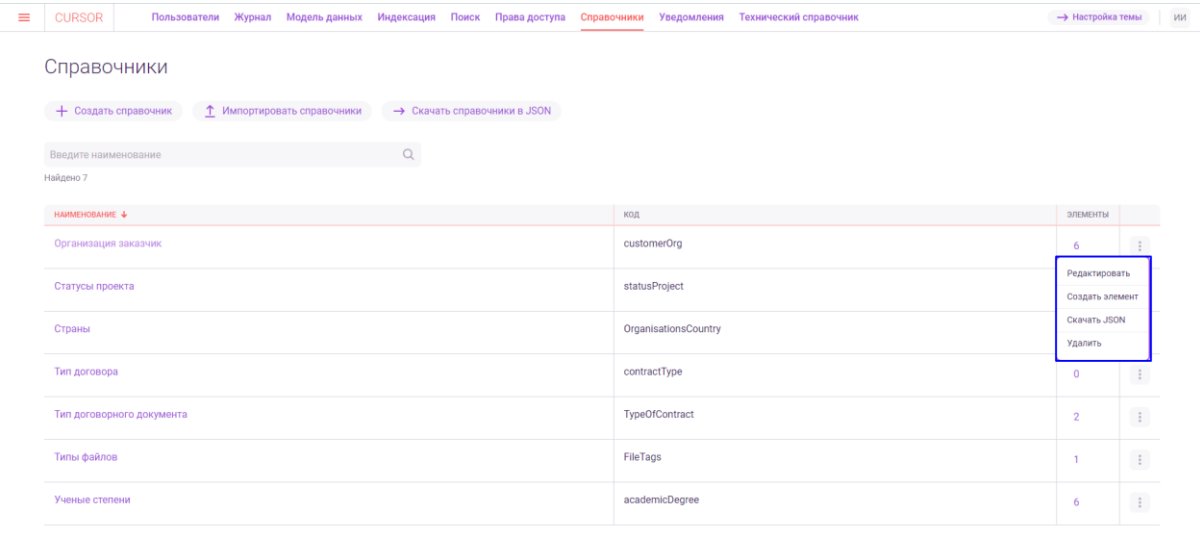

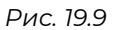

 $\overline{10}$  10  $\overline{V}$ 

#### **19.3. Скачивание и импорт справочников**

Для того, чтобы скачать справочники Системы, нажмите на кнопку «Скачать справочники в JSON» (Рис. 19.10). После этого выберите необходимые для скачивания справочники (Рис. 19.11) и нажмите на кнопку «Скачать JSON» (Рис. 19.12). Начнется скачивание файла в формате JSON, который содержит информацию о выбранных справочниках Системы и их элементах.

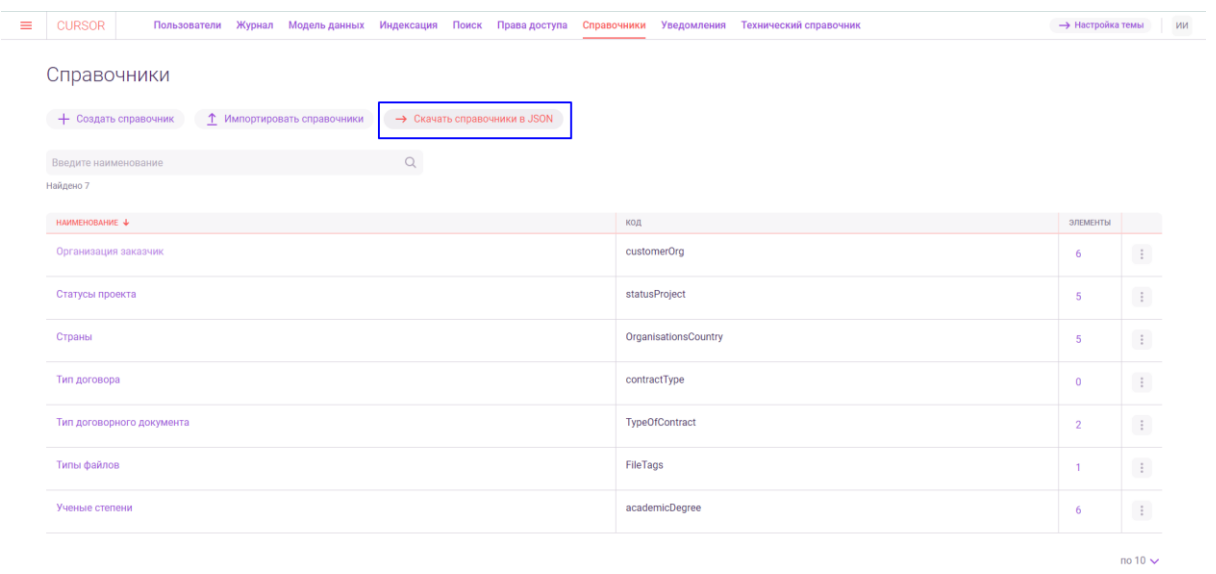

#### *Рис. 19.10*

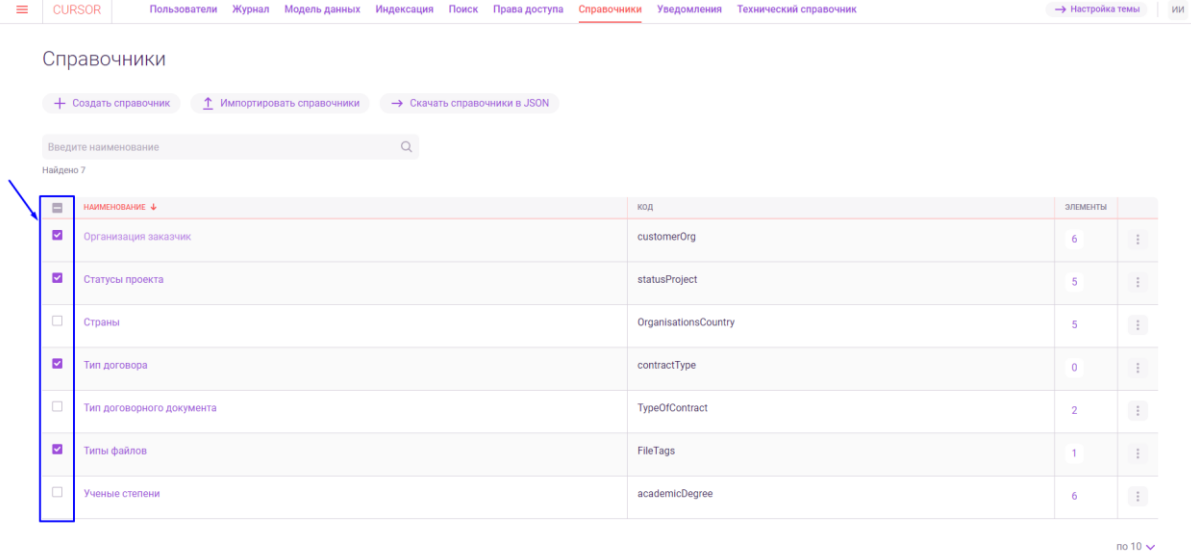

CKayatb JSON OTMOHATb

*Рис. 19.11*

Выбрано 4

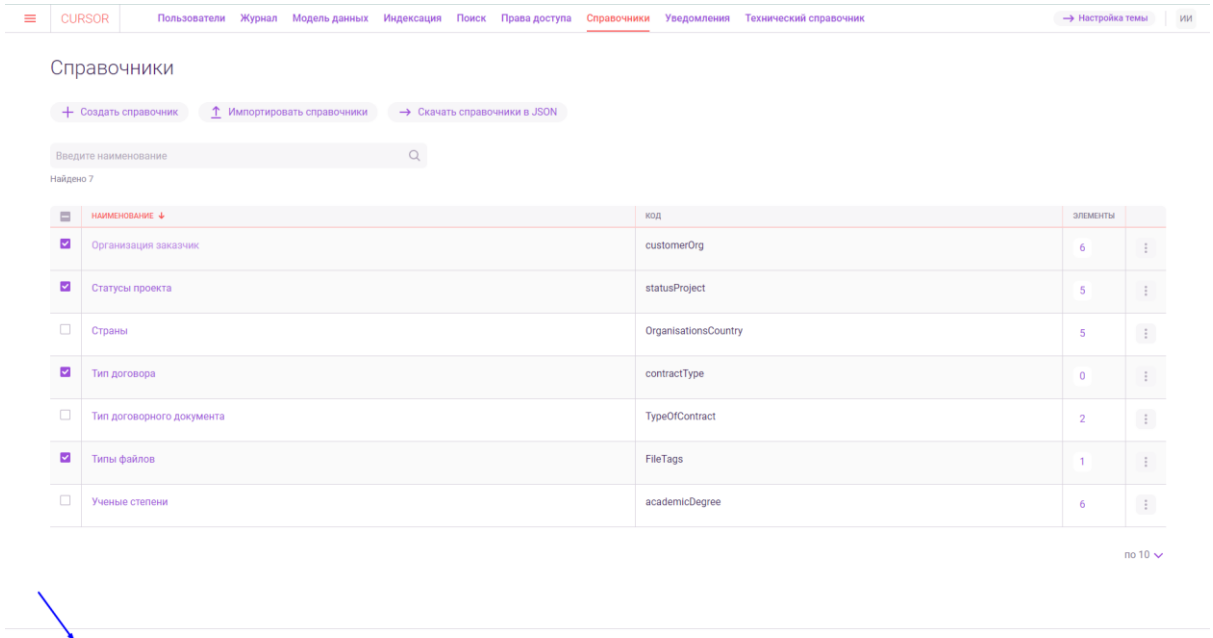

*Рис. 19.12*

**Выбрано 4** 

 $\rightarrow$  Настройка темы ИИ

Для того, чтобы импортировать справочники в Систему, нажмите на кнопку «Импортировать справочники» (Рис. 19.13). На открывшейся странице импорта справочников (Рис. 19.14) загрузите один или несколько файлов в формате JSON. Для этого нажмите на кнопку «Загрузите файл» или перетащите файлы мышью в область загрузки. Пример файла: *Тип документа.json.*

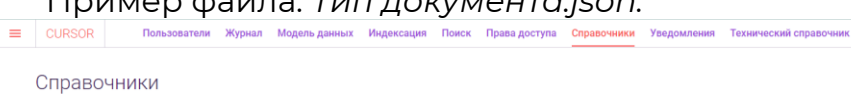

CKayatb JSON OTMEHNTb

| Введите наименование      | $\mathsf{Q}$ |                      |                |                     |
|---------------------------|--------------|----------------------|----------------|---------------------|
| Найдено 7                 |              |                      |                |                     |
| НАИМЕНОВАНИЕ -            |              | код                  | ЭЛЕМЕНТЫ       |                     |
| Организация заказчик      |              | customerOrg          | 6              | $\pm$               |
| Статусы проекта           |              | statusProject        | $\overline{5}$ | $\vdots$            |
| Страны                    |              | OrganisationsCountry | $\sqrt{5}$     | $\ddot{\mathrm{i}}$ |
| Тип договора              |              | contractType         | $\overline{0}$ | $\ddot{\mathrm{t}}$ |
| Тип договорного документа |              | TypeOfContract       | $\overline{2}$ | $\vdots$            |
| Типы файлов               |              | FileTags             | 1              | $\ddot{\mathrm{i}}$ |
| Ученые степени            |              | academicDegree       | 6              | $\vdots$            |

*Рис. 19.13*

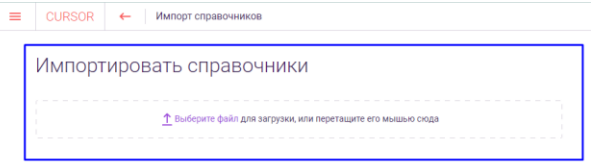

*Рис. 19.14*

После того, как Система обработает загруженный файл, в правой части появится информация о загруженных справочниках (Рис. 19.15). Отображается информация о количестве загруженных справочников, их элементах, названия и коды справочников.

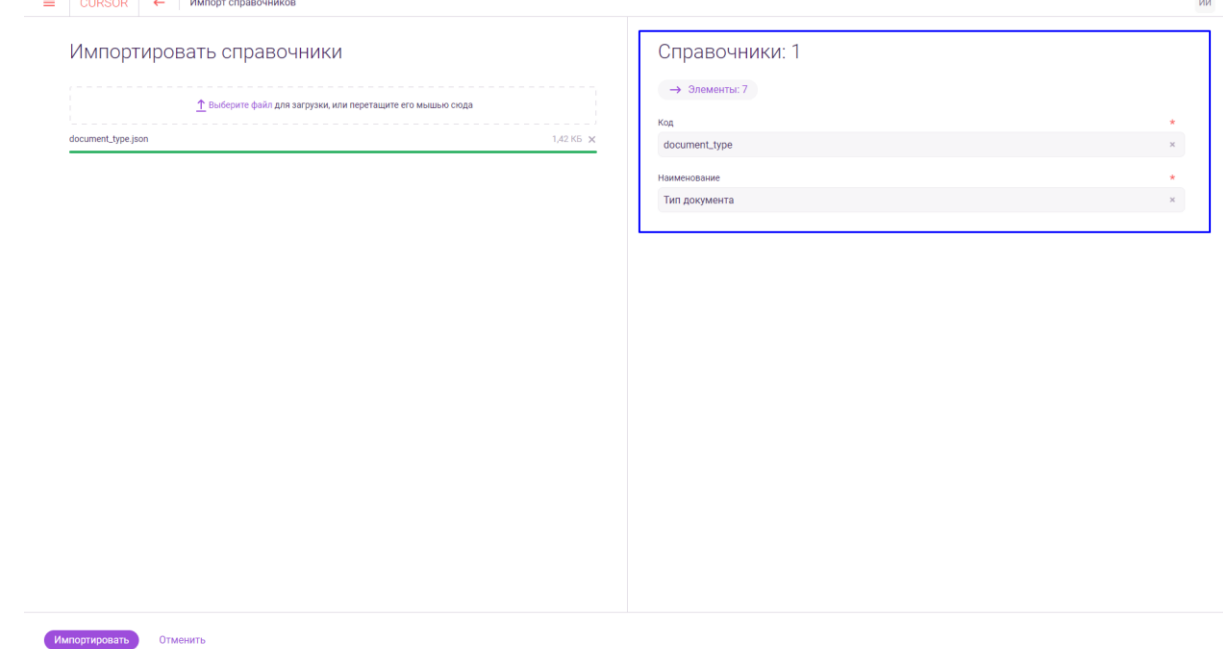

*Рис. 19.15*

Для того, чтобы посмотреть список элементов загруженного справочника, нажмите на кнопку «Элементы» (Рис. 19.16). В открывшемся окне отображается таблица, содержащая список элементов справочника и их данные (Рис. 19.17).

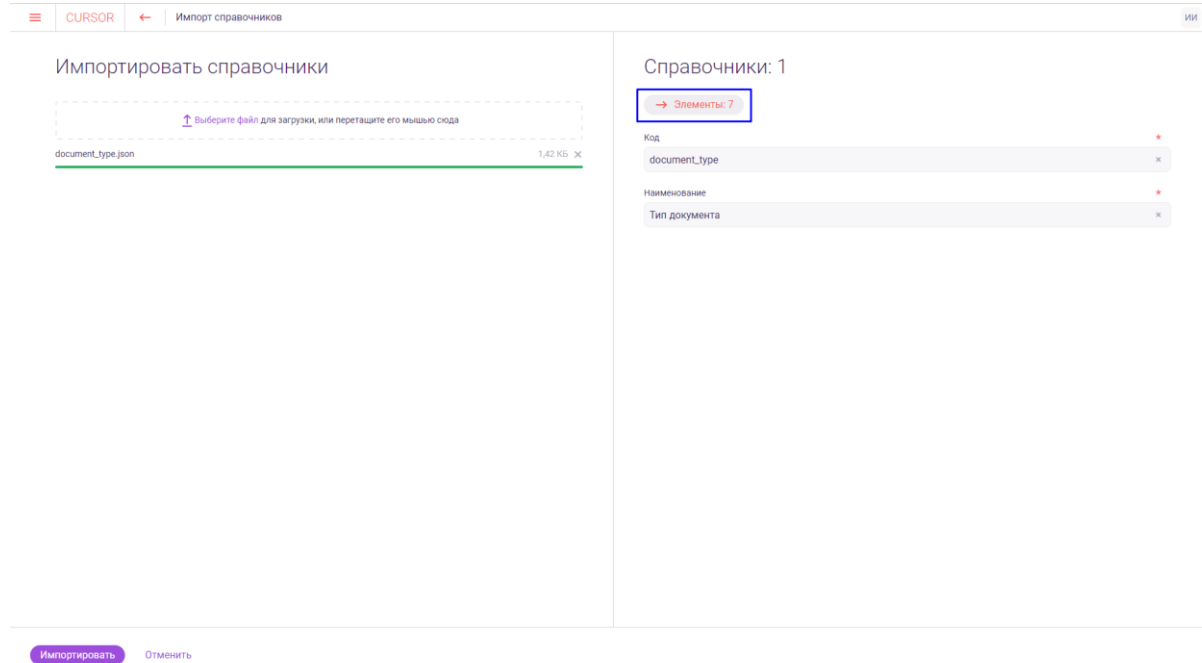

*Рис. 19.16*

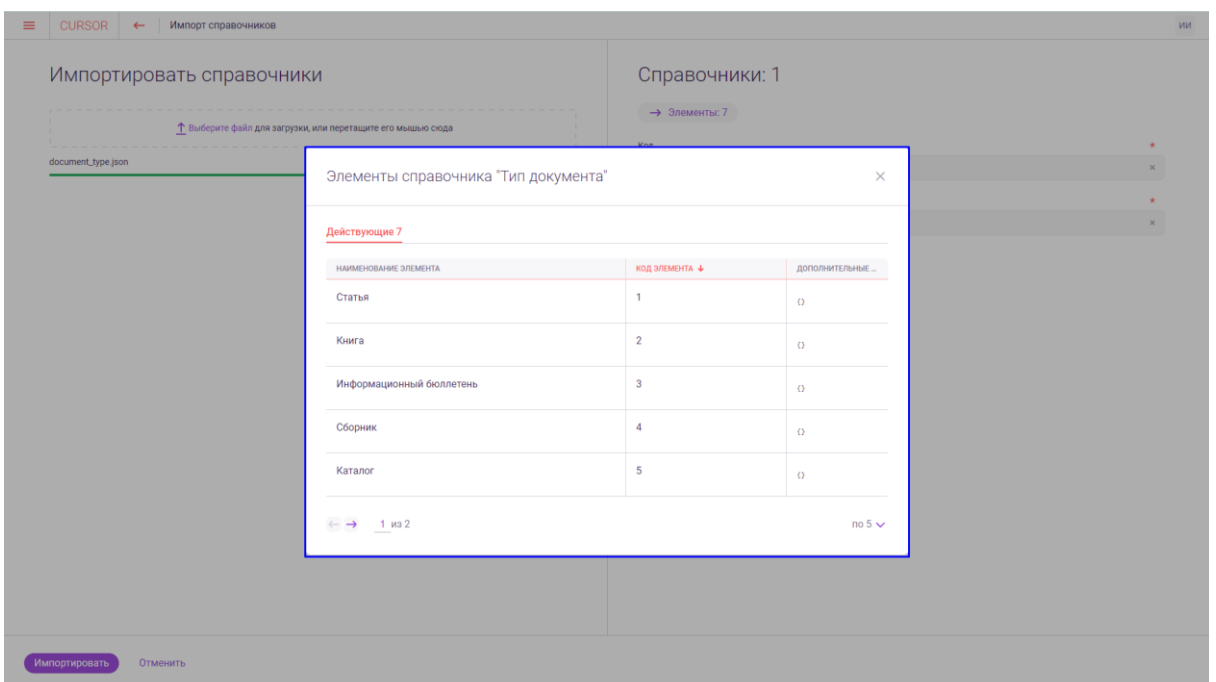

*Рис. 19.17*

Для завершения импорта загруженных справочников, закройте окно просмотра элементов справочника и нажмите на кнопку «Импортировать» (Рис. 19.18), в открывшемся окне подтвердите импорт (Рис. 19.19).

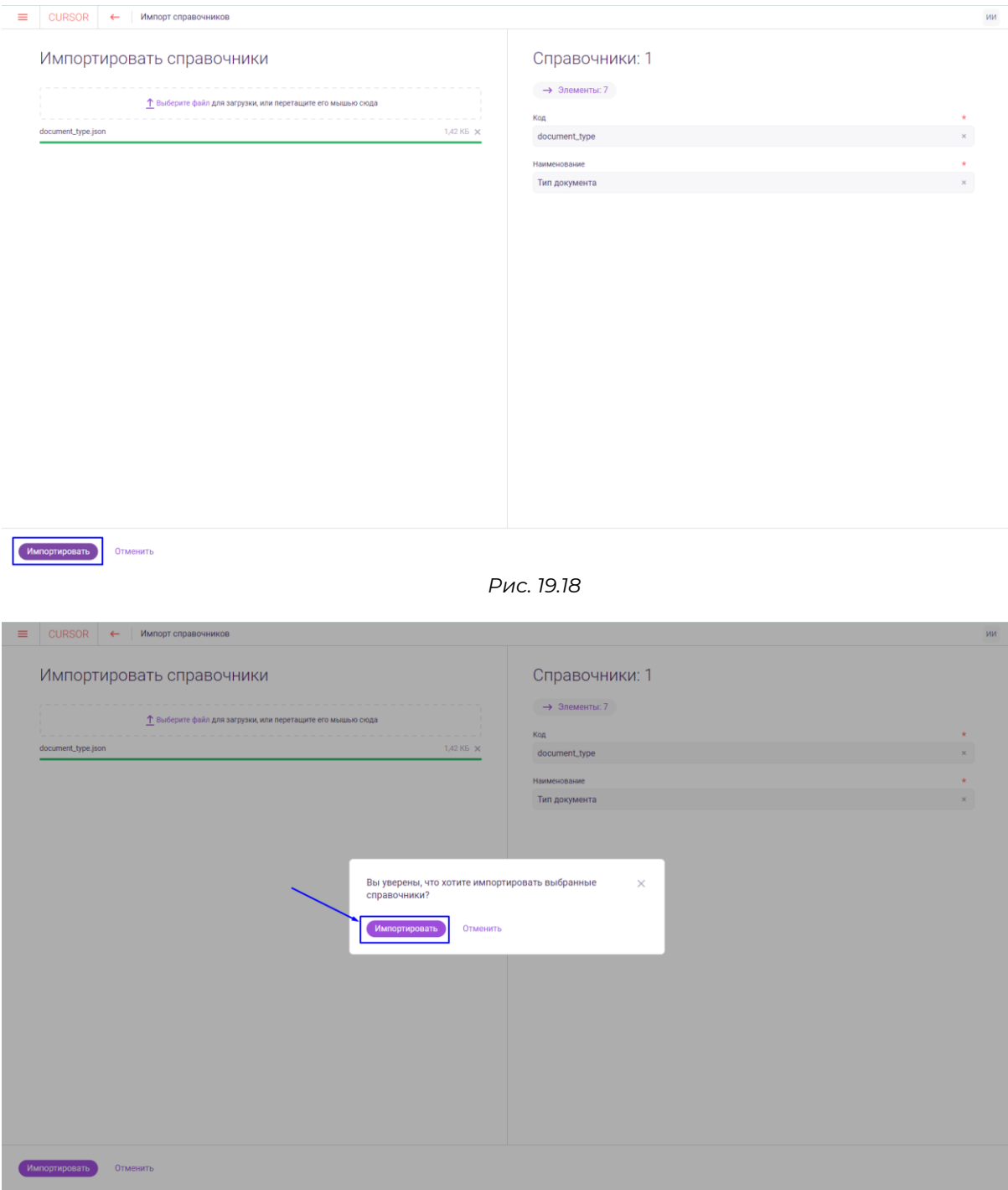

*Рис. 19.19*

# **19.4. Карточка справочника**

Карточка справочника содержит информацию о справочнике (Рис. 19.20):

- Наименование;
- Кнопки действий;
- Таблица со списком элементов справочника.

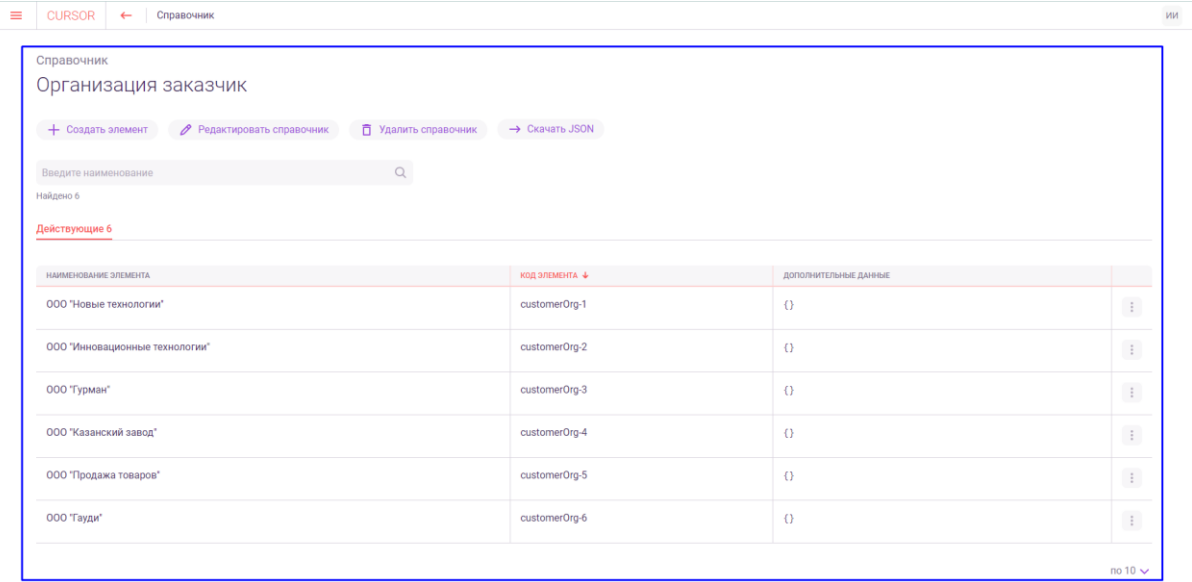

*Рис. 19.20*

Таблица содержит информацию об элементах справочника:

- Наименование элемента;
- Код элемента;
- Дополнительные данные.

Для того, чтобы отредактировать элемент справочника, откройте меню действий в таблице (Рис. 19.21) и нажмите на вариант «Редактировать» (Рис. 19.22). ИИ

| Справочник                                    |                             |                |                       |                  |
|-----------------------------------------------|-----------------------------|----------------|-----------------------|------------------|
| Организация заказчик                          |                             |                |                       |                  |
| + Создать элемент<br>Редактировать справочник | <b>门</b> Удалить справочник | → Скачать JSON |                       |                  |
| Введите наименование                          | $\mathsf Q$                 |                |                       |                  |
| Найдено 6                                     |                             |                |                       |                  |
| Действующие 6                                 |                             |                |                       |                  |
| НАИМЕНОВАНИЕ ЭЛЕМЕНТА                         |                             | КОД ЭЛЕМЕНТА ↓ | ДОПОЛНИТЕЛЬНЫЕ ДАННЫЕ |                  |
| ООО "Новые технологии"                        |                             | customerOrg-1  | $\Omega$              |                  |
| ООО "Инновационные технологии"                |                             | customerOrg-2  | $\theta$              | Действи<br>$\pm$ |
| 000 "Гурман"                                  |                             | customerOrg-3  | $\{\}$                | $\vdots$         |
| ООО "Казанский завод"                         |                             | customerOrg-4  | $\left\{ \right\}$    | $\vdots$         |
| 000 "Продажа товаров"                         |                             | customerOrg-5  | $\theta$              | $\vdots$         |
| ООО "Гауди"                                   |                             | customerOrg-6  | $\{\}$                | $\pm$            |

*Рис. 19.21*

 $\overline{0}$  10  $\overline{\smile}$ 

| $\equiv$ | <b>CURSOR</b><br>Справочник<br>$\leftarrow$                                                                                                    |                |                       | ИИ                       |
|----------|----------------------------------------------------------------------------------------------------|----------------|-----------------------|--------------------------|
|          | Справочник<br>Организация заказчик<br>+ Создать элемент<br>Редактировать справочник<br><b>□ Удалить справочник</b><br>$\hbox{\ensuremath{\mathsf{Q}}}\xspace$<br>Введите наименование | → Скачать JSON |                       |                          |
|          | Найдено 6<br>Действующие 6                                                                                                    |                |                       |                          |
|          | НАИМЕНОВАНИЕ ЭЛЕМЕНТА                                                                                                    | КОД ЭЛЕМЕНТА ↓ | ДОПОЛНИТЕЛЬНЫЕ ДАННЫЕ |                          |
|          | ООО "Новые технологии"                                                                                                    | customerOrg-1  | $\Omega$              |                          |
|          | ООО "Инновационные технологии"                                                                                                    | customerOrg-2  | $\Omega$              | Редактировать<br>Удалить |
|          | 000 "Гурман"                                                                                                    | customerOrg-3  | $\{\}$                | $\ddot{z}$               |
|          | ООО "Казанский завод"                                                                                                    | customerOrg-4  | $\Omega$              | $\pm$                    |
|          | 000 "Продажа товаров"                                                                                                    | customerOrg-5  | $\Omega$              | $\ddot{\Xi}$             |
|          | ООО "Гауди"                                                                                                    | customerOrg-6  | $\{\}$                | $\pm$                    |
|          |                                                                                                    |                |                       | $no 10 \vee$             |

*Рис. 19.22*

В открывшемся окне измените доступные для редактирования поля «Наименование» и «Дополнительные данные» и нажмите на кнопку «Сохранить» (Рис. 19.23).

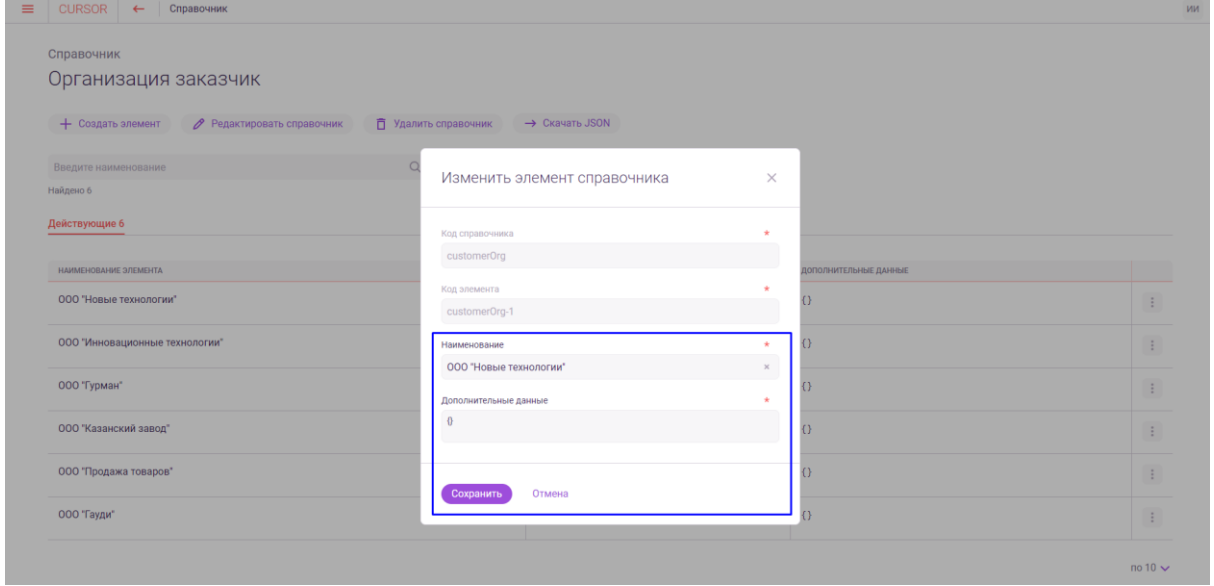

*Рис. 23*

Для того, чтобы удалить элемент справочника, откройте меню действий в таблице (Рис. 19.24) и нажмите на вариант «Удалить» (Рис. 19.25). В открывшемся окне подтвердите удаление элемента, нажав на кнопку «Удалить» (Рис. 19.26).

 $\equiv \begin{array}{|l|} \hline \texttt{CURSOR} & \leftarrow & \texttt{Cnpabouhunk} \end{array}$ 

Справочник Организация заказчик

 $+$  Создать элемент  $\varphi$  Редактировать справочник  $\bar{\mathbb{D}}$  Удалить справочник  $\rightarrow$  Скачать JSON

 $\begin{picture}(180,10) \put(0,0){\line(1,0){10}} \put(10,0){\line(1,0){10}} \put(10,0){\line(1,0){10}} \put(10,0){\line(1,0){10}} \put(10,0){\line(1,0){10}} \put(10,0){\line(1,0){10}} \put(10,0){\line(1,0){10}} \put(10,0){\line(1,0){10}} \put(10,0){\line(1,0){10}} \put(10,0){\line(1,0){10}} \put(10,0){\line(1,0){10}} \put(10,0){\line$ 

.<br>Найдено 6

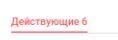

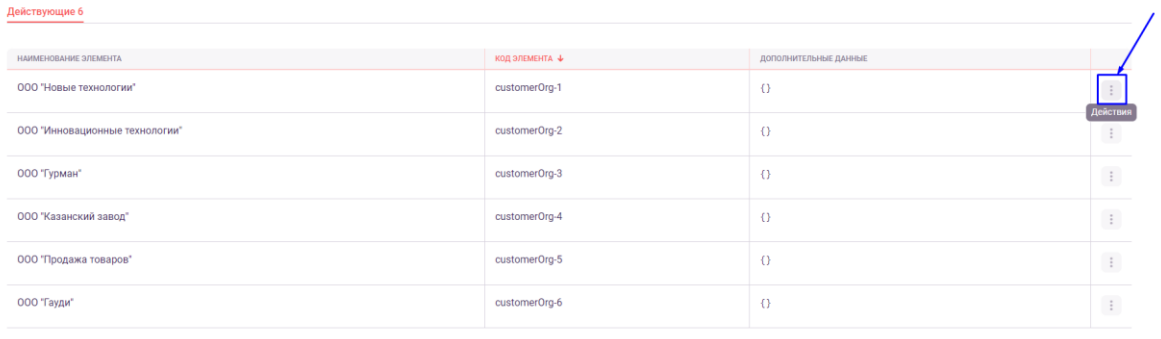

 $\mathsf{M}\mathsf{M}$ 

no 10  $\sim$ 

no 10  $\sim$ 

#### *Рис. 19.24*

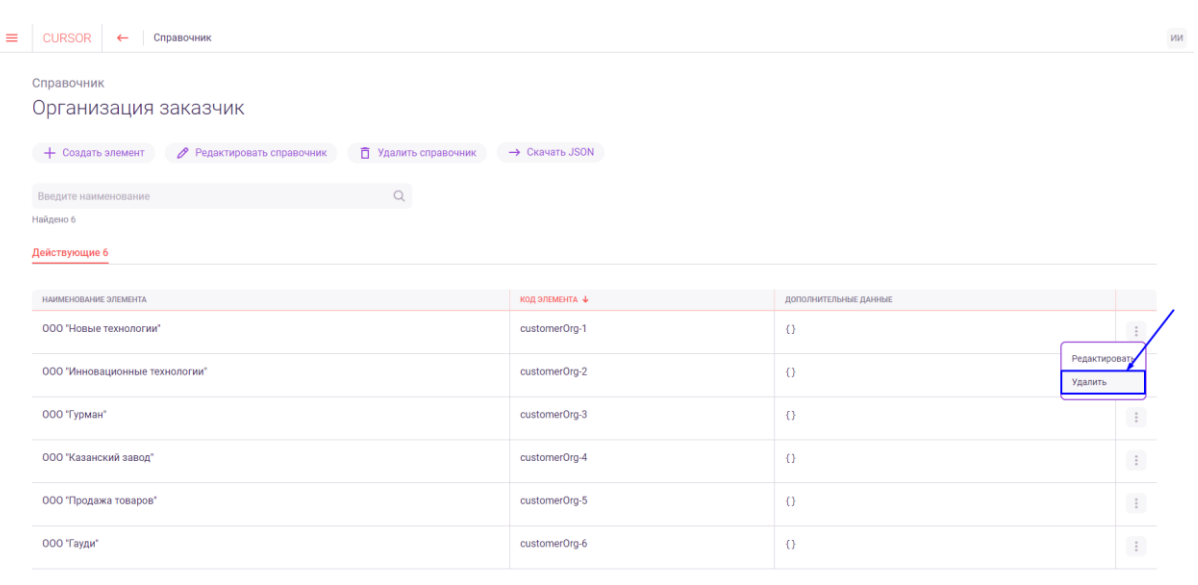

*Рис. 19.25*

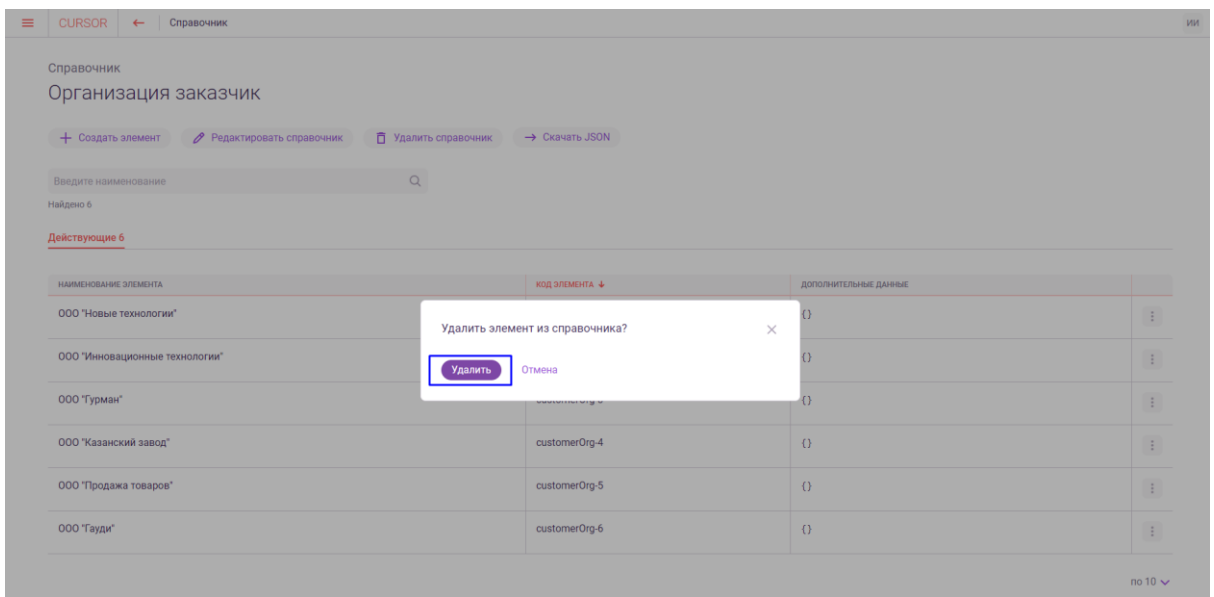

*Рис. 19.26*

#### **19.5. Создание, редактирование справочника**

Для того, чтобы создать справочник, в списке справочников перейдите на форму создания, нажав на кнопку «Создать справочник» (Рис. 19.27).

| <b>CURSOR</b><br>Пользователи<br>Журнал Модель данных      | Индексация Поиск Права доступа Справочники Уведомления Технический-справочник |                      | <b>-&gt;</b> Настройка темы | ИИ                |
|------------------------------------------------------------|-------------------------------------------------------------------------------|----------------------|-----------------------------|-------------------|
| Справочники                                                |                                                                               |                      |                             |                   |
| <b>1</b> Импортировать справочники<br>+ Создать справочник | > Скачать справочники в JSON                                                  |                      |                             |                   |
| Введите наименование                                       | $\mathbb Q$                                                                   |                      |                             |                   |
| Найдено 7                                                  |                                                                               |                      |                             |                   |
| НАИМЕНОВАНИЕ +                                             |                                                                               | код                  | ЭЛЕМЕНТЫ                    |                   |
| Организация заказчик                                       |                                                                               | customerOrg          | 6                           | $\ddot{\ddot{z}}$ |
| Статусы проекта                                            |                                                                               | statusProject        | $\overline{5}$              | $\pm$             |
| Страны                                                     |                                                                               | OrganisationsCountry | $\overline{\mathbf{5}}$     | $\pm$             |
| Тип договора                                               |                                                                               | contractType         | $\overline{0}$              | $\pm$             |
| Тип договорного документа                                  |                                                                               | TypeOfContract       | $\overline{2}$              | $\pm$             |
| Типы файлов                                                |                                                                               | FileTags             | $\mathbf{1}$                | $\pm$             |
| Ученые степени                                             |                                                                               | academicDegree       | 6                           | $\pm$             |
|                                                            |                                                                               |                      |                             | $no 10 \vee$      |

*Рис. 19.27*

В открывшемся окне создания справочника заполните обязательные поля «Код» и «Наименование» и нажмите на кнопку «Создать» (Рис. 19.28). Поле «Код» должно быть заполнено уникальным значением, которое не используется в справочниках Системы.

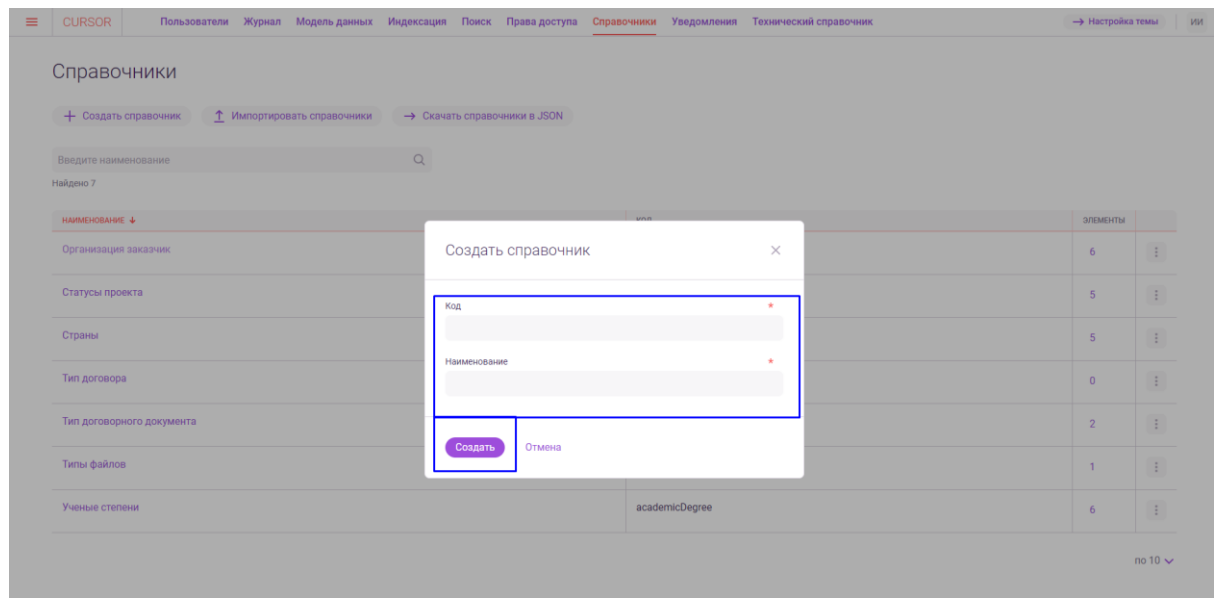

*Рис. 19.28*

Для того, чтобы отредактировать справочник, перейдите на форму редактирования справочника одним из способов:

- В списке справочников в меню действий нажмите на вариант «Редактировать» (Рис. 19.29);
- На карточке справочника нажмите на кнопку «Редактировать справочник» (Рис. 19.30).

В открывшемся окне измените доступное для редактирования поле «Наименование» и нажмите на кнопку «Сохранить» (Рис. 19.31).

| <b>CURSOR</b><br>≡   |                           |                                    |             |                              |          |                      | Пользователи Журнал Модель-данных Индексация Поиск Права-доступа Справочники Уведомления Технический-справочник | <b>-&gt;</b> Настройка темы |                        |
|----------------------|---------------------------|------------------------------------|-------------|------------------------------|----------|----------------------|----------------------------------------------------------------------------------------------------|-----------------------------|------------------------|
| Справочники          |                           |                                    |             |                              |          |                      |                                                                                                    |                             |                        |
|                      | + Создать справочник      | <b>1</b> Импортировать справочники |             | > Скачать справочники в JSON |          |                      |                                                                                                    |                             |                        |
| Введите наименование |                           |                                    | $\mathbb Q$ |                              |          |                      |                                                                                                    |                             |                        |
| Найдено 7            |                           |                                    |             |                              |          |                      |                                                                                                    |                             |                        |
| НАИМЕНОВАНИЕ +       |                           |                                    |             |                              | код      |                      |                                                                                                    | ЭЛЕМЕНТЫ                    |                        |
| Организация заказчик |                           |                                    |             |                              |          | customerOrg          |                                                                                                    | -6                          |                        |
|                      |                           |                                    |             |                              |          |                      |                                                                                                    | Редактировать               |                        |
| Статусы проекта      |                           |                                    |             |                              |          | statusProject        |                                                                                                    | Создать элемент             |                        |
| Страны               |                           |                                    |             |                              |          | OrganisationsCountry |                                                                                                    | Скачать JSON                |                        |
|                      |                           |                                    |             |                              |          |                      |                                                                                                    | Удалить                     |                        |
| Тип договора         |                           |                                    |             |                              |          | contractType         |                                                                                                    | $\mathbf{0}$                | $\ddot{z}$             |
|                      | Тип договорного документа |                                    |             |                              |          | TypeOfContract       |                                                                                                    | $\overline{2}$              | $\ddot{\phantom{a}}$ : |
| Типы файлов          |                           |                                    |             |                              | FileTags |                      |                                                                                                    | $\mathbf{1}$                | $\pm$                  |
| Ученые степени       |                           |                                    |             |                              |          | academicDegree       |                                                                                                    | 6                           | $\pm$                  |

*Рис. 19.29*

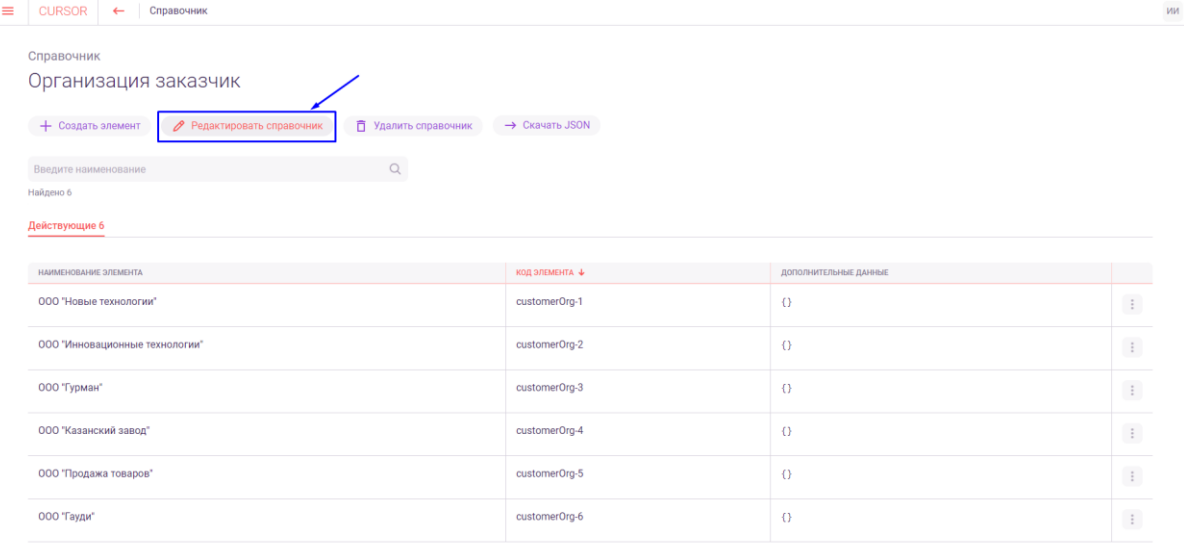

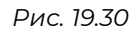

 $\frac{1}{2}$  no 10  $\sim$ 

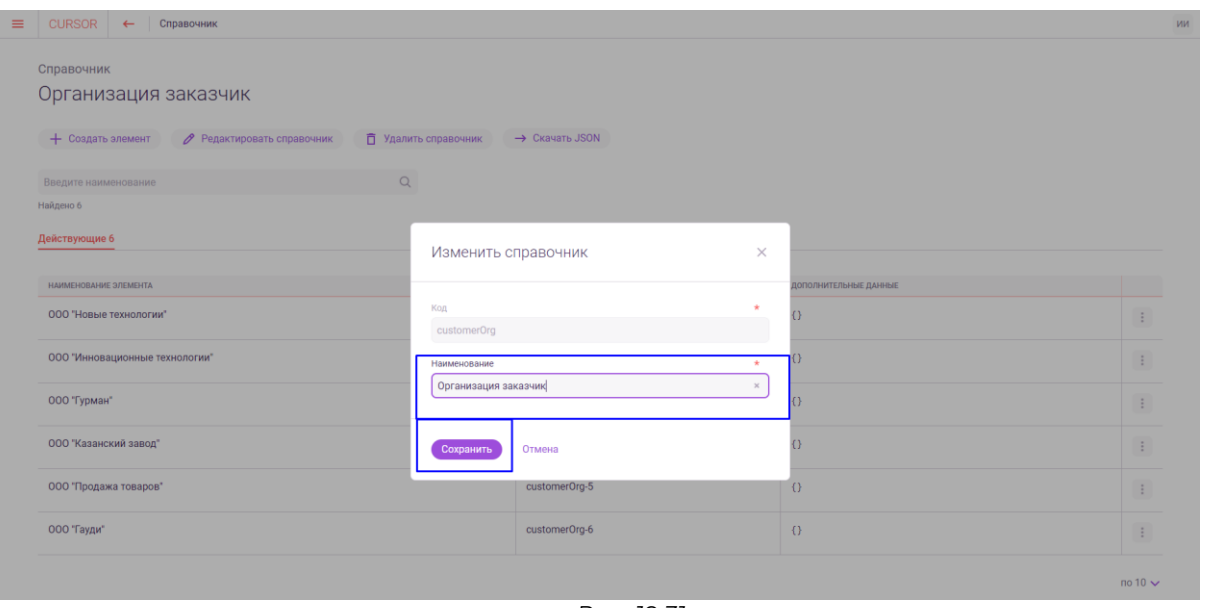

*Рис. 19.31*

## **19.6. Создание элемента справочника**

Для того, чтобы создать элемент справочника, перейдите на форму создания одним из способов:

- В списке справочников в меню действий нажмите на вариант «Создать элемент» (Рис. 19.32);
- На карточке справочника нажмите на кнопку «Создать элемент» (Рис. 19.33).
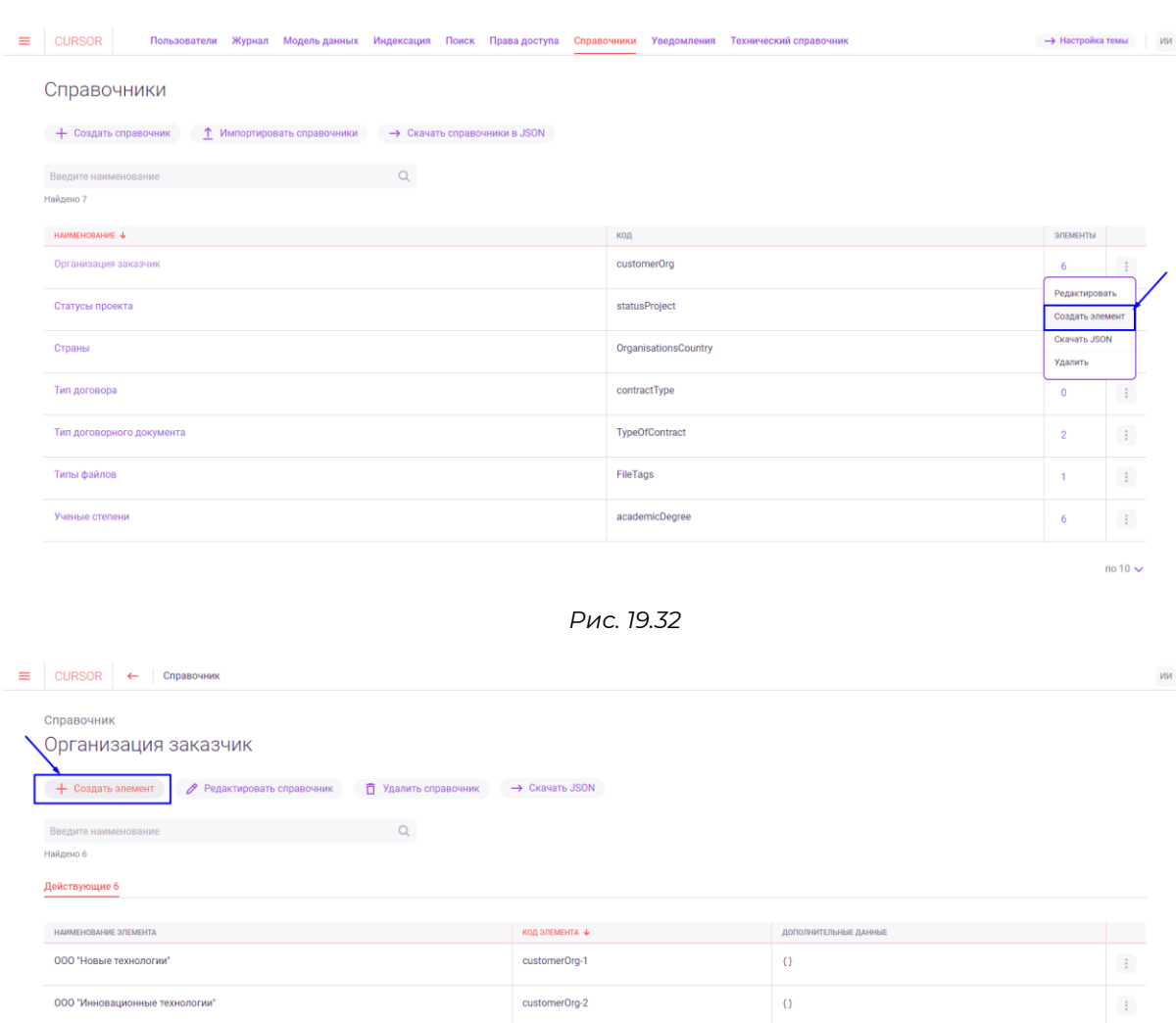

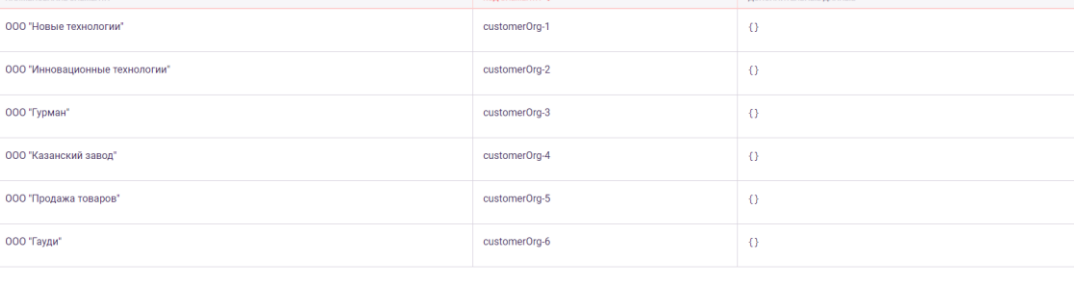

 $\ddot{\phantom{a}}$ 

 $\colon$ 

 $\cdot$ 

 $\pm$ no 10  $\sim$ 

#### *Рис. 19.33*

В открывшемся окне создания элемента справочника заполните обязательные поля и нажмите на кнопку «Создать» (Рис. 19.34).

Особенности заполнения полей:

- Поле «Код справочника» нередактируемое, предзаполнено кодом справочника, в котором создается элемент;
- Поле «Код элемента» также предзаполнено кодом справочника, есть возможность редактирования. Должно быть уникальным значением, которое не используется в справочнике Системы;
- Поле «Дополнительные данные» заполняется в формате JSON.

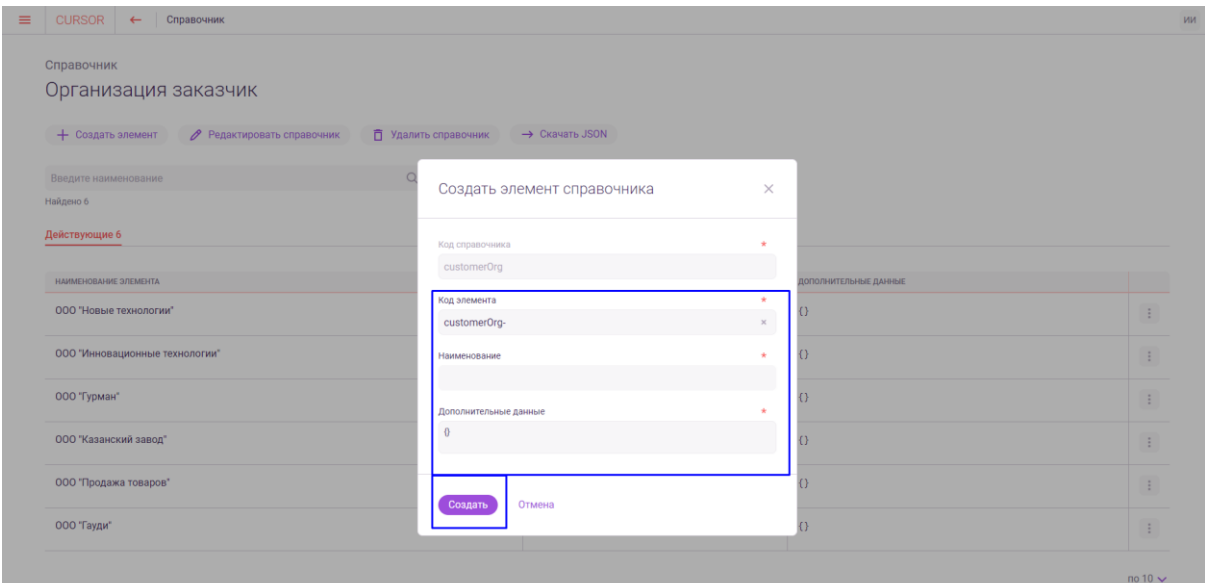

*Рис. 19.34*

# **20. Управление. Уведомления**

Уведомления предназначены для оповещения выбранных пользователей о событиях, соответствующих выбранным параметрам, по заданным каналам: по почте; в личном кабинете. В разделе реализованы следующие возможности:

- просмотр списка типов уведомлений;
- переход на карточку типа уведомления,
- создание, редактирование и удаление типа уведомления;
- поиск типов уведомления;
- просмотр и поиск в списке настраиваемых атрибутов;
- создание, редактирование и удаление настраиваемых атрибутов типа уведомления.

Для того чтобы создать уведомление (тип уведомления), необходимо заранее произвести настройку атрибутов. Список атрибутов к настройке:

- «Рассылка (Почта)» настройка правил отправки письма, здесь указывается шаблон, который будет использоваться в рассылке и расписание рассылки;
- «Группа сообщений (Почта)» объединяет в себе несколько типов уведомлений;
- «Шаблон (Почта)» данный атрибут отвечает за содержание в теле письма, какой текст должен быть в теле, какие данные подставляются автоматически и тд.;
- «Раздел ЛК» объединяет в себе несколько типов уведомлений.

# **20.1. Переход в раздел**

Для работы в Системе необходимо авторизоваться под зарегистрированным пользователем с правами на раздел «Управление» (Подробнее см. раздел инструкции «Вход в Систему»).

Для перехода в раздел для управления уведомлениями перейдите в подраздел «Уведомления» раздела «Управление» для этого нажмите на иконку меню и в открывшемся списке наведите курсор на раздел «Управление» (Рис. 20.1 и Рис. 20.2).

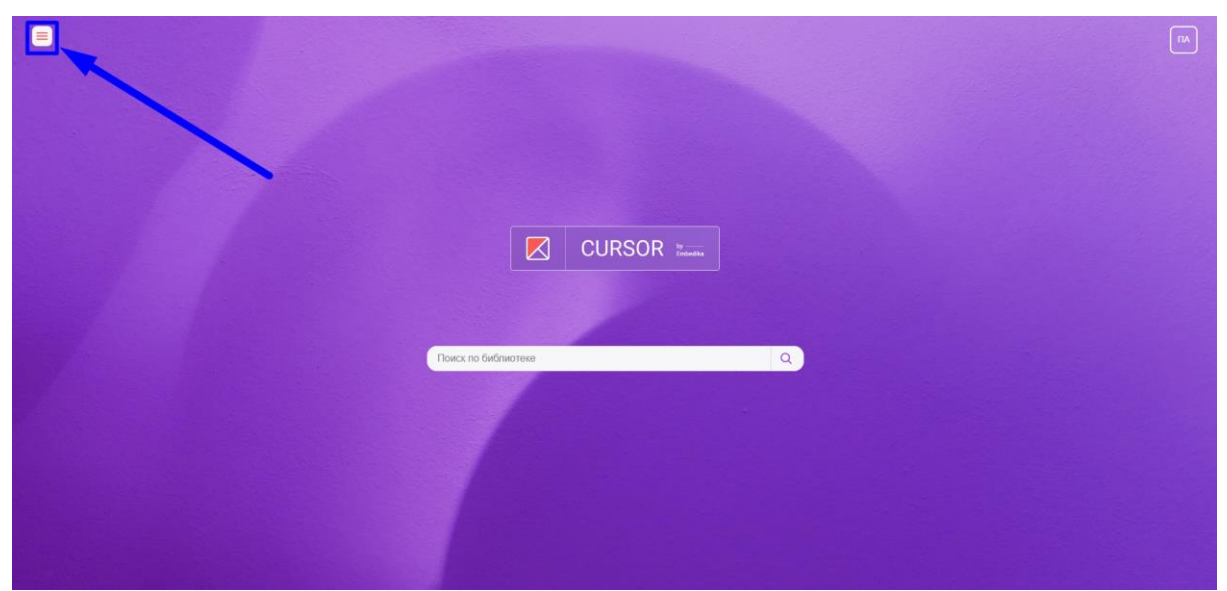

*Рис. 20.1*

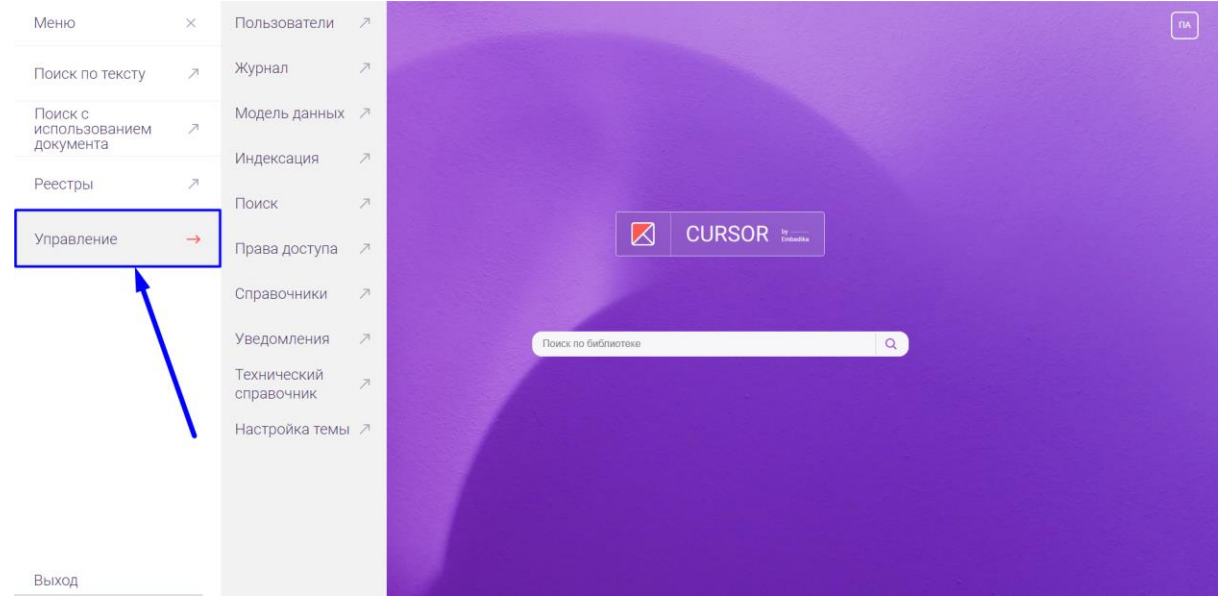

*Рис. 20.2*

Затем нажмите на подраздел «Уведомления» (Рис. 20.3).

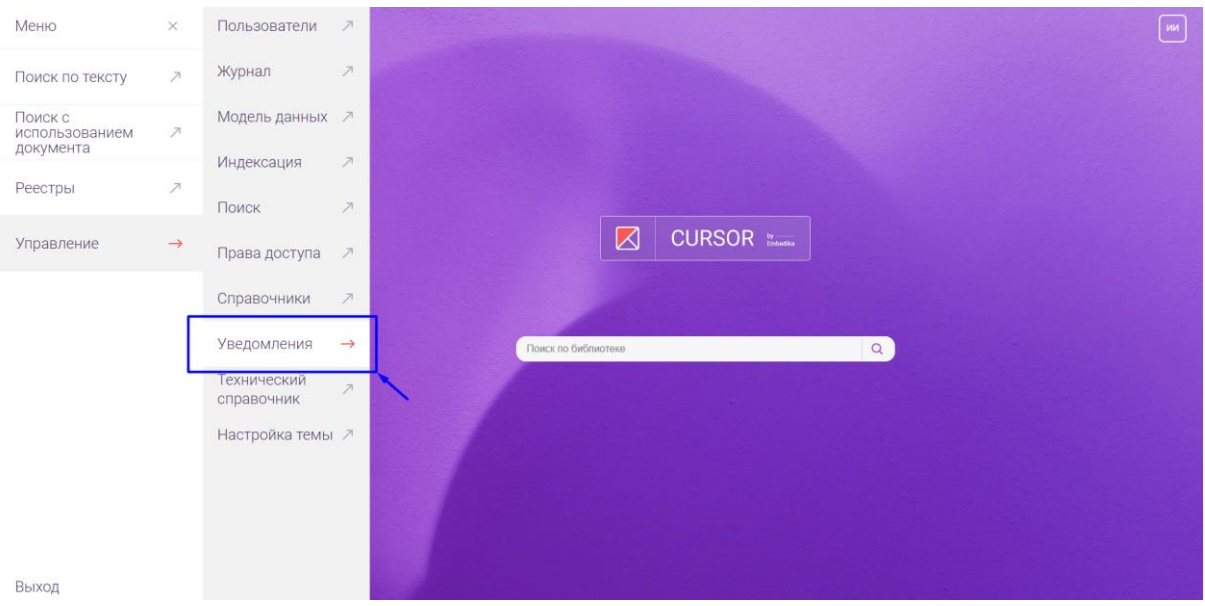

*Рис. 20.3*

### **20.2. Просмотр списка настраиваемых атрибутов**

Для перехода к спискам настраиваемых атрибутов необходимо в разделе «Уведомления» нажать на кнопку «Списки настраиваемых атрибутов» (Рис. 20.4).

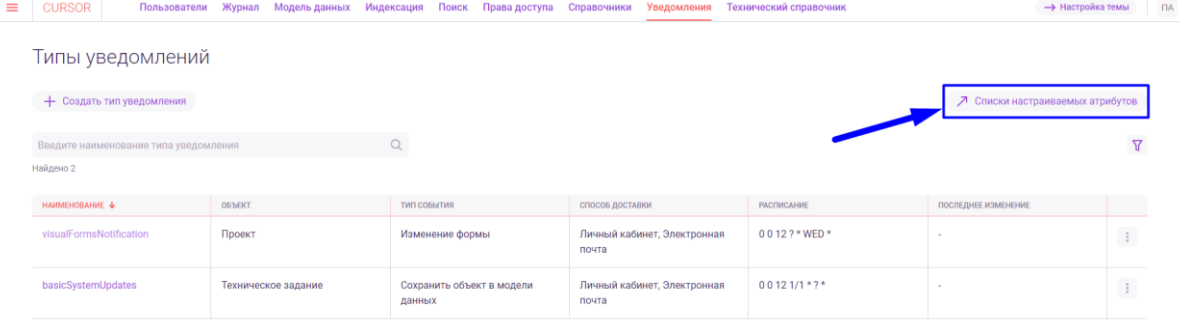

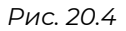

Для переключения между списками атрибутов нажмите на соответствующую атрибуту вкладку (Рис. 20.5).

ПĀ

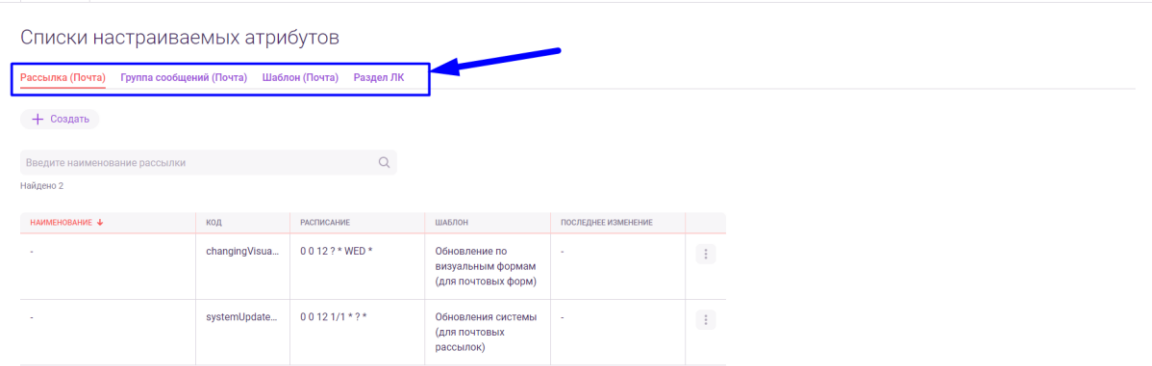

Для поиска в списке вариантов настраиваемого атрибута необходимо ввести значение, которое должно содержаться в наименовании атрибута, в поле поиска и нажать на иконку поиска (Рис. 20.6).

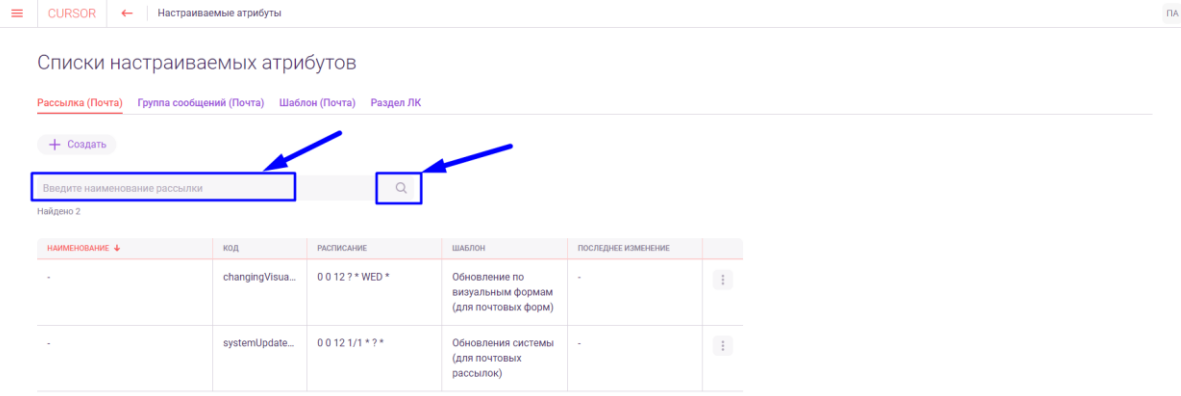

*Рис. 20.6*

# **20.3. Создание атрибута**

Для создания атрибута необходимо в списке настраиваемых атрибутов на вкладке необходимого атрибута нажать на кнопку «Создать» (Рис. 20.7).

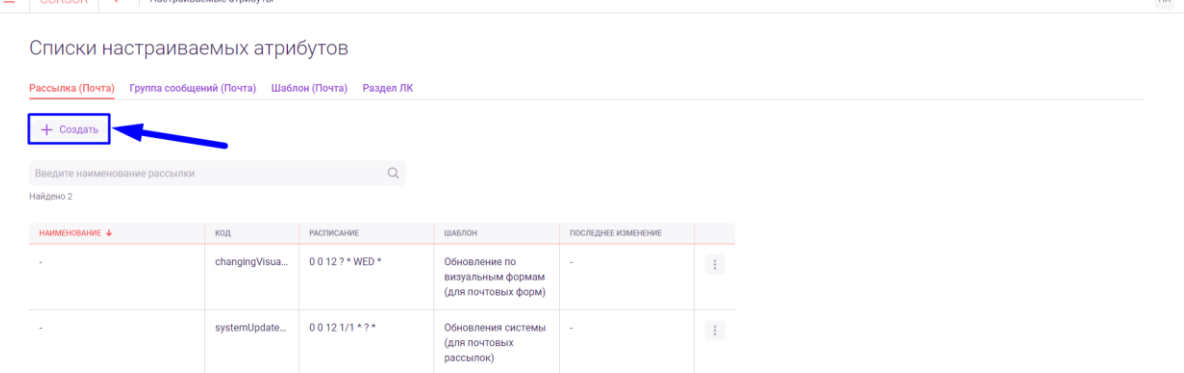

*Рис. 20.7*

В открывшемся модальном окне создания варианта атрибута необходимо заполнить все обязательные поля. Например, при создании рассылки окно содержит два обязательных поля: «Код» и «Расписание» (Рис. 20.8).

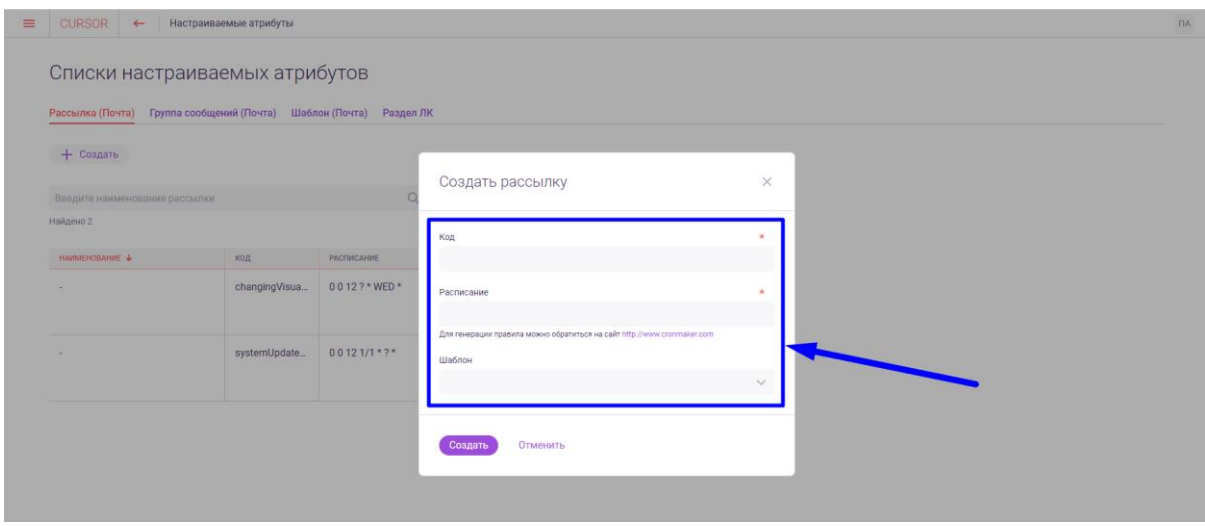

*Рис. 20.8*

Затем необходимо нажать на кнопку «Создать» (Рис. 20.9).

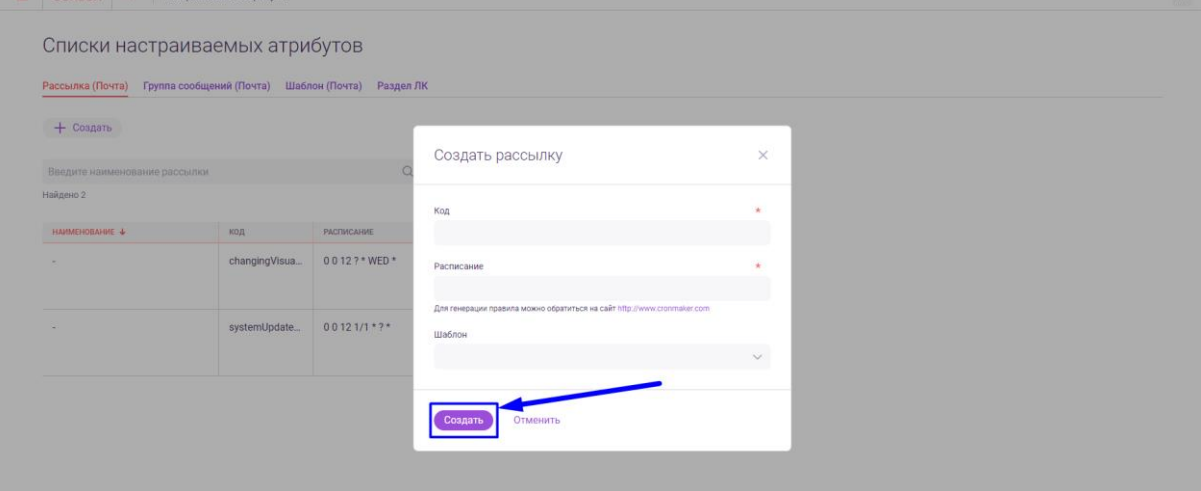

*Рис. 20.9*

### **20.4. Редактирование атрибута**

Для редактирования атрибута необходимо в списке настраиваемых атрибутов на вкладке необходимого атрибута нажать на кнопку действий в строке с вариантом атрибута, который необходимо редактировать, и в выпадающем списке нажать на вариант «Редактировать» (Рис. 20.10).

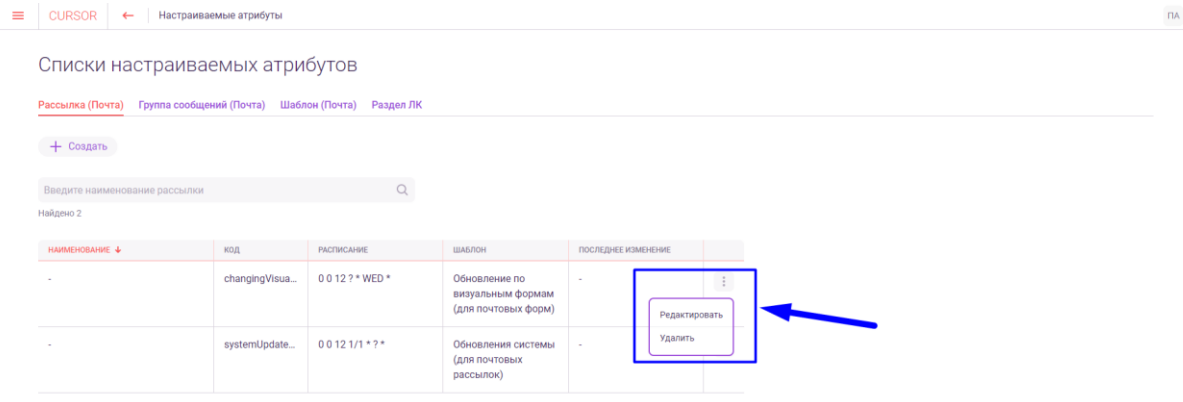

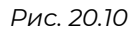

В открывшемся модальном окне редактирования варианта атрибута необходимо в доступных для изменения в нужных полях вместо текущих значений ввести новые. Например, при редактировании рассылки для изменения доступны два поля: «Расписание» и «Шаблон» (Рис. 20.11).

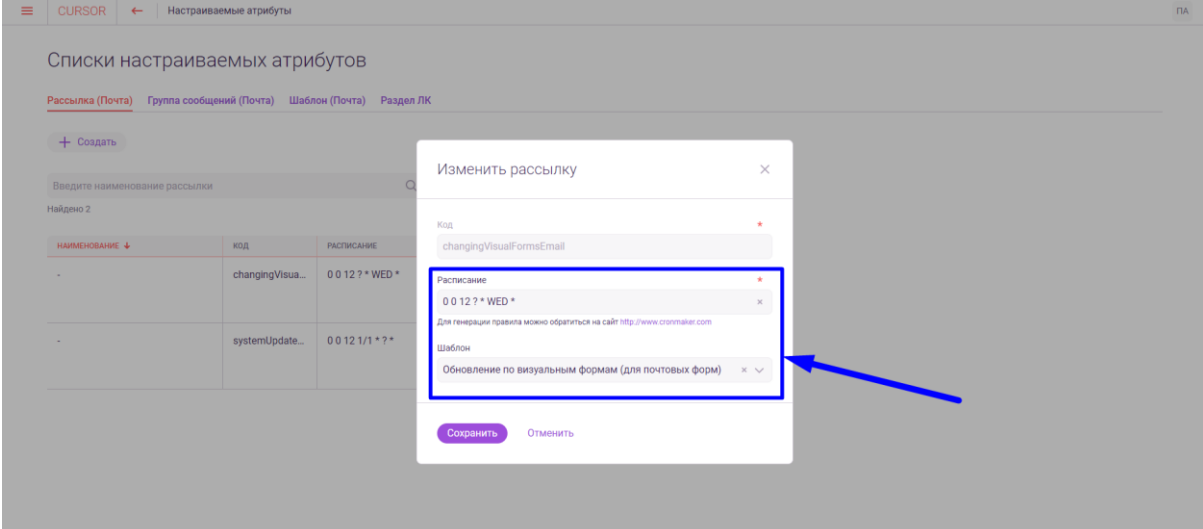

*Рис. 20.11*

Затем необходимо нажать на кнопку «Сохранить» (Рис. 20.12).

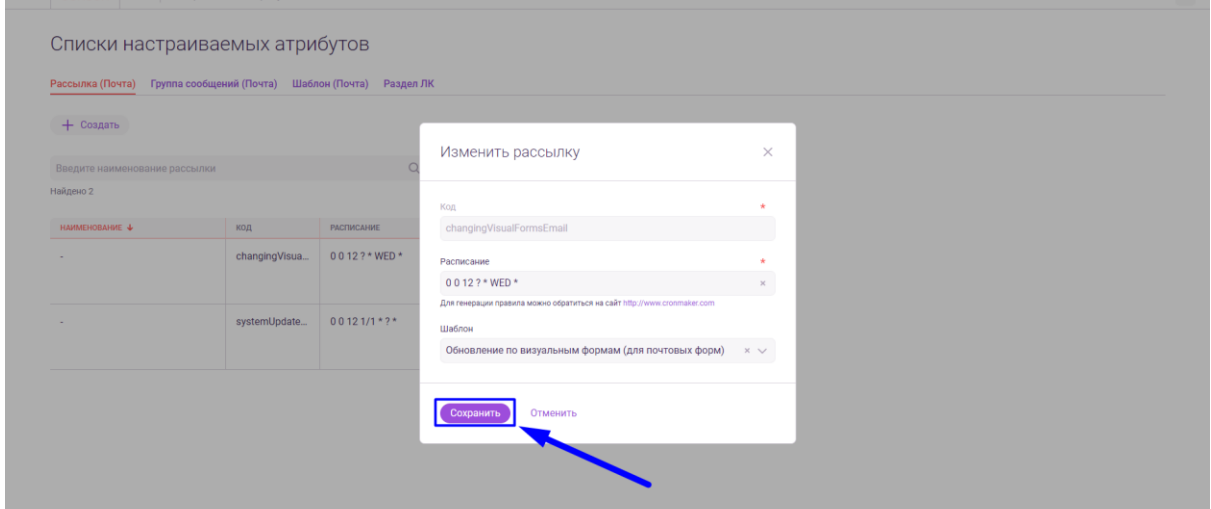

# **20.5. Удаление атрибута**

Для удаления атрибута необходимо в списке настраиваемых атрибутов на вкладке необходимого атрибута нажать на кнопку действий в строке с вариантом атрибута, который необходимо удалить, и в выпадающем списке нажать на вариант «Удалить» (Рис. 20.13).

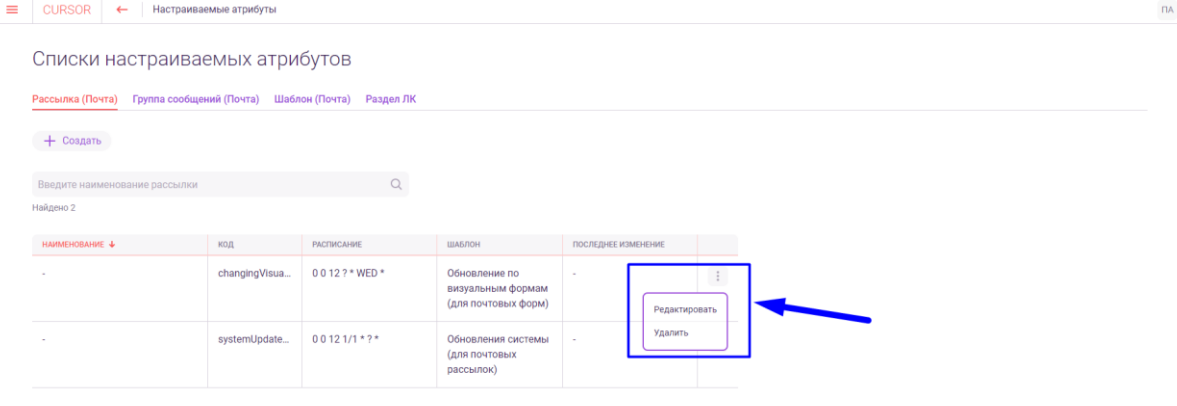

*Рис. 20.13*

В открывшемся модальном окне подтверждения удаления варианта атрибута необходимо нажать на кнопку «Удалить». Например, при удалении рассылки модальное окно выглядит следующим образом (Рис. 20.14):

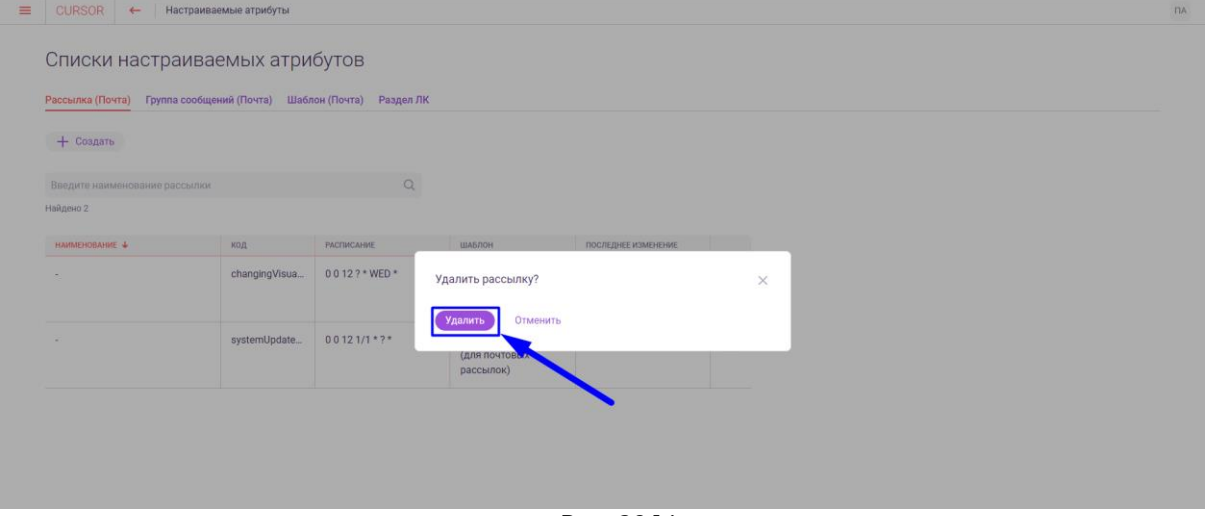

*Рис. 20.14*

# **20.6. Просмотр и поиск типов уведомлений**

В разделе «Уведомления» отображается таблица со списком типов уведомлений, созданных в Системе (Рис. 20.15).

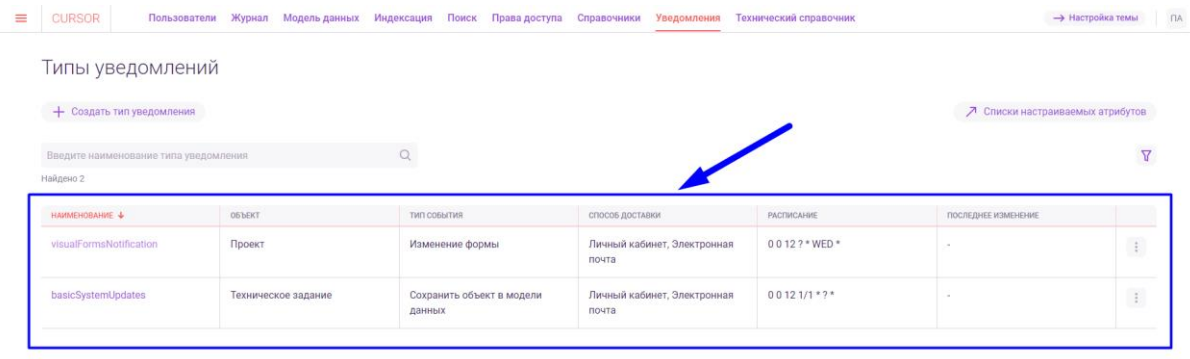

#### *Рис. 20.15*

Для поиска в списке типов уведомлений необходимо ввести значение, которое должно содержаться в наименовании типа, в поле поиска и нажать на иконку поиска (Рис. 20.16).

| ≡ | <b>CURSOR</b>             | Пользователи                          | Журнал              | Модель данных | Индексация   | Поиск           | Права доступа             | Справочники     | Уведомления                 | Технический справочник | <b>-&gt; Настройка темы</b>      |                | <b>TIA</b> |
|---|---------------------------|---------------------------------------|---------------------|---------------|--------------|-----------------|---------------------------|-----------------|-----------------------------|------------------------|----------------------------------|----------------|------------|
|   |                           | Типы уведомлений                      |                     |               |              |                 |                           |                 |                             |                        |                                  |                |            |
|   | + Создать тип уведомления |                                       |                     |               |              |                 |                           |                 |                             |                        | 7 Списки настраиваемых атрибутов |                |            |
|   |                           | Введите наименование типа уведомления |                     |               |              |                 |                           |                 |                             |                        |                                  | $\overline{Y}$ |            |
|   | Найдено 2                 |                                       |                     |               |              |                 |                           |                 |                             |                        |                                  |                |            |
|   | HAMMEHOBAHME +            |                                       | <b>ОБЪЕКТ</b>       |               | TMN CO5bITMR |                 |                           | СПОСОБ ДОСТАВКИ |                             | <b>РАСПИСАНИЕ</b>      | ПОСЛЕДНЕЕ ИЗМЕНЕНИЕ              |                |            |
|   | visualFormsNotification   |                                       | Проект              |               |              | Изменение формы |                           | почта           | Личный кабинет, Электронная | 0012?*WED*             |                                  | $\pm$          |            |
|   | basicSystemUpdates        |                                       | Техническое задание |               | данных       |                 | Сохранить объект в модели | почта           | Личный кабинет, Электронная | $00121/1*7*$           |                                  | $\vdots$       |            |

*Рис. 20.16*

Для фильтрации списка типов уведомлений необходимо нажать на кнопку фильтрации (Рис. 20.17).

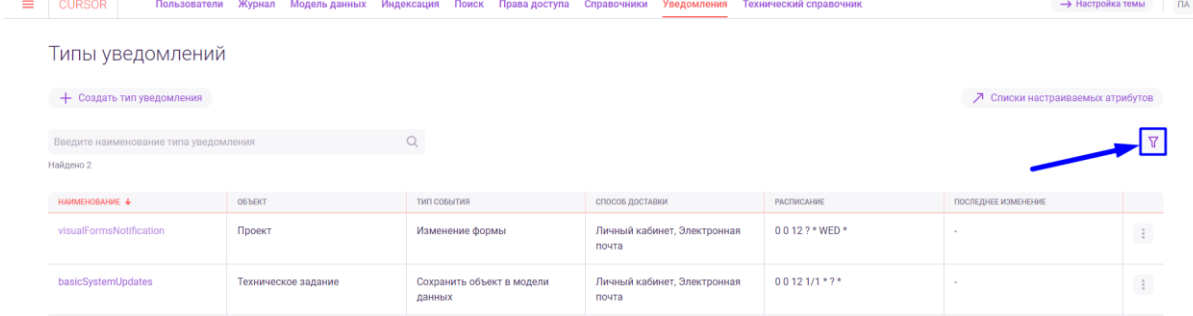

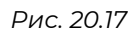

В открывшейся панели фильтров необходимо выбрать нужные фильтры с помощью выпадающих списков (Рис. 20.18).

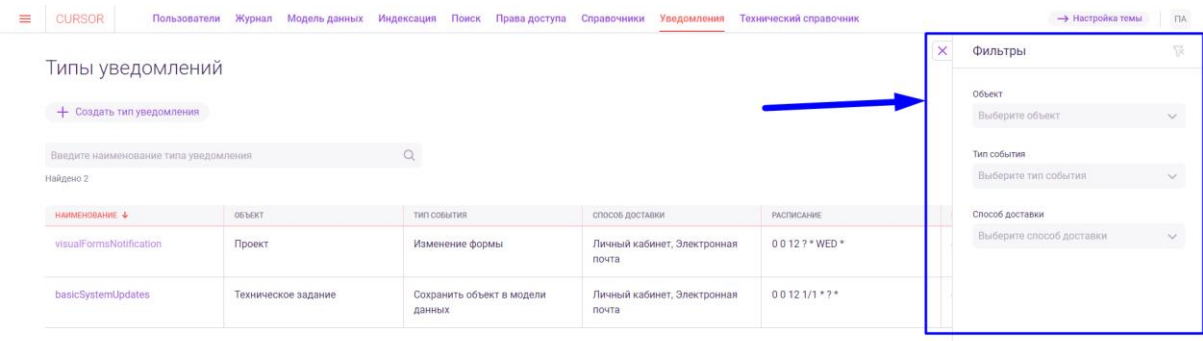

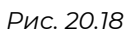

Для сброса выбранных значений для фильтров необходимо нажать на кнопку сброса значений фильтров (Рис. 20.19).

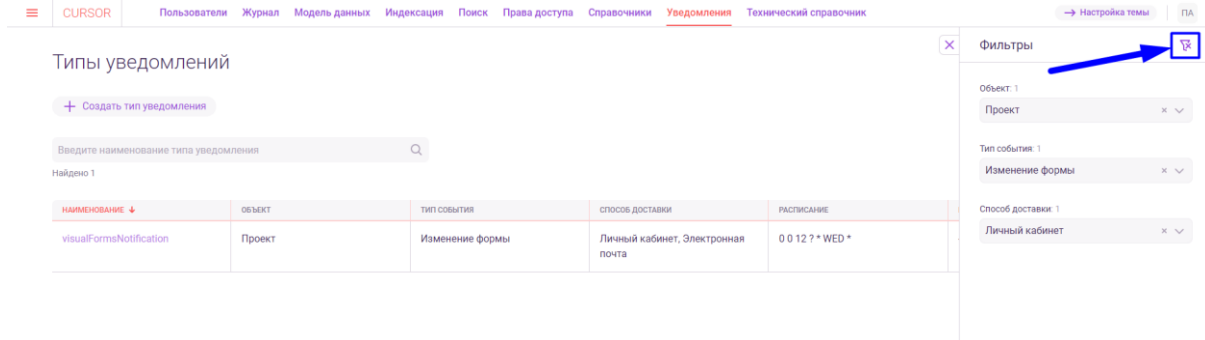

*Рис. 20.19*

Для закрытия панели фильтров необходимо нажать на кнопку закрытия панели (Рис. 20.20).

| $\equiv$                                                            | <b>CURSOR</b>                |                           |               | Пользователи Журнал Модель-данных Индексация Поиск Права-доступа Справочники |              |                 |  |                         | Уведомления                 | Технический справочник |                 |                    | <b>-&gt; Настройка темы</b> | $\overline{\mathsf{H}}$ |
|---------------------------------------------------------------------|------------------------------|---------------------------|---------------|------------------------------------------------------------------------------|--------------|-----------------|--|-------------------------|-----------------------------|------------------------|-----------------|--------------------|-----------------------------|-------------------------|
|                                                                     |                              | Типы уведомлений          |               |                                                                              |              |                 |  |                         |                             |                        | ×               | Фильтры            |                             | 寮                       |
|                                                                     |                              |                           |               |                                                                              |              |                 |  |                         |                             |                        |                 | Объект: 1          |                             |                         |
|                                                                     |                              | + Создать тип уведомления |               |                                                                              |              |                 |  |                         |                             |                        |                 | Проект             |                             | $\times$ $\vee$         |
| $\alpha$<br>Тип события: 1<br>Введите наименование типа уведомления |                              |                           |               |                                                                              |              |                 |  |                         |                             |                        |                 |                    |                             |                         |
|                                                                     | Изменение формы<br>Найдено 1 |                           |               |                                                                              |              |                 |  |                         |                             |                        | $\times$ $\vee$ |                    |                             |                         |
|                                                                     | HAMMEHOBAHME +               |                           | <b>ОБЪЕКТ</b> |                                                                              | TMN CO5bITMR |                 |  | СПОСОБ ДОСТАВКИ         |                             | <b>РАСПИСАНИЕ</b>      |                 | Способ доставки: 1 |                             |                         |
|                                                                     | visualFormsNotification      |                           | Проект        |                                                                              |              | Изменение формы |  | почта                   | Личный кабинет, Электронная | 0012?*WED*             |                 | Личный кабинет     |                             | $\times$ $\vee$         |
|                                                                     |                              |                           |               |                                                                              |              |                 |  |                         |                             |                        |                 |                    |                             |                         |
|                                                                     |                              |                           |               |                                                                              |              |                 |  |                         |                             |                        |                 |                    |                             |                         |
|                                                                     |                              |                           |               |                                                                              |              |                 |  |                         |                             |                        |                 |                    |                             |                         |
|                                                                     |                              |                           |               |                                                                              |              |                 |  |                         |                             |                        |                 |                    |                             |                         |
|                                                                     |                              |                           |               |                                                                              |              |                 |  | $D_{\text{max}}$ and an |                             |                        |                 |                    |                             |                         |

*Рис. 20.20*

### **20.7. Переход на карточку типа уведомления**

Для перехода на карточку типа уведомления необходимо в разделе «Уведомления» нажать на наименование типа уведомления (Рис. 20.21).

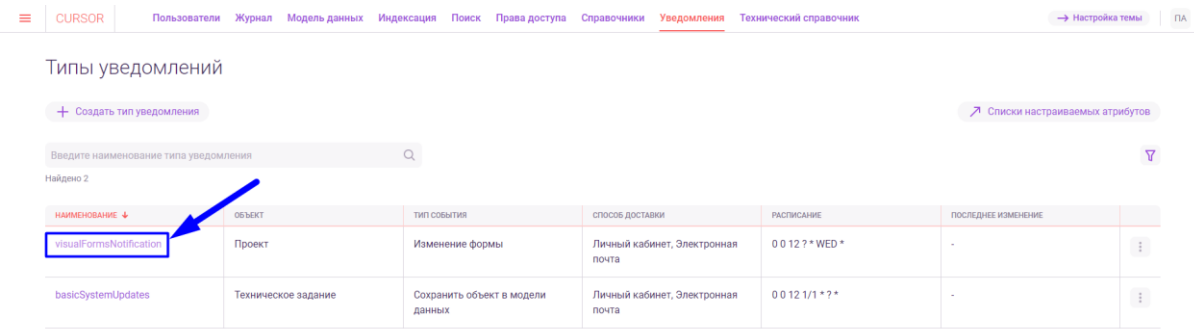

*Рис. 20.21*

На открывшейся карточке типа уведомления в левой части отображаются параметры, заданные при создании типа уведомления  $(PMC. 20.22).$ <br>=  $\vert$  CURSOR  $\vert$   $\leftarrow$  | Thin yee домления  $\overline{\mathsf{A}}$ 

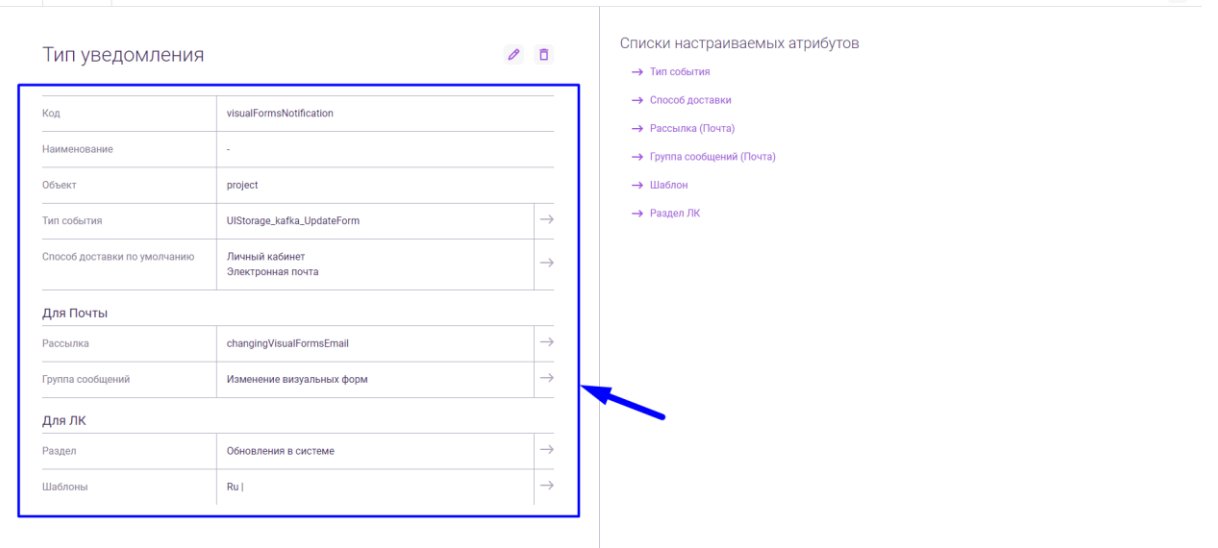

*Рис. 20.22*

Для перехода к просмотру атрибутов типа уведомления необходимо в правой части карточки необходимо нажать на кнопку с названием соответствующего атрибута, например «Рассылка (Почта)» (Рис. 20.23).

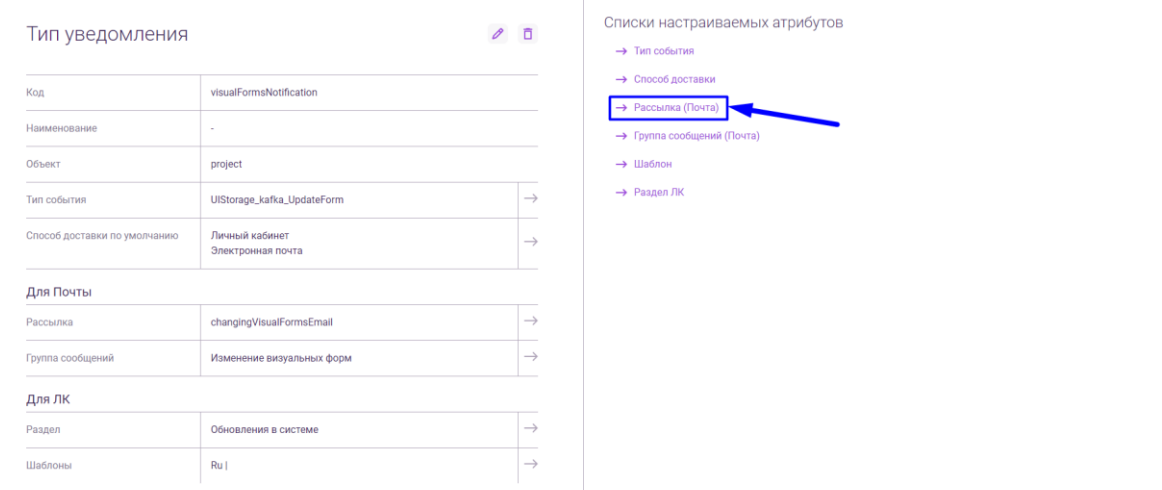

Либо нажать на кнопку со стрелкой напротив соответствующего атрибута, например «Рассылка» (Рис. 20.24).

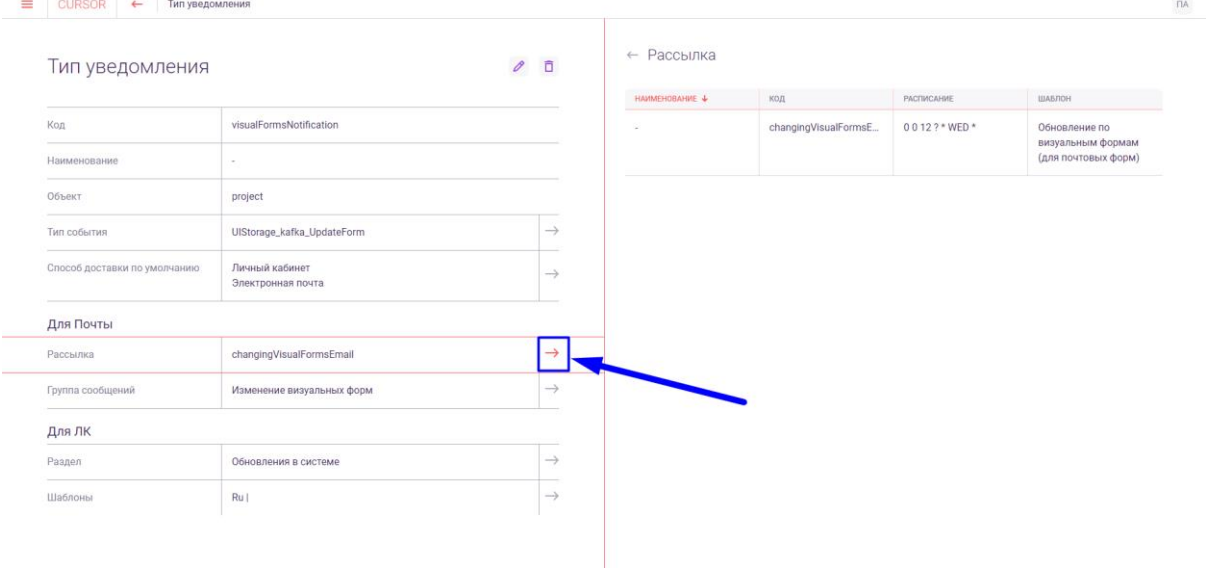

*Рис. 20.24*

### **20.8. Создание типа уведомления**

Для создания типа уведомления необходимо в разделе «Уведомления» нажать на кнопку «Создать тип уведомления» (Рис. 20.25).<br>■ | сивов | ← | Настраиваемые атрибуты

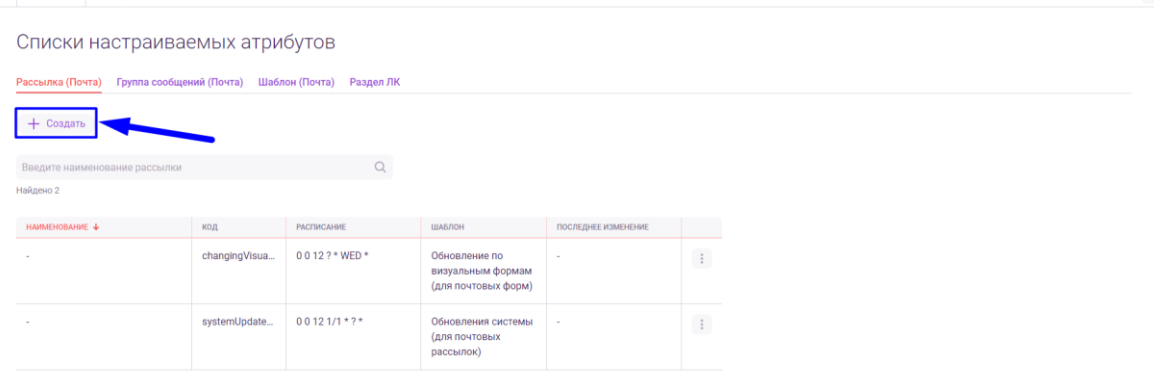

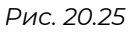

На открывшейся странице создания типа уведомления необходимо заполнить все обязательные поля (Рис. 20.26). Заполнять необходимо с соблюдением следующих условий:

● в поле «Код» значение должно быть уникальным среди кодов типов уведомлений и должно содержать только латинские буквы, цифры и символы: «.», «-», «\_» .

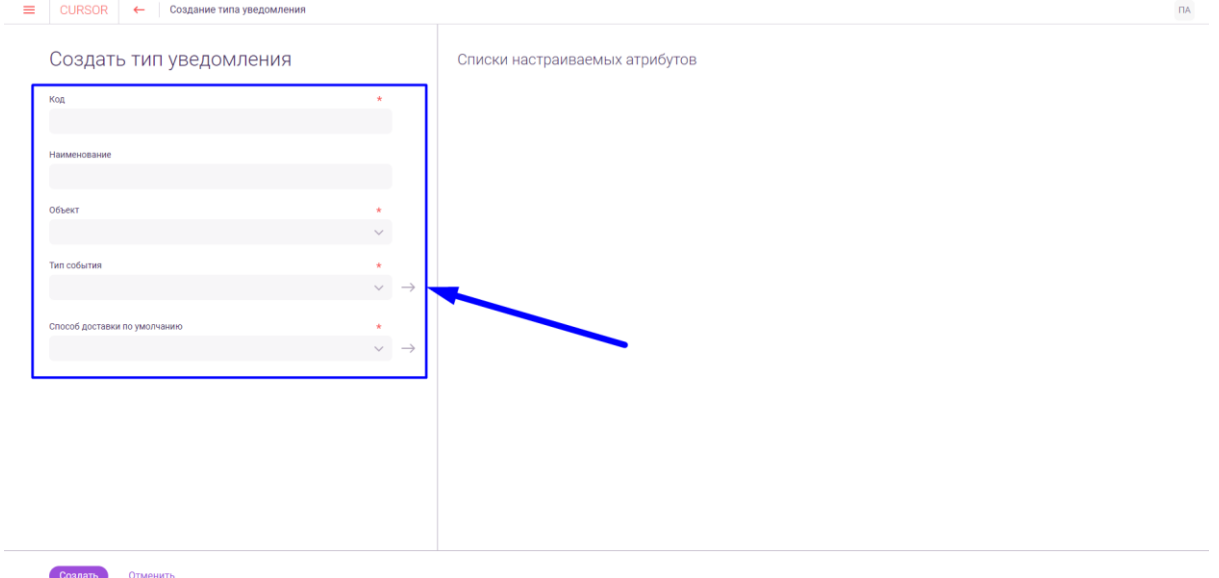

*Рис. 20.26*

При выборе в поле «Способ доставки по умолчанию» значения «Личный кабинет» необходимо также заполнить поле «Раздел» (Рис. 20.27).

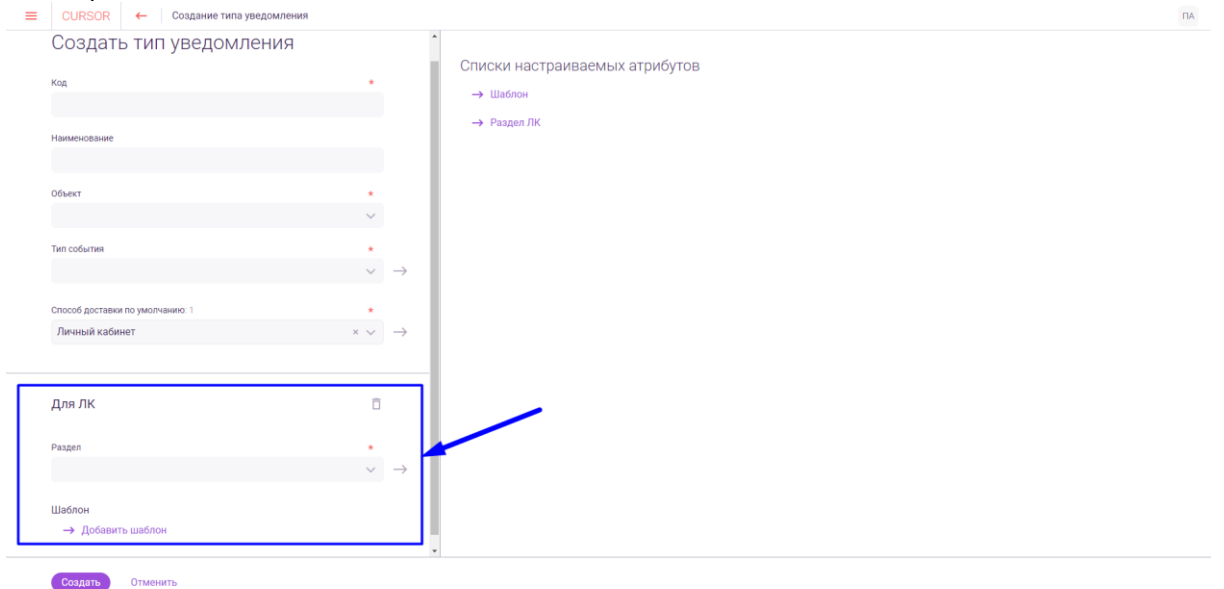

*Рис. 20.27*

При выборе в поле «Способ доставки по умолчанию» значения «Электронная почта» необходимо также заполнить поля «Рассылка» и «Группа сообщений» (Рис. 20.28).

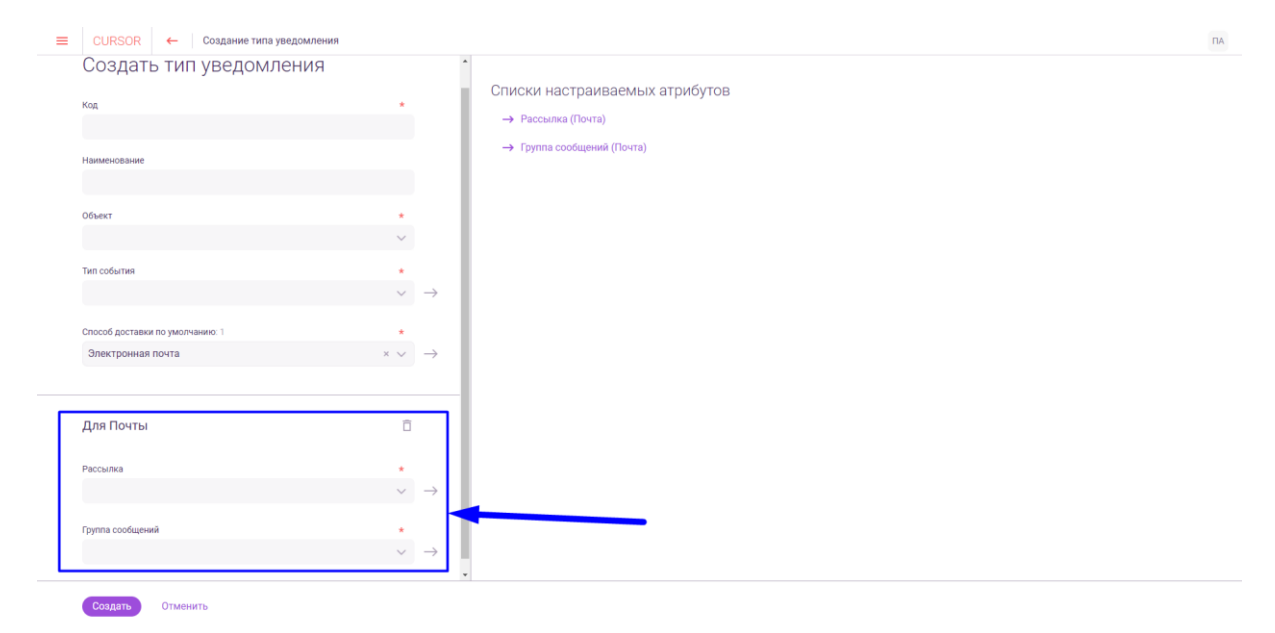

*Рис. 20.28*

Для заполнения полей «Тип события», «Способ доставки по умолчанию», «Рассылка», «Группа сообщений», «Раздел» доступен выбор значений из списка с подробной информацией по варианту, для этого напротив нужного поля необходимо нажать на кнопку со стрелкой. (Рис. 20.29).

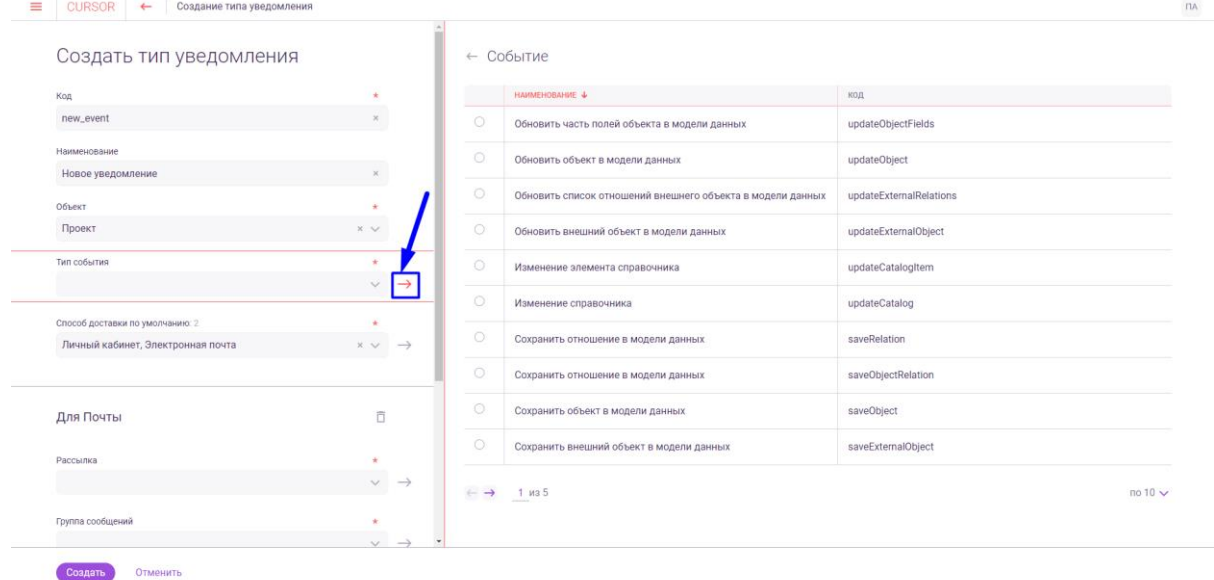

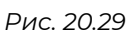

Затем для создания типа уведомления необходимо нажать на кнопку «Создать» (Рис. 20.30).

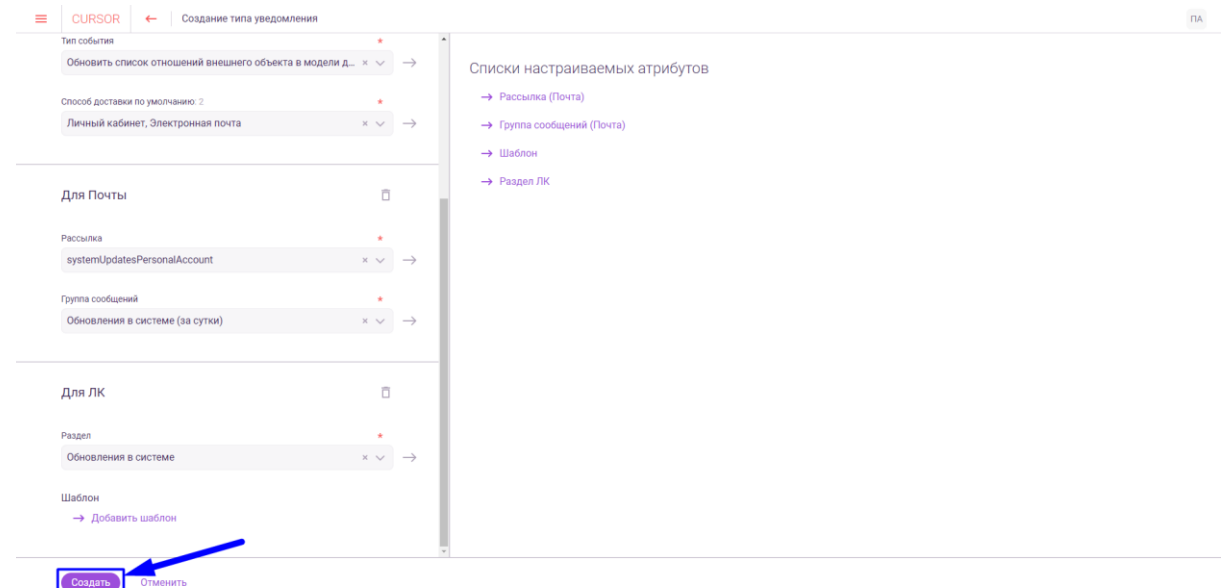

*Рис. 20.30*

Также на странице создания типа уведомления реализована возможность создавать значения для атрибутов «Рассылка», «Группа сообщений» и «Раздел». Для этого при выборе значения с использованием списка с подробной информацией по вариантам, нажмите на кнопку «Создать» (Рис. 20.31):

| Лицензия                                                  | $\times$ $\vee$                       |         | ← Рассылка                          |                   |                      |                      | Создать         |
|-----------------------------------------------------------|---------------------------------------|---------|-------------------------------------|-------------------|----------------------|----------------------|-----------------|
| Тип события                                               |                                       |         | HAMMENOBAHME 4                      | код               | PACITIKCAHNE         | ШАБЛОН               |                 |
| Занимаемое место для журналирования событий ниже по × ∨ → |                                       | $\circ$ |                                     | testSashaTemplate | 0012117*             | Тестовый шаблон Саши | ÷.              |
| Способ доставки по умолчанию: 2                           | ٠                                     | $\circ$ | $\sim$                              | FRI               | 00127 * FRI *        | Тестовый шаблон      | ÷.              |
| Личный кабинет, Электронная почта                         | $x \vee$<br>$\longrightarrow$         |         |                                     |                   |                      |                      |                 |
|                                                           |                                       | $\circ$ |                                     | ytrrew            |                      | шаблончик            | ÷.              |
| Для Почты                                                 | O                                     | $\circ$ | ×                                   | qwerty            | п.                   | Тестовый шаблон №2   | $\mathbb{R}^2$  |
| Рассылка                                                  | $\alpha$<br>$\rightarrow$<br>$\vee$   | $\circ$ | $\sim$                              | test3             | 01212747             | Тестовый шаблон      | $\frac{1}{2}$ . |
| Группа сообщений                                          | $\mathcal{R}$ :                       | $\circ$ |                                     | 123321            | 321123               | $\sim$               | $\pm$           |
|                                                           | $\rightarrow$<br>$\vee$               | $\circ$ | c.                                  | TestEvry10Min     | $0.0/10 * 1/1 * 2 *$ | ШАблонООТ            | $\mathbb{C}$    |
|                                                           |                                       | $\circ$ |                                     | ThirdMailing      | mdO                  | Тестовый шаблон Nº2  | ÷.              |
| Для ЛК                                                    | 百                                     | $\circ$ | i ar                                | SecondMailing     | 01212742             | Тестовый шаблон      | $\frac{1}{2}$ . |
| Раздел                                                    | $\mathcal{H}$<br>$\vee$ $\rightarrow$ | $\circ$ | c.                                  | test2             | $\mathbf d$          | $\sim$               | $\pm$           |
|                                                           |                                       |         |                                     |                   |                      |                      |                 |
| Шаблон<br><b>-&gt;</b> Добавить шаблон                    |                                       |         | $\leftarrow$ $\rightarrow$ 1 $1032$ |                   |                      |                      | $no 10 \vee$    |

*Рис. 20.31*

В открывшемся модальном окне создания варианта атрибута необходимо заполнить все обязательные поля. Например, при создании рассылки окно содержит два обязательных поля: «Код» и «Расписание» (Рис. 20.32). Затем необходимо нажать на кнопку «Создать» (Рис. 20.32).

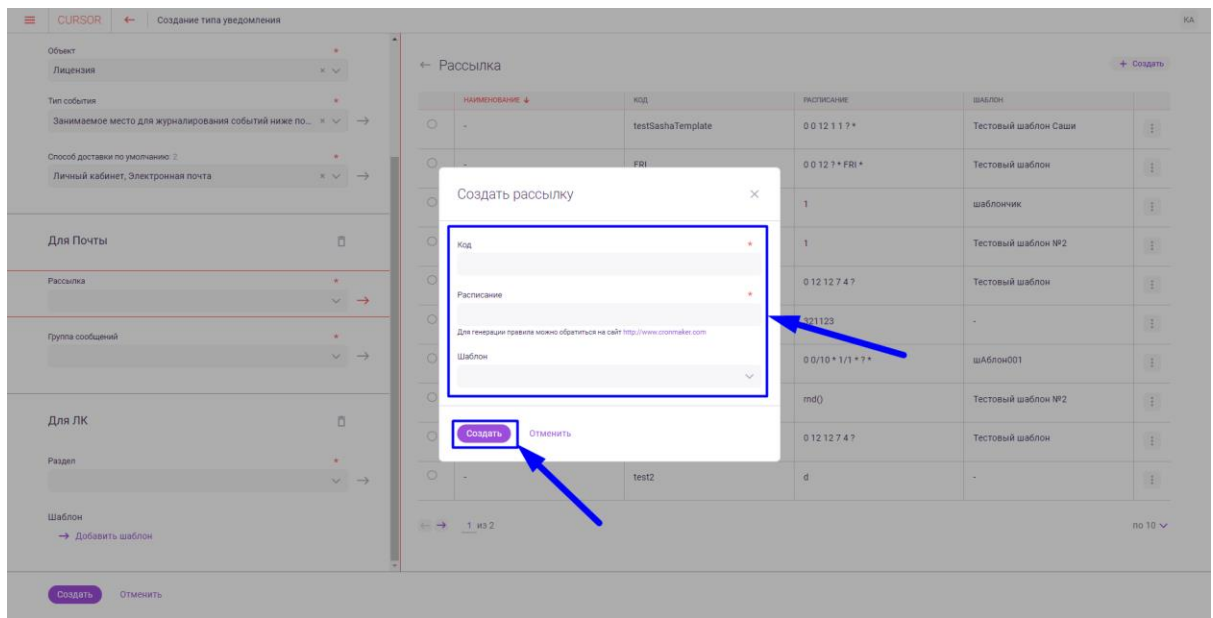

*Рис. 20.32*

Также на странице создания типа уведомления реализована возможность редактировать значения для атрибутов «Рассылка», «Группа сообщений» и «Раздел». Для этого при выборе значения с использованием списка с подробной информацией по вариантам, необходимо нажать на кнопку действий в строке с вариантом атрибута, который необходимо редактировать, и в выпадающем списке нажать на вариант «Редактировать» (Рис. 20.33).

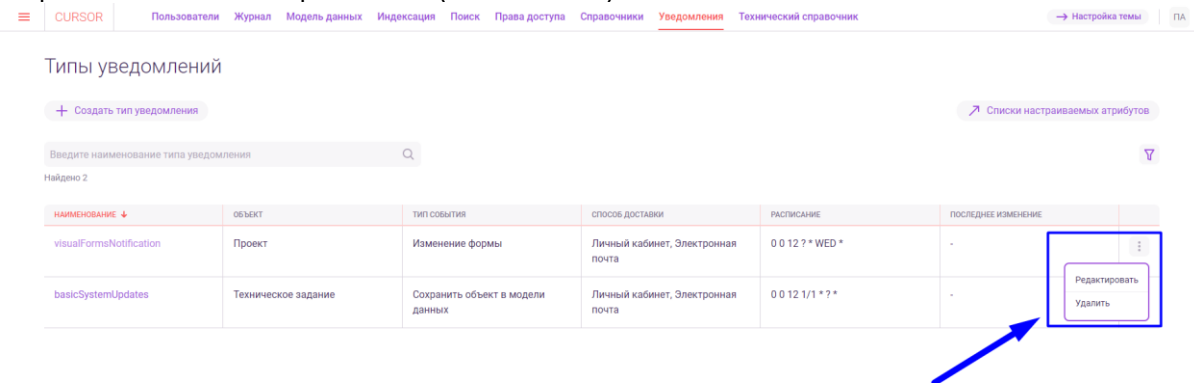

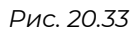

В открывшемся модальном окне редактирования варианта атрибута необходимо в доступных для изменения в нужных полях вместо текущих значений ввести новые. Например, при редактировании рассылки для изменения доступны два поля: «Расписание» и «Шаблон» (Рис. 20.34).

Затем необходимо нажать на кнопку «Сохранить» (Рис. 20.34).

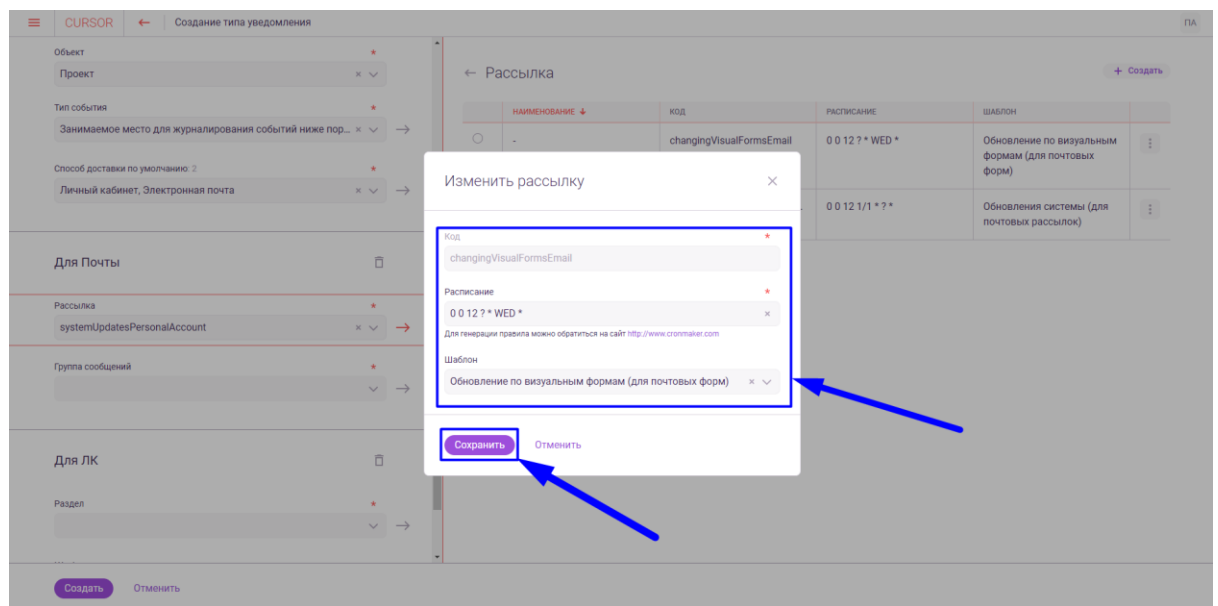

*Рис. 20.34*

Также на странице создания типа уведомления реализована возможность удалить значения для атрибутов «Рассылка», «Группа сообщений» и «Раздел». Для этого при выборе значения с использованием списка с подробной информацией по вариантам, необходимо нажать на кнопку действий в строке с вариантом атрибута, который необходимо удалить, и в выпадающем списке нажать на вариант «Удалить» (Рис. 20.35).

| Объект                                                                   | $\sim$               |                        |         |                                        |                   |                      |                      |                |
|--------------------------------------------------------------------------|----------------------|------------------------|---------|----------------------------------------|-------------------|----------------------|----------------------|----------------|
| Лицензия                                                                 | $\times$ $\times$    |                        |         | ← Рассылка                             |                   |                      |                      | + Создать      |
| Тип события                                                              | $\pi$                |                        |         | HAVANEHOBAHNE +                        | код               | <b>PACITIKCAHVE</b>  | ШАБЛОН               |                |
| Занимаемое место для журналирования событий ниже по $x \vee \rightarrow$ |                      |                        | $\circ$ | ÷                                      | testSashaTemplate | 0012117*             | Тестовый шаблон Саши |                |
| Способ доставки по умолчанию: 2                                          | $\dot{\mathbf{r}}$   |                        | $\circ$ | $\omega$                               | FRI               | 0012?*FRI*           | Тестовый шаблон.     | Редактировать  |
| Личный кабинет, Электронная почта                                        | $x \vee \rightarrow$ |                        |         |                                        |                   |                      |                      | Удалить        |
|                                                                          |                      |                        | $\circ$ |                                        | ytrrew            |                      |                      |                |
| Для Почты                                                                | D.                   |                        | $\circ$ | ×.                                     | qwerty            | $\mathbf{I}$         | Тестовый шаблон №2   | $\ddot{z}$     |
| Рассылка                                                                 | $\bullet$<br>$\vee$  | $\rightarrow$          | $\circ$ |                                        | test3             | 01212747             | Тестовый шаблон      | $\mathbb{R}^2$ |
| Группа сообщений                                                         | ٠                    |                        | $\circ$ |                                        | 123321            | 321123               | $\sim$               | ÷.             |
|                                                                          | $\vee$               | $\rightarrow$          | $\circ$ |                                        | TestEvry10Min     | $0.0/10 * 1/1 * 2 *$ | шАблонОО1            | $\frac{1}{2}$  |
|                                                                          |                      |                        | $\circ$ |                                        | ThirdMailing      | md0                  | Тестовый шаблон №2   | ÷.             |
| Для ЛК                                                                   | ō                    |                        | $\circ$ | ÷                                      | SecondMailing     | 01212747             | Тестовый шаблон      | $\frac{a}{2}$  |
| Раздел                                                                   | $\alpha$             | $\vee$ $\;\rightarrow$ | $\circ$ | ×                                      | test2             | d                    | $\sim$               | ÷.             |
| Шаблон<br>→ Добавить шаблон                                              |                      |                        |         | $\leftarrow$ $\rightarrow$ 1 $\mu$ 3 2 |                   |                      |                      | $no 10 \vee$   |

*Рис. 20.35*

В открывшемся модальном окне подтверждения удаления варианта атрибута необходимо нажать на кнопку «Удалить». Например, при удалении рассылки модальное окно выглядит следующим образом (Рис. 20.36):

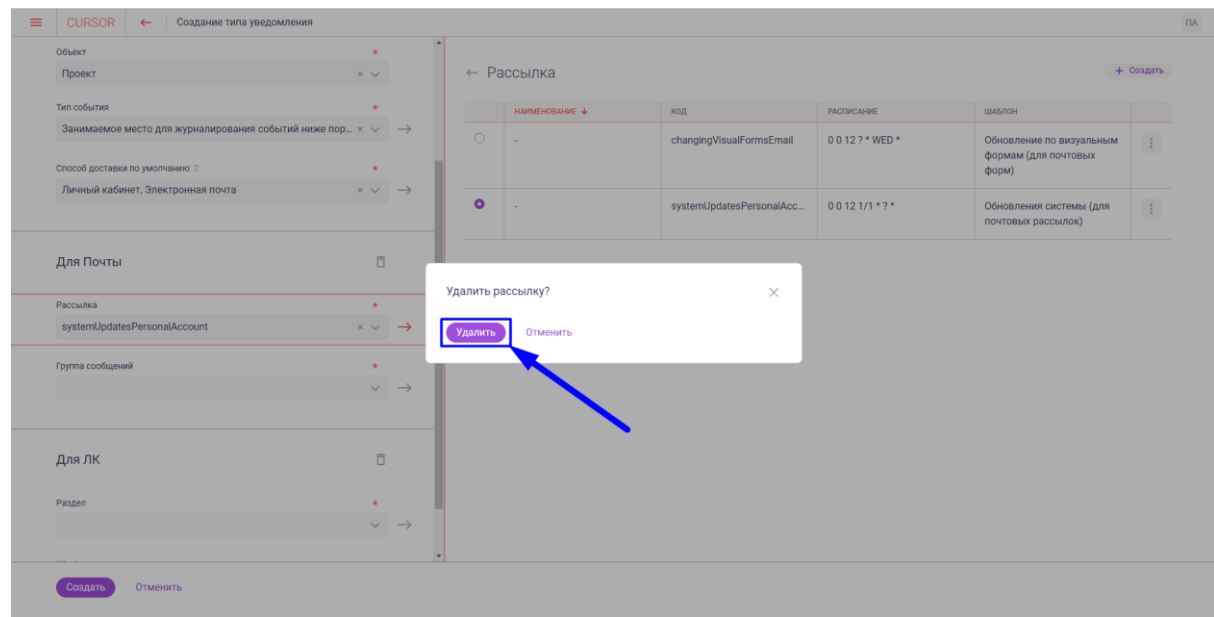

*Рис. 20.36*

### **20.9. Редактирование типа уведомления**

Для редактирования типа уведомления необходимо в разделе «Уведомления» в списке типов уведомлений в строке с типом нажать на КНОПКУ ДЕЙСТВИЙ И НАЖАТЬ НА ВАРИАНТ «Редактировать» (Рис. 20.37).<br>
= | cursor | пользователи журнал модель данных индексация поиск правадоступа справочники Уведомления токинческий справочник

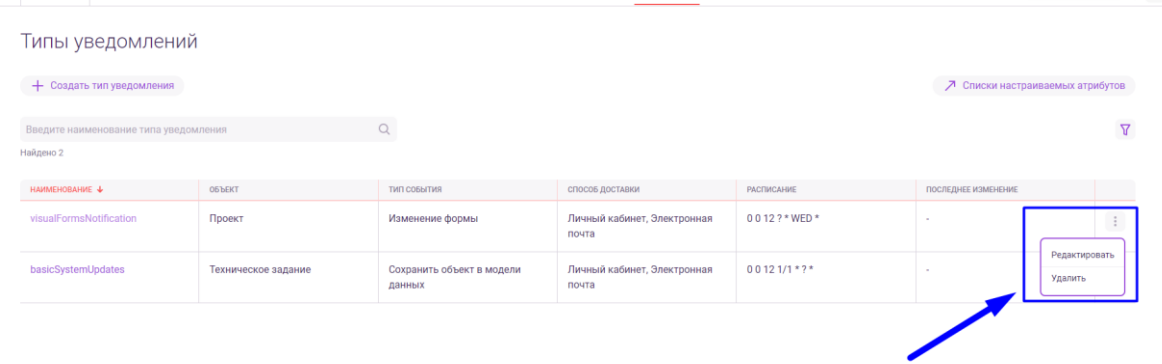

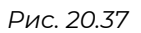

На открывшейся странице редактирования типа уведомления вместо текущих параметров типа уведомления введите новые. Необходимо заполнить все обязательные поля (Рис. 20.38).

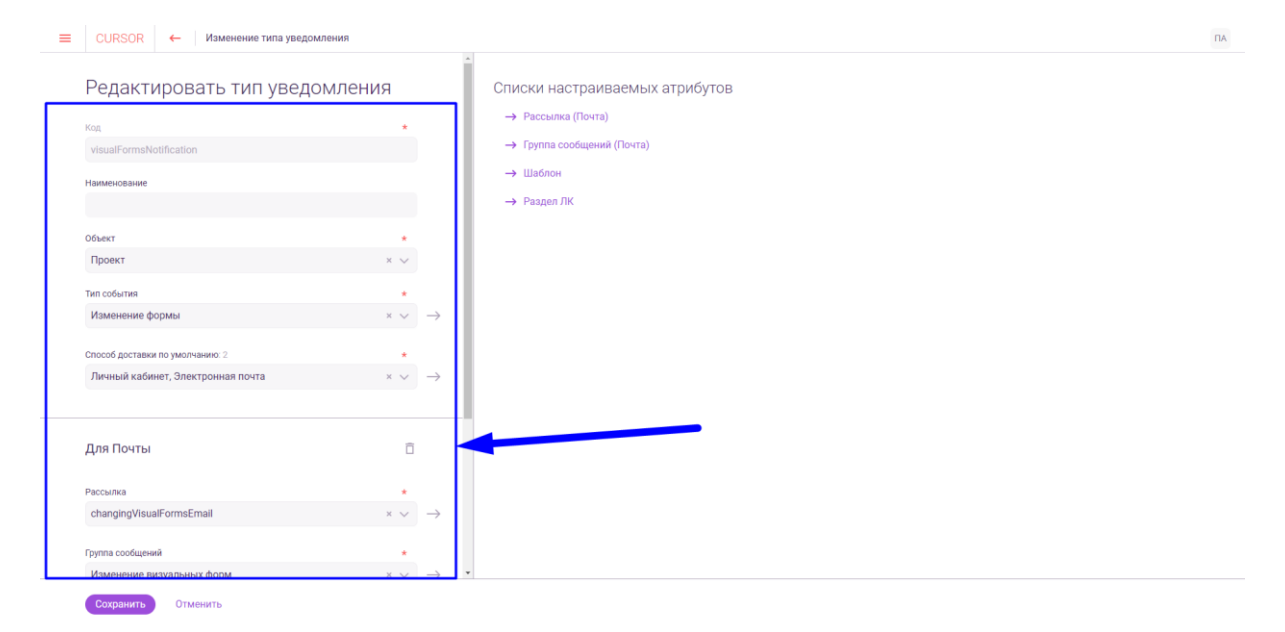

*Рис. 20.38*

При выборе в поле «Способ доставки по умолчанию» значения «Личный кабинет» необходимо также заполнить поле «Раздел» (Рис. 20.39).

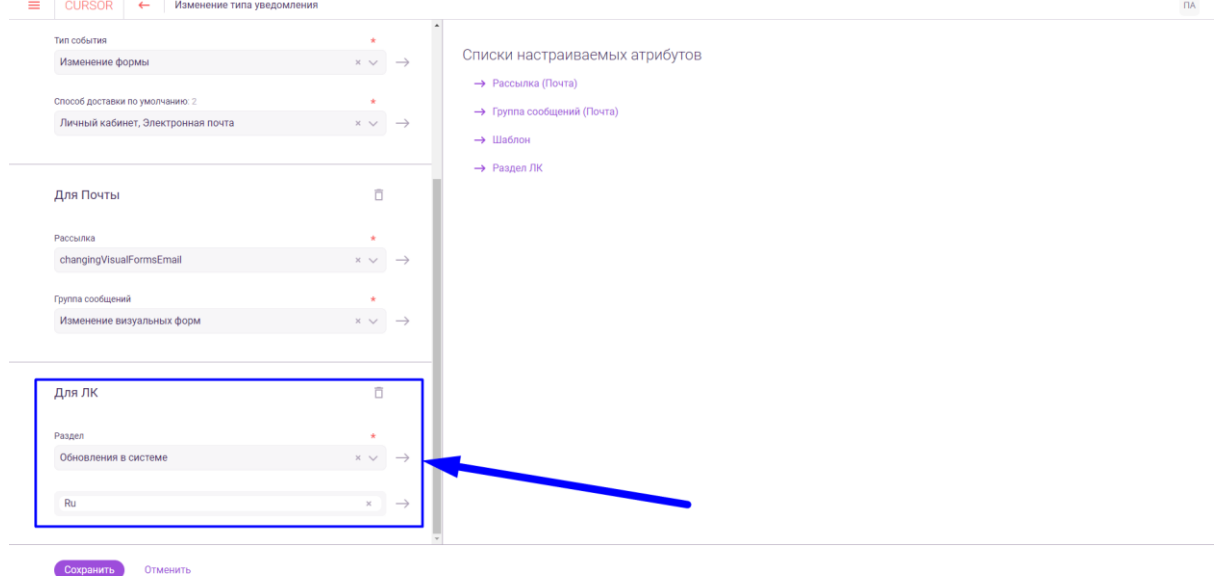

*Рис. 20.39*

При выборе в поле «Способ доставки по умолчанию» значения «Электронная почта» необходимо также заполнить поля «Рассылка» и «Группа сообщений» (Рис. 20.40).

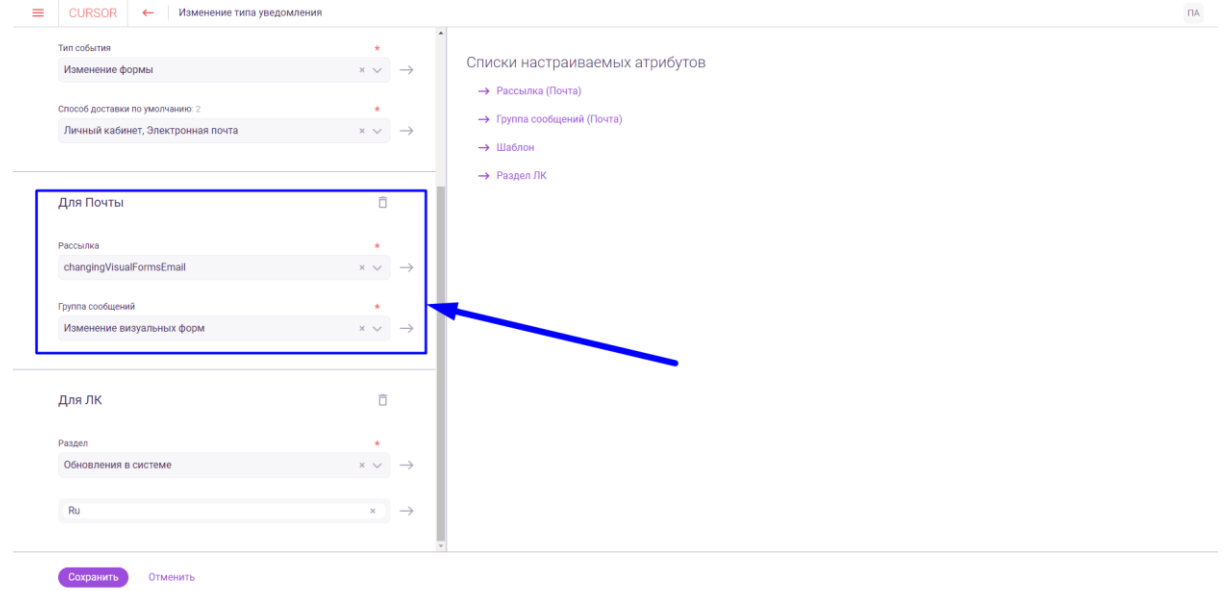

*Рис. 20.40*

Для заполнения полей «Тип события», «Способ доставки по умолчанию», «Рассылка», «Группа сообщений», «Раздел» доступен выбор значений из списка с подробной информацией по варианту, для этого напротив нужного поля необходимо нажать на кнопку со стрелкой. (Рис. 20.41). 

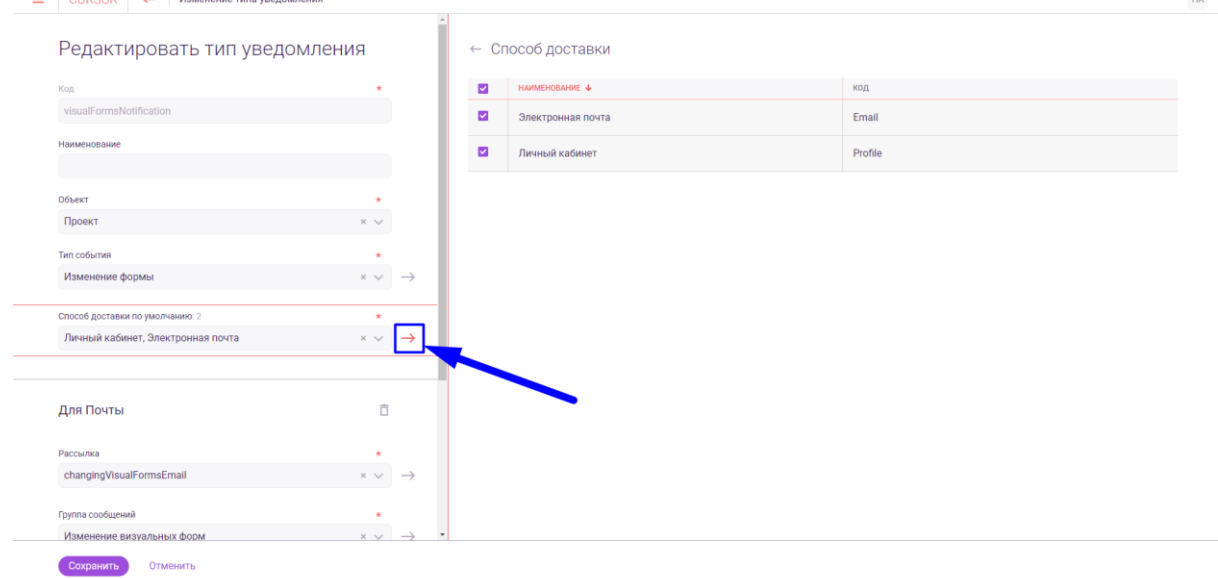

*Рис. 20.41*

Затем необходимо нажать на кнопку «Сохранить» (Рис. 20.42).

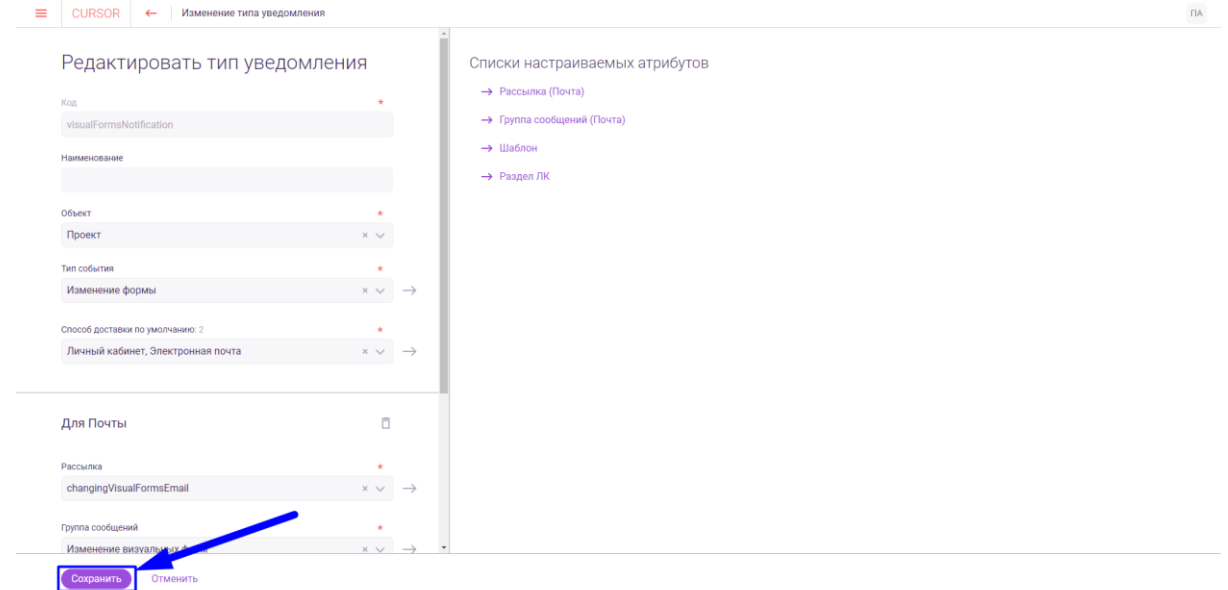

*Рис. 20.42*

# **20.10. Удаление типа уведомления**

Для удаления типа уведомления необходимо в разделе «Уведомления» в списке типов уведомлений в строке с типом нажать на КНОПКУ ДЕЙСТВИЙ И НАЖАТЬ НА ВАРИАНТ «УДАЛИТЬ» (РИС. 20.43).<br>  $=$  | cursor | пользователи Журнал Модель данных Индексация Поиск Права доступа Стравочники Уведомления Технический стравочник.

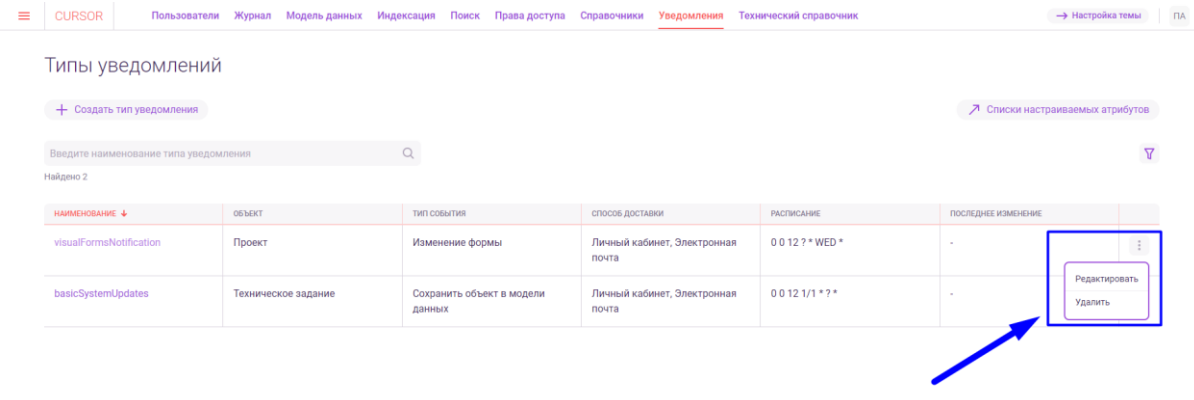

*Рис. 20.43*

В открывшемся модальном окне подтверждения удаления необходимо нажать на кнопку «Удалить» (Рис. 20.44).

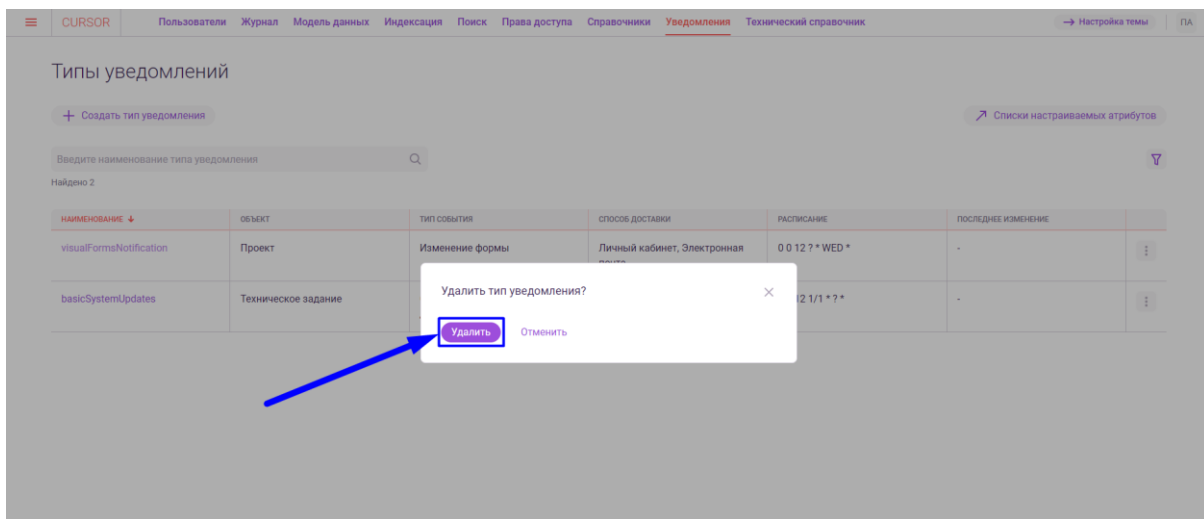

*Рис. 20.44*

# **21. Управление. Технический справочник**

В данном разделе пользователь может посмотреть список сервисов Системы, констант, типов констант. А также настроить константы для отображения в Системе.

В разделе реализованы возможности:

- Просмотр, настройка констант;
- Просмотр типов констант;
- Просмотр сервисов.

### **21.1. Переход в раздел**

Для работы в Системе необходимо авторизоваться под зарегистрированным пользователем с правами на раздел «Управление» (Подробнее см. раздел инструкции «Вход в Систему»).

Для перехода в раздел для работы с техническим справочником перейдите в подраздел «Технический справочник» раздела «Управление» для этого нажмите на иконку меню и в открывшемся списке наведите курсор на раздел «Управление» (Рис. 21.1 и Рис. 21.2).

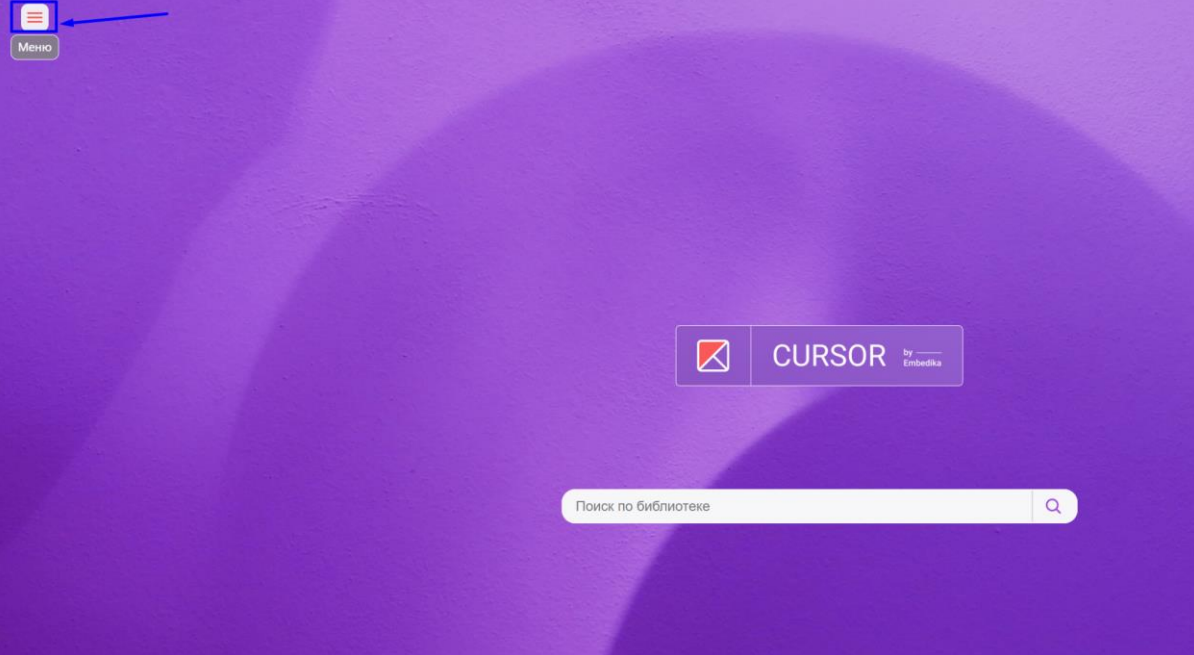

*Рис. 21.1*

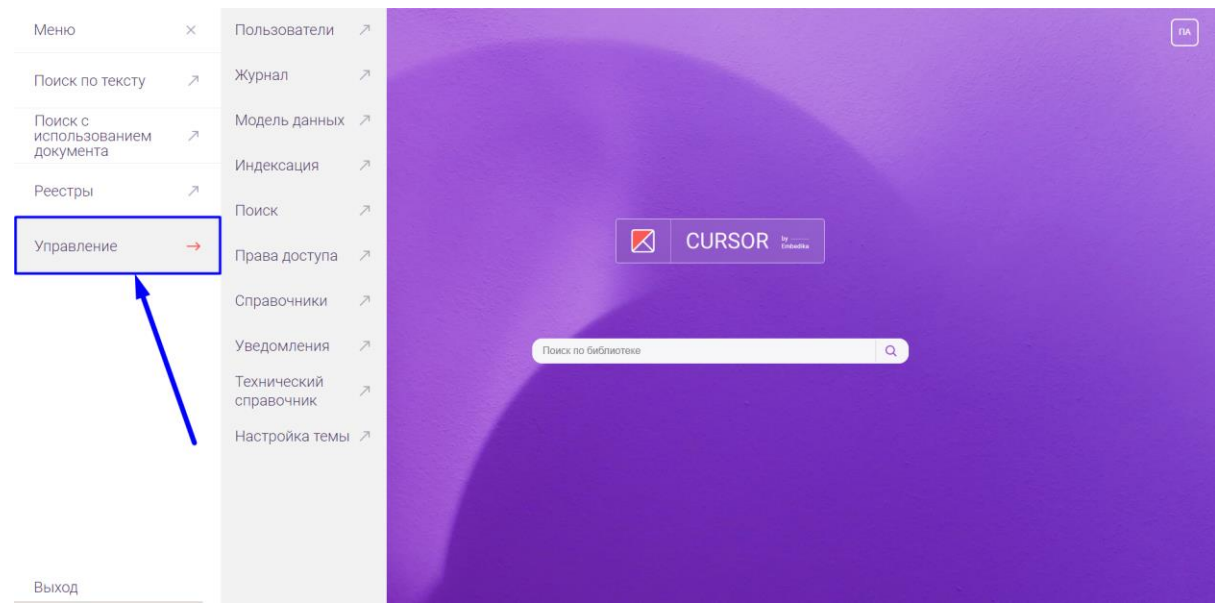

*Рис. 21.2*

# Затем нажмите на подраздел «Технический справочник» (Рис. 21.3).

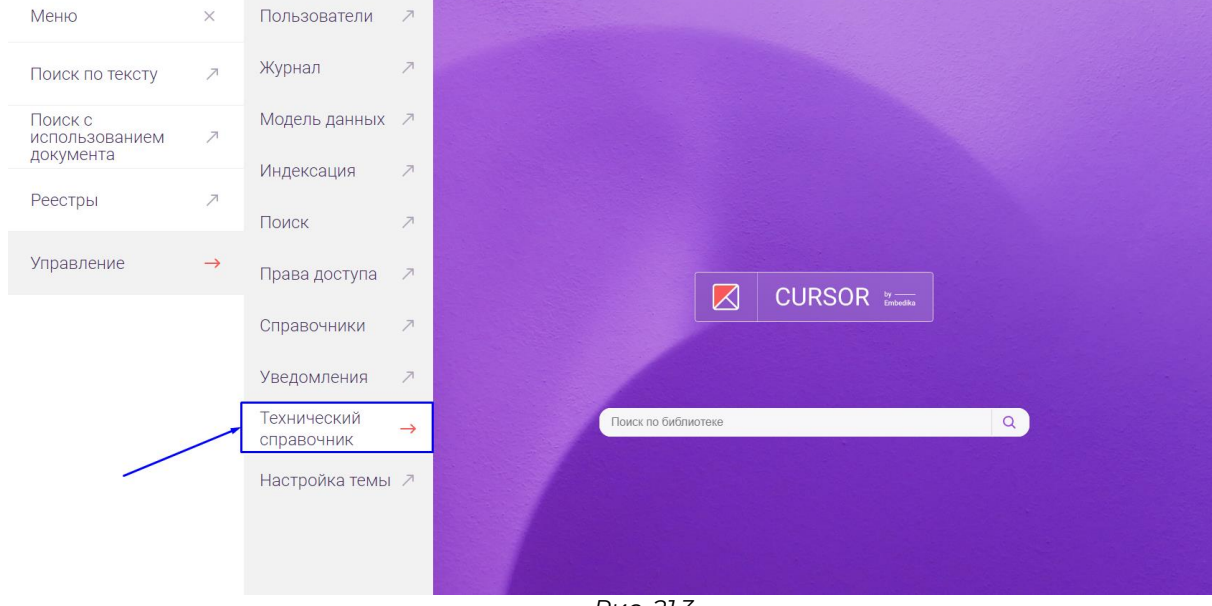

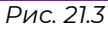

# **21.2. Вкладка «Константы»**

Для просмотра констант Системы необходимо перейти на вкладку «Константы». При открытии раздела «Технический справочник» вкладка открывается по умолчанию.

На странице отображается таблица, содержащая список констант Системы и их данные (Рис. 21.4):

- Код;
- Наименование;
- $\bullet$  Тип;
- Источник.

 $\overline{10}$  10  $\overline{v}$ 

Технический справочник

| Константы Типконстант Сервисы               |                                                                              |                  |                 |              |
|---------------------------------------------|------------------------------------------------------------------------------|------------------|-----------------|--------------|
| код                                         | <b>HAMMEHORAHME</b>                                                          | TMIT             | <b>ИСТОЧНИК</b> |              |
| DocumentSearch                              | Работа с разделом "Поиск с использованием документа"                         | uiActionType     | Auto            | n.<br>19     |
| ExtendedSearch                              | Контекстное расширение поиска                                                | uiActionType     | Auto            | n<br>19      |
| FormsConstructor                            | Создание, редактирование, удаление форм                                      | uiActionType     | Auto            | 19<br>Ō.     |
| MemoryUsageBelowThreshold                   | Занимаемое место для журналирования событий ниже порогового<br>значения      | journalEventType | Auto            | 百<br>0       |
| MemoryUsageExceedThreshold                  | Превышено пороговое значение занимаемого места для журналирования<br>событий | journalEventType | Auto            | Ō.<br>0      |
| OldestIndexDeleted                          | Удален самый старый ElasticSearch-индекс журнала событий                     | journalEventType | Auto            | ñ<br>19      |
| RequestDependent                            | Зависимый от контекста                                                       | resourceType     | Auto            | 0<br>ñ       |
| SaveObject                                  | Создание объектов в реестре                                                  | uiActionType     | Auto            | n.<br>0      |
| System                                      | Система                                                                      | resourceType     | Auto            | 百<br>0       |
| TechConstructor                             | Работа с техническим конструктором                                           | uiActionType     | Auto            | 0<br>n.      |
| $1 \text{ m}37$<br>$\leftarrow \rightarrow$ |                                                                              |                  |                 | $no 10 \vee$ |

*Рис. 21.4*

Для того, чтобы посмотреть дополнительные данные о константе, нажмите на ее наименование (Рис. 21.5). В открывшемся окне отображается дополнительная информация о константе (Рис. 21.6).<br>
= | cursor | пользователи журнал модель данных индексация поиск права доступа справочники Уведомления Текинческий справочник.

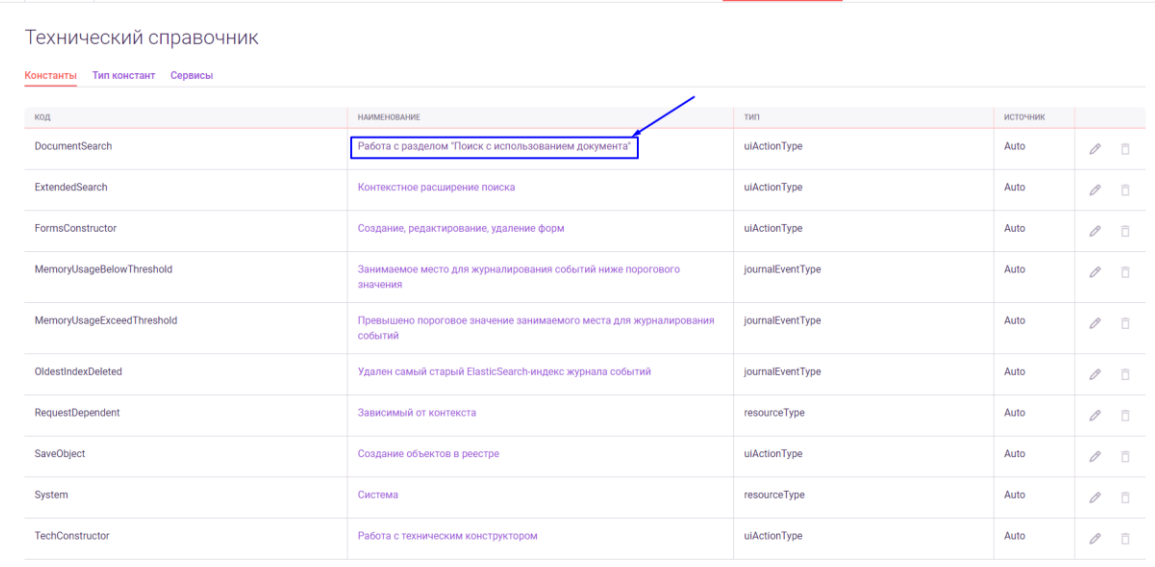

 $\leftarrow \rightarrow$  1 из 7

*Рис. 21.5*

| Технический справочник        |                  |                                           |                                                         |           |                 |                     |
|-------------------------------|------------------|-------------------------------------------|---------------------------------------------------------|-----------|-----------------|---------------------|
| Константы Типконстант Сервисы |                  |                                           | Константа "Работа с разделом "Поиск с                   | $\times$  |                 |                     |
| код                           | <b>HAMMEHO</b>   | использованием документа"                 |                                                         |           | <b>ИСТОЧНИК</b> |                     |
| DocumentSearch                | Работа           |                                           |                                                         | nType     | Auto            | $\mathscr{O}$<br>一百 |
| ExtendedSearch                | Контек           | Код                                       | DocumentSearch                                          | nType     | Auto            | $\mathscr{O}$<br>一百 |
| FormsConstructor              | Создан           | Тип                                       | uiActionType                                            | nType     | Auto            | $\mathscr{O}$<br>百  |
| MemoryUsageBelowThreshold     | Занима           | Наименование                              | Работа с разделом "Поиск с<br>использованием документа" | EventType | Auto            | $\mathscr{O}$<br>一百 |
|                               | значен           | Описание                                  | ×.                                                      |           |                 |                     |
| MemoryUsageExceedThreshold    | Превыц<br>событи | Сервис, который<br>регистрирует константу | dataModel                                               | EventType | Auto            | $0$ $\bar{0}$       |
| OldestindexDeleted            | Удален           |                                           |                                                         | EventType | Auto            | $0$ $\bar{0}$       |
| RequestDependent              | Зависи           | Источник данных<br>Дополнительные         | Auto                                                    | eType     | Auto            | $\theta$<br>百       |
| SaveObject                    | Создан           | произвольные<br>настройки                 | ٠                                                       | nType     | Auto            | $\theta$<br>一百      |
| System                        | Систем           | Последнее обновление                      |                                                         | ceType    | Auto            | $0$ $\bar{0}$       |
| TechConstructor               | Работа           | Версия                                    | $\alpha$                                                | nType     | Auto            | $\theta$<br>一百      |

*Рис. 21.6*

Столбец «Источник» может иметь два значения:

- Auto настройки константы соответствуют данным из сервиса, к которому она относится;
- Manual настройки константы изменены на пользовательские. Реализована возможность изменения наименования, описания и дополнительных данных константы.

Для того, чтобы изменить данные константы, нажмите на кнопку редактирования (Рис. 21.7). В открывшемся окне измените значения необходимых полей и нажмите на кнопку «Сохранить» (Рис. 21.8).<br>
=  $\vert$  cursor  $\vert$  пользователи журнал модель данных индексация поиск правадоступа справочники узедомления технический справочник.

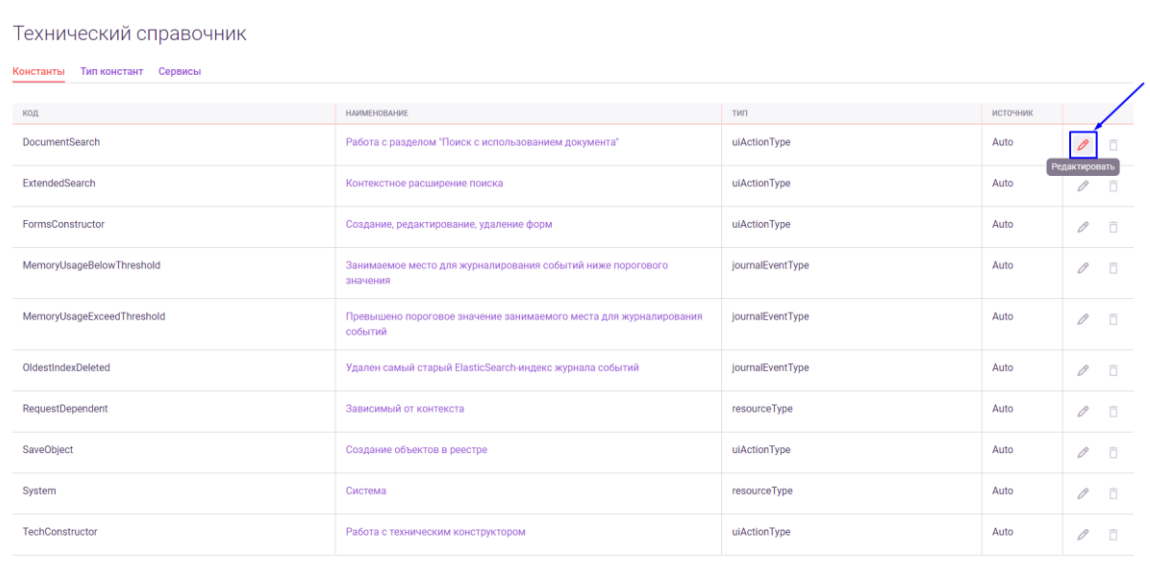

 $\leftarrow$   $\rightarrow$  1 из 7

*Рис. 21.7*

 $\overline{10}$  10  $\overline{v}$ 

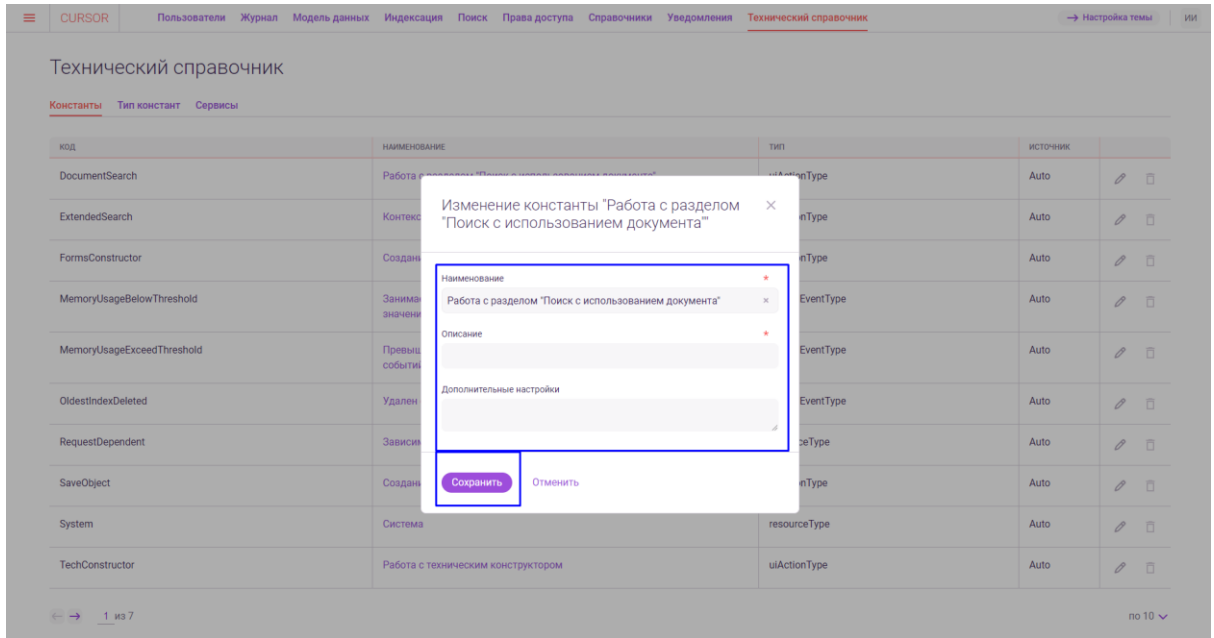

*Рис. 21.8*

Для того, чтобы сбросить пользовательские настройки константы, нажмите на кнопку «Удалить» (Рис. 21.9). Кнопка доступна для нажатия только по константам со значением «Manual в столбце «Источник». В открывшемся окне подтвердите сброс настроек, нажав на кнопку «Удалить» (Рис. 21.10). При этом константа останется в Системе, ее данные будут соответствовать данным сервиса.

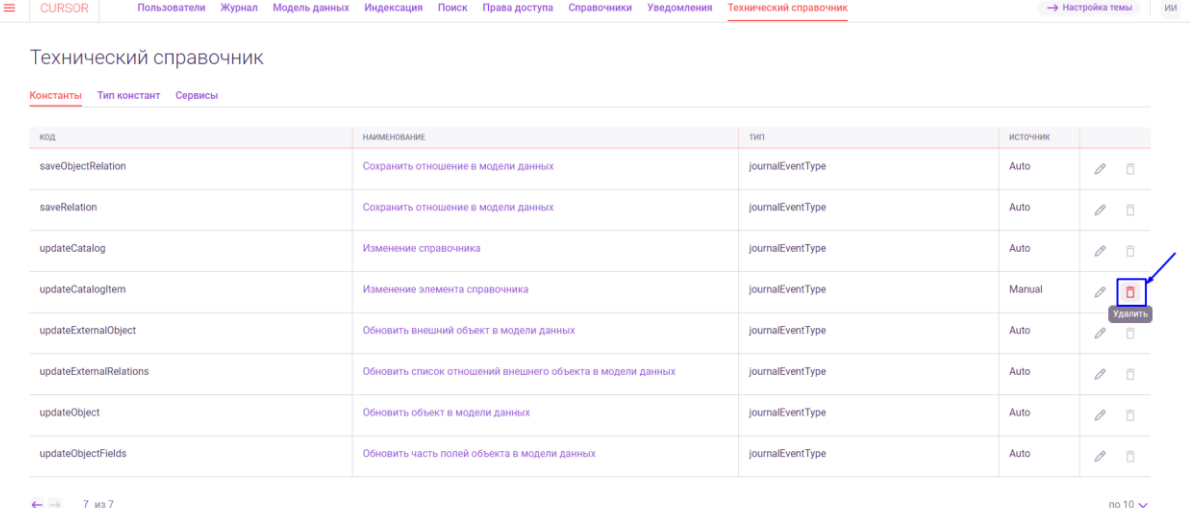

 $\leftarrow$   $\rightarrow$  7 из 7

*Рис. 21.9*

| Константы Тип констант Сервисы |                                                    |                              |          |               |   |
|--------------------------------|----------------------------------------------------|------------------------------|----------|---------------|---|
|                                |                                                    |                              |          |               |   |
| код                            | <b>HAMMEHOBAHME</b>                                | TMT-                         | источник |               |   |
| saveObjectRelation             | Сохранить отношение в модели данных                | journalEventType             | Auto     | $\mathscr O$  | 目 |
| saveRelation                   | Сохранить отношение в модели данных                | journalEventType             | Auto     | $\theta$      | 市 |
| updateCatalog                  | Изменение справочника                              | journalEventType             | Auto.    | $\beta$       | 百 |
| updateCatalogitem              | Изменение элемента<br>Удалить константу "Изменение | journalEventType<br>$\times$ | Manual   | $\theta$      | 百 |
| updateExternalObject           | элемента справочника"?<br>Обновить внешний о       | journalEventType             | Auto     | $\mathscr{D}$ | 司 |
| updateExternalRelations        | Не удалять<br>Удалить<br>Обновить список отн       | journalEventType             | Auto:    | 0             | 日 |
| updateObject                   | Обновить объект в модели данных                    | journalEventType             | Auto.    | $\theta$      | 目 |
| updateObjectFields             | Обновить часть полей объекта в модели данных       | journalEventType             | Auto     | 0             | 目 |

*Рис. 21.10*

### **21.3. Вкладка «Типы констант»**

Для просмотра типов констант Системы необходимо перейти на вкладку «Типы констант» (Рис. 21.11).

| Технический справочник               |                                                            |                  |          |                   |
|--------------------------------------|------------------------------------------------------------|------------------|----------|-------------------|
| Тип констант<br>Сервисы<br>Константы |                                                            |                  |          |                   |
| код                                  | ΗΑΜΜΕΗΟΒΑΗΝΕ                                               | THE              | ИСТОЧНИК |                   |
| saveObjectRelation                   | Сохранить отношение в модели данных                        | journalEventType | Auto     | D.<br>0           |
| saveRelation                         | Сохранить отношение в модели данных                        | journalEventType | Auto     | O.<br>0           |
| updateCatalog                        | Изменение справочника                                      | journalEventType | Auto     | 百<br>$\mathscr O$ |
| updateCatalogItem                    | Изменение элемента справочника                             | journalEventType | Auto     | D.<br>0           |
| updateExternalObject                 | Обновить внешний объект в модели данных                    | journalEventType | Auto     | $\Box$<br>0       |
| updateExternalRelations              | Обновить список отношений внешнего объекта в модели данных | journalEventType | Auto     | 0<br>自            |
| updateObject                         | Обновить объект в модели данных                            | journalEventType | Auto     | 0<br>司            |
| updateObjectFields                   | Обновить часть полей объекта в модели данных               | journalEventType | Auto     | 0<br>Ð            |

*Рис. 21.11*

На странице отображается таблица, содержащая список типов констант Системы и их данные (Рис. 21.12):

- Код;
- Наименование;
- Описание.

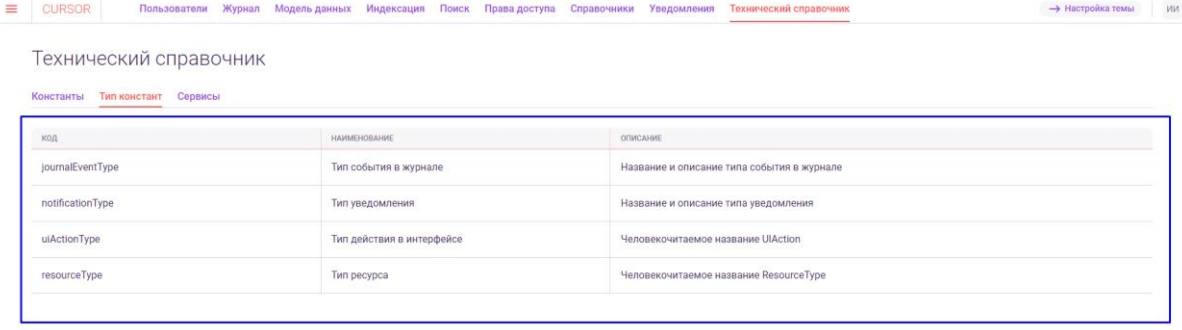

*Рис. 21.12*

# **21.4. Вкладка «Сервисы»**

Для просмотра списка сервисов Системы необходимо перейти на вкладку «Сервисы» (Рис. 21.13).

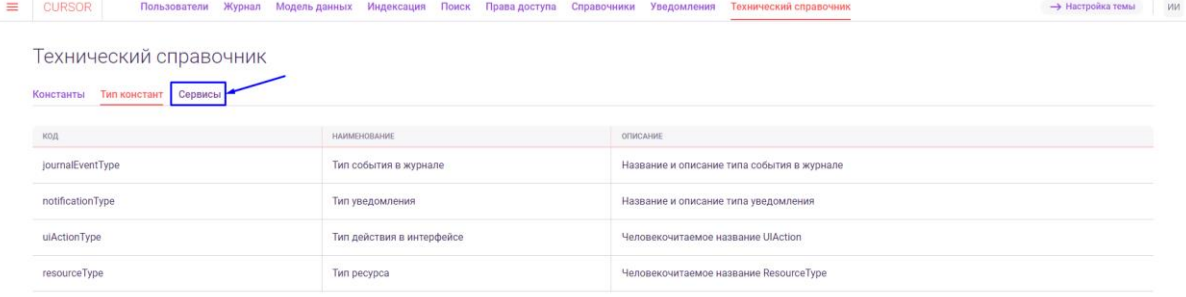

*Рис. 21.13*

На странице отображается таблица, содержащая список сервисов и их данные (Рис. 21.14):

- Код;
- Наименование;
- Описание.

## ■ CURSOR Пользователи Журнал Модель данных Индексация Поиск Права-доступа Справочники Уведомления Технический-справочник

#### Технический справочник

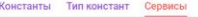

| код            | HAMMEHOBAHWE                  | OПИСАНИЕ                                                                                           |
|----------------|-------------------------------|----------------------------------------------------------------------------------------------------|
| mon            | Сервис пользователей          | Предназначен для определения схемы и хранения объектов                                             |
| attila         | Сервис композитных правил     | Сервис для работы с композитными правилами ограничения доступа                                     |
| nestor         | Сервис журналирования событий | Сервис для хранения и доступа к событиям                                                           |
| fulltextsearch | Сервис полнотекстового поиска | Предназначен для полнотекстового поиска                                                            |
| UIStorage      | Хранение UI                   | Предназначен для хранения UI настроек форм объектов, сниппетов, реестров, карточек объектов и т.д. |
| dataModel      | Модель данных                 | Предназначен для определения схемы и хранения объектов                                             |
| alexandrina    | Сервис справочников           | Сервис хранения данных справочников                                                                |
| indexation     | Сервис индексаций             | Предназначен для индексации                                                                        |
|                |                               | $no 10 \vee$                                                                                       |

*Рис. 21.14*

# **22.Управление. Настройка темы**

Раздел предназначен для изменения визуального представления Системы с помощью выбора цветов, используемых в основных элементах, и настройки стартового экрана.

# **22.1. Переход в раздел**

Для работы в Системе необходимо авторизоваться под зарегистрированным пользователем с правами на раздел «Управление» (Подробнее см. раздел инструкции «Вход в Систему»).

Для перехода к настройке темы перейдите в подраздел «Настройка темы» раздела «Управление» для этого нажмите на иконку меню и в открывшемся списке наведите курсор на раздел «Управление» (Рис. 22.1 и Рис.22.2).

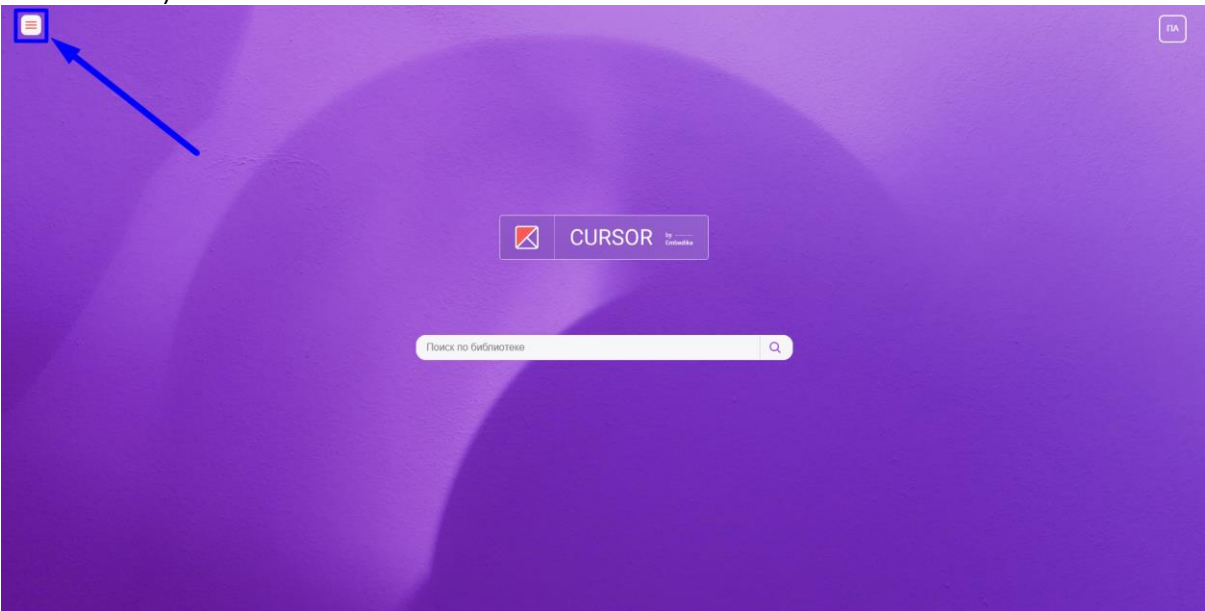

*Рис. 22.1*

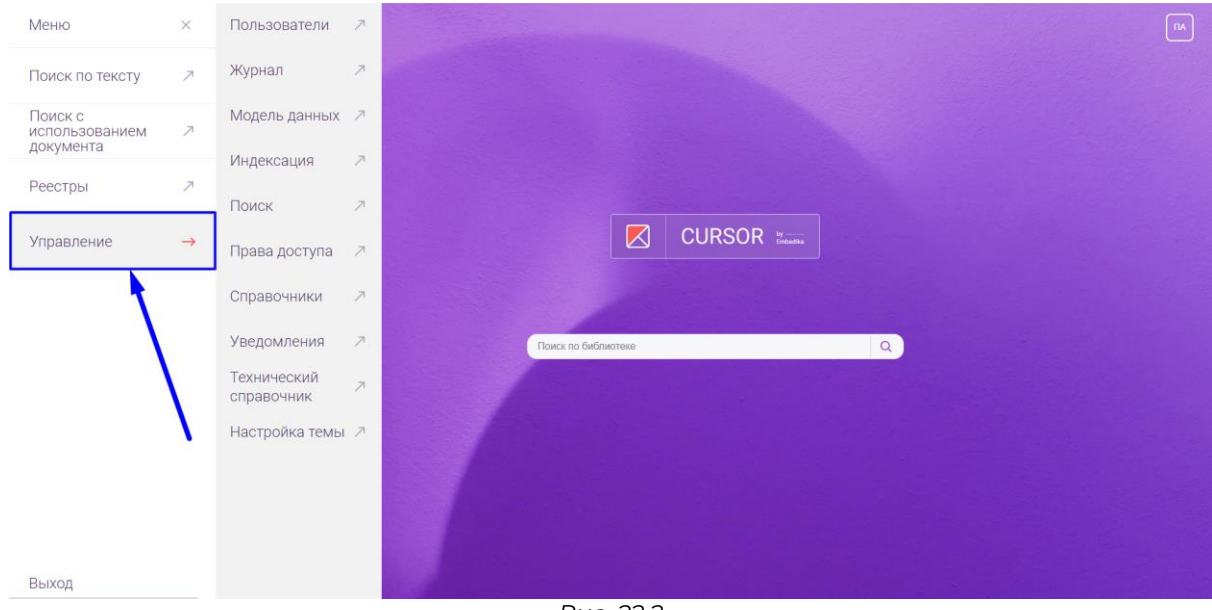

*Рис. 22.2*

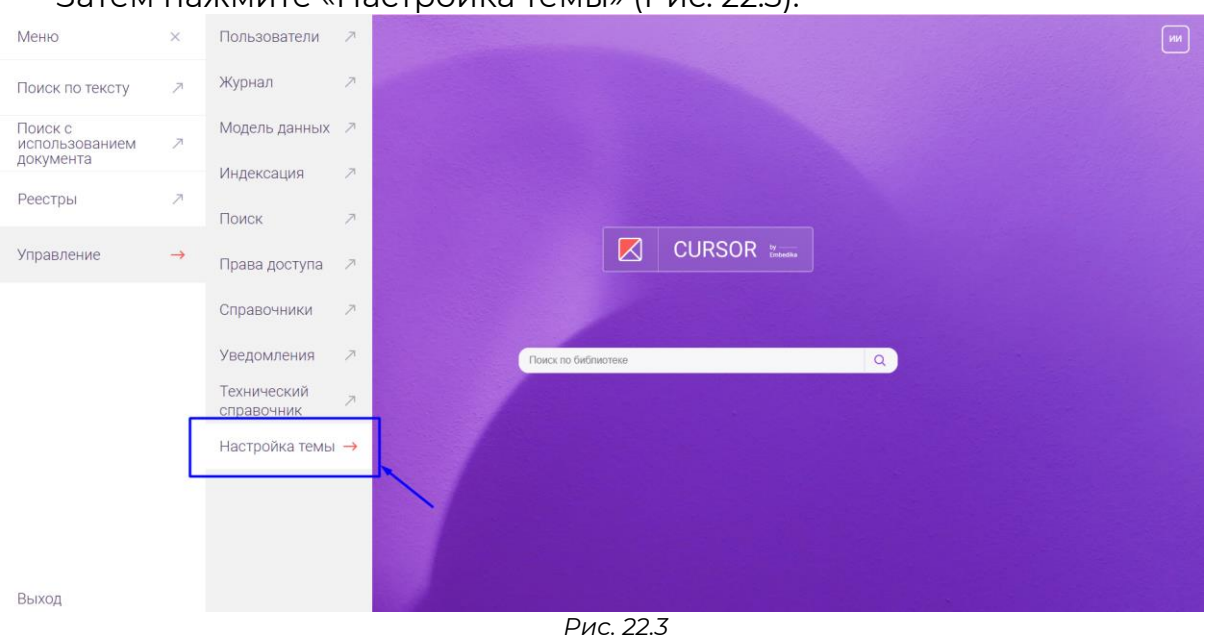

### Затем нажмите «Настройка темы» (Рис. 22.3).

### **22.2. Цветовая схема**

Для настройки цветов, используемых для оформления элементов интерфейса, реализована отдельная вкладка «Цветовая схема» (Рис. 22.4). При открытии раздела «Настройка темы» вкладка открывается по умолчанию.

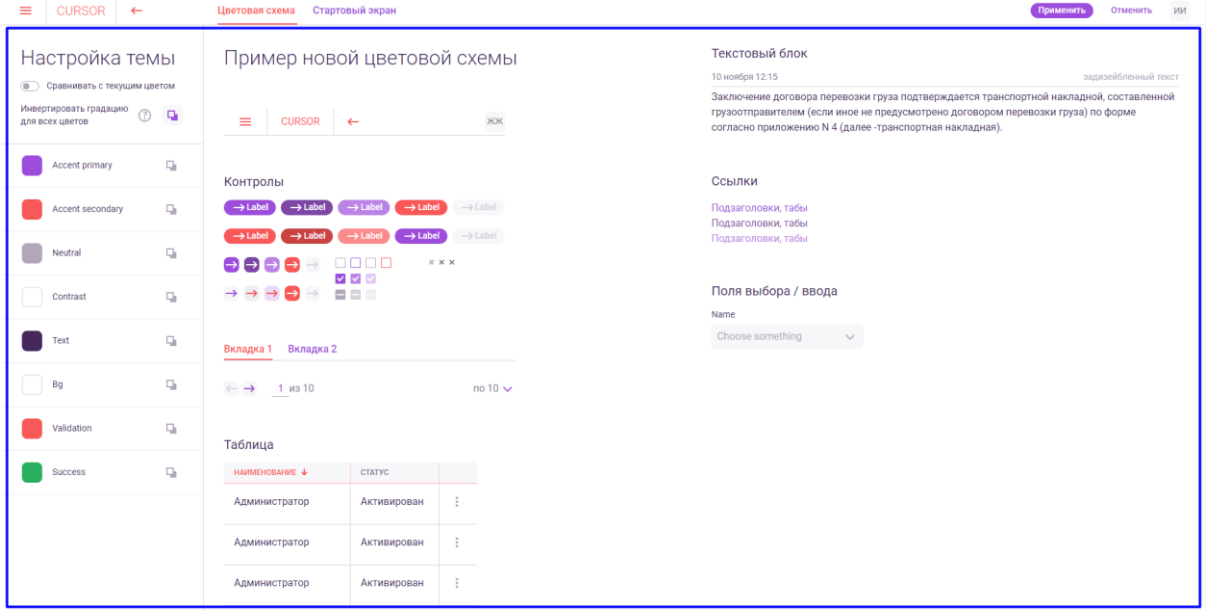

*Рис. 22.4*

В левой части экрана расположен список основных цветов, которые используются в элементах Системы (Рис. 22.5).

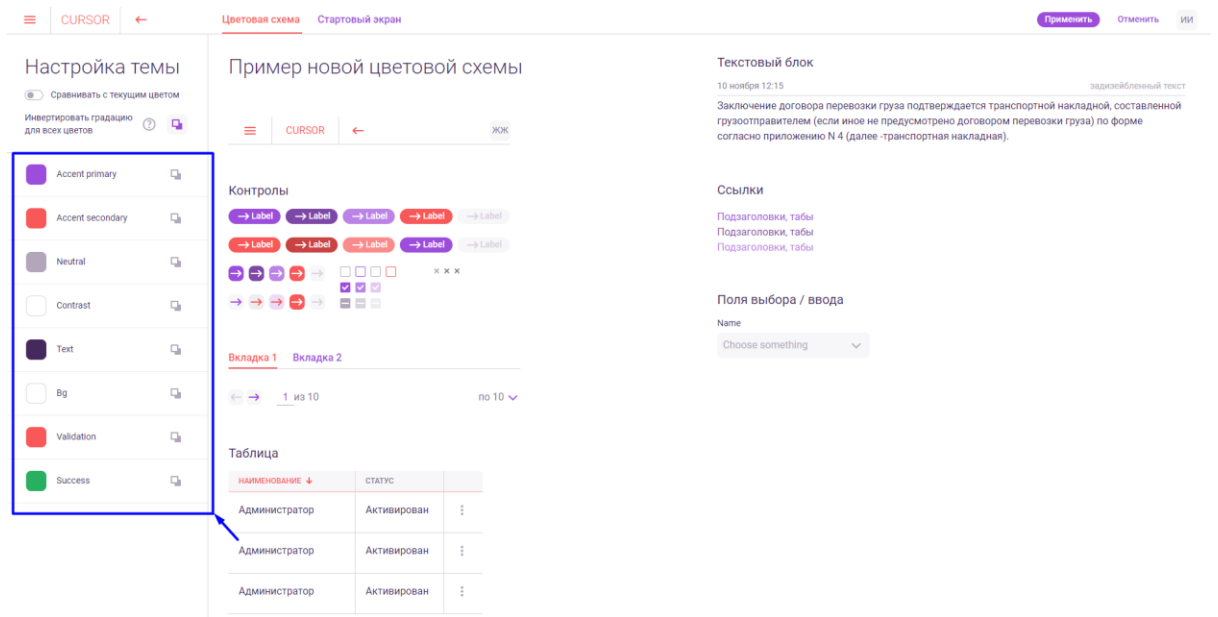

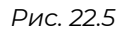

По каждому цвету отображается его визуальное представление и наименование. При нажатии на визуальное представление открывается цветовая палитра для настройки цвета одним из способов: выбор на цветовой палитре, указание HEX или RGB кода цвета, выбор из перечня стандартных цветов (Рис. 22.6). Для применения выбранного цвета необходимо нажать на кнопку «Добавить».

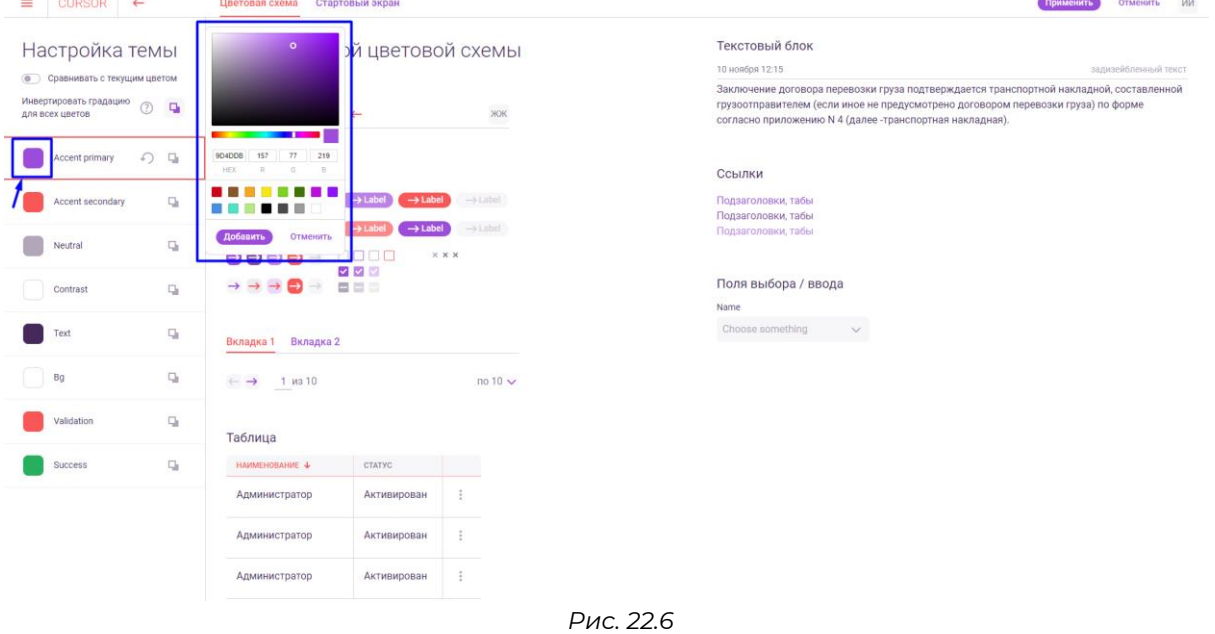

Основные цвета имеют дополнительные оттенки, которые настраиваются автоматически. Дополнительные оттенки можно изменить в светлую или темную сторону с помощью инвертирования для этого необходимо нажать на кнопку «Инвертировать градацию»

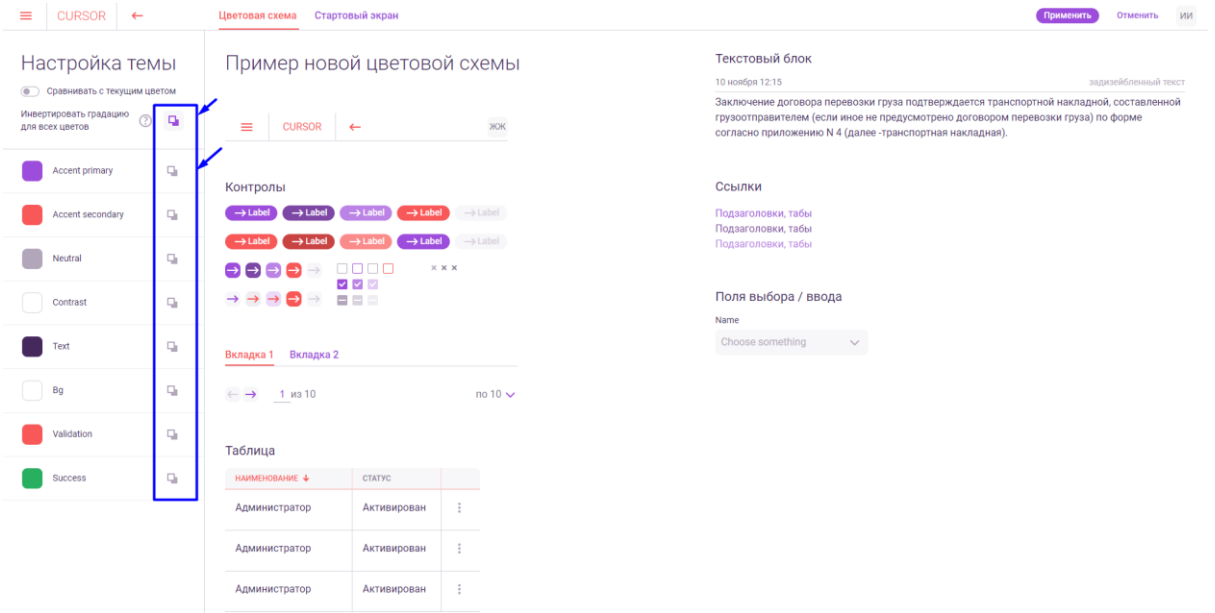

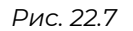

Для отмены изменения цвета необходимо навести на строку с цветом и нажать на появившуюся кнопку «Вернуть» (Рис. 22.8).

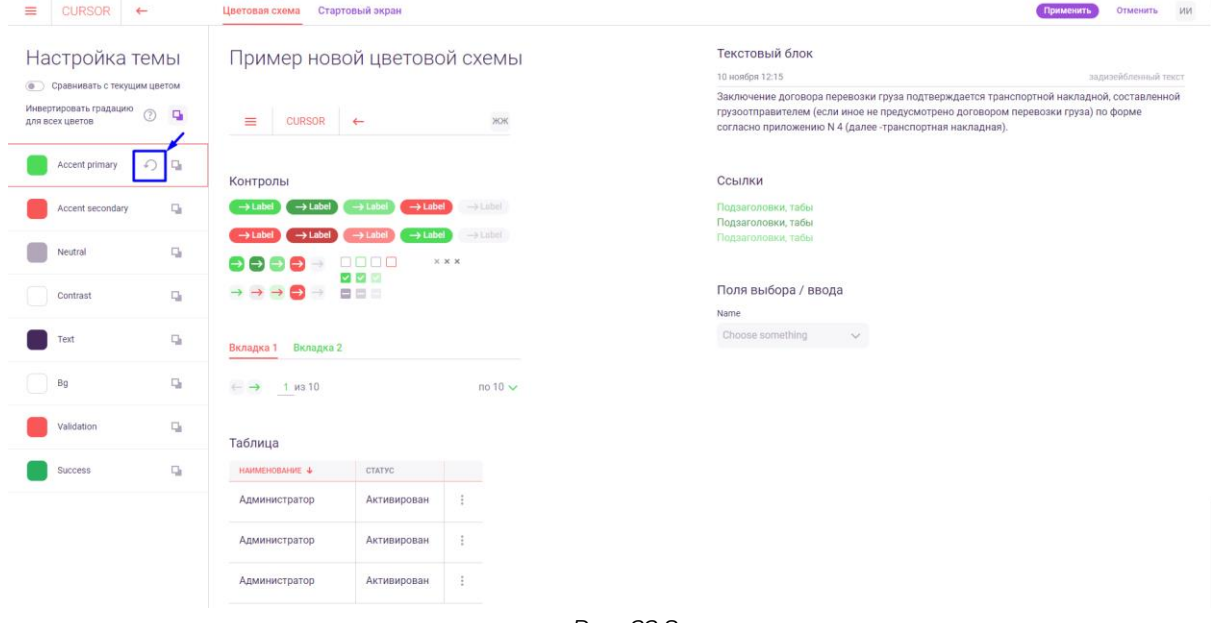

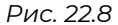

Также есть возможность сравнить внесенные изменения в цвета с теми, что уже применены в Системе, для этого необходимо нажать на текст «Сравнить с текущим цветом». Визуальное отображение цвета разделится на две части - в левой отображена настройка, примененная в Система, а в правой новая настройка цвета (Рис. 22.9).

| <b>CURSOR</b><br>≡<br>$\leftarrow$             |    | Цветовая схема                                                                          | Стартовый экран                                                                         |                                            |                |                                                                                                    | ИИ<br>Применить<br>Отменить |  |  |
|------------------------------------------------|----|-----------------------------------------------------------------------------------------|-----------------------------------------------------------------------------------------|--------------------------------------------|----------------|----------------------------------------------------------------------------------------------------|-----------------------------|--|--|
| Настройка темы                                 |    | Пример новой цветовой схемы                                                             |                                                                                         |                                            | Текстовый блок |                                                                                                    |                             |  |  |
| С Сравнивать с текущим цветом                  |    |                                                                                         |                                                                                         |                                            |                | 10 ноября 12:15                                                                                                    | задизейбленный текст        |  |  |
| Инвертировать градацию<br>⊚<br>для всех цветов | ٠  | $\equiv$<br><b>CURSOR</b>                                                               | $\leftarrow$                                                                            | ЖЖ                                         |                | Заключение договора перевозки груза подтверждается транспортной накладной, составленной<br>грузоотправителем (если иное не предусмотрено договором перевозки груза) по форме<br>согласно приложению N 4 (далее -транспортная накладная). |                             |  |  |
| Accent primary                                 | Q) | Контролы                                                                                |                                                                                         |                                            |                | Ссылки                                                                                                    |                             |  |  |
| Accent secondary                               | Q) | $\rightarrow$ Label<br>$\rightarrow$ Label<br>$\rightarrow$ Label<br>$\rightarrow$ Labe | $\rightarrow$ Label<br>$\rightarrow$ Label<br>$\rightarrow$ Label<br>$\rightarrow$ Labe | $\rightarrow$ Label<br>$\rightarrow$ Label |                | Подзаголовки, табы<br>Подзаголовки, табы                                                                                                    |                             |  |  |
| Neutral                                        | q, | $\rightarrow$<br>$\rightarrow$ $\rightarrow$<br>∍                                       | 0000<br>$\sim$ $\sim$                                                                   | $\times$ $\times$ $\times$                 |                | Подзаголовки, табы                                                                                                    |                             |  |  |
| Contrast                                       | Q, | $\rightarrow \rightarrow \rightarrow \rightarrow \rightarrow$                           | $\blacksquare$                                                                          |                                            |                | Поля выбора / ввода                                                                                                    |                             |  |  |
| Text                                           | q, | Вкладка 1 Вкладка 2                                                                     |                                                                                         |                                            |                | Name<br>Choose something<br>$\checkmark$                                                                                                    |                             |  |  |
| Bg                                             | q, | 1 из 10<br>$\leftarrow$ $\rightarrow$                                                   |                                                                                         | $no 10 \vee$                               |                |                                                                                                    |                             |  |  |
| Validation                                     | Q, | Таблица                                                                                 |                                                                                         |                                            |                |                                                                                                    |                             |  |  |
| Success                                        | Q, | НАИМЕНОВАНИЕ +                                                                          | <b>CTATYC</b>                                                                           |                                            |                |                                                                                                    |                             |  |  |
|                                                |    | Администратор                                                                           | Активирован                                                                             | ÷                                          |                |                                                                                                    |                             |  |  |
|                                                |    | Администратор                                                                           | Активирован                                                                             | $\ddot{z}$                                 |                |                                                                                                    |                             |  |  |
|                                                |    | Администратор                                                                           | Активирован                                                                             | ÷                                          |                |                                                                                                    |                             |  |  |

*Рис. 22.9*

На основной части экрана расположены основные элементы интерфейса Системы с применением текущих настроек цветов (Рис. 22.10).

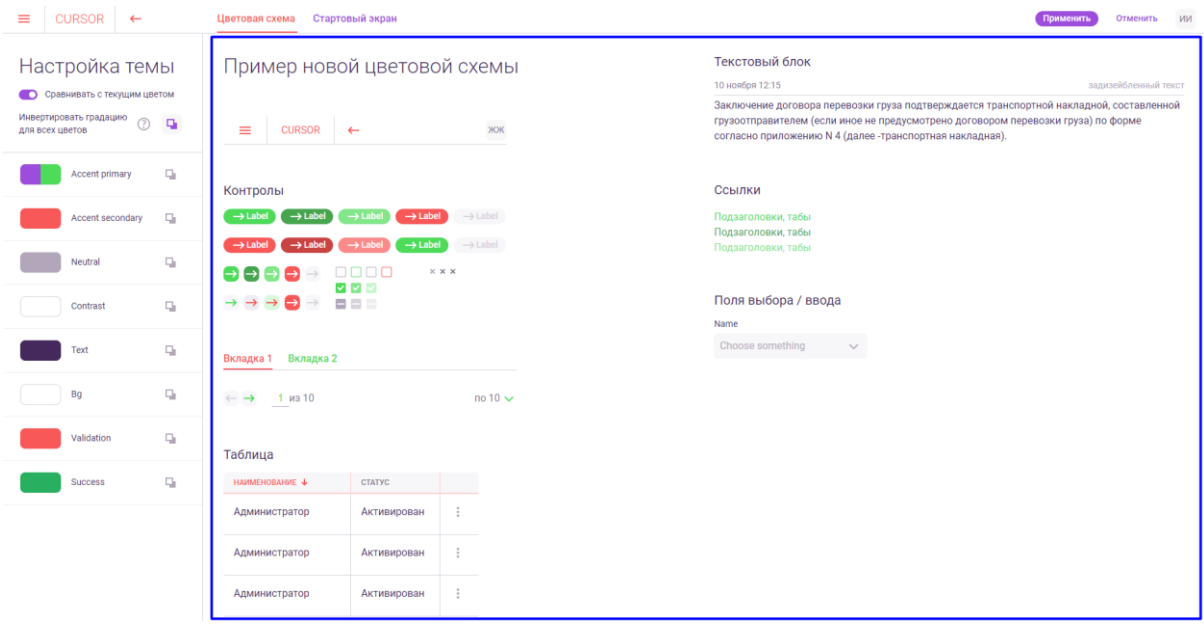

*Рис. 22.10*

Для применения установленных настроек цветов необходимо нажать на кнопку «Применить» в правом верхнем углу экрана, а при нажатии на кнопку «Отменить» все примененные настройки будут сброшены (Рис. 22.11).
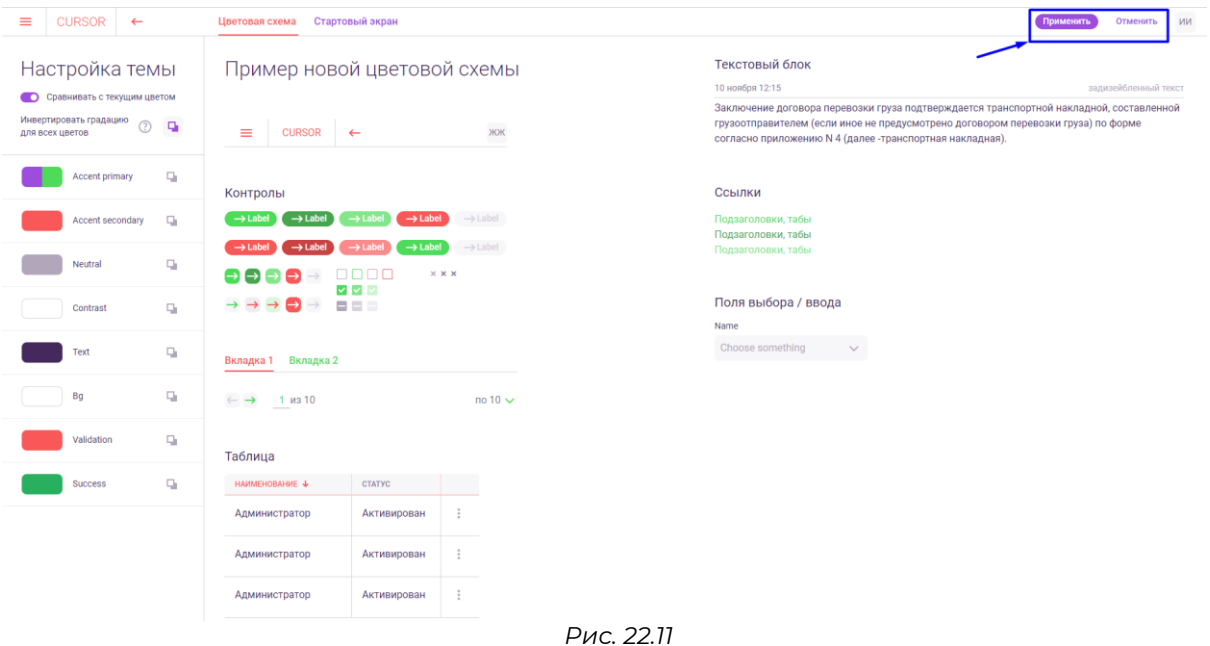

## **22.3. Стартовый экран**

Для настройки вида стартового экрана и вкладок браузеров необходимо перейти на вкладку «Стартовый экран» (Рис. 22.12).

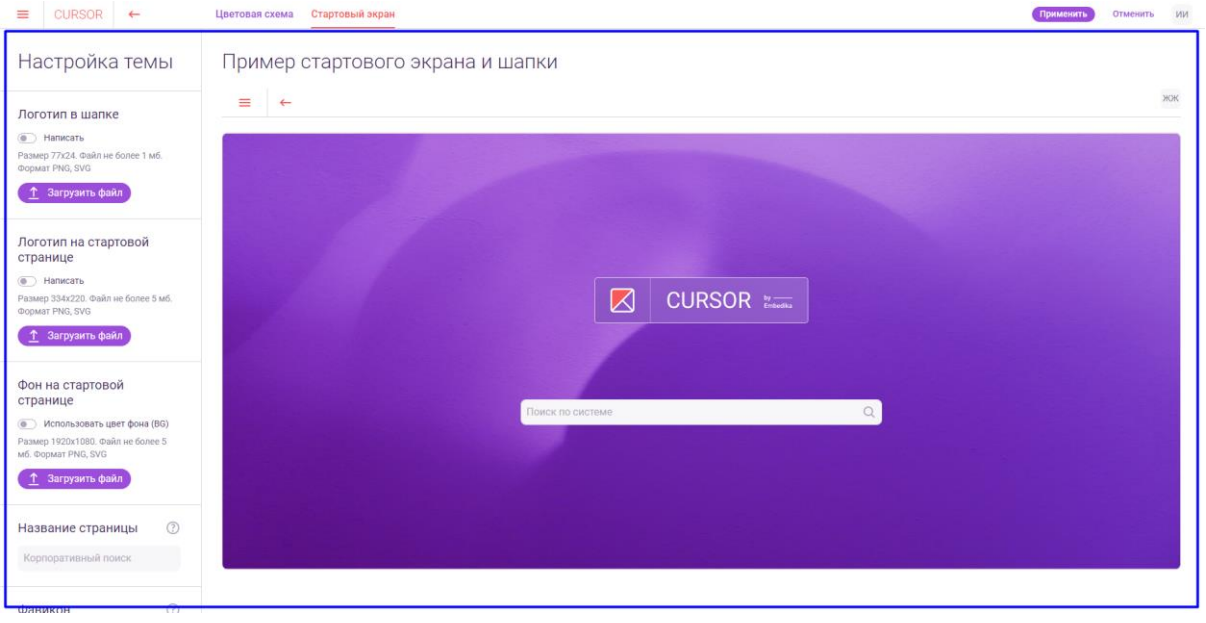

*Рис. 22.12*

В левой части экрана расположен список элементов стартовой страницы Системы и вкладок браузера, которые можно изменить (Рис. 22.13).

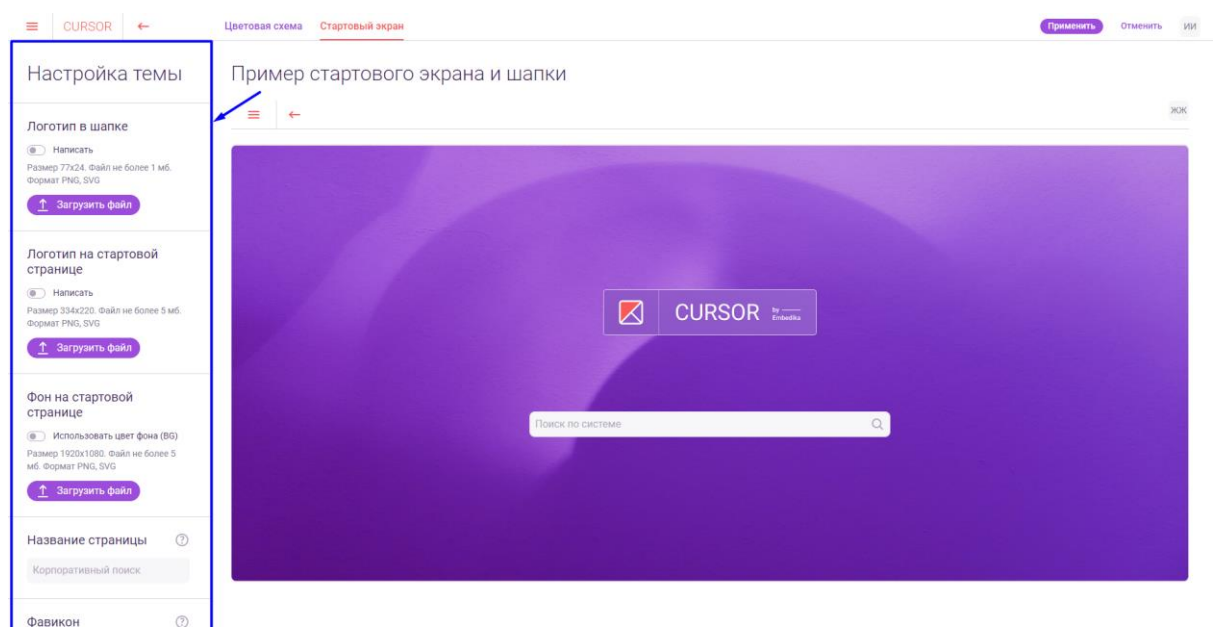

*Рис. 22.13*

Список элементов, которые можно настроить:

- Логотип в шапке текст или изображение, которое будет отображаться в основном меню Системы (при нажатии на него происходит переход к стартовой странице);
- Логотип на стартовой странице текст или изображение, которое будет отображаться на стартовой странице над полем поиска;
- Фон на стартовой странице цвет или изображение, которое будет являться фоном на стартовой странице;
- Название страницы текст, который будет являться title-заголовком страницы (текст вкладки браузера, в которой открыта Система);
- Фавикон изображение, которое будет отображаться перед названием страницы во вкладке браузера.

Для загрузки изображения в настройку необходимо нажать на кнопку «Загрузить файл» и выбрать файл, подходящий под ограничения указанные над кнопкой (Рис. 22.14).

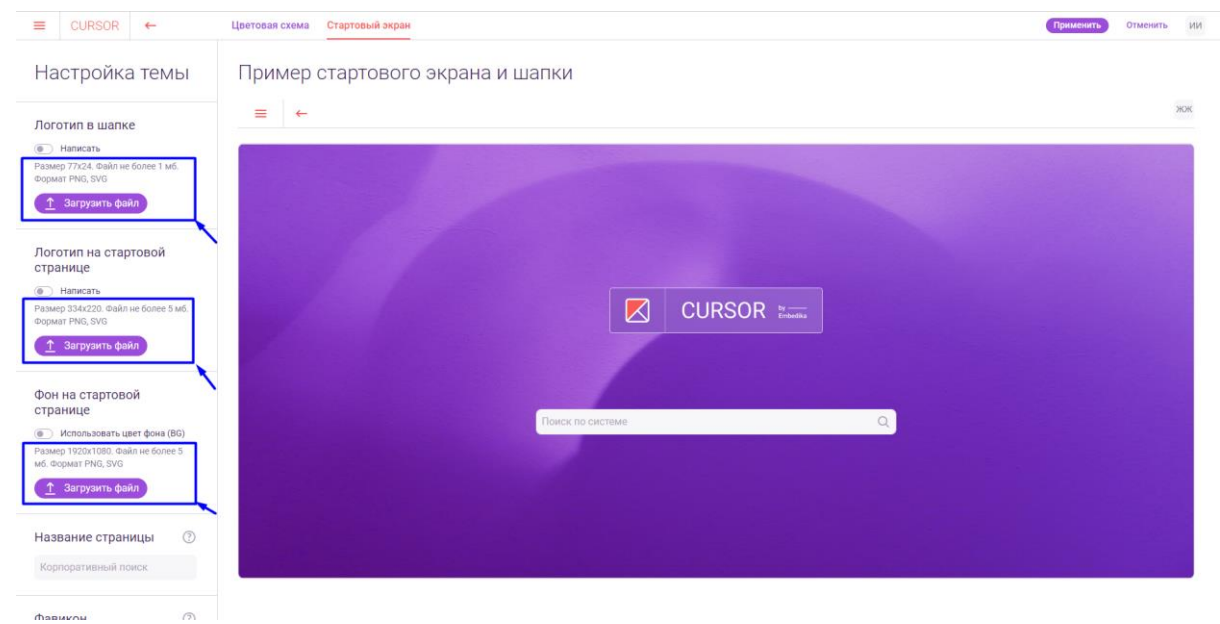

*Рис. 22.14*

Для того, чтобы в качестве значения настройки указать текст, необходимо ввести текст в поле под названием настройки. В настройках, где значение можно задать и с помощью файла, и текстом отображается переключатель «Написать» - его необходимо активировать, чтобы появилось поле ввода текста (Рис. 22.15).  $\equiv$  Aunoon  $\equiv$ 

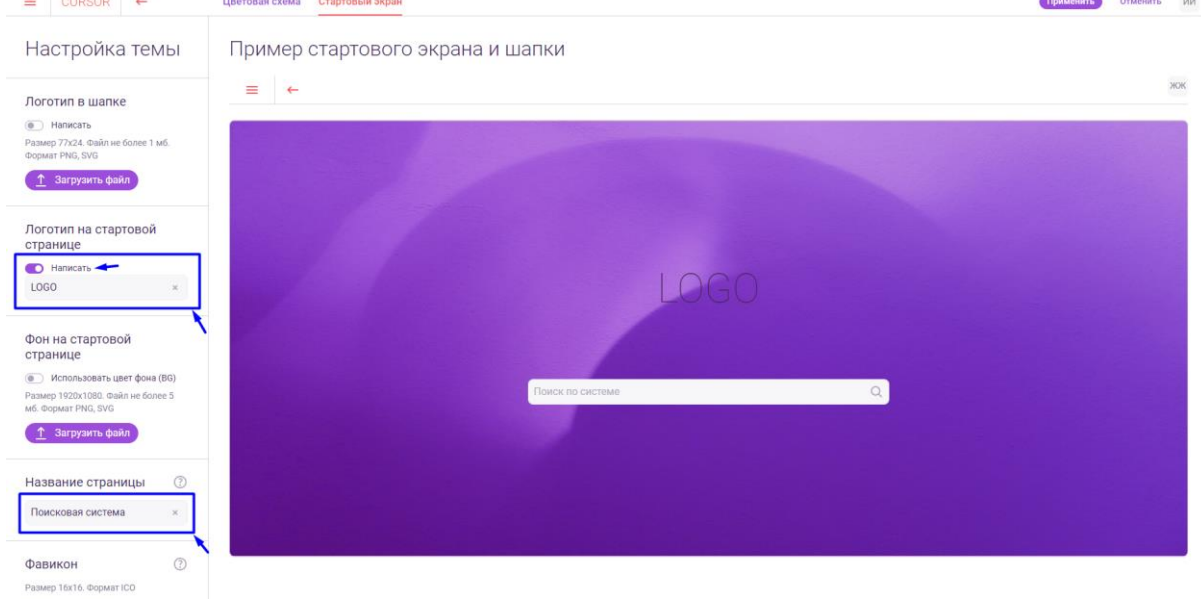

*Рис. 22.15*

Для настройки «Фон на стартовой странице» есть возможность использовать вместо изображения цвет с названием «Bg» из цветовой схемы Системы - для этого нужно активировать переключатель «Логотип на стартовой странице» (Рис. 22.16).

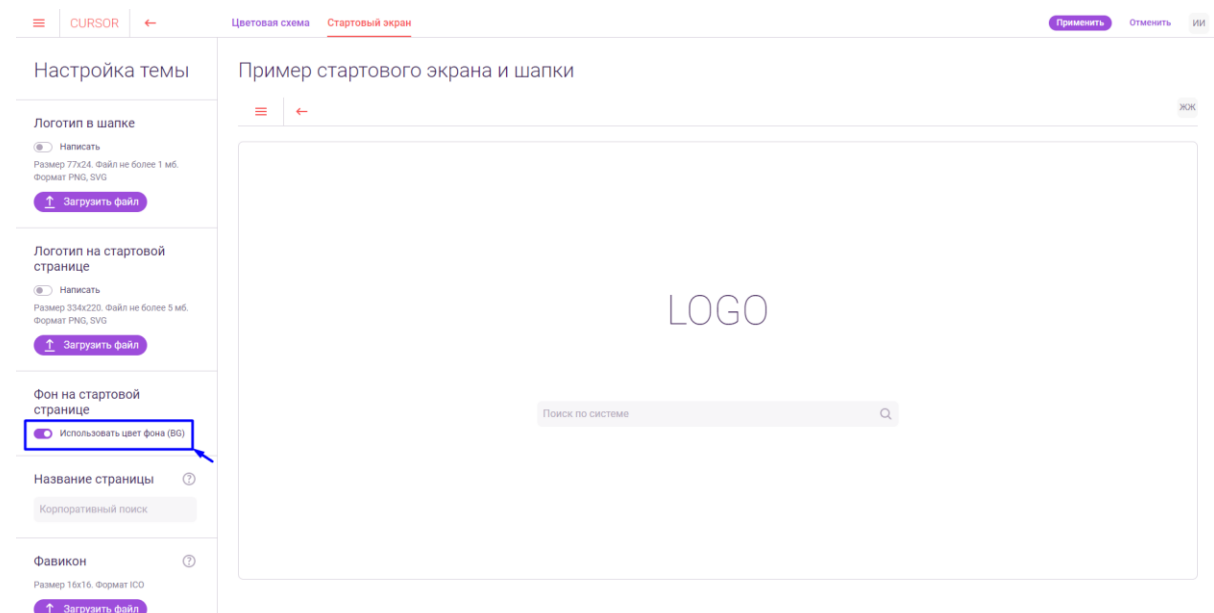

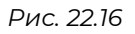

На основной части экрана расположен пример стартового экрана и шапки Системы с применением текущих настроек цветов (Рис. 22.17).

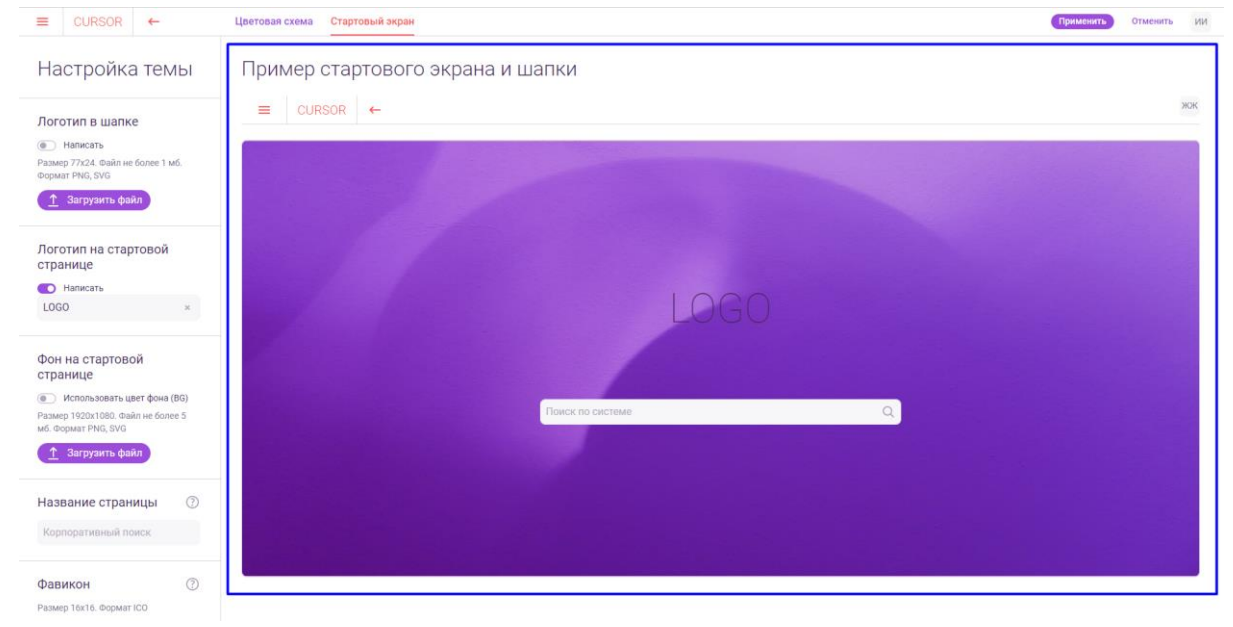

*Рис. 22.17*

Для применения установленных настроек стартового экрана необходимо нажать на кнопку «Применить» в правом верхнем углу экрана, а при нажатии на кнопку «Отменить» все примененные настройки будут сброшены (Рис. 22.18).

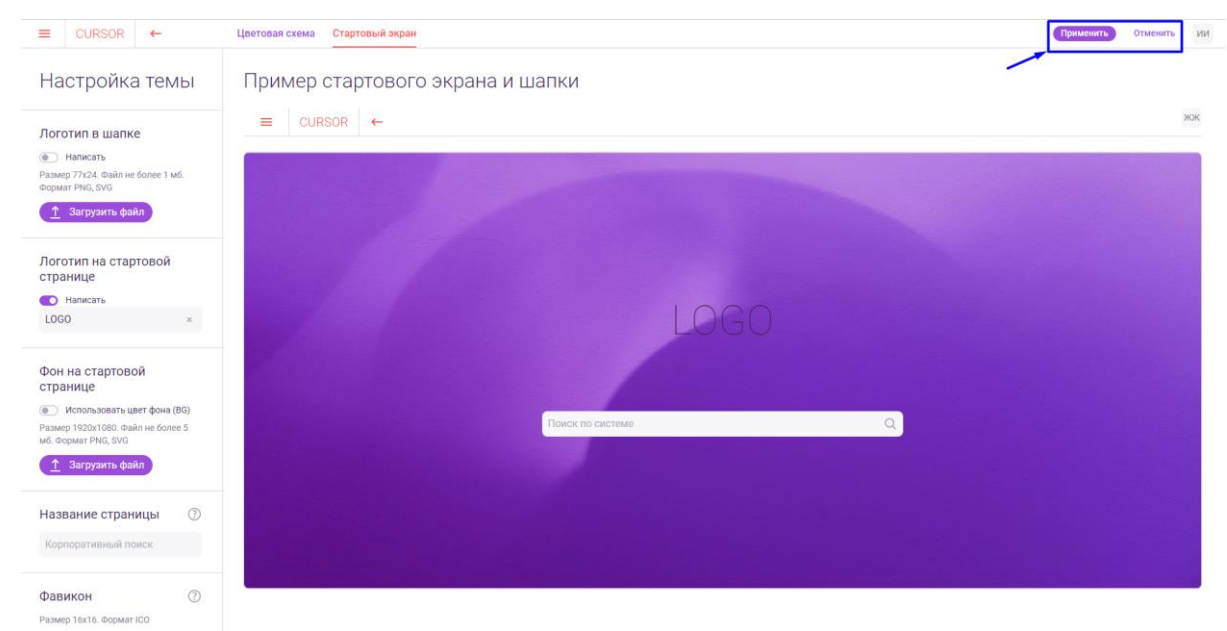

*Рис. 22.18*